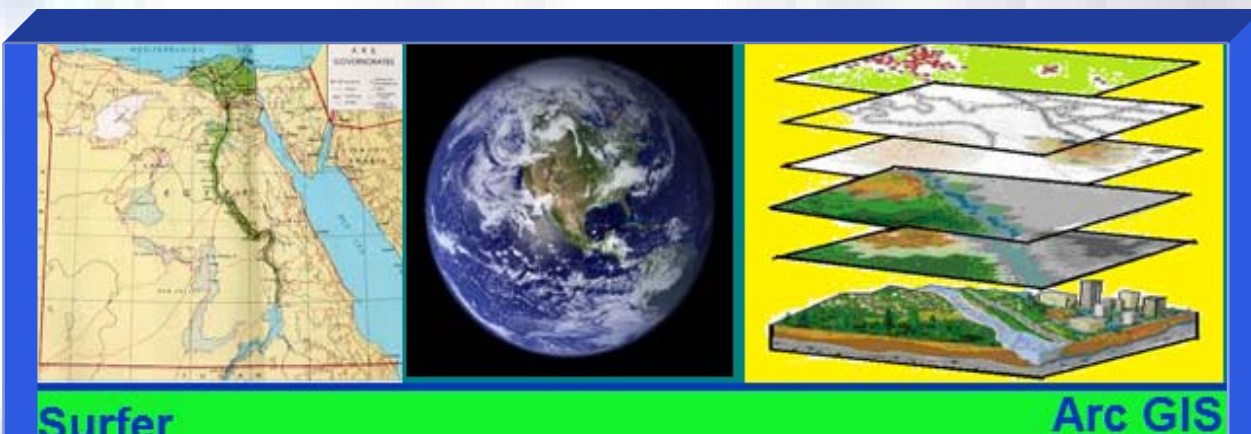

**Surfer** 

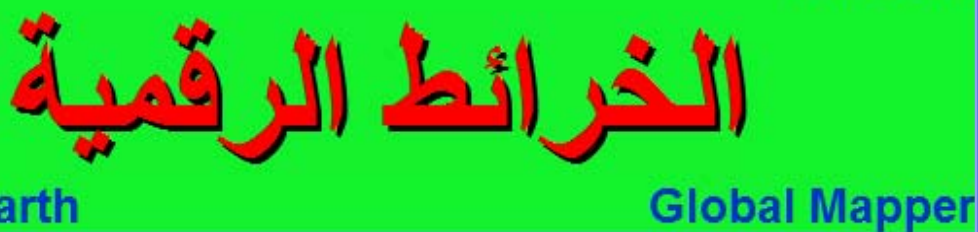

# **Google Earth**

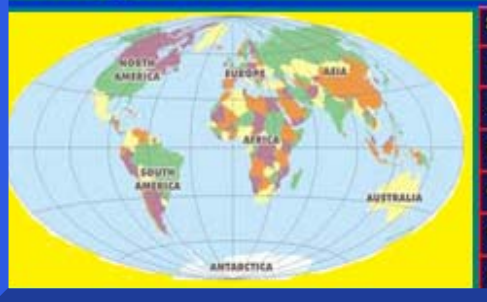

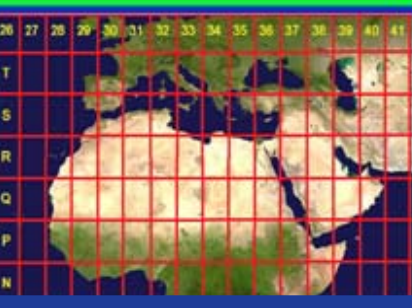

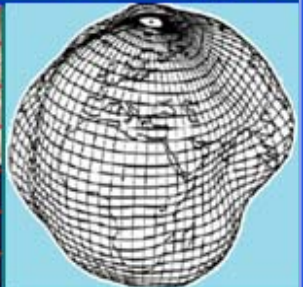

ح / جهتم محمد حاود

# **<sup>١٤٣٣</sup> ھـ / <sup>٢٠١٢</sup> <sup>م</sup>**

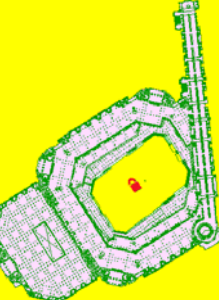

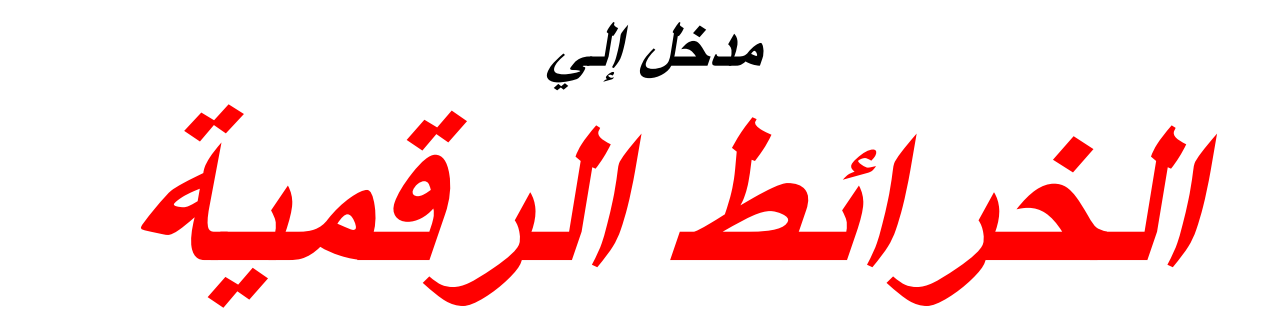

# *An Introduction to*  **Computer Mapping**

**. جمعة محمد داود د** *Gomaa M. Dawod*

**النسخة األولي <sup>١٤٣٣</sup> ھـ / ٢٠١٢م** 

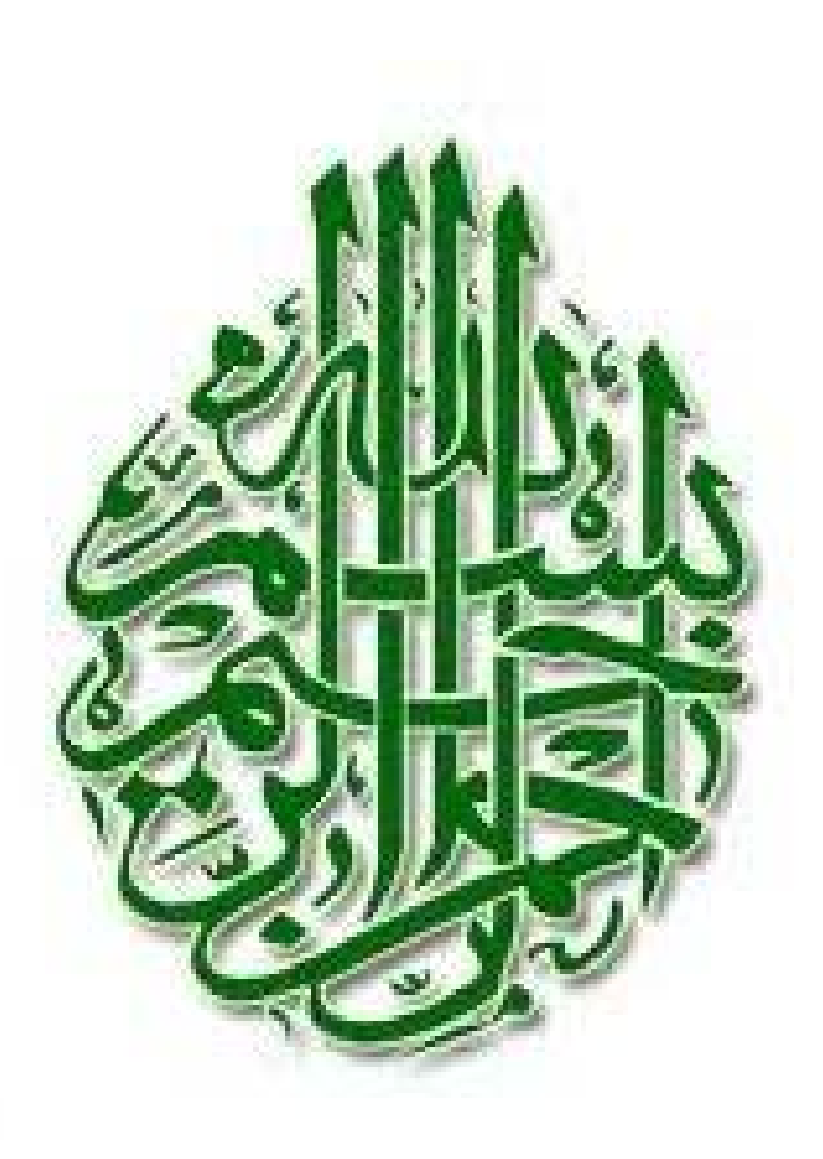

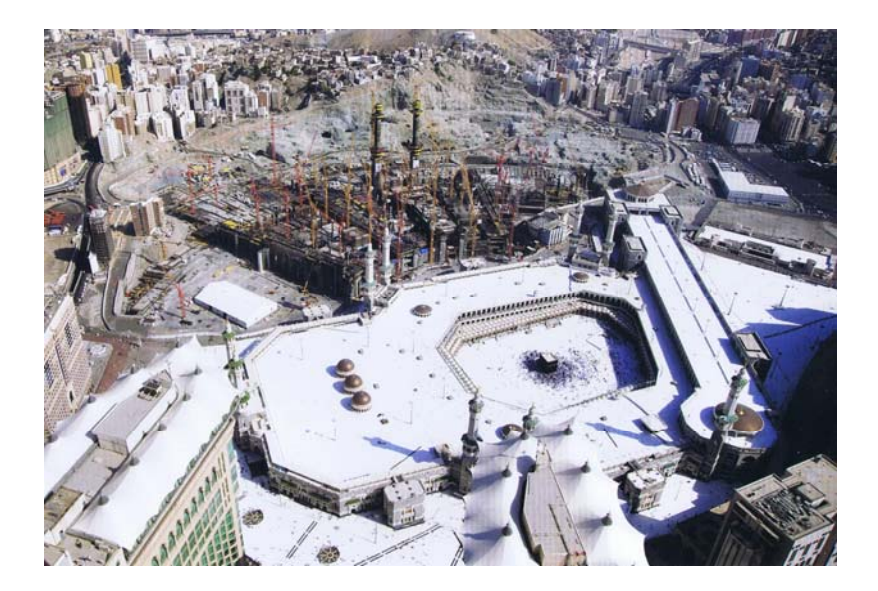

# **اتفاقية االستخدام**

هذا الكتاب وقف لله تعالي و يخضع لجميع قواعد الوقف الإسلامي مما يعني أنه يجوز لكل مسلم و مسلمة إعادة توزيعه في صورته الالكترونية أو أعاده طبعه أو تصويره <mark>بشرط</mark> عدم التربح منه بأي صورة من الصور أو تغيير أي شئ من محتوياته ، أما بخلاف ذلك فلابد من الحصول علي موافقة مكتوبة من المؤلف.

لإلشارة إلي ھذا الكتاب - كمرجع – برجاء إتباع النموذج التالي:

باللغة العربية<u>:</u> داود ، جمعـة محمد ، ٢٠١٢ ، مـدخل إلـي الخـرائط الرقميـة ، مكـة المكرمـة ، المملكـة العربيـة السعودية.

 $\overline{\phantom{a}}$  ,  $\overline{\phantom{a}}$  ,  $\overline{\phantom{a}}$ 

باللغة االنجليزية:

Dawod, Gomaa M., 2012, An Introduction to Computer Mapping (in Arabic), Holly Makkah, Saudi Arabia.

\_\_\_\_\_\_\_\_\_\_\_\_\_\_\_\_\_\_\_\_\_\_\_\_\_\_\_\_\_\_\_\_\_\_\_\_\_\_\_\_\_\_\_\_\_\_\_\_\_\_\_\_\_

### **مقدمة النسخة األولي**

بسم الله الرحمن الرحيم و الحمد لله العليم القدير الذي و هبني علما ووفقني في حيـاتي ، والـصلاة والسلام علي معلم الأمم و خير البرية محمد بن عبد الله عليه الصلاة و السلام.

أدعو و أبتهل إلى مولاي و خالقي عز و جل أن يتقبل منبي هذا العمل لوجهه الكريم فمـا أردت إلا إرضاؤه تعالي وتحقيقا لقول رسوله الكريم أن عمل ابن ادم ينقطع بعد موتـه إلا من ثـلاث أحدھم: علم ينتفع به.

أر دت أن أقدم عملا باللغة العر بية عن المبادئ والمفـاهيم الأساسيـة لتقنيـة الخرائط الرقميـة أو خرائط الحاسوب بما يناسب طلاب المرحلة الجامعية ، وربما إن وهبني الله عز و جل عمرا و صحة أن أكمل هذا العمل في كتب آخري أكثر تعمقا لهذه التقنية. وأود أن أشير إلي تجربتي السابقتين لتأليف كتابين باللغة العربيـة عن تقنيـة النظـام العـالمي لتحديد المواقـع (الجـي بـي أس) وكتاب مبادئ علم المساحة وھما موجودين مجانا في عدد كبير من مواقع االنترنت.

قمت بتقسيم الكتاب إلى جزأين أحدهما للمفاهيم النظريـة للخرائط و الإحداثيات والقيـاس علـي سطح الأرض والثاني للتدريب علي أهم برامج الكمبيوتر المستخدمة في تطوير الخرائط الرقمية (**االرك مѧاب و الѧسيرفر و الجلوبѧال مѧابر و الجوجѧل ايѧرث**) . لكѧن ال يمكѧن شѧرح وتعلѧيم كѧل إمكانيات البرامج في كتاب واحد فاكتفيت بأساسياتها <u>فقط</u> ومن هنا جـاء اسم الكتـاب <u>كمدخل</u> إلـي الخرائط الرقمية.

أدعو كل قارئ و كل مستفيد من هذا الكتاب أن يدعو الله تبارك و تعالى أن يغفر لي و لوالدي ، وأيضا ألا يحرمني من رأيه و تعليقاته وتصويباته - فلا يوجد كتاب إلا و به نواقص و أخطاء -سواء عبر البريد االلكتروني أو عبر منتدى الھندسة المساحية في:

http://surveying.ahlamontada.com/

بسم الله الرحمن الرحيم ..... **وقل ربي زدني علما** .... صدق الله العظيم.

 جمعة محمد داود dawod\_gomaa@yahoo.com

**مكة المكرمة:** شعبان ١٤٣٣ ھـ الموافق يوليه ٢٠١٢ م

# **إھداء**

إلي روح والدي رحمھما الله و أسكنھما فسيح جناته ..... إلي كل أساتذتي الذين تشرفت بالتعلم علي أيديھم ....

إلي زوجتي و شريكة عمري د. ھدي فيصل .....

إلي ابنتي الحبيبية ..... **سلمي** ....

وأخيرا (إن كان يصح لي أن أتجاوز قدري):

إلي **مكة المكرمة** التي شرفني خالقي بالعيش في رحابھا لعدة سنوات .....

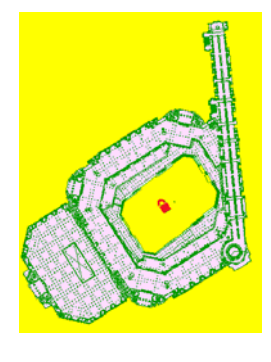

**شكر** 

أتوجه بالشكر لزميلتي بجامعة أم القرى بمكة المكرمة الأستاذة (الدكتورة قريبا بمشيئة الله**) منـال** على عبد الرحمن لتفضلها بمراجعة الجزء العملي من الكتاب وإبداء ملاحظاتها القيمة الناتجة عن خبرتھا الجيدة ببرامج الخرائط و نظم المعلومات الجغرافية.

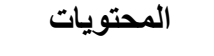

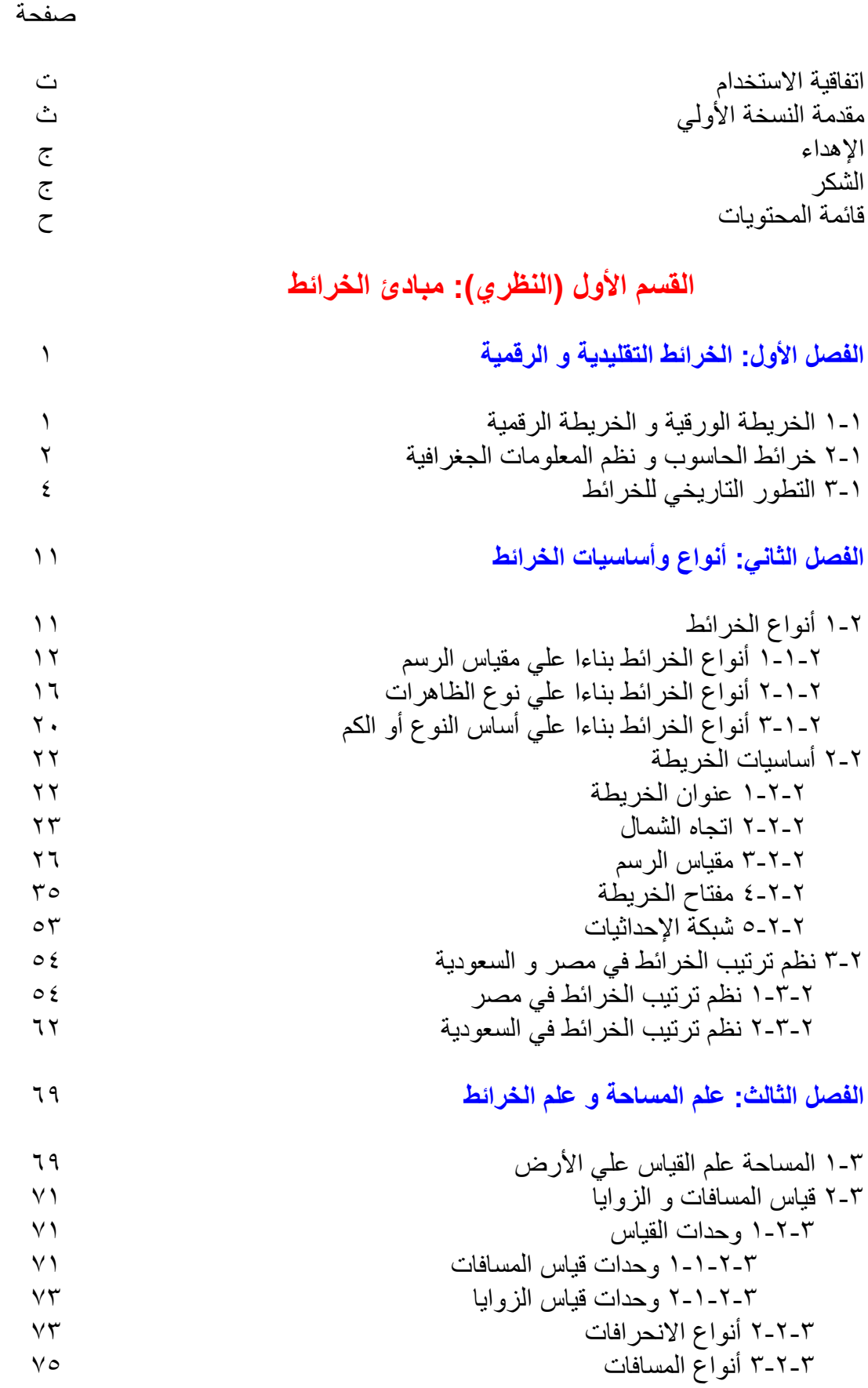

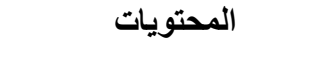

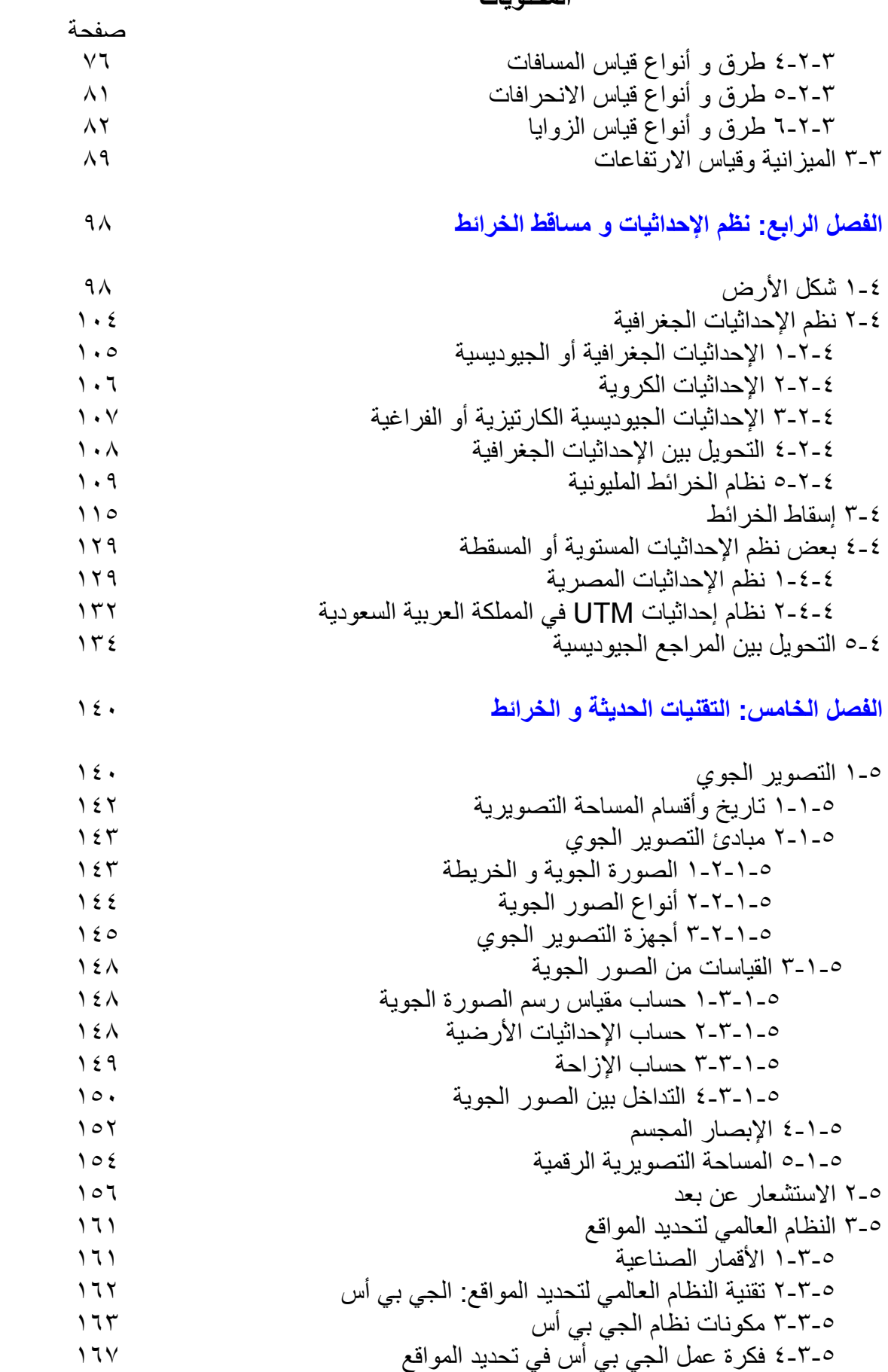

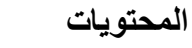

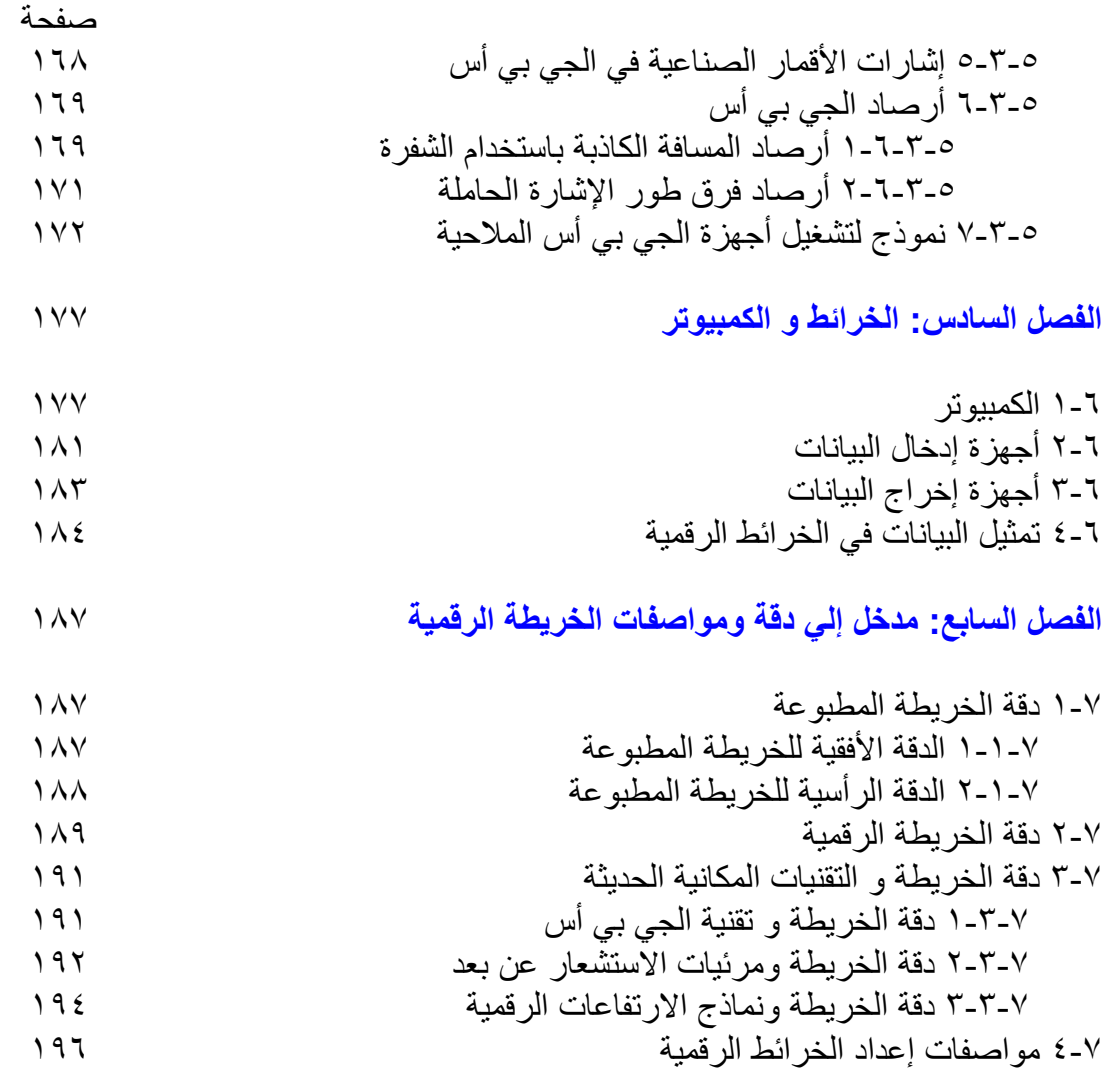

**القسم الثاني (العملي): الخرائط الرقمية**

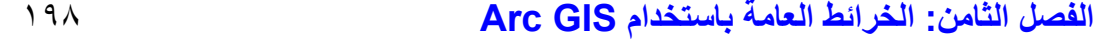

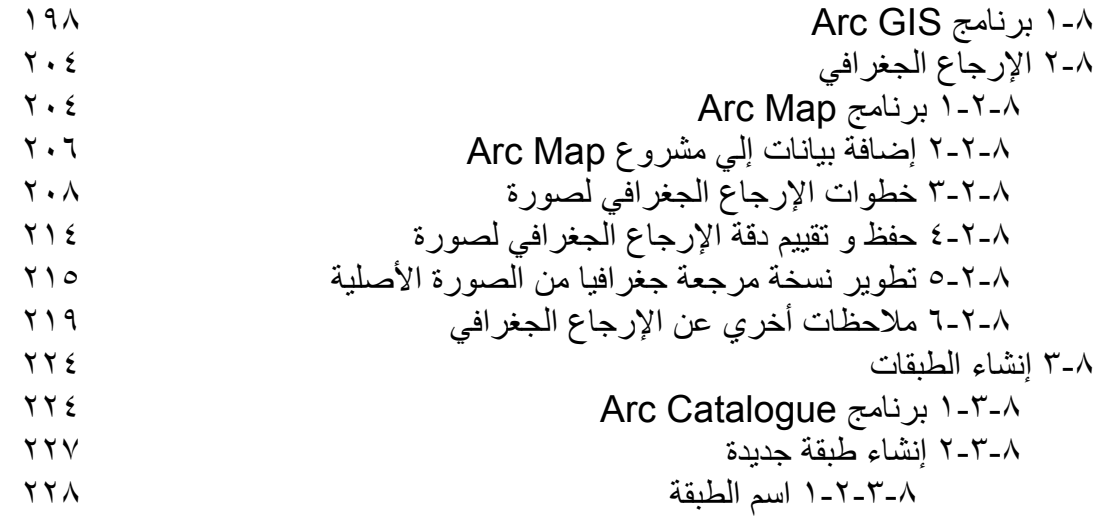

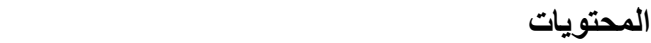

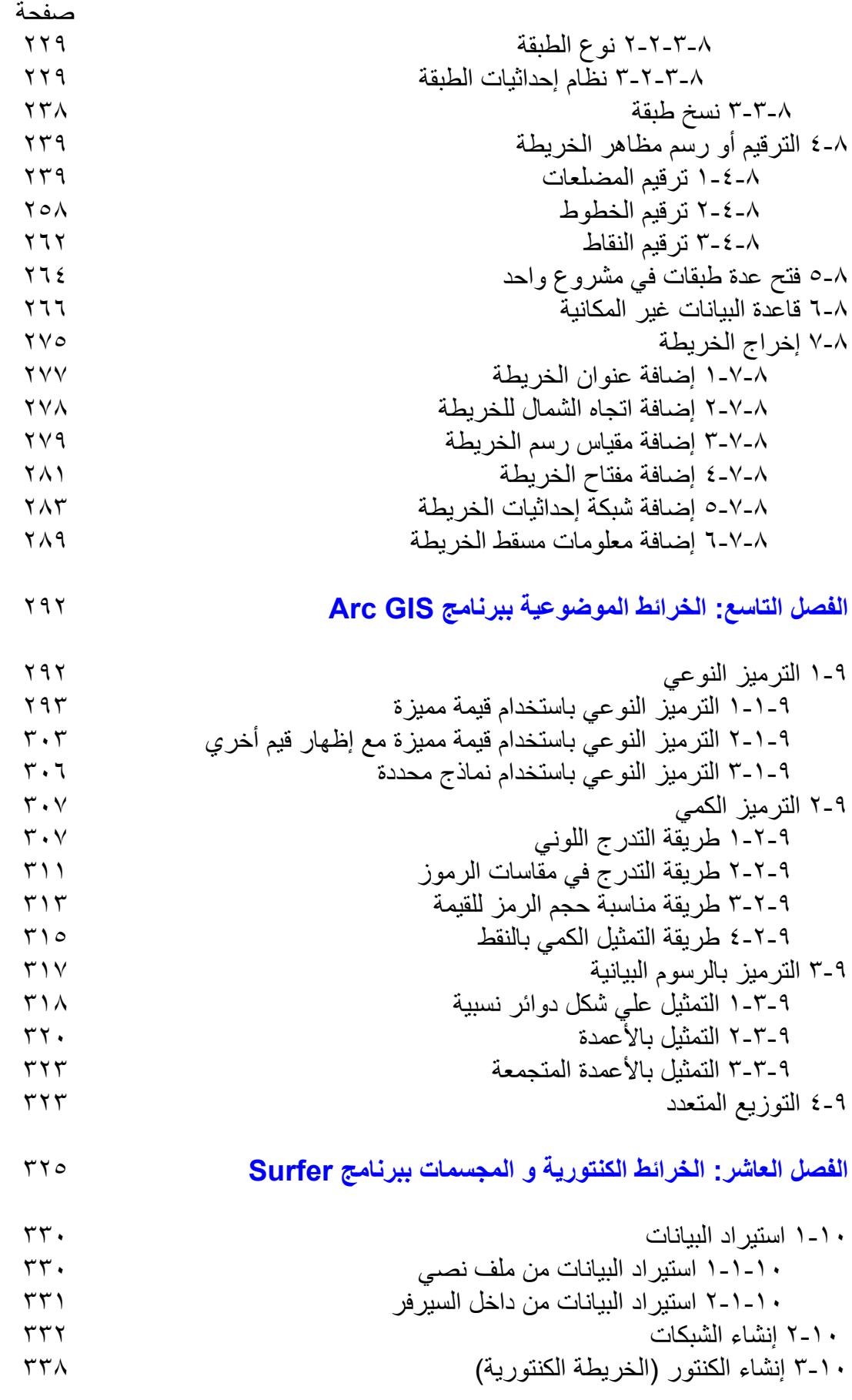

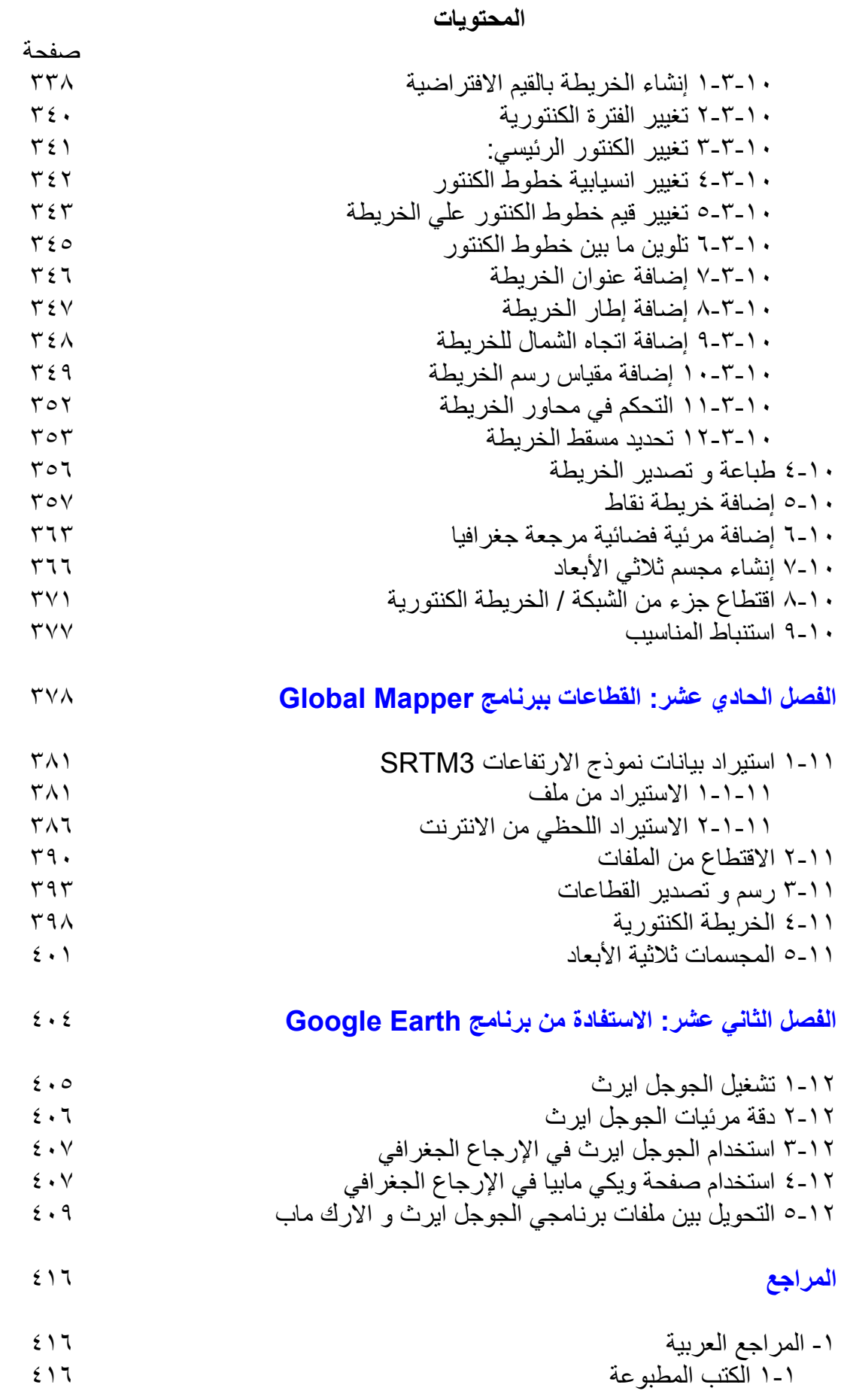

ا<mark>لمحتويات</mark><br>صفحة

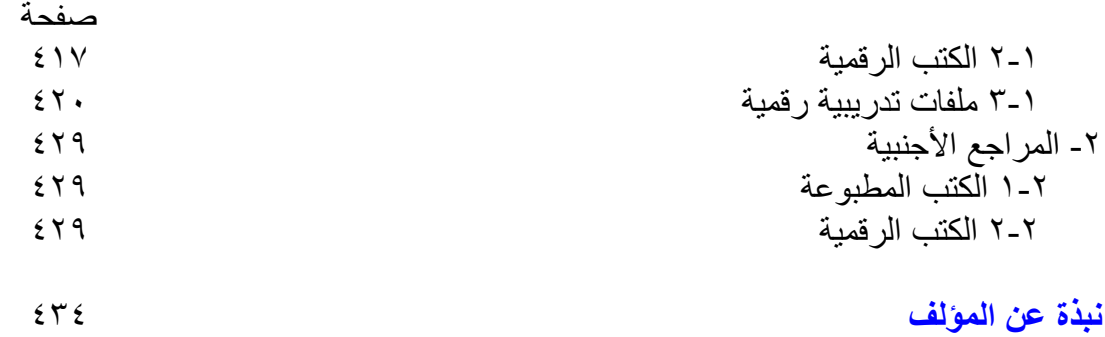

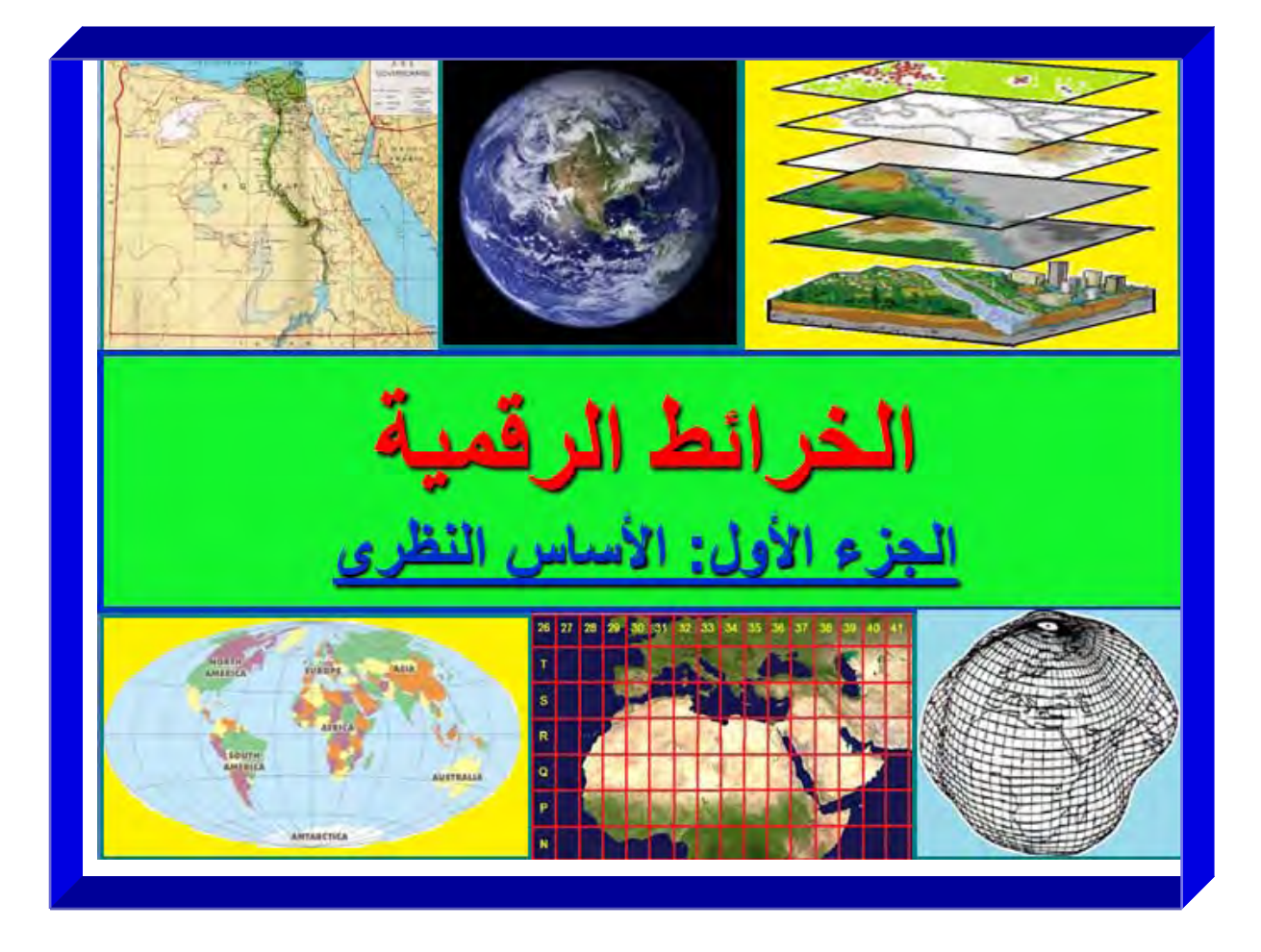

# **الفصل األول**

 $\mathcal{L}_\text{max} = \mathcal{L}_\text{max} = \mathcal{$ 

# **الخرائط التقليدية و الرقمية**

تعد الخريطة من أقدم الوسائل التي أبتكر ها الإنسان منذ ألاف السنين ليرسم من خلالها مظـاهر المكان الذي يعيش به ويضع بھا المعلومات التي يريد أن يحتفظ بھا لنفسه أو ينقلها لغير ه. أي بلغـة عـصرنا الحـالي فـأن الخريطـة هـي قاعـدّة بيانـات متعـددة الأغـراض Multi-purpose Database للمكان و البيئة من حولنا. بالرغم من أن الجغرافيون ھѧم أول مѧن أبتكѧر الخѧرائط و اھتموا بتطويرھا إلا أن علم الخرائط يقوم على إسهامات العديد من التخصـصات العلميـة مثل الھندسة المساحية والتصوير الجوي والرياضيات و اإلحصاء والحاسب اآللي.

مع التقدم التقني الهائل الذي شهده القرن الماضي فقد تغيرت النظرة العامـة للخريطـة، فلم يعد مصطلح "الخريطة" يعني الخريطة الورقية المطبوعة Paper or printed maps فقط بل تم ابتكار الخرائط الرقمية أو خرائط الحاسوب maps Digital وأيضا تم تطوير الخرائط المحمولѧة Portable maps (الموجـودة فـي الأجهـزة الالكترونيـة المحمولـة يـدويا مثـل الجـوالات أو الموبايلات أو أجهزة تحديد المكان الجي بي أس) والخرائط الفراغيـة أو الافتراضـية Space maps (الخرائط الموجودة علي شبكة الآنترنت مثّل خرائط الجوجل). ولم تعد الخرائط تختص فقط بتمثيل مظاهر أو معالم سطح الأرض بل تم تطوير خرائط لأعماق البحار و المحيطات وخرائط لمجال الجاذبيـة الأرضية وخرائط للمجال المغناطيسي لـلأرض، بـل أن الخرائط قد تعدت كوكب الأرض ذاته ليصبح لدينا خرائط للأجرام السماوية الأخرى.

**١-١ الخريطة الورقية و الخريطة الرقمية** 

تعرف الخريطـة علـي أنهـا: تمثيل مصغر لـسطح الأرض - أو جـزء منـه - مبنـي علـي أسـاس رياضمي خـاص، ويظهر توزيـع و حالـة وعلاقـات المعـالم الطبيعيـة والبشرية باسّتخدام رمـوز خاصة منتقاة لوظيفة كل خريطة.

في بدايـة المعرفـة البشرية قـام الإنـسان برسم الخريطـة علـي لوحـات مـن الصلصـال (الخـرائط البابلية) ثم علمي ورق البردي (الخرائط المصرية القديمـة) ثم علمي جلد الحيوانـات إلـي أن تم اختراع الطباعة مع بدء عصر الثورة الصناعية في أوروبا. في منتصف القرن العشرين الميلادي تم ابتكار أجهزة الكمبيوتر (الحاسوب أو الحاسبات الآلية) والذي كان من أهم تطبيقاتـه ظهور الخرائط الرقمية أو خرائط الحاسوب. تعتمد الخرائط الرقمية علي التعامل مع برامج حاسوبية متخصصة لرسم وإعداد الخرائط، ومعظم هذه البرامج سهلة الاستخدام ولا تحتـاج لتدريب طويل وتقوم فكرتها الأساسية على أن المستخدم لديه الأساس النظري و العلمي الذي يمكنه من إعداد الخريطة بصورة سليمة و علمية. وبناءا علي هذا الافتراض فأن البرنـامج يضم العديد من الخيارات – في كل خطوة من خطوات إعداد الخريطـة – وعلـي المستخدم أن يحدد الخيار المناسب طبقا لألسس العلمية السليمة. وھنا تظھر أھم مشاكل الخرائط الرقمية.

 $\mathcal{L}_\text{max}$  and  $\mathcal{L}_\text{max}$  and  $\mathcal{L}_\text{max}$  and  $\mathcal{L}_\text{max}$  and  $\mathcal{L}_\text{max}$  and  $\mathcal{L}_\text{max}$ إن إعداد و صناعة الخريطـة علمـا فـي حد ذاتـه ويسمى علم الكارتوجرافيـا Cartography لـه أسسه و مبادئـه و نظرياتـه. كلمـة الكارتوجر افيـا مكونـة مـن مقطعين: كـارتو بمعنـي خريطـة و جرافيـا بمعنـي رسم، أي أن الكارتوجرافيـا هـي علـم و فـن و تقنيـة إعـداد الخـرائط. يـدرس علـم الكارتوجرافيا طرق معالجة البيانات المكانيـة التي تم قياسـها فـي الطبيعـة و كيفيـة تمثيلهـا تمثلا هندسيا سليما علي الخريطة (سواء كانت ورقية أو رقمية). ينقسم هذا الهدف إلى جزأين: أولا

كيفيـة التعامـل مـع الخـصـائص الـهندسيـة لـهذه القياسـات المساحية (مـن حيث وحداتـها و أنواعهـا ونظم القياسات المختلفة) وطرق تحويلها إلـي رسم مصغر (مقيـاس رسم الخريطـة)، ثانيـا الأساليب الإحصائية لتقسيم البيانـات المطلوب إظهار هـا علـي الخريطـة. أي أن راسم الخريطـة mapmaker لا بد أن يلم بأساسيات علم المساحة و علم الإحصـاء. فان لم يكن كذلك فـأن المنـتج النهائي (الخريطة) لن تكون سليمة تماماً من الناحية العلمية. لكي نوضح هذا المفهوم الهـام فيّ در اسة الخر ائط الرقمية فنأخذ مثالا بسيطا: إذا أردنـا إعداد خريطة رقمية لمدينـة مكـة المكرمـة علمي سبيل المثال وقمنـا بالحصول علمي خريطـة أحيـاء مكـة المكرمـة من أمانـة (أي محافظـة) العاصمة المقدسة وأيضا خريطة للطرق و الشوارع من وزارة النقل و المواصلات. فإذا قمنا فعلا باستخدام أحد برامج رسم الخرائط وتم إعداد ملّف لكل خريطة منهما وعند ضم الملفين في مشروع واحد وجدنا أن هنـاك إزاحـة (فـرق إحداثيات) بـين نفس المواقـع الجغرافيـة فـي كلتـا الخريطتين أو الملفين، هل نقول أن أحد الملفين به خطأ؟ أم أين تكمن هذه المشكلة؟ ربمـا يكـون السبب الرئيسي لھذا االختالف ھو أن كل خريطة لھا نظام إحداثيات أو مرجع جيوديسي مختلف عن الآخر، فمثلا الخريطة الأولى مرسومة باستخدام المرجع الجيوديسي العالمي 94WGS8 بينما الخريطة الثانية مرسومة علي المرجع الوطني السعودي (عين العبد ١٩٧٠) فإذا قمنا بضم الخريطتين معـا فلن تنطبق المعـالم المتشابهة بكل تأكيد بسبب اختلاف المراجـم. فـان لـم يكن راسم الخريطة mapmaker ملما بهذا الأساس العلمي (اختلاف المراجع) فلن يستطيع حل هذه المشكلة بالطبع. ولذلك فأن تعلم (و إتقان) أحد برامج رسم الخرائط الرقمية لا يغني المتخصص عن دراسة الأسس النظرية الهندسية والجغرافية لعلم الخرائط (والتي سنستعرضها تفصيلا في الفصول القادمة).

 $\mathcal{L}_\text{max} = \mathcal{L}_\text{max} = \mathcal{$ 

أيضا يجب على راسم الخرائط أن يلم أيضا بمبادئ علم المساحة وطرق القياسات الميدانيـة لأن هذه القياسات هي التبي سيعتمد عليهـا إنشاء الخريطـة مطبوعـة كانت أو رقميـة، وإلا سبقع فـي بعض المشاكل و الأخطاء. فعلي سبيل المثال إذا قيست مسافة في الطبيعة (بأي وسيلة مساحية) فأن المسافة التي سيتم رسمها على الخريطة لن تساوي نفس المسافة المقاسة! يرجع السبب في هذا الاختلاف إلّي أن المسافة المقاسة في الطبيعة تكون هي المسافة المباشرة أو المسافة المائلة بين النقطتين، بينمـا تعد الخريطـة مسقط أفقي لـسطح الأرض ممـا يـدل علـي أن المـسافة علـي الخريطة هي المسافة الأفقية بين النقطتين. وكلمـا زاد فرق الارتفـاع بـين النقطتين فـي الطبيعـة كلما زاد الفرق بين قيمتي المسافة المائلة و المسافة الأفقية، ويكون هذا الفرق كبيرا في المنـاطق مختلفة التضاريس أو المنـاطق الجبليـة بينمـا تـصغر قيمتـه فـي المنـاطق المنبسطة أو المستوية. فمثلا إذا كانت المسافة المائلة بين نقطتين ١٠٠٠ متر وكان فرق الارتفـاع بينهمـا ٥٠ متر فأن المسافة الأفقية ستكون ٩٩٨.٧٥ متر ، بينمـا إن كـان فرق الارتفـاع بـين النقطتين ٢٠ متر ا فقط فأن المسافة الأفقيـة سـتكون ٨٠. ٩٩٩ متـرا. وبـالطبع إن كانـت الأرض مـستوية تمامـا (فـرق الارتفاع يساوي صفر ) فأن المسافة الأفقية ستساوي قيمة المسافة المائلة.

# **٢-١ خرائط الحاسوب و نظم المعلومات الجغرافية**

يلتبس الكثيرون ويخطأون فمي تحديد الفرق بين تقنية خرائط الحاسوب Computer Mapping وتقنيѧة نظѧم المعلومѧات الجغرافيѧة Systems Information Geographic المعروفـة اختـصارا باسم GIS. يـؤدي هذا الالتبـاس إلـي أن معظـم المـستخدمين يـدعون أنهـم متخصصون في نظم المعلومات الجغر افية بينما هم في حقيقية الأمر متخصصين في الخر ائط الرقميـة أو خر ائط الحاسوب. كذلك توجد عدة رسائل أكاديميـة فـي الجامعـات العربيـة ويضم عنوان الرسالة فقرة "باستخدام نظم المعلومات الجغرافية" لكن عند مطالعة محتويات الرسالة نجدها تتضمن فقط إنشاء الخرائط الرقميـة ولا تمس جوهر تقنيـة نظم المعلومـات الجغرافيـة. وربمـا يعـود هذا اللـبس – فـي جـزء منـه – إلـي أن بـرامج الحاسـوب تكـون واحـدة فـي كـلا التطبيقين، فيمكن مثلا استخدام برنـامج Arc GIS في إعداد الخـرائط الرقميـة مـع أنـه فـي األساس برنامج لنظم المعلومات الجغرافية.

 $\mathcal{L}_\text{max} = \mathcal{L}_\text{max} = \mathcal{$ 

تعرف نظم المعلومات الجغرافيـة بعدة طرق منهم تعريف مؤسسة ESRI الأمريكيـة (معهد بحوث النظم البيئية) : نظم المعلومات الجغرافية هي مجمع متناسق يضم مكونات الحاسب الآلي و البـرامج و قواعد البيانـات والأفـراد المـدربين ويقـوم هدا المجمـع بحـصر دقيـق للمعلومـات المكانيـة و غيـر المكانيـة و تخزينھـا و تحـديثها و معالجتھـا و تحليلّهـا و عرضـها. يكـاد هـذا التعريف ينطبق جزئيا علي تقنية خرائط الحاسوب، إلا في جزء واحد فقط ألا وهو معالجة و تحليل البيانات. لإعداد خريطة رقمية فالمستخدم - المدرب تدريبا جيدا - يحصل على البيانـات المطلوبة (سواء البيانات المكانية أو البيانات غير المكانية) من عدة مصادر ثم يقوم بإدخال هذه البيانـات للكمبيـوتر باسـتخدام البـرامج المتخصـصة ويخزنهـا فـي قواعـد بيانـات رقميـة ثـم يتبـع الأساليب الكار توجر افية السليمة لإعداد الخريطة الرقمية المطلوبة.

إن الهدف الرئيسي من تقنية الخرائط الرقمية هو استخدام الأجهزة الحديثـة لإعداد نسخة رقميـة من بيانـات تـم الحـصول عليهـا مـن خـرائط قديمـة (مطبوعـة كانـت أو رقميـة) أو مـن مرئيـات فضائية و صور جوية أو بيانـات تم قياسـها في الطبيعـة (بـأجهزة المساحة الأرضـية أو أجهزة النظام العالمي لتحديد المواقع المعروف باسم GPS) ثم تخزين كل هذه البيانات المتعددة في بيئة رقمية داخل الكمبيوتر لكي يتم إعداد خريطة رقمية تمثل معالم المنطقة المطلوب دراستها. أما تقنية نظم المعلومات الجغرافية GIS فتشمل كل مـا سبق – الخرائط الرقمية – بالإضـافة إلى معالجة البيانات (تنفيذ عمليات حسابية و إحصائية لاشتقاق معلومات جديدة) ثم تحليل هذه البيانات (تحليلا إحصائيا و تحليلا مكانيا) بهدف دراسة مشكلة معينـة فـي موقـع جغرافـي محدد بهدف الوصول إلي فهم توزيع الظاهرة قيد الدراسة سواء مكانيـا أو فـي قيمتهـا المطلقـة ومـن ثـم محاولة الوصول إلي حلول جديدة لھذه المشكلة.

لتوضيح هذا الفرق الرئيسي بين خرائط الحاسوب و نظم المعلومات الجغرافيـة فلنأخذ مثـالا بسيطا: لإنشاء خريطة لتوزيع مواقع المدارس في مدينـة مكـة المكرمـة فسيقوم المتخصص في الخرائط الرقمية بإنشاء خريطة أساس للمدينة (من خرائط ورقية مثلا) ثم سيقوم بتحديد مواقع المدارس في الطبيعة (بأجهزة GPS علي سبيل المثال) ثم سيقوم بتجميع البيانات غير المكانيـة للمدارس (نـوع المدرسـة و المرحلـة التعليميـة و عـدد الطـلاب ...الـخ) ثـم سبقوم بإنشاء قاعدة بيانات رقمية لهذه البيانات المكانية و غير المكانية للمدارس في مدينـة مكـة المكرمـة. ومن ثم يمكن لهذا المستخدم إنشاء عدد من الخرائط الرقمية (وطباعتها بعد ذلك) لتوزيع المدارس في مكة المكرمة سواء جميع المدارس أو خريطة لتوزيع المدارس في كل مرحلة تعليمية معينة وكذلك خرائط موضوعية كمية لتوزيع عدد الطلاب و عدد المعلمين في كل مدرسة ... وهكذا. فان قـام المستخدم بكل هذه الخطـوات فيكـون قد أدي عملـه تمامـا <u>كراسـم خـرائط رقميـ</u>ة. أمـا المتخصص في نظم المعلومات الجغرافية فسيكون لديه عدة أهداف أو خطوات أخرى قبل أن يكمل هذا المشروع التطبيقي. فعلي سبيل المثال فعلي هذا المتخصص أن يدرس نمط توزيع المدارس في هذه المنطقة الجغرافيـة وهل هو نمط منتظم يغطي كافـة أنحـاء المدينـة أم نمطّ متجمع في بقعة محددة، وبالتالي يحدد إن كانت هناك حاجة لإنشاء مدارس جديدة في هذه المدينة لكي يصبح توزيع المدارس منتظمـا ويلبي حاجـة كافـة سكان المدينـة أم لا. كمـا أن هذا المتخصص في نظَّم المعلّومات الجغرافية – ربما ً– سيقوم أيضا بدراسة موقع كل مدرسة وهل ھو يلبي االشتراطات والمواصفات المتعارف عليھا لمواقع المدارس أم ال. ومن خالل التحليالت المكانية يقوم بتحديد معامل ملائمة لكل مدرسة ليقيس من خلالـه درجة ملائمـة موقـع المدرسـة للمو اصفات المكانية المحددة، وبالتالي يقوم بإعداد تقرير عن المدارس المقامـة فـي مو اقـع غير آمنـه مـن الناحيـة الهندسـية و البيئيـة. وربمـا قـام متخـصص نظـم المعلومـات الجغرافيـة أيـضا بالمضي قدما - في دراسته لهذه الظاهرة – ليحدد أنسب المواقع الجغرافية المناسبة لإنشاء مدارس جديدة في هذه المنطقة سواء من حيث حاجـة سكان أحيـاء المدينـة أو من حيث اختيـار مواقع ملائمة تواّفي متطلبات مواصفات إنشاء المدارس. أيضا سيقوم هذا المتخصص بمحاولـة التنبؤ الإحصائي المستقبلي لعدد المدارس المطلوبـة بعد عدة سنوات وإعداد توقعات بمواقـع و أنـواع المدارس. وخلاصـة القول – من هذا المثـال البسيط – أن إعداد خرائط رقميـة أيـا كَـان نوعها و عددها وألوانها المبهرة الجميلـة هو تطبيق لتقنيـة خرائط الحاسوب ولـيس استخداما كامال أو علميا لوظيفة نظم المعلومات الجغرافية.

 $\mathcal{L}_\text{max} = \mathcal{L}_\text{max} = \mathcal{$ 

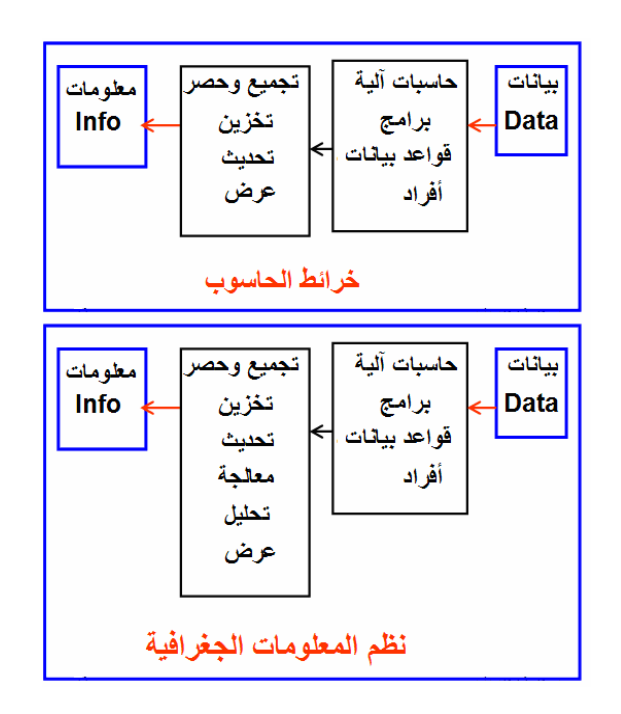

**شكل (١-١) الفرق بين خرائط الحاسوب و نظم المعلومات الجغرافية** 

**٣-١ التطور التاريخي للخرائط** 

عر فت البشر ية الخر ائط ر بما قبل أن تعر ف الكتابة ! فقد وجدت بعض الآثار القديمـة التـي تـدل علي أن الشعوب البدائية تمكنت من الرسم على الجلود رسما بسيطا لبعض الطرق للوصول لمو اّقع معينة. أما أقدم الخر ائط المعر وفة فتعود للّحضار ة البابلية في العر اق (حوالي ٢٥٠٠ عام قبل الميلاد) حيث أنشأت الخر ائط كأساس لتقدير الضرائب وكانت ترسم عليّ لوحات من الصلصال المحروق. توجد في متحف آثار جامعة ھارفارد األمريكية أقدم خريطة بابلية معروفة باسم "خريطة جاسور" التي تم اكتشافها في مدينة جاسور شمال بابل وهي عبارة عن لـوح من الصلصال مساحته ٧ × ٩ سنتيمتر موضحا عليها جزء من نهر و مـا يحيط بـه من مرتفعات و تلال

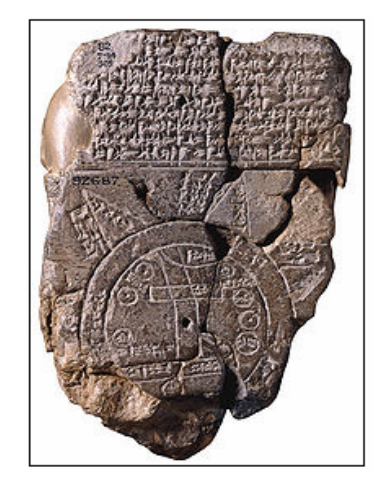

 $\mathcal{L}_\text{max} = \mathcal{L}_\text{max} = \mathcal{$ 

**شكل (٢-١) خريطة بابلية قديمة** 

أسهمت الحضارة الفر عونية في مصر القديمـة إسـهاما قويـا فـي تطـور علـم الخـرائط حيث بـر ع قدماء المصر بين في علوم المساحة و الفلك و الرياضيات. أيضاً كان الهدف الأساسي من وضع الخرائط حينئذ هو تقدير الضرائب على الأراضـي الزراعيـة، إلا أن قدماء المصريين كـانوا يرسمون الخرائط على ورق البردي المعرّض للتلف سريعا مما جعل الخرائط المصرية القديمـة نـادرة فـي وجودهـا حتـى اليوم. أقدم الخرائط المصرية المعروفـة موجودة فـي متحف تورينـو ويعود تاريخها إلى عام ١٣٢٠ قبل الميلاد وتوضح موقع أحد منـاجم الذهب فـي جنوب مصر وما يحيط بھذه المنطقة من معالم جغرافية مثل الطرق و األنھار و الجبال.

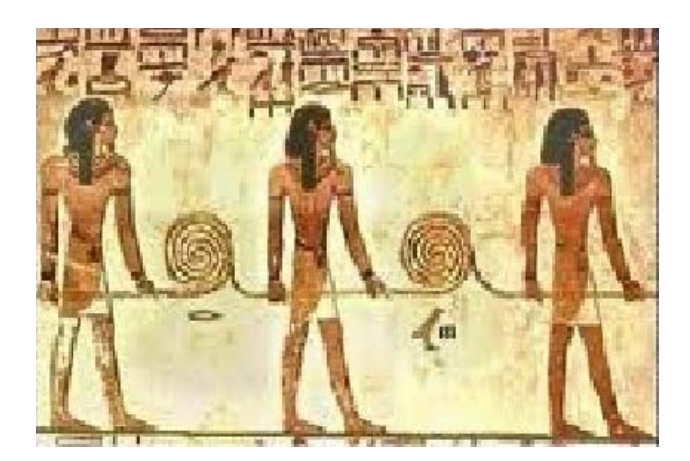

**شكل (٣-١) قياس المسافات بالحبل بھدف رسم الخرائط عند قدماء المصريين** 

أيضا ساهمت الحضارة الصينية القديمـة في علم الخرائط إسـهاما فـاعلا حيث قـام العـالم "بـي هيـسين" فـي حـوالي عــام ٢٢٧ قبــل المــيلاد بوضــع أسـس لعلــم صــناعة الخــرائط (علــم الكار توجر افياً) عند صنع الخر ائط لكافة مناطق الحضارة الصينية التي امتدت من إير ان غربا إلى اليابان شرقا. ربما ترجع البداية الحقيقية العلمية للكارتوجرافيا إلى الحضارة الإغريقية التي بنيت علي مبادئ المساحة و الفلك و الرياضيات التي عرفتھا الحضارات البابليѧة و الفرعونيѧة و الصينية ثم محاولـة رسم خرائط للعالم كلـه (المعروف في ذلك الوقت). ومن أشهر الخرائط العالميـة الإغريقيـة "خريطـة هيرودوت" جـوالي عـام ٥٠٠ قبـل المـيلاد و"خريطـة ايراتوسـتين" حوالي ٢٠٠ عام قبل الميالد وھو الذي شغل منصب أمين مكتبة اإلسكندرية في ذلك الوقت وقام

بأو ل محاولة علمية لحساب محيط الأر ض. أما ر ائد علم الكار توجر افيا العلمية فهو العالم الكبير "بطليموس" – حوالي ١٠٠ عام قبل الميلاد - والذي ظلت نظرياته عن الجغرافيا و الخرائط قائمة لمدة أربعة عشر قرنا حتى حلت مكانھا نظريات نيوتن في العصر الحديث.

 $\mathcal{L}_\text{max} = \mathcal{L}_\text{max} = \mathcal{$ 

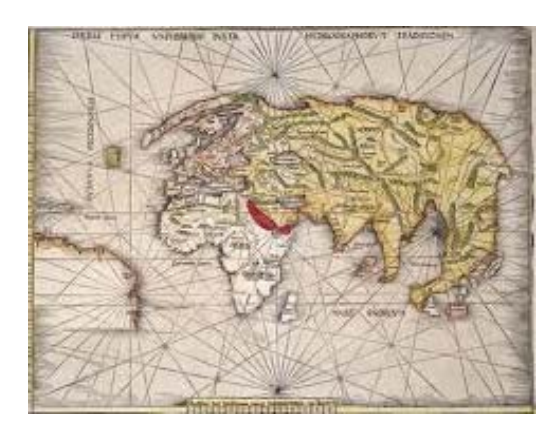

**شكل (٤-١) خريطة بطليموس** 

عني الدين الإسلامي منذ بدايته بالعلم علي اختلاف أنواعه و مذاهبه وحث المسلمين عليي النعلم و طلب العلم مهما بعد المكان. ومع ازدياد رقعة الدولـة والحضارة الإسلامية أهتم علمـاء المسلمين بعلوم الخـرائط و الجغرافيّـا و الفلـك و الرياضـيات، فقـاموا أولا بترجمـة الكتـب والنظريات الجغرافية السابقة إلى اللغة العربيـة ثـم قـاموا بالإبداع العلمـي و تطـوير هذه الأسس بصورة علمية دقيقة للغاية. فقد قام العالم اإلسالمي الكبير "محمد بن موسي الخوارزمي" بوضع الأسس الرياضية لعلم الجغرافيا في كتابه "صـور الأرض" في النصف الأول من القرن التاسع الميلادي. تجدر الإشارة إلـي أن الحضارة الأوروبيـة قد أنـصف إسـهامات هذا العـالم الكبير وتخليدا لـه فقد تـم إطـلاق أسم خـوارزم ّ Algorithm علـي عمليـة و خطـوات تطـوير بـرامج الكمبيوتر . كما قام "أبو زيد أحمد بن سهل البلخي" بإعداد أُطلس يضم مجموعة من الخرائط وهو المعروف باسم أطلس البلخي أو أطلس الإسلام. أمـا أشـهر صـنـاع الخـرائط المسلمين فهو "أبو حسن علي المسعودي" والذي تعتبر خريطته أدق الخرائط العربية التي تحدد معـالم العـالم في ذلك الوقت، وأيضا العالم الكبير احمد بن عبد الله الإدريسي - فـي النـصف الأول مـن القرن الثاني عشر الميلادي - والذي يعد كتابه "نزهة المشتاق في أخبار الآفاق" من أعمدة الكتب الجغرافية النفيسة وأحتوي الكتاب علي خريطته الشھيرة للعالم.

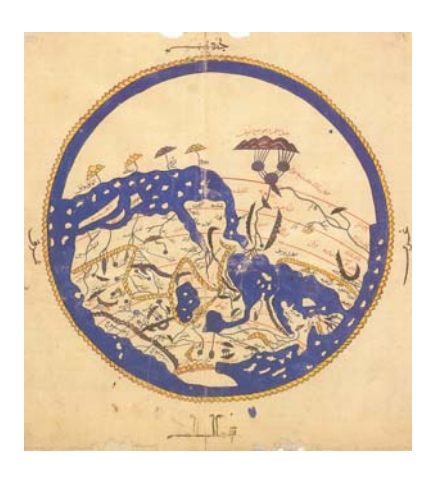

**شكل (٥-١) خريطة العالم لإلدريسي** 

مع بدء عصر النهضة في أوروبا تم ترجمة الكتب العربية إلى اللغات الأوروبية ومن ثم انتقلت أسس الجغرافيا والخرائط التي سادت الحضارة الإسلامية إلىي أوروبـا، وبدأ العلمـاء فـي تحسين الخرائط القديمة وإضافة المعالم والمناطق الجغرافية التي لم تكن معروفة سابقا وتوالت ظهور الخرائط في الدول الأوروبية فيما بين عامي ١٤٢٥م و ١٤٦٠م. وظهرت الطباعة في هذه الفترة مما ساعد علي إنتاج مئات بل آلاف الخر ائط بسهولة لم تكن معروفة فيما قبل حيث كانت الخرائط تعتمد علي الرسم اليدوي. ويعد "جيرار ميريكاتور" من أشهر علماء الكارتوجرافيا في أوروبا بعد بطليموس حيث صنع خريطة لأوروبا في عام ١٥٥٤م وأعقبها بنشر خريطته للعالم في عام ١٥٦٩م (٩٧٦ هـ) ثم ظهر الجزء الأول من الأطلس الذي قام بإعداده في عام ١٥٨٥م.

 $\mathcal{L}_\text{max} = \mathcal{L}_\text{max} = \mathcal{$ 

تميزت صناعة الخرائط مع بدايـة القرن التاسع عشر الميلادي بالدقـة مـع قيـام الدول بـإجراء عمليات مساحية منتظمة لقياس معالم سطح الأرض وخاصة في قارة أوروبا، مع بدء الحكومات في الاعتماد على الخرائط في مجالات الإدارة والحكم وإدارة الموارد الطبيعية. يعد الاعتماد علـي التصوير الجوي في إنشاء الخرائط من أهم أسباب تطور صـناعة الخرائط في القرن العشرين حيث توفر الصور الجويـة كمـا هـائلا من البيانـات المكانيـة فـي وقت سريع و بتكلفـة مناسبة. وفي عام ١٨٩١م (١٣٠٨ ھـ) ناقش المؤتمر الجغرافي الدولي الخامس أول فكرة إنѧشاء خرائط تغطي العالم كله بمقياس رسم ١ : ١،٠٠٠،٠٠٠ (لذلك سميت الخرائط المليونيـة) إلا أن المشروع لم يتم اعتمـاده وتحديد تفاصـيله التنفيذيـة إلا فـي عـام ١٩١٣م فـي المـؤتمر الجغرافـي الدولي في باريس بحضور ٣٤ دولـة علي أن تقوم الجهـة الحكوميـة المسئولة عن المساحة و الخرائط في كل دولة بتنفيذ وإعداد ھذا النوع من الخرائط.

أما عن مدينة مكة المكرمة فقد ظهرت في خرائط بطليموس وتحديدا في الخريطـة السادسة من خرائط قارة آسيا في كتابه "الجغرافيا". أما الخرائط الإسلامية – مثل الخريطـة المأمونيـة للعـالم التمي وضعت فمي عهد الخليفة المـأمون فـي القرن الثـاني الهجري (التاسـع المـيلادي) – فقد اعتمدت على وضع مكة المكرمة في مركز الخريطة احتراما لقدسيتها و موقعها في قلوب المـسلمين. مـّن أقـدم الخـر ائط التفـصيلية لمدينــة مكــة المكرمــة خريطــة الرحالــة السويـسري "بوركھارت" في عام ١٨١٤م (١٢٢٩ ھـ) و الخريطة التي أنشأتھا ھيئة أركان الجيش العثماني في عام ١٨٨٠م (١٢٩٨ هـ) بمقياس رسم ١: ٢٠٠٠ وتمثل تفاصيل معالم المدينـة المقدسـة منّ شوارع و أزقة و مباني والقلاع العسكرية التي تحيط بالمدينـة. وفي عـام ١٩٦٤م (١٣٨٤ هـ) بدأ إنتاج الخرائط المعتمدة على التصوير الجوي وتم إنتـاج عدة خرائط بمقاييس رسم مختلفة للمدينة المقدسة. كما قامت الإدارة العامة للمساحة العسكرية بوزارة الدفاع والطيران ومنذ عام ١٩٨٥م (١٤٠٦ ھـ) بتطوير عدة خرائط طبوغرافية لمكة المكرمة.

**شكل (٦-١) نماذج للخرائط التاريخية للعالم** 

 $\mathcal{L}_\text{max}$  and  $\mathcal{L}_\text{max}$  and  $\mathcal{L}_\text{max}$  and  $\mathcal{L}_\text{max}$  and  $\mathcal{L}_\text{max}$  and  $\mathcal{L}_\text{max}$ 

**عام ١٨٠٨ م (١٢٢٣ ھـ)** 

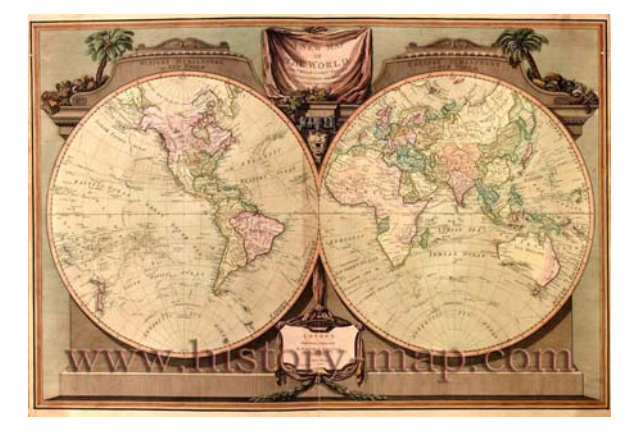

 **عام ١٦٦٤ م (١٠٧٤ ھـ) عام ١٧١٦ م (١١٢٨ ھـ)** 

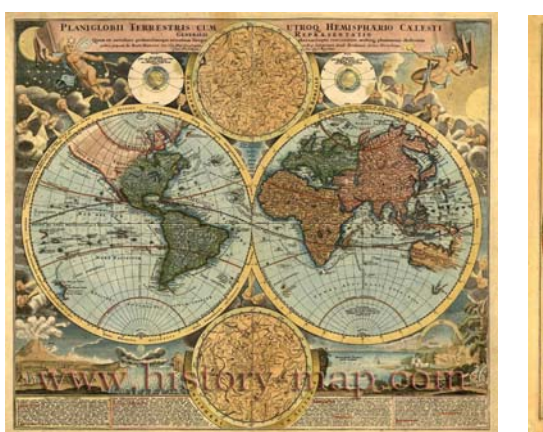

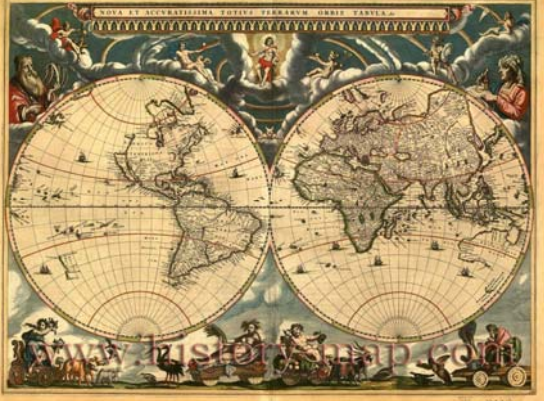

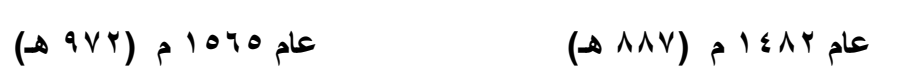

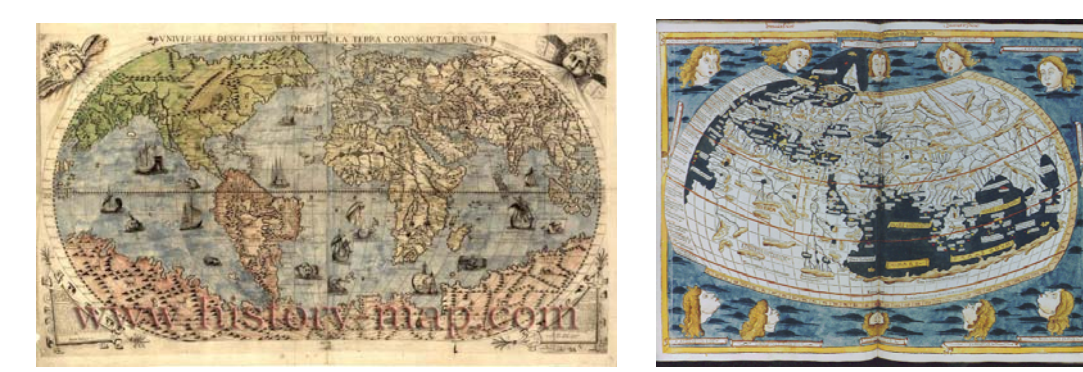

 $\mathcal{L}_\text{max} = \mathcal{L}_\text{max} = \mathcal{$ 

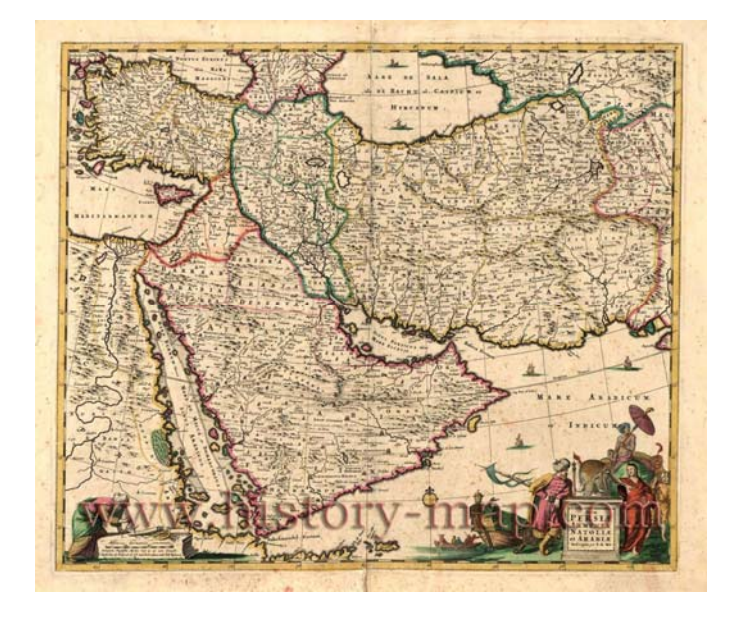

 $\mathcal{L}_\text{max} = \mathcal{L}_\text{max} = \mathcal{$ 

**خريطة عام ١٦٦٦م (١٠٧٦ ھـ) لشبة الجزيرة العربية** 

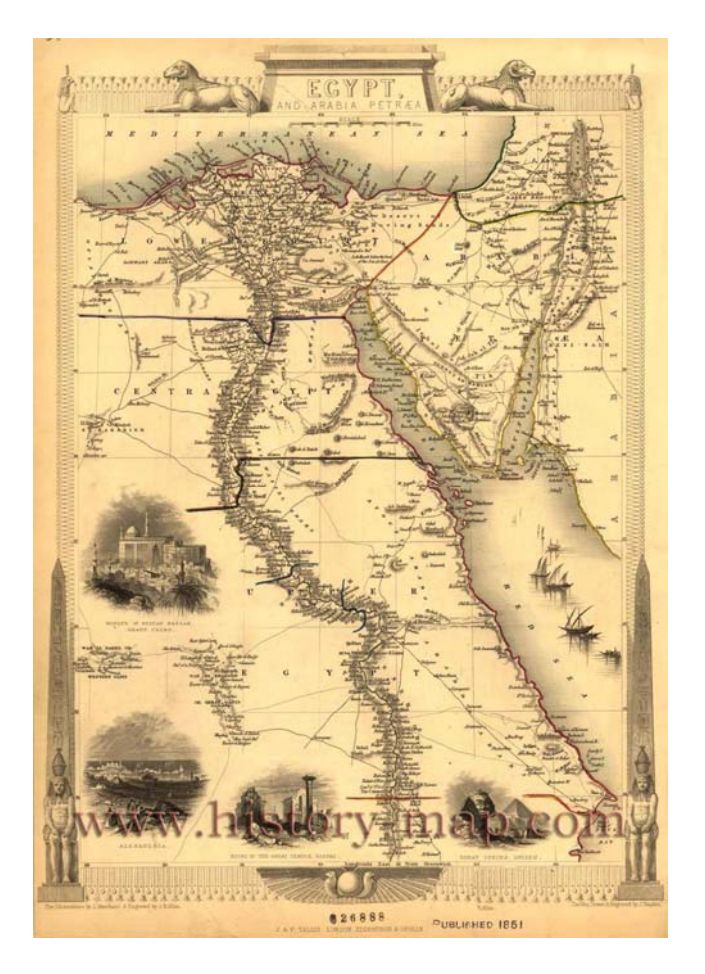

**خريطة عام ١٨٥١ م (١٢٦٧ ھـ) لمصر** 

**شكل (٧-١) نماذج للخرائط التاريخية للعالم العربي** 

# **شكل (٨-١) نماذج للخرائط التاريخية لمدينة مكة المكرمة**

 $\mathcal{L}_\text{max}$  and  $\mathcal{L}_\text{max}$  and  $\mathcal{L}_\text{max}$  and  $\mathcal{L}_\text{max}$  and  $\mathcal{L}_\text{max}$  and  $\mathcal{L}_\text{max}$ 

**عام ١٨٨٠ م (١٢٩٨ ھـ)** 

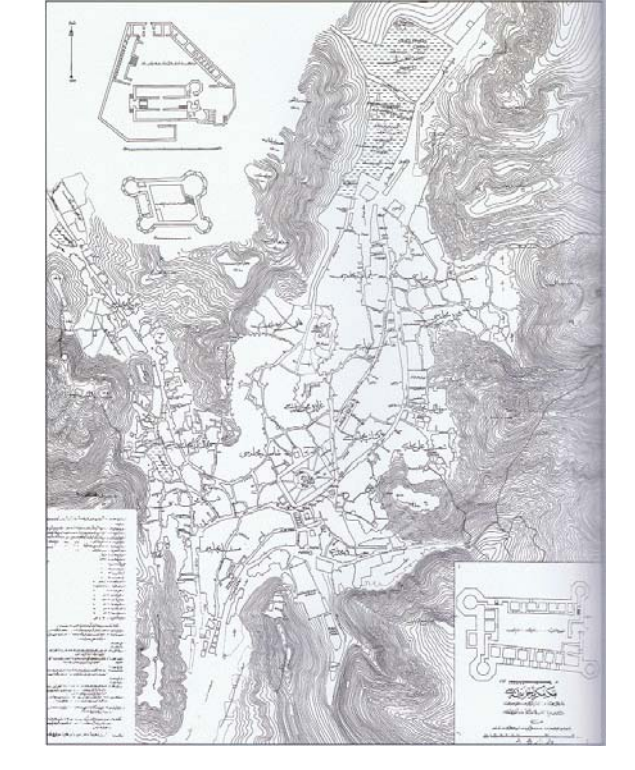

**عام ١٨١٤ م (١٢٢٩ ھـ)** 

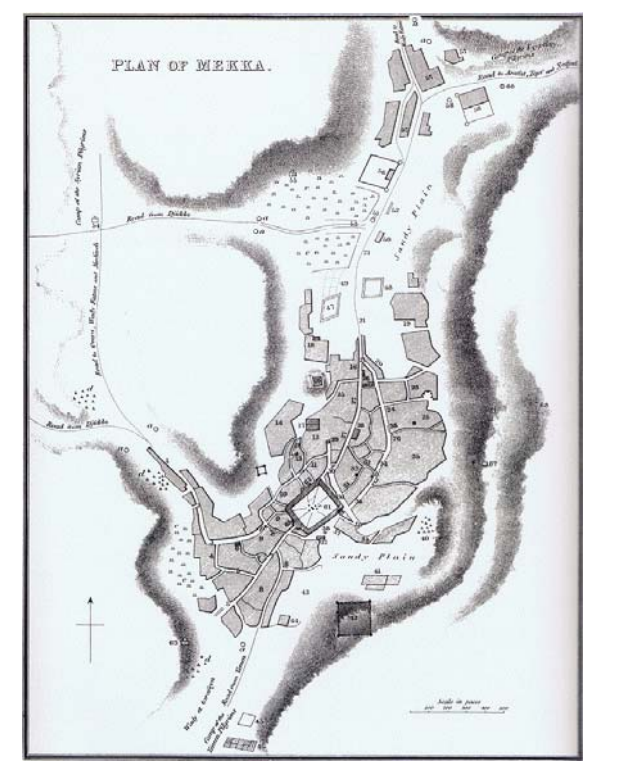

 $\mathcal{L}_\text{max} = \mathcal{L}_\text{max} = \mathcal{$ 

### **الفصل الثاني**

\_\_\_\_\_\_\_\_\_\_\_\_\_\_\_\_\_\_\_\_\_\_\_\_\_\_\_\_\_\_\_\_\_\_\_\_\_\_\_\_\_\_\_\_\_\_\_\_\_\_\_\_\_\_\_\_\_\_\_\_\_\_\_\_\_\_\_\_\_

# **أنواع وأساسيات الخرائط**

تعد الخريطـة مـن أهـم الأدوات العلميـة و التقنيـة للعـاملين والمتخصـصين فـي عـدد كبيـر مـن المجالات تـضم علـي سبيل المثـال المهندسـين و الجغـرافيين و المخططـين. اكتـسبت الخريطـة أهميتها من كونها قاعدة بيانـات ضـخمة (مطبوعـة كانـت أو رقميـة) لمنطقـة جغرافيـة مـن سـطح الأرض. من هنا فأن الإلمام بـأنواع الخُرائط و دراسـة أساسياتها دراسـة تفصيلية يعدا مطلباً جوھريا لكل من يتعامل معھا.

# **١-٢ أنواع الخرائط**

يختلف الكثيرون حول تصنيف أو تقسيم الخرائط إلي أنـواع محددة وربمـا يرجـع هذا الاخـتلاف إلى اختلاف وجهات النظر نحو الخريطة ذاتها طبقاً لمستخدميها وطريقة التعامل معها. بصفة عاّمة يمكن تصنيف الخرائط بناءا علي عدة أسس: (١) التصنيف بناءا علي مقيـاس الرسم، (٢) التـصنيف بنــاءا علــي الظــاهرات أو المعــالم الموجـودة فــي الخريطــة (التـصنيف بنــاءا علــي االستخدام )، (٣) التصنيف بناءا علي كيفية تمثيل الظاھرة إن كان تمثيال نوعيا أو كميا.

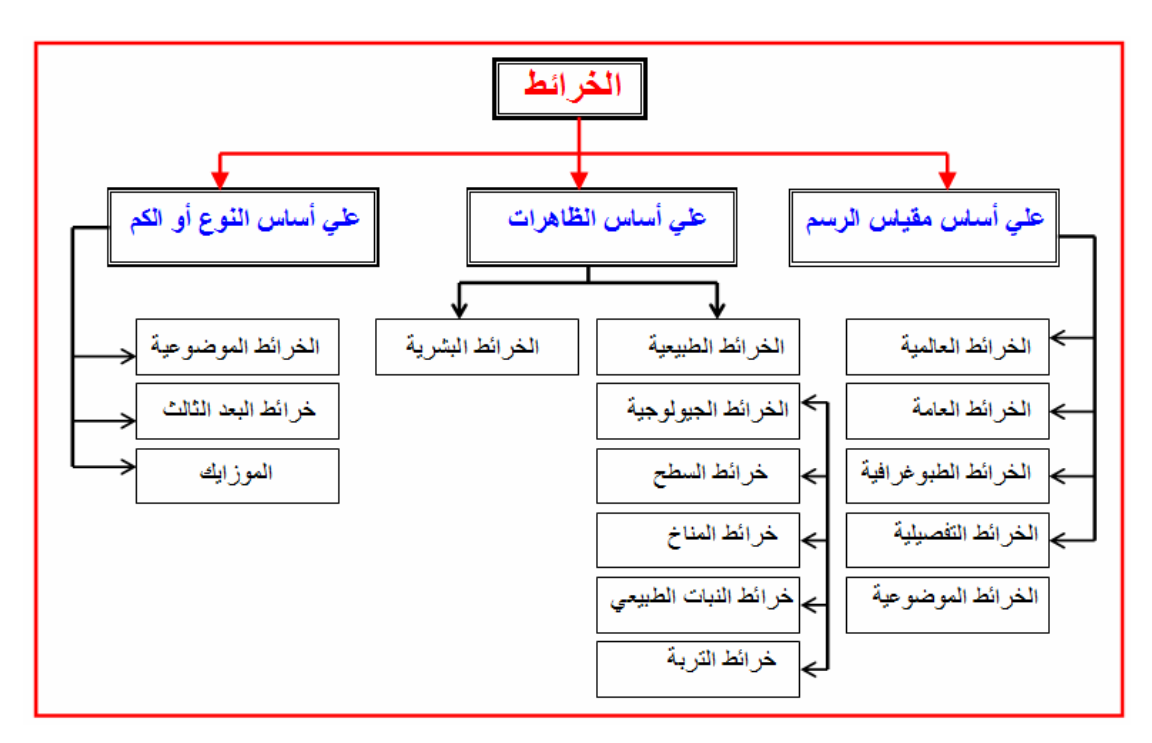

**شكل (١-٢) أنواع الخرائط** 

# **١-١-٢ أنواع الخرائط بناءا علي مقياس الرسم**

ال يمكن تمثيل العالم أو جزء منه علي قطعة من الورق تمثيلا حقيقيا بنفس الأبعاد، ومن ثم فـأن الخريطـة تعـرف علـي أنهـا "تـصغير" لـسطح الأرض والمعـالم الموجـودة بـه. وتـسمي نـسبة التصغير ھذه بمقياس الرسم والذي لا بد أن يكتب علي الخريطة حتى يمكن الاستفادة منھا وإلا أصبحت الخريطة مجرد رسم كروكي. وبنـاءا علـي قيمـة مقيـاس الرسم يمكن تصنيف الخرائط إلي عدة أنواع:

\_\_\_\_\_\_\_\_\_\_\_\_\_\_\_\_\_\_\_\_\_\_\_\_\_\_\_\_\_\_\_\_\_\_\_\_\_\_\_\_\_\_\_\_\_\_\_\_\_\_\_\_\_\_\_\_\_\_\_\_\_\_\_\_\_\_\_\_\_

#### (أ) الخرائط العالمية أو الأطالسية:

الخرائط التي تظهر مساحات كبيرة من سطح الأرض ولذلك فهي ذات مقياس رسم صـغير (العلاقة عكسية بين مقياس الرسم و مساحة المنطقة الجغرافية الممثلة على الخريطة). يكون مقياس رسم هذا النوع من الخرائط ١ : مليون (وهنا تسمي الخرائط المليونيـة) أو أكثـر. وغالبـا تستخدم هذه الخرائط في الأطالس والكتب المدرسية ووسائل الإيضاح حيث أنها لا تضم الكثير من التفاصيل.

# (ب) الخرائط العامة أو الجغرافية:

الخرائط التي ترسم بمقياس رسم صغير يقل عن ١ ، ٥٠٠،٠٠٠ وبذلك فهي تسمح ببيـان حيز مكاني كبير بھدف إعطاء صورة عامة للمكان وأھم ما يميزه من ظواھر كبري.

#### (ج) الخرائط الطبوغرافية:

الخرائط ذات مقياس الرسم المتوسط (يزيد عن ١ : ٥٠٠،٠٠٠ و لا يقل عن ١ ، ٢٥،٠٠٠) مما يجعلها تظهر حيزا مكانيا أصغر من الخرائط العامة وتسمح أيضا بظهور بعض التفاصيل المكانية مثل القرى و المدن و طرق المواصلات والبحيرات و الغابـات و الجزر. يري الـبعض أن أنسب مقياس رسم للخرائط الطبوغرافية ھو ١ ، ٥٠،٠٠٠

#### (د) الخرائط التفصيلية أو الكادسترالية:

الخـرائط ذات مقيـاس الرسـم الكبيـر (يزيـد عـن ١ : ١٠،٠٠٠) وبالتـالي فهـي تـسمح بإظهـار التفاصيل داخل حيز مكاني محدود المساحة. تنقسم الخرائط التفصيلية إلى نـو عين: (١) الخـرائط التفصيلية الزراعيـة (وتسمي في مصر بخرائط فك الزمـام) ويكون مقيـاس رسمها غالبـا ١ : ٢٥٠٠ وتهدف لبيـان ملكيـات و حـدود قطـع الأراضـي فـي المنــاطق الريفيـة، و(٢) الخـرائط التفصيلية المدنية (وتسمي في مصر بخرائط تفريد المدن) ويكون مقياس رسمها أكبر من ١ : ۰۰۰ وهي التي تظهر المظاهر الحضرية داخل المدن مثل المبـاني و الـشوار ع و خطـوط المواصالت و المقابر.

#### (ذ) الخرائط الموضوعية:

الخرائط التي تهتم بإبراز موضوع واحد (ظاهرة محددة) علمي الخريطة، وقد يكون موضوع الخريطة ظاهرة طبيعية أو بشرية. لا يوجد مقياس رسم محدد لهذه الخرائط إنمـا يعتمد اختيار مقياس رسمھا علي مساحة المنطقة الجغرافية الممثلة علي الخريطة.

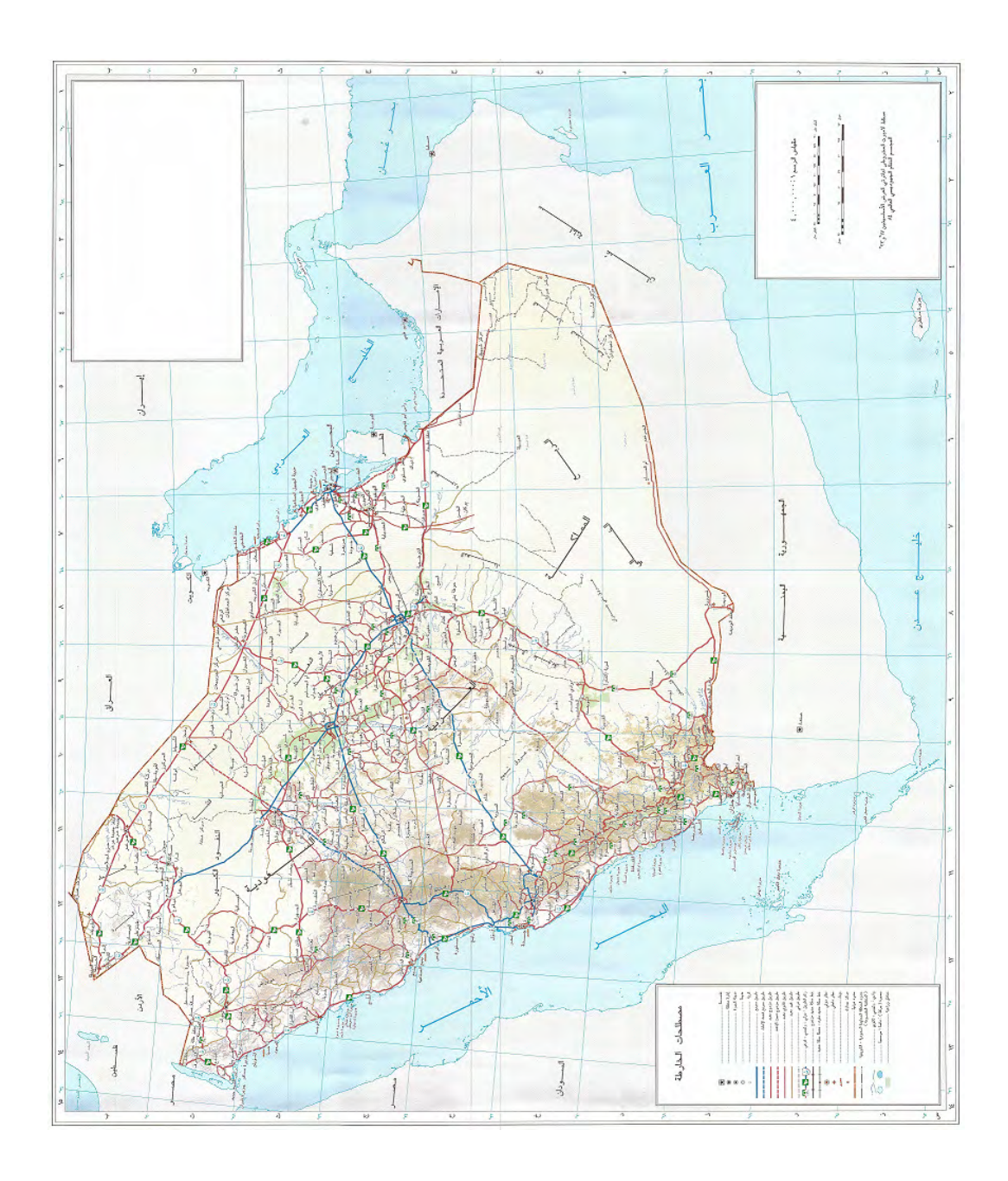

**شكل (٢-٢) خريطة أطالسية للمملكة العربية السعودية بمقياس رسم ١ : ٤،٠٠٠،٠٠٠** 

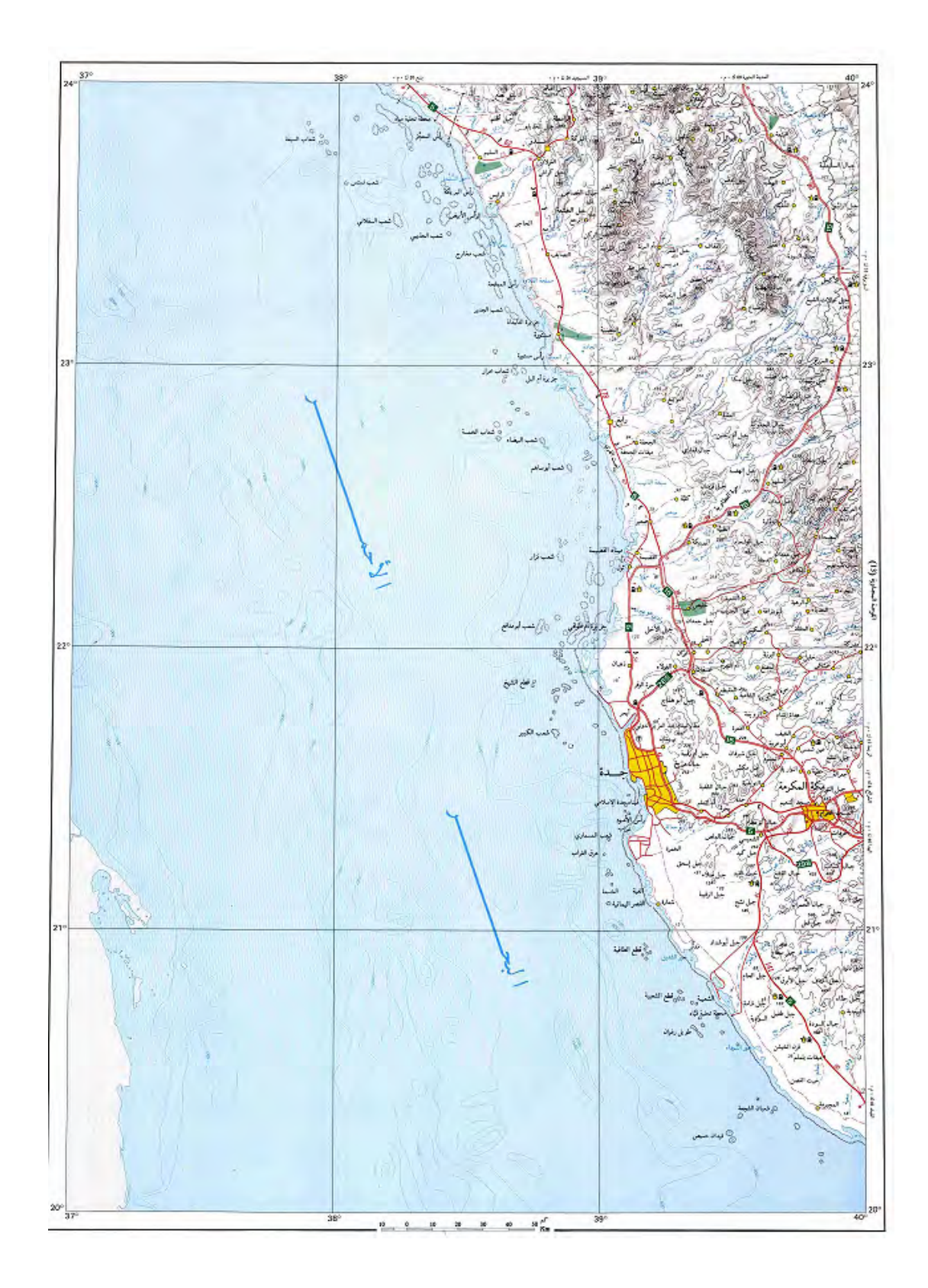

**شكل (٣-٢) خريطة مليونية لجنوب غرب المملكة العربية السعودية** 

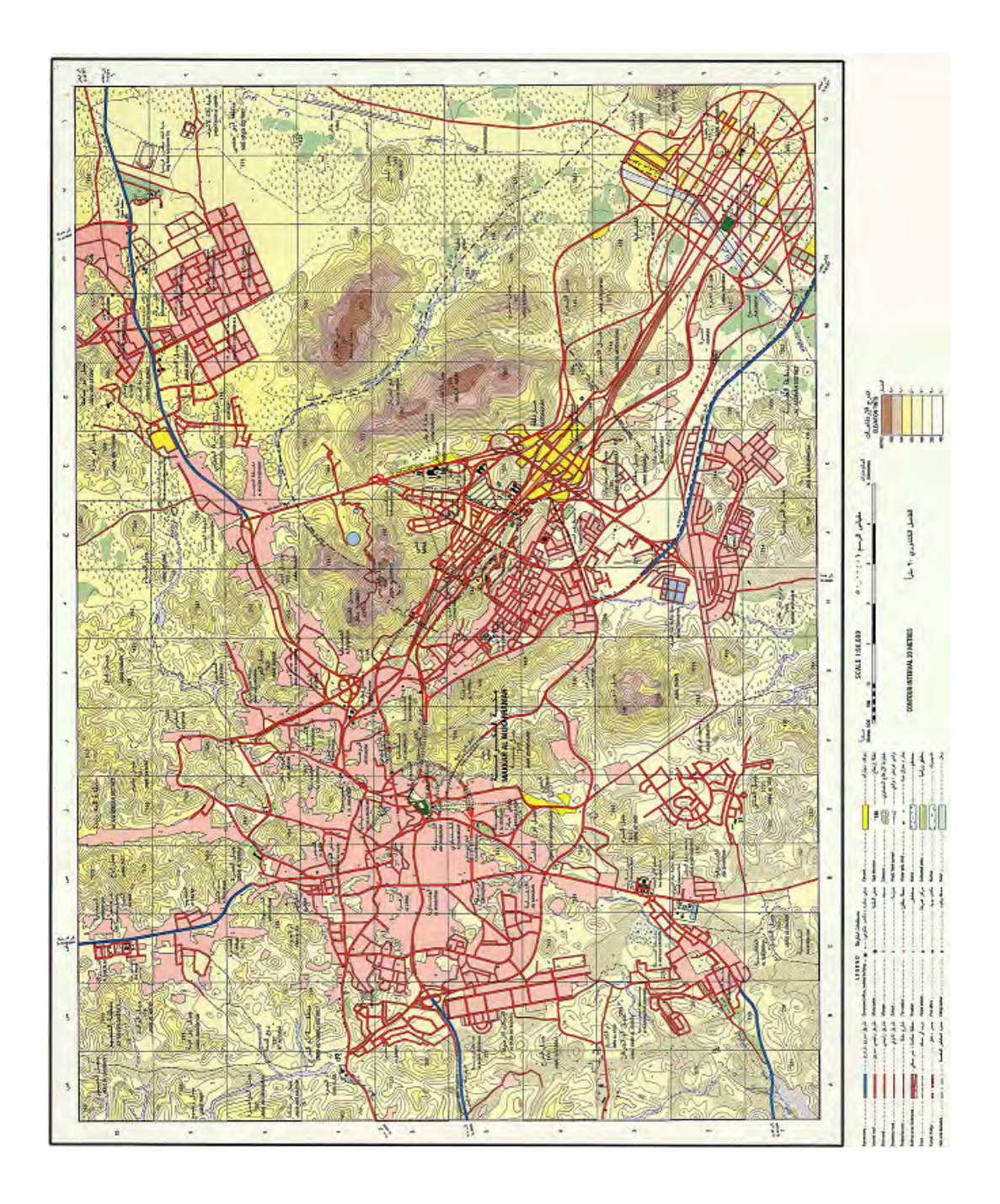

**شكل (٤-٢) خريطة طبوغرافية لمدينة مكة المكرمة بمقياس رسم ١ : ٥٠،٠٠٠** 

**٢-١-٢ أنواع الخرائط بناءا علي نوع الظاھرات** 

يمكن تقسيم الخرائط بناءا علي محتواها و الظواهر الممثلة بها (وأيضا بناءا علي الغرض الذي أنشئت الخريطة من أجله) إلي قسمين رئيسين وھما الخرائط الطبيعية و الخرائط البشرية.

\_\_\_\_\_\_\_\_\_\_\_\_\_\_\_\_\_\_\_\_\_\_\_\_\_\_\_\_\_\_\_\_\_\_\_\_\_\_\_\_\_\_\_\_\_\_\_\_\_\_\_\_\_\_\_\_\_\_\_\_\_\_\_\_\_\_\_\_\_

تتنـاول ا**لخرائط الطبيعيـة** تمثيل المظـاهر الطبيعيـة فـي بقعـة جغرافيـة محـددة وتشمل الخـرائط التالية:

- ١. الخرائط الجيولوجية: توضح أنواع الصخور و أعمارها و طبيعـة التكوينـات الـصخرية، وتمثل الخرائط الجيولوجيـة أساسـا لفهم سطح الأرض ويـتم اسـتخدامها فـي الدراسـات المتعلقة بالثروة المعدنية و مصادر الطاقة و مصادر المياه الجوفية وأيضا في إقامة المشروعات الھندسية المختلفة.
- ۲ . الخرائط الكنتوريـة أو خـرائط الـسطح: توضـح الارتفاعـات والانخفاضـات فـي سـطح الأرض وطبيعة الانحدارات والميول. تعد الخريطة الكنتوريـة من أهم أنـواع الخرائط المستخدمة فـي إنـشاء المـشروعات الهندسـية مـن طـرق و جـسور و سـكك حديديـة و شبكات الري و الصرف.
- ٣. الخرائط المناخية: الخرائط التي توضح عناصر المنـاخ المختلفـة مـن حرارة و ضـغط و رياح و أمطار وكذلك الخرائط التي تمثل الأقاليم المناخية المختلفة.
- ٤. الخرائط النباتية: توضح الأنمـاط النباتيـة المختلفـة كالحشائش بأنواعهـا و الغابـات، .<br>وتعرف هذه الخرائط أيضا باسم خر ائط الأقاليم النباتية.
	- ٥ . خرائط التربة: تظھر األنواع المختلفة للتربة في حيز مكاني معين.

تهتم ا**لخرائط البشرية** في الأساس بدراسة السكان من حيث العدد و النوع و التطور و التوزيع وأوجه نشاطھم المختلفة وكل الظواھر التي نتجت من فعل اإلنسان. ومن أمثلة ھذه الخرائط:

- ١. خـرائط اسـتعمالات الأراضــ<u>ي:</u> تمثــل أهـم أنــواع الخــرائط البــشرية إذ أنهــا تبــين االستخدامات الفعلية لألراضي سواء الزراعية أو الصناعية أو الخدمية ...الخ.
- ٢ . الخرائط الإدارية: تظهر الحدود الإدارية علي اختلاف أنواعها سواء كانت لمحافظات أو مدن أو أحياء.
- ٣. <u>خرائط السكان:</u> توضح الظـاهرات الـسكانية المتعددة مثـل التوزيـع و النمـو و الـهجرة و التركيب السكاني.
- ٤. الخرائط الاقتصادية: منها الخرائط الزراعية والخرائط الصناعية و الخرائط التعدينية وخرائط النقل و المواصالت.
- ه . الخرائط السياسية: توضح الوحدات السياسية (الدول) والأقاليم و الاتحادات و الكتل السياسية واالندماجات والقوي السياسية و المياه اإلقليمية و الحدود الدولية.

 $\overline{\phantom{a}}$  , and the contract of the contract of the contract of the contract of the contract of the contract of the contract of the contract of the contract of the contract of the contract of the contract of the contrac ١٦ المدخل إلي الخرائط الرقمية – ٢٠١٢م د. جمعة محمد داود

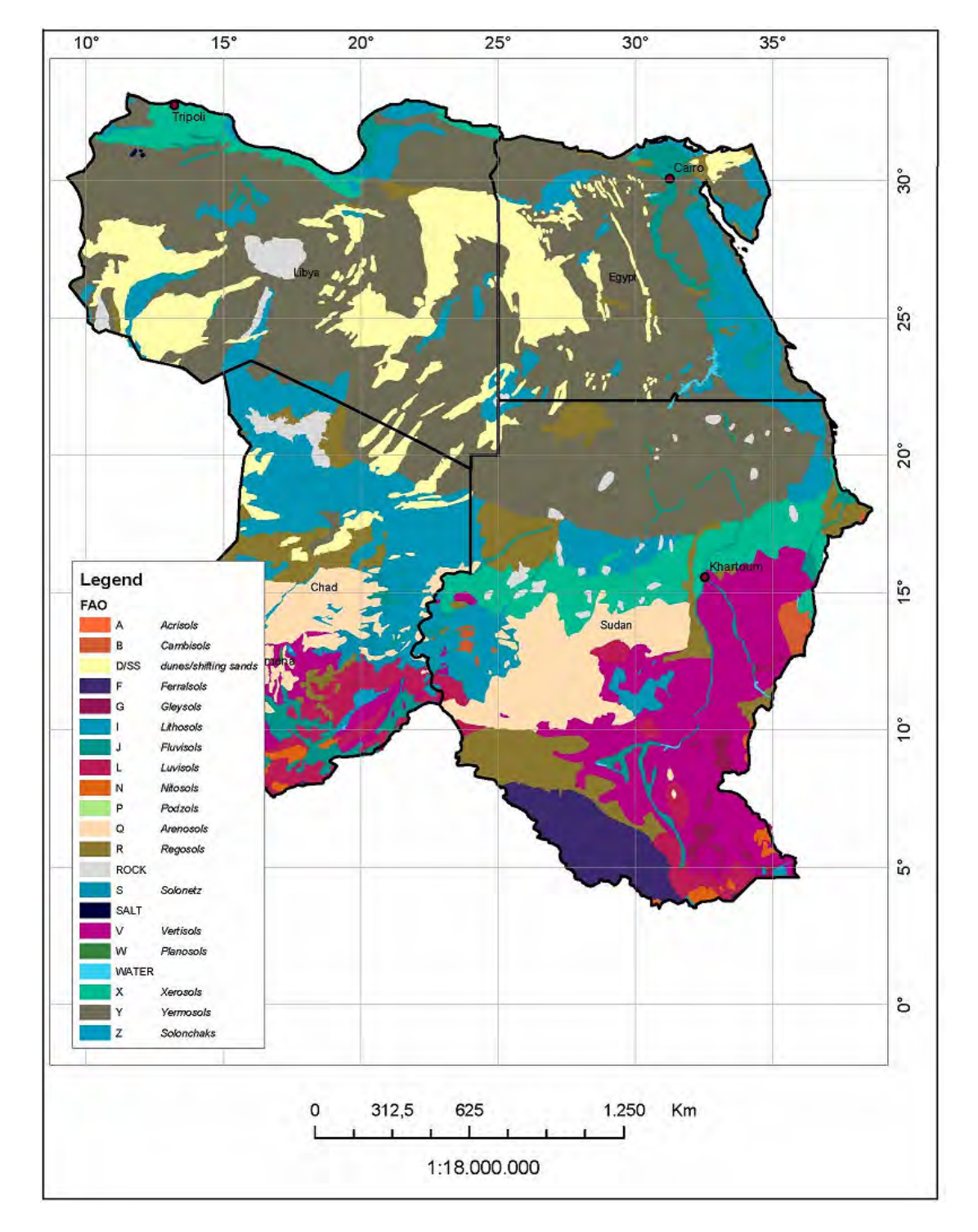

**شكل (٥-٢) خريطة تربة لشمال شرق أفريقيا** 

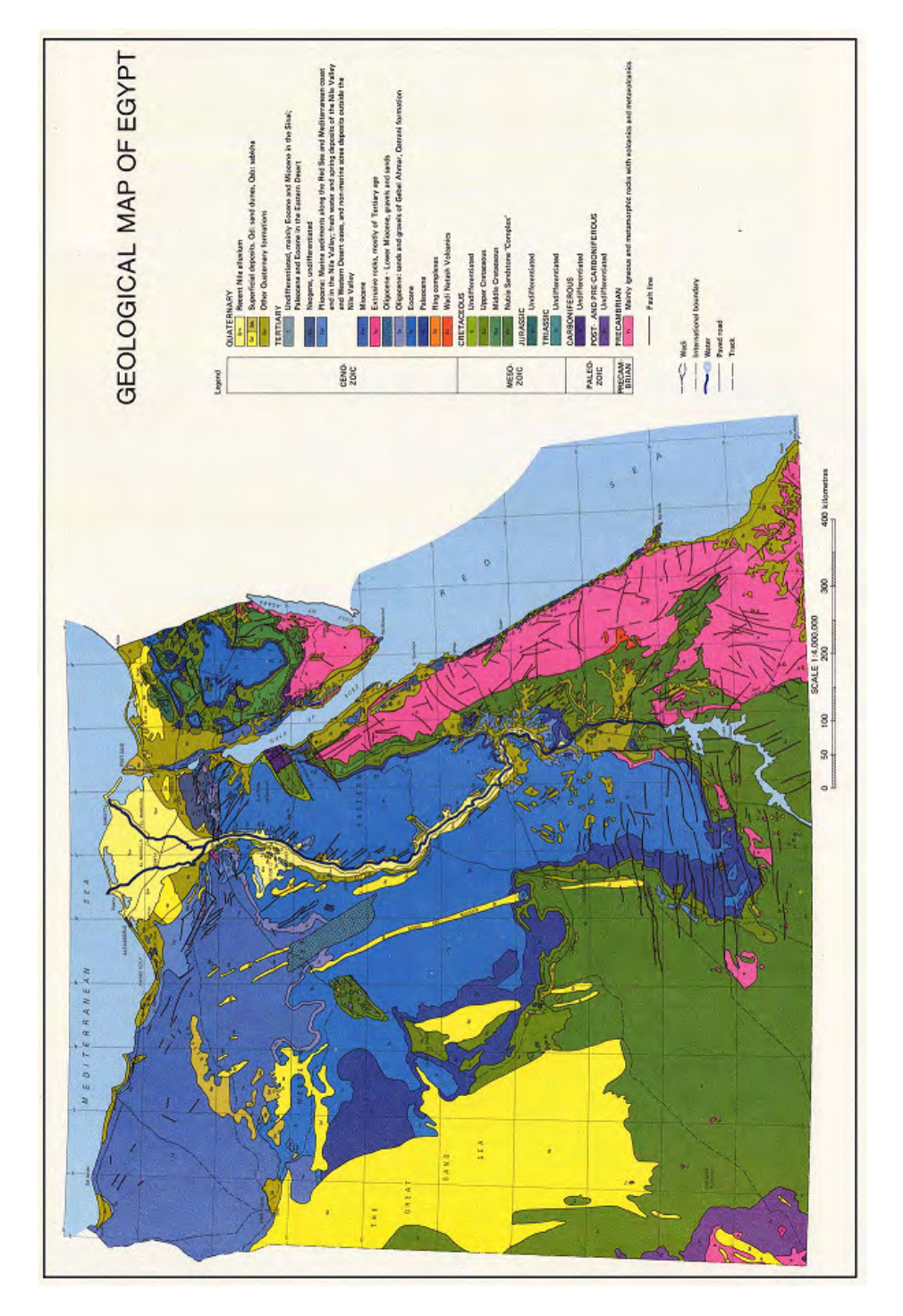

**شكل (٦-٢) خريطة جيولوجية لمصر** 

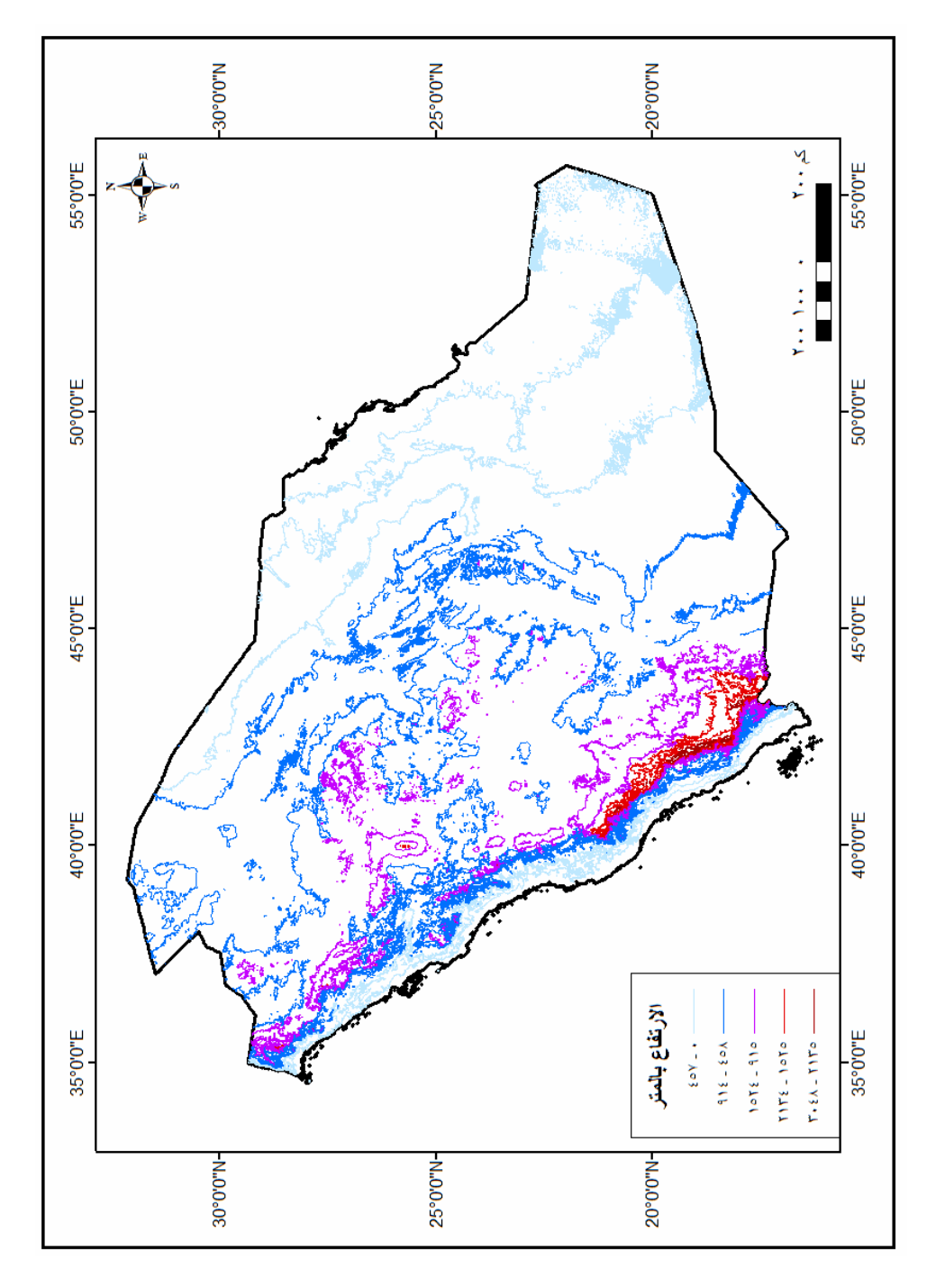

**شكل (٧-٢) خريطة كنتورية للمملكة العربية السعودية** 

**٣-١-٢ أنواع الخرائط بناءا علي أساس النوع أو الكم** 

(أ) الخرائط الموضوعية:

تهتم الخـرائط الموضـوعية (أو الخـرائط الخاصــة) بتمثيـل الظـواهر الطبيعيـة و البـشرية إمـا بأسلوب نوعي أو أسلوب كمي . إن كان الهدف من تمثيل الظاهرة هو إبراز أنواعها المختلفة وتوزيعاتها المكانية فتسمي الخريطة الموضوعية النوعية ٍ أما في حالـة كون الخريطـة توضـح نوع و حجم (قيمـة) الظـاّهرة وتوزيعاتهـا المكانيـة فتسمى الخريطـّة الموضـوعية الكميـة . أيضاً تسمّي الخرائط الموضوعية الكمية باسم الخرائط الموضوعية الإحصائية حيث أنها تعتمد على الطرق الإحصائية لتمثيل البيانـات العدديـة على الخريطـة، ولا يحتـاج هذا النـوع مـن الخرائط إظهار الكثير من البيانات الطبيعية أو المكانية (مثل الأنهار و شبكه الطرق و المواصلات) علمي الخريطة حيث ينصب االھتمام ھنا علي االختالفات الكمية للظاھرة.

\_\_\_\_\_\_\_\_\_\_\_\_\_\_\_\_\_\_\_\_\_\_\_\_\_\_\_\_\_\_\_\_\_\_\_\_\_\_\_\_\_\_\_\_\_\_\_\_\_\_\_\_\_\_\_\_\_\_\_\_\_\_\_\_\_\_\_\_\_

تشمل الخرائط النوعية عددا كبيرا من الأنواع – بنـاءا علـي نـوع الرمـوز المـستخدمة فـي تمثيل الظـاهرات – ومنهـا: خرائط الكوروبلث (للتوزيـع الكمـي) وخرائط الظـلال أو خرائط الألـوان (للتوزيع النوعي) وخرائط النقاط وخرائط الدوائر النسبية و خرائط الأعمدة البيانية وخرائط خطوط التساوي.

(ب) خرائط البعد الثالث 3D أو خرائط المجسمات:

حيث ينم تمثيل سطح الأرض بأبعاده الثلاثـة في صـورة مجسمة. حاليـا أصـبح هذا النـوع من الخرائط شائع االستخدام خاصة مع انتشار برامج الكمبيوتر المتخصصة في إنتاجه (مثل برنامج .(Global Mapper وبرنامج Surfer

(ج) الموزايك أو الفسيفساء:

تجميع مجموعة من الصور الجويـة أو المرئيـات الفضائية معـا فـي صـورة واحدة تغطـي منطقة جغرافية كبيرة وتظهر تفاصيل معالمها المكانية. فإذا أضفنا إلى هذه الصورة المجمعة بعض المعلومات غير المكانية (مثل أسماء الشوارع وأسماء المعالم المھمة بالمنطقة) فيطلق عليھا أسѧم الخريطة المصورة العمودية Map Ortho.

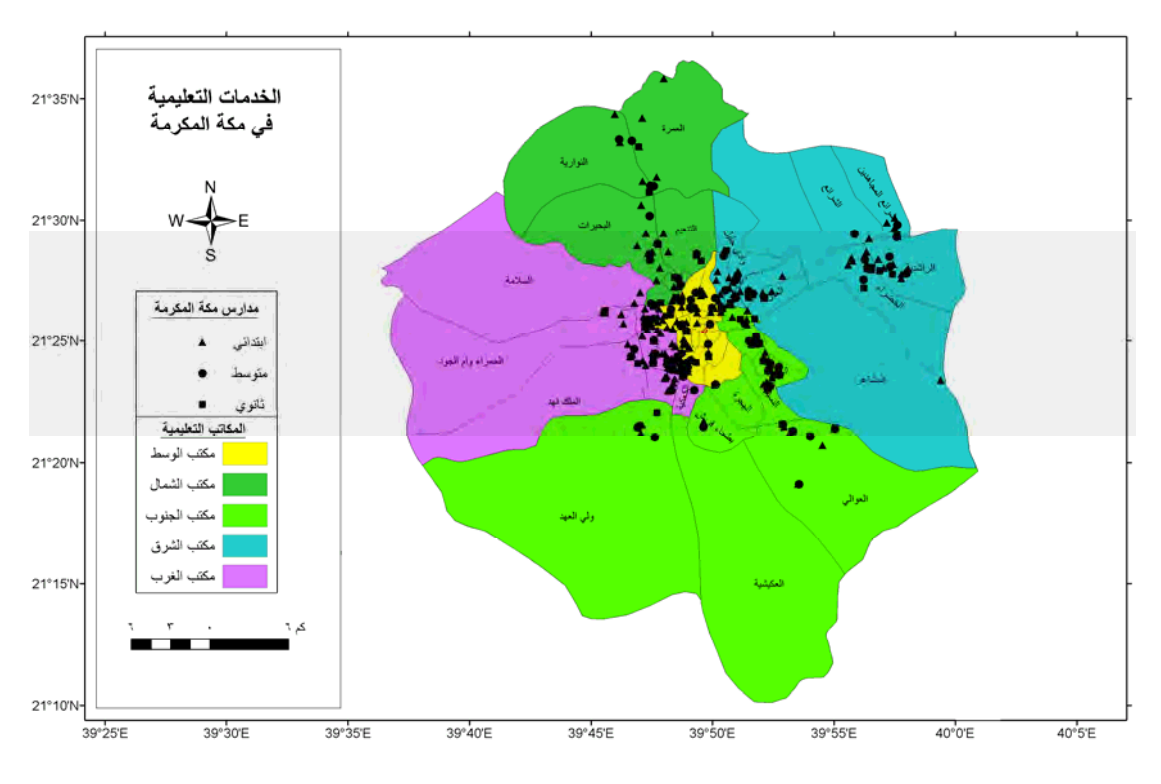

**شكل (٨-٢) خريطة موضوعية نوعية** 

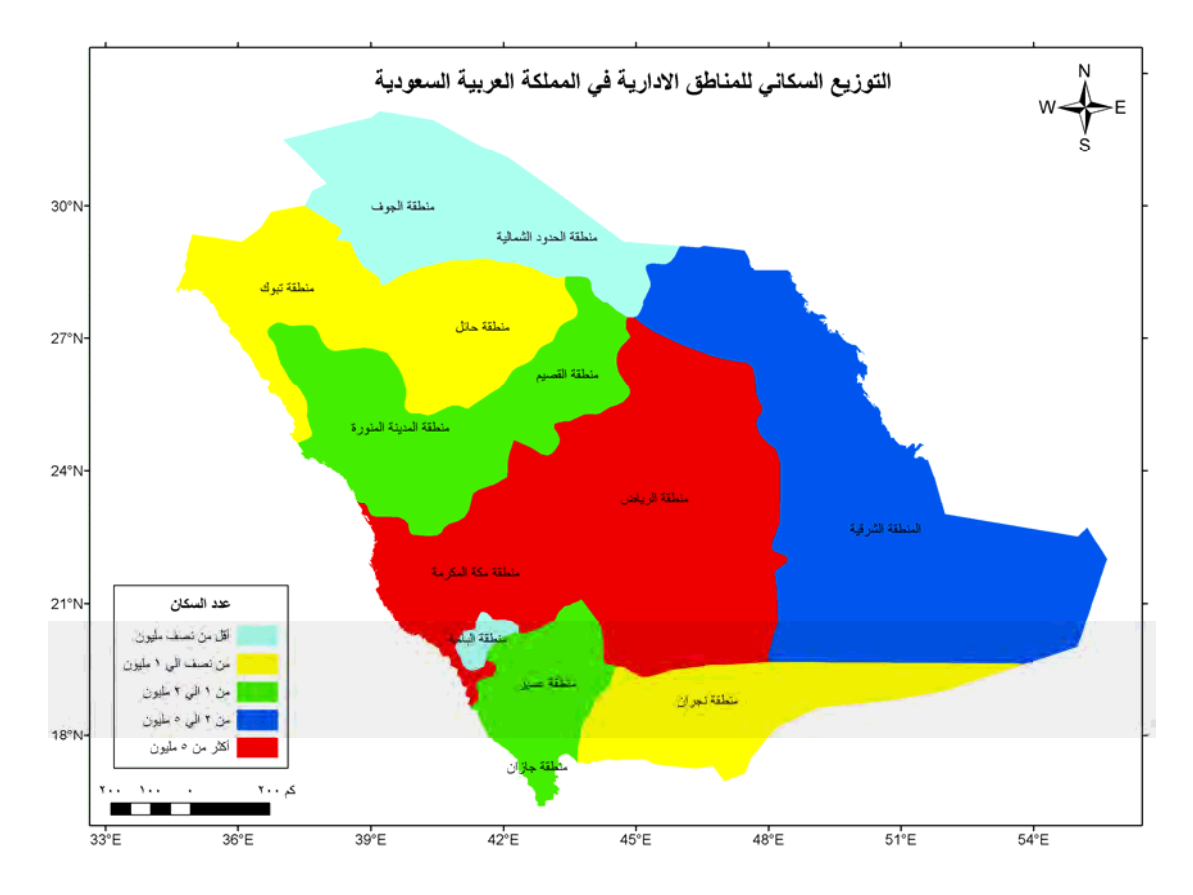

**شكل (٩-٢) خريطة موضوعية كمية** 

### **٢-٢ أساسيات الخريطة**

يمكن تقسيم محتويات الخريطة إلي قسمين: محتوي أساسي و محتوي المساعد. يضم المحتوي الأساسـي للخريطــة (١) المحتـوي المكـاني أو الجغرافـيّ والـذي يظهـر المعـالم و الظـاهرات الجغرافية في المنطقة الممثلة علي الخريطة، (٢) الأساس الرياضي الذي بنيت عليه الخريطة. تشمل عناصر الأساس الرياضيّ للخريطة كلا من مقياس رسم الخريطة و المسقط (طريقة تحويل السطح الكروي لـلأرض إلى سطح مستوي على الخريطة) و شبكة الإحداثيات وأيضا اتجاه الشمال الذي من خلاله يمكن توجيه الخريطة جغرافيا. أما المحتوي المساعد للخريطة (الذي يساعدنا في قراءة الخريطـة و تفسيرها و استخدامها) فينقسم إلـي جزأين أيضا وهمـا العناصر المساعدة مثل مفتاح و عنوان الخريطة و العناصر المتممة مثل اظهر بعض الجداول البيانيـة الإحصائية و إظهـار خريطـة مصغرة تحدد موقـع هذه البقعـة الجغرافيـة الظـاهرة علـي الخريطة في منظور جغرافي أوسع وأيضا بيانات تاريخ إنتاج الخريطة و الجھة التي أصدرتھا.

\_\_\_\_\_\_\_\_\_\_\_\_\_\_\_\_\_\_\_\_\_\_\_\_\_\_\_\_\_\_\_\_\_\_\_\_\_\_\_\_\_\_\_\_\_\_\_\_\_\_\_\_\_\_\_\_\_\_\_\_\_\_\_\_\_\_\_\_\_

تتكـون أساسـيات الخريطـة مـن **خمـسة عناصـر** هـم: مقيــاس الرسـم ، اتجـاه الـشمال ، شـبكة الإحداثيات ، مفتاح (أو دليل) الخريطة ، عنوان الخريطة. قد يري البعض أن اتجاه الشمال من الممكن أال يعد من أساسيات الخريطة حيث يمكن بسھولة استنتاجه من شبكة إحداثيات الخريطة.

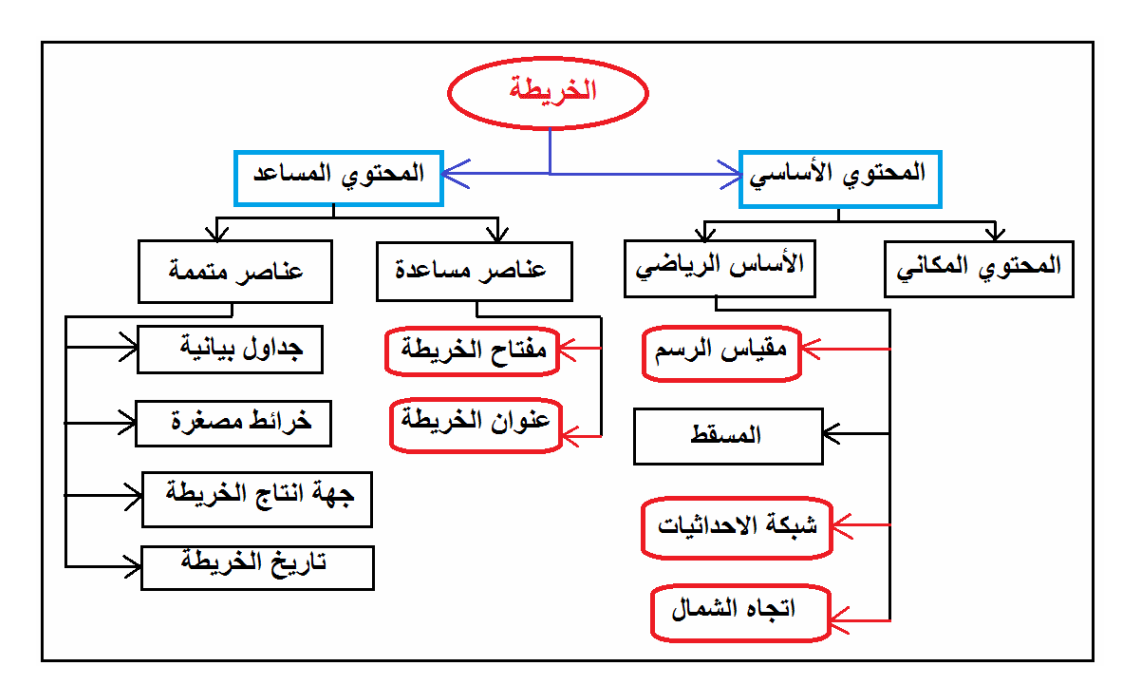

**شكل (١٠-٢) محتويات الخريطة** 

# **١-٢-٢ عنوان الخريطة**

كما أن لكل كتاب عنوان فأن كل خريطة يجب أن تحمل عنوانا يعد ھو البوابة الرئيسية لھا وھѧو الذي يدل علي موضوع أو محتوى الخريطة. قد يحمل عنوان الخريطة أسم الإقليم الذي تغطيه أو أسم أهم مركز عمراني بها أو أسم الظاهرة الممثلة بالخريطة أو رقم الخريطـة. يجب أن يتم اختيار عنوان الخريطة بحيث يوضح الغرض الذي من أجله أنشأت هذه الخريطة بصورة واضحة و مختصرة، وأن يكون بخط و حجم واضح للقراءة بسهولة. <u>جرت العادة</u> أن يوضع عنوان الخريطة في الجزء العلوي منھا وغالبا يكون في منتصف الخريطة.

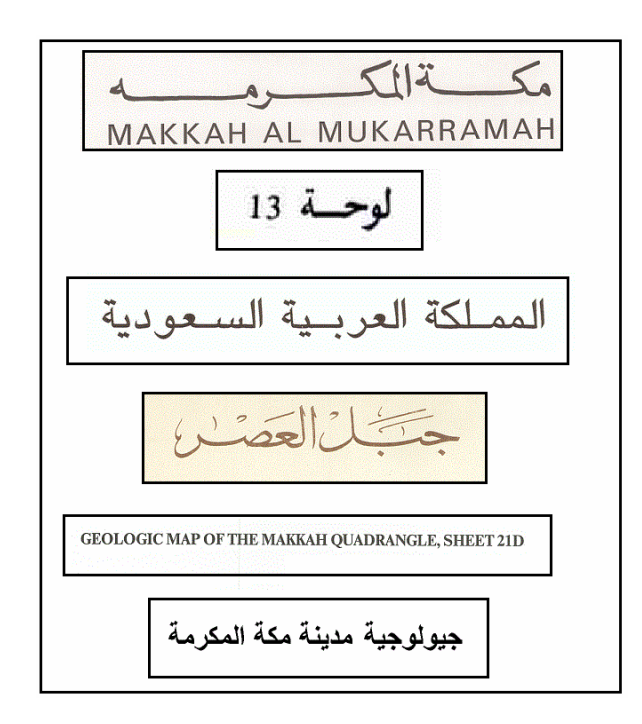

**شكل (١١-٢) أمثلة لعنوان الخريطة** 

# **٢-٢-٢ اتجاه الشمال**

يعد اتجـاه الشمال عنصر ا أساسيا من عناصـر الخريطـة وخاصـة لتوجيـه الخريطـة فـي الموقـع والتعرف علي الظاھرات الميدانية والعالقات المكانية بينھم.

أتفق العـاملون بالمساحة والخرائط منذ مئـات الـسنين علـي اعتبـار اتجـاه الـشمال هـو الاتجـاه المرجعي Reference Direction عند قياس الاتجاهات في الطبيعة وأيضا في الخريطة. لكن يوجد نوعين من أنواع اتجاه الشمال:

(أ) الشمال المغناطيسي Magnetic Meridian :

هو الاتجاه الذي تحدده أبره مغناطيسية حركـة الحركـة كاملـة الاتـزان وليست تحت أي تـأثير مغناطيسي محلي. فإذا تركت هذه الإبر ة حركـة الحركـة (دون أيـة عوامـل تـؤثر عليهـا) فأنهـا ستتجه ناحية اتجاه الشمال الذي يطلق عليه أسم الشمال المغناطيسي. وھذه ھي الفكرة التي بنيѧت عليها أجهزة البوصلة المغناطيسية التي يمكن استخدامها في الطبيعـة لتحديد اتجـاه الشمال. لكن أهم مشاكل الشمال المغناطيسي أنه غير ثابت (غير متوازي عند مجموعة من النقاط) بل أنـه يتغير عند نفس النقطة من عام آلخر.

:Geographic or True Meridian الجغرافي الشمال) ب(

هو الاتجاه أو الخط الواصل بين أي نقطـة وكلا القطبين الشمالي و الجنوبي للأرض. الشمال الحقيقي هو اتجاه ثابت غير متغير ويتم تحديده من خلال الأرصـاد و القياسـات الفلكيـة ، وحيث أنه ثابت وغير متغير فھو المستخدم في إنشاء الخرائط.
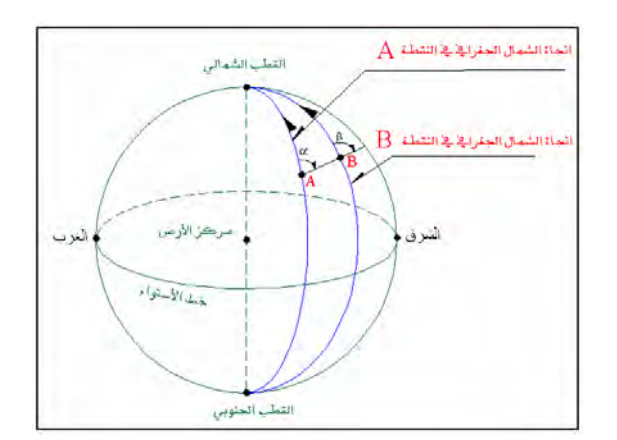

**شكل (١٢-٢) اتجاه الشمال** 

زاوية االختالف Angle Declination:

يطلـق أسـم زاويــة الاخـتلاف علـي الزاويــة المحـصورة بـين اتجـاهي الـشمال المغناطيـسي و الجغرافي عند نقطة معينة في زمن معين. فإذا كان الشمال المغناطيسي شرق الشمال الجغرافي فتكون إشارة زاوية الاختلاف موجبه ، وإذا كان الشمال المغناطيسي غرب الشمال الجغرافي فتكون إشارة زاوية االختالف سالبة:

$$
|Yicx| = |Yicx|
$$

حيث:

+ إن كانت زاوية االختالف شرقا - إن كانت زاوية االختالف غربا

وغالبا توضع زاوية الاختلاف على الخريطة لتحدد قيمتها و اتجاهها عند إنشاء الخريطة:

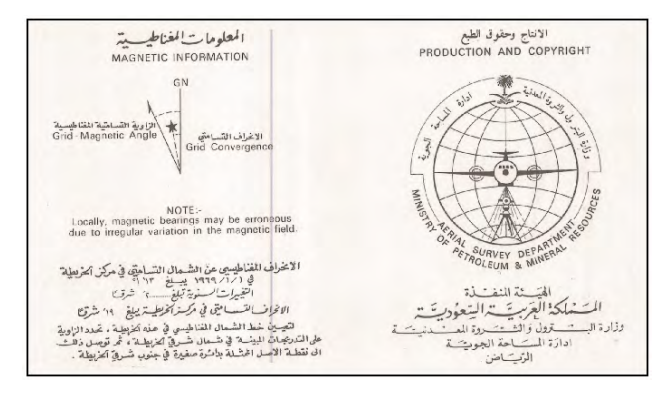

**شكل (١٣-٢) مثال لمعلومات زاوية االختالف علي خريطة** 

 $\overline{\phantom{a}}$  , and the contract of the contract of the contract of the contract of the contract of the contract of the contract of the contract of the contract of the contract of the contract of the contract of the contrac تتغير زاويـة الاختلاف بطريقة منتظمـة فـي عدة دورات علـي مدار : (أ) تغير كل ٣٠٠ سنة تقريبا ، (ب) تغير سنوي ، (ج) تغير يومي.

### مثال:

تم قياس الانحراف المغناطيسي لخط في عام ١٩٩٤م ووجد أنه يبلغ ٣٠ ' <sup>0</sup>٥٤ ووجد أن زاويـة الاختلاف في عـام ١٩٩٠م تبلـغ ، ٣' <sup>0</sup>١٧ شرقا وتتغير سنويا بمعـدل ٣' للغـرب. أحـسب االنحراف الحقيقي لھذا الخط؟

\_\_\_\_\_\_\_\_\_\_\_\_\_\_\_\_\_\_\_\_\_\_\_\_\_\_\_\_\_\_\_\_\_\_\_\_\_\_\_\_\_\_\_\_\_\_\_\_\_\_\_\_\_\_\_\_\_\_\_\_\_\_\_\_\_\_\_\_\_

بما أن زاوية الاختلاف للشرق فتجمع قيمتها ، بينما تطرح قيمة التغير السنوي لأنه للغرب:

$$
\begin{aligned}\n\left[ \begin{array}{ccc}\n(\text{Culer}) & \text{if } \mathbf{x} \cdot \mathbf{y} \\
\text{if } \mathbf{x} \cdot \mathbf{y} \\
\text{if } \mathbf{y} \cdot \mathbf{y} \cdot \mathbf
$$

يمكن معرفة قيمة زاويـة الاختلاف من خلال مواقـع بعض الجهات المتخصـصة علـي شبكة الانترنت مثل موقع الوكالـة الأمريكيـة للمحيطات والمنـاخ المعروفـة باسم NOAA فـي الرابط التالي:

http://www.ngdc.noaa.gov/geomagmodels/Declination.jsp

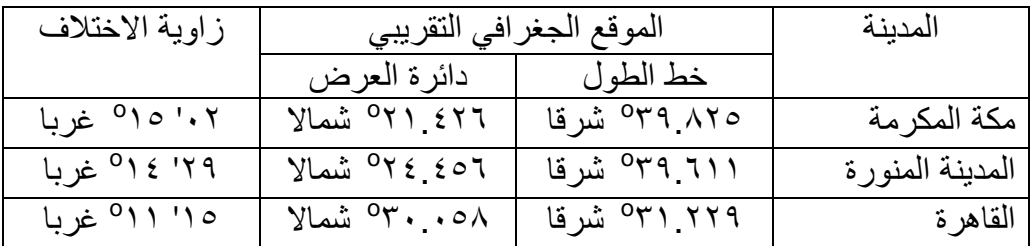

القيم التالية تمثل زوايا الاختلاف لبعض المواقع في يوم ١/١/ ٢٠١٢ م:

(ج) الشمال الاختياري أو المفروض Arbitrary or Assumed Meridian:

في حالة عدم معرفة الراصد في الطبيعة لأيا من اتجاهي الشمال المغناطيسي أو الجغرافي فأنـه يقوم بافتراض اتجاه شمال لكي يبدأ منه أعمال القياس المساحي (غالبـا يكون اتجـاه أحد خطـوط العمل المساحي) كاتجاه مرجعي مفروض لهذا العمل. ولاحقاً قد ينمكن الراصد من معرفة العلاقة بين هذا الشمال الاختياري والشمال الحقيقي ومن ثم يقوم بتصحيح قياساته لينسبها إلى اتجاه الشمال الحقيقي.

 $\overline{\phantom{a}}$  , and the contract of the contract of the contract of the contract of the contract of the contract of the contract of the contract of the contract of the contract of the contract of the contract of the contrac

توجد عدة أشكال لاتجاه (أو سهم) الشمال على الخرائط وغالبـا يوضـع اتجـاه الشمال فـي أعلـي الخريطة سواء علي اليمين أو اليسار.

\_\_\_\_\_\_\_\_\_\_\_\_\_\_\_\_\_\_\_\_\_\_\_\_\_\_\_\_\_\_\_\_\_\_\_\_\_\_\_\_\_\_\_\_\_\_\_\_\_\_\_\_\_\_\_\_\_\_\_\_\_\_\_\_\_\_\_\_\_

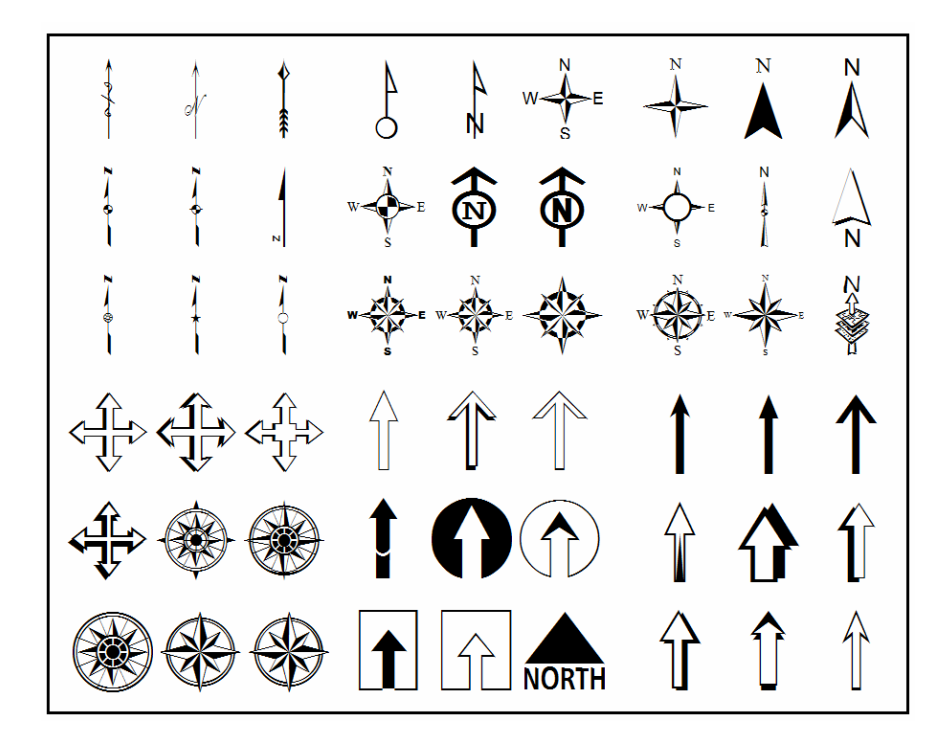

**شكل (١٤-٢) أمثلة التجاه الشمال** 

## **٣-٢-٢ مقياس الرسم Scale**

يستحيل رسم أي موقـع علـي سـطح الأرض بـنفس أبعـاده علـي مـساحة مماثلـة مـن الـورق (الخريطة) ولذلك فأن أبسط تعريف للخريطة هو أنها صورة مصغرة لسطح الأرض. نسبة التصغير هذه هي التي تسمي "مقياس الرسم" أي أنه نسبة بين ما يتم رسمه على الخريطـة ومـا يمثله علي سطح الأرض. يعرف مقياس الرسم علي أنه النسبة العددية ال<u>ثابتة</u> بين أي بعد مقاس علي الخريطة و نفس البعد مقاسا في الطبيعة. فمثلاً إذا كان لدينا طريق مرسوم على الخريطة كخط طوله ٠.٢ متر بينما هذا الطريق في الطبيعة يبلغ طولـه ٣٠٠٠ متر ، فأن مقيـاس الرسم يكون: ٢٠٠٠ / ٣٠٠٠ أو ٢٠٠٠ : ٣٠٠٠ أيّ أن كل ٢ ٠ متر علي الخريطة تمثل ٣٠٠٠ متر في الطبيعة. نلاحظ أن مقياس الرسم ليس له وحدات معينة ويرجع ذلك إلى أنه مجرد "نسبة". ففي المثال السابق يمكن أن نقول أن كل ٠.٢ متر علي الخريطة تمثل ٣٠٠٠ متر في الطبيعة، وأيضا يمكن أن نقول أن كل ٠.٢ سنتيمتر علي الخريطـة تمثل ٣٠٠٠ سنتيمتر في الطبيعـة. وبصفة عامـة نقول أن مقيـاس الرسم – هذا - يعنـي أن كـل ٢ ٠ وحدة علـي الخريطـّة يقابلهـا ٣٠٠٠ وحѧدة فѧي الطبيعѧة. جѧرت العѧادة علѧي أن تكѧون قيمѧة البѧسط فѧي مقيѧاس الرسѧم تѧساوي الواحد حتى يسهل فهم مقياس الرسم والتعامل معه، فمثلا بدلا من المقياس ٢٠٠٠/٠.٢ نستخدم ١الصورة ١٥٠٠٠/ . تتمثل أهم فوائد مقياس الرسم على الخريطـة في إمكانيـة قيـاس أي مسافة (أو مساحة) علـي الخريطـة (بالمسطرة) ثم استخدام مقيـاس الرسم فـي معرفـة الطـول الحقيقـي لهذه المسافة فـيّ الطبيعة. كما يمكننا مقياس الرسم – في حالـة قياسنا طـول أي ظـاهرة فـي الطبيعـة - أن نحسب طول ھذه الظاھرة علي الخريطة لكي نقوم برسمھا.

مثال :١

 $\overline{\phantom{a}}$  , and the contract of the contract of the contract of the contract of the contract of the contract of the contract of the contract of the contract of the contract of the contract of the contract of the contrac ٢٧ المدخل إلي الخرائط الرقمية – ٢٠١٢م د. جمعة محمد داود قيس طـول خـط علـي خريطـة مقيـاس رسمها ١ : ١٠،٠٠٠ فبلـغ طولـه ٦ ٤ سنتيمتر. أحسب الطول الحقيقي لھذا الخط علي الطبيعة؟ طالما أن مقياس رسم الخريطة ھو ١ : ١٠،٠٠٠ فھذا يدل علي أن: كل ١ وحدة علي الخريطة = ١٠،٠٠٠ وحدة في الطبيعة وبذلك يمكننا القول أن: كل ١ سنتيمتر علي الخريطة = ١٠،٠٠٠ سنتيمتر في الطبيعة لكننا في الطبيعة نقيس المسافات بالأمتار أو بالكيلومترات وليس بالسنتيمتر ، وحيث أن المتر = ١٠٠ سنتيمتر فيمكننا إعادة كتابة المعادلة السابقة بصورة أخري: كل ١ سنتيمتر علي الخريطة = ١٠٠ متر في الطبيعة الآن نـسأل أنفسنا: إذا كـان لـدينا خـط طولـه ٦. ٤ سـنتيمتر علـى الخريطـة فمـاذا سـيكون طولـه الحقيقي في الطبيعة؟ كل ١ سنتيمتر علي الخريطة = ١٠٠ متر في الطبيعة ٤.٦ سنتيمتر علي الخريطة = ؟ متر في الطبيعة الطول الحقيقي = ٤.٦ × ١٠٠ ÷ ١ = ٤٦٠ متر مثال :٢ إذا كان طـول الطريـق مـن مكـة المكرمـة إلـي المدينـة المنـورة ٤١٠ كيلـومتر ، كـم سـيكون طولـه علي خريطة مقياس رسمھا ١ : ١٠٠٠،٠٠٠ (خريطة مليونية)؟ طالما أن مقياس رسم الخريطة ھو ١ : ١٠٠٠،٠٠٠ فھذا يدل علي أن: كل ١ وحدة علي الخريطة = ١٠٠٠،٠٠٠ وحدة في الطبيعة وبذلك يمكننا القول أن: كل ١ سنتيمتر علي الخريطة = ١٠٠٠،٠٠٠ سنتيمتر في الطبيعة وحيسث أن الكيلسومتر = ١٠٠،٠٠٠ ( ســـنتيمتر (أي أن مليسون ســـنتيمتر = ١٠٠٠،٠٠٠ ÷ ١٠٠،٠٠٠ = ١٠ كيلومتر) فيمكننا إعادة كتابة المعادلة السابقة بصورة أخري: كل ١ سنتيمتر علي الخريطة = ١٠ كيلومتر في الطبيعة

الآن نسأل أنفسنا: إذا كان لدينا طريق طوله ٤١٠ كيلومتر في الطبيعـة فمـاذا سيكون طولـه عند رسمه علي الخريطة؟

\_\_\_\_\_\_\_\_\_\_\_\_\_\_\_\_\_\_\_\_\_\_\_\_\_\_\_\_\_\_\_\_\_\_\_\_\_\_\_\_\_\_\_\_\_\_\_\_\_\_\_\_\_\_\_\_\_\_\_\_\_\_\_\_\_\_\_\_\_

كل ١ سنتيمتر علي الخريطة = ١٠ كيلومتر في الطبيعة ؟ سنتيمتر علي الخريطة = ٤١٠ كيلومتر في الطبيعة

الطول علي الخريطة = ٤١٠ × ١ ÷ ١٠ = ٤١ سنتيمتر

تختلف مقاييس الرسم طبقا للهدف من رسم الخريطـة ذاتهـا وأيـضا مساحة المنطقـة المكانيـة (الجغرافية) التي توضحها الخريطة ومساحة الورقة التي سترسم عليها الخريطة. كمثال اذا كان لدينا قطعة أرض تبلغ أبعادھا ٥٠٠ × ٢٠٠ متر ونريد أن نرسمھا علي قطعة ورق أبعادھا ٥٠ × ١٠٠ سنتيمتر، فما ھو مقياس الرسم المناسب لرسم الخريطة علما بأننا سنترك ھامش حѧوالي ٢ سنتيمتر في كل جوانب الورقة؟

- صافي أبعاد الورقة = (٤-٥٠) ، (١٠٠ ٤) = ٤٦ × ٩٦ سنتيمتر
- مقياس الرسم الطولي = ٩٦ سم / (٥٠٠ × ١٠٠) سم = ١ / ٥٢١
- مقياس الرسم العرضي = ٤٦ سم / (٢٠٠ × ١٠٠) سم = ١ / ٤٣٤

بما أن مقياس الرسم يجب أن يكون ثابتا للخريطة كلها فأن المقياس ١ : ٥٢١ هو الذي سيسمح برسم قطعة الأرض في حدود الورقة المتاحة (حيث أنـه المقيـاس الأصـغر). لكن هذا المقيـاس غير شائع الاستخدام بالإضافة لصعوبة العمليات الحسابية لـه عند توقيع الأبعاد، لذلك نلجأ ألقرب مقياس شائع و متداول وھو ١ : .٥٠٠

**١-٣-٢-٢ أنواع مقاييس الرسم** 

تصنف مقاييس إلي نوعين أساسين ھما المقاييس الكتابية و المقاييس الخطية.

مقاييس الرسم الكتابية Numerical Scale:

يتم كتابـة مقيـاس الرسم مباشرة كنص علـي الخريطـة، ومـع أن هذه الطريقـة أسـهل فـي تحديد (معرفة) مقياس رسم الخريطة بسرعة إلا أنها تتأثر بعمليات تكبير أو تصغير الخريطة. فمثلا إذا تم كتابة مقياس الرسم نص " ١ : ١٠٠٠ " علي خريطة ثم قمنا بتكبير ھذه الخريطة فأن ھذا النص سيظل كما هو علي الخريطة ولن يتغير، وبالتالي سيصبح مقياسا خاطئا على الخريطة المكبرة. كما أن المقاييس الكتابية تزيد من صعوبة تحويل الطول علي الخريطة إلي ما يقابله في الطبيعـة لأنهـا تتطلب عمليـة حسابية (بعكس مقاييس الرسم الخطيـة). لذلك فمن الأفضل عدم الاكتفاء بوضع مقياس رسم كتابي فقط علي الخريطة وإنما وضع كلا نوعي مقاييس الرسم (أو االكتفاء بالمقياس الخطي). تكتب مقاييس الرسم الكتابية في عدة صور منھا:

الصورة المباشرة: لكن ١٠٠٠ متر الصورة الكسرية: ١ / ١٠٠٠ الصورة النسببة:

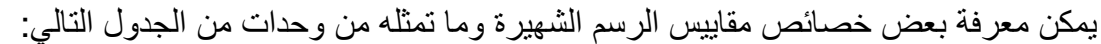

\_\_\_\_\_\_\_\_\_\_\_\_\_\_\_\_\_\_\_\_\_\_\_\_\_\_\_\_\_\_\_\_\_\_\_\_\_\_\_\_\_\_\_\_\_\_\_\_\_\_\_\_\_\_\_\_\_\_\_\_\_\_\_\_\_\_\_\_\_

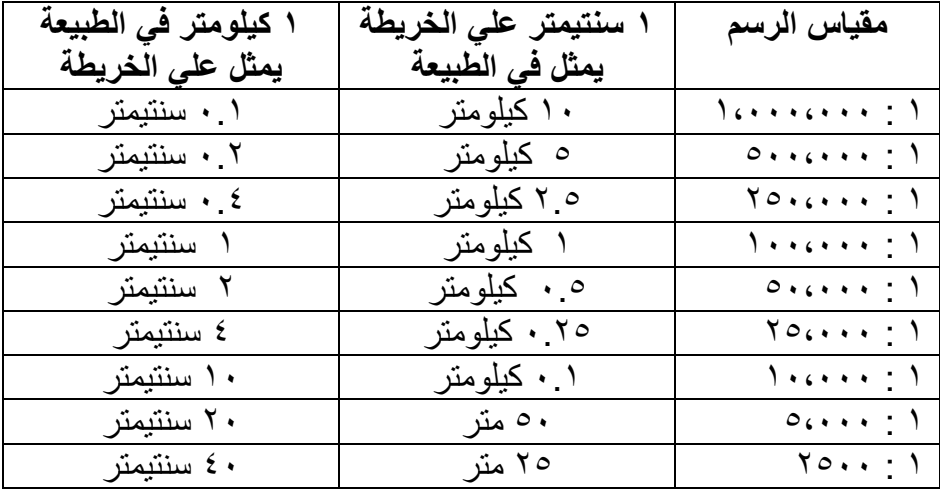

### مقاييس الرسم الخطية (البيانية) Scale Graphical:

في هذا النوع يبدو مقياس الرسم في شكل خط مرسوم ومقسم إلي عدة أقسام، ومن أهم مميزاته سهولة معرفة الطول الحقيقي للظاهرة بمجرد استخدام المسطرة ودون الحاجة لأيـة عمليـات حسابية. كمـا أم مقـاييس الرسم الخطيـة (المرسـومة) سنتأثر بعمليـة التـصـغير و التكبيـر بـنفس النسبة التي ستتأثر بها الخريطة ذاتها، مما يجعل مقياس الرسم الخطي سيظل مقياسا صحيحا مھما كبرت أو صغرت الخريطة األصلية. ال يوجد اتفاق علي طول محدد لمقياس الرسم الخطي علي الخريطة إنما يعتمد اختيار طول مقياس الرسم الخطي علي مدي التناسب بينـه و بـين أبعـاد الخريطة ذاتها، فلا يصح أن يكون مقياس الرسم الخطي كبيرا جدا على الخريطة وأيضا لا يمكن أن يكون صغيرا جدا بدرجة تجعل االستفادة منه صعبة.

أنواع مقاييس الرسم الخطية:

توجد عدة أنواع لمقاييس الرسم الخطية، وغالبـا يستخدم تعبير "دقـة مقيـاس الرسم" ليعبر عن قيمة أقل وحدة يمكن قراءتها على مقياس الرسم. فمثلا إذا قلنا أن دقة مقياس رسم خطي تساوي ه أمتار فهذا يدل علي أن أقل وحدة (جزء مرسوم) علي مقياس الرسم الخطي سيمثل ٥ أمتـار في الطبيعة.

(أ) المقياس الخطي البسيط:

عبارة عن خط مستقيم مقسم إلى وحدات متساوية من وحدات القيـاس علـي الخـرائط (الـسنتيمتر أو البوصـة) تمثل أطـوالا موجودة علـي الطبيعـة من وحدات القيـاس علـي الطبيعـة (الأمتـار أو الكيلومترات). ويبدأ مقياس الرسم الخطي البسيط بالصفر دائما.

\_\_\_\_\_\_\_\_\_\_\_\_\_\_\_\_\_\_\_\_\_\_\_\_\_\_\_\_\_\_\_\_\_\_\_\_\_\_\_\_\_\_\_\_\_\_\_\_\_\_\_\_\_\_\_\_\_\_\_\_\_\_\_\_\_\_\_\_\_

## مثال:

صمم مقياس رسم خطي بسيط لخريطة مقياس رسمھا العددي ھو ١ : ٥٠،٠٠٠ ؟ مقياس الرسم المطلوب = ١ : ٥٠،٠٠٠

أي أن: كل ١ سنتيمتر علي الخريطة = ٥٠،٠٠٠ سنتيمتر علي الطبيعة.

وحيث أن المتر = ١٠٠ سنتمتر فان:

كل ١ سنتيمتر علي الخريطة = ٥٠،٠٠٠ ÷ ١٠٠ = ٥٠٠ متر علي الطبيعة.

نبدأ - باستخدام المسطرة - برسم خط على الخريطة طولـه (مثلا) ٥ سنتيمترات ونقسمه إلـي ٥ أجزاء متساوية كلا منهم يبلغ طولـه سنتيمتر واحد. نبدأ بترقيم الخط من أقصىي اليسار (أو اليمين) بالرقم صفر ، فيكون الرقم عند نهاية السنتيمتر الأول هو ٥٠٠ متر (طبقا لقيمـة مقيـاس الرسم المطلوب)، وبكون الرقم عند نھاية السنتيمتر الثـاني ھو ١٠٠٠ متر ، وھكذا حتىي يكون الرقم الأخير في نهاية الخط هو ٢٥٠٠ متر. حتى لا يكون المقياس عبار ة عن خط فقط نقوم بتحويله إلى عدّة مستطيلات ثم لإضفاء وضع جمالي عليه نقوم بتلوين الأجزاء المتتاليـة بـالونين الأبيض و الأسود علي الترتيب.

**شكل (١٥-٢) مقياس رسم خطي بسيط** 

(ب) المقياس الخطي الدقيق:

مقياس خطي أكثر دقة من المقياس الخطي البسيط حيث يمكننا من قياس وحدات تقل عن الوحدة الرئيسية في المقياس البسيط. ففي المثال السابق فـأن دقـة هذا المقيـاس (أقل وحدة يمكن قياسـها مباشرة) تبلغ ٥٠٠ متر، فماذا إذا أردنا قياس وحدات أصغر؟

مثال:

صمم مقياس رسم خطي دقيق لخريطة مقياس رسمھا العددي ھو ١ : ٥٠،٠٠٠ ليقرا بدقة ١٠٠ متر؟

نبدأ أوال بتصميم المقياس الخطي البسيط (كما سبق): مقياس الرسم المطلوب = ١ : ٥٠،٠٠٠ أي أن: كل ١ سنتيمتر علي الخريطة = ٥٠،٠٠٠ سنتيمتر علي الطبيعة. وحيث أن المتر = ١٠٠ سنتمتر فان: كل ١ سنتيمتر علي الخريطة = ٥٠،٠٠٠ ÷ ١٠٠ = ٥٠٠ متر علي الطبيعة. ثم نقوم برسم المقياس البسيط كما في المثال السابق. دقة المقياس المطلوبة في المثال الحالي = ١٠٠ متر حيث أن ١ سم = ٥٠٠ متر في المقياس البسيط فأن: عدد األقسام الفرعية = طول الجزء في المقياس البسيط ÷ دقة المقياس = ٥٠٠ متر ÷ ١٠٠ متر = ٥ . أقسام الآن نقوم برسم وحدة جديدة (١ سنتيمتر) على يسار صفر المقياس البسيط ثم نقسمها إلى ٥ أقسام فرعية: طول كل جزء فرعي = طول وحدة المقياس البسيط ÷ عدد األقسام الفرعية المطلوبة

\_\_\_\_\_\_\_\_\_\_\_\_\_\_\_\_\_\_\_\_\_\_\_\_\_\_\_\_\_\_\_\_\_\_\_\_\_\_\_\_\_\_\_\_\_\_\_\_\_\_\_\_\_\_\_\_\_\_\_\_\_\_\_\_\_\_\_\_\_

طول كل جزء فرعي = ١ سنتيمتر ÷ ٥ = ٢ ملليمتر

ثم نلون هذه الأقسام الفرعية باللونين الأبيض والأسود. أول جزء من الأجزاء الفرعية سيمثل ١٠٠ متر ، والجزء الثاني سيمثل ٢٠٠ متر ، وهكذا حتى يكون الرقم في نهايـة المقيـاس الدقيق هو ٥٠٠ متر (أي نفس قيمة الوحدة الرئيسية علي المقياس البسيط).

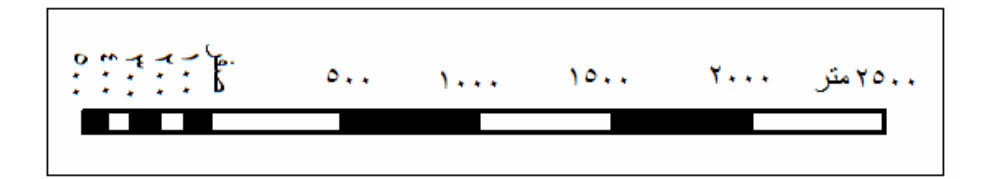

# **شكل (١٦-٢) مقياس رسم خطي دقيق**

(ج) المقياس الخطي الشبكي:

هو مقياس أكثر دقة من المقياس الخطي الدقيق. ففي المثال السابق فأن دقـة هذا المقيـاس الخطـي الدقيق تبلغ ١٠٠ متر ، فماذا لو أردنا أن نزيد دقة الْمقياس لتصبح ٢٠ مترا؟ نرى في هذا المثال أن الوحدة الفرعيـة للمقيـاس الدقيق تبلـغ طولهـا ٢ ملليمتر وتمثـل ١٠٠ متر علـي الطبيعـة، فـإذا

أر دنا أن تصبح دقة المقياس ٢٠ متر فهذا يعني أننا سنضطر لتجز ئة هذه الوحدة الفر عيـة الـي ٥ أجزاء جديدة، و هذا صعب من الناحيـة العمليـة أن نقسم ٢ ملليمتر إلـي ٥ أجزاء متساوية حيث سيكون طول هذا الجزء الفرعي = ٢ ملليمتر ÷ ٥ = ٤ . ملليمتر ، بينما المسطرة العاديـة التـي نستخدمھا في الرسم ال يوجد بھا أقسام أقل من الملليمتر الواحد.

\_\_\_\_\_\_\_\_\_\_\_\_\_\_\_\_\_\_\_\_\_\_\_\_\_\_\_\_\_\_\_\_\_\_\_\_\_\_\_\_\_\_\_\_\_\_\_\_\_\_\_\_\_\_\_\_\_\_\_\_\_\_\_\_\_\_\_\_\_

تعتمد فكرة مقياس الرسم الشبكي علي إنشاء شبكة من مقاييس الرسم الدقيقة في اتجاه رأسي، أي وجود عدد من المقاييس الدقيقة مركبة فوق يعضھا البعض.

مثال:

صمم مقياس رسم خطي شبكي لخريطة مقياس رسمها العددي هو ١ : ٥٠،٠٠٠ ليقرا بدقـة ٢٠ متر؟

نقوم أوال بتصميم ورسم المقياس الخطي الدقيق (بدقة ١٠٠ متر) كما في الخطوات السابقة.

عدد األقسام الفرعية الجديدة المطلوبة = دقة المقياس الدقيق ÷ الدقة المطلوبة للمقياس الشبكي

= ١٠٠ متر ÷ ٢٠ متر = ٥ . أقسام

نقوم الآن بتكرار المقاس الدقيق خمسة مرات لأعلى (كما لـو كـان هنـاك ٥ من المقـاييس الدقيقـة مركبة فوق بعضها البعض) لنحصل علي شبكة. يكون الرقم المكتوب عند المقياس الرأسي الأول ٢٠ متر (الدقـة المطلوبـة للمقيـاس الشبكي) وعند المقيـاس الرأسـي الثـاني ٤٠ متر وعند المقياس الرأسي الثالث ٦٠ متر وعند المقياس الرأسي الرابـع ٨٠ متر وعند المقيـاس الرأسـي الخامس والأخير ١٠٠ متر (أي نفس دقة المقياس الخطي الدقيق). ثم نقوم بتوصيل طرفي كلّ جز ء من الأجز اء الفر عية للمقياس الدقيق بخطوط مائلة.

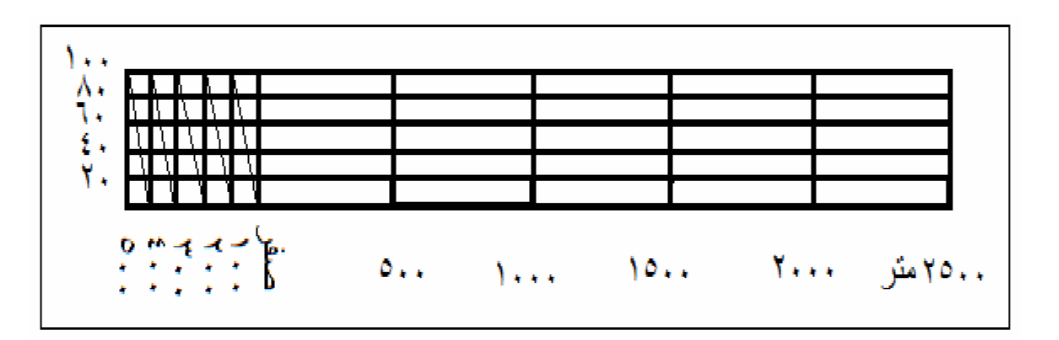

## **شكل (١٦-٢) مقياس رسم خطي شبكي**

عند إجراء قياس علي المقياس الخطي الشبكة نستخدم أقرب جزء من المقاييس الخمسة الرٍ أِسية للحصول على قيمـة المسافة علـي الطبيعـة، والأمثلـة التاليـة توضـح بعض القياسـات للمقيـاس الخطي الشبكي. ففي الجزء الأعلي (أ) قمنـا بقيـاس مسافة بالمسطرة علـي الخريطـة – المسافة باللون الأحمر – ثمّ نقوم بوضع هذا الجزء من المسطرة علي المقياس الشُّبكي ونحرك المسطرة علي المقاييس الرأسية الخمسة حثي تنطبق علي أيـا منهم. نبدأ بقراءة المسافة فنجد أنهـا تتكون من ثلاثة أجزاء: من صفر إلى ١٠٠٠ علي المقياس الخطي البسيط + من صفر إلـي ٤٠٠ علـي المقياس الخطي الدقيق + الجزء عند ٢٠ متر علي أول مقياس رأسي، وبالتالي فأن مجموع هذه الأجزاء الثلاثة = ١٤٢٠ مترا. بينما في الجزء (ب) من الشكل نجد أن المسافة = ١٥٠٠ متر علي المقياس البسيط + ٣٠٠ متر علي المقياس الدقيق + ٨٠ متر علي المقياس الرأسي الرابع، فتصبح المسافة المقاسة ١٨٨٠ مترا.

\_\_\_\_\_\_\_\_\_\_\_\_\_\_\_\_\_\_\_\_\_\_\_\_\_\_\_\_\_\_\_\_\_\_\_\_\_\_\_\_\_\_\_\_\_\_\_\_\_\_\_\_\_\_\_\_\_\_\_\_\_\_\_\_\_\_\_\_\_

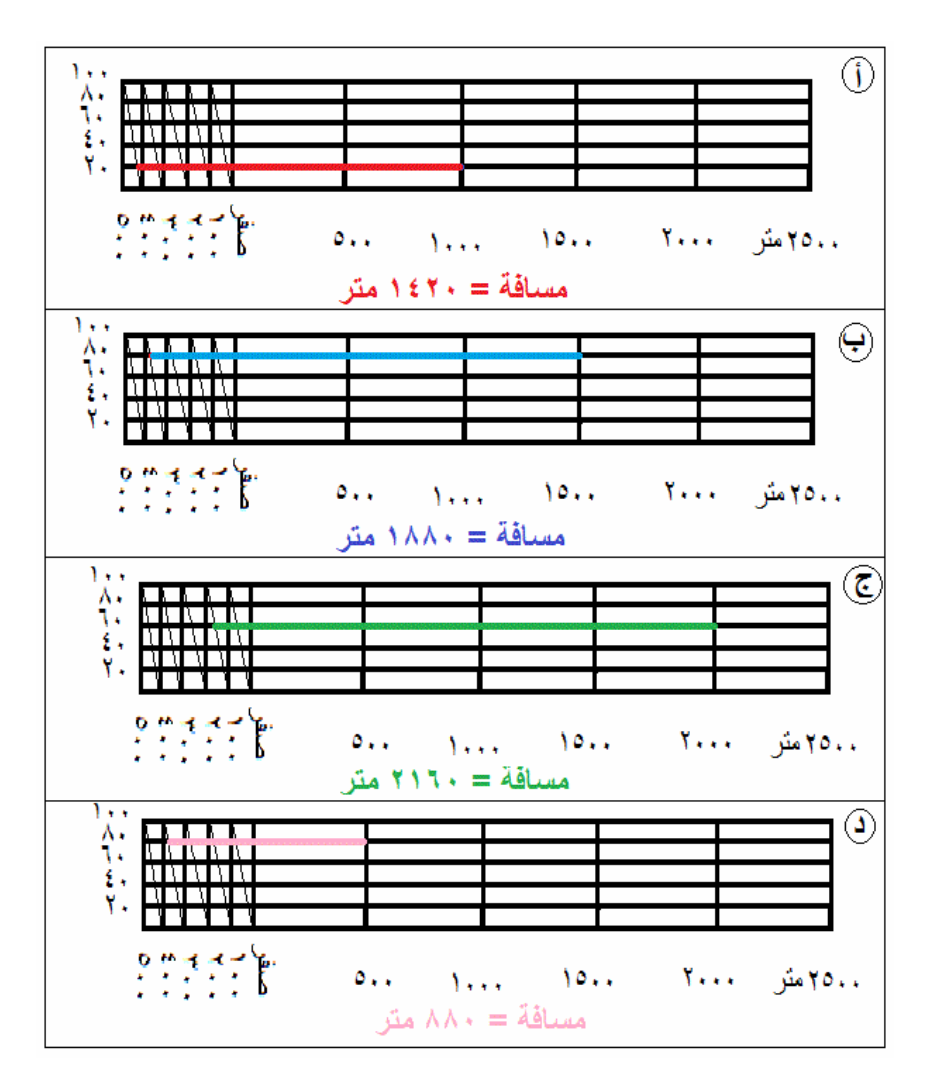

**شكل (١٧-٢) استخدام مقياس رسم خطي شبكي** 

(د) المقياس الخطي المقارن:

هو مقياس خطي قد يكون بسيطا أو دقيقا أو شبكيا، لكنه مقسم من جهتين لتمثل كل جهة نوعا من وحدات القياس الطولية. مثلا يقيس المقياس بوحدات الكيلومترات (وأجزاؤها) من جهة وبقيس بوحدات الأميال (وأجزاؤها) من الجهة الأخرى. لكن هذا النوع من مقاييس الرسم لم يعد شائع الاستخدام حاليا، ومن الممكن أن نستعيض عنه بمقياسي رسم يمثّل كلا منهمـا نوعـا محددا من وحدات القياس الطولية.

 $\overline{\phantom{a}}$  , and the contract of the contract of the contract of the contract of the contract of the contract of the contract of the contract of the contract of the contract of the contract of the contract of the contrac

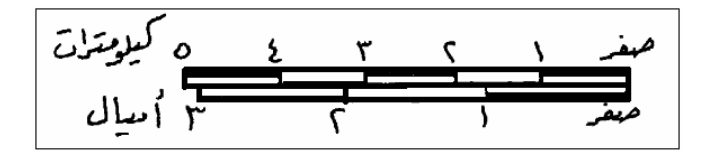

**شكل (١٨-٢) مقياس رسم خطي بسيط مقارن** 

(ذ) المقياس الخطي الزمني:

يشبه مقياس الرسم الخطي المقارن إلا أنـه يتكون من وحدات قيـاس طوليـة مـن جهـة ووحدات قياس زمنية من الجهة الأخرى. وكان مستخدما <u>قديما</u> من قبل رجال الاستطلاع و الاستكشاف في الجيوش للتعرف علي تحديد مواقعهم التقريبية و خطوط سير هم حيث أن هذا المقياس يربط بين المسافة و الزمن.

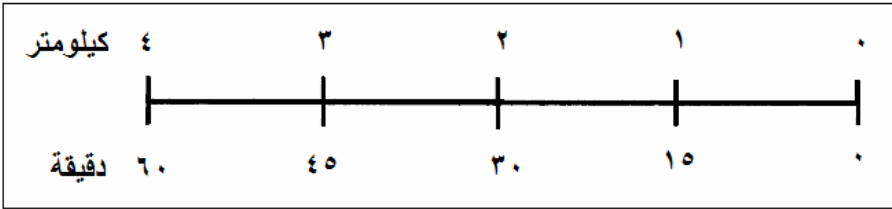

**شكل (١٩-٢) مقياس رسم خطي زمني** 

#### **٤-٢-٢ مفتاح الخريطة**

تعرف الخريطة على أنها تمثيل مصغر لسطح الأرض مرسوم باستخدام رموز خاصـة، ولذلك فأن مفتاح الخريطة ّ هو ترجمـة لهذه الرموز الظاهرة علـي الخريطـة لكـي يسهل فهم و تفسير الخريطة و ما تمثله من ظاھرات مكانية. يعتمد نجاح الخريطة على نجاح مصممها في اختيار الرموز السھلة و المعبرة، فالرموز علي الخريطة تدل علي:

\_\_\_\_\_\_\_\_\_\_\_\_\_\_\_\_\_\_\_\_\_\_\_\_\_\_\_\_\_\_\_\_\_\_\_\_\_\_\_\_\_\_\_\_\_\_\_\_\_\_\_\_\_\_\_\_\_\_\_\_\_\_\_\_\_\_\_\_\_

- مواقع الظاھرات الجغرافية
- أشكال الظاھرات الجغرافية
- نمط انتشار الظاھرات الجغرافية
	- دينامكية الظاھرات الجغرافية

حديثا زاد اعتماد الخرائط على استخدام الألوان بكثرة وخاصه مع رخص أسعار الطابعات الملونة، إلا أن استخدام الألوان في الخرائط يجب ألا يكون <u>مجرد</u> إضعاء الشكل الجمـالي عليهـا إنما يتم استخدام الألوان بصورة تجعل تصميم الخريطـة متوازنـا بين موضـوعها و كيفيـةً تفسير الظاھرات الممثلة على الخريطة. فعلي سبيل المثال فالخريطـة التاليـة تمثل توزيـع السكان في المناطق الإدارية للمملكة العربية السعودية، وقد تم استخدام درجات متعددة للون الأخضر فقط. إن العين البشرية لا تستطيع التمييز و التفرقة بين ٦-٨ درجات مختلفة من نفس اللون، ممـا يجعل عملية اإلدراك البصري و تفسير ھذه الخريطة عملية صعبة للغاية.

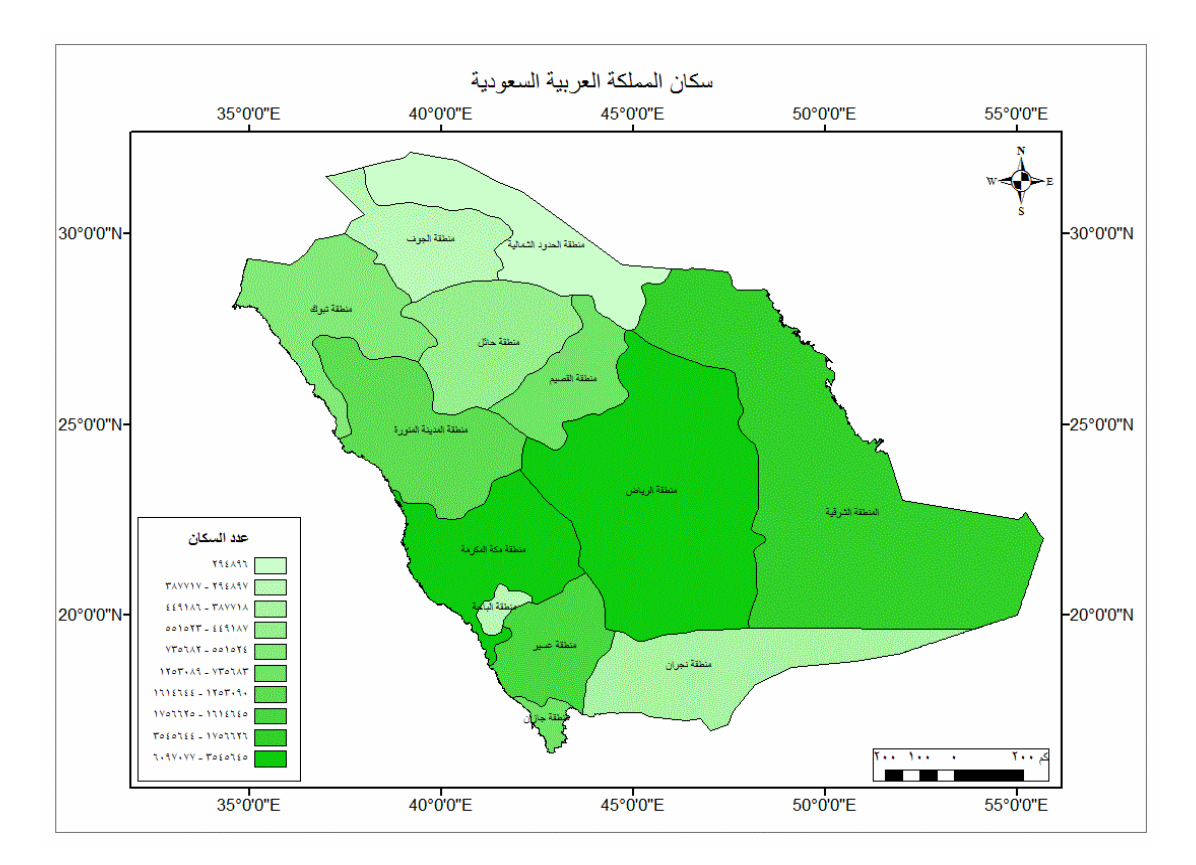

**شكل (٢٠-٢) نموذج لالستخدام السيئ لأللوان في الخرائط** 

يتم رسم الظاهرات الجغرافية (التفاصيل المكانية والمعلومات غير المكانيـة) علـي الخريطـة من خلال ٣ صور:

\_\_\_\_\_\_\_\_\_\_\_\_\_\_\_\_\_\_\_\_\_\_\_\_\_\_\_\_\_\_\_\_\_\_\_\_\_\_\_\_\_\_\_\_\_\_\_\_\_\_\_\_\_\_\_\_\_\_\_\_\_\_\_\_\_\_\_\_\_

- النقطة
- الخط
- المضلع

في الشكل التالي تم تمثيل المناطق الإدارية للمملكة العربية السعودية وأيضا تمثيل البحار باستخدام المضلعات، وتم تمثيل المدن الرئيسية بالمملكة وكذلك المطارات باستخدام النقاط، وتمثيل الطرق الرئيسية بالمملكة باستخدام الخطوط.

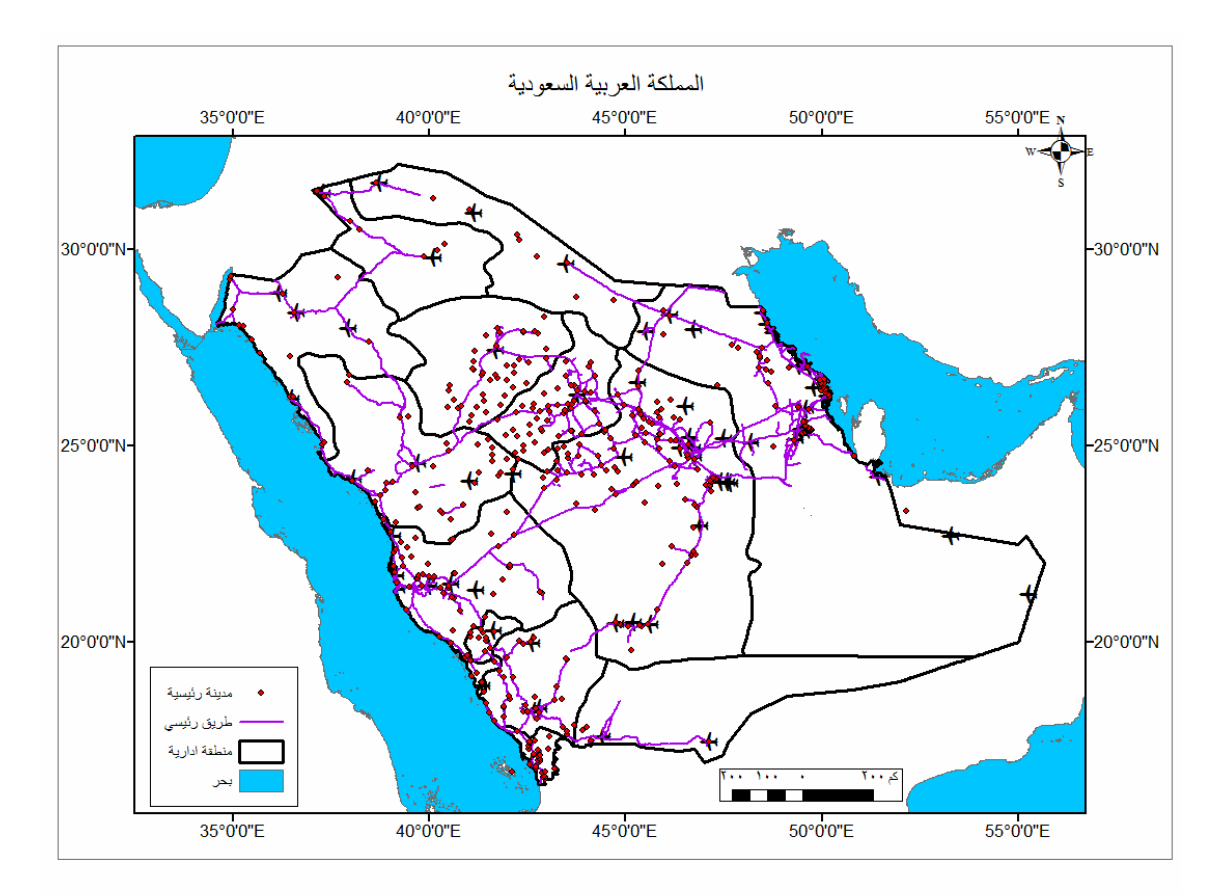

**شكل (٢١-٢) أنواع المظاھر الجغرافية علي الخريطة**

وبناءا علي ذلك التمثيل للظاهرات فأن الرموز المستخدمة في الخرائط تنقسم أيضا إلـي ٣ أنـواع من الرموز:

> الرموز النقطية أو المكانية الرموز الخطية الرموز المساحية

وفـي كـل نـوع مـن هذه الأنـواع الرئيسية يوجد قسمين فـرعين للرمـوز النوعيـة )لتمثيـل نـوع الظاھرة) والرموز الكمية (لتمثيل نوع و حجم أو قيمة الظاھرة).

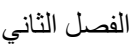

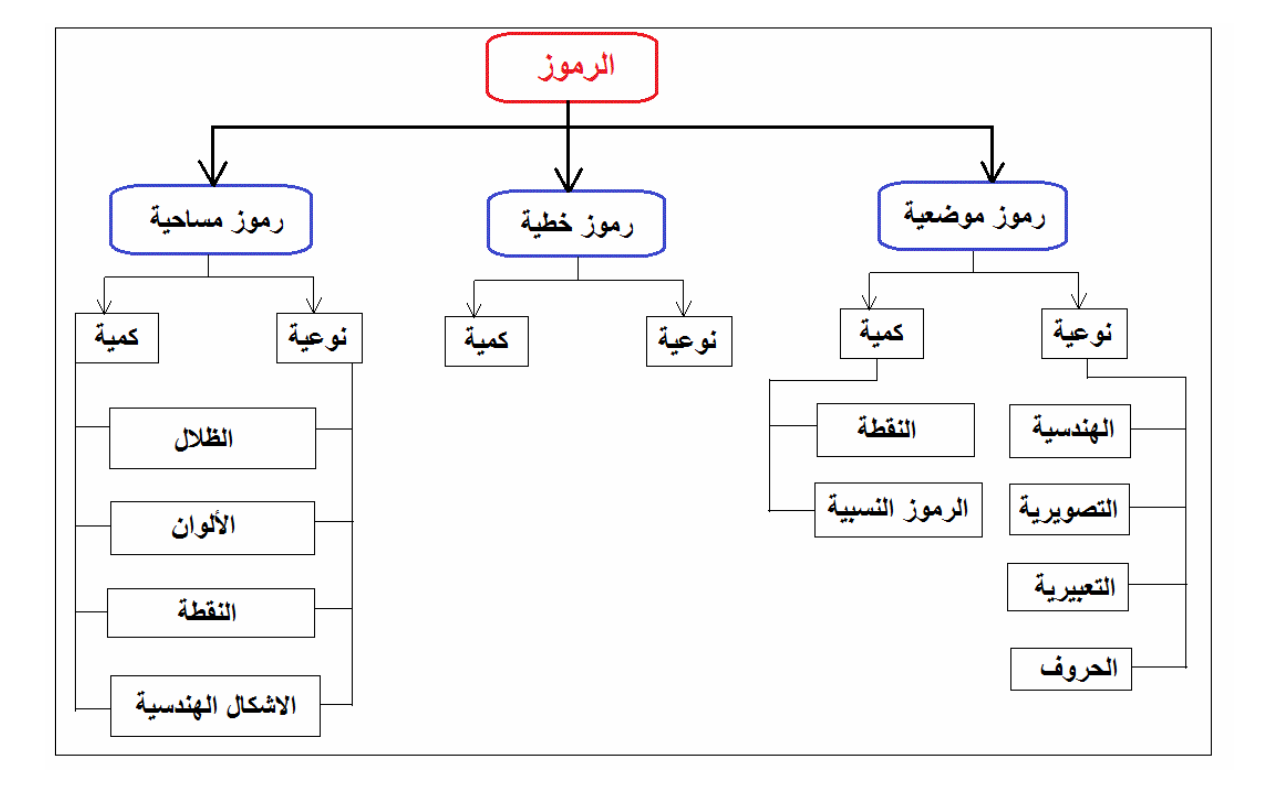

**شكل (٢٢-٢) أنواع الرموز علي الخرائط** 

١-٤-٢-٢ الرموز النقطية أو الموضعية:

تتكون من مجموعتين فھي إما رموز نوعية أو رموز كمية.

أوال: الرموز النقطية أو الموضعية : النوعية

تنقسم إلي عدة أنواع فرعية:

(أ) الرموز الھندسية:

هي أشكال هندسية صغيرة مثل النقطـة و الدائرة و المربـع و المستطيل و المثلث و المعين و متوازي الأضلاع ... الخ تحدد موقع الظاهرة على الخريطة. كما يمكن تغيير ألوان كل رمز للحصول على رموز موضعية أخري. وفي حالة الخرائط الموضوعية الكمية فأن حجم الرمز يكون دالا علي قيمة الظاهرة، فمثلا كلما كبر حجم الدائرة في خرائط توزيع السكان كان ذلك داال علي زيادة عدد سكان ھذه المنطقة الجغرافية.

\_\_\_\_\_\_\_\_\_\_\_\_\_\_\_\_\_\_\_\_\_\_\_\_\_\_\_\_\_\_\_\_\_\_\_\_\_\_\_\_\_\_\_\_\_\_\_\_\_\_\_\_\_\_\_\_\_\_\_\_\_\_\_\_\_\_\_\_\_

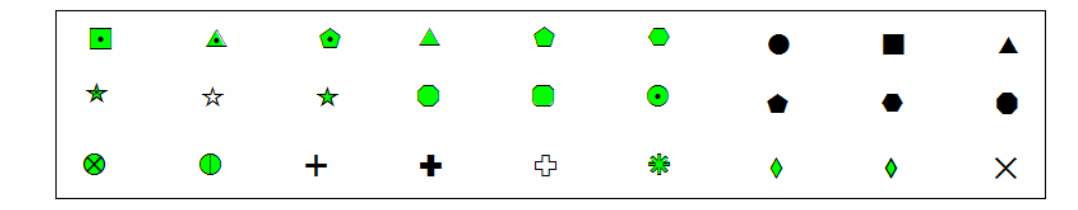

**شكل (٢٣-٢) رموز موضعية ھندسية** 

(ب) الرموز التصويرية:

عبارة عن صور صغيرة لنوع الظاهرات التي ترمز لمها، إلا أن هذا النوع من الرموز مستخدم فقط في الخرائط السياحية والتعليمية.

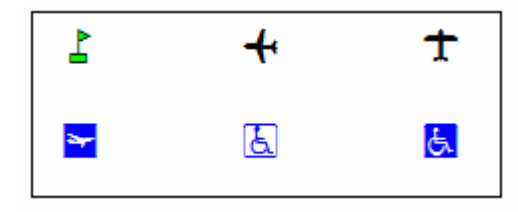

**شكل (٢٤-٢) رموز تصويرية** 

(ج) رموز الحروف الأبجدية:

عبارة عن حروف (عربية أو انجليزية) تمثل علي الخرائط لتبين مواضع و نوع الظاھرات التي تمثلها، مثل استخدام حرف H للدلالة علي موقع مستشفي. أيضا فأن هذا النوع من الرموز غير مستحب في الخرائط الجغرافية و الھندسية بصفة عامة.

(د) الرموز التعبيرية:

عبارة عن رسوم (صغيرة) تعبر عن التي ترمز لھا بصورة فنية، مثل رسم صورة جمل للتعبير عن مناطق المراعي. أيضا من غير المستحب استخدام هذا النوع من الرموز في الخرائط الجغرافية و الھندسية.

\_\_\_\_\_\_\_\_\_\_\_\_\_\_\_\_\_\_\_\_\_\_\_\_\_\_\_\_\_\_\_\_\_\_\_\_\_\_\_\_\_\_\_\_\_\_\_\_\_\_\_\_\_\_\_\_\_\_\_\_\_\_\_\_\_\_\_\_\_

ثانيا: الرموز النقطية أو الموضعية الكمية:

تتكون من نوعين رئيسين ھما رموز النقطة و الرموز النسبية:

(أ) رموز النقطة:

يتم استخدام رمز النقطة للتعبير عن قيمة محددة للظاهرة المطلوب تمثيلها على الخريطة، وبنـاءا علّي قيمة الظاهرة في منطقة معينة يتم حساب عدد النقاط التي ستوضع داخل هذه المساحة علـي الخريطة. فمثلا عند استخدام رموز النقاط في تمثيل عدد السكان في أحيـاء مدينـة مكـة المكرمـة فأننا نحدد القيمة التي ستعبر عنها النقطـة الواحدة (وليكن مثلا ٢٠ ألف نسمة)، ثم نقسم عدد سكان كل حي من أحياء المدينـة علـي قيمـة النقطـة الواحدة فنحسب عدد النقاط التـي تعبـر عن سكان كل حي وھذا النوع من الخرائط يسمي خرائط النقاط أو خرائط الكثافة.

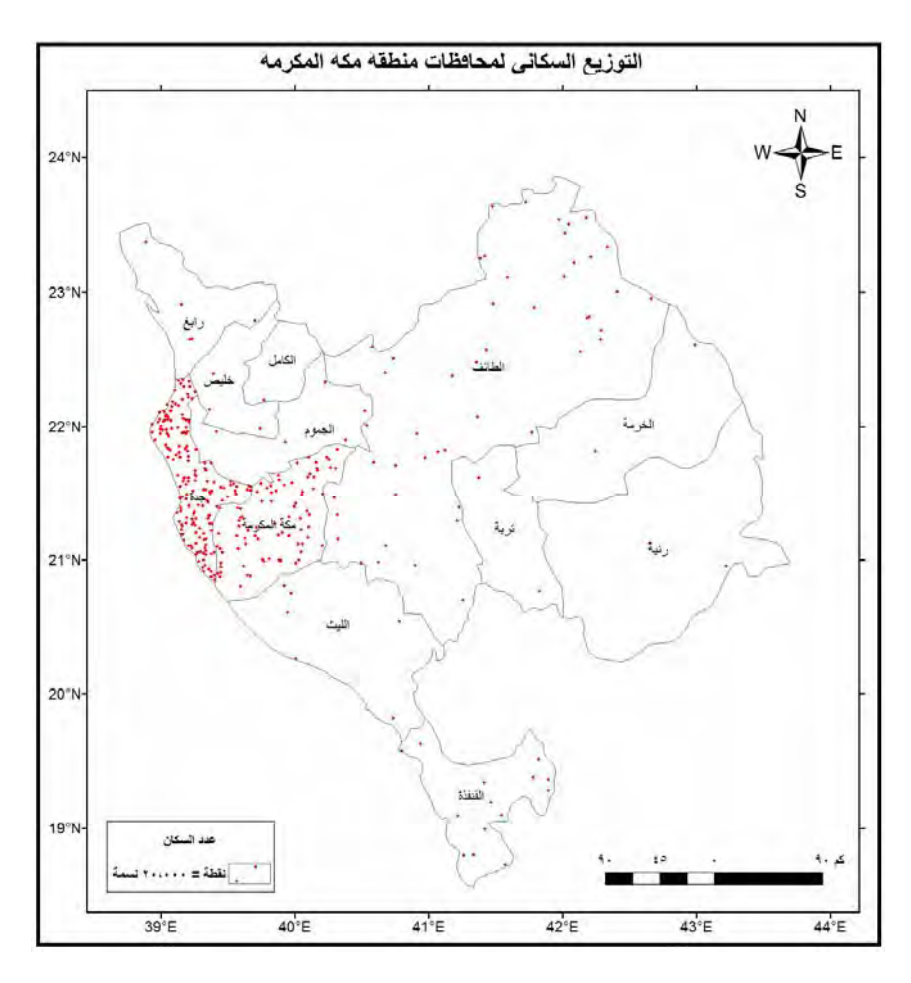

**شكل (٢٥-٢) نموذج لخرائط النقاط أو خرائط الكثافة** 

( ب) الرموز النسبية:

في هذا النوع من الخرائط يتم التعبير عن قيمـة الظاهرة باستخدام الرموز الموضـعية الهندسية (الّدائرة و المربع و المثلث و المستطّيل ... الخ) بصورة نسبية للدلالة عن التغيّرات الكمية بـين ر.<br>مفردات الظاهرة. فمثلا يمكن التعبير عن عدد سكان محافظات منطقة مكة المكرمة الإدارية باستخدام الأعمدة بحيث يكون طول العمود معبرا عن القيمة النسبية لعدد السكان في كل محافظة. أيضا يمكن استخدام رمز الدائرة لتمثيل عدد السكان بحيث يكبر حجم الدائرة كلماً كبر عدد السكان في كل محافظة. تعطي طريقة الرموز النسبية صورة سريعة للقارئ عن التغيرات النسبية لقيمة الظاهرة الممثلة علي الخريطة و التباين أو الاختلاف المكاني (الجغرافي) لتوزيع ھذه الظاھرة.

\_\_\_\_\_\_\_\_\_\_\_\_\_\_\_\_\_\_\_\_\_\_\_\_\_\_\_\_\_\_\_\_\_\_\_\_\_\_\_\_\_\_\_\_\_\_\_\_\_\_\_\_\_\_\_\_\_\_\_\_\_\_\_\_\_\_\_\_\_

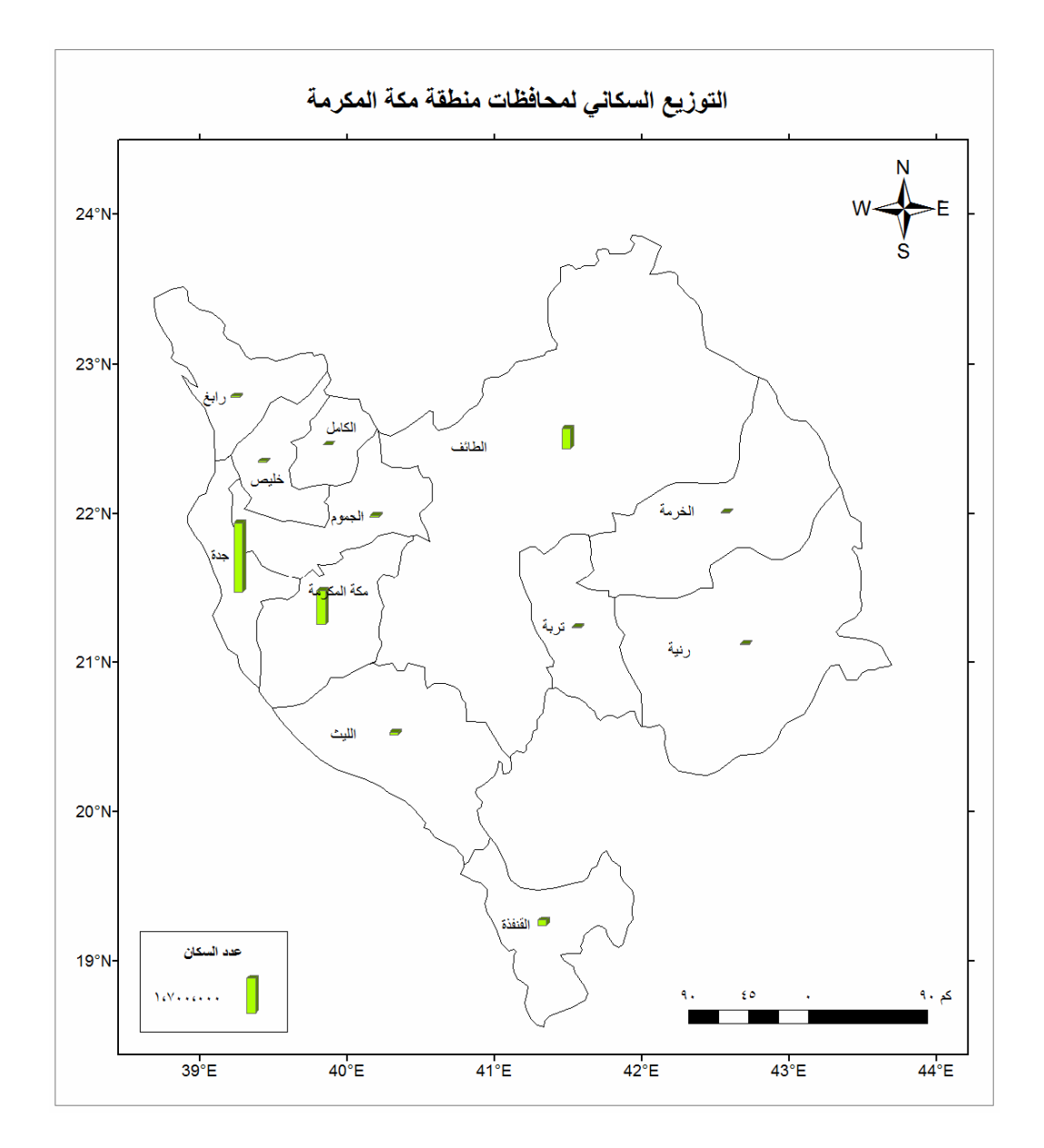

**شكل (٢٦-٢) نموذج لخرائط األعمدة النسبية** 

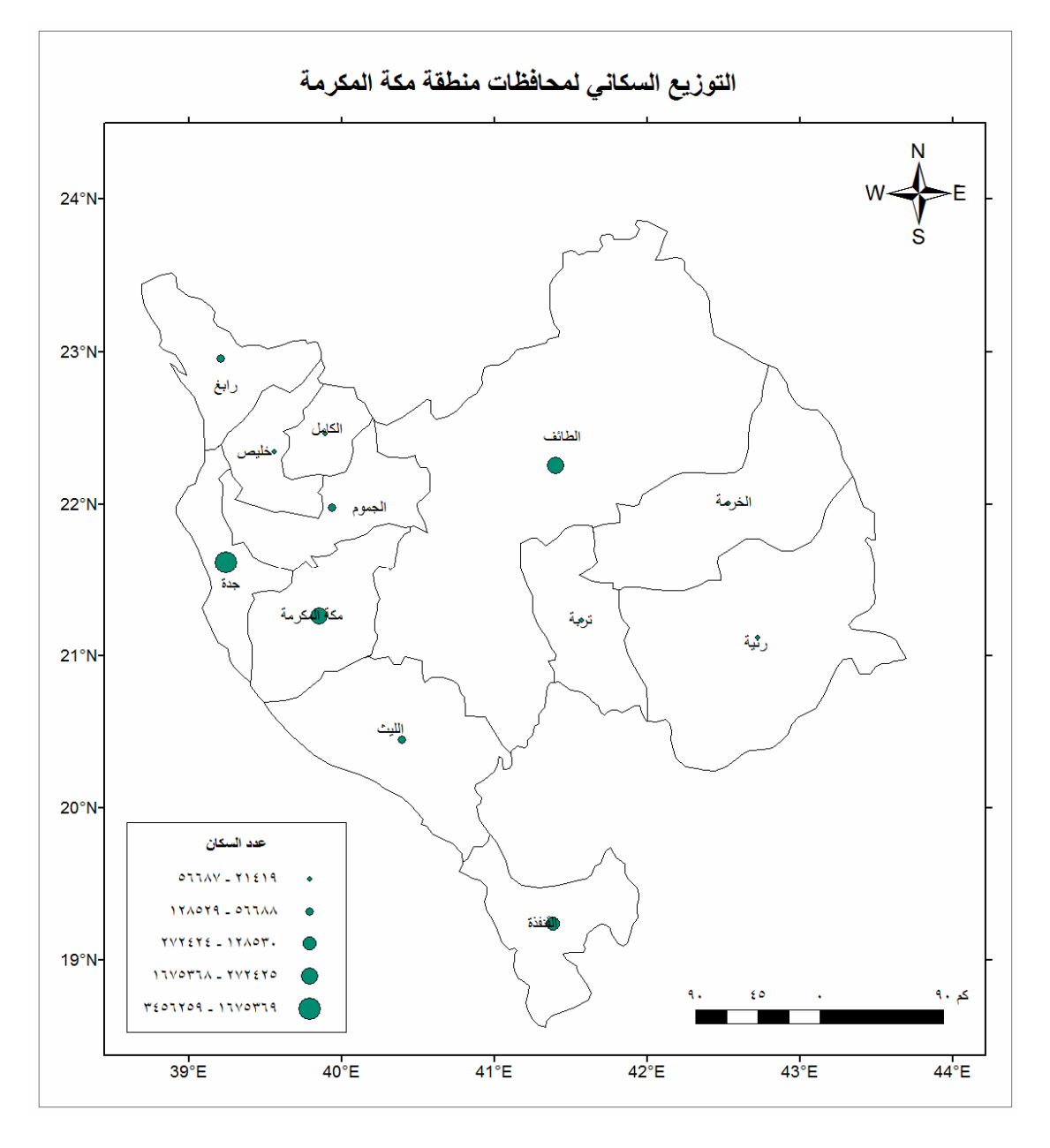

**شكل (٢٧-٢) نموذج لخرائط الدوائر النسبية** 

٢-٤-٢-٢ الرموز الخطية:

تستخدم الرموز الخطية للتعبير عن الظاھرات التي لھا امتداد طولي في الطبيعة مثل الأنھار و الطرق و الشوارع و شبكات المياه و الصرف الصّحى وخطوط نقلّ البترول والأنفاق و الحدود السياسية والحدود الإداريـة ...الـخ. فـي حالـة استخدام الرمـوز الخطيـة للتعبير عن الظـاهرات الكمية فأن سمك (عرض) الخط يدل على قيمة الظاهرة، فكمثال يمكن تغيير سمك الخطوط المعبرة عن الطرق بحيث يمثل سمك الخط عرض الطريق وبذلك يمكن التفرقة بين الطرق السريعة و الطرق العادية و الشوارع الداخلية. أيضا يمكن استخدام الألوان المتعددة للحصول علي رموز خطية جديدة لنفس الخط المرسوم علي الخريطة.

\_\_\_\_\_\_\_\_\_\_\_\_\_\_\_\_\_\_\_\_\_\_\_\_\_\_\_\_\_\_\_\_\_\_\_\_\_\_\_\_\_\_\_\_\_\_\_\_\_\_\_\_\_\_\_\_\_\_\_\_\_\_\_\_\_\_\_\_\_

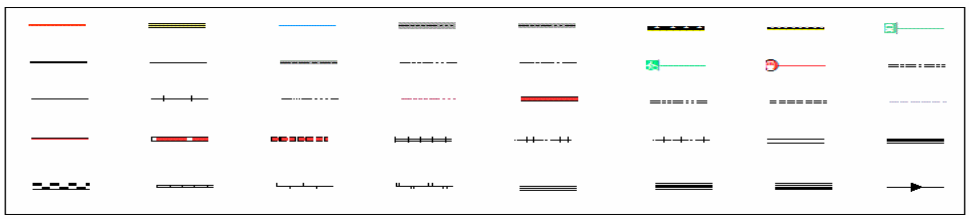

**شكل (٢٨-٢) رموز خطية** 

٣-٤-٢-٢ الرموز المساحية:

تستخدم الرموز المساحية للتعبير عن نوع وكمية الظاهرات التي لها مساحة على الخريطة (وأيضا في الطبيعة) مثـل الأحيـاء داخـل المدينـة و المـزارع والـسبخات ومنـاطق الرعـي و المناطق الصناعية والسكنية .. الخ. تعتمد الرموز المساحية علمي ملئ المصلع المرسوم علمي الخريطة برمز معين يعبر عن ھذا النوع من الظاھرات.

عند تمثيل الظاهرات المكانيـة تمثيلا نوعيـا علـي الخرائط فهنـاك عدة طرق للرمـوز المساحية منھا:

- رموز مساحية نوعية خطية (طريقة التظليل أو الظالل). رموز مساحية نوعية تعتمد علي األلوان. رموز مساحية نوعية نقطية.
	- رموز مساحية نوعية تستخدم الأشكال الهندسية.
		- رموز مساحية نوعية تعبيرية .

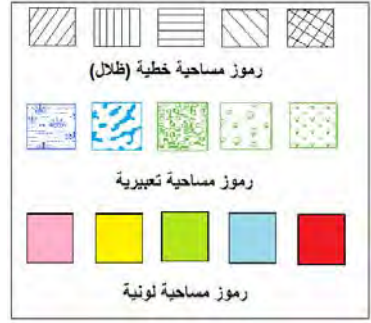

# **شكل (٢٩-٢) رموز مساحية نوعية**

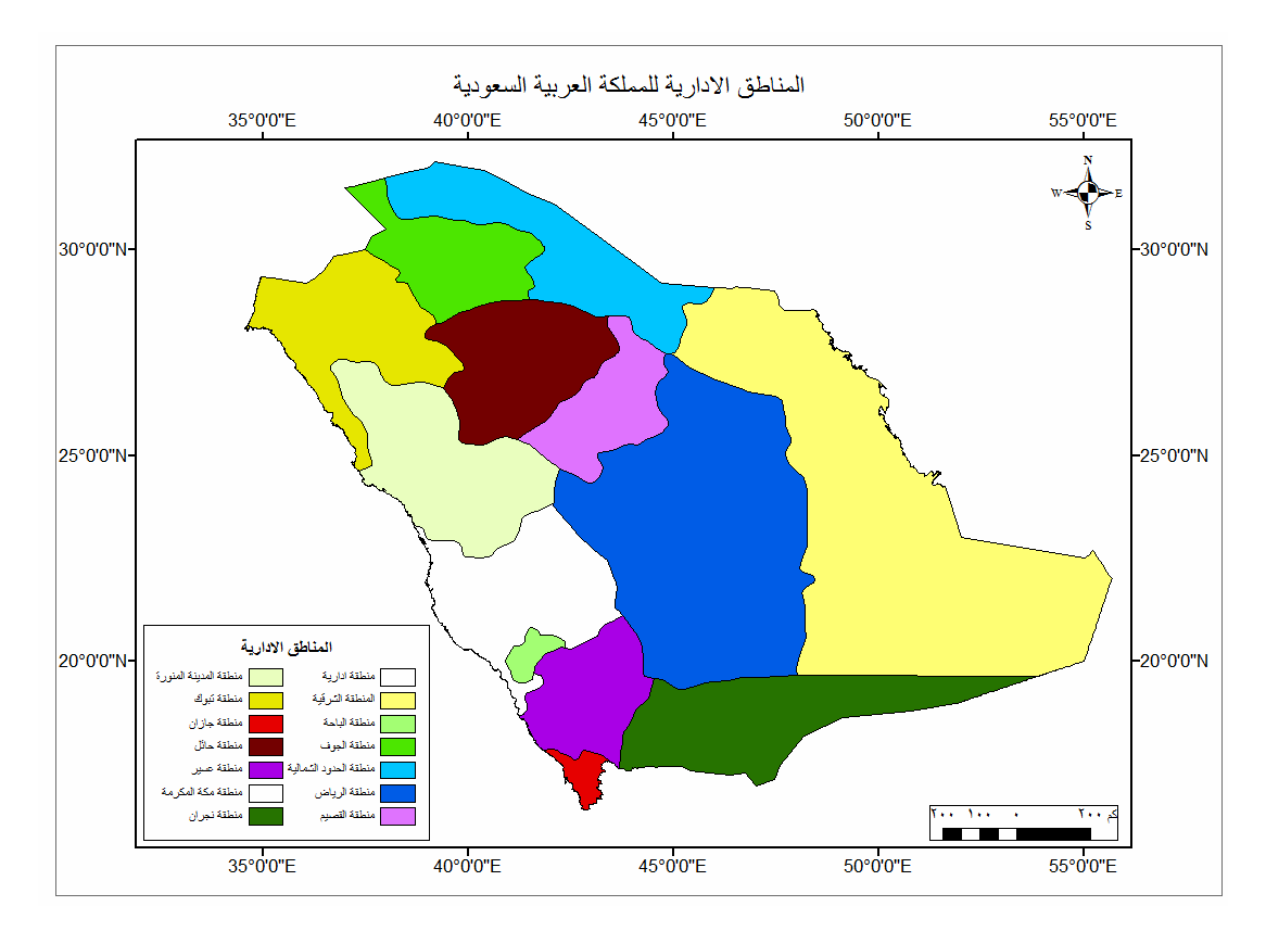

**شكل (٣٠-٢) نموذج لطريقة التمثيل النوعي باستخدام األلوان** 

أيضا عند تمثيل الظاهرات المكانية تمثيلا <u>كميا</u> علي الخرائط فهناك عدة طرق للرموز المساحية منھا: رموز مساحية نوعية خطية (طريقة التظليل أو الظالل).

\_\_\_\_\_\_\_\_\_\_\_\_\_\_\_\_\_\_\_\_\_\_\_\_\_\_\_\_\_\_\_\_\_\_\_\_\_\_\_\_\_\_\_\_\_\_\_\_\_\_\_\_\_\_\_\_\_\_\_\_\_\_\_\_\_\_\_\_\_

 رموز مساحية نوعية تعتمد علي األلوان. رموز مساحية نوعية نقطية. رموز مساحية نوعية تستخدم األشكال الھندسية.

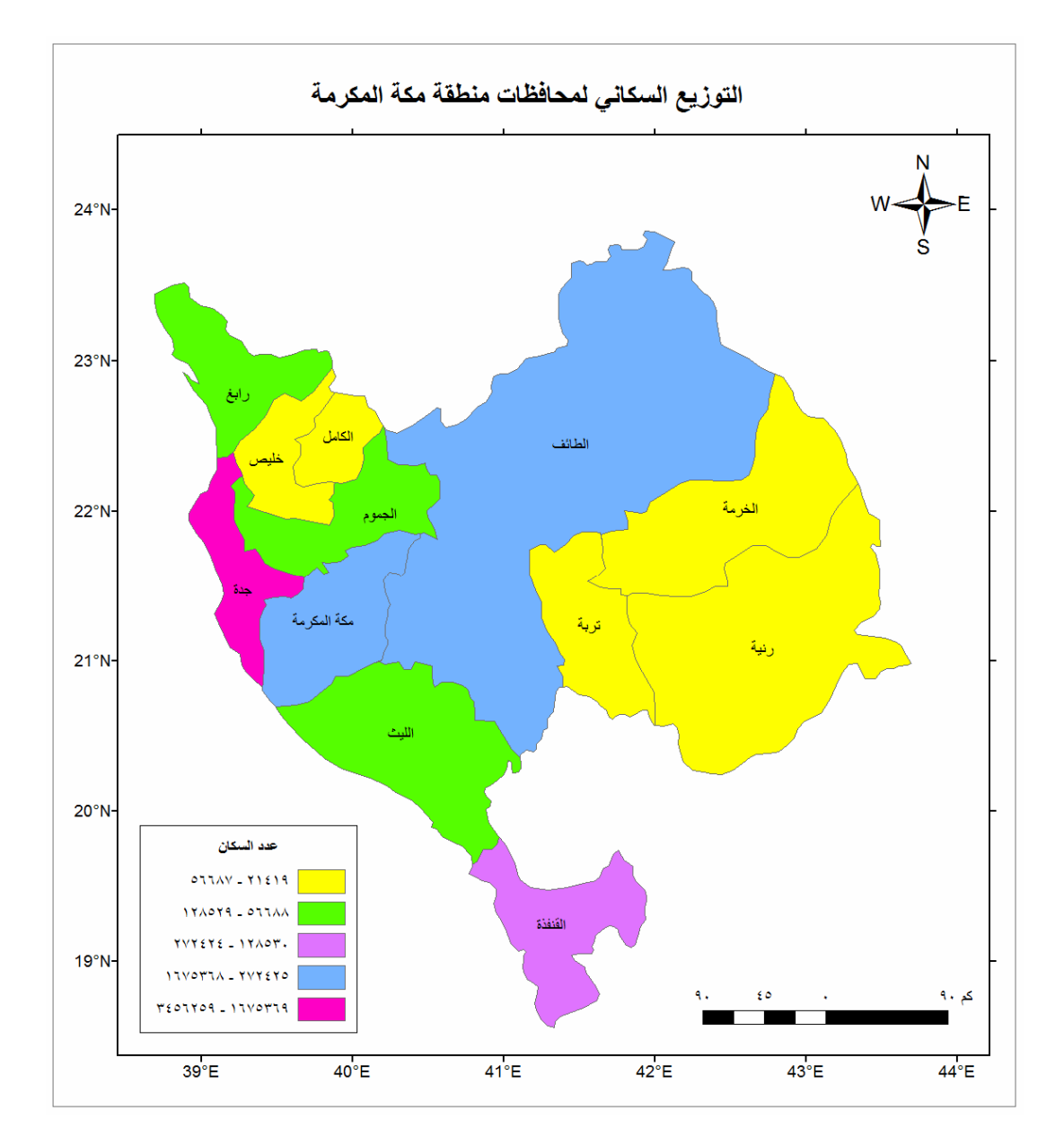

# **شكل (٣١-٢) نموذج لطريقة التمثيل الكمي باستخدام األلوان**

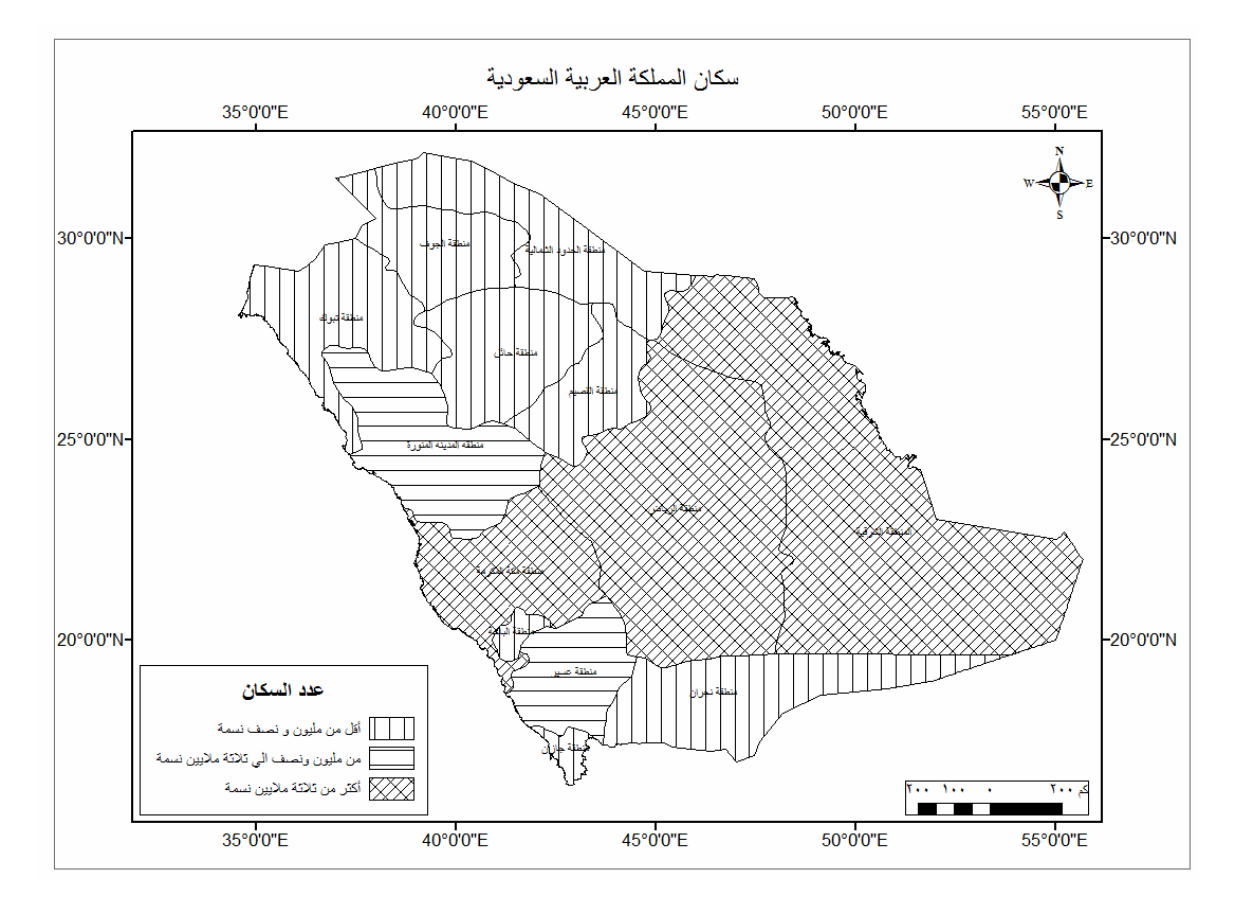

**شكل (٣٢-٢) نموذج لطريقة التمثيل الكمي باستخدام الظالل** 

# **٤-٤-٢-٢ بعض نماذج مفتاح الخريطة**

تقوم الجهات المسئولة عن إنتاج الخرائط في كل دولـة بوضـع و تصميم مفاتيح قياسية للخرائط طبقا لنوع الخريطة و مقياس رسمھا. قد تختلف الرموز المستخدمة في مفتاح الخريطة من دولѧة لأخرى، إلا أن الاستفادة من هذه النمـاذج القياسية تزيد من خبرة ممصمم الخريطـة. الأشكال التاليـة تعطي نمـاذج لمفـاتيح الخـرائط في كـلا مـن جمهوريـة مصـر العربيـه و المملكـة العربيـة السعودية والولايات المتحدة الأمريكية.

\_\_\_\_\_\_\_\_\_\_\_\_\_\_\_\_\_\_\_\_\_\_\_\_\_\_\_\_\_\_\_\_\_\_\_\_\_\_\_\_\_\_\_\_\_\_\_\_\_\_\_\_\_\_\_\_\_\_\_\_\_\_\_\_\_\_\_\_\_

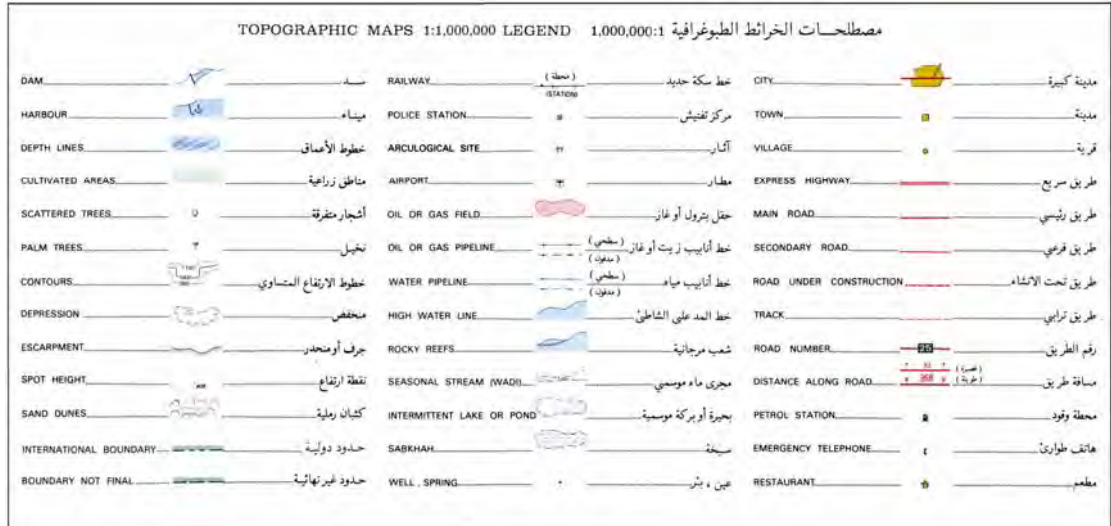

**شكل (٣٣-٢) نموذج لمفتاح الخريطة المليونية في السعودية** 

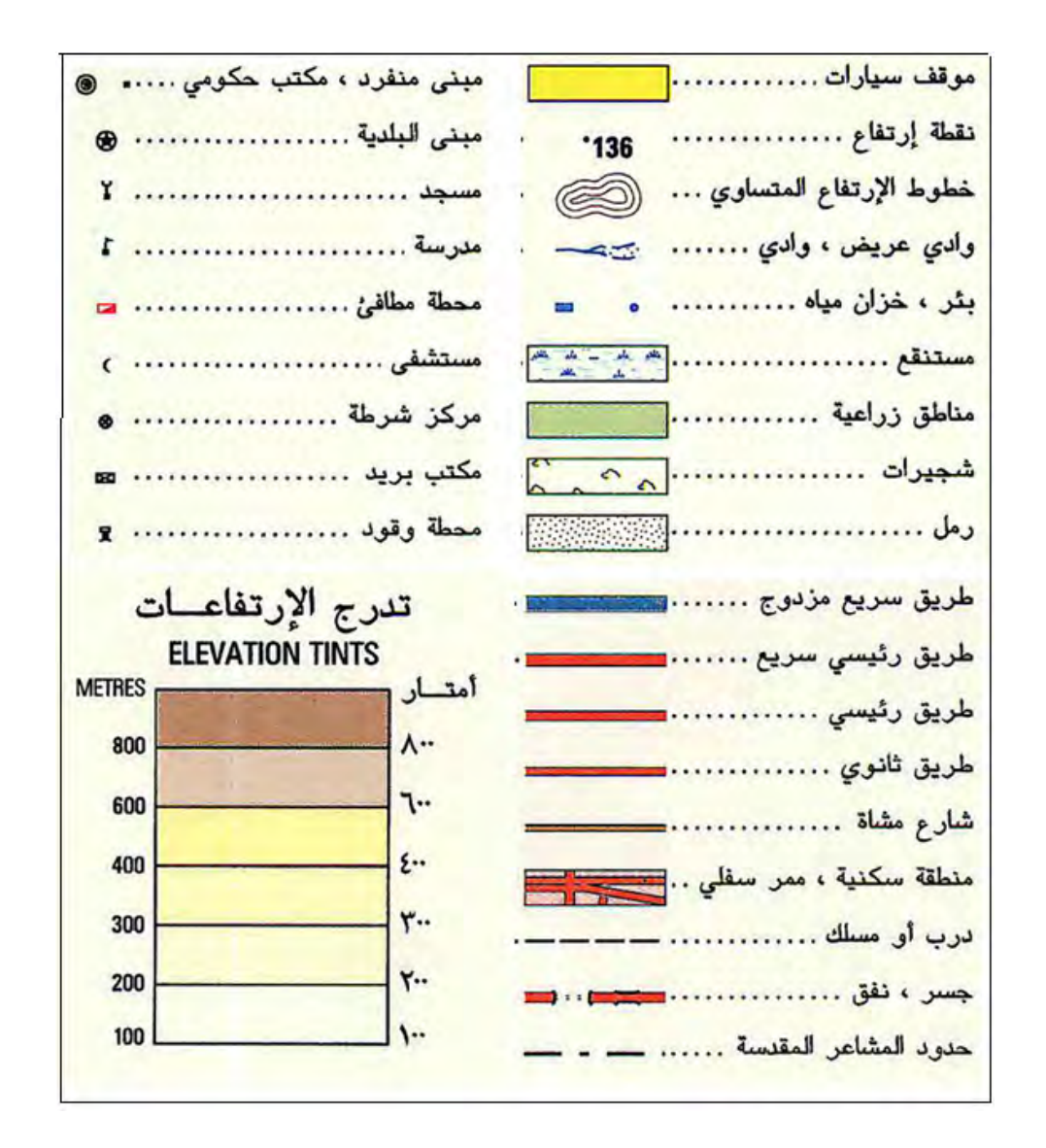

**شكل (٣٤-٢) نموذج لمفتاح الخريطة الطبوغرافية مقياس رسم ١ : ٥٠،٠٠٠ في السعودية** 

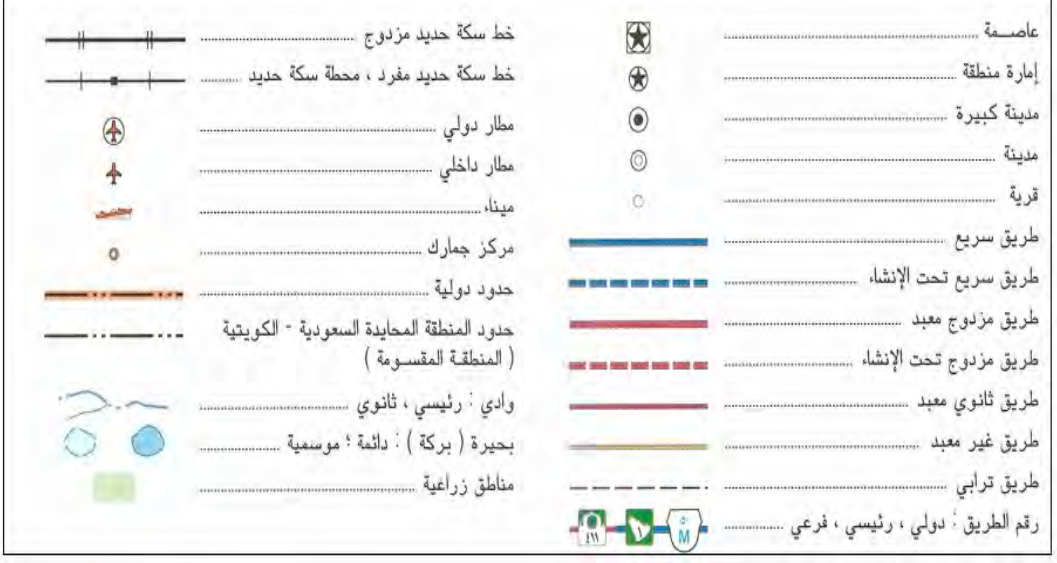

**شكل (٣٥-٢) نموذج لمفتاح الخريطة العامة مقياس رسم ١ : ٤،٠٠٠،٠٠٠ في السعودية** 

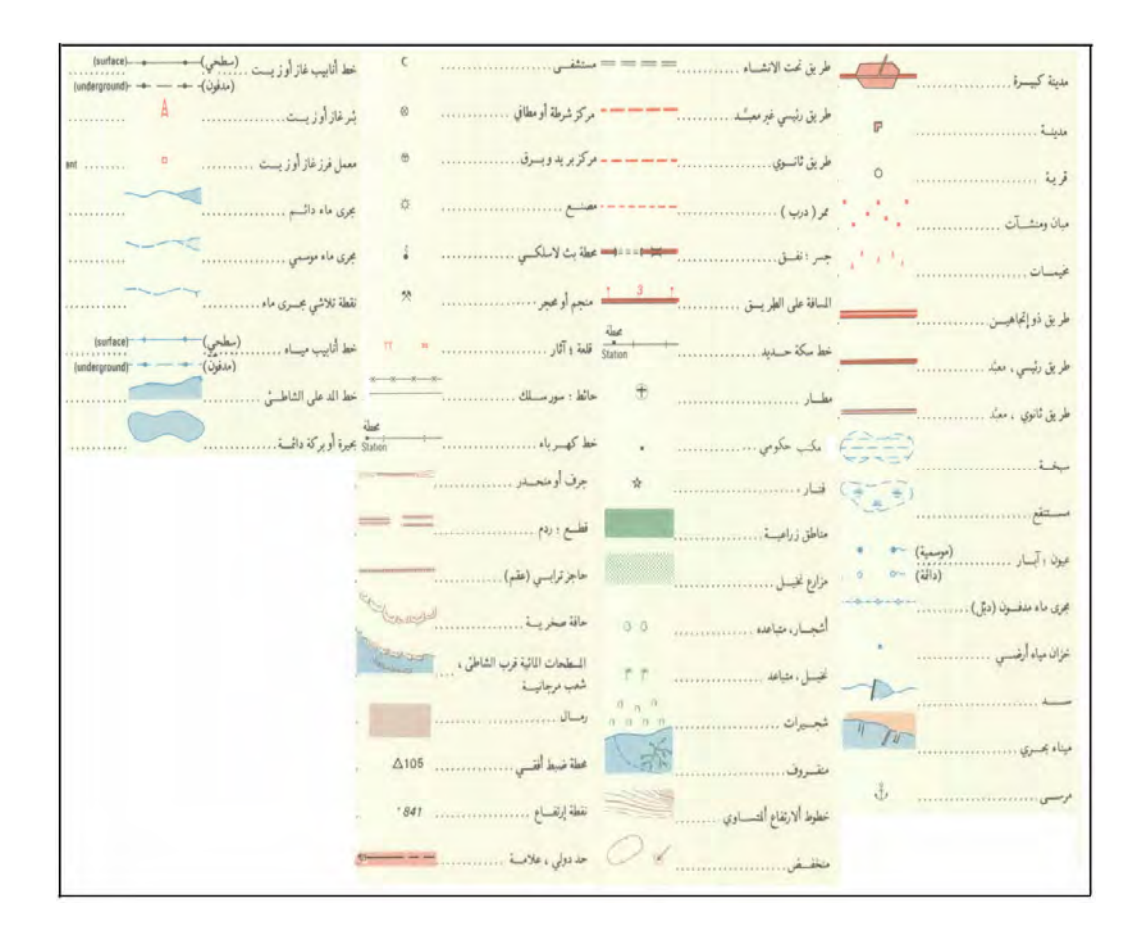

**شكل (٣٦-٢) نموذج لمفتاح الخريطة العامة مقياس رسم ١ : ٢٥٠،٠٠٠ في السعودية** 

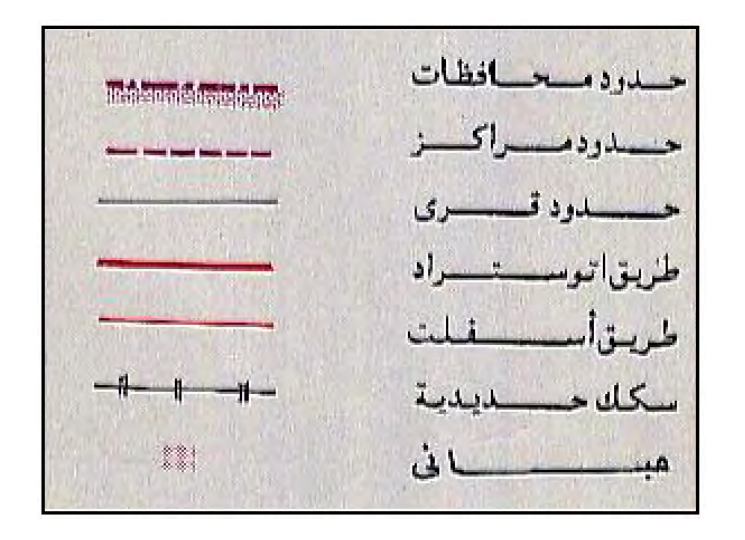

## **شكل (٣٧-٢) نموذج لمفتاح الخريطة العامة مقياس رسم ١ : ٢٠٠،٠٠٠ في مصر**

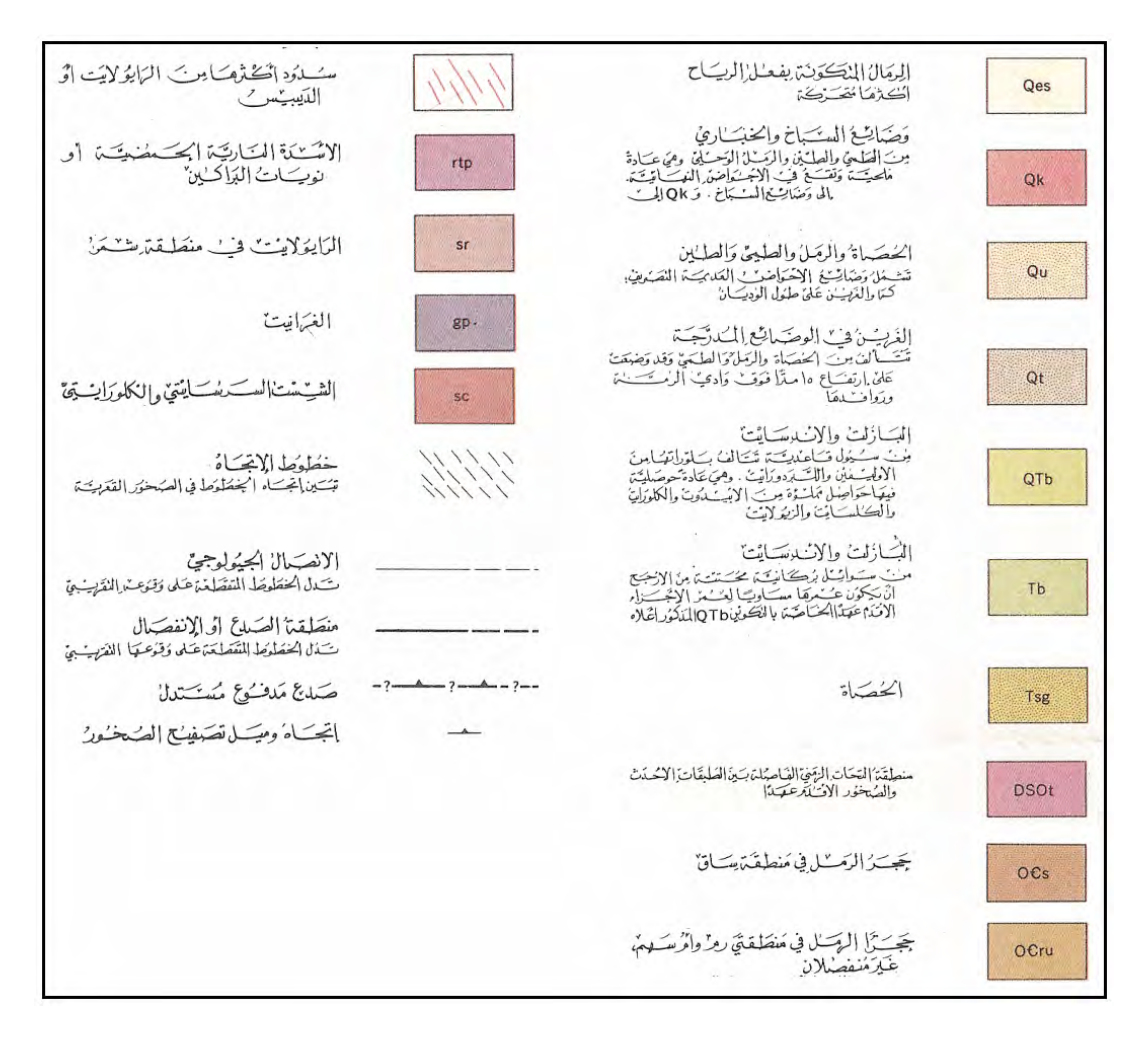

## **شكل (٣٨-٢) نموذج لمفتاح الخريطة الجيولوجية مقياس رسم ١ : ٥٠٠،٠٠٠ في السعودية**

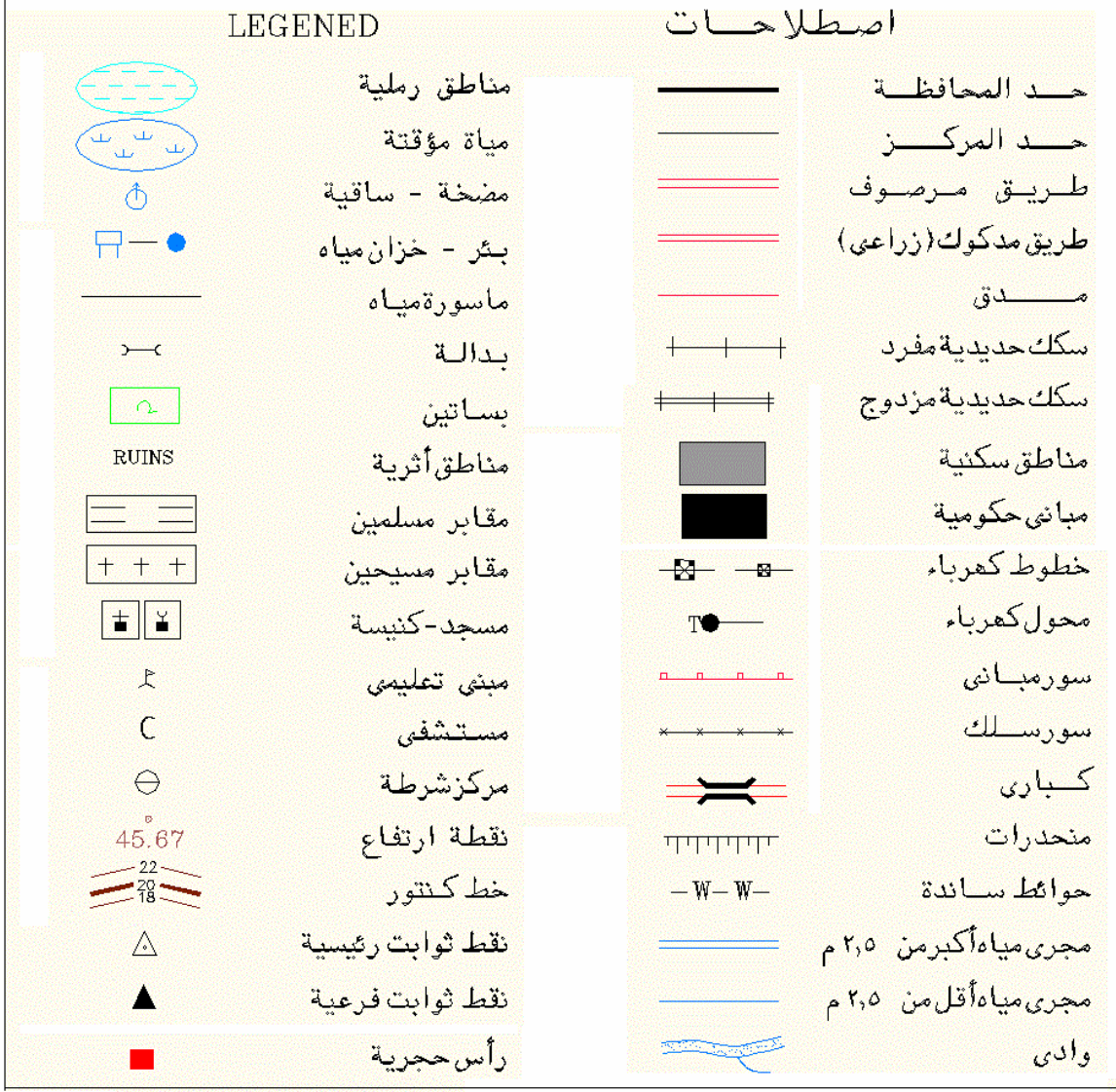

**شكل (٣٩-٢) نموذج لمفتاح الخريطة التفصيلية مقياس رسم ١ : ٥٠٠٠ في مصر** 

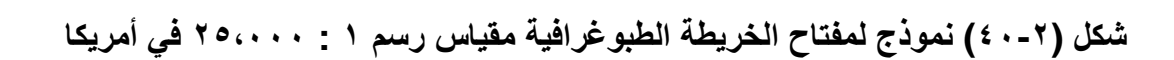

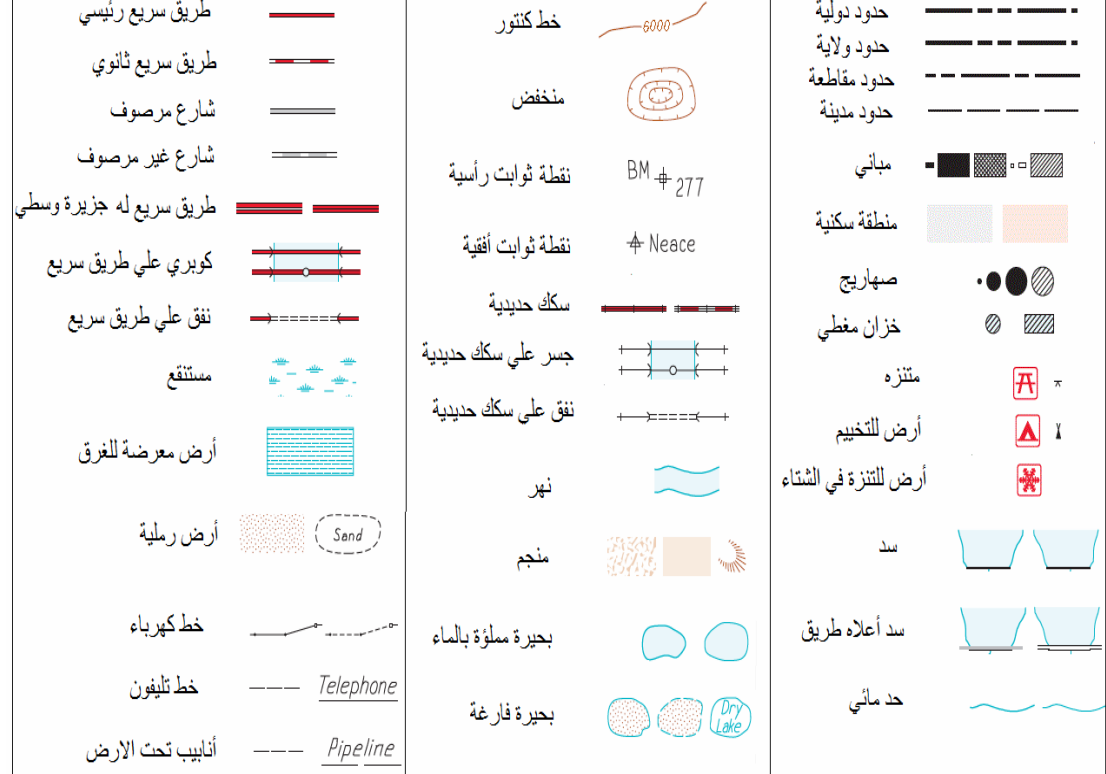

الفصل الثاني أنواع و أسياسيات الخرائط

تقدم جامعة ميتشجان الأمريكية مقترحا لاستخدام الألوان في خرائط استعمالات الأراضـي كمـا في الجدول و الشكل التاليين:

\_\_\_\_\_\_\_\_\_\_\_\_\_\_\_\_\_\_\_\_\_\_\_\_\_\_\_\_\_\_\_\_\_\_\_\_\_\_\_\_\_\_\_\_\_\_\_\_\_\_\_\_\_\_\_\_\_\_\_\_\_\_\_\_\_\_\_\_\_

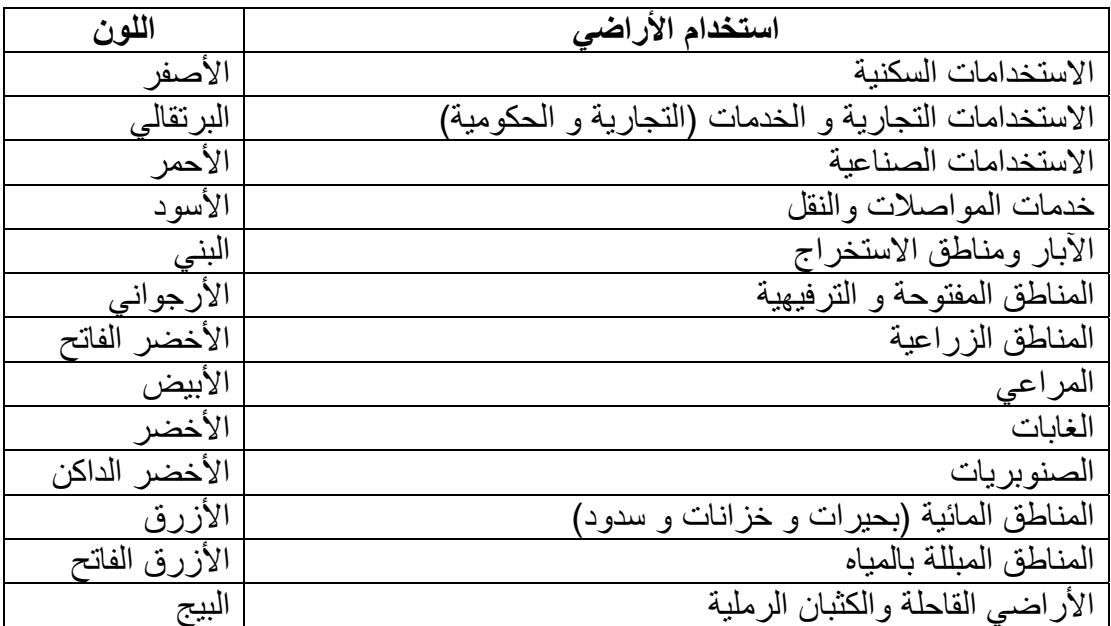

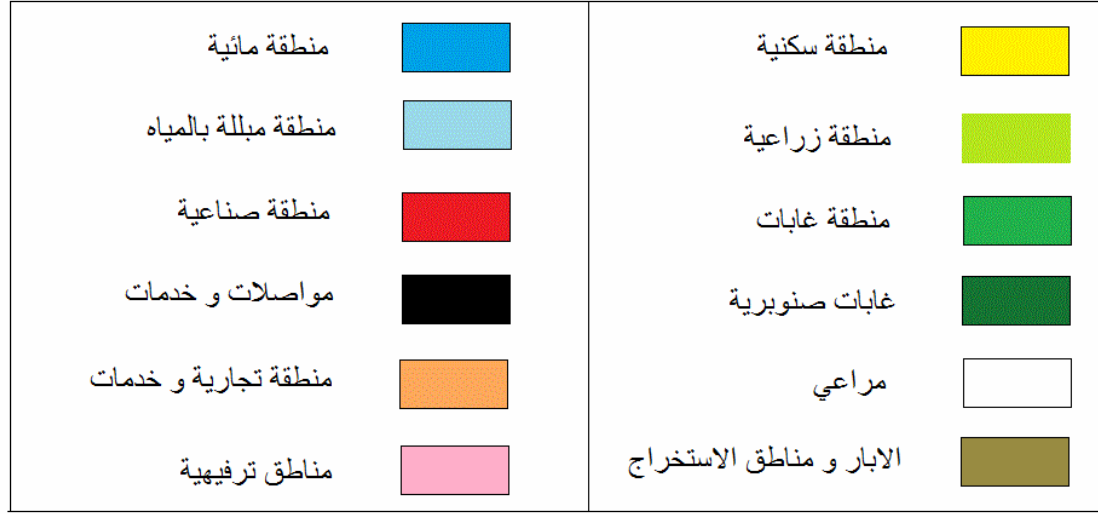

**شكل (٤١-٢) نموذج لمفتاح خريطة استعماالت األراضي في أمريكا (نموذج جامعة ميتشجان)** 

### **٥-٢-٢ شبكة اإلحداثيات**

تعد شبكة الإحداثيات من أهم أساسيات الخرائط فهي التي تحدد الموقع الجغرافي (أو المكاني) لمعالم الخريطة، و منها يمكن استنتاج اتجاه الشمال وأيضًا يمكن استنتاج وحسابٌ مقياس رسمْ الخريطة (إن لم يكونا ظاھرين عليھا).

\_\_\_\_\_\_\_\_\_\_\_\_\_\_\_\_\_\_\_\_\_\_\_\_\_\_\_\_\_\_\_\_\_\_\_\_\_\_\_\_\_\_\_\_\_\_\_\_\_\_\_\_\_\_\_\_\_\_\_\_\_\_\_\_\_\_\_\_\_

توجد ثلاثة أنواع من الإحداثيات المستخدمة في الخر ائط:

(أ) اإلحداثيات الجغرافية وتتكون من خطوط الطول و دوائر العرض (ب) اإلحداثيات المسقطة أو اإلحداثيات المترية Y,X أو س ، ص (ج) الإحداثيات التعليمية وهي تقسيم الخريطة إلي مربعات تأخذ الأعمدة أسماء الحروف بينمـا تأخذ الصفوف أرقام بحيث يكون على الخريطة أسم (حرف و رقم) يحدد موقع كل مربع علي الخريطة. هذا النوع لا يعد من الإحداثيات الجغرافية أو الهندسية، إنمـا يستخدم فقط كإحداثيات مبسطة للخرائط السياحية و التعليمية.

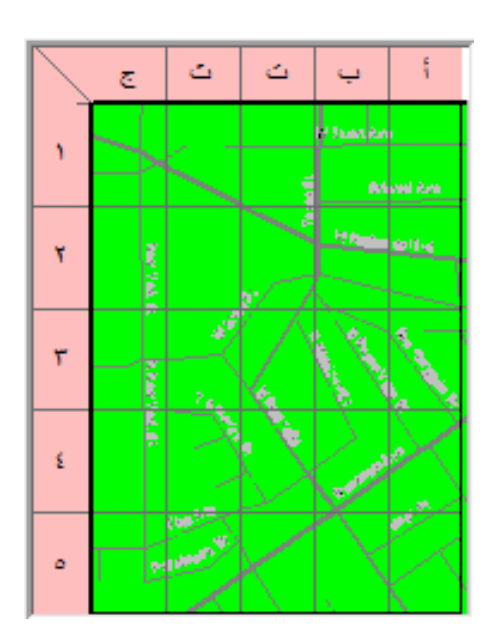

**شكل (٤٢-٢) اإلحداثيات التعليمية** 

نظرا لأهميـة و تعدد أنـواع و نظم الإحداثيات المستخدمة فـي الطبيعـة و فـي الخـرائط فسيتم شرحھا بالتفصيل في الفصل القادم. **٣-٢ نظم ترتيب الخرائط في مصر و السعودية** 

**١-٣-٢ نظم ترتيب الخرائط في مصر** 

في جمهورية مصر العربية تعد الهيئة المصرية العامة للمساحة هي الجهة الحكومية الأساسبة لإنتساج الخـر ائط الجغر افيـة و الطبوغرافيـة و التفـصيلية بكافـة مقـاييس الرسـم ولكافـة أنحـاء الجمهورية. كما توجد بعض الجهات الأخرى (حكومية و خاصـة) تنتج بعض أنواع الخرائط لمناطق محددة في الجمهوريـة، منهـا علـي سبيل المثـال الهيئـة العامـة للمساحة الجيولوجيـة و المشروعات التعدينية التي تنتج الخرائط الجيولوجية لمصر.

\_\_\_\_\_\_\_\_\_\_\_\_\_\_\_\_\_\_\_\_\_\_\_\_\_\_\_\_\_\_\_\_\_\_\_\_\_\_\_\_\_\_\_\_\_\_\_\_\_\_\_\_\_\_\_\_\_\_\_\_\_\_\_\_\_\_\_\_\_

(أ) الخرائط ذات مقاييس الرسم الصغيرة والمتوسطة:

- ١. رسمت الخريطة الأساسية لمصر بمقياس رسم ١ : ٢،٠٠٠،٠٠٠ وطبعت على لوحة واحدة تمثل مصر و الدول المجاورة لها وتظهر بها المعالم الجغرافية الرئيسية من أنھار و جبال وأيضا التقسيم اإلداري لمصر.
- .٢ تغطي مصر ستة خرائط من الخرائط المليونية (مقياس رسѧم ١ : ١،٠٠٠،٠٠٠) والتѧي تغطي الخريطة الواحدة ٦ درجات من خطوط الطول و ٤ درجات من دوائر العرض. سميت ھذه الخرائط بأسماء أھم المعالم الجغرافية بھا فجاءت أسماء الخرائط :
	- أ اإلسكندرية 35NH - ب الداخلة 35NG
	- ت العوينات 35NF - ث القاھرة 36NH
	- ج أسوان 36NG
	- ح- وادي حلفا NF36

أما الجزء الجنوبي الشرقي من مصر فيظهر في الخريطة المليونية المعروفة بأسم مكة المكرمة.

تطبع كل خريطـة مليونيـة علـي ورقـة تبلـغ أبعادهـا ٥٩ سـنتيمتر شـرقا و ٤٥ سـنتيمتر شماال.

طبقا للمواصفات العالمية فأن األلوان المستخدمة في ھذه الخرائط تتكون من : اللون األسود: المدن و السكك الحديدية اللون األحمر: الطرق اللون األزرق: الترع و الوديان وحدود البحار وتدرج األعماق . اللون البني: تضاريس األرض ذات االرتفاعات من ٥٠٠ إلي ١٠٠٠ . متر اللون األخضر: تضاريس األرض ذات االرتفاعات من صفر إلي ٢٠٠ . متر اللون األصفر: تضاريس األرض ذات االرتفاعات من ٢٠٠ إلي ٥٠٠ . متر .٣ تغطي مصر ٢١ خريطѧة مѧن الخѧرائط ذات مقيѧاس رسѧم ١ : ٥٠٠،٠٠٠ والتѧي تغطѧي

الخريطة الواحدة د٣ رجات من خطوط الطول و ٢ درجة من دوائر العرض. تقسم الخريطة المليونية إلي ٤ أركان، ويكتب رقم الخريطة المليونية ويتبعه من جھة اليمين أسم الربع الواقع به الخريطة. فمثال خريطة القاھرة المليونية أسѧمھا

36NH فيتم تقسيمھا إلي ٤ أركان: الشمال الشرقي NH و الشمال الغربي NW وَ الجنوبُ الشرقي SE والجنوب الغربي SW، وتأخذ خرائط ١ : ٥٠٠،٠٠٠، قسى هذه المنطقة أرقـام NH36-NE (العـريش) و NH36-NW (القـاهرة) و NH36-SE (الطور) و NH36-SW (المنيا) سميت هذه الخر ائط بأسماء أهم المعالم الجغر افيـة بـهـا فجـاءت أسماء الخـر ائط: العريش، القاهرة، الإسكندرية، السلوم، الطور، المنيا، الواحات البحريـة، سيوة، الغردقـة، أسـيوط، الفرافـرة، صـخرة العمـود، مرسـى علـم، أسـوان، الداخلـة، الرقوبة، حاليب، برنيس، السد العالي، بئر طرفاوي، جبل أركنو.

\_\_\_\_\_\_\_\_\_\_\_\_\_\_\_\_\_\_\_\_\_\_\_\_\_\_\_\_\_\_\_\_\_\_\_\_\_\_\_\_\_\_\_\_\_\_\_\_\_\_\_\_\_\_\_\_\_\_\_\_\_\_\_\_\_\_\_\_\_

٤ . تغطي مصر ٨٠ خريطـة من الخرائط ذات مقيـاس رسم ١ : ٢٥٠،٠٠٠ والتبي تغطي الخريطة الواحدة ١.٥ درجة من خطوط الطول و ١ درجة من دوائر العرض. لم تكتملّ كل هذه الخرائط للجمهوريـة، والبعض منها متاح ورقيا بينما بعضها متاح أيضا في صورة رقمية .

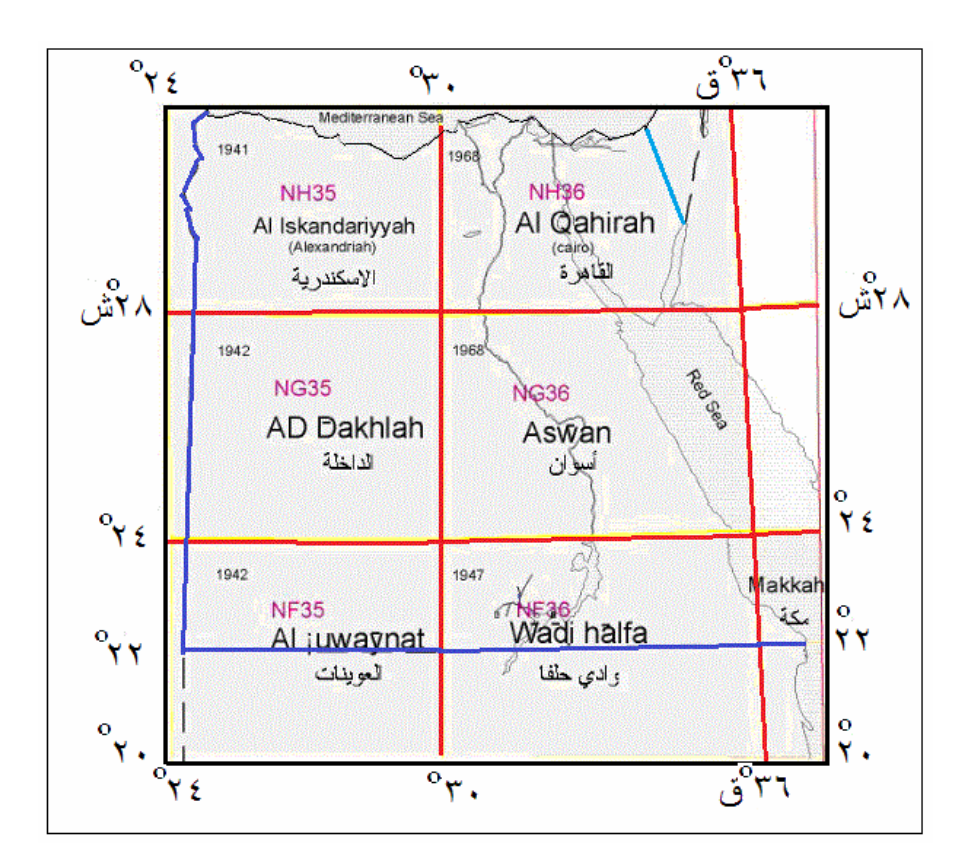

**شكل (٤٣-٢) دليل الخرائط المليونية في مصر** 

| 31           | <b>Birthda</b><br>السلوم | NH35N<br>سيدى برائى              | <b>NH35D</b><br>$-1$                           | ٩                                          | K.<br>تبنمعون                      | <b>JIH39N</b><br>بدرسعد      | <b>MASEC</b><br>Burk        | 開計                         |            |
|--------------|--------------------------|----------------------------------|------------------------------------------------|--------------------------------------------|------------------------------------|------------------------------|-----------------------------|----------------------------|------------|
| 30           | <b>Highs</b><br>نبر نبار | NH35U<br>باء مواد                | <b>SHOW</b><br>تأن حالتن                       | NHSSL<br>الشبين                            | 1/212                              | 6436<br>لإشاعفة              | MH38K<br>الضبادة            | <b>NH3 6T</b><br>منان      |            |
| 29           | <b>HIME</b><br>Johns     | HH 35F<br>بأدفتين                | <b>NH</b> 568<br>هار ة أجنس                    | <b>RH35H</b><br>عدالملا                    | $\frac{N}{\sqrt{2}}$<br>النبيع     | <b>NH356</b><br>السويس       | NHOBIS.<br>dx dx            | <b>KH30H</b><br>المعة      |            |
| 28           | <b>RE35A</b><br>ې ب اند  | <b>NH359</b><br>الخزين           | <b>NH35C</b><br>فرز لمعزاه                     | N H350<br>أو لحات أليم هذ                  | NH 303<br>المتبا                   | 1.1/150<br>هل څارب           | $K-1200$<br>ابلور سيلاء     | NH3 6d<br>حك الليزيم)      |            |
| 27           | <b>RY PM</b><br>الش      | <b>ROCKN</b><br>صخرة أنعنية.     | MOSSI<br>ولمخالفواتون                          | trocke<br>فادة الصوات                      | No.25<br>آسيو ما.                  | <b>NOCKA</b><br>فكركم عبد    | 116800<br>تفريقا            | N036F<br>طاهاه             |            |
| 26           | 鴨<br>وادى الفرا          | <b>NG251</b><br>غرب النقار       | 9.035810<br>JabJ                               | NGCPSL<br>نف لمطين                         | 8.6261<br>لمعنا                    | 1.4600<br>V.G                | Nezon<br>القسير             | <b>RED SEE</b>             |            |
| $26^{\circ}$ | <b>NO SE</b><br>وأذى     | <b>K 699</b><br>نارة المنش       | N 6954<br>علم هجاوب                            | NGSEH<br>山上地区                              | 6.6986<br>الراحات الغارجة          | NOSEF<br>أألأهمط             | ticos,<br>ولاى الوامية      | <b>Neapt</b><br>مزبتی لیفو |            |
| 24           | $74 - 35A$<br>افتعاقته   | <b>NIDSSB</b><br>الحثاث الكتر    | NGSSC<br>$\epsilon$                            | NO350<br><b>Kalades</b><br>الراحات الداخلة | NGSBA<br>تاريس                     | NISSEE<br>أعفوان             | 66880<br>ز ادی شهرت         | 46361<br>جزاء مصادلة       |            |
| 23           | Ľ                        | <b>NIT JEW</b><br>الرادى المنبوء | $\frac{\text{Area}}{\text{Area}}$<br>Andone do | <b>NITZBR</b><br>الكذر                     | <b><i><u>GETTISM</u></i></b><br>شم | <b>Mrang</b><br>الأسد المالي | Green.<br>جن التنيت         | KFS6P<br>بربين             |            |
| $22^{\circ}$ | $\mathbb{T}^{\infty}$    | NF35J<br>وادى الغزاني            | <b>NFSBK</b><br>تأثر ونسادة                    | <b>NFSGL</b><br>نش مأدياتي ي               | <b>NF301</b><br>لاذذان             | <b>REA</b>                   | <b>NFSM</b><br>ولاى العلاقى | 15531<br>مرسى شعب          | بيان خلية  |
|              | 25°30                    | $27^{\circ}$                     |                                                | 28°30                                      | 30 <sup>°</sup>                    | $31^{\circ}30^{\circ}$       | $33^{\circ}$                | $34^{\circ}30^{\circ}$     | $36^\circ$ |
|              |                          |                                  | خر انطامتك رقعي                                |                                            |                                    |                              | خر انطاعتاجه روانی          |                            |            |

**شكل (٤٥-٢) دليل خرائط ١ : ٢٥٠،٠٠٠ في مصر** 

**شكل (٤٤-٢) دليل خرائط ١ : ٥٠٠،٠٠٠ في مصر** 

 $31^{\circ}30^{\circ}$ 

 $33<sup>o</sup>$ 

 $34^{8}30$ 

 $36<sup>o</sup>$ 

 $28°30$ 

 $27^{\circ}$ 

 $25°30$ 

 $30^\circ$ 

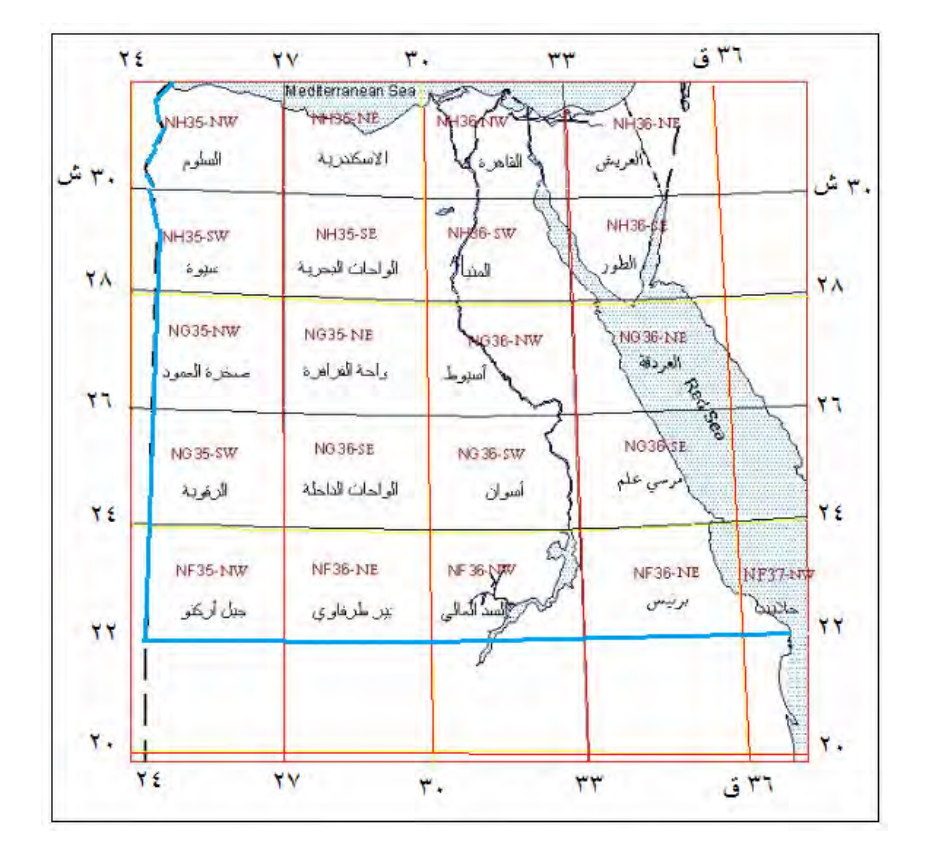

٥. توجد بعض الخرائط مصر ذات مقياس رسم ١ : ١٠٠،٠٠٠ والتي تغطي الخريطة الواحدة ٣٠ دقيقة من خطوط الطول و ٤٠ دقيقة من دوائر العرض. والمتاح من هذه الْخرائط هو ما يغطي الأُراضيّ الزراعية في الدلتا و محافظات جنوب مصر حتى أسيوط .

.٦ تغطي مصر ١٥٣١ خريطة من الخرائط ذات مقياس رسѧم ١ : ٥٠،٠٠٠ والتѧي تغطѧي الخريطة الواحدة ١٥ دقيقة من خطوط الطѧول و ١٥ دقيقѧة مѧن دوائѧر العѧرض (جѧوالي ٢٥ كيلومتر شرقا و ٢٧ كيلومتر شماال). لѧم تكتمѧل كѧل ھѧذه الخѧرائط للجمھوريѧة، والمتѧاح منھѧا حتѧى اآلن حѧوالي ٤٤٥ خريطة تشمل الوجه البحري و الوجه القبلي و الصحراء الشرقية . تبلغ أبعاد الخريطة الواحدة ٥١ × ٥٥ سنتيمتر. تطبع خرائط ١ : ٥٠،٠٠٠ بعدة ألوان تتكون من : o األسود: للمعالم الحضرية o األحمر: للطرق والمدن و القرى o األزرق: الترع و البرك و المصارف والبحيرات o البني: لخطوط الكنتور o األخضر: لألراضي الزراعية تحتوي ھذه الخرائط علي المعالم الجغرافية التالية: o التضاريس: خطوط الكنتور و نقاط االرتفاع و نقاط الثوابت األرضية o النقل: الطرق و السكك الحديدية و الكباري و االتفاق o المعالم الѧصناعية (المنѧاجم و المحѧاجر) و التجمعѧات الѧسكنية و الحѧدود السياسية وحدود المحافظات و حدود المراكز o األراضѧѧي المزروعѧѧة و األراضѧѧي المستѧѧصلحة و األشѧѧجار ومحطѧѧات الصرف و معالجة المياه o األماكن التاريخية o المياه: األنھار و البحيرات والسدود و اآلبار و العيون المائية o المرافѧѧѧق: خطѧѧѧوط ومحѧѧѧوالت الكھربѧѧѧاء (الѧѧѧضغط العѧѧѧالي) وخطѧѧѧوط التليفونات و الغاز يتكون نظام ترقيم ھذه الخرائط كاآلتي: o تقسم الخريطة المليونية إلي ١٦ خريطة مقياس رسمھا ١ : ٢٥٠،٠٠٠ وترقم بالحروف االنجليزية الكبيرة من A إلي P ، مثال: M36-NH o تقسم كѧل خريطѧة ١ : ٢٥٠،٠٠٠ إلѧي ٦ خѧرائط ١ : ١٠٠،٠٠٠ تѧرقم باألرقام من ١ إلي ٦ ، مثال 2M36-NH o تقѧسم كѧѧل خريطѧ ١ة : ١٠٠،٠٠٠ إلѧѧي ٤ خѧرائط ١ : ٥٠،٠٠٠ تѧѧرقم بالحروف االنجليزية الصغيرة من a إلي d ، مثال a2M36-NH يكون الفاصل الكنتوري فѧي ھѧذه الخѧرائط ١٠ متѧر لألراضѧي الѧصحراوية و ١ متر في األراضي الزراعية.

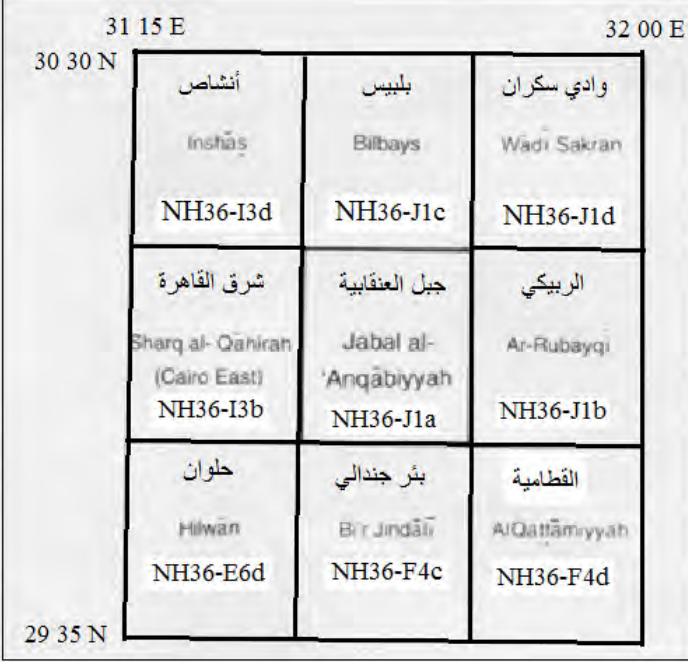

**شكل (٤٦-٢) مثال لترقيم الخرائط ١ : ٥٠،٠٠٠ في مصر** 

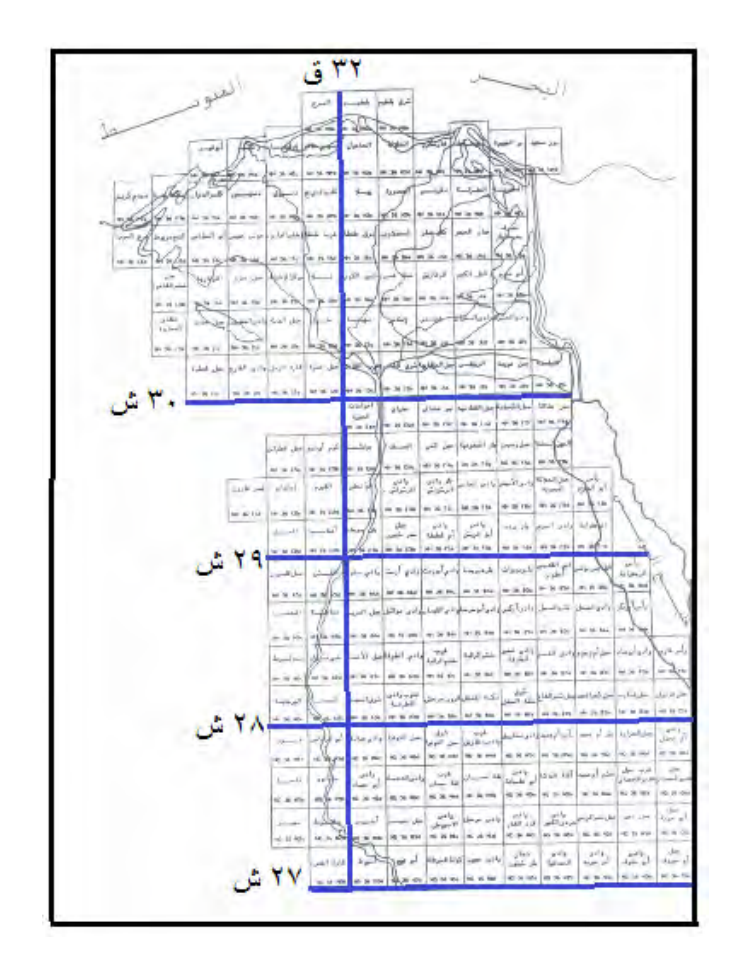

**شكل (٤٧-٢ ) جزء من دليل خرائط ١ : ٥٠،٠٠٠ في مصر** 

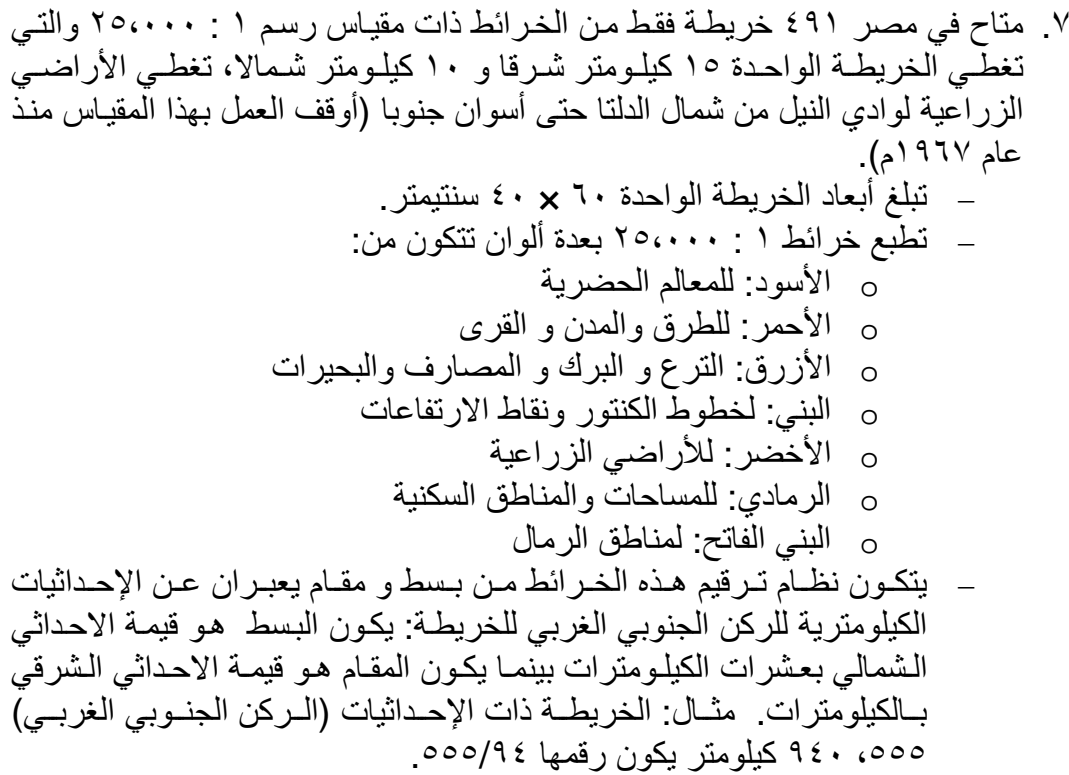

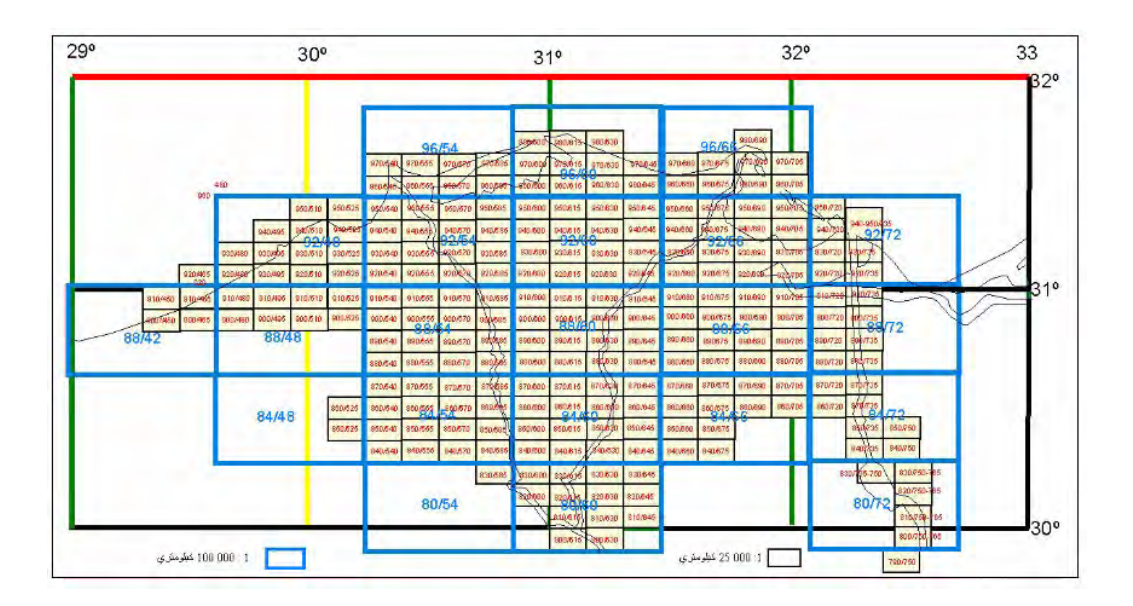

**شكل (٤٨-٢) جزء من دليل خرائط ١ : ٢٥،٠٠٠ لشمال الدلتا في مصر** 

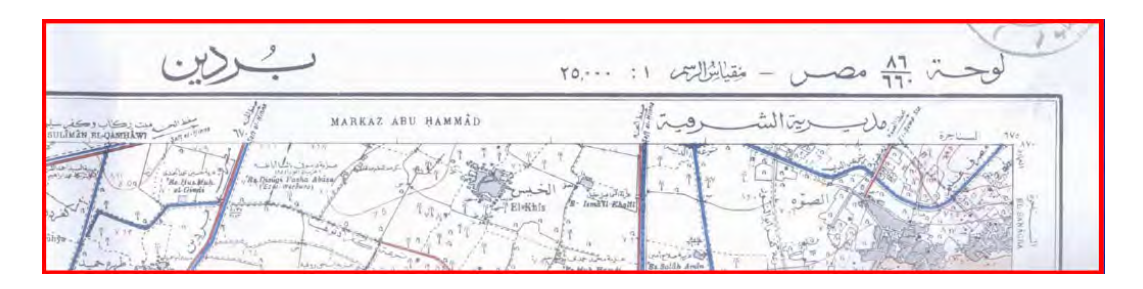

**شكل (٤٩-٢) مثال لجزء من خريطة ١ : ٢٥،٠٠٠ في مصر**
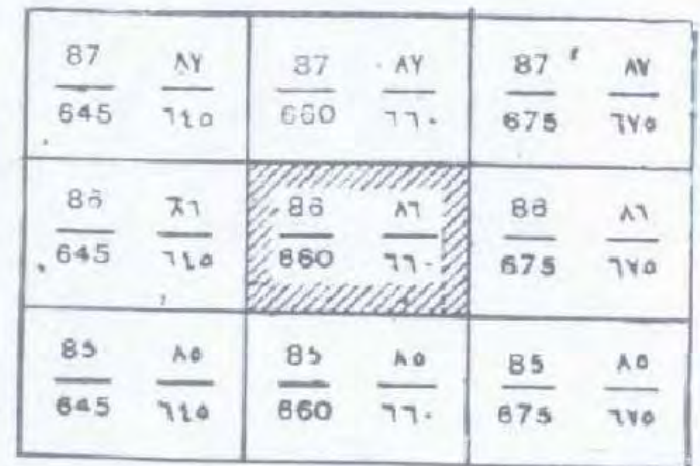

# **شكل (٥٠-٢) مثال لترقيم خرائط ١ : ٢٥،٠٠٠ في مصر**

(ب) الخرائط ذات مقاييس الرسم الكبيرة:

تغطي المناطق المعمورة من مصر عدة أنواع من الخرائط التفصيلية كما في الجدول التالي:

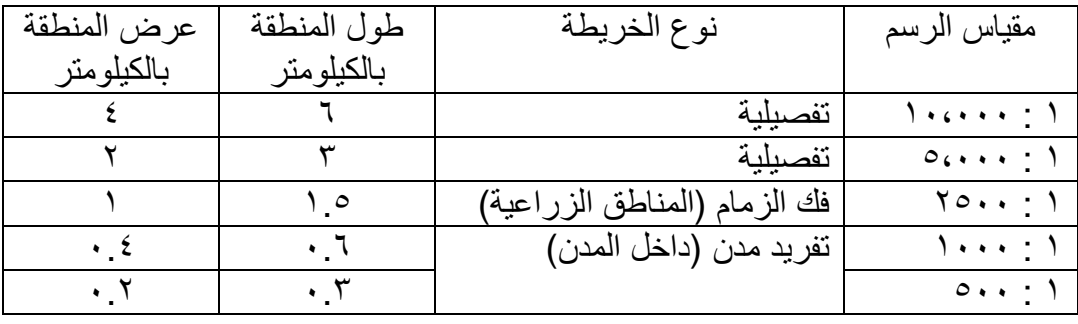

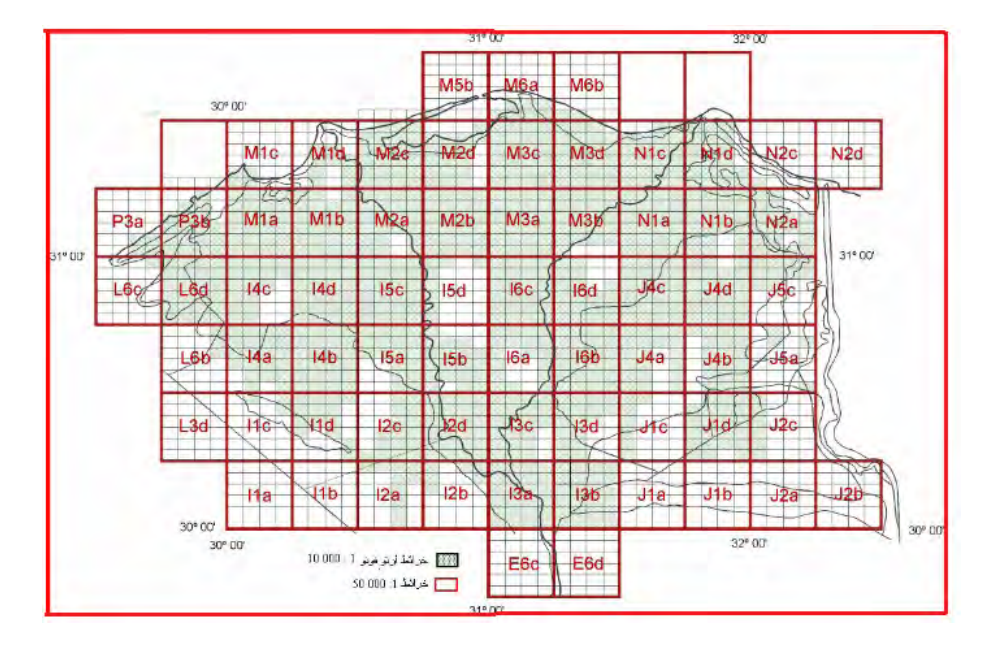

**شكل (٥١-٢) جزء من دليل خرائط ١ : ١٠،٠٠٠ لشمال الدلتا في مصر** 

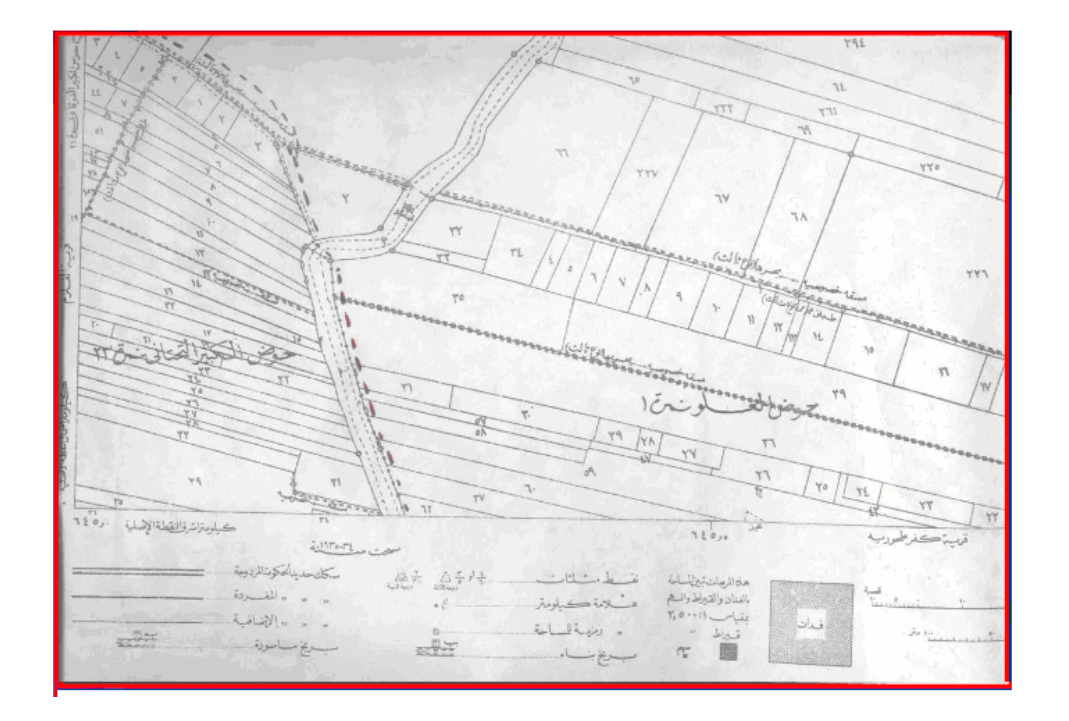

**شكل (٥٣-٢) مثال لجزء من خريطة ١ : ٢٥٠٠ في مصر** 

**شكل (٥٢-٢) جزء من دليل خرائط ١ : ٢٥٠٠ لمحافظة سوھاج في مصر** 

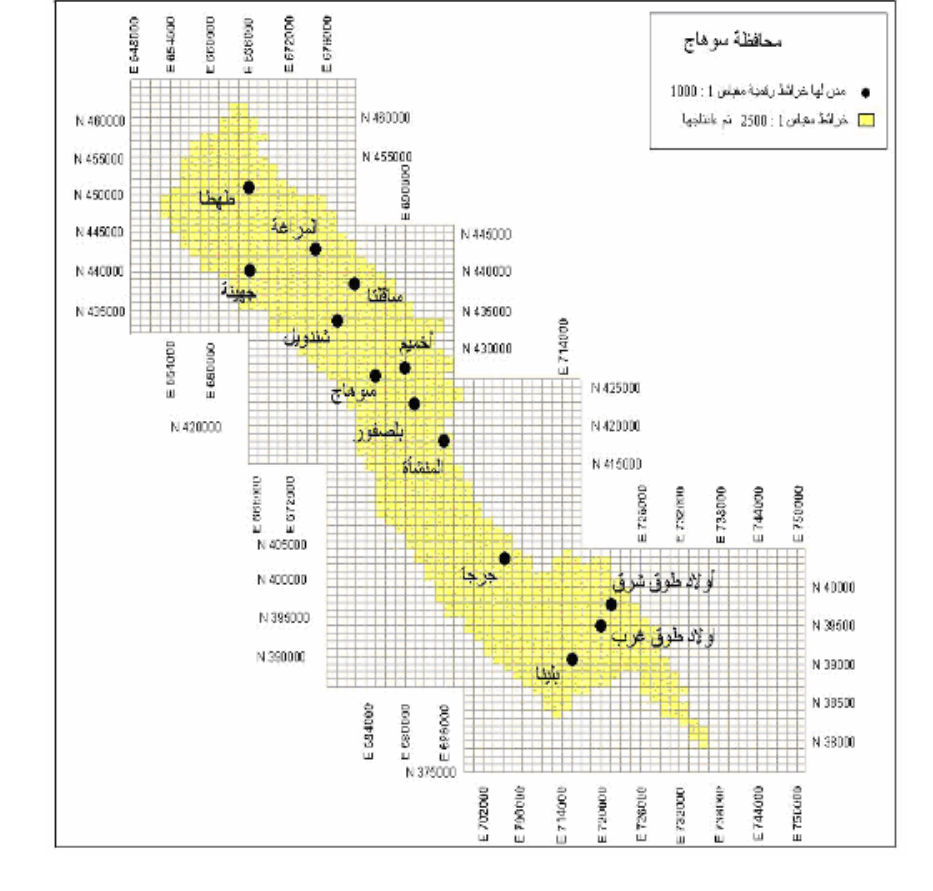

## **٢-٣-٢ نظم ترتيب الخرائط في السعودية**

تعد الإدارة العامـة للمساحة العسكرية بـوزارة الـدفاع الطيران أكبـر الجهـات المنتجـة للخرائط الجغرافيـة فـي المملكـة العربيـة الـسعودية. كمـا قامت بعض الجهـات الحكوميـة الأخـرى بإنتـاج بعض الخرائط الطبوغرافية لبعض مناطق المملكة مثل وزارة الشئون البلدية و القروية – وكالة الوزارة لتخطيط المدن، و إدارة المساحة الجويـة بـوزارة البترول و الثروة المعدنيـة. كمـا تقوم هيئة المساحة الجيولوجية السعودية بإنتاج الخرائط الجيولوجية في المملكة. أيضا يقوم معهد خادم الحرمين الشريفين لأبحاث الحج و العمرة بجامعة أم القرى سنويا بإنتـاج خرائط للمشاعر المقدسة (مني و مزدلفة و عرفات) بمدينـة مكـة المكرمـة. كذلك توجد بعضّ الشركات الأهليـة (مثل شركة الفارسي) التي تنتج بعض خرائط المدن الكبرى في المملكة سواء خرائط مطبوعة أو خرائط رقمية علي CD.

- ا . تعد أحدث الخرائط الجغرافية للمملكة العربية السعودية هي تلك الخريطـة التي أنتجتها الإدارة العامــة للمـساحة العـسكرية بـوزارة الــدفاع و الطيــران بمقيــاس رســم ١ : ٤،٠٠٠،٠٠٠ في عام ١٤٣٢ ھـ / ٢٠١١ م. تغطѧي الخريطѧة كامѧل حѧدود المملكѧة مѧع الدول المجاورة وتظهر بها أهم المعالم الطبوغرافية للمملكة من مدن و طرق رئيسية والمطـارات والمنـاطق الزراعيـة و الحـدود الدوليـة والأوديـة الرئيـسية بالإضـافة إلـي تضار بس الأر ض.
- ٢. يبلغ عدد الخرائط الطبوغرافية المليونية التي تغطي المملكة العربية السعودية ٢٣ خريطة تغطي المنطقة بين خطي طول ٣٤ و ٥٨ درجة شرقا وبين دائرتي عرض ١٦ و ٣٢ درجة شمالا. تغطي الخريطة الواحدة عدد ٣ درجات من خطوط الطول و ٤ درجات من دوائر العرض. ويتم ترقيم الخرائط بأرقام تبدأ من ١ إلـي ٢٣ كمـا هو موضح بالشكل التالي.
- .٣ يبلغ عدد الخرائط الطبوغرافية التي تغطي المملكѧة العربيѧة الѧسعودية بمقيѧاس رسѧم ١ : ٥٠٠،٠٠٠ عѧدد ٤٣ خريطѧة. والتѧي تغطѧي الخريطѧة الواحѧدة ٣ درجѧات مѧن خطѧوط الطول و ٢ درجة من دوائر العرض.
- تقسم الخريطة المليونية إلي ٤ أركان، ويكتب رقم الخريطة المليونية ويتبعه من جهة اليمين أسم الربـع الواقـع بـه الخريطـة. فمـثلا الخريطـة المليونيـة المـسماة 37NH فيتم تقسيمھا إلي ٤ أركان: الشمال الشرقي NH و الشمال الغربي NW و الجنوب الشرقي SE والجنوب الغربي SW، وتأخذ خرائط ١ : ٥٠٠،٠٠٠ فسي هـذه المنطقــة أرقــام NH37-NE (عرعـر) و NH37-NW (القريــات) و NH37-SE (الجوف) و NH37-SW (تبوك).
- سميت هذه الخرائط بأسماء أهم المعالم الجغرافيـة بهـا فجـاءت أسماء الخرائط علي سبيل المثال: المدينة المنورة، مكـة المكرمـة، تبوك، الجوف، حائل، أبهـا، الرياض.

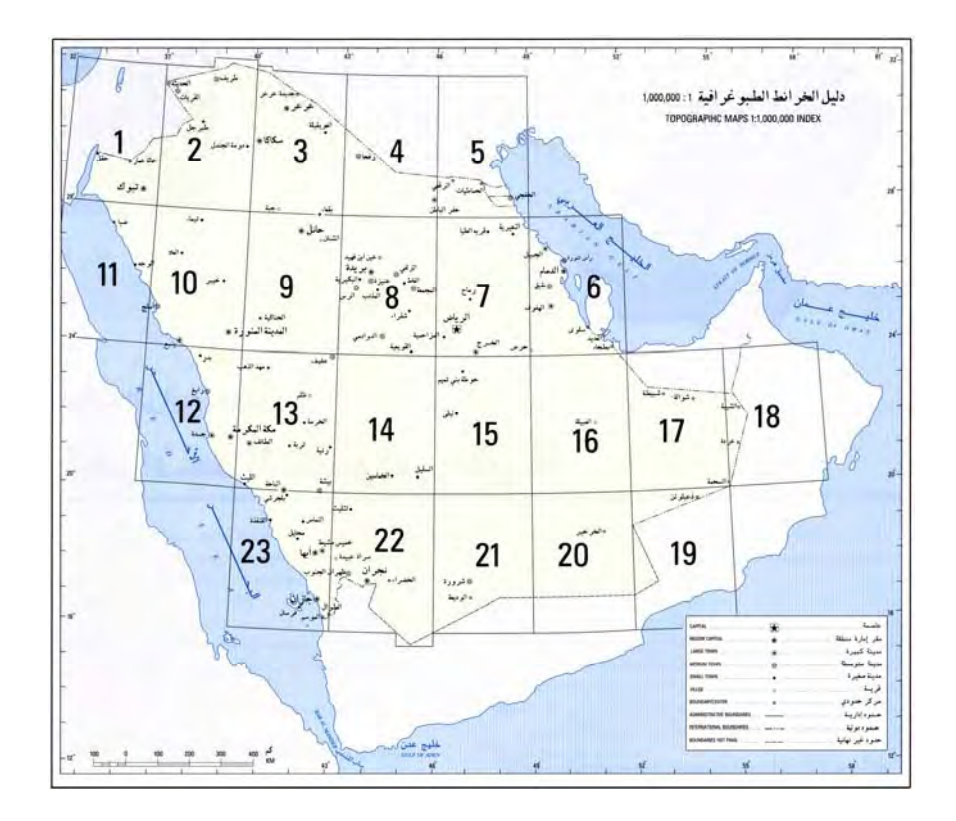

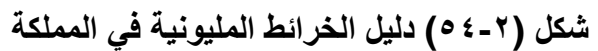

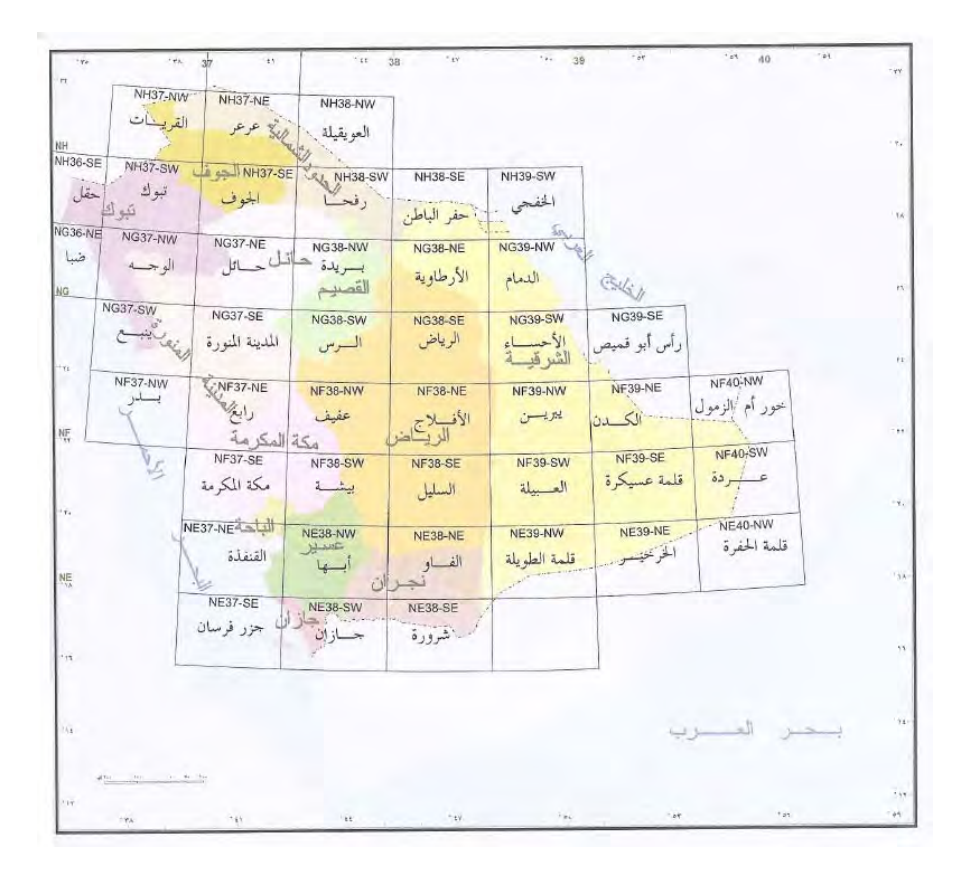

**شكل (٥٥-٢) دليل الخرائط ذات مقياس الرسم ١ : ٥٠٠،٠٠٠ في المملكة** 

٤ . يبلغ عدد الخرائط الطبوغرافية التي تغطي المملكة العربية السعودية بمقياس رسم ١ : ٢٥٠،٠٠٠ عدد ١٥٥ خريطة. والتي تغطي الخريطة الواحدة ١.٥ درجات مѧن خطѧوط الطول و ١ درجة من دوائر العرض. ـ تقسم الخريطة المليونية إلى ١٦ خريطة بمقياس ١: ٢٥٠،٠٠٠ وترقم الخرائط من ١ إلـي ١٦ بدءا من الركن الشمالي الغربـي من الخريطـة المليونيـة ومن الغرب إلى الشرق. ويكتب رقم الخريطة المليونيـة ويتبعـه من جهـة اليمين رقم الخريطـة ً مـثلاً الخريطـة ١ : ٢٥٠،٠٠٠ التـى بهـا مدينـة الريـاض هـي رقـم .NG38-16

- .٥ لم تنتج خرائط طبوغرافية ذات مقياس رسم ١ : ١٠٠،٠٠٠ ( نغطي الواحدة ٠.٥ درجة من خطوط الطول و ٠.٥ درجة من دوائر العرض)، إلا أنه تم اعتمـاد أسلوب لترقيمها (تعتمد عليه أرقام خرائط ١ : ٥٠،٠٠٠). تسمي كل خريطة بإحداثيات الركن الجنوبي الغربي للمربع الممتد ١ × ١ درجة وتقع به الخريطة، ثم يقسم كل مربع إلى ٤ أقسام تسمي بالأرقام من ١ إلي ٤ بدءا من الربع الشمالي الشرقي وفي اتجاه حركة عقرب الساعة، ثم يضاف هذا الرقم إلى الاحداثي الجنوبي الغربي للمربع. فمثلا تقع مدينـة الرياض في المربع الذي إحداثياته عند دائرة عرض ٢٤ درجة شمالا و خط طول ٤٦ درجة شرقا، ويكتب هذا المربع: 4624 أي درجة الطول على اليسار ودائرة العرض علي اليمين. وعند تقسيم هذا المربع إلى ٤ أقسام فأن مدينـة الريـاض سنقع فـي المربـع الجنوبي الشرقي (أي المربع رقم ٢) وبالتالي فأن خريطة الرياض من مقياس الرسم ١ : ١٠٠،٠٠٠ يكون أسمھا .4624-2
- .٦ الخرائط الطبوغرافية ذات مقياس الرسم ١ : ٥٠،٠٠٠ ، والتي تغطي الخريطة الواحѧدة ١٥ دقيقة من خطوط الطول و ١٥ دقيقة من دوائر العرض. ـ تقسم الخريطــة ١ : ١٠٠،٠٠٠ إلــي ٤ خـرائط بمقيــاس ١: ٥٠،٠٠٠ وتـرقم الخرائط من ١ إلي ٤ بدءا من الركن الشمالي الشرقي وفي اتجاه حركة عقارب الساعة. ويضاف هذا الرقم إلى أسم الخريطـة ١ : ١٠٠،٠٠٠. مثلا تقع مدينـة الريــاض فــي المربــع ا**لثالـث** (الجنــوبي الغربــي) مـن أقـسام الخريطــة ١ : ۱۰۰،۰۰۰ وبالتسالي فيكـون أسـم خريطــة الريــاض مــن مقيــاس رسـم ۱ : ٥٠،٠٠٠ ھو .4624-2**3**

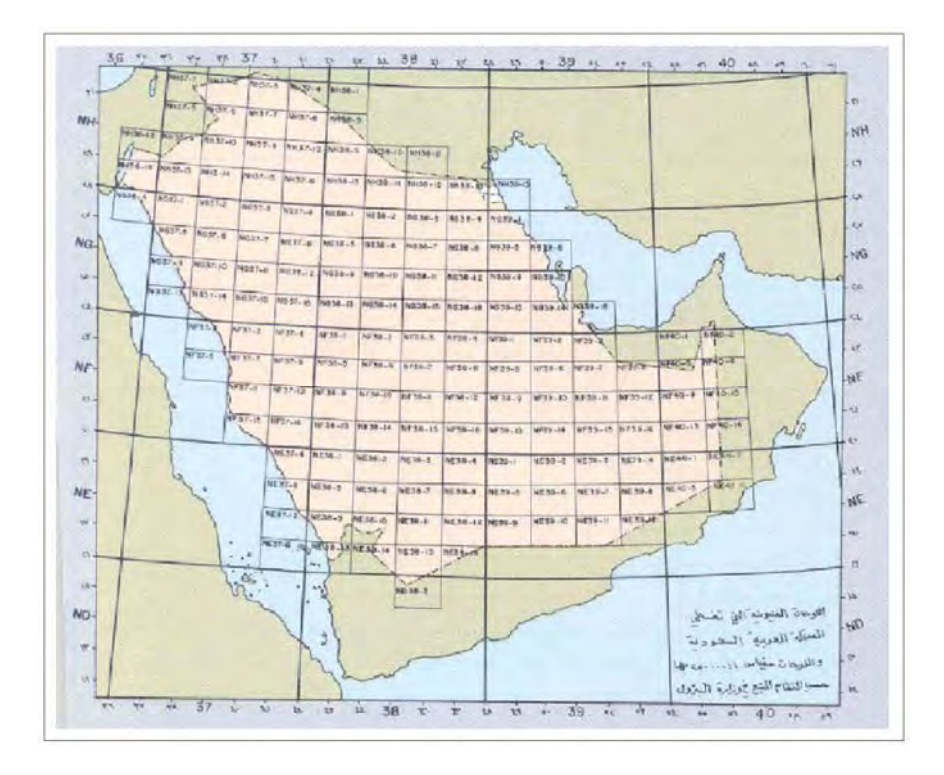

**شكل (٥٦-٢) دليل الخرائط ذات مقياس الرسم ١ : ٢٥٠،٠٠٠ في المملكة** 

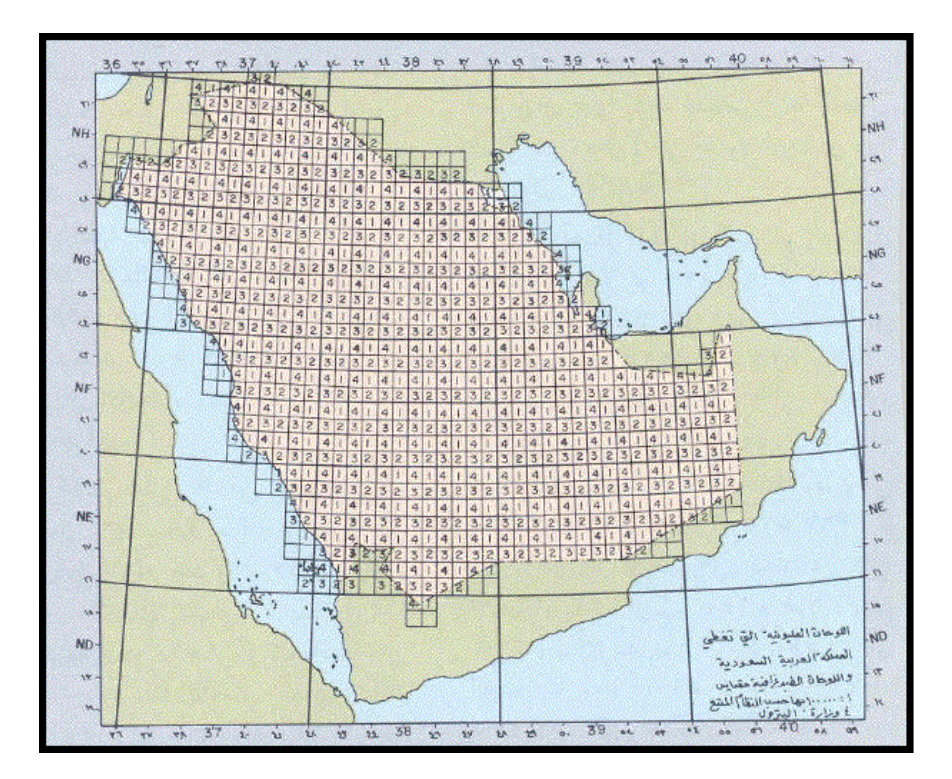

**شكل (٥٧-٢) دليل الخرائط ذات مقياس الرسم ١ : ٥٠،٠٠٠ في المملكة** 

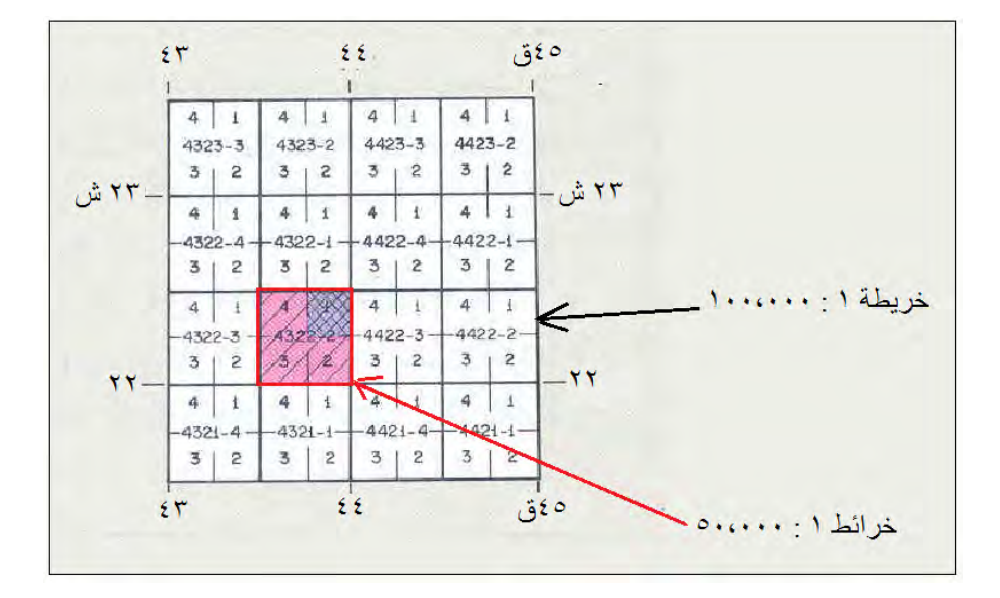

**شكل (٥٨-٢) مثال لترقيم الخرائط ذات مقياس الرسم ١ : ٥٠،٠٠٠ في المملكة** 

أھم ما يميز الخريطة الطبوغرافية ١ : ٥٠،٠٠٠ في المملكة اآلتي:

 أبعاد الخريطة ٥٠ سنتيمتر في اتجاه الشرق و ٥٥ سنتيمتر في اتجاه الشمال. تغطي الخريطة تقريبا ٦٩٣ كيلومتر مربع من األرض. يوجد إطاران : علي الخريطة o اإلطار الداخلي به تدريج كل ٥ دقائق من خطوط الطѧول و دوائѧر العѧرض، أي أن الخريطة تحتوي علي ٩ مربعات فلكية طول ضلع المربع الواحد ٥ . دقائق o اإلطѧار الخѧارجي وتظھѧر عليѧه اإلحѧداثيات الكيلومتريѧة، وتكتѧب الكيلѧومترات الكاملѧة كѧل ١٠ كيلѧومتر بينمѧا تكتѧب آحѧاد و عѧشرات الكيلѧومترات فقѧط كѧل ٢ كيلومتر. يكتѧب عنѧوان الخريطѧة فѧي وسѧط الجѧزء العلѧوي منھѧا، وعلѧي يمينѧه المѧسمي االحѧداثي باللغة العربية وعلي يساره المسمي االحداثي باللغة االنجليزية. فѧي وسѧط الجѧزء الѧسفلي مѧن الخريطѧة يوجѧد مقيѧاس الرسѧم الخطѧي الѧدقيق ويقѧيس إلѧي كيلѧومترات صѧحيحة و دقتѧه ١٠٠ متѧر. كمѧا يوجѧد أيѧضا مقيѧاس رسѧم آخѧر بقѧيس إلѧي أميال صحيحة و دقته ٥٠٠ ياردة. علي يمين مقياس الرسѧم بيانѧات عѧن االتجاھѧات (االنحرافѧات) الجغرافيѧة والمغناطيѧسية والعالقة بينھما (زاوية االختالف) وتѧاريخ رصѧدھا وقيمѧة التغيѧر الѧسنوي لھѧا واتجاھѧه . كما توجد معلومات عن المسقط المستخدم (UTM علي اليبسويد ھايفورد) وأيضا مرجѧع الѧشبكة الجيوديѧسية (عѧين العبѧد ١٩٧٠) ومرجѧع األبعѧاد الرأسѧية (وھѧو متوسѧط سѧطح البحر عند مدينة جدة). علѧي يѧسار مقيѧاس الرسѧم يوجѧد رسѧم تخطيطѧي لنظѧام تѧرقيم اللوحѧات و دليѧل اللوحѧات المجاورة. علي يمѧين الخريطѧة يوجѧد مفتѧاح الخريطѧة والѧذي يتѧضمن قائمѧة بمѧصطلحات و رمѧوز الظواھر الجغرافية الطبيعية والبشرية الظاھرة في الخريطة . الفاصل (أو الفتѧرة) الكنتوريѧة تبلѧغ ٢٠ متѧر، ويرسѧم خѧط كنتѧور المئѧات الѧصحيحة مѧن األمتار بخط أكثر سمكا. تتكون ألوان الظاھرات الجغرافية علي الخريطة من : o الكثبان الرملية: اللون البني o الظواھر المائية (مجاري األودية و البرك و السبخات): اللون األزرق o المناطق الزراعية: اللون األخضر o المناطق السكنية و الطرق: اللون األحمر. تظھر تصنيفات الطرق علي الخريطة كالتالي : o الطرق الرئيسية: خط سميك متصل أحمر o الطرق الثانوية: خط مقطع رفيع أحمر o المدقات والدروب الصحراوية: خط مقطع رفيع أسود

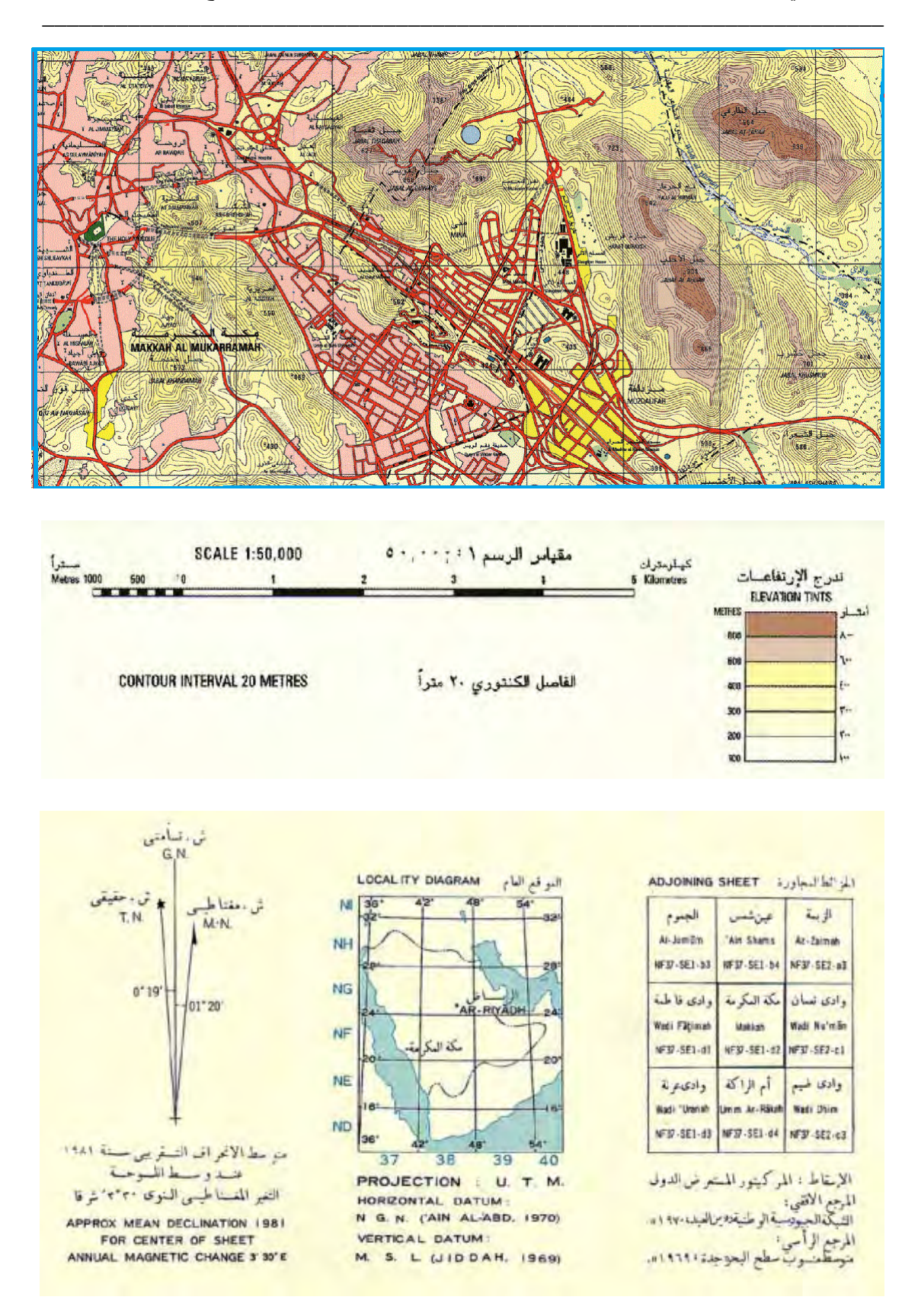

## **شكل (٥٩-٢) مثال ألجزاء من خريطة ١ : ٥٠،٠٠٠ في المملكة (جزء من مدينة مكة المكرمة)**

### **الفصل الثالث**

\_\_\_\_\_\_\_\_\_\_\_\_\_\_\_\_\_\_\_\_\_\_\_\_\_\_\_\_\_\_\_\_\_\_\_\_\_\_\_\_\_\_\_\_\_\_\_\_\_\_\_\_\_\_\_\_\_\_\_\_\_\_\_\_\_\_\_\_\_

# **علم المساحة و علم الخرائط**

يمكن تعريف علم المساحة بأنه علم تحديد المواقع للمظـاهر الطبيعيـة و البشرية الموجودة علـي أو تحت سطح الأرض وتمثيل هذه المظاهر عليّ خرائط تقليدية (مطبوعة) أو رقميـة (باستخدام الحاسب الآلي). توجد علاقة وثيقة بين علمي المساحة و الخرائط حيث أن القياسات المساحية ههي مدخلات input إعداد الخريطة، ومن ثم فيجب على صـانع الخريطـة Mapmaker والكارتوجرافي أن يلم بأساسيات وطرق و تقنيات العلوم المساحية للقياس على سطح الأرض.

# **١-٣ المساحة علم القياس علي األرض**

ترجع بدايات علم المساحة إلى آلاف السنين حيث وجدت آثار تدل على أن قدماء المصريين (ألف و خمسمائة عام قبل الميلاد) قد استخدموا المساحة في قيـاس و تحديد الملكيـات الزراعيـة وذلك بهدف حساب مساحات الأراضي الزراعية لتقدير الضرائب لها ، وأيضا في إعادة تثبيت عالمات حدود الملكيات بعد حدوث فيضان عالي لنھر النيل. وأستخدم المصريون القدماء أدوات بسيطة لقياس المسافات و اخترعوا وحدات لھا. وكان يطلق علي العاملين بالمساحة أسѧم "شѧادي الحبل" Rope Stretchers حيث كانوا يستخدمون الحبال في قياس المسافات. كما تثبت الخصائص الهندسية لأهرامات الجيزة في مصر (وخاصـة تساوي أضـلاع الأضـلاع بدقـة و التوجه الدقيق لجهة الشمال) وكذلك اختيار موقع معبد أبو سمبل في جنوب مصر (بحيث تتعامد أشعة الشمس على وجه تمثال الملك تحديدا في يوم عيد ميلاده) أن المصريين القدماء كانت لديھم خبرة جيدة بأعمال المساحة. ومن أشھر التجارب المساحية في ذلك العصر ما قام به العالم الإغريقي أرسطوسـثنيس Eratosthenes - فـي عـام ٢٠٠ قبـل المـيلاد تقريبـا فـي مدينــة الإسكندرية - بمحاولة حساب محيط الأرض والتي كانت بداية علم المساحة الجيوديسية. تلا ذلك ابتكار اليونـانيون والرومـان لعدد من أجهزة المساحة لعمـل التوجيـه والتـسوية ويعتبـر العـالم اليوناني ھيرون Heron - في عام ١٢٠ قبل الميلاد - الرائد الأول في المساحة والذي حولها إلي علم متخصص يحتاج للدراسة و التدريب.

تطور علم المساحة بدرجة هائلة في القرن العشرين الميلادي مـع ابتكار أجهزة قيـاس المسافات بالليزر وإطلاق الأقمار الصناعية واختراع الحاسبات الألية. ومع تعدد تطبيقات علم المساحة في المجاالت المدنية و العسكرية علي كافة تخصصاتھا بدأ البعض يطلق أسماء جديدة علѧي ھѧذا العلم مثل علم الجيومـاتكس Geomatics ليكـون تعبيـرا شـاملا عـن التكامـل بـين المـساحة الأرضية و المساحة الفضائية و الاستشعار عن بعد ونظم المعلومات الجغرافية. ومن التعريفات الحديثة لعلم الجيوماتكس أنه العلم و الفن و التقنيات الخاصة بالطرق والوسائل المختلفة لقياس و تجميع المعلومات الخاصـة بالـسطح الفيزيـائي و البيئـي لـلأرض والتعامـل مـع هذه المعلومـات لإنتاج خرائط متعددة الأغراض مع رفع كفاءة تجميع و تدقيق و تحديث البيانـات المكانيـة ذات البعد الجغرافيي وإدارة هذه البيانات داخل قاعدة بيانات نظم المعلومات الجغرافية مع ضمان تطورھا و استدامتھا.

توجد عدة تقسيمات لأنواع تطبيقات المساحة سواء من حيث مجال الاستخدام أو من حيث الھدف من العمل المساحي أو من حيث الجھاز المساحي المستخدم ... الخ. إال أن أقسام المساحة الأساسية هي:

(أ) المساحة األرضية Survey Terrestrial:

تشمل المساحة الأرضية تطبيقات و قياسات علم المساحة على سطح الأرض من خلال أجهزة موضوعة علي سطح الأرض ، وتنقسم طبقا لطبيعة هذه القياسات إلي نوعين أساسيين:

\_\_\_\_\_\_\_\_\_\_\_\_\_\_\_\_\_\_\_\_\_\_\_\_\_\_\_\_\_\_\_\_\_\_\_\_\_\_\_\_\_\_\_\_\_\_\_\_\_\_\_\_\_\_\_\_\_\_\_\_\_\_\_\_\_\_\_\_\_

أ١- المساحة الجيوديسية Survey Geodetic:

في هذا النوع من علوم المساحة يتم الاعتماد علي الشكل الحقيقي شبه الكروي للأرض - والذي هو شكل غير مستوي - ومن ثم تعتمد الأجهزة و طرق الحسابات المستخدمة في المساحة الجيوديسية على هذا المبدأ الهـام. غالبـا ينم استخدام المساحة الجيوديسية في تمثيل مساحات كبيرة من سطح الأرض.

أ٢- المساحة المستوية Survey Plane:

عند إجراء القياسات المساحية في منطقة صـغيرة من سطح الأرض (عدة كيلومترات مربعة) يمكن إهمال الشكل الحقيقي لـلأرض والاكتفاء بـافتراض أن هذا الجزء الصغير يمكن تمثيله كمستوي ، ومن ھنا جاء أسم المساحة المستوية.

تنقسم المساحة المستوية إلى فرعين: (١) المساحة التفصيلية Cadastral Survey والتي تهتم بتوضيح حدود الملكيات العامة و الخاصة ويكون هذا التمثيل باستخدام بعدين فقط (الطول و العرض) لكل هدف ولذلك يسمي هذا النوع من أقسام المساحة بالمساحة ثنائية الأبعاد ، (٢) المساحة الطبو غرافية Topographic Survey والتي تهتم بقياس البعد الثالث (الارتفاعُ أو الانخفاض) لكل هدف بحيث يتم تمثيله من خلال ثلاثـة أبعاد: الطـول و العرض و الارتفـاع. ولذلك تسمي المساحة الطبوغرافية باسم المساحة ثلاثية الأبعاد

(ب) المساحة التصويرية أو الجوية Photogrammetry:

تتكون المساحة الجوية من عمل قياسات من الصور الملتقطة بكاميرات موضوعة في طائرات ثم استخدام هذه القياسات في إنتاج الخرائط المساحية. ويرجع تاريخ هذا النو ع من المساحة إلـي منتصف القرن العشرين الميلادي. ومع إطلاق الأقمار الصنّاعية ظهر علم الاستشعار عن بعد والذي يعتمد علـي التصوير الفضائي من خـلال كـاميرات و أجهزة موضـوعة داخـل الأقمـار الصناعية ، ومن هنا فيمكن إضافة علم الاستشعار عن بعد إلى قسم المساحة التصويرية. يمكن تقسيم المــساحة التـــصويرية إلــــي ثلاثـــة أفـــرع: (١) المــساحة الجويـــة Aerial Photogrammetry وهي حالة التّصوير من الطائرات ، (٢) المساحة التصويرية الأرضية Photogrammetry Range-Close وھي حالة التصوير مѧن علѧي سѧطح األرض ، (٣) المساحة التصويرية الفضائية أو الاستشعار عن بعد Satellite Photogrammetry وهي حالة التصوير من الأقمار الصناعية.

(ج) المساحة البحرية أو الھيدروجرافية Survey Hydrographic: تَهتم المساحة البحرية – كما هو واضح من أسمها – بتحديد مواقع الظاهر ات الموجودة علـي أو تحت سطح المياه فـي البحـار والأنهـار و المحيطـات. ومـن أمثّلـة منتجـات المساحة البحريـة الخرائط الھيدروجرافية التي تمثل تضاريس قاع البحر. (د) المساحة الفلكية Survey Astronomical:

يعتمد هذا الفرع من أفرع المساحة علي رصد الأجرام السماوية واستخدام هذه القياسات في تحديد مواقع الظاھرات الجغرافية الموجودة علي سطح األرض. وكانت المساحة الفلكية أحد أھم تطبيقات علم المساحة في إنشاء شبكات الثوابت الأرضية (نقاط معلومة الإحداثيات) قديما، إلا أن هذا التطبيق أصبح الآن يعتمد على استخدام الأقمار الصناعية بدلا من النجوم الطبيعية. مازال الاعتماد علي المساحة الفلكية قسما هامـا من أقسام علم المساحة وخاصـة فـي التطبيقـات المساحية التي تتطلب دقـة عاليـة جدا - مثل دراسـة تحركـات القشرة الأرضـية - إلا أن تقنياتـه وأجهزته قد تغيرت و تطورت كثيرا في الفترة الماضية، مثل تقنيـة VLBI (تقنيـة قيـاس خطـوط القواعد الطويلة جدا باستقبال أشعة الأجرام السماوية).

\_\_\_\_\_\_\_\_\_\_\_\_\_\_\_\_\_\_\_\_\_\_\_\_\_\_\_\_\_\_\_\_\_\_\_\_\_\_\_\_\_\_\_\_\_\_\_\_\_\_\_\_\_\_\_\_\_\_\_\_\_\_\_\_\_\_\_\_\_

**٢-٣ قياس المسافات و الزوايا** 

**١-٢-٣ وحدات القياس** 

## **١-١-٢-٣ وحدات قياس المسافات**

يوجد نظامين مستخدمين في قياس المسافات و األطوال وھما النظام الدولي والنظام االنجليزي.

في النظام الدولي (يسمي أيضا النظام الفرنسي) ويرمز له بالرمز SI يتم استخدام وحѧدات المتѧر و مشتقاته كالأت*ي:*<br>۱ متر (م) ١ ( متر م) = ١٠ ( ديسيمتر دسم) = ١٠ سنتيمتر (سم) ١ ( سنتيمتر سم) = ١٠ ( ملليمتر مم) ا كيلومتر (كم) = ١٠٠٠ ( متر م)

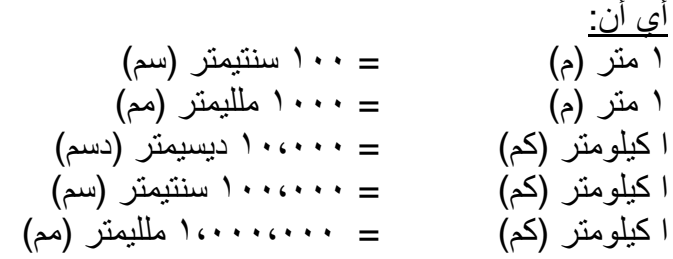

أما في النظام االنجليزي فيتم استخدام وحدات القدم و مشتقاته كاآلتي:

١ ميل = ١٧٦٠ ياردة ١ ياردة = ٣ قدم ١ قدم = ١٢ بوصة

للتحويل بين كال نظامي القياسات الطولية فتوجد عدة عالقات رياضية تشمل: متر = ٣.٢٨٠٨ قدم متر = ٣٩.٣٧ بوصة متر = ٣ ياردة

١ كيلومتر = ٠.٦٢١٢٧ ميل

 بوصة = ٢.٥٤ سنتيمتر قدم = ٣٠.٤٨ سنتيمتر ياردة = ٠.٩١٤٤ متر ميل = ١٦٠٩.٣٥ متر ميل = ١.٦٠٩٣٤ كيلومتر

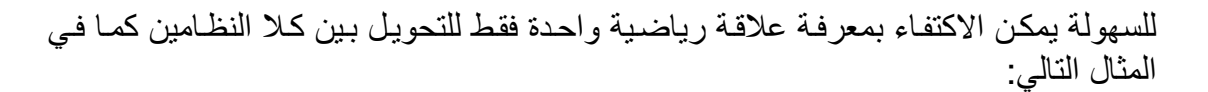

\_\_\_\_\_\_\_\_\_\_\_\_\_\_\_\_\_\_\_\_\_\_\_\_\_\_\_\_\_\_\_\_\_\_\_\_\_\_\_\_\_\_\_\_\_\_\_\_\_\_\_\_\_\_\_\_\_\_\_\_\_\_\_\_\_\_\_\_\_

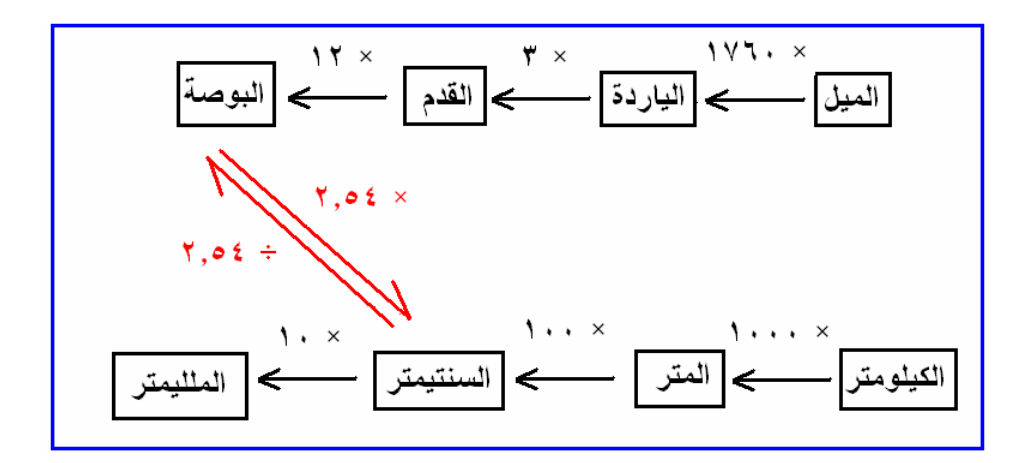

**شكل (١-٣) التحويل بين نظم الوحدات الطولية** 

أحسب طـول الطريـق بـين مكـة المكرمـة و الريـاض بالميـل إذا علمـت أن طولـه يبلــغ ٨٨٠ كيلومتر؟

> الطول = ٨٨٠ ×١٠٠٠ × ١٠٠ / (٢.٥٤ × ١٢ × ٣ × ١٧٦٠ )  $\bigcup_{\alpha} \circ \xi \in \Lambda \setminus \mathcal{I} =$

> > أحسب طول ملعب كرة قدم بالمتر إن كان طوله يساوي ١٠٠ ياردة؟

الطول = ١٠٠ × ٣ × ١٢ × ٢.٥٤ / (١٠٠) = ٩١.٤٤ متر

## **٢-١-٢-٣ وحدات قياس الزوايا**

في النظام الستيني تقسم الدائرة إلى ٣٦٠ قسما يسمي الجزء الواحد منها الدرجة الستينية ويرمز له بالرمز ( ° ) ، ثم تقسم الدرجة الستينية الواحدة إلي ٦٠ جزءا يسمي الواحد منهم الدقيقة الستينية ويرمز له بالرمز ( ' ) ، ثم تقسم الدقيقة الستينية الواحدة إلى ٦٠ جزءا يسمي الواحد ). " منھم الثانية الستينية ويرمز له بالرمز (

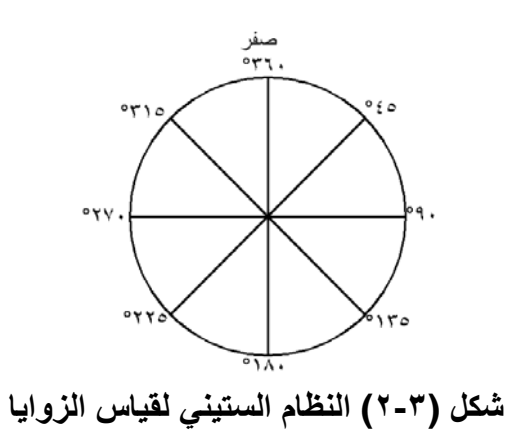

أي أن:

' = ٦٠ دقيقة ستينية <sup>o</sup> ١ درجة ستينية " = ٦٠ ثانية ستينية ' ١ دقيقة ستينية " = ٦٠ × ٦٠ = ٣٦٠٠ ثانية ستينية <sup>o</sup> ١ درجة ستينية

وتكتب الزاويـة الـستينية بالـشكل التـالي: ٥٢ '٥٢ ' ٥٢٧ ' أي: ١٢٧ درجـة و ٢٢ دقيقـة و ٤٥ ثانية.

مثال:

$$
{}^{0}17V' \circ T \circ P = {}^{0}17V' \circ T + (7 \cdot \div "20) = {}^{0}17V' \circ T "20
$$
  
= 0 17V \cdot AVI17V = 017V' + (7 \cdot \div "07 \cdot Y0) =  
= 0 17V \cdot AVI17V = 017V + (7 \cdot \div "07 \cdot Y0) =  
= 0 17V \cdot AVI17V = 017V + (7 \cdot \div "07) + (7 \cdot \div "20) =

**٢-٢-٣ أنواع االنحرافات** 

يطلق مصطلح "الزاويـة" علـي الزاويـة المقاسـة بين خطين ، بينمـا يطلق مصطلح "الانحراف Bearing or Azimuth علي الزاويـة المقاسـة بدءا من اتجاه الشمال إلـي الخط المطلوب. فان كـان الاتجـاه المرجعـي (لبدء القيـاس) هـو الـشمال المغناطيسي فنحـصل علـي الانحـراف المغناطيسي ، بينما إن كان الأتجاه المرجعي (لبدء القياس) هو الشمال الجغرافي فنّحصل علي االنحراف الجغرافي أو الحقيقي.

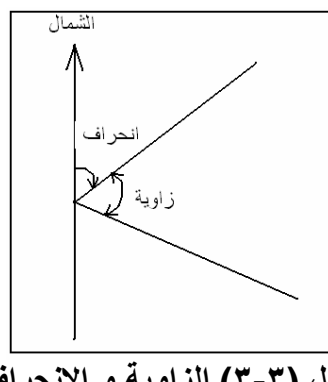

**شكل (٣-٣) الزاوية و االنحراف** 

يوجد نوعين من أنواع الانحرافات المستخدمة في المساحة: الانحراف الدائري و الانحراف المختصر.

\_\_\_\_\_\_\_\_\_\_\_\_\_\_\_\_\_\_\_\_\_\_\_\_\_\_\_\_\_\_\_\_\_\_\_\_\_\_\_\_\_\_\_\_\_\_\_\_\_\_\_\_\_\_\_\_\_\_\_\_\_\_\_\_\_\_\_\_\_

االنحراف الدائري Azimuth:

هو الزاوية المقاسة (١) بدءا من اتجاه الشمال (٢) وباتجاه دوران عقرب الساعة ، وتتراوح قيمته بين الصفر و ٣٦٠ درجة ستينية.

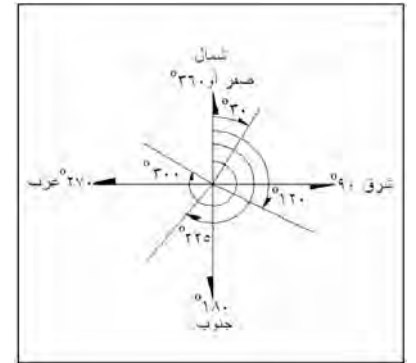

**شكل (٤-٣) االنحراف الدائري** 

االنحراف المختصر Bearing:

ھو الزاوية المقاسة (١) بدءا من اتجاه الشمال (٢) أو اتجاه الجنوب (٣) وباتجاه دوران عقرب الساعة (٤) أو ضد اتجاه دوران عقرب الساعة، وتتراوح قيمته بين الصفر و ٩٠ درجة ستينية فقط. ولذلك فال بد من ذكر ربع الدائرة الواقع به االنحراف المختصر.

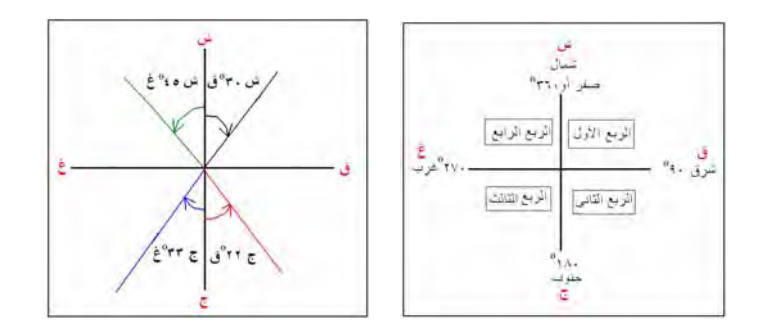

**شكل (٥-٣) االنحراف المختصر** 

**٣-٢-٣ أنواع المسافات** 

تنقسم المسافات إلي ثالثة أنواع: األفقية والمائلة و الرأسية.

عند قياس المسافة بين نقطتين يقعان على مستوي أفقي واحد (لا يوجد فرق ارتفاع بينھمـا) فھذه المسافة تسمي المسافة الأفقية. بينمـا إذا كانت احدي النقطتين مرتفعـة عن الأخرى فالمسافة المقاسـة بينهمـا يطبـق عليهـا اسـم المـسافة المائلـة. أمـا الفرق فـي المـستوي الرأسـي بـين هـاتين النقطتين (فرق االرتفاع بينھما) فيسمي المسافة الرأسية.

 $\overline{\phantom{a}}$  , and the contribution of the contribution of the contribution of  $\overline{\phantom{a}}$ المدخل الي الخرائط الرقمية – ٢٠١٢م ٧٤ د. جمعة محمد داود يجمع مثلث قائم الزاوية بين المسافات الثالثة مما يمكننا من حساب مسافة من مسافة أخري بعدة طرق:

\_\_\_\_\_\_\_\_\_\_\_\_\_\_\_\_\_\_\_\_\_\_\_\_\_\_\_\_\_\_\_\_\_\_\_\_\_\_\_\_\_\_\_\_\_\_\_\_\_\_\_\_\_\_\_\_\_\_\_\_\_\_\_\_\_\_\_\_\_

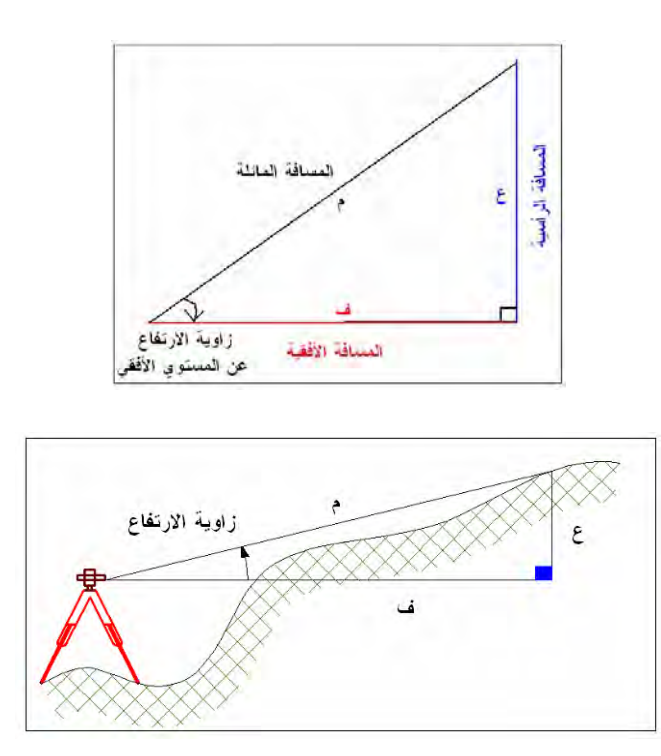

**شكل (٦-٣) أنواع المسافات** 

م<sup>ч</sup> = ف<sup>۲</sup> + 3<sup>۲</sup>  
ف = 
$$
\sqrt{(
$$
م<sup>\*</sup> - 3<sup>۲</sup> )  
ف:=  $\sqrt{($ α<sup>\*</sup> - 3<sup>۲</sup> )  
operator\* 6.11  
operator\* 6.22  
operator\* 7.23  
invol 12.23  
invol 12.24  
invol 12.25  
invol 12.27  
invol 12.27  
invol 12.28  
invol 12.29  
invol 12.29  
invol 12.20  
invol 12.20  
invol 12.20  
invol 12.20  
invol 12.20  
invol 12.20  
invol 12.20  
invol 12.20  
invol 12.20  
invol 12.20  
invol 12.20  
invol 12.20  
invol 12.20  
invol 12.20  
invol 12.20  
invol 12.20  
invol 12.20  
invol 12.20  
invol 12.20  
invol 12.20  
invol 12.20  
invol 12.20  
invol 12.20  
invol 12.20  
invol 12.20  
invol 12.20  
invol 12.20  
invol 12.20  
invol 12.20  
invol 12.20  
invol 12.20  
invol 12.20  
invol 12.20  
invol 12.20  
invol 12.20  
invol 12.20  
invol 12.20  
invol 12.20  
invol 12.20  
invol 12.20  
invol 12.20  
invol 12.20  
invol 12.20  
invol 12.20  
invol 12.20  
invol 12.20  
invol 12.20  
invol 12.20  
invol 12.20  
invol 12.20  
invol 12.20  
invol 12.20  
invol 12.20  
invol 12.20  
invol 12.20  
invol 12.20

**٤-٢-٣ طرق وأجھزة قياس المسافات** 

قياس المسافات بالشريط Tape:

قبل ابتكار الشريط (بـصورته الحاليـة) كـان يـتم استخدام مـا يـسمي بـالجنزير chain لقيـاس المسافات والذي يتكون من عدد من حلقات الحديد التي تكون شريطا له طول معين معاير بدقة. تصنع الشرائط إما من (١) الصلب أو من (٢) مادة الكتان أو التيل ، بينمـا للقياسـات الدقيقـة يـتم استخدام (٣) شريط الأنفار (٣٥% من مادة النيل و ٢٥% من الحديد) حيث أن لا يتأثر كثيرا بالحرارة إال أنه أغلي سعرا من كال النوعين السابقين. تأتي الشرائط في أطوال محددة ھѧي ،١٠ ٢٠ ، ٣٠ ، ٥٠ ، ١٠٠ . متر

\_\_\_\_\_\_\_\_\_\_\_\_\_\_\_\_\_\_\_\_\_\_\_\_\_\_\_\_\_\_\_\_\_\_\_\_\_\_\_\_\_\_\_\_\_\_\_\_\_\_\_\_\_\_\_\_\_\_\_\_\_\_\_\_\_\_\_\_\_

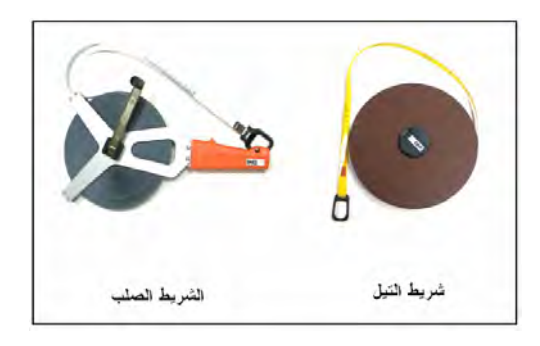

**شكل (٧-٣) أنواع الشريط** 

يتميز شريط التيل بسهولة حمله لأنه خفيف وعادة يتم استخدامه في الأعمال التبي لا تتطلب دقة عالية لأنه يتأثر بالبلل ويتغير طولـه نتيجـة الـشد. أمـا الـشريط الـصلب فهو أدق مـن النـوع الأول نظرا لصالبته وقله تمدده أو انكماشه إال أنه أثقل وزنا من الشريط الكتان كما أنه قابل للصدأ.

أدوات مساعدة مع الشريط:

عند قياس المسافات بالشريط (في حالة أن المسافة المطلوب قياسها أكبر من طول الشريط ذاتـه) فتوجد عدة أدوات مساعدة تشمل:

:Range Pole or Rod الشواخص - ١

يتكون الشاخص من عمود خشبي (أو معدني أحيانـا) يتراوح طولـه بـين ٢ و ٥ متر ، ويستخدم في توجيه الخط المطلوب قياسه حتى تكون جميع الأجزاء المقاسة بالشريط واقعه على الخط المستقيم الواصل بين النقطتين المطلوب قياس المسافة بينھما. ٢ - األوتاد Pegs:

الوتد ھو قطعة مضلعة أو مستديرة يتراوح طولھا بين ٢٠ و ٣٠ سنتيمتر ويكون طرفھا الѧسفلي مدببا ليسهل غرزه في الأرض، وتستخدم لتحديد مكان علامات بداية و نهايـة الخط المقاس ً الأوتاد أما خشبية تستخدم في الأراضي الزراعية أو حديدية تستخدم في الأراضي الصلبة.

:Pins or Arrows الشوك - ٣

وهي عبارة عن أسياخ من الصلب بطول يتراوح بين ٣٠ و ٤٠ سنتيمتر تستخدم لتحديد بدايـة ونھاية الشريط.

\_\_\_\_\_\_\_\_\_\_\_\_\_\_\_\_\_\_\_\_\_\_\_\_\_\_\_\_\_\_\_\_\_\_\_\_\_\_\_\_\_\_\_\_\_\_\_\_\_\_\_\_\_\_\_\_\_\_\_\_\_\_\_\_\_\_\_\_\_

-٤ خيط الشاغول Bob Plumb:

وهو خيط ينتهي بقطعة معدنية مخروطة الشكل ذات رأس مدبب ، يستخدم لتحديد مسقط بدايـة الشريط عندما يكون في وضعه الأفقي أعلي من سطح الأرض.

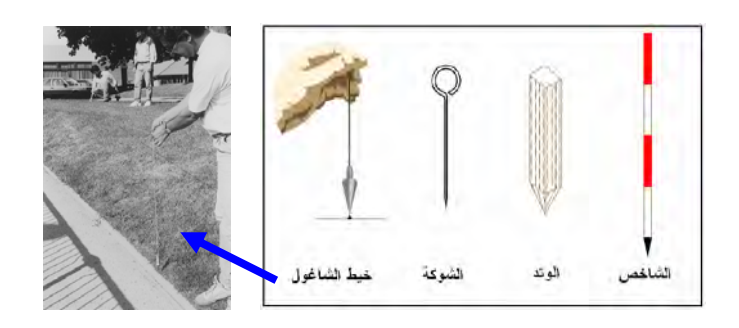

**شكل (٨-٣) أدوات مساعدة مع الشريط** 

إذا كان قياس المسافة المطلوبة سيتم على أرض غير منتظمة الميل فيتم تجزئتها إلى عدة أقسام بحيث يكون الشريط في وضع أفقي في كل جزء ، وذلك باستخدام خبط الشاغول:

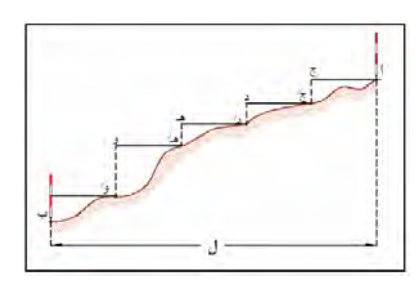

**شكل (٩-٣) قياس المسافات علي أرض مائلة** 

يستخدم الشريط أيضا في إقامـة عمـود (خـط يتعامـد علـي خـط موجـود فـي الطبيعـة) وذلك باالستعانة بجھاز آخر يسمي المثلث المساح Staff Cross أو بجھاز المثلث ذو المرآة.

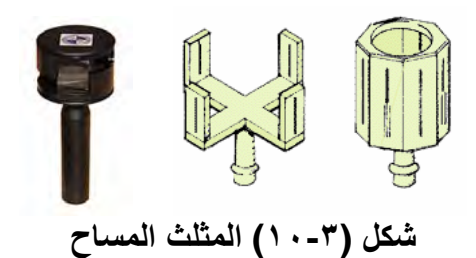

عند قياس مسافة مباشرة كبيرة باستخدام الشريط يتم االستعانة بجھاز الكلينومتر Clinometer لقياس زاويـة الارتفـاع حتـى يمكن – لاحقـا – حساب المسافة الأفقيـة المنـاظرة للمسافة المائلـة المقاسة:

\_\_\_\_\_\_\_\_\_\_\_\_\_\_\_\_\_\_\_\_\_\_\_\_\_\_\_\_\_\_\_\_\_\_\_\_\_\_\_\_\_\_\_\_\_\_\_\_\_\_\_\_\_\_\_\_\_\_\_\_\_\_\_\_\_\_\_\_\_

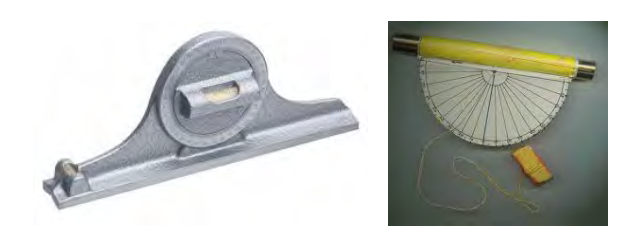

**شكل (١١-٣) الكلينومتر** 

تجدر الإشارة أنه في التطبيقات غير المساحية يمكن استخدام عجلة القياس لقياس المسافات بدقة تصل إلي عشرة سنتيمترات. تتكون عجلة القياس من عجلة متصلة بعداد رقمي يستطيع تحويل عدد لفات العجلة أثناء الحركة إلى قيمـة المسافة المقطوعـة وذلك بـضرب عدد اللفـات في قيمـة محيط العجلة.

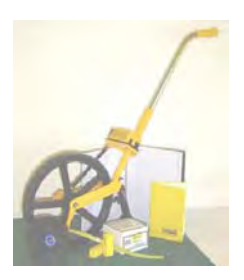

**شكل (١٢-٣) عجلة قياس المسافات** 

قياس المسافات الكترونيا:

يعتمد مبدأ قيـاس المسافات الكترونيـا علـي المعادلـة الرياضـية التـي تجمـع كـلا مـن المـسافة و السرعة و الزمن:

$$
(\mathsf{Y}-\mathsf{Y}) \qquad \qquad \mathsf{X} \text{ if } \mathsf{X} \text{ is a } \mathsf{X} \text{ if } \mathsf{X} \text{ is a } \mathsf{X} \text{ is a } \mathsf{X} \text{ if } \mathsf{X} \text{ is a } \mathsf{X} \text{ is a
$$

فإذا تمكننـا مـن قيـاس سـرعة شـعاع أو موجـة (كهرومغناطيـسية electro-magnetic أو كهروبصرية electro-optical) أثناء انتقاله بين نقطتين وقمنا بقياس الزمن الذي استغرقته ھذه الموجة للسفر بين كال النقطتين فيمكننا حساب المسافة بينھما. بدأ تطبيق ھذا المبدأ في مجال المساحة وذلك عن طريق إطالق موجة من جھاز (عند النقطة األولي من الخط المطلوب قياسه) إلى النهاية الثانية للخط حيث يوجد جهاز عاكس يقوم بعكس هذه الموجه في نفس مسارها ، ويقوم الجھاز المرسل بقياس الفترة الزمنية التي استغرقتھا ھذه الموجة منذ إطالقھا:

$$
f(z - \tau)
$$
operator

لكن هذه الفتر ة الزمنية المقاسة هي الزمن الذي استغرقته الموجه (١) منذ صدور ها من الجهاز المرسل حتىي وصولها للعاكس ثم (٢) عودتها مرة أخرى للجهاز المرسل ، أي أنها ضعف الفترة الزمنية بين المرسل و العاكس. لذلك فأن المسافة المحسوبة ستعادل ضعف المسافة بين جھازي المرسل و العاكس:

\_\_\_\_\_\_\_\_\_\_\_\_\_\_\_\_\_\_\_\_\_\_\_\_\_\_\_\_\_\_\_\_\_\_\_\_\_\_\_\_\_\_\_\_\_\_\_\_\_\_\_\_\_\_\_\_\_\_\_\_\_\_\_\_\_\_\_\_\_

ضعف المسافة بين المرسل و العاكس = الفترة الزمنية × سرعة الموجة (٥-٣)

المسافة بين المرسل و العاكس = ( الفترة الزمنية × سرعة الموجة ÷ ) ٢ (٦-٣)

من المعلوم أن أي موجه تسير في الفضاء تكون سرعتها هي سرعة الضوء التي تعادل تقريبـا ثالثمائة ألف كيلومتر في الثانية (أو بالضبط ٢٩٩٧٩٢.٤٥٨ كيلومتر في الثانية) ، أي أن قياس الفترة الزمنية للموجه ھو كل ما يلزم لحساب المسافة بين كال من جھاز اإلرسال والعاكس. ومن هنـا جـاءت فكـرة ابتكـار أجهـزة قيـاس المـسافات الكترونيـا Electronic Distance Measurement والتي اختصرت إلي األحرف الثالثة EDM.

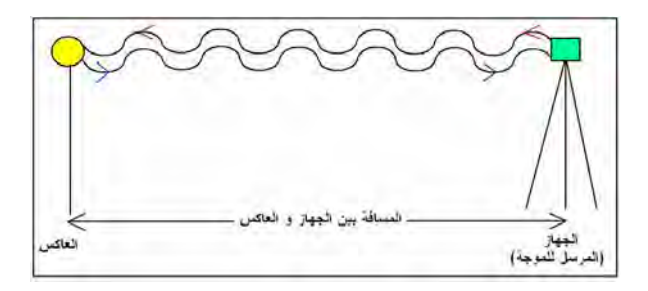

**شكل (١٣-٣) مبدأ قياس المسافات الكترونيا** 

تتأثر سرعة الموجة أثنـاء مرورها في الغلاف الجوي للأرض تبعـا لعوامل انكسار الضوء الناتجة عن اختلاف درجة الحرارة و الضغط الجوي والرطوبة النسبية ، وبالتالي فلن تكون هذه السرعة ھي نفس سرعة الضوء في الفراغ. لذلك تعتبر دقة قياس سرعة الضوء ھي أھم عوامل قياس المساّفات الكترونيا. تتراوح قيمة معامل انكسار الضوء في الغلاف الجوي بيّن ١.٠٠١ و ١.٠٠٥ تبعا لتأثير العوامل الجويـة ، ولذلك يجب قيـاس تلك التـأثيرات أثنـاء عمليـة القيـاس للحصول على دقة عالية ، لكن يمكن استخدام قيمة متوسطة لمعامل الانكسار تبلغ ١.٠٠٣ للحصول علي دقة مناسبة لألعمال المساحية.

تتعدد أنـواع الأشـعة المـستخدمة فـي قيـاس المـسافات الكترونيـا وتـشمل (١) موجـات الراديـو وتستخدم في قياس المسافات الطويلة حتى ٦٠-٥٠ ( كيلومتر ، ٢) الموجات تحت الحمراء وھѧي الأكثر استخداما الآن في أجهزة المحطات الشاملة Total Station وتستخدم لقياس المسافات ٣٠-١٠ ( كيلومتر ، ٣) الموجات الضوئية المرئية والتي تستخدم لقياس المسافات األقѧل مѧن ١٠ كيلومتر ، (٤) الليزر المرئي للمسافات متناهية الصغر والتي تبلغ عشرات الأمتار.

بدأ إنتـاج أجهزة قيـاس المسافات الكترونيـا EDM منـذ بدايـة الخمسينات مـن القرن العشرين الميلادي وكانت أجهزة منفصلة يتم تركيبها فوق أجهزة قياس الزوايا (الثيودليت) بحيث يتم قياس الزاوية و المسافة في نفس الوقت.

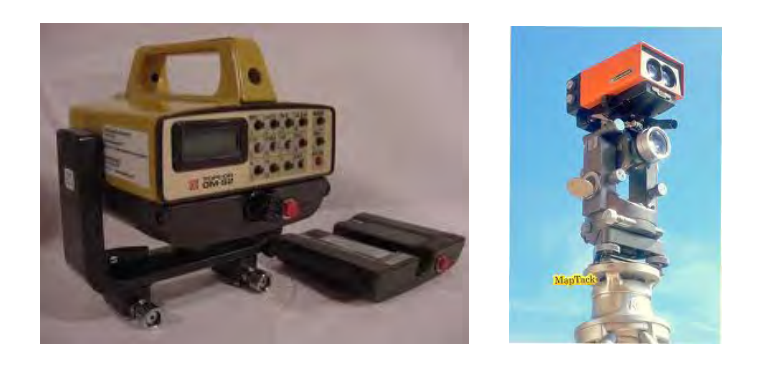

**شكل (١٤-٣) أجھزة قياس المسافات الكترونيا** 

معظم أجهزة المـساحة لقيـاس المـسافات الكترونيـا تعتمـد علـي وجـود عـاكس Reflector أو منشور عاكس Prism يقوم بعكس الموجة إلى جهاز الاستقبال مرة أخرى. يتكون العـاكس من منشور من الزجاج النقي مطلي بمـادة الفلوريسنت - لزيـادة قوة انعكاس الأشـعة - يوضـع غاليـا داخل إطار بلاستيكي ملون لسھولة رؤيته من مسافات كبير ة. وقد يوضـع العـاكس علـي حامـل ثلاثي لضمان وقوعه رأسيا أعلي النقطة المحتلة بالضبط (للقياسات المساحية الدقيقة) أو يوضـع أعلي عصا pole يمسكھا الراصد بيده.

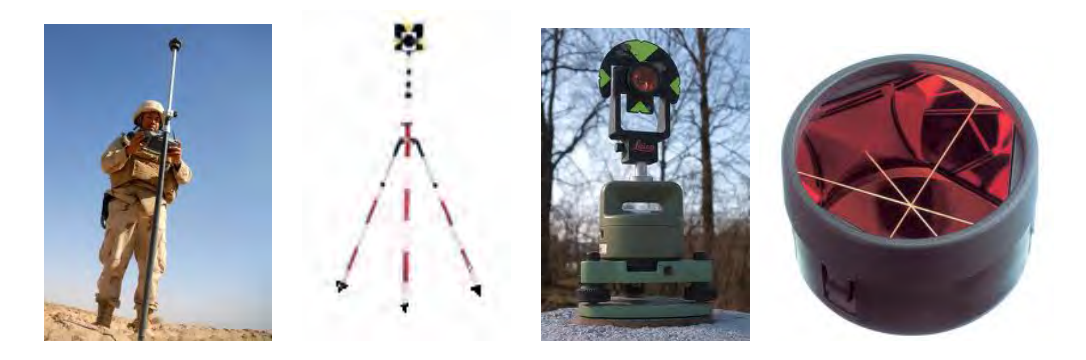

**شكل (١٥-٣) عواكس أجھزة قياس المسافات الكترونيا** 

أيضا توجد أهداف عاكسة Reflective Sheet يمكن استخدامها بديلا عن العاكس وهي عبارة عن ألواح رقيقة يتم طلاؤها بمادة الفلوريسنت العاكسة للأشعة. تستخدم الأهداف العاكسة في الطبيعة للمواقع التي لا يمكن تثبيت العاكس عندها مثل الحوائط و الأعمدة الخرسانية.

كمـا توجد أجهزة مساحية يمكنهـا قيـاس المسافات الكترونيـا بـدون عـاكس Reflector-Less (للمسافات القصيرة وحني مئات الأمتار) وذلك باستخدام موجات تتميز بخاصية الانعكاس عند اصطدامها بأي هدف. وبذلك فأن هذه النوعية من الأجهزة المساحية تمكننـا من قيـاس المسافات دون الحاجة لاحتلال نقطة نهاية الخط ، أي يمكنها قياس المسافة إلي أعلي قمة برج أو إلي خط تيار كھربائي .... الخ.

تم إنتاج بعض أجهزة قياس المسافات الكترونيا (باستخدام موجات الليزر المرئي) مخصصة للأعمال الهندسية البسيطة (غير المساحية) حيث أصبحت هذه الأجهزة محمولـة يدويا -hand held ليتم استخدامها بـصورة سـريعة و بـسيطة (داخـل المنـشئات و المبـاني مـثلا) لقيـاس المسافات الصغيرة وبدقة سنتيمترات.

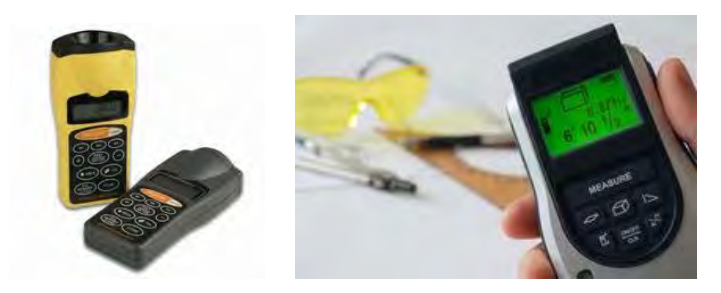

**شكل (١٦-٣) أجھزة محمولة لقياس المسافات الكترونيا** 

**٥-٢-٣ طرق و أجھزة قياس االنحرافات** 

.<br>تاريخيا تطورت أعمال الرفع المساحي لتشمل – بالإضافة لقياسات الشريط - قيـاس الانحر افـات المغناطيسية للمعالم مع اختراع أجھزة البوصلة المغناطيسية. ربما يعود ذكر البوصلة كأول مرة إلى الصين في عام ١١٠٠ م تقريبا ، إلا أن علماء المسلمين قد أسـهموا فـي تطـوير هذا الجهـاز واستخدامه في الملاحة البحرية وخاصة العالم العربي الكبير ابن ماجد في عـام ١٤٥٠م تقريبا. مع أن البوصلة أصبحت غير مستخدمة الآن في القياسات المساحية الدقيقة إلا أنها ربمـا تستخدم في أعمال االستكشاف المبدئي للمنطقة المراد رفعھا.

البوصلة المغناطيسية: تتكون البوصلة من إبرة مغناطيسية تترك حرة الحركѧة داخѧل علبѧة بھѧا قѧرص مѧدرج مѧن صѧفر اتلي ٣٦٠ درجة ستينية. تستخدم البوصلة لقياس الانحرافات المغناطيسية (هي الجهاّر المساحي الوحيد لقياس الانحرافات المغناطيسية) بدقة ١ درجة ستينية أو أقل ، ولذلك فأنها لا تستخدم في الأعمال المساحبة الدقيقة.

يوجد نـوعين رئيـسين مـن البوصـلة المغناطيـسية همـا بوصـلة المـساح ِ surveyor's Compass و البوصѧلة المنѧشورية Compass Prismatic وھѧي النѧوع األحѧدث المنتѧشر حاليا.

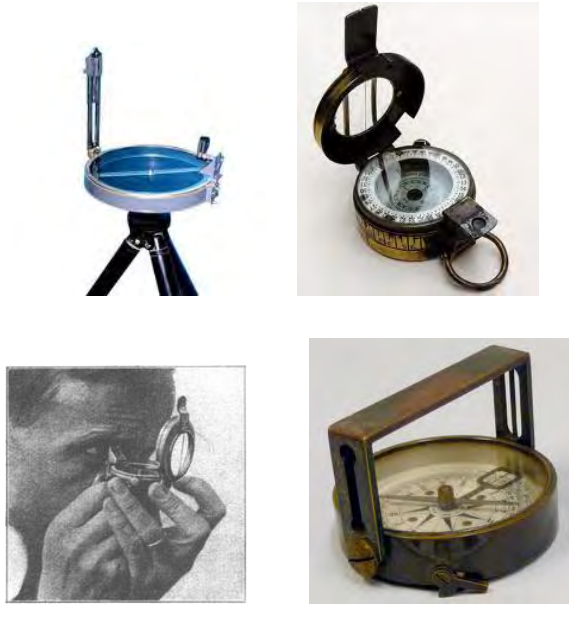

**شكل (١٧-٣) البوصلة المغناطيسية** 

تتميز البوصلة بعدة مميزات منها أنها خفيفة الـوزن و بـسيطة وسـهل العمـل بهـا ، كمـا أن الانحراف المقاس لأي خط مستقل عن انحراف أي خط آخر وبذلك لا تتراكم أخطاء القياس. تتركز أهم عيوب البوصلة المغناطيسية في دقتها القليلة حيث تقيس الانحرافات بدقـة ١٠ دقـائق ستينية في أحسن الأحوال ، كمـا أنههـا تتـأثّر بالجاذبيـة المحليـة فـي منطقـة الرصـد بالإضـافة إلـي أنھا تعتمد علي التوجيه البصري مما ال يجعلھا مناسبة للمسافات البعيدة.

\_\_\_\_\_\_\_\_\_\_\_\_\_\_\_\_\_\_\_\_\_\_\_\_\_\_\_\_\_\_\_\_\_\_\_\_\_\_\_\_\_\_\_\_\_\_\_\_\_\_\_\_\_\_\_\_\_\_\_\_\_\_\_\_\_\_\_\_\_

# **٦-٢-٣ طرق و أجھزة قياس الزوايا**

تعد قياسات الزوايا من أهم أنـواع القياسـات المساحية والتـي عرفهـا الإنسان منذ آلاف الـسنين. يمكن اعتبار جهاز الجروما Groma هو أول جهاز بدائي أبتكره قدماء المصريين في عام ١٥٠٠ قبل الميلاد تقريبـا لإنشاء الزوايـا القائمـة فـي الطبيعـة. وربمـا أسنمر العمل بهذا الجهـاز لعدة قرون قبل أن يتم ابتكار جھاز الديوبترا Dioptra من قبل الرومѧان فѧي عѧام ١٥٠ مѧيالدي تقريبـا. أمـا أول جهـاز ملاحي حقيقي فقد كـان الاسطر لاب الـذي أختر عـه علمـاء المسلمين فـي حوالي القرن الثـامن المـيلادي. أمـا أسم الثيودليت Thedolite فقد ظهر لأول مـرة فـي عـام ١٥٧١م فѧي كتѧاب للعѧالم ليونѧارد ديجѧيس Digges Leonard ، ويتكѧون الجھѧاز مѧن تѧدريج دائري أفقي مركب علي عمود ر أسي حيث كانت تقاس الزوايا من خلال زوج من النظر ات (أو الشعرات) مركبين علـي مسطرة دوارة. وفـي عـام ١٦٣١م أخترع العـالم بيير فيرنـر Pierre Vernier أول جھѧاز ورنيѧة Vernier) أطلѧق عليھѧا أسѧمه) وھѧي تѧدريج إضѧافي يركѧب علѧي التدريج الأصلي لزاويـة الثيودليت بحيث يمكن قيـاس الزوايـا بـأجزاء مـن الدرجـة. إلا أن أهم أنواع أجهز ة الثيودليت المساحي الدقيق بدأ في الظهور تقريبا في العشرينات من القرن العشرين الميالدي علي يد السويسري ھينريك فيلد Wild Heinrich وھو االسم الشھير في عالم تصنيع الثيودليت المسمي بأسمه Wild الذي ظل لعقود طويلـة أشـهر و أدق أنـواع الأجهزة المساحيّة لقياس الزوايا (مثل جھاز ثيودليت Wild T2 الشھير).

يمكن تقسيم أجهزة الثيودليت المساحية إلى مجموعتين: الأجهزة البصرية و الأجهزة الرقمية. كما توجد أنواع خاصة من أجھزة الثيودليت مثل جھاز الجيرو -ثيودليѧت Theodolite-Gyro المستخدم للقياسات تحت سطح الأرض (في المناجم و الأنفاق).

الثيودليت البصري:

يتكون الثيودليت البصري (التقليدي) من عدد من الأجزاء الأساسية تشمل:

- التربراخ: القاعدة التي تجمع فوقها كل أجزاء الجهاز والتي بها ثلاثـة مفـاتيح لـضبط أفقيـة ميزان التسوية (فقاعة المـاء) المثبت عليها ، بالإضـافة لمنظـار تسامت ضـوئي لـضمان وقوع محور الجهاز أعلى النقطة الأرضية.
- الجزء السفلي: يحتوي الدائرة الأفقية لقياس الزوايـا الأفقيـة ولمها مفتـاحين للحركـة أحدهما للحركة الأفقية السريعة والآخر للحركة الأفقية البطيئة.
- الجزء العلوي أو الأليداد: يحتوي الدائرة الرأسية لقياس الزوايـا الرأسـية بالإضـافة لميزان تسوية (فقاعة) رأسي.
- المنظـار (التلـسكوب) المجهـز أيـضا بمفتــاحين للحر كــة الر أسـية (الـسريعة و البطيئــة) بالإضافة لعدستين عينية (القريبـة من عين الراصد) و شيئية (الموجهـة للهدف) ومعهمـا مفتاح لتوضيح الرؤية لكل عدسة.

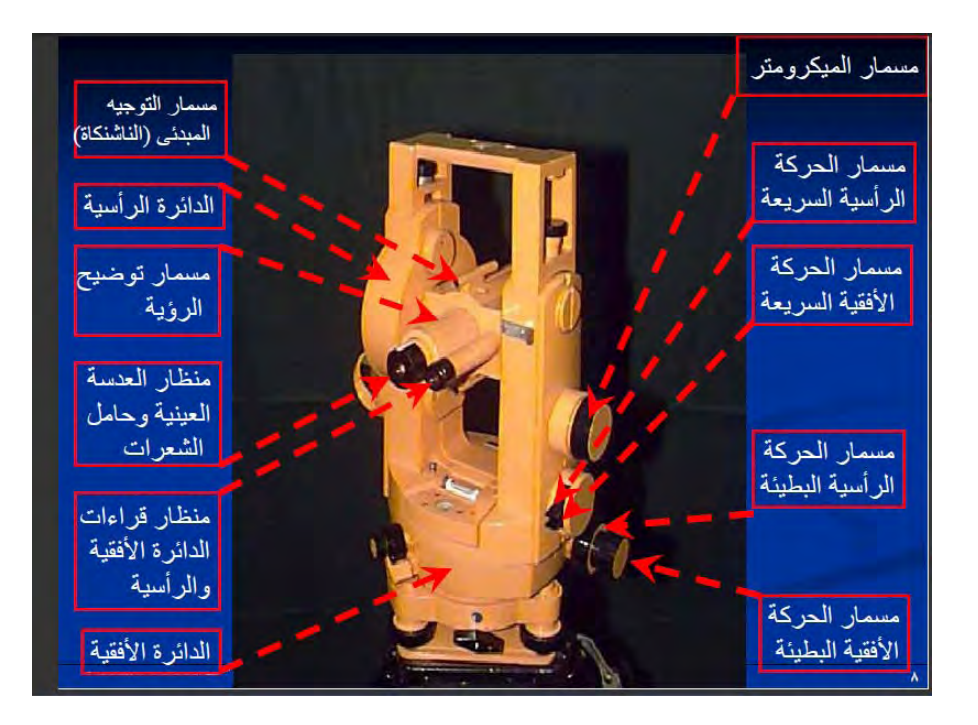

**شكل (١٨-٣) أجزاء الثيودليت** 

الثيودليت الرقمي:

الثيودليت الرقمي أو الالكتروني هو ثيودليت عادي تم إضـافة شاشـة الكترونيـة لـه لتظهر عليهـا الزوايا المرصودة بدلا من قرائنها يدويا في الثيودلَيت العادي. يحتاج الثيودليت الرقمي لبطاريـة لتشغيله وبعض أنواعه تحتوي على كارت ذاكرة لتخزين القياسات ثم نقلها مباشرة للحاسب اآللي.

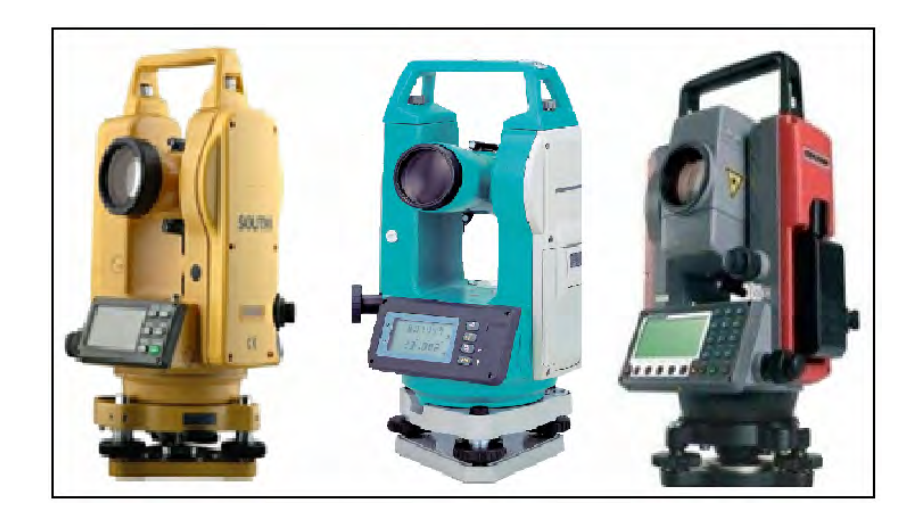

**شكل (١٩-٣) الثيودليت الرقمي** 

يتميز الثيودليت الرقمي بسهولة تشغيله وسرعته في انجاز العمل المساحي إلا أنـه أغلـي سعرا من الثيودليت العادي.

 $\overline{\phantom{a}}$  , and the contribution of the contribution of the contribution of  $\overline{\phantom{a}}$ المدخل الي الخرائط الرقمية – ٢٠١٢م ٨٣ د. جمعة محمد داود

توجد عدة طرق لرصد الزوايا الأفقية بالثيودليت مثل طريقة التكرار و طريقة الزوايا الفرديـة و طريقة الاتجاهات. تعد طريقة الزوايا الفرديـة أسـهل و أسـرع طـرق الرصـد بالثيودليت وهي تعتمد علمي قيـاس كـل زاويـة منفـردة مـن خـلال الوضـعين المتّياسن و المتياسـر للثيودليت. يـتمّ حساب متوسط كلا الوضعين (للدقائق والثواني فقط) لحساب قيمـة الاتجـاه لكل نقطـة مرصـودة، ثم نحسب قيمة الزاوية عن طريق طرح متوسط الاتجاهين. الجدول التالي يمثل أرصـاد قيـاس الزاوية أ ب ج:

\_\_\_\_\_\_\_\_\_\_\_\_\_\_\_\_\_\_\_\_\_\_\_\_\_\_\_\_\_\_\_\_\_\_\_\_\_\_\_\_\_\_\_\_\_\_\_\_\_\_\_\_\_\_\_\_\_\_\_\_\_\_\_\_\_\_\_\_\_

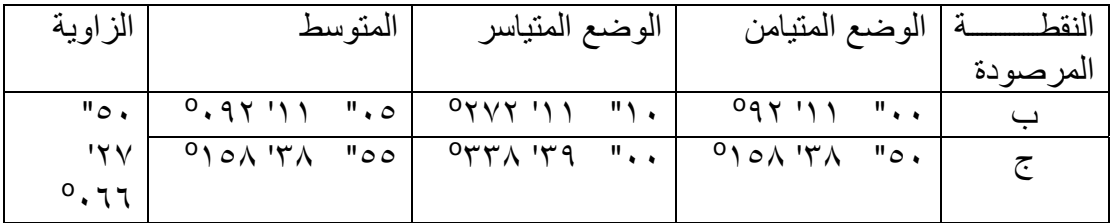

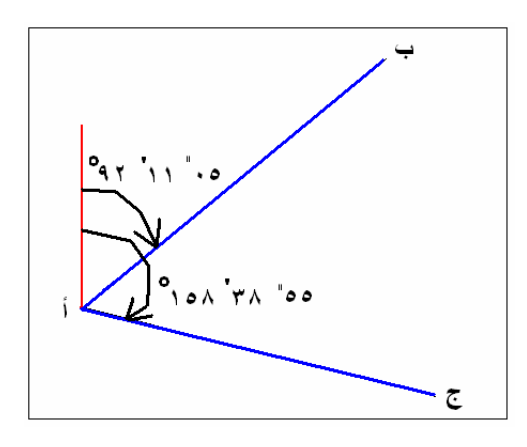

**شكل (٢٠-٣) مثال لزاوية مرصودة بالثيودليت** 

يجب ملاحظة أن كل نقطة مرصودة سيكون لها زاوية رأسية بينما توجد زاوية أفقية واحدة بين كل نقطتين:

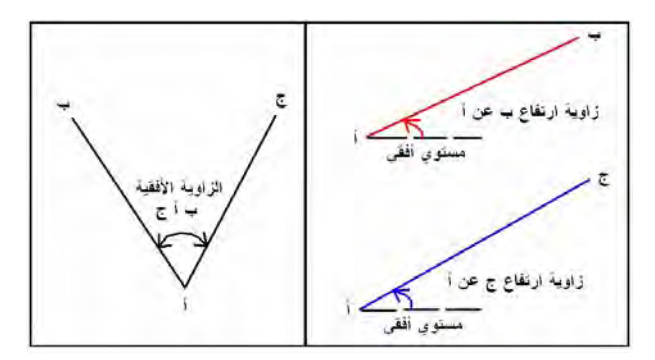

**شكل (٢١-٣) زوايا الثيودليت األفقية والرأسية** 

جھاز المحطة الشاملة

يعد جهاز المحطـة الـشاملة أو المحطـة المتكاملـة Total Station أكثـر الأجهـزة المـساحية استخداما و تكاملا ودقة فـي الوقت الـراهن. يدل اسم الجهاز علـي أنـه يشمل داخلـه عـدد مـن األجھزة و اإلمكانيات في إطار متكامل كجھاز واحد.

\_\_\_\_\_\_\_\_\_\_\_\_\_\_\_\_\_\_\_\_\_\_\_\_\_\_\_\_\_\_\_\_\_\_\_\_\_\_\_\_\_\_\_\_\_\_\_\_\_\_\_\_\_\_\_\_\_\_\_\_\_\_\_\_\_\_\_\_\_

يتكون جھاز المحطة الشاملة من مجموعة من األجھزة (تم جمعھا في إطار واحد) تشمل:

- ١ . جھاز ثيودليت رقمي.
- ٢ . جھاز قياس المسافات الكترونيا EDM.
	- ٣ . ذاكرة الكترونية لتسجيل القياسات.
- ٤ . وحدة كمبيوتر processor-micro لتشغيل البرامج الحسابية.
- ٥ . أجهزة ملحقـة مثـل البطاريـة ومجموعـة العـواكس والحامـل الثلاثـي وكابـل التوصـيل بالكمبيوتر.

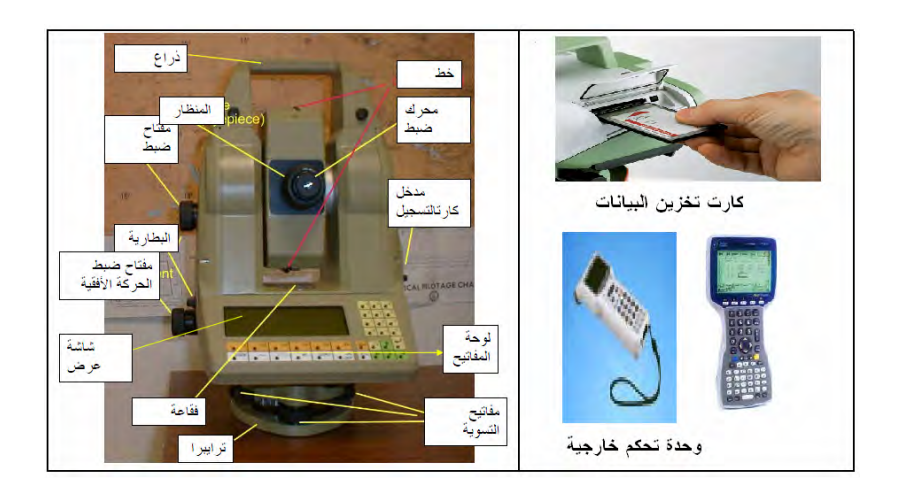

**شكل (٢٢-٣) مثال لجھاز المحطة الشاملة** 

تتميز أجھزة المحطات الشاملة بالعديد من المميزات و المواصفات مثل:

١ . الدقة في قياس الزوايا الأفقية والرأسية (قد تصل إلي ثانية واحدة). ٢ . الدقة في قياس المسافات (عدة ملليمترات). ٣ . الرصد لمسافات كبيرة (تتعدي كيلومترات). .٤ منظار له قوة تكبير عالية إلمكانية رصد المعالم البعيدة. ٥ . تسمح وحدة الكمبيوتر بأداء الحسابات في الموقع والحصول علي اإلحداثيات آنيا. ٦ . إمكانية قياس المسافات بدون عاكس (بالليزر) لعدة مئات من األمتار. ٧ . سرعة في قياس المسافات الكترونيا (ثانية واحدة أو أقل). ٨. التحقيق مين أخطساء ضمبط أفقيه الجهساز وتعبديلها (فسي حالسة وجبود مسوازن Compensator بالجھاز) أو تصحيح القياسات حسابيا. ٩ . البطارية تمد الجھاز بالطاقة الالزمة لعدة ساعات. ١٠. نظـام تـشغيل مثـل النو افـذ windows لـسهولة العمـل (بعـض الأجهـز ة تـدعم اللغـة العربية).

١١ .ذاكرة تخزين كبيرة لتخزين القياسات بالجھاز (ذاكرة داخلية أو كارت تخزين). ١٢. بعض الأجهزة تسمح بتوصيل وحدة تحكم خارجية control unit أو وحدة تجميع البيانات Collector Data لسھولة العمل.

\_\_\_\_\_\_\_\_\_\_\_\_\_\_\_\_\_\_\_\_\_\_\_\_\_\_\_\_\_\_\_\_\_\_\_\_\_\_\_\_\_\_\_\_\_\_\_\_\_\_\_\_\_\_\_\_\_\_\_\_\_\_\_\_\_\_\_\_\_

- ١٣ .سھولة نقل البيانات للكمبيوتر (من خالل كابل أو وحدة بلوتوث).
- ١٤. القدرة علي تحمل ظروف الطقس المختلفة في الموقع (حتى حرارة تصل ٥٠ درجة مئوية).
- ١٥ .بعض الأجهزة بها كاميرا رقمية داخلية لتصوير مواقع الرصد كنوع من أنواع توثيق بيانات المشروع.
	- ١٦ .صغر الحجم و خفة الوزن مما يسھل التنقل بھا بين المواقع المختلفة.

أنواع متقدمة من المحطة الشاملة:

تقدمت تقنيات إنتاج المحطات الشاملة في السنوات الأخيرة لتظهر أنواع متقدمـة من الأجهزة تناسب تطبيقات الرفع المساحي في مجالات متعددة من المشروعات الهندسية. ومن هذه الأجيال الحديثة من المحطة الشاملة ما يلي :

### المحطة الشاملة المتحركة:

تقليديا كان الراصد هو الذي يقف بجوار جهاز المساحة ويقوم بالرصد وتسجيل القراءات بينمـا المساعد هو الذي يحمل الشاخص (أو العاكس) ويتحرك من نقطة لأخرى. مـع ابتكار أجهزة قياس المسافات الكترونيا EDM زادت المسافة بين الراصد و مساعده (المسافة بين الجهاز و العاكس) حتى وصلت إلى عدة كيلومتر ات مما جعل التو اصل بينھما يتطلب وجود أجھز ة ر اديو السلكي مع كلا منهما. هذا المبدأ هو أساس تطوير المحطات الشاملة المتحركـة Motorized or Robotic Total Station وهي جهاز محطة شاملة مركب علي قاعدة متحركـة بموتور داخلي بحيث أن الجهاز يستطيع الدور ان حول نفسه أفقيا ٣٦٠ درجة كاملة (مع ضمان بقائه في الوضع الأفقي الدقيق من خلال الموازن الداخلي به compensator). تتم حركـة الجهاز من خلال وحدة تحكم control unit متصلة لاسلكيا بالمحطة الشاملة ذاتها. هذه الوحدة تكون مع الراصد ومن خلالها يمكنه التحكم في المحطة الشاملة ذاتها حتى إن كان يبعد عنـه كيلومترات. تعتمـد هـذه التقنيــة علــي مبـدأ "التعـرف الآلــي علــي الهـدف" Automatic Target Recognition أو اختـصارا ATR ، وهـو إمكانيـة أن يتعرف جهـاز المحطـة الـشاملة أثنـاء دورانـه علـي الهدف (العاكس) ويحدد موقعـه. بالتـالي أصـبح الراصـد هو مـن يحمل العـاكس ويتحكم في الجهاز ويقوم بعملية الرصد و تسجيل القياسات آليا. بهذا أصبح العمل الحقلبي أسر ع في التنفيذ مما يقلل من تكلفة أعمال الرفع المساحي الميداني. يمكن تمييز جهاز المحطـة الشاملة المتحركة من خالل راديو االستقبال الالسلكي المثبت أعاله.

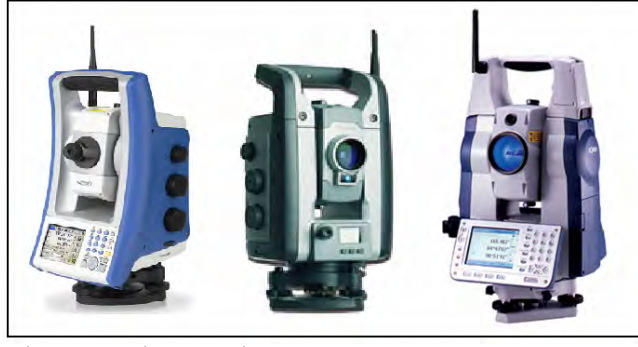

**شكل (٢٣-٣) مثال لجھاز المحطة الشاملة المتحركة** 

#### المحطة الشاملة بالمسح الليزري:

يتطلب الرفع المساحي الطبوغرافي تحديد إحداثيات النقاط (س ، ص ، ع) بسر عة ودقة للعديد من المشروعات الهندسية ، وربمـا يتجـاوز عدد النقـاط المطلوب رصدها المئـات فـي مشروع واحد. فعلي سبيل المثال إن كان هناك مشروع هندسي لقطع جزء من جبل صخري وعليّ مهندس المساحة أن يتابع العمل لتحديد كمية الأحجار المقطوعة. في هذا المثـال سيقوم الراصد بتحديد إحداثيات مئات من النقاط (علي ھذا الجبل) لرسم خريطة كنتورية أو سطح مجسم له قبل بدء أعمال الحفر ، ثم سيقوم بإعادة هذا الرفع الطبوغرافي مرة أخري كل فترة زمنية لحساب حجم جزء الجبل الذي تم حفره. باستخدام المحطـة الشاملة العاديـة فـأن هذا الرفـع المساحي سيستغرق وقتا طويلا في كل مرة. تم ابتكار جهاز المحطـة الشاملة بالمسح الليزري Laser Scanner Total Station بحيث أن جهاز الليزر (الذي يقيس المسافة أوتوماتكيا ومن ثم يحسب إحداثيات نقطة الرصد) يستطيع الحركة أفقيا و رأسيا بصورة آليـة. أي أن الراصد يبدأ بتحديد مجـال الرؤيـة الـذي يريـد رفـع معالمـه مـساحيا (الأركـان الأربعـة) كمـا يحـدد المـسافة المطلوبة للقياس بين كل نقطتين متتاليتين. يبدأ الجهاز في الرفع المساحي بالليزر آليا وبصورة مستمرة حتى يكتمل رفع جميع المعالم في مجال الرؤية المحدد ، ويتم تخّزين هذه القياسات آليـا في ذاكرة الجهاز.. هذا النوع من المحطّات الشاملة يعتمد علي مبدأ أن الموجة المرسلة من الجُهاز ستنعكس عند اصطدامها بأي هدف (أي لا يستخدم عاكس مع الجهاز) مما يجعلـه مناسبا للرفع المساحي للمعالم التي لا يمكن الوصول إليها. وبهذا فأن نـاتج المسح الليزري سيكون مجسم ثلاثي الأبعاد للمعالم المرفوعة. من أمثلة استخدامات المحطة الشاملة بالمسح الليزري: مشروعات الهندسية المدنية التي تحتاج تقدير كميات الحفر و الردم ، توثيق المواقع الأثريـة فـي حالة نقلها من مكان لآخر حتى يمكن إعادة تركيبها بنفس أبعادها و مواقعها النسبية.

\_\_\_\_\_\_\_\_\_\_\_\_\_\_\_\_\_\_\_\_\_\_\_\_\_\_\_\_\_\_\_\_\_\_\_\_\_\_\_\_\_\_\_\_\_\_\_\_\_\_\_\_\_\_\_\_\_\_\_\_\_\_\_\_\_\_\_\_\_

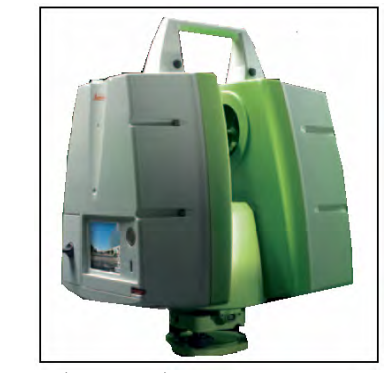

**شكل (٢٤-٣) مثال لجھاز المحطة الشاملة بالمسح الليزري** 

المحطة الشاملة التصويرية:

تتكون نظم المحطـة الـشاملة التـصويرية Photogrammetric Total Station Systems: PTTS من الدمج بين المحطـة الشاملة و الكـاميرا الرقميـة لإنتـاج جهـاز يعتمد علي التكامل بين تقنيتي المسح الأرضي و المساحة التصويرية الأرضية. تعد تقنية المساحة التصويرية الأرضية Close-Range\_Photogrammetry من التقنيات المساحية التي تمكن من تحديد المواقع (الإحداثيات) من خلال صـورة فوتوغرافيـة عاليـة الدقـة سـواء كانـت صـورة تقليديـة (مطبوعـة) أو صـورة رقميـة. كانـت فكرة وضـع كـاميرا علـي جهـاز ثيودليت موجودة منذ السبعينات من القرن العشرين وكانت هناك أجهزة تسمي الثيودليت التصويري ده Photo-Thedolite مثل أجهزة 19/1318 .Wild P30 and Ziess بالا أن هذه الأجهزة توقف إنتاجها بعد ذلك ، وفي بداية التسعينات عادت الفكرة للظهور مرة أخرى لكن تم استخدام المحطة الشاملة بديلا عن الثيودليت وتم دمجها مع كاميرا رقميـة عاليـة الدقـة فـي جهـاز واحد. تستخدم المحطة الشاملة التصويرية في تطبيقات عديدة مثل تقدير كميات الحفر و الردم في المشروعات الهندسية وكذلك أعمال الرفع الطبوغرافي و إنشاء الخرائط الكنتوريـة للمنـاطق الشاسعة ، حيث تتميز بتخفيض مدة و تكلفة العمل الحقلي.

\_\_\_\_\_\_\_\_\_\_\_\_\_\_\_\_\_\_\_\_\_\_\_\_\_\_\_\_\_\_\_\_\_\_\_\_\_\_\_\_\_\_\_\_\_\_\_\_\_\_\_\_\_\_\_\_\_\_\_\_\_\_\_\_\_\_\_\_\_

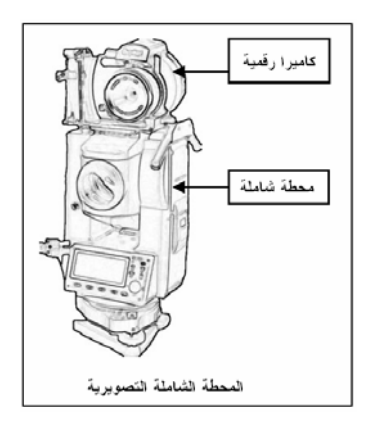

**شكل (٢٥-٣) المحطة الشاملة بالمسح التصويرية** 

### **٣-٣ الميزانية وقياس االرتفاعات**

تـستخدم تطبيقـات المـساحة مثـل الـشريط و الثيودليـت فـي تحديـد مواقـع (إحـداثيات) المعـالم الجغرافية في مستوي ، أي من خلال تحديد بعدين (س ، ص) لكل نقطـة. إلا أن الأرض ليست مستوي إنمـا هـي مجسم شـبه كـروي وسـطحه لـيس مـستويا بـل تتخللـه الجبـال و الوديـان و المنخفضات ، ولتمثيل أي معلم على الأرض يلزمنـا ثلاثـة أبعـاد ولـيس أثنـين فقط. هذا البعد الثالث (البعد الرأسي) هو الهدف الذي تسعي الميزانية لقياسه. الميزانية هي فرع المساحة الذي يبحث فُـي الطـرق المختلفـة لقيـاس البعد الثالـث (الارتفاعـات) للمعـالم الجغرافيـة علـي سـطح الأرض.

الميزانية (أو التسوية) من أهم تطبيقات علم المساحة في كافـة المشروعات المدنيـة و العسكرية علي الأرض، فهي أساس العمل المساحي في تنفيذ مشروعات البنـاء و الجسور و الكبـاري و الطرق و السكك الحديدية والترع و المصارف والسدود وتسوية األراضي ... الخ.

#### المنسوب واالرتفاع

لتحديد البعد الرأسي (ارتفاع أو الانخفاض) لمجموعة من النقاط يلزم سطح مرجعي أو مستوي مقارنه تنسب إليه جميع القياسات ، أي سطح عين يكون الارتفاع عنده مساويا للصفر . يتكون كوكب الأرض من مياه (بحار و محيطات) تغطي %7% من إجمالي سطح الكوكب بينما تمثل اليابسة (القارات) الجزء المتبقي. لذلك أتخذ علمـاء المساحة منذ مئـات السنين مستوى سطح البحر (وامتداده الوهمي تحت اليابسة) كسطح مرجعي لقياس الارتفاعات. بمـا أن ميـاه البحـار و المحيطات تتأثر على سطحها بالتيارات البحريـة اليوميـة و تـأثيرات المد و الجـزر فـأن مستوي المقارنة هو متوسط منسوب سطح البحر Mean Sea Level أو اختصارا MSL. فإذا تم قيـاس البعـد الرأسـي لأي معلـم بـدّءا مـن أي مرجـع فنطلـق علـي هـذا القيـاس أسـم "الارتفـاع Height " بينما إذا تم القياس بدءا من متوسط منسوب سطح البحر MSL فنطلق علي ھذا البعد أسم "المنسوب Level". أي أن المنسوب هو ارتفاع من نـوع خـاص تم قياسـه أو تحديده بدءا من متوسط منسوب سطح البحر. يكون المنسوب موجبا إن كان أعلي من منسوب متوسط سѧطح البحر ، و يكو ن سالبا إن كان أقل منه.

\_\_\_\_\_\_\_\_\_\_\_\_\_\_\_\_\_\_\_\_\_\_\_\_\_\_\_\_\_\_\_\_\_\_\_\_\_\_\_\_\_\_\_\_\_\_\_\_\_\_\_\_\_\_\_\_\_\_\_\_\_\_\_\_\_\_\_\_\_

قامت كل دولة بتحديد متوسط منسوب سطح البحر MSL في نقطة محددة ومن ثم تم اعتبار تلك النقطة هي أساس كل القياسات الرأسية (المناسيب) في هذه الدولـة. مثلا في مصر فأن محطـة تحديد متوسط منـسوب سـطح البحـر كانـت فـي مينـاء الإسكندرية (علـي سـاحل البحـر الأبيض المتوسط) في عام ١٩٠٧م ولذلك نجد في أسفل كل خريطـة مصرية جملـة "المناسيب مقاسة نسبة إلى متوسط منسوب سطح البحر عند الإسكندرية في عام ١٩٠٧م". أمـا فـي المملكـة العربية السعودية فالنقطـة الأساسية كانت في مدينـة جدة (علـي سـاحل البحر الأحمر) فـي عـام ١٩٦٩م. كانت هذه العملية تتم من خلال قياس و تسجيل ارتفاع مياه سطح البحر داخل بئر -قريب من ساحل البحر وتدخله مياه البحر عن طريق أنبوبة – كل ساعة على مدار اليوم ولمدة زمنية طويلة تتجاوز عدة سنوات حتى يمكن حساب متوسط هذه القياسات وبالتالي تحديد النقطـة (داخل هذا البئر ) التي يكون عندها متوسط منسوب سطح البحر مساويا للصفر . في مصر تمت ھذه القياسات للفترة ١٨٩٨م - ١٩٠٧م حتى تم تحديد MSL لمصر.

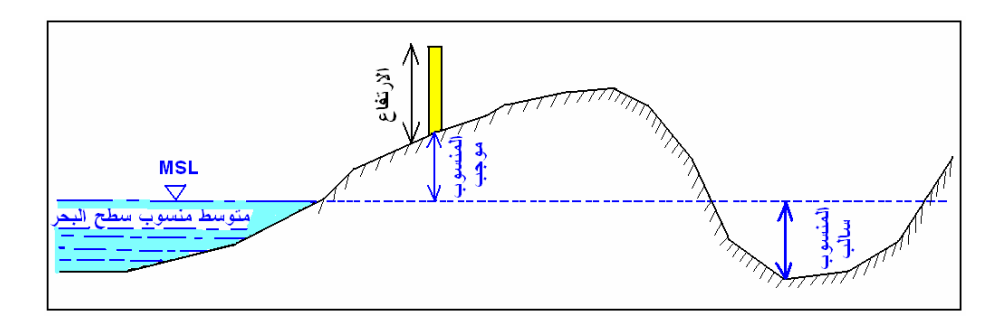

**شكل (٢٦-٣) االرتفاع و المنسوب** 

بعد تحديد متوسط منسوب سطح البحر للدولة يتم بناء نقطة ثوابت (علامـة أرضـية) بـالقرب من هذا البئر ويتم قياس ارتفاع هذه النقطة عن متوسط منسوب سطح البحر (أي يتم تحديد منسوب هذه النقطة). أطلق أسم Bench Mark أو اختصارا "BM" أو "الروبير" على هذه النقطـة وعلى كل نقطة معلومة المنسوب. وبطريقة معينة (الميزانية التي سنتحدث عنها لاحقا) تم بنـاء مجموعة من علامات BM الروبيرات بحيث تغطي كافة الأنحاء المعمورة من الدولـة، وهذا مـا يطلـق عليـه أسـم شـبكة الثوابـت الرأسـية أو شـبكات الميزانيـة أو الـشبكات المـساحية الرأسـية. وبالتالي فتكون فأن من مھام الجھة الحكومية المسئولة عن المساحة في الدولة (ھيئة المساحة في مصر أَو إدارة المساحة العسكرية في السعودية) توفير نقاط روبيرات داخل كل مدينـة فـي هذه الدولة بحيث يمكن لأي مشروع هندسي أن يبدأ من نقطـة BM معلومـة المنسوب بـالقرب من موقع المشروع. تكون الروبير ات أمـا مثبتة في حائط أي مبني (غالبـا مبنـي حكومي) وتسمي روبيرات الحائط أو مثبتة في الأرض وتسمي روبيرات أرضية. ويتم الحصول على معلومات أي روبير (موقعه بالتحديد وقيمة منسوبة) من الجهة المسئولة عن أعمال المساحة في هذه المدينة أو ھذه الدولة.

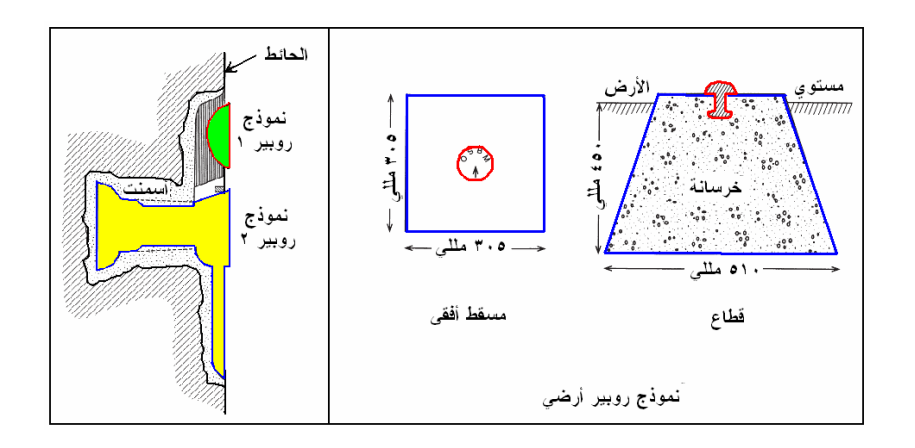

**شكل (٢٧-٣) أنواع و نماذج روبيرات**

# الميزانية Levelling:

الميزانية هي العملية المساحية التي من خلالها يتم تحديد ارتفاع أي نقطـة عن متوسط منسوب سطح البحر . تنقسم الميزانيـة إلـي نـوعين رئيـسيان: (١) ميزانيـة مباشـرة أو ميزانيـة هندسـية Direct or Spirit Levelling وهي الموضوع الأساسي في هذا الفصل ، (٢) ميزانيـة غير مباشـر ة مثـل الميز انيــة البار و متر يــة و الميز انيــة الـهيدر وسـتاتيكية و الميز انيــة المثلثيــة. تعتمـد الميزانيـة البارومتريـة علـي مبدأ أن الـضغط الجوي يتناسب عكسيا مـع الارتفـاع فوق مستوي سطح البحر ، فإذا تمكننا من قياس فرق الضغط الجوي بين نقطتين (باستخدام جهّاز البـار ومتر ) فيمكن تحويله حسابيا إلى فرق المنسوب بين هاتين النقطتين. تعد دقهٔ الميزانيـة البارومتريـة دقـة منخفضة ولا تستخدم إلاّ في أعمال الاستكشاف. تعتمد الميزانيـة الهيدروسناتيكية على نظريـة الأواني المستطرقة ، فإذا وضعنا أسطوانتين زجاجيتين مملوءتان بسائل (علي نقطتين) وبينهمـا أنبوب من المطاط ويوجد تدريج علي جدار كلا منهما فأن فرق قراءة هذين التدريجين يعبر عن فرق المنسوب بين كلتـا النقطتين. ينحصر استخدام الميزانيـة الهيدروسـتاتيكية فـي المسافات القصيرة جدا حيث أن طول الأنبوب الواصل بين كلا الزجاجتين لا يكون طويلا بصفة عامـة. تعتمد الميز انيـة المثلثيـة علـي قيـاس الزاويـة الرأسية بـين نقطتين (باستخدام الثيودليت) وقيـاس المـسافة المائلــة بينهمـا (بالـشْريط أو باسـتخدام EDM) ثـم حـساب فـرق الارتفـاع بـين هــاتين النقطتين. حديثا أمكن قياس فرق الارتفاع ببين النقاط باستخدام تقنيـة النظـام العّالمي لتحديد المواقع المعروف بأسم GPS ثم تحويله حسابيا إلي فرق المنسوب بين ھذه النقاط.

تنقسم الميزانيـة المباشرة من حيث أسلوب تنفيذها في الطبيعـة إلـي ميزانيـة طوليـة ( فـي اتجـاه طولي مثل محور طريق) و عرضية (مثل قطاعات عرضية علمي المحور الأساسي للمشروع) و شبكية (تغطي منطقة من الأرض) ، وفي حالة الوصول لدقة عالية في تحديد فروق المناسيب (باستخدام أجھزة خاصة عالية الدقة) فتسمي الميزانية بالميزانية الدقيقة.

تعتمد فكر ة الميز انية المباشر ة (أو الميز انية الھندسية) علي وجود جھاز يحدد المستوي الأفقي بين نقطتين (يسمي جهاز الميزان) مع وجود مسطرة مدرجة (تسمي قامـة) توضـع رأسيا عند كلّ نقطة. فإذا تم تحديد تقاطع المستوي الأفقي مع المسطرة (القامة) عند كل نقطة وتسجيل هاتين القراءتين فأن فرق الارتفاع (فرق المنسوب) بين النقطتين هو فرق قراءتـي القـامتين. فـإذا علمنا منسوب نقطة منھما أمكن حساب منسوب النقطة الثانية.

أذا أخذنا المثال التالي حيث وضعت القامة الأولىي عند النقطة أ معلومة المنسوب ووضعت القامة الثانية عند النقطّة ب المطلوب تحديد منسوبھا" وضع جهاز الميزان بين النقطتين وكانت قراءة القامة عند أ تبلغ ٣ متر بينما قراءة القامة عند ب تبلّغ ١ متر . إذن فرق القراءتين يساوي ۲ متـر ، وهـو نفس قيمـة فـّرق المنـسوب بـين النقطتـين أ و ب. فـإذا علمنـا منـسوب النقطـة أ (ارتفاعھا عن منسوب متوسط سطح البحر) فيمكن حساب منسوب النقطة الثانية ب.

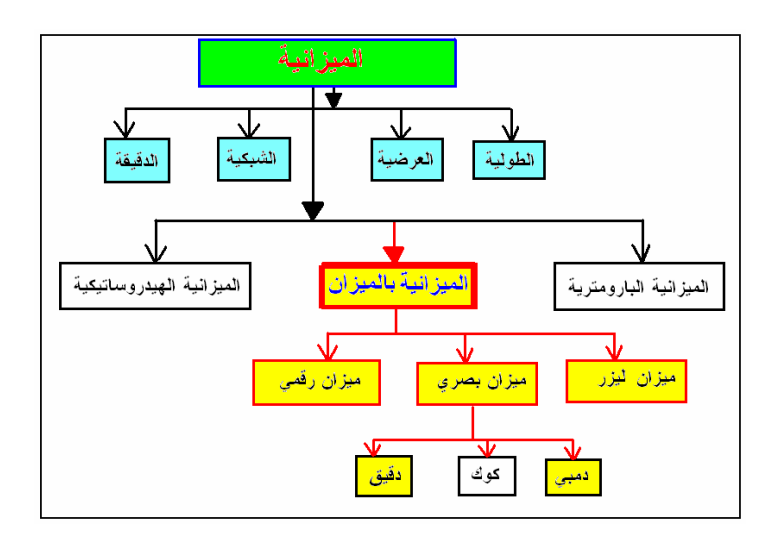

**شكل (٢٨-٣) الميزانية**

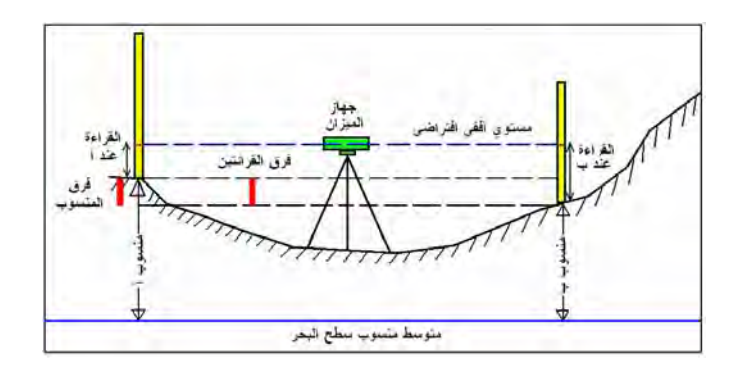

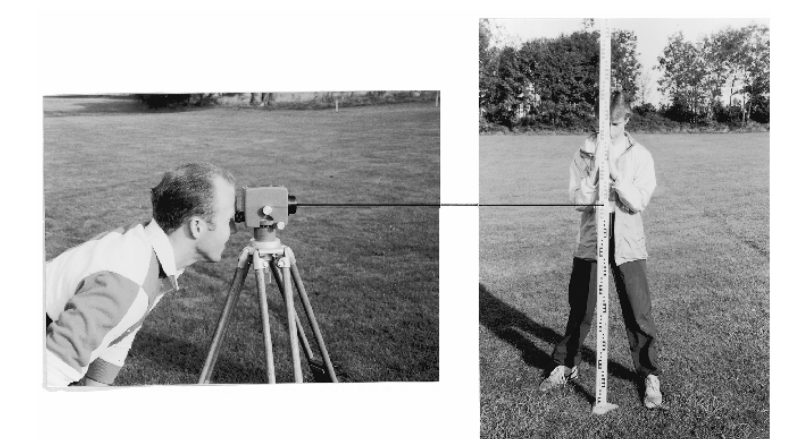

**شكل (٢٩-٣) مبدأ الميزانية المباشرة**

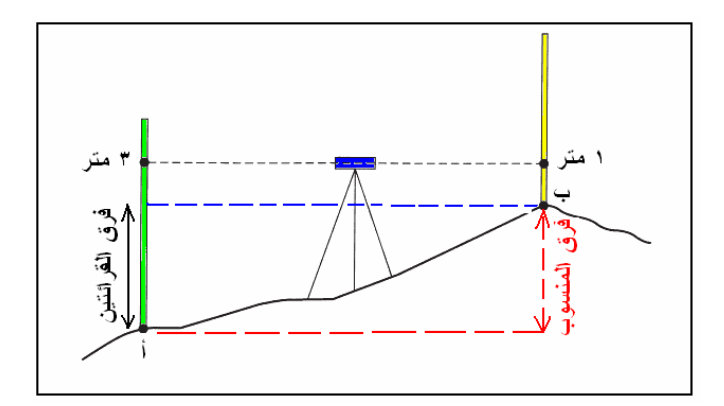

**شكل (٣٠-٣) مثال للميزانية المباشرة** 

جھاز الميزان و ملحقاته:

الميزان Level هو الجهاز المساحي المستخدم للحصول علي مستوي أفقي وهمي يوازي متوسط منـسوب سـطح البحـر . تتكـون أجهـزة الميـزان بـصفة عامـة مـن مجمـوعتين الميـزان البصري والميزان الالكتروني أو الرقمي. تشمل أجهزة الميزان البصري فئتين: (أ) ميزان كوك Cook's Level (القديم غير المستخدم حاليـا) والذي كـان منظـاره مركب علـي طـوقين أو حلقتين بحيث يمكن فك المنظار وعكس اتجاهه ثم تركيبه على قاعدته مرة أخري ، (ب) ميزان دمبي Level s'Dumby وھو األحدث والشائع حاليا حيث منظاره غير قابل للعكس.

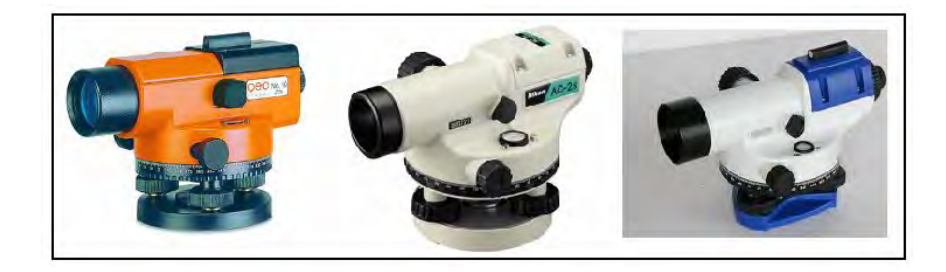

**شكل (٣١-٣) أجھزة ميزان بصري من نوع دمبي**

يتكون جهاز الميزان البصري من: المنظار أو التلسكوب ويوجد علي أحد طرفيه العدسة العينية و علي الطر ف الآخر العدسة الشيئية و مثبت أعلاه أداة التوجيـه نحـو الـهدف (الناشنكاه) ومركب علي جانبه مسمار توضيح الرؤية المسمي مسمار التطبيق، علي التربراخ يوجد مسمار الحركة الأفقية البطيئة للميزان بالإضافة لميزان التسوية الدائري وثلاثة مسامير لضبط أفقية الجهاز. ويركب الميزان على قاعدته التي توضع على الحامل الثلاثي (الخشبي أو الألمونيوم) عند الرصد. بعض أجهزة الميزان بها مراه أعلى ميزان التسوية الدائري لكي يتمكن الراصد من التحقق من أفقية الجهاز باستمرار . أجهزة الميزان الحديثة يوجد بداخلها ميزان تسوية آخر يمكن رؤيته من داخل العدسة العينية لكي يتم الحصول على أفقية تامة للجهاز عند كل رصدة. أيضا في بعض أجهزة الميزان يوجد أسفّل التربراخ قرص (منقلة أو دائرة أفقية) مدرج لقياس الزوايـا األفقية ، بدقة الدرجة أو كسورھا. تعد القامة Staff أهم الأدوات المستخدمة مع جهاز الميزان لإجراء أعمال الميزانية (قياس فرق الارتفاع) في الطبيعة. القامة هي مسطرة مدرجة لأمتار وسنتيمترات يتراوح طولها بُين ٣ و ٥ أمتار وآن كَان الطول الشائع للقامة هو ٤ أمتار. تصنع القامة إمـا مـن الخشب أو مـن الألمونيوم و توجد عدة أنواع من القامات فمنھا: (أ) القامة المطوية التي تتكون من أكثر من قطعة متѧصلين و يمكن طيهم و عند الاستعمال تفرد القامـة فـي استقامةً واحدة ، (ب) القامـة التلـسكوبية أو المتداخلة حيث تتكون من ثلاثة (أو أربعة) أجزاء متداخلة تنزلق داخل بعضها وتتميز بصغر طولها عند عدم الاستخدام و ضمان عدم وجود ميل في أي جزء من أجزاء القامـة ، (ج) القامـة المنزلقة وتتكون من جزأين منفصلين أحداهما ينزلقّ و راء الأخر في مجرى صغير ، (د) القامة ذات القطعة الواحدة والتي غالبا لا يتجاوز طولها المترين حتى يسهل حملها. يتم استخدام قامتين (أو أكثر) مع كل ميزان لإتمام أعمال الميزانيـة أو التسوية وذلك لسرعة إتمـام العمل الحقلي.

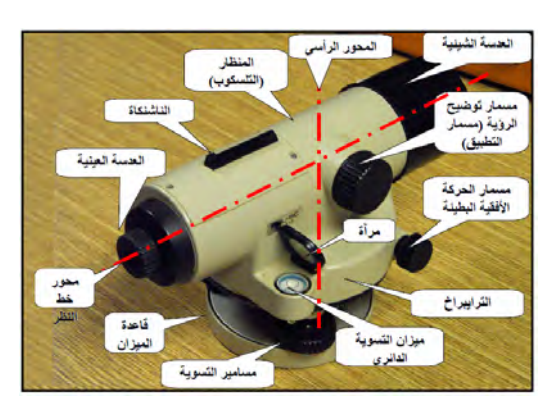

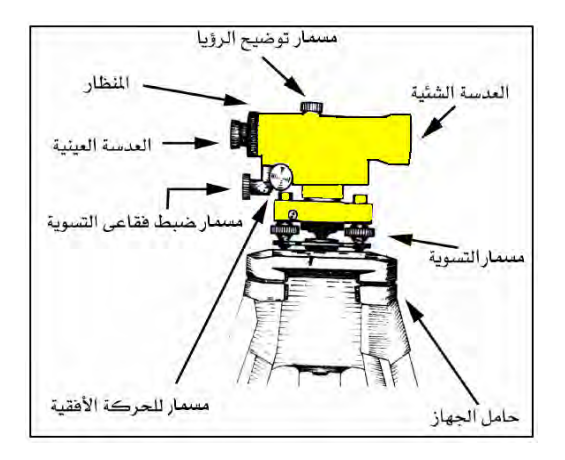

**شكل (٣٢-٣) مكونات الميزان البصري**

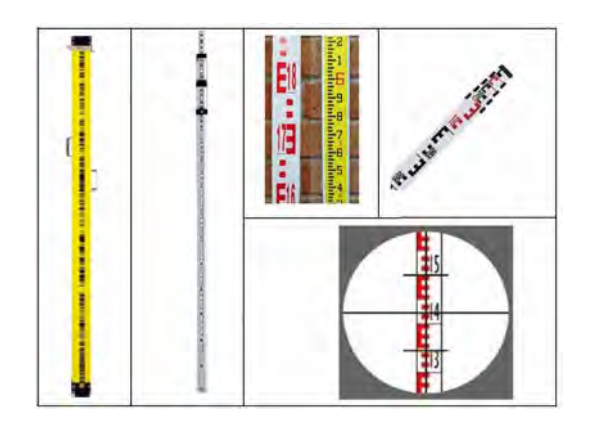

**شكل (٣٣-٣) القامة** 

تشمل أدوات الميزان المساعدة أيضا: (١) مُيزان تسوية صغير يتم تثبيته خلف أو جانب القامـة لضمان رأسية القامة ذاتها وعدم ميلها أثناء الرصد ، (٢) قاعدة حديدية توضع تحت القامـة عند الرصد في الأراضي الرخوة أو الترابيـة أو الرمليـة ، (٣) دفتر الميزانيـة لتسجيل القراءات (أو الأرصاد) في الطبيعة.

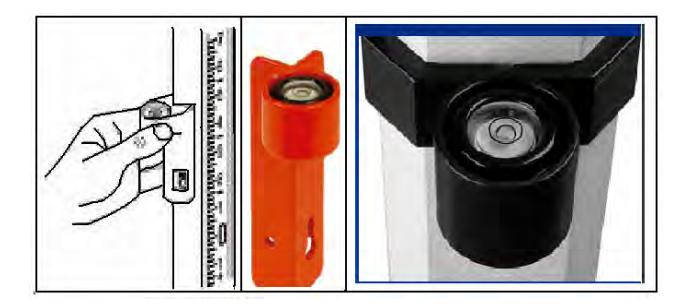

**شكل (٣٤-٣) ميزان تسوية القامة** 

يوجد بالميزان حامل للشعرات يمكن الراصد من أخذ ٣ قراءات علي القامة: الشعرة الوسطي هي التي تحدد قراءة القامـة المستخدمة في حساب فرق المنسوب ، بينمـا الشعرتين العليـا و الوسطي (يطلق عليهم أسم شعرات الاستاديا) يتم استخدامهما في حساب المسافة الأفقية بين القامتين.

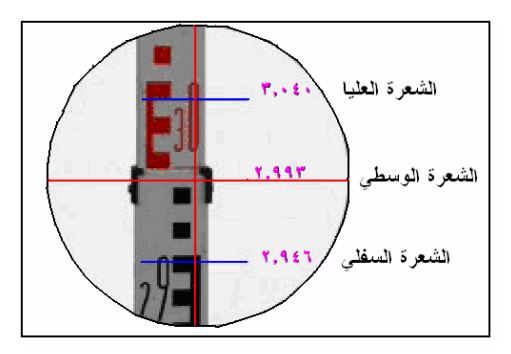

**شكل (٣٥-٣) القراءات علي القامة** 

تطورت أجھزة الميزان لتظھر مجموعة أخري منھا تسمي الميزان الرقمي أو االلكتروني والذي يتميز بإمكانية تسجيل القراءات في ذاكرة الميزان (بدلاً من استعمال دفتر الميزانية) وأيضا وجود لوحـة مفـاتيح علـي الجهـاز لتـسجيل أيــة بيانـات متعلقـة بالمـشروع. بعـض الأجهـزة الالكترونيـة تـستخدم قامـة مـن نـوع خـاص bar-code\_staff (ليست قامـة مدرجـة بالأرقـام العادية) بحيث أن الميزان يحدد تقاطع المستوي الأفقي مع هذه القامـة بـصورة الكترونيـة ومنهـا يحس قيمة فرق الارتفاع بين الميزان و القامة. وبالتالي فيزيد سعر الميزان الرقمي عن سعر مثيله العادي. أيضا توجد بعض أنواع الميزان الالكتروني تسمي أجهزة ذاتية الضبط -self levelling حيث يوجد داخل الميزان جھاز موازنة compensator يمكنه الحفاظ علي أفقيѧة الْميزان (بعد ضبطه أول مرة) ، فإذا مال الميزان قليلا يقوم جهاز الموازنة بإعادتـه مرة أخرى للوضع الأفقي السليم. يستخدم الميزان ذاتي الضبط في المواقع الإنشائية التي تكثر بها حركة المعدات الثقيلة واهتزازات الأرض مما يؤثر على أفقية الميزان كثيرا.

\_\_\_\_\_\_\_\_\_\_\_\_\_\_\_\_\_\_\_\_\_\_\_\_\_\_\_\_\_\_\_\_\_\_\_\_\_\_\_\_\_\_\_\_\_\_\_\_\_\_\_\_\_\_\_\_\_\_\_\_\_\_\_\_\_\_\_\_\_

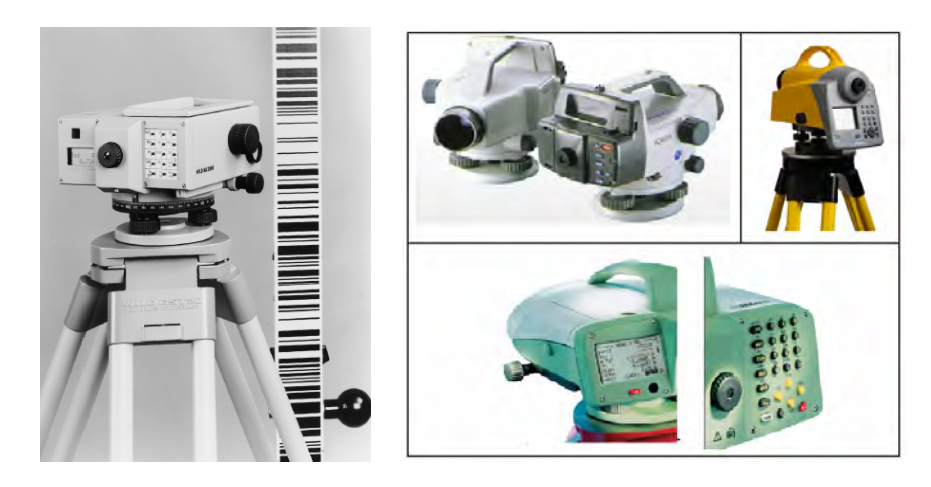

**شكل (٣٦-٣) أجھزة ميزان بصري رقمي أو الكتروني**

يعتمد ميزان الليزر علي مبدأ إطلاق أشعة ليزر في مستوي أفقي حتى تنعكس عند اصطدامها بقامة من نـو ع خـاص وبالتـالي يقوم جهـاز مستقبل الليزر - الذي يتحرك علـي القامـة - بتحديد قراءة تدريج هذه النقطة الكترونيا ، ويتم تسجيل القياسات آليا داخل ذاكرة الجهاز . أي أن العمل بميزان الليزر لا يتطلب أي توجيه بصري إلى القامة وبالتالي فأن الراصد يتواجد مع القامة (وليس الميزان). يشيع استخدام أجھزة ميزان الليزر في أعمال التشييد والبناء لكن سعرھا أغلѧي من أجھزة الميزان البصري.

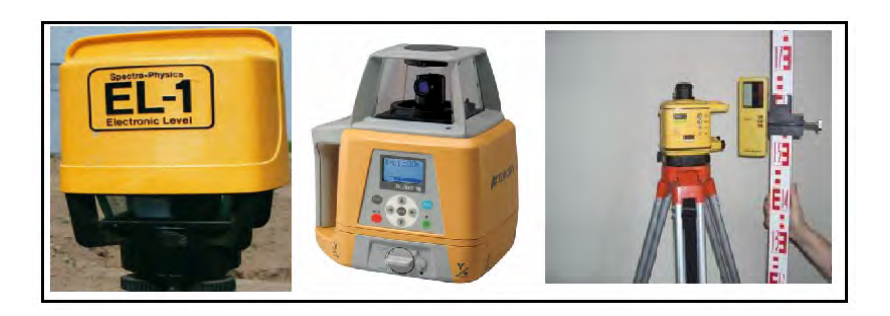

**شكل (٣٧-٣) أجھزة ميزان ليزر**
يتكون الضبط المؤقت لجهاز الميزان (استخدامه في الطبيعة) من ضبط أفقية الميزان باستخدام مسامير التسوية الثلاثة بنفس طريقة ضبط أفقية جهاز الثيودليت. استخدام الميزان لا يشمل أيـة عمليات تسامت حيث أن الميزان يتم استخدامه في أي مكان في الموقع ولا يتطلب احتلال نقطـة معينة ، لكن عند بدء العمل فأن القامة توضع علي النقطة معلومة المنسوب BM.

\_\_\_\_\_\_\_\_\_\_\_\_\_\_\_\_\_\_\_\_\_\_\_\_\_\_\_\_\_\_\_\_\_\_\_\_\_\_\_\_\_\_\_\_\_\_\_\_\_\_\_\_\_\_\_\_\_\_\_\_\_\_\_\_\_\_\_\_\_

أعمال الميزانية الطولية والعرضية:

الميزانية الطولية هي عملية قياس فروق الارتفاعات (ثم حساب المناسيب) لمجموعة من النقاط علمي خط واحد أي في الاتجاه الطولي للمشروع مثل الطرق و الجسور و الكباري. وبرسم ارتفاعات (أو مناسيب) هذه النقاط نحصل علي القطاع الطولي - تضاريس – للمشروع. أمـا الميزانية العرضية – كما هو واضح من أسمها – فهي قياس فروق الارتفاعات لمجموعـة من النقاط العرضية أو العمودية علي محور المشروع لرسم القطاعات العرضية لتضاريس العمل.

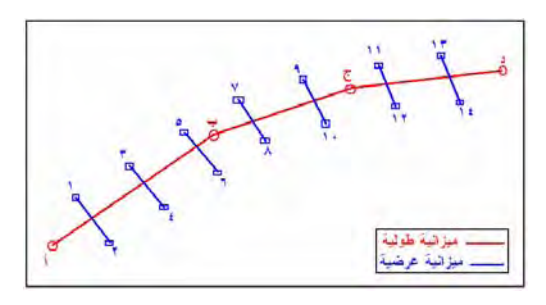

**شكل (٣٨-٣) الميزانية الطولية و العرضية** 

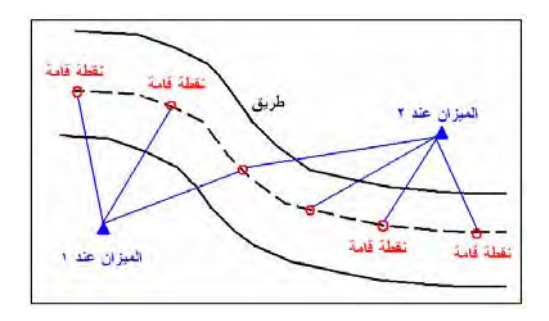

**شكل (٣٩-٣) الميزانية الطولية** 

عند إجراء الميزانية الطولية (وأيضا العرضية) يقف جهاز الميزان في عدد من النقاط ويكون ھناك عدة أنواع من القراءات علي القامة:

القراءة الخلفية أو المؤخرة Back Sight or BS: أول قراءة تؤخذ على القامة بعد تثبيت الميزان في أي نقطة. القراءة األمامية أو المقدمة FS or Sight For: آخر قراءة تؤخذ علي القامة قبل نقѧل الميѧزان الي النقطة التالية. القراءة المتوسطة Intermediate Sight or IS: كل قراءة تؤخذ على القامة بين قراءتي الخلفية و الأمامية. نقطة الدوران أو التحول point Turning: النقطة التي يؤخذ عندھا علي القامة قراءة خلفيѧة و قراءة أمامية.

\_\_\_\_\_\_\_\_\_\_\_\_\_\_\_\_\_\_\_\_\_\_\_\_\_\_\_\_\_\_\_\_\_\_\_\_\_\_\_\_\_\_\_\_\_\_\_\_\_\_\_\_\_\_\_\_\_\_\_\_\_\_\_\_\_\_\_\_\_

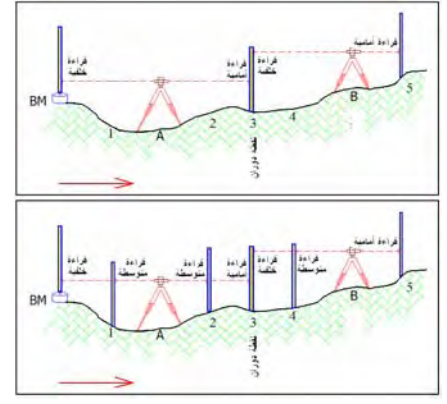

**شكل (٤٠-٣) خطوات الميزانية الطولية** 

يبدأ العمل الحقلي بوضع الميزان عند أي نقطة اختباريه بѧالقرب مѧن الروبيѧر أو BM) نقطѧة A في الشكل) بينما يتم وضع القامـة الأولـي أعلـي الروبير والقامـة الثانيـة بعد الميزان فـي الاتجـاه المطلوب إجراء الميزانية الطولية خلالـه (نقطـة ٣ فـي الشكل). يفضل أن يكون وضـع الميزان في منتصف المسافة (بقدر الإمكان) بين كلتا القامتين. يتم ضبط أفقية الميزان باستخدام مسامير التّسوية كما يتم ضبط رأسية كل قامة من خلال ميزان التسوية الجانبي. يتم تسجيل القراءة علي القامة الخلفية في دفتر الأرصاد (أو في ذاكرة الجهاز) ، ثم يدور الميزان أفقيا ويتم التوجيه عليّ القامة الثانية (القامة الأمامية) وتسجيل قراءتها أيضا. تظل القامة الثانية (الأمامية) في مكانها بينمـا تتحرك القامـة الأولـي (التـي كانت خلفيـة) إلـي موقـع جديد (النقطـة ٥ فـي الشكل)، وينقل الميزان أيضا لموقعه الجديد (النقطة B في الشكل). يتم ضبط أفقية الميزان ورأسية كلتا القامتين ثم تسجيل القراءة على القامة الخلفية ثم الّقامـة الأماميـة. أي أن النقطـة ٣ (فـي الشكل) أصبحت نقطة دوران حيث تم رصدھا مرة كقراءة أمامية (من الميزان عند A (ومرة كقѧراءة خلفيѧة (مѧن الميزان عند B). يتم تكرار هذه الخطوات طوال المحور الطولي (الخط المطلوب للميزانية) حتى تصل القامة الأمامية لتحتل نقطة الهدف الأخير ة في هذا المحور .

أيضا يمكن تنفيذ ميزانيـة عرضـية – أثنـاء إجراء ميزانيـة طوليـة – مـن خـلال تطبيـق النقـاط المتوسطة ، سـواء باسـتخدام احـدي القـامتين الرئيستين أو باسـتخدام قامـة ثالثـة أثنـاء وقـوف الميزان عند النقطـة علـي محـور الميزانيـة الطوليـة (نقطـة A فـي الـشكل) يـتم وضـع قامـة عنـد النقطة علي القطاع العرضي المطلوب (نقطة ١ في الشكل) وتسجيل قراءتها في دفتر الأرصـاد، ثم تنقل هذه القامة للنقطة ٢ (في الشكل) وتسجل قراءتها أيضا ليصبح لدينا قراءتين متوسطتين يحددا فرق ارتفاع كلتا نھايتي القطاع العرضي المطلوب.

# **الفصل الرابع**

\_\_\_\_\_\_\_\_\_\_\_\_\_\_\_\_\_\_\_\_\_\_\_\_\_\_\_\_\_\_\_\_\_\_\_\_\_\_\_\_\_\_\_\_\_\_\_\_\_\_\_\_\_\_\_\_\_\_\_\_\_\_\_\_\_\_\_\_\_

# **نظم اإلحداثيات و مساقط الخرائط**

الخريطة هي تمثيل مصغر لسطح الأرض أو جزء منه، لكن ما هو شكل الأرض؟ هل هي مستوي أم كرة أم شكل آخر؟. أيضا طالما أن الأرض شكل مجسم بينما الخريطة سطح مستوي (قطعة من الورق أو ملف رقمي) فكيف يمكن تحويل – أو إسقاط - القياسات الميدانية التبي تتم علي هذا المجسم إلي رسم مصغّر علي سطح مستوى؟ هذه الأسئلة يجب أن يلم صـانع الخريطـة Mapmaker بإجاباتها المختلفة ليعرف كيف يقوم بإعداد الخريطة بصورة و أسلوب علمي سليم، وأيضا ليعرف كيف يدمج مجموعة من الخرائط (خاصـة الرقميـة) فـي حالـة اخـتلاف الأسس الهندسية و الرياضية لكل خريطة منهم.

لكل خريطة أساس رياضي يتكون من مجموعة من العناصر أو المعادلات الرياضية (مثل نـوع الإسقاط و نوع الإحداثيات)، وهناك عدة طرق رياضية لتحويل الخريطـة من أسلوب رياضـي إلى آخر (من مسقط إلي آخر أو من نظام إحداثيات إلي آخر) أو للتعامل مع عدة خرائط مختلفة الأسس في إطـار (أو مشروع) واحد. تعد المعرفة العلميـة الدقيقـة بتفاصـيل الأسـاس الرياضـي للخريطـة أهم عناصـر النجـاح فـي إعداد خريطـة سليمة، كمـا تعد مـن أهم المتطلبـات العلميـة للتعامل مع الخرائط الرقمية.

**-٤ األرض١ شكل** 

في بدايات المعرفة البشرية ظن الإنسان أن الأرض هي قرص صلب يطفو فوق سطح المـاء ، إلي أن تطور التفكير العلمي للبشر قليلا وجاء العالم اليونـاني فيثـاغورث Pythagoras في القرن السادس قبل المبلاد وافترض أن الأرض كرويـة الشكل. وكانت أولـي محـاولات العلمـاء لتقدير حجم أو محيط هذه الكرة هي تجربة العالم الإغريقي أراتوستين التي سبق الإشـارة إليها في الفصل الأول. وفي القرنين الخامس عشر و السادس عشر أيد كلا من الرحالـة كولومبـوس Columbus و ماجلان Magellan فكرة كرويـة الأرض من خلال رحلاتهما الشهيرة بالدوران حول الأرض. في عـام ١٦٨٧ طـور العـالم الشهير نيـوتن Newtown عـدة مبـادئ نظرية علمية وكان أهمها: أن الشكل المتوازن لكتلة مائعة متجانسة خاضعة لقوانين الجذب و تدور حول محور ها ليس هو شكل الكرة كاملة الاستدارة لكنه شكل مفلطح قليلا باتجاه القطبين. وفي عام ١٧٣٥ قامت أكاديمية العلوم الفرنسية بتنظيم بعثتين لإجراء القياسات اللازمـة للتأكد من هذه الفرضية وأثبتت النتائج فعلا أن الأرض مفلطحة وليست كروية الشكل تماما.

إننا نعيش على سطح كوكب الأرض وعندما نريد أن نحدد أي موقع على الأرض فنحن بحاجة إلى أن نقوم بتعريف هذا السطح – شكله و حجمـه – لكـي يمكننـا مـن معرفـة فـي أي مكـان نحـن نقع بالضبط. إن شكل السطح الطبيعي للأرض كما خلّقه الله تعالي بمـا يضمّه من قـارات و محيطات و جبال و أودية و بحار ليس شكلا سهلا وليس منتظما لكي يمكن التعبير عنـه بـسهولة (شكل ١-١٣).

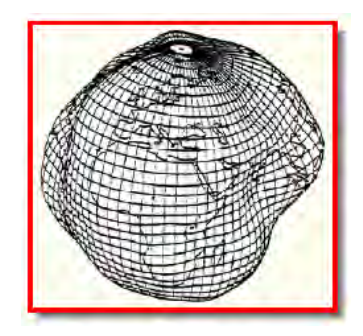

\_\_\_\_\_\_\_\_\_\_\_\_\_\_\_\_\_\_\_\_\_\_\_\_\_\_\_\_\_\_\_\_\_\_\_\_\_\_\_\_\_\_\_\_\_\_\_\_\_\_\_\_\_\_\_\_\_\_\_\_\_\_\_\_\_\_\_\_\_

**شكل (١-٤) األرض غير منتظمة الشكل**

بحث العلماء عن شكل افتراضي آخر للأرض يكون أقل تعقيدا واهتدوا إلىي فكرة أنـه طالمـا أن مساحة الماء في المحيطات و البحار تشكل حوالي ٧٠% من مساحة الأرض فأن شكل الأرض يكاد يكون هو الشكل المتوسط لسطح الماء (إذا أهملنا حركة سطح الماء بسبب التيارات البحريـة و المد و الجزر) Mean Sea Level والمعروف اختصارا بـأحرف MSL، وإذا قمنـا بمد هذا السطح تحت اليابسة لنحصل على شكل متكامل فأن هذا الشكل سيكون أقرب مـا يكون للشكل الحقيقـي لـلأرض. وتـم إطـلاق اسـم الجيويـد أو الجيوئيـد Geoid علـي هـذا الـشكل االفتراضي [يجب مالحظة أن ھناك فرق في حدود متر واحد فقط بين كال من MSL و الجيويѧد إلا أنـه فـي معظـم التطبيقـات الهندسـية تتغاضــي عـن هـذا الفـرق و نعتبـر أن كـلا الـشكلين أو المصطلحين يشيرا لنفس الجسم]. ولكن طبقا لمبدأ نيوتن السابق فأن شكل هذا الجيويد لن يكون منتظمـا لان سطح الجيويد يتعامد مـع اتجـاه قوة الجاذبيـة الأرضـية وأيـضا يخضـع لقوة الطـرد المركزية الناتجة عن دور ان الأرض حول محورها ، وكلا القوتين تختلفان من مكان لآخر علي سطح الأرض بسبب عدم توزيع الكثافة يشكل منتظم (يختلف سمك القشرة الأرضية من ٦ إلـي ٦- كَيلومتر) . وبذلك نخلص إلى أن الجيويد (شكل ٤-٢) هو الشكل الحقيقي للأرض إلا أنـه شكل معقد أيضا و يصعب تمثيله بمعادلات رياضية تمكننا من رسم الخرائط و تحديد المواقع عليه.

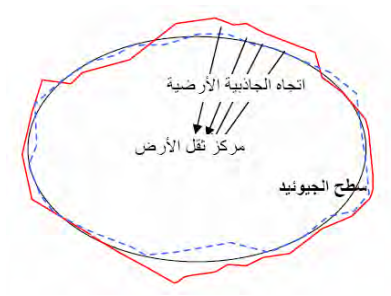

**شكل (٢-٤) الجيويد: الشكل الحقيقي لألرض** 

لتعقد الجيويد وصعوبة تمثيله بمعادلات رياضية أتجه العلماء إلى البحث عن أقرب الأشكال الهندسية المعروفة ووجدوا أن القطع النـاقص أو الاليبس Ēllipse هو الأقرب ، فإذا دار هذا الاليبس حـول محـوره فـسينتج لنـا مجـسم القطـع النـاقص أو الاليبـسويد أو الـشكل البيـضاوي Spheroid فرويدѧاالس مѧباس ضاѧأي رفѧويع Ellipsoid or Ellipsoid of Revolution (لكن اسم الاليبسويد هو الأكثر انتشارا وهو الذي سنستخدمه في هذا الكتاب). ربمـا يتبـادر إلـي الأذهـان الآن سـؤال: مـا هـو الفـرق بـين الاليـبس و الـدائرة أو بمعنـي آخـر مـا هـو الفـرق بـين الاليبسويد و الكرة؟ بالنظر لشكل (٣-٤) نجد أن الاليبسويد مفلطح قليلا عند كلا القطبين بعكس الكرة التي تكون كاملة الاستدارة تماما ، أيضا الكرة لها قطر و احد لـه نفس القيمة في جميع الاتجاهات بينمـا نجد الاليبـسويد لـه محـورين مختلفين. للتعبيـر عن الاليبـسويد يلزمنـا معرفـة عنصرين (الحظ أن الكرة يعبر عنھا بعنصر واحد فقط ھو نصف قطرھا): - نصف المحور األكبر (المحور في مستوي خط االستواء) ويرمز له بالرمز a - نصف المحور األصغر (المحور بين كال القطبين) ويرمز له بالرمز b ويقوم البعض بالتعبير عن الاليبسويد بطريقة أخرى من خلال العنصرين: - نصف المحور األكبر (المحور في مستوي خط االستواء) ويرمز له بالرمز a - معامل التفلطح flattening ويرمز له بالرمز f ويتم حسابه من المعادلة:

\_\_\_\_\_\_\_\_\_\_\_\_\_\_\_\_\_\_\_\_\_\_\_\_\_\_\_\_\_\_\_\_\_\_\_\_\_\_\_\_\_\_\_\_\_\_\_\_\_\_\_\_\_\_\_\_\_\_\_\_\_\_\_\_\_\_\_\_\_

 $f = (a - b)/a$  or  $f = 1-(b/a)$  (4-1)

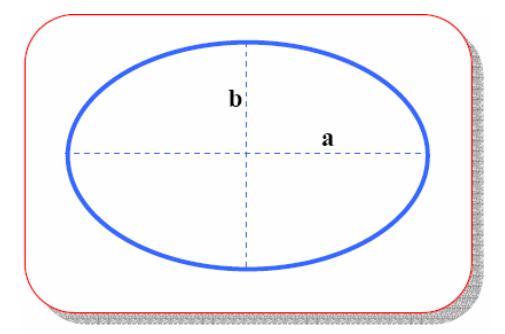

**شكل (٣-٤) االليبسويد** 

ويتميز شكل الاليبسويد بعدة خصائص مثل (شكل ٤-٤):

- أ سھولة إجراء الحسابات علي سطحه (حيث أنه شكل ھندسي معروف). ب- لا يختلف سطح الاليبسويد الرياضي عن سطح الجيويد الفيزيقي كثيرا (أكبر فرق بين كلاهما لا يتعدي ١٠٠ متر فقط. لاحظ أن الفرق بين الجيويد و الكرة يصل إلي ٢١ كيلومتر تقريبا).

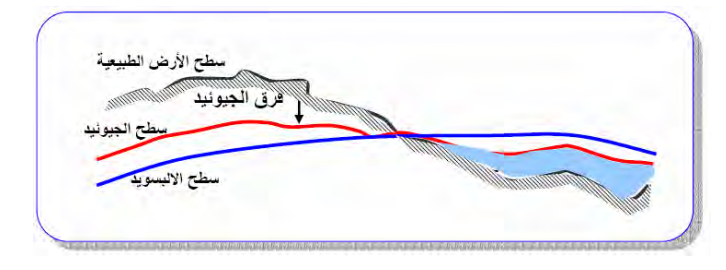

**شكل (٤-٤) العالقة بين الجيويد و االليبسويد** 

### المراجع الجيوديسية Datums

لكي يمكن تحديد المواقع علي سطح الأرض يلزمنا اختيار شكل رياضي يعبر عن شكل و حجم الأرض ذاتها وهو ما نطلق عليه اسم الشكل المرجعي Reference Surface. أحد هذه الأشكال المرجعية من الممكن أن يكون الكرة والتي كانت مستخدمة لفترة طويلـة لتحديد المواقـع التي لا تتطلب دقة كبيرة ولرسم الخرائط التي لا يزّيد مقياسها عن ١ : مليون. أيضا للمساحات الصغيرة جدا (أقل من ٥٠ كيلومتر مربع) من الممكن اعتبار المستوى Plane شكلا مرجعيا وخاصة في تطبيقات المساحة المستوية Plane Surveying. أمـا لتحديد المواقـع بدقـة عاليـة أو لرسم الخرائط الدقيقة فأن االليبسويد ھو الشكل المرجعي المستخدم.

\_\_\_\_\_\_\_\_\_\_\_\_\_\_\_\_\_\_\_\_\_\_\_\_\_\_\_\_\_\_\_\_\_\_\_\_\_\_\_\_\_\_\_\_\_\_\_\_\_\_\_\_\_\_\_\_\_\_\_\_\_\_\_\_\_\_\_\_\_

طـوال القرنين الأخيرين تعددت محـاولات علمـاء الجيوديسيا لتحديد أنـسب اليبـسويد يعبـر عن شكل الأرض بأقرب صورة ممكنه. وكلما تجمعت قياسات جيوديسية جديدة لدي أحد العلمـاء أو الجھات الدولية تم حساب قيم جديدة لعناصر تعريف االليبسويد (سواء b , a أو f , a (مما أدي لوجود العديد من نماذج االليبسويد ، ويعرض الجدول التالي بعضا من ھذه النماذج.

كانت كل دولة عند بدء إقامة الھيكل الجيوديسي أو المساحي لھا بغر ض البدء في إنتـاج الخر ائط غالبا ما تختار أحدث اليبسويد – في ذلك الوقت – لتتخذه السطح المرجعي لنظام خرائطها. فإذا ظهر بعد عدة سنوات اليبسويد آخر لم يكن ممكنا – لأسباب تقنيّة و مادية ً– أن تقوم هذه الدولـة بتغيير السطح المرجعي لها و إعادة إنتاج و طباعة كل خرائطها من جديد. لكن ما هو المرجع؟ من المعروف أن أي اليبسويد يكون أقرب ما يمكن لتمثيل سطح الأرض علي المستوى العـالمي، أي أن الفروق بينه وبين الجيويد تختلف من مكان لمكان علي سطح الأرض لكنها أقل مـا يمكن علي المستوي العالمي. لكن كل دولة عندما تعتمد اليبسويد معين تريد أن يكون الفرق بينه و بين الجيويد أقل مـا يمكن في حدودها ولا تهتم إن كانت هذه الفروق كبيرة في منـاطق أخرى من العالم. لذلك كانت كل دولة تلجأ لتعديل وضع الاليبسويد المرجعي قليلا Re-Position لكي يحقق هذا الهدف. وفي هذه الحالة – أي بعد إجراء هذا التعديل البسيط – فلم يعد هذا الاليبسويد كما كان في الأصل لكنـه صـار في وضـع مختلف ، وهنـا نطلق عليـه اسم مرجـع أو مرجـع A geodetic Datum, a local datum, or الجيوديسي أو مرجع وطني أو بيان simply a datum. أي أن المرجع الوطني لأي دولة ما هو إلا اليبسويد عـالمي قد تـم تعديل وضعه بصورة أو بأخري ليناسب هذه الدولة ويكون أقرب تمثيلا لشكل الجيويد (الشكل الحقيقي للأرض) عند هذه الدولة. كما يجب الإشارة إلى أنه كلما قلت الفروق بين المرجع الـوطني لدولـة ما و الجيويد كلما زادت دقة الخرائط المرسومة اعتمادا علي ھذا المرجع.

ولتوضيح هذه النقطـة الهامـة أكثـر سنأخذ مثـال لجمهوريـة مصر العربيـة عند بـدء أعمـال الجيوديسيا و إنشاء الخرائط في مصر في بدايـة القرن العشرين كـان أحدث اليبسويد متـاح فـي ذلك الوقت هو اليبسويد هلمرت ١٩٠٦. تم اتخاذ القرار باختيار هذا الاليبسويد ليكون سطحا مرجعيا لمصر. وبعد ذلك تم إجراء عدد من التعديلات على وضع هذا الاليبسويد ليتكون ما يعرف باسم المرجع الـوطني المـصري ١٩٠٧ Old Egyptian Datum أو اختـصارا OED1970. أحد هذه التعديلات كان الفرض بـأن الارتفاع عن سطح الاليبسويد = الارتفاع عن متوسط سطح البحر ِ عند النقطة الأساسية المسماة F1 أو نقطـة الزهراء بجبل المقطـم. هذا الفرض يعني أنناً افترضنا أن سطح اليبسويد هلمرت ١٩٠٦ ينطبق مـع سطح الجيويد عند هذه النقطة (هذا ُغير حقيقي لكنه فرض أساسي لتسهيل بدء الحسابات الجيوديسية لشبكات الثوابت الأرضية المساحية). وبمعنى آخر أننـا قمنـا برفـع سطح اليبـسويد هلمـرت ١٩٠٦ عـدة أمتـار لينطبق مع سطح الجيويد عند هذه النقطة المحددة ، وبالتالي لم يعد هلمرت ١٩٠٦ هو ذلك الاليبسويد العالمي الذي تم تحديد شكله و حجمه ووضعه ليكون أقرب ما يمكن لتمثيل شكل الأرض علي المستوي العالمي ، إنما صار له وضع جديد يناسب المنطقة الجغرافية لجمهوريـة مصر العربية فقط. ھنا ال نقول أنه اليبسويد أنما نطلق عليه اسم المرجع المصري.

\_\_\_\_\_\_\_\_\_\_\_\_\_\_\_\_\_\_\_\_\_\_\_\_\_\_\_\_\_\_\_\_\_\_\_\_\_\_\_\_\_\_\_\_\_\_\_\_\_\_\_\_\_\_\_\_\_\_\_\_\_\_\_\_\_\_\_\_\_

| الدولة التي تستخدمه | نصف المحور<br>الأصغر b بالمتر | نصف المحور الأكبر | اسم الاليبسويد   |
|---------------------|-------------------------------|-------------------|------------------|
|                     |                               | a بالمتر          |                  |
|                     |                               |                   |                  |
| مصر                 | 1701AIA                       | TYYAY             | Helmert 1906     |
| أمريكا الشمالية     | 1101101                       | 15VATVE           | Clarcke 1866     |
| وسط أوروبا          | 7707.49                       | wryway            | Bassel 1841      |
| بر يطانيا           | 110110V                       | wwoir             | <b>Airy 1830</b> |
| عالمي               | 1101                          | 1571150           | WGS72            |
| عالمي               | 1101101                       | 15VAITY           | WGS84            |

**بعض نماذج االليبسويد المستخدمة عالميا** 

كما يجب الإشارة في هذا السياق إلى وجود مراجع وطنية عديدة لدول مختلفة كلها تعتمد على نفس االليبسويد العالمي ، لكن كل مرجع منھم يعدل وضع ھذا االليبسويد بصورة مختلفة. كمثال فان المراجع الوطنية لكال من السودان و تونس و المغرب و الجزائر و اإلمارات و عمان تعتمد جميعھا علي اليبسويد 1880 Clarke لكن كل مرجع له وضع مختلف (أنظر عناصر التحويل بين المراجع الحقا).

المراجع التي تحدثنا عنهـا حتـي الآن هـي مـا يمكـن أن نطلـق عليهـا اسـم المراجـع الأفقيـة Horizontal Datum و هي الخاصة بتحديد المواقع في المستوي الأفقي. أما عند التعامل مع الإحداثيات في المستوي الرأسي (أي الارتفاعات) فأننّـا نحتـاج إلـي نـوع آخر من المراجـع هيّ المراجع الرأسية Vertical Datum. ويعد الجيويد هو المرجع الرأسي المعتمد في العديد من دول العالم ، أي لتحديد هذا المرجع نحتاج لتحديد النقطة التي يكون عندها متوسط سطح البحر يساوي صفر . وكمثال في مصر فقد تم إنشاء محطـة قيـاس المد و الجزر Tide Gauge في مينـاء الإسكندرية وتم تسجيل قياسـاتها لمدة ٨ سنوات من عـام ١٨٩٨ إلـي عـام ١٩٠٦ وأخذ متوسطها بحيث أن هذه القراءة (علي المسطرة المدرجة داخل المحطـة) اعتبرت هي المنسوب المساوي للصفر أي هي النقطة التي تحدد موقع الجيويد. و انطلاقا من هذه النقطـة المرجعيـة تم استخدام أسـلوب الميز انيـة Leveling لإنـشاء مجموعـة مـن النقـاط – تـسمي الروبيـرات أو Bench Marks: BM- المعلومة المنسوب و التي تغطي معظم أرجاء مصر. لذلك نقول أن المرجع الوطني الرأسي المصري Vertical Egyptian Datum هو قيمة متوسط سطح البحر MSL عند اإلسكندرية في عام .١٩٠٦

### **٢-٤ نظم اإلحداثيات الجغرافية**

الإحداثيات Coordinates هي القيم التي بواسطتها نعبر عن موقع معين علي سطح الأرض أو على الخريطة. وتتعدد أنظمة الإحداثيات تبعـا لاختلاف السطح المرجعي الذي يتم تمثيل المواقـع عليـه. فعند اختيـار المـستوي كـسطح مرجعـي (مثـل الخريطـة) فـأن الإحـداثيات تكـون إحداثيات مستوية أو مستطة أو ثنائيـة الأبعـاد (Or 2D) Two-Dimensional (or 2D Coordinates. ويرجع اسم ثنائية الأبعاد إلىي أن كلُ نقطـة – علـي الخريطـة مثلا – يلزمها قيمتين لتحديد موقعها ولّيكن مثلا (س ، ص). بينمـا عند اعتمـاد الكرة أو الاليبـسويد كـسطح مرجعـي فأننــا نتعامـل مــع نــو ع الإحـداثيات الفراغيــة أو الإحـداثيات ثلاثيــة الأبعــاد -Three Coordinates وDimensional (or 3D) Coordinates حيث يجب إضافة ارتفاع النقطـة عن سطح المرجع كبعد ثالث لتحديد موقعها الدقيق ، أي نحتـاج لمعرفـة القيم الثلاثـة (س ، ص ، ع) لكل موقع. وفي حالـة الكـرة تـسمي الإحـداثيات باسم الإحـداثيات الكرويــة Spherical Coordinates بينمѧѧا فѧѧي حالѧѧة االليبѧѧسويد تѧѧسمي باإلحѧѧداثيات الجيوديѧѧسية Geodetic Coordinates أو اإلحѧداثيات الجغرافيѧة Coordinates Geographic أو اإلحѧداثيات الاليبسويدية Ellipsoidal Coordinates. كمسا توجد إحداثيات أحاديسة البعـد -One Coordinates) D1 or (Dimensional وھي غالبا التي تعبر فقط عن ارتفاع النقطة مѧن سطح الشكل المرجعي المستخدم. وفي التطبيقات الجيوديسية و الجيوفيزيقيـة عاليـة الدقـة توجد إحداثيات رباعية الأبعاد Four-Dimensional (or 4D) Coordinates حيث يتم تحديد موقع النقطة في زمن محدد بحيث تكون إحداثياتها هي (س ، ص ، ع ، ن) حيث البعد الرابع "ن" يعبر عن زمن قياس هذه الإحداثيات لهذا الموقع. وسنستعرض بعض أنظمة الإحداثيات بالتفصيل في الأجز اء التالية.

\_\_\_\_\_\_\_\_\_\_\_\_\_\_\_\_\_\_\_\_\_\_\_\_\_\_\_\_\_\_\_\_\_\_\_\_\_\_\_\_\_\_\_\_\_\_\_\_\_\_\_\_\_\_\_\_\_\_\_\_\_\_\_\_\_\_\_\_\_

منذ قرون مضت أبتكر العلمـاء طريقة لتمثيل موقـع أي نقطـة علـي سطح الأرض (باعتبـار أن األرض كرة) وذلك عن طريق:

- تم اتخاذ الخط الأساسي الأفقي هو تلك الدائرة العظمي (أي التي تمر بمركز الأرض) والتي تقع في منتصف المسافة بين القطبين وسميت **بدائرة االستواء**.
- اتخذ الخط الأساسي الرأسي ليكون هو نصف الدائرة التي تصل بين القطبين الشمالي و الجنوبي وتمر ببلدة جرينتش بانجلترا .
- قسمت دائرة الاستواء إلى ٣٦٠ قسما متساويا و رسم علي سطح الأرض ٣٦٠ نصف دائرة (وهمية أو اصطلاحية) تصل بين القطبين وتمر بأحدي نقاط التقسيم علي دائرة الاستواء ، وكل نصف دائرة تسمي خط طول Longitude. ويتضح من ذلك أن الزاوية عند مركز الأرض بين نقطتي تقسيم متجاورتين تساوي ١ درجة (يرمز للدرجة بالرمز ٥١) لان ٣٦٠ درجة تقابل ٣٦٠ قسما. وتم ترقيم خط طول جرينتش بـالرقم صفر وخط الطول المجاور لـه من جهة الشرق <sup>٥٦</sup> شرق ، ثم ٥٢ شرق ، .... إلـي ۹۸۰° شرق وبنفس الطريقة للخطوط الواقعة غرب جرينتش من <sup>0</sup>1 غرب ، إلـي <sup>0</sup>۱۸۰ غرب. وتكون زاوية خط الطول هي الزاوية الواقعة في مستوى دائرة الاستواء والمحصورة بين ضلعين يمر أحدهما بخط طول جرينتش بينما يمر الأخر بخط طول النقطة ذاتھا .
- تم تقسيم خط الطول الأساسي (جرينتش) إلى ١٨٠ قسما متساويا ورسم على الأرض دوائر صغري وهمية (الدائرة الصغرى هي التي لا تمر بمركز الأرض) توازي دائرة الاستواء وتمر كل دائرة منها بأحدي نقاط تقسيم خط طول جرينتش. وبذلك تكون

الزاويـة عند مركـز الأرض بين نقطتين متجاورتين مـن نقـاط التقسيم تساوي ٥١ لان ١٨٠ درجة تقابل ١٨٠ قسما ، وأطلق علي هذه الدوائر اسم دوائر العرض ومنهم ٩٠ دائرة شمال دائرة الاستواء و ٩٠ دائرة جنوبه. وبنفس الأسلوب تم ترقيم دائرة الاستواء بالر قم صفر و دائر ۃ العر ض المجاور لھا من جھة الشمال ٥١ شمال ، ثم ٥٢ شمال ، .... إلْـي ° <sup>0</sup>٩ شـمال وبـنفس الطريقـة للـدوائر الواقعـة جنـوب دائـرة الاسـتواء مـن ٥١ جنوب ، إلى °01 جنوب. زاوية العرض Latitude هي الزاوية الواقعة في مستوى دائرة من دوائر الطول و رأسها عند مركز الدائرة و ضلعها الأساسي يمر في مستوي االستواء و الضلع اآلخر يمر في دائرة من دوائر العرض.

\_\_\_\_\_\_\_\_\_\_\_\_\_\_\_\_\_\_\_\_\_\_\_\_\_\_\_\_\_\_\_\_\_\_\_\_\_\_\_\_\_\_\_\_\_\_\_\_\_\_\_\_\_\_\_\_\_\_\_\_\_\_\_\_\_\_\_\_\_

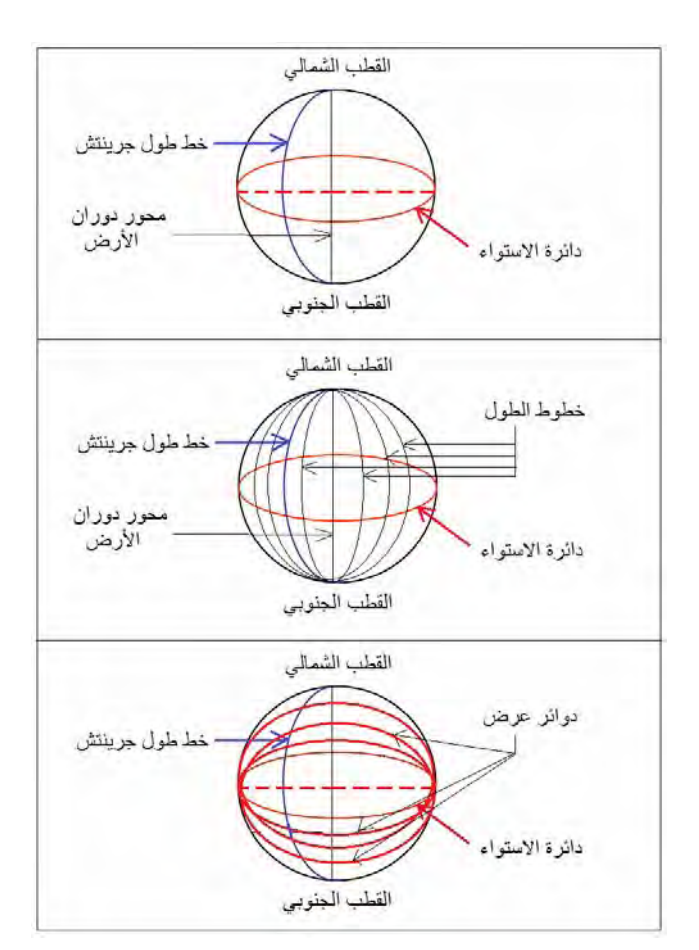

**شكل (٥-٤) تحديد المواقع علي الكرة** 

# **١-٢-٤ اإلحداثيات الجغرافية أو الجيوديسية**

نظام الإحداثيات الجيوديسية هو أحد نظم الإحداثيات الذي مركزه هو مركز الأرض ومحاوره هثبتـه مـع الأرض أثنـاء دورانهـا ولـذلك يطلـق عليـه نظـام مركـزي أرضـي ثابـت -Earth Centered Earth-Fixed أو اختصارا ECEF. مركز النظـام يقع فـي مركـز جاذبيـة الأرض، وينطبق محوره الرأسي z مـع محور دوران الأرض ، يتجـه محوره الأفقي الأول x ناحية خط طول جرينتش بينما محوره الأفقي الثاني y يكون عموديـا علـي محور x (شكل ٤-.(٦

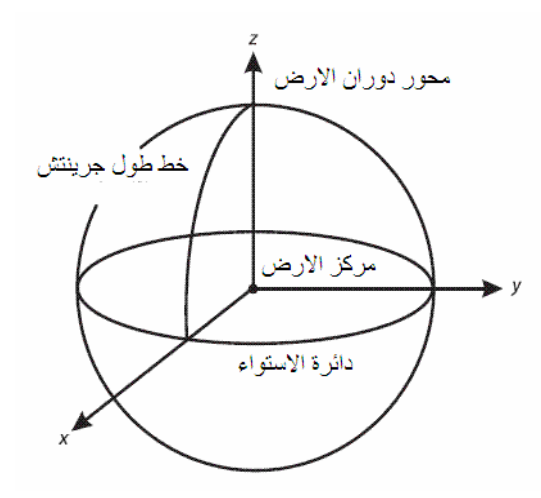

\_\_\_\_\_\_\_\_\_\_\_\_\_\_\_\_\_\_\_\_\_\_\_\_\_\_\_\_\_\_\_\_\_\_\_\_\_\_\_\_\_\_\_\_\_\_\_\_\_\_\_\_\_\_\_\_\_\_\_\_\_\_\_\_\_\_\_\_\_

**شكل (٦-٤) نظام اإلحداثيات الجغرافية أو الجيوديسية** 

يتم تمثيل موقع أي نقطة في هذا النظام بثلاثـة قيم أو ثلاثـة إحداثيات ، أي أن هذا النظـام ثلاثـي األبعاد (D3 شكل ٧-٤):

- خط الطول Longitude ويرمز لـه بـالرمز اللاتينـي X (ينطـق لامدا) ، وهو الزاويـة المقاسـة فـي مـستويّ دائـرة الاسـتواء بـين خـط طـول جـرينتش (وهـو خـط الطـول الـذي أصطلح دوليا أن يكون رقم صفر) و خط طول النقطة المطلوبة.
- دائرة العرض Latitude ويرمز له بالرمز الالتيني ) ينطق فاي) ، وھي الزاوية فѧي المستوي الرأسي والتي يصنعها الاتجاه العمودي المار بالنقطة المطلوبـة مع مستوي دائرة الاستواء (يلاحظ فـي الشكل أن الاتجاه العمودي علـي سطح الاليبـسويد لا يمـر بمركز االليبسويد عكس حالة الكرة حيث يمر العمودي علي سطح الكرة بمركزھا).
- ـ الارتفاع عن سطح الاليبسويد ويرمز لـه بـالرمز h ويسمي الارتفاع الجيوديسي أو Geodetic or Ellipsoidal Height االليبسويدي االرتفاع

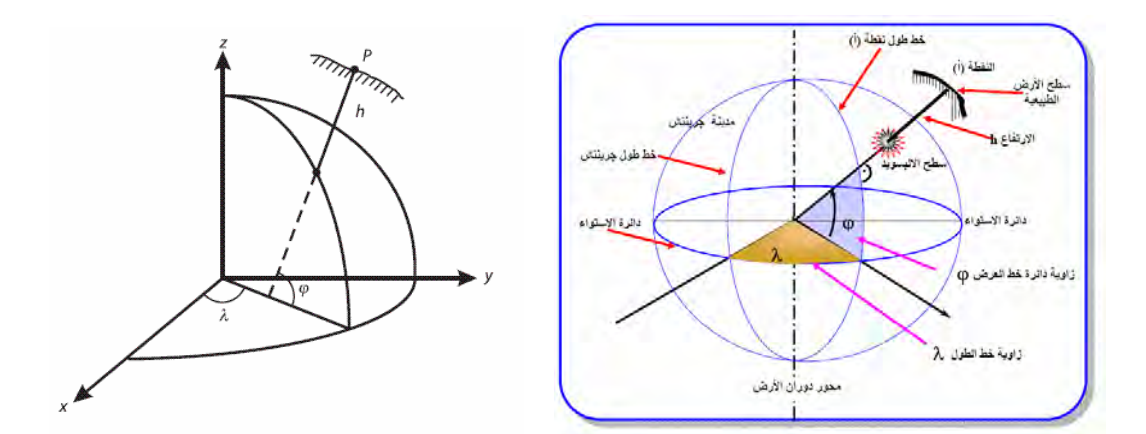

**شكل (٧-٤) اإلحداثيات الجغرافية أو الجيوديسية** 

وتوجد عدة نظم للوحدات المستخدمة في التعبير ٍ عن خطوط الطول و دوائر العرض أشهرها نظام الوحدات الستيني ، وفيه يتم تقسم الدائرة الكاملة إلى ٣٦٠ درجـة (رمز الدرجـة هو <sup>0</sup>) ثم تقسم الدرجة إلي ٦٠ جزء كلا منهم يسمي الدقيقة (رمز الدقيقة هو ') ثم لاحقا تقسم الدقيقة الواحدة إلي ٦٠ جزء يسمي الواحد منهم بالثّانية (رمز الثانية هو "). كمثال: خط الطول 30º "52.3 '45 يعنـي أن موّقـع هـذه النقطـة عنـد ٣٠ درجـة و ٥٤ دقيقـة و ٥٢.٣ ثانيـة. تكـون خطوط الطول أمـا شرق خط طـول جرينتش (يرمز لهـا بإضـافة حرف ق أو E) أو غرب جرينتش (يرمز لها بإضافة حرف غ أو W). أما بالنسبة لدوائر العرض فتكون أما شمال دائرة الاستواء (يرمز لها بإضافة حرف ش أو N) أو جنوب خط الاستواء (يرمز لها بإضافة حرف ج أو S).

\_\_\_\_\_\_\_\_\_\_\_\_\_\_\_\_\_\_\_\_\_\_\_\_\_\_\_\_\_\_\_\_\_\_\_\_\_\_\_\_\_\_\_\_\_\_\_\_\_\_\_\_\_\_\_\_\_\_\_\_\_\_\_\_\_\_\_\_\_

**٢-٢-٤ اإلحداثيات الكروية** 

يشبه نظام الإحداثيات الكرويـة Spherical Coordinates نظـام الإحداثيات الجيوديسية أو الجغرافيـة ألا فـي اخـتلاف واحـد فقـط ألا وهـو أن الـسطح المرجعـي هنـا هـو الكـرة و لـيس الاليبسويد (شكل ٤-٨). يلاحظ في الشكل (خاصة لقياس دائرة العرض φ) أن الاتجاه العمودي علمي سطح الكرة يمر بمركزها عكس حالـة الاليبسويد حيث لا يمـر العمـودي علـي سطح االليبسويد بمركزه.

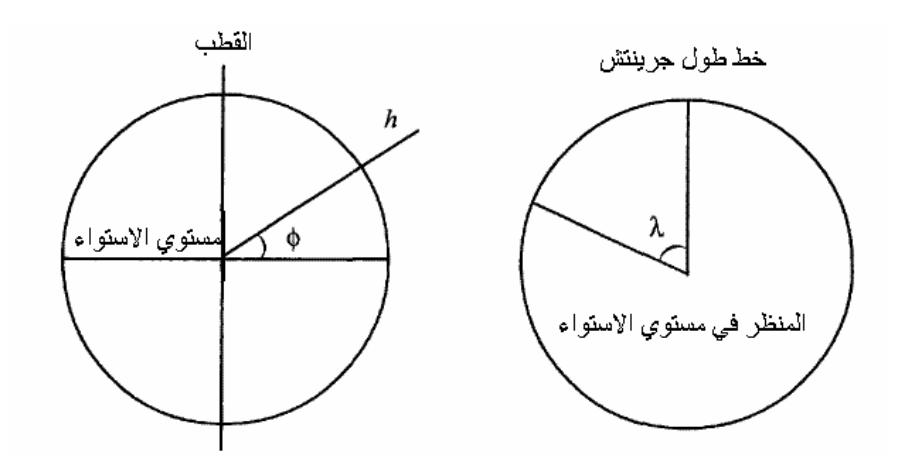

**شكل (٨-٤) اإلحداثيات الكروية** 

# **٣-٢-٤ اإلحداثيات الجيوديسية الكارتيزية أو الفراغية أو الديكارتية**

هـو نظـام إحـداثيات مـشابه تمامـا فـي تعريفـه لنظـام الإحـداثيات الجيوديـسية ألا أنــه يتميـز أن إحداثياته الثلاثة تكون طوليـة (أي بـالمتر أو الكيلومتر) و ليس منحنيـة (بالـدرجات) ممـا يجعلـه أسهل في التعامل وخاصة في الحسابات ، وقد أبتكره العالم الفرنسي ديكارت في القرن السابع عشر . نقطـة الأصـل لنظـام الإحداثيات الجيوديسية الكارتيزيـة Cartesian Geodetic و Coordinates هي مركز الأرض ومحوره الأول X ينشأ من تقاطع مستوى خط الطول المار بجرينتش مع مستوي دائرة االستواء ومحوره الثاني Y ھو العمѧودي علѧي محѧور X بينمѧا المحـور الثالـث (الرأسـي) Z هـو محـور دوران الأرض و الـذي يمـر بمركـز الأرض وكـلا القطبين. ويعبر عن موقع كل نقطة بثالثة إحداثيات: Z ,Y ,X) شكل ٩-٤).

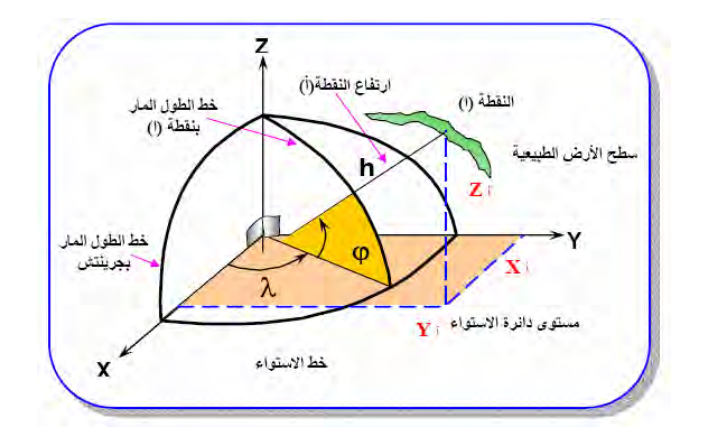

\_\_\_\_\_\_\_\_\_\_\_\_\_\_\_\_\_\_\_\_\_\_\_\_\_\_\_\_\_\_\_\_\_\_\_\_\_\_\_\_\_\_\_\_\_\_\_\_\_\_\_\_\_\_\_\_\_\_\_\_\_\_\_\_\_\_\_\_\_

**شكل (٩-٤) اإلحداثيات الجيوديسية الكارتيزية** 

### **٤-٢-٤ التحويل بين اإلحداثيات الجغرافية**

يمكن باستخدام مجموعة المعادلات التالية تحويل الإحداثيات الجيوديسية أو الجغرافية ,φ, λ (h إلي اإلحداثيات الجيوديسية الكارتيزية (Z ,Y ,X(:

$$
X = (c + h) \cos \phi \cos \lambda
$$
  
\n
$$
Y = (c + h) \cos \phi \sin \lambda
$$
  
\n
$$
Z = [h + c (1 - e^{2})] \sin \phi
$$
 (4-2)

حيث c يسمي نصف قطر التكور curvature of radius e ، تسمي المركزية األولي first eccentricity ويتم حسابھما كالتالي:

a  
\n
$$
c =
$$
................. (4-3)  
\n
$$
\sqrt{(1 - e^2 \sin^2 \phi)}
$$
  
\n
$$
e = [\sqrt{(a^2 - b^2)}]/a
$$

أما للتحويل من الإحداثيات الجيوديسية الكارتيزية (X, Y, Z) إلـي الإحداثيات الجيوديسية أو الجغرافية (h , , (فأحد الحلول يتمثل في المعادالت التالية:

tan = Y / X Z / (X2 + Y2 ) tan = --------------------------------- (4-5) 1 – e<sup>2</sup> (c / ( c + h) ) (X2 +Y2 ) h = ----------------- - c cos

نالحѧظ فѧي ھѧذه المعѧادالت أننѧا نحتѧاج لمعرفѧة قيمѧة c لكѧي نѧستطيع حѧساب قيمѧة h و ، لكѧن لنحسب قيمة c من المعادلة £-٣ فأننا نحتاج لمعرفة قيمـة φ ! ولذلك يتم حساب هذا النـوع من التحويل بطريقـة تكراريـة Iterative ، حيث نبدأ باستخدام قيمـة تقريبيـة لـدائرة العـرض φ و نحسب قيمـة تقريبيـة لنـصف قطر التكور c ثـم نأخـذ قيمـة c هذه لنحسب منهـا قيمـة جديـدة φ وهكذا لعدد من المرات إلى أن نجد عدم وجود أي فرق جوهري Significant بين قيمتين متتاليتين لدائرة العرض .

\_\_\_\_\_\_\_\_\_\_\_\_\_\_\_\_\_\_\_\_\_\_\_\_\_\_\_\_\_\_\_\_\_\_\_\_\_\_\_\_\_\_\_\_\_\_\_\_\_\_\_\_\_\_\_\_\_\_\_\_\_\_\_\_\_\_\_\_\_

### **٥-٢-٤ نظام الخرائط المليونية**

تعد الخرائط المليونية من أهم أنـواع الخـرائط (الفصل الثـاني) التـي تـم الاتفـاق علـي مواصـفاتها علي المستوي العالمي. يعتمد نظام ترقيم هذه الخرائط علي خطوط الطول و دوائر العرض لإعداد نظام تر قيم يغطي الأرض كلها:

- ــ بتم تقسيم الأر ض بدءا من خط طول ١٨٠ غربا إلى ٦٠ شريحة طولية يبلغ عر ض كل شريحة ٦ درجات من خطوط الطول.
	- يبدأ ترقيم الشرائح من رقم ١ ويزداد الرقم كلما اتجھنا ناحية الشرق.
- بذلك فأن الشريحة التي تنتھي عند خط طول جرينتش (خط طول صـفر) يكون رقمها = ھو ٣٠ بينما أول شريحة شرق خط جرينتش يكون رقمھا ھو .٣١
- أما في اتجاه القطبين فأن الشر ائح العرضية يبلغ طول الشريحة الواحدة ٤ در جات من دوائر العرض.
- ترقم الشرائح العرضية بالحروف الانجليزية بدءا من الحرف A عند دائرة الاستواء ثم B C ثم وھكذا كلما اتجھنا ناحية القطب الشمالي.
	- تأخذ الشرائح العرضية جنوب دائرة االستواء نفس الحروف و بنفس الترتيب.
- تأخذ الشرائح شمال دائرة الاستواء الرمز N بينما تأخذ الشرائح الواقعة جنوب خط االستواء الحرف S.
- كل مستطيل يحمل أسما محددا مكون من حرفين و رقم. مѧثال: المѧستطيل (أو الѧشريحة) 36NH يقع شمال دائرة االستواء (ألن أسمه يبدأ بالرمز N (في الشريحة الطوليѧة رقѧم ٣٦ (أي شرق خط جرينتش) والشريحة العرضية H.
- كل شريحة (طولها ٦ درجات طول و عرضها ٤ درجات عرض) ينم رسمها في خريطة مليونية (بمقياس رسم ١ : ١،٠٠٠،٠٠٠ ).

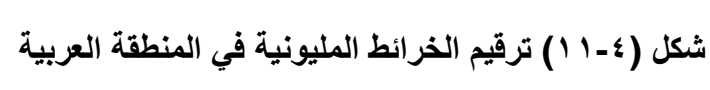

 $\overline{\phantom{a}}$  , and the contribution of the contribution of the contribution of  $\overline{\phantom{a}}$ 

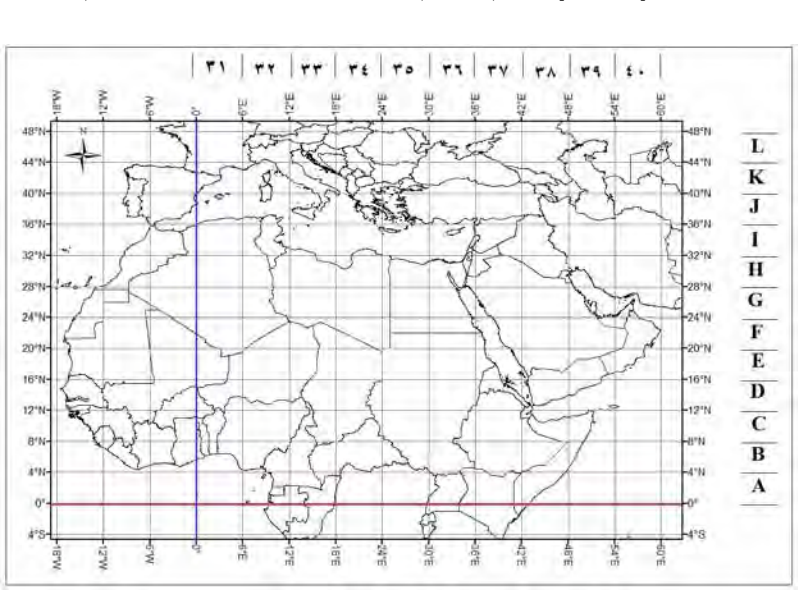

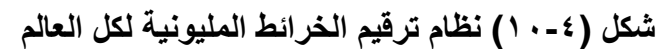

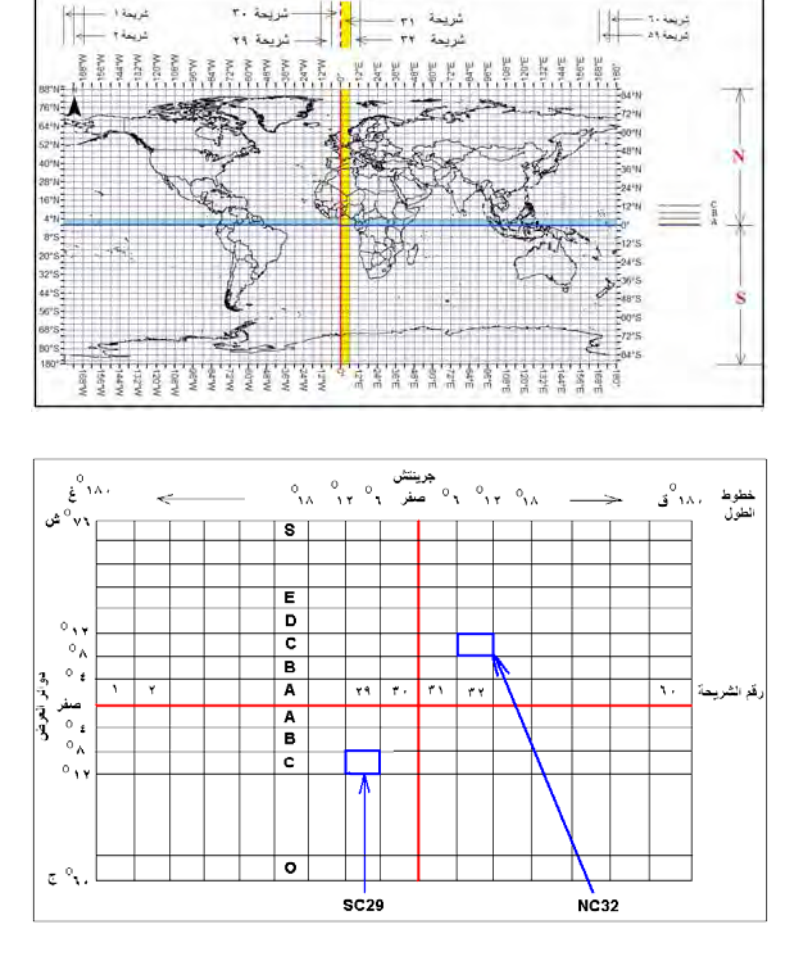

\_\_\_\_\_\_\_\_\_\_\_\_\_\_\_\_\_\_\_\_\_\_\_\_\_\_\_\_\_\_\_\_\_\_\_\_\_\_\_\_\_\_\_\_\_\_\_\_\_\_\_\_\_\_\_\_\_\_\_\_\_\_\_\_\_\_\_\_\_

 $\frac{1}{2}$ 

 $\frac{1}{2}$ 

شريحة ٣٠

.<br>... شريعة ٢٩

مثال :١ حدد رقم الشريحة العالميـة التـي تقـع بهـا مدينـة القـاهرة: خـط الطـول ١٥' ٥٢١ شـرقا و دائـرة العرض ٣. ٥٣٠ شمالا؟ أوال: نحول خط الطول و دائرة العرض إلي وحدات الدرجات ليسھل التعامل معھا: خط الطول = (٦٠/١٥) + ٣١ = ٣١.٢٥ درجة دائرة العرض = (٦٠/٣) + ٣٠ = ٣٠.٠٥ درجة لتحديد الشريحة العرضية (الحرف): ترتيب الحرف = دائرة العرض ÷ ٤ (٦-٤)  $V \circ Y = \xi - Y \cdot \cdot \cdot =$ أي أنه الحرف رقم ٨ (ألنه تجاوز الرقم ٧) وبالتالي فھو الحرف **H** . لتحديد رقم الشريحة: رقم الشريحة = خط الطول ÷ ٦ (٧-٤)  $0.7 = 7 - 51.70 =$ أي أنھا الشريحة رقم ٦ (ألنھا تجاوزت الرقم ٥). بما أن خط طول مدينة القاھرة يقع شرق خط جرينتش، فأنھا ستكون شرق الشريحة رقم :٣٠ رقم الشريحة = ٦ + ٣٠ = **٣٦** بما أن دائرة عرض مدينة القاھرة تقع شمال دائرة االستواء، فأن الشريحة ستبدأ بالرمز **N** أي أن رقم الشريحة المليونية لمدينة القاھرة ھو : **36NH** مثال :٢ حدد رقم الشريحة العالميـة التي تقـع بهـا مدينـة جدة: خط الطـو ل ١٧" ١٠" ٢٩°شر قا و دائر ة العرض ٥٥" ٢٩' ٥٢١ شمالا؟ أولا: نحول خط الطول و دائر ة العرض الي وحدات الدرجات ليسهل التعامل معها: خط الطول = (٣٦٠٠/١٧) + (٦٠/١٠) + ٣٩ = ٣٩.١٧١ درجة دائرة العرض = (٣٦٠٠/٥٥) + (٦٠/٢٩) + ٢١ = ٢١.٤٩٩ درجة

\_\_\_\_\_\_\_\_\_\_\_\_\_\_\_\_\_\_\_\_\_\_\_\_\_\_\_\_\_\_\_\_\_\_\_\_\_\_\_\_\_\_\_\_\_\_\_\_\_\_\_\_\_\_\_\_\_\_\_\_\_\_\_\_\_\_\_\_\_

لتحديد الشريحة العرضية (الحرف): ترتيب الحرف = دائرة العرض ÷ ٤  $0.6 \pm 2.5 = 11.631$ أي أنه الحرف رق ٦م (ألنه تجاوز الرقم ٥) وبالتالي فھو الحرف **E** . لتحديد رقم الشريحة: رقم الشريحة = خط الطول ÷ ٦  $7.0 = 7 \div 79.111 =$ أي أنھا الشريحة رقم ٧ (ألنھا تجاوزت الرقم ٦). بما أن خط طول مدينة جدة يقع شرق خط جرينتش، فأنھا ستكون شرق الشريحة رقم :٣٠ رقيم الشريحة = ٧ + ٣٠ = **٧٣** بما أن دائرة عرض مدينة القاھرة تقع شمال دائرة االستواء، فأن الشريحة ستبدأ بالرمز **N** أي أن رقم الشريحة المليونية لمدينة القاھرة ھو : **EN73** مثال :٣

\_\_\_\_\_\_\_\_\_\_\_\_\_\_\_\_\_\_\_\_\_\_\_\_\_\_\_\_\_\_\_\_\_\_\_\_\_\_\_\_\_\_\_\_\_\_\_\_\_\_\_\_\_\_\_\_\_\_\_\_\_\_\_\_\_\_\_\_\_

حدد خطـوط الطـول و دوائـر العـرض للمنطقـة الجغرافيـة النـّي تغطيهـا الخريطـة المليونيـة **36NH**؟

١ - الرمز **N** يدل علي أن ھذه الشريحة تقع **شمال** . دائرة االستواء

٢ - الحرف **H** ھو الحرف رقم **٨** في ترتيب الحروف االنجليزية:

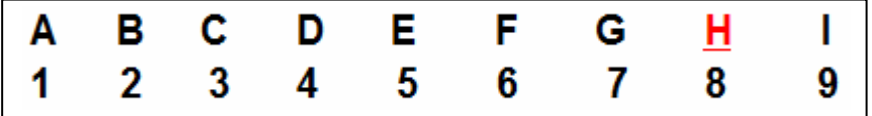

وحيث أن طول الشريحة الواحدة = ٤ درجات عرض، فأن:

أقصي دائرة عرض للشریحة = 
$$
\mathbf{A} \times \mathbf{S}^{\mathsf{O}} = 77^{\mathsf{O}}
$$
شمالا

-٣ بما أن طول الشريحة = ٤ درجات طول، فأن:

أقل دائرة عرض للشریحة = ٢٠
$$
-
$$
 ٠٠ = "۲ ٠ ٢" شمالا

٤ - رقم الشريحة = **٣٦** أي أنھا الشريحة رقم **٦** شرق خط جرينتش وحيث أن عرض الشريحة الواحدة = ٦ درجات طول، فأن:

$$
\text{iter} \cdot \text{error} = \text{error} \times \text{error} = \text{error} \cdot \text{error}
$$

٥ - بما أن طول الشريحة = ٦ درجات طول، فأن:

أقل خط طول للشريحة = ٥٣٦ - ٥٦ = ٣٠ شرقا

بذلك فأن الشريحة NH36 ستغطى المنطقة من خط طول ° 0۳ شرقا إلي خط طول ٩٣٦ شرقا ومن دائر ة عرض ٢٨°شمالا إلى دائر ة عرض ٢٢°شمالا .

\_\_\_\_\_\_\_\_\_\_\_\_\_\_\_\_\_\_\_\_\_\_\_\_\_\_\_\_\_\_\_\_\_\_\_\_\_\_\_\_\_\_\_\_\_\_\_\_\_\_\_\_\_\_\_\_\_\_\_\_\_\_\_\_\_\_\_\_\_

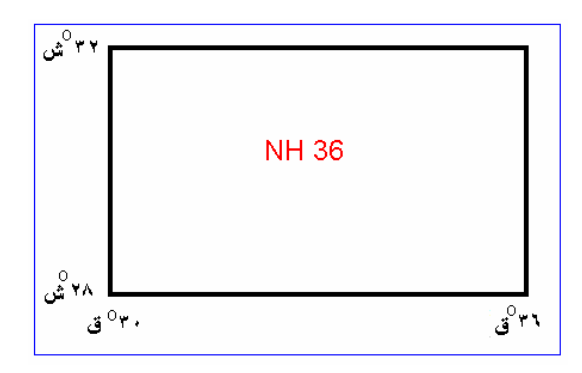

### مثال <u>٤:</u>

حدد أرقام الخرائط المليونية التي تغطي جمھورية مصر العربية؟ تمتد مصر تقريبا بين خطي طول ٢٥ و ٣٦ شرقا وبين دائرتي عرض ٢٢ و ٣١.٨ . شماال الشريحة الطولية للحدود الغربية لمصر = ٢٥ ÷ ٦ = ٤.٢ أي الشريحة ٥ شرق جرينتش الشريحة الطولية للحدود الشرقية لمصر = ٣٦ ÷ ٦ = ٦ بما أن مصر تقع شرق جرينتش، فأن: الشريحة الطولية للحدود الغربية لمصر = ٥ + ٣٠ = ٣٥ الشريحة الطولية للحدود الشرقية لمصر = ٦ + ٣٠ = ٣٦ الشريحة العرضية للحدود الجنوبية لمصر = ٢٢ ÷ ٤ = ٥.٥ ، أي الشريحة ٦ وھي التي تقابل الحرف F) الحرف السادس من الحروف االنجليزية).

الشريحة العرضية للحدود الشمالية لمصر = ٢١.٨ ÷ ٤ = ٩.9 ، أي الشريحة ٨ وهي التي تقابل الحرف H (الحرف الثامن من الحروف الانجليزية). أي أن مصر ستقع في ثالثة شرائح عرضية ھي الشرائح السادسة و السابعة و الثامنة وھي ذات الحروف F G و H و .

\_\_\_\_\_\_\_\_\_\_\_\_\_\_\_\_\_\_\_\_\_\_\_\_\_\_\_\_\_\_\_\_\_\_\_\_\_\_\_\_\_\_\_\_\_\_\_\_\_\_\_\_\_\_\_\_\_\_\_\_\_\_\_\_\_\_\_\_\_

إذن الخرائط المليونية التي تغطي مصر ھي:

NF35, NG35, NH35, NF36, NG36, NH36

بينما يوجد جزء صغير جدا من الحدود المصرية الجنوبية الشرقية واقعا في الشريحة NF37 وھو الجزء الواقع شرق خط الطول .٣٦

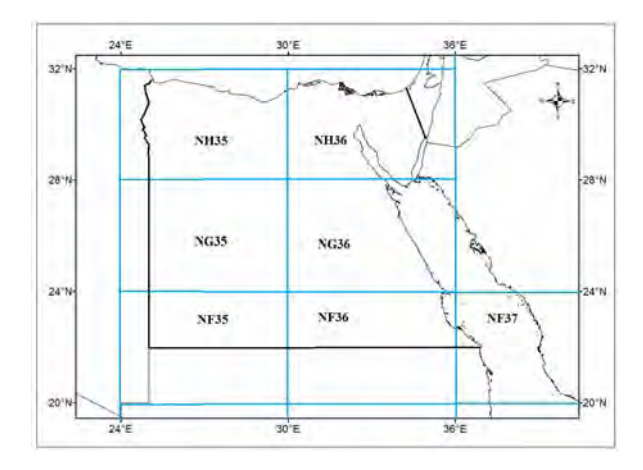

**شكل (١٢-٤) ترقيم الخرائط المليونية في مصر** 

بنفس الطريقة يمكن استنتاج شرائح الخرائط المليونية التي تغطي المملكة العربية السعودية كمـا في الشكل التالي.

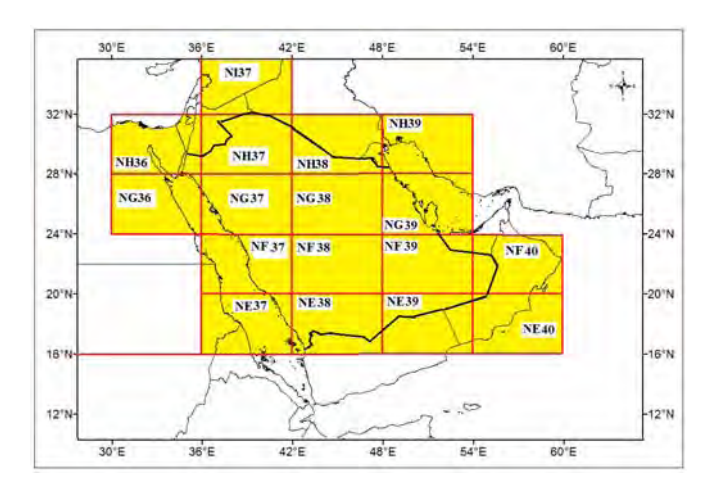

**شكل (١٣-٤) ترقيم الخرائط المليونية في المملكة العربية السعودية** 

يمكن ملاحظة أن الشكل السابق يختلف عن الشكل (٢-٥٤) ويعود سببي هذا الاختلاف إلي: (١) أن المملكة العربية السعودية عند إنتـاج خرائطها المليونيـة قد قررت أن تغطي الخريطـّة الواحدة منطقة جغرافيـة تمتد ٣ درجات من خطـوط الطـول و ٤ درجـات من دوائـر العرض، بينما المواصفات العالمية للخرائط المليونية تحدد المنطقة الجغرافية للخريطة الواحدة بحيث تمتد ٦ درجات طول و ٤ درجات عرض. (٢) كما أن الحدود الشرقية لبدء رسم الخرائط المليونية السعودية بدأت من خط طول ٣٢ شرقا وليس ٣٠ شرقا كما في المواصفات العالمية. وبذلك فقد زاد عدد الخرائط المليونية التي تغطي المملكة من ١٧ إلـي ٢٣ خريطـة، وأيضـا لـم يـتم استخدام أرقام الخرائط المليونية المتعارف عليها بل تم استخدام الأرقام من ١ إلـي ٢٣ للخرائط المليونية السعودية.

\_\_\_\_\_\_\_\_\_\_\_\_\_\_\_\_\_\_\_\_\_\_\_\_\_\_\_\_\_\_\_\_\_\_\_\_\_\_\_\_\_\_\_\_\_\_\_\_\_\_\_\_\_\_\_\_\_\_\_\_\_\_\_\_\_\_\_\_\_

**٣-٤ إسقاط الخرائط** 

إسقاط الخرائط Map Projection هو العملية الرياضية التي تمكننـا من تحويل الإحداثيات علي مجسم الأرض - سواء كان الشكل المرجعي الذي يمثل الأرض هو الكرة أو الاليبسويد-(أي إحداثيات ثلاثيــة الأبعــاد) إلــي إحـداثيات ممثّلــة علــي سـطح مـستوي وهـو الخريطــة (أي إحداثيات ثنائية األبعاد أو إحداثيات شبكية Coordinates Grid(. أو بمعني آخر: ھو العمليѧة التي تمكننا من تحويل قيم خط الطول و دائرة العرض لموقع إلى الاحداثي الشرقي و الاحداثي الشمالي المطلوبين لتوقيع هذا الموقع علي الخريطة (شكل ١٣-١٠). ويسمي الشكل النـاتج عن عملية اإلسقاط بالمسقط.

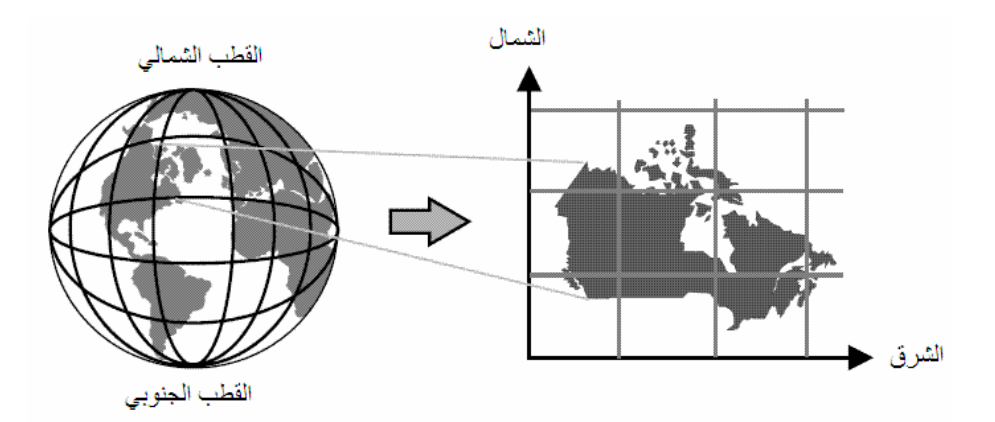

**شكل (١٢-٤) عملية إسقاط الخرائط** 

 $\overline{\phantom{a}}$  , and the contribution of the contribution of the contribution of  $\overline{\phantom{a}}$ و لا يمكن بأي حال من الأحوال أن تتم عملية تحويل الشكل المجسم للأرض إلى شكل مستوي (خريطة) بصورة تامة ولكن سيكون هناك ما نسميه " التشوه Distortion" في أي طريقة من طرق إسقاط الخر ائط. تحـاول الطرق المختلفة لإسقاط الخر ائط أن تحـافظ عليّ واحدة أو أكثر من الخصائص التالية بين الهدف الحقيقي علي الأرض و صورته علي الخريطّة(مرة أخرى لا يمكن تحقيق كل الخصائص مجتمعة): - تطابق في المساحات - تطابق في المسافات - تطابق في االتجاھات - تطابق في الزوايا - تطابق في الأشكال

هنـاك بعض أنـواع الإسـقاط التـي تحـافظ علـي المـسافات وتـسمي مـساقط المـسافات المتـساوية Equidistance Projection وأنواع تحافظ علي الأشكال و الزوايا معا لكن في مساحات محدودة وتسمي مساقط التماثل Conformal Projection (وهي الأقرب للاستخدام في التطبيقات المساحية) وأنواع ثالثة تحافظ على المساحات وتسمي مساقط المساحات المتساوية .Equal-Area Projection

\_\_\_\_\_\_\_\_\_\_\_\_\_\_\_\_\_\_\_\_\_\_\_\_\_\_\_\_\_\_\_\_\_\_\_\_\_\_\_\_\_\_\_\_\_\_\_\_\_\_\_\_\_\_\_\_\_\_\_\_\_\_\_\_\_\_\_\_\_

تنقسم مساقط الخرائط إلي ٤ مجموعات رئيسية:

- أ المѧساقط االسѧطوانية Projections Cylindrical: تنѧشأ مѧن إسѧقاط سѧطح األرض علمي اسطوانة والتمي أمـا تمس الأرض رأسيا أو تقطعهـا أو تمس الأرض عرضـيا أو بصورة مائلة (شكل ١١-٤).
- ب- المساقط المخروطية Conical; Projection: تنشأ من إسقاط سطح الأرض على مخروط والذي أما يمس الأرض رأسيا أو يقطعها (شكل ٤-١٢).
- ت- المساقط السمتية أو المستوية أو الاتجاهية :Azimuthal Projection: تنشأ من إسقاط سطح الأرض علي مستوي والذي أمـا يمس الأرض رأسيا عند نقطـة محددة أو يقطعھا في دائرة (شكل ١٣-٤). - ث مساقط أخري خاصة .

غالبا يلعب شكل المنطقة الجغرافية المطلوب إسقاطها دورا مهما في تحديد طريقة الإسقاط المناسبة ، فكمثال نختار طريقة إسقاط سمتيه إذا كانت شكل المنطقة شبه دائري و طريقة إسقاط اسطوانية للمناطق شبه المستطيلة و طريقة إسقاط مخروطية للمناطق شبه المثلثية.

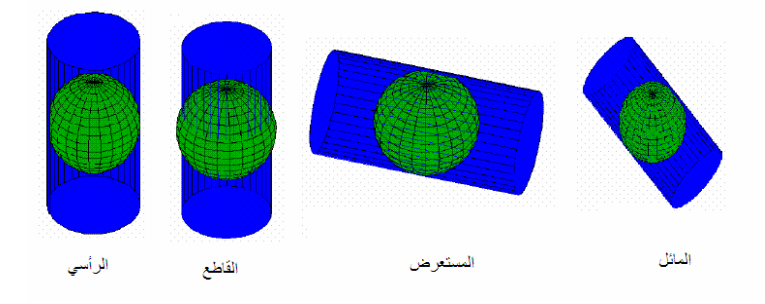

# **شكل (١٣-٤) طرق اإلسقاط االسطواني**

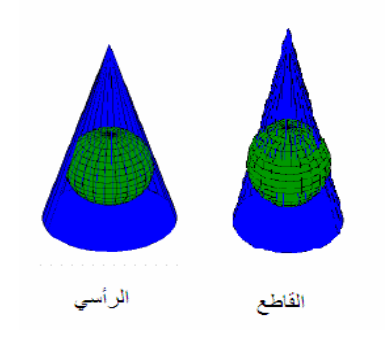

**شكل (١٤-٤) طرق اإلسقاط المخروطي** 

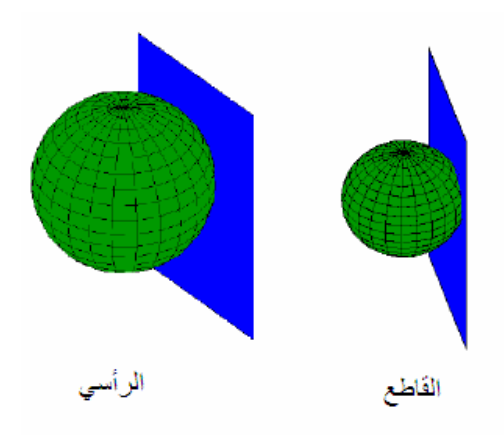

\_\_\_\_\_\_\_\_\_\_\_\_\_\_\_\_\_\_\_\_\_\_\_\_\_\_\_\_\_\_\_\_\_\_\_\_\_\_\_\_\_\_\_\_\_\_\_\_\_\_\_\_\_\_\_\_\_\_\_\_\_\_\_\_\_\_\_\_\_

# **شكل (١٥-٤) طرق اإلسقاط السمتي أو المستوي**

وفي الجزء التالي سنستعرض بعض نماذج مساقط الخرائط الشھيرة:

مسقط ميريكاتور Projection Mercator:

مسقط أسطواني يحقق شرط أن خطوط الطول و دوائر العرض تتقاطع في زوايـا قائمـة تمامـا. يكون المقياس scale صحيحا عند دائرة االستواء أو عند دائرتي عرض قياسيتين Standard .<br>Parallels علي مسافات متساوية من الاستواء. غالبا يستخدم هذا المسقط في الخرائط البحريـة (شكل ١٤-٤).

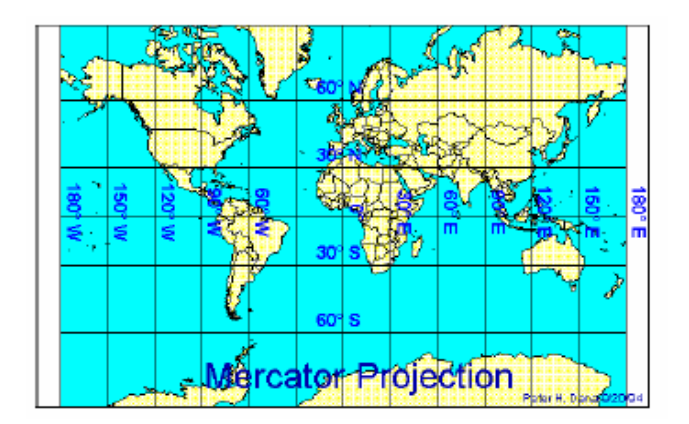

**شكل (١٦-٤) مسقط ميريكاتور** 

# مسقط ميريكاتور المستعرض Projection Mercator Transverse:

ينتج هذا المسقط من إسقاط الأرض على اسطوانة تمسها عند خط طول مركزي Central Meridian. وغالبا يستخدم هذا المسقط للمنـاطق التـي تمتد فـي اتجـاه شمال-جنـوب أكبـر من امتدادها في اتجاه شرق-غرب. يزداد التشوه (في المقياس و المسافة و المساحة) كلما ابتعدنا عن خط الطول المركزي ، ولذلك نلجأ إلي فكرة الشرائح عند استخدام هذا المسقط حيث يكون عرض الشريحة الواحدة – في اتجاه الشرق – ثلاثة أو أربعة درجات من خطوط الطول بحيث

لا يكون مقدار التشوه كبير ا عند أطراف الشريحة التي يقع خط طولهـا المركزي في منتصفها. مسقط ميريكاتور المستعرض مستخدم في خرائط الكثير من دول العالم مثل مصر و . بريطانيا مسقط ميريكساتور المستعرض العسالمي Universal Transverse Mercator :Projection

\_\_\_\_\_\_\_\_\_\_\_\_\_\_\_\_\_\_\_\_\_\_\_\_\_\_\_\_\_\_\_\_\_\_\_\_\_\_\_\_\_\_\_\_\_\_\_\_\_\_\_\_\_\_\_\_\_\_\_\_\_\_\_\_\_\_\_\_\_

يعد <u>أشهر</u> أنواع مساقط الخرائط على المستوي العالمي و يرمز لـه اختصارا بـأحرف UTM. كما زادت أهميته في السنوات الأخيرة بسبب أنه أحد المساقط المستخدمة في أجهزة تقنية النظام العالمي لتحديد المواقع GPS.

- يعتمد مسقط UTM على إيجاد طريقة لرسم خرائط العالم كلـه وذلك عن طريق تقسيم الأرض إلي ٦٠ شريحة zones كلا منها يغطي ٦ **درجات** من خطوط الطول بحيث يكون لكل شريحة مسقط UTM له خط طول مركزي Central Meridian يقع في مركز ھذه الشريحة.
	- تمتد شرائح مسقط UTM من دائرة العرض ٨٠ جنوبا إلي دائرة العرض ٨٤ شماال.
- ترقم الشرائح من رقم ١ إلى رقم ٦٠ بدءا من خط الطول ١٨٠° غرب ، بحيث تمتد الشريحة الأولـي مـن ٥١٨٠° غـرب إلـي ٥١٧٤° غـرب ويكـون خـط طولهـا المركـزي meridian central عند ١٧٧° غرب.
	- تقسم كل شريحة طولية إلي مربعات كل **٨ درجات** من دوائر العرض .
- يكون ھناك حرف خاص كاسم لكل مربع من ھذه المربعات ، وتبدأ الحروف من حرف C جنوبـا إلـي حرف X شمالا مـع <u>اس**تبعاد**</u> حرفـي I و O (لقرب الـشبه بينهمـا وبين الأر قام الانجليز ية!).

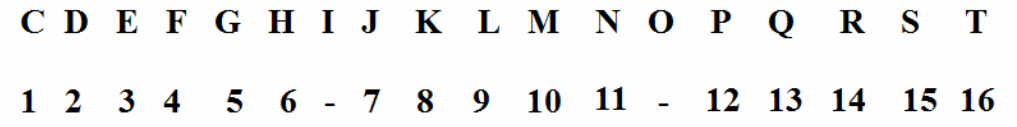

- يكون معامل المقياس scale factor مساويا ٩٩٩٦ · عند خط الطول المركزي ، . بحيث مع ازدياد التشوه كلمـا بعدنا عن خط الطول المركزي فـأن أقصـي قيمـة لمعامل القياس عند أطراف الشريحة ستكون ١.٠٠٩٧ عند خط الاستواء أو ١.٠٠٠٢٩ عند دائرة عرض <sup>0</sup>٤٥ ش بمقارنة نظام UTM مع نظام الخرائط المليونية نجد أن:
- الشرائح الطولية واحدة في كـلا النظـامين سواء من حيث عرض الشريحة (٦ درجات من خطّوط الطول) أو من حيث عدد الشرائح (٦٠ في كلاهما) أو من أسلوب ترقيم الشرائح. ب يختلف النظامين في الشر ائح العر ضية في نقطتين:

ص عرض الشريحة: في نظام UTM يبلغ عرض الشريحة ٨ درجات من دوائر العرض بينمـا عرض الشريحة المليونيـة ٤ درجـات فقط. أي أن كـل شريحة UTM تحتوي شريحتين من الشرائح المليونية.

\_\_\_\_\_\_\_\_\_\_\_\_\_\_\_\_\_\_\_\_\_\_\_\_\_\_\_\_\_\_\_\_\_\_\_\_\_\_\_\_\_\_\_\_\_\_\_\_\_\_\_\_\_\_\_\_\_\_\_\_\_\_\_\_\_\_\_\_\_

- ح ترقيم الـشرائح: يبـدأ التـرقيم فـي الـشرائح المليونيـة مـن عنـد دائـرة الاسـتواء بالحرف A بينّما بدايـة الترقيم فـّي شرائح UTM من عند دائرة عرض ٨٠ جنوبا .C بالحرف
- o في الشرائح المليونية يتم استخدام كافة األحѧرف االنجليزيѧة بالترتيѧب، بينمѧا فѧي شرائح UTM يتم استبعاد حرف O .I وحرف

لتحديد رقم شريحة UTM ألي موقع جغرافي:

ترتیب الحرف = 
$$
\left(\frac{1}{\lambda} + i\left(\frac{1}{\lambda}\right) + i\left(\frac{1}{\lambda}\right)\right)
$$
 + (∧→ )

المعادلة السابقة لحالـة أن الموقـع الجغرافـي يقـع شمال دائـرة الاستواء، أمـا إن كـان الموقـع يقـع جنوب خط االستواء فيتم استخدام معادلة أخري ھي:

ترتيب الحرف = ( دائرة العرض - ٨٠ ) ÷ ٨

ولحساب رقم الشريحة:

$$
r \cdot \sqrt{\frac{4d\omega}{r}} = \frac{1}{r} \left( \frac{1}{r} \frac{1}{r} \right)
$$

المعادلة السابقة لحالـة أن الموقـع الجغرافـي يقـع شرق جرينتش، أمـا إن كـان الموقـع يقـع غرب جرينتش فيتم استخدام معادلة أخري ھي:

رقم الشريحة = ( خط الطول ÷ ٦ ) - ٣٠

علي أن يتم في كلتا المعادلتين ٤-٨ و ٤-٩ أخذ الرقم الصحيح للناتج فقط ودون تقريب (بخلاف طريقة حساب الخرائط المليونية).

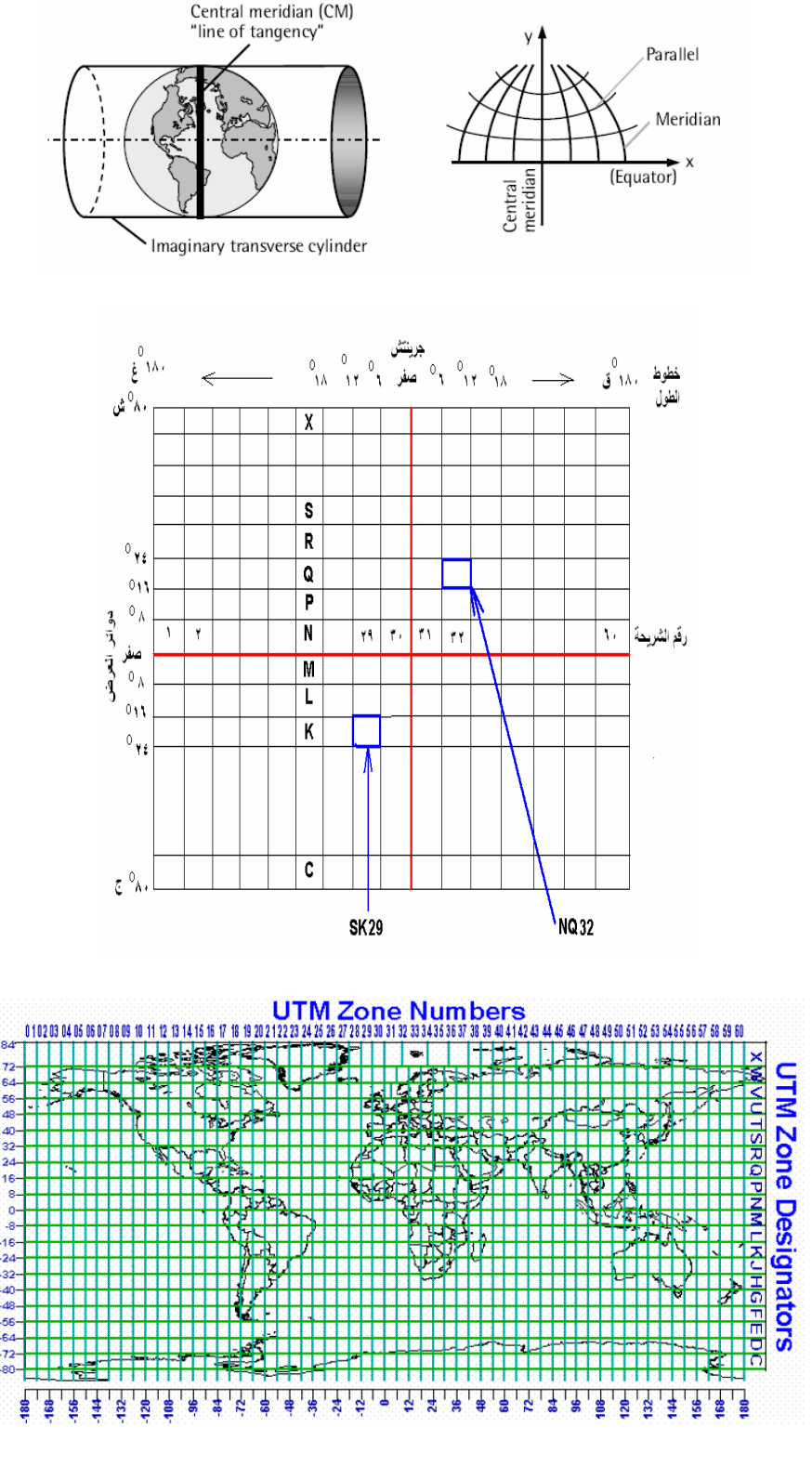

\_\_\_\_\_\_\_\_\_\_\_\_\_\_\_\_\_\_\_\_\_\_\_\_\_\_\_\_\_\_\_\_\_\_\_\_\_\_\_\_\_\_\_\_\_\_\_\_\_\_\_\_\_\_\_\_\_\_\_\_\_\_\_\_\_\_\_\_\_

**شكل (١٥-٤) مسقط ميريكاتور المستعرض** 

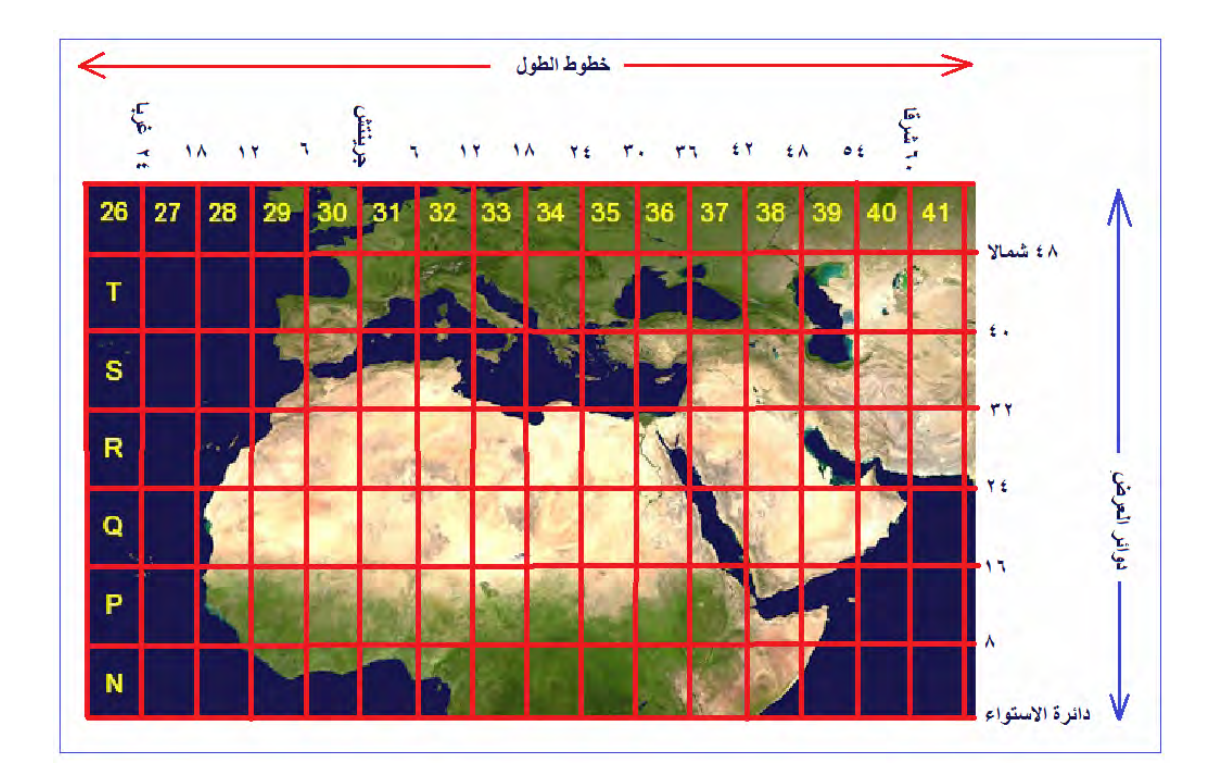

\_\_\_\_\_\_\_\_\_\_\_\_\_\_\_\_\_\_\_\_\_\_\_\_\_\_\_\_\_\_\_\_\_\_\_\_\_\_\_\_\_\_\_\_\_\_\_\_\_\_\_\_\_\_\_\_\_\_\_\_\_\_\_\_\_\_\_\_\_

**شكل (١٦-٤) شرائح مسقط ميريكاتور المستعرض للدول العربية** 

مثال:

حدد رقم شريحة UTM التي تقع بهـا مدينـة جدة: خط الطـول ١٧" ١٠" ٢٩° شرقا و دائرة العرض ٥٥" ٢٩' ٥٢١ شمالاً؟ أوال: نحول خط الطول و دائرة العرض إلي وحدات الدرجات ليسھل التعامل معھا: خط الطول = (٣٦٠٠/١٧) + (٦٠/١٠) + ٣٩ = ٣٩.١٧١ درجة دائرة العرض = (٣٦٠٠/٥٥) + (٦٠/٢٩) + ٢١ = ٢١.٤٩٩ درجة ثانيا: لتحديد الشريحة العرضية (الحرف): ترتيب الحرف = ( ( دائرة العرض + ٨٠ ) ÷ ٨ ) + ١ ١ + ( ٨ ( ÷ ٨٠ + ٢١.٤٩٩ ) ) =  $1 + (\Delta \div 1 \cdot 1 \cdot 2 \cdot 9 \cdot 9) =$  $1 + 17.7 =$  $15.7 \times 10^{-10}$ أي الحرف رقم ١٣ (مع إلغاء الكسر الناتج <u>خلافا</u> لطريقة الشرائح المليونية). الحرف رقم ٣١ في الحروف االنجليزية (بدءا من حرف C مع استبعاد حرفي O ,I (ھو: **Q** CDEFGHIJKLM  $N$  O  ${\bf P}$  $\mathbf 0$  $\mathbf R$ S T  $11 - 12$  13 14  $1\ 2\ 3\ 4\ 5\ 6\ -\ 7\ 8$  $9<sub>10</sub>$ 15 16

\_\_\_\_\_\_\_\_\_\_\_\_\_\_\_\_\_\_\_\_\_\_\_\_\_\_\_\_\_\_\_\_\_\_\_\_\_\_\_\_\_\_\_\_\_\_\_\_\_\_\_\_\_\_\_\_\_\_\_\_\_\_\_\_\_\_\_\_\_

ثالثا: لتحديد رقم الشريحة:

رقم الشريحة = ( خط الطول ÷ ٦ ) + ٣١ ٣١ + ( ٦ ÷ ٣٩.١٧١ ) = ٣١ + ٦.٥ = ٣٧.٥ =

أي أنھا الشريحة رقم **٧٣** (مع إلغاء الكسر الناتج خالفا لطريقة الشرائح المليونية).

إذ<u>ن:</u>

رقم شريحة UTM لمدينة جدة ھو : **37Q**

يتكون نظام اإلحداثيات المسقطة في M TU من:

– نقطة الأصل (صفر ، صفر) للشريحة تقع في تقاطع خط الطول المركزي للشريحة مع دائرة االستواء.

\_\_\_\_\_\_\_\_\_\_\_\_\_\_\_\_\_\_\_\_\_\_\_\_\_\_\_\_\_\_\_\_\_\_\_\_\_\_\_\_\_\_\_\_\_\_\_\_\_\_\_\_\_\_\_\_\_\_\_\_\_\_\_\_\_\_\_\_\_

- االحداثي السيني X في اتجاه الشرق.
- االحداثي الصادي Y في اتجاه الشمال.
- تعطي قيمة إحداثيات شرقية زائفة False Easting لنقطـة الأصـل بقيمـة ٥٠٠،٠٠٠ متر (لذلك فأن الاحداثي السيني لا يزّيد عن ٦ خانات).
- ال تعطي أي قيمة إحداثيات شمالية زائفة Easting False لنقطة األصل، أي أن قيمة الصفر في اتجاه الشمال تكون بالفعل عند دائرة الاستواء (وبذلك فأن الاحداثي الصادي قد يصل إلى ٧ خانات).

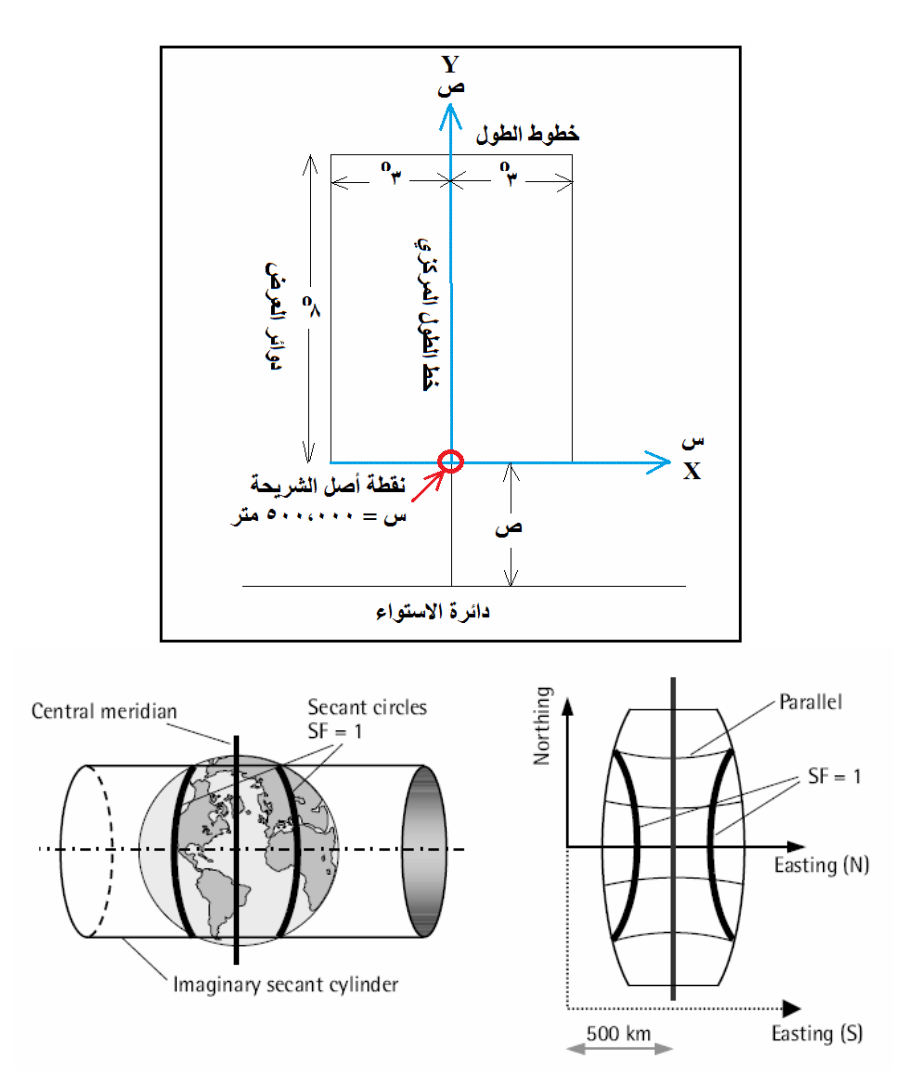

# **شكل (١٧-٤) شرائح مسقط ميريكاتور المستعرض العالمي**

**ال يمكن** ضم شريحتين من شرائح UTM في خريطة واحدة (أو في ملف رقمѧي واحѧد) والѧسبب في ذلك أن نقطة أصل كل شريحة تأخذ الاحداثي السيني المفروض وهو ٥٠٠،٠٠٠ متر، ممـا سيجعل اإلحداثيات الشرقية X ) للمعالم المختلفة) علي كال الخريطتين تتكرر في كال الشريحتين.

تتكون معادلات التحويل من الإحداثيات الجغرافية (خط الطول و دائرة العرض) إلي الإحداثيات المترية بنظام UTM من عدة معادلات ليست بسيطة ولا يمكن حسابها بآلـة حاسبة بل تحتـاج لبرنـامج كمبيوتر لإتمامها. الشكل التالي يقدم هذه المعـادلات بـصورة شـاملة دون الـدخول فـي تفاصيلھا الكاملة.

\_\_\_\_\_\_\_\_\_\_\_\_\_\_\_\_\_\_\_\_\_\_\_\_\_\_\_\_\_\_\_\_\_\_\_\_\_\_\_\_\_\_\_\_\_\_\_\_\_\_\_\_\_\_\_\_\_\_\_\_\_\_\_\_\_\_\_\_\_

تجدر الإشـارة لوجود بعض المواقـع علـي شبكة الانترنت التـي تقدم خدمات آنيـة on-line إلجراء ھذه الحسابات و تحويل اإلحداثيات، ومنھم علي سبيل المثال:

http://www.rcn.montana.edu/resources/tools/coordinates.aspx

http://gis.dep.wv.gov/convert/llutm\_conus.php

http://www.geod.nrcan.gc.ca/toolsoutils/tools\_info\_e.php?apps=gsrug

http://home.hiwaay.net/~taylorc/toolbox/geography/geoutm.html

 $\overline{\phantom{a}}$  , and the contribution of the contribution of the contribution of  $\overline{\phantom{a}}$ 

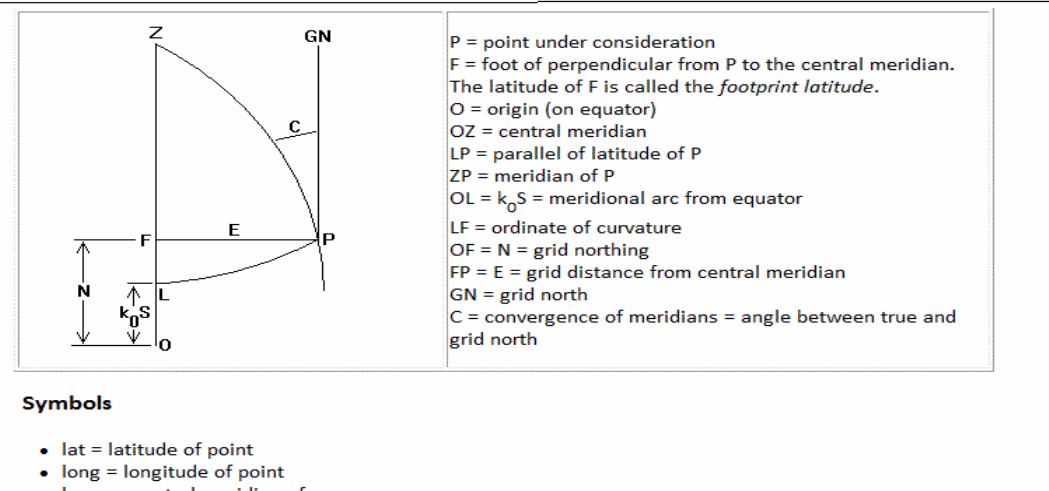

\_\_\_\_\_\_\_\_\_\_\_\_\_\_\_\_\_\_\_\_\_\_\_\_\_\_\_\_\_\_\_\_\_\_\_\_\_\_\_\_\_\_\_\_\_\_\_\_\_\_\_\_\_\_\_\_\_\_\_\_\_\_\_\_\_\_\_\_\_

- $\log_0$  = central meridian of zone
- $k_0$  = scale along long<sub>0</sub> = 0.9996. Even though it's a constant, we retain it as a separate symbol to keep the
- numerical coefficients simpler, also to allow for systems that might use a different Mercator projection. e = SQRT(1-b<sup>2</sup>/a<sup>2</sup>) = .08 approximately. This is the eccentricity of the earth's elliptical cross-section.
- $e^{t^2} = (ea/b)^2 = e^2/(1-e^2) = .007$  approximately. The quantity e' only occurs in even powers so it need only be  $\bullet$  calculated as  $e^{i2}$ .
- 
- $n = (a-b)/(a+b)$
- rho =  $a(1-e^2)/(1-e^2\sin^2(\theta))^{3/2}$ . This is the radius of curvature of the earth in the meridian plane. nu =  $a/(1-e^2\sin^2(\theta t))^{1/2}$ . This is the radius of curvature of the earth perpendicular to the meridian plane. It is also the distance from the point in question to the polar axis, measured perpendicular to the earth's surface.
- $p = (long-long)$  in radians (This differs from the treatment in the Army reference)

#### **Calculate the Meridional Arc**

S is the meridional arc through the point in question (the distance along the earth's surface from the equator). All angles are in radians.

- S = A'lat B'sin(2lat) + C'sin(4lat) D'sin(6lat) + E'sin(8lat), where lat is in radians and
- A' =  $a[1 n + (5/4)(n^2 n^3) + (81/64)(n^4 n^5) ...]$
- B' =  $(3 \tan S/2)[1 n + (7/8)(n^2 n^3) + (55/64)(n^4 n^5) ...]$
- C' =  $(15 \tan^2 5/16)[1 n + (3/4)(n^2 n^3)$  ...]
- $D' = (35 \tan^3\frac{S}{48})[1 n + (11/16)(n^2 n^3) ...]$
- $E' = (315 \tan^4\frac{5}{512})[1 n \dots]$

The USGS gives this form, which may be more appealing to some. (They use M where the Army uses S)

```
M = a[(1 - e^2/4 - 3e^4/64 - 5e^6/256....)]lat
```

```
-(3e^2/8 + 3e^4/32 + 45e^6/1024...)sin(2lat)
```
- +  $(15e^4/256 + 45e^6/1024 + ...)\sin(4\alpha)$
- $-(35e^6/3072 + ....) \sin(6lat) + ....)$ ] where lat is in radians

This is the hard part. Calculating the arc length of an ellipse involves functions called elliptic integrals, which don't reduce to neat closed formulas. So they have to be represented as series.

#### Converting Latitude and Longitude to UTM

All angles are in radians.

y = northing =  $K1 + K2p^2 + K3p^4$ , where

```
• K1 = Sk_{0}
```
- K2 =  $k_0$  nu sin(lat)cos(lat)/2 =  $k_0$  nu sin(2 lat)/4
- K3 =  $[k_0 \text{ nu sin}(lat)cos^3(lat)/24][(5 tan^2(lat) + 9e^{i2}cos^2(lat) + 4e^{i4}cos^4(lat)]$ 
	- $x =$  easting = K4p + K5p<sup>3</sup>, where
		- K4 =  $k_0$  nu cos(lat)

# **شكل (١٨-٤) معادالت تحويل اإلحداثيات من نظام UTM إلي النظام الجغرافي**

( http://www.uwgb.edu/dutchs/usefuldata/utmformulas.htm :المرجع(

### **Converting UTM to Latitude and Longitude**

In response to innumerable e-mails, you cannot use UTM grid coordinates without knowing your zone. There are sixty points on the earth's surface that have the same numerical UTM coordinates, 120 if you consider that northing is duplicated in both hemispheres.

\_\_\_\_\_\_\_\_\_\_\_\_\_\_\_\_\_\_\_\_\_\_\_\_\_\_\_\_\_\_\_\_\_\_\_\_\_\_\_\_\_\_\_\_\_\_\_\_\_\_\_\_\_\_\_\_\_\_\_\_\_\_\_\_\_\_\_\_\_

 $v =$  northing,  $x =$  easting (relative to central meridian: subtract 500,000 from conventional UTM coordinate).

#### **Calculate the Meridional Arc**

This is easy:  $M = y/k_0$ .

#### **Calculate Footprint Latitude**

- mu =  $M/[a(1 e^2/4 3e^4/64 5e^6/256...)$
- $e_1 = [1 (1 e^2)^{1/2}]/[1 + (1 e^2)^{1/2}]$

footprint latitude fp = mu + J1sin(2mu) + J2sin(4mu) + J3sin(6mu) + J4sin(8mu), where:

- J1 =  $(3e_1/2 27e_1^3/32 ...)$
- J2 =  $(21e_1^2/16 55e_1^4/32 ...)$
- $J3 = (151e<sub>1</sub><sup>3</sup>/96 ...)$
- J4 =  $(1097e<sub>1</sub><sup>4</sup>/512 ...)$

#### **Calculate Latitude and Longitude**

- $e^{i^2} = (ea/b)^2 = e^2/(1-e^2)$
- $C1 = e^{i2} \cos^2(fp)$
- T1 =  $\tan^2(fp)$

R1 =  $a(1-e^2)/(1-e^2\sin^2(fp))^3/2$ . This is the same as rho in the forward conversion formulas above, but • calculated for fp instead of lat.

- N1 =  $a/(1-e^2\sin^2(fp))^{1/2}$ . This is the same as nu in the forward conversion formulas above, but calculated • for fp instead of lat.
- $D = x/(N1k_0)$

 $lat = fp - Q1(Q2 - Q3 + Q4)$ , where:

- $Q1 = N1 \tan(fp)/R1$
- $Q2 = (D^2/2)$
- $Q3 = (5 + 3T1 + 10C1 4C1^2 9e^{2})D^{4}/24$
- $Q4 = (61 + 90T1 + 298C1 + 45T1^{2} 3C1^{2} 252e^{2}D^{6}/720$

 $long = long0 + (Q5 - Q6 + Q7)/cos(fp)$ , where:

$$
Q5 = D
$$

- $Q6 = (1 + 2T1 + C1)D<sup>3</sup>/6$
- $Q7 = (5 2C1 + 28T1 3C1^{2} + 8e^{2} + 24T1^{2})D^{5}/120$

### **شكل (١٩-٤) معادالت تحويل اإلحداثيات من النظام الجغرافي إلي نظام UTM**

( http://www.uwgb.edu/dutchs/usefuldata/utmformulas.htm :المرجع(

مسقط ساينسويدال متساوي المساحات Projection Area-Equal Sinusoidal :

في هذا المسقط الذي يحافظ على المساحات تتعامد دوائر العرض على خط الطول المركزي فقط ، بينمـا مـع بـاقي خطـوط الطّـول فـأن دوائـر العرض تكـون مقوسـة بمـا يشبه منحنـي جيبّ الزاوية sin curves (من هنا جاء اسم هذا المسقط: المسقط الجيبـي). ويكون مقيـاس الرسم صحيحا فقط عند خط الطول المركزي و دوائر العرض ، ويستخدم هذا المسقط (شكل ٤-١٧) للمناطق التي تمتد باتجاه شمال-جنوب.

\_\_\_\_\_\_\_\_\_\_\_\_\_\_\_\_\_\_\_\_\_\_\_\_\_\_\_\_\_\_\_\_\_\_\_\_\_\_\_\_\_\_\_\_\_\_\_\_\_\_\_\_\_\_\_\_\_\_\_\_\_\_\_\_\_\_\_\_\_

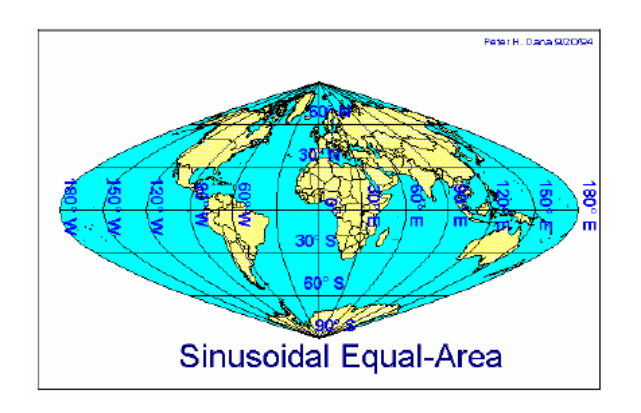

# **شكل (١٨-٤) مسقط ساينسويدال متساوي المساحات**

مسقط المبرت المخروطي المتماثل Projection Conic Conformal Lambert:

يستخدم هذا المسقط المخروط (وليس الاسطوانة مثل المساقط السابقة) وفيه تكون المساحات و الأشكال متماثلة عند دائرتـي العرض القياسيتين Standard Parallels ويزداد التشوه كلمـا ابتعدنا عنهما ، كما تكون الاتجاهات صحيحة في مناطق محدودة. وهذا المسقط مستخدم في أمريكا الشمالية (شكل ١٨-٤).

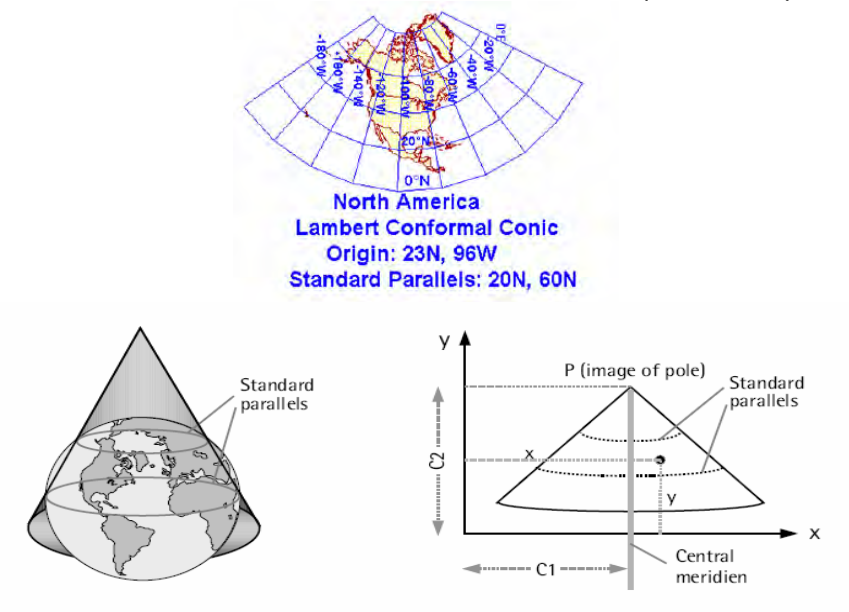

**شكل (١٩-٤) مسقط المبرت المخروطي المتماثل** 

مسقط لامبرت السمتي متساوي المساحات Lambert Azimuthal Equal-Area :Projection

\_\_\_\_\_\_\_\_\_\_\_\_\_\_\_\_\_\_\_\_\_\_\_\_\_\_\_\_\_\_\_\_\_\_\_\_\_\_\_\_\_\_\_\_\_\_\_\_\_\_\_\_\_\_\_\_\_\_\_\_\_\_\_\_\_\_\_\_\_

يستخدم هذا المسقط المستوي (وليس الاسطوانة أو المخروط) غالبا لرسم مناطق واسعة من المحيطات. وفيه يكون خط الطول المركزي خطا مستقيما بينما تكون باقي خطوط الطول منحنية (شكل ١٩-٤).

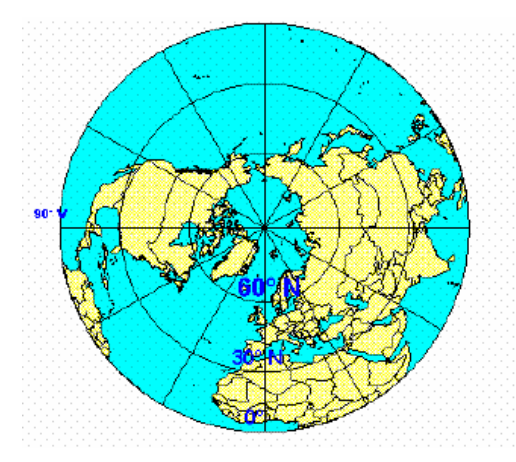

**شكل (٢٠-٤) مسقط المبرت السمتي متساوي المساحات** 

المسقط االرثوجرافي أو المتعامد Projection Orthographic:

مسقط سمتي أيضا (أي يستخدم المستوي في الإسقاط) يستخدم غالبا لإظهار صـورة عامـة أو منظور لنصف الكرة الأرضية (شكل ٤-٢٠). وبه يوجد تشوه لكلا من المساحات و الأشكال وتكون المسافات صحيحة على دائرة الاستواء ودوائر العرض الأخرى.

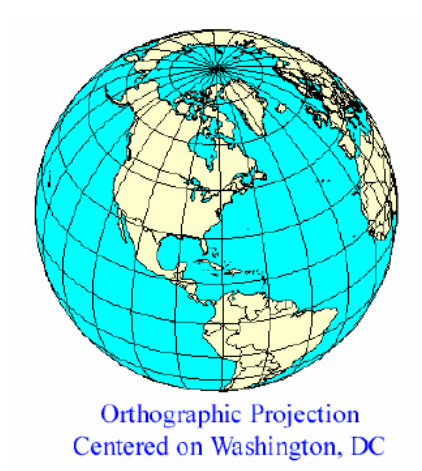

**شكل (٢١-٤) المسقط المتعامد أو االرثوجرافي** 

### **٤-٤ بعض نظم اإلحداثيات المستوية أو المسقطة**

الإحداثيات المسقطة Projected Coordinates هي الإحداثيات المستوية ثنائيـة الأبعـاد D2 الناشئة عن تطبيق احدي طرق إسقاط الخرائط ، أي ھي إحداثيات أي نقطѧة علѧي الخريطѧة ولـيس علـي سطح الأرض. وغالبـا يرمـز لـهـا بالاحـداثـي الـشّرقي Easting أو اختـصـارا E و الاحداثي الشمالي Northing أو اختصارا N (البعض يقع في غلطة و يستخدم الرمزين x, y الـذين أصـبح اسـتخدامهما متعارفـا عليـه بـصورة شـائعة للدلالـة علـي الإحـداثيات الجيوديـسية الكارتيزية X, Y, Ž). وحيث أن طرق إسقاط الخرائط متعددة بصورة كبيرة جدا فسنستعرض هنا مثاليين فقط لنظم إحداثيات مسقطة للتعرف على كيفية التعامل مـع هذه النظم و العناصـر المطلوب معرفتها في كل نظام منهما. والمثاليين هما نظام الإحداثيات المصرية كأحد نظم الإحداثيات الوطنيـة لدولـة عربيـة ، ونظـام UTM العـالمي المستخدم أيـضا فـي بعض الـبلاد العربية مثل المملكة العربية السعودية.

\_\_\_\_\_\_\_\_\_\_\_\_\_\_\_\_\_\_\_\_\_\_\_\_\_\_\_\_\_\_\_\_\_\_\_\_\_\_\_\_\_\_\_\_\_\_\_\_\_\_\_\_\_\_\_\_\_\_\_\_\_\_\_\_\_\_\_\_\_

# **١-٤-٤ نظم اإلحداثيات المصرية**

(أ) نظام اإلحداثيات المصرية ETM

نظـام إحداثيات الخرائط المـصرية Egyptian Transverse Mercator أو اختـصارا ETM هو نظام إسقاط ميريكاتور مستعرض. وحتى يمكن تقليل التشوه في الخرائط فقد تم تقسيم جمهورية مصر العربية إلى أربعة مناطق أو شرائح Zones وتسمي عاده باسم أحزمة Belts) ثم أحزمـة). فـي هذا النظـام تـم اعتمـاد المرجـع الجيوديـسي Geodetic Datum المستخدم في خرائط الهيئة المصرية العامـة للمساحة هو اليبسويد هلمرت ١٩٠٦ Helmert (1906 شكل ٢١-٤).

توجد عدة عناصر يجب تعريفها لكل شريحة من شرائح مسقط ميريكاتور المستعرض ، وهذه العناصر تختلف قيمها من دولة لأخرى حتى لو استخدمت الدولتان نفس المسقط. هذه العناصر الخمسة (تسمي معامالت اإلسقاط Parameters Projection (تشمل:

- موقع نقطـة الأصـل للإسـقاط Origin والـذي يحـدد مـن خـلال قيمتـين: خـط الطـول المركزي Meridian Central ودائرة العرض القياسية Parallel Standard.
- لتفادي وجود إحداثيات سالبة (غير مستحبة في الخرائط) فيتم إعطـاء قيم إحداثيات مفترضة أو زائفة لنقطة الأصل بدلا من إعطائها الإحداثيات صفر شرقا و صفر شمالا، وذلك عن طريق تحديد عنصرين آخرين هما: الاحداثي الشرقي الزائف False Easting واالحداثي الشمالي الزائف Northing False.
- العنصر الخامس من معاملات الإسقاط المطلوب تحديده هو قيمة معامل مقياس الرسم عند خط الطول المركزي .

إن معـادلات حساب الإحداثيات المسقطة ذاتهـا (أي معـادلات تحويل الإحداثيات الجغرافيـة أو الجيوديسية إلي إحداثيات الخريطة) معروفة للجميع وأصبحت مبرمجه داخل كل برامج الحاسب الآلـي software الخاصـة بتطبيقات المساحة و الخرائط و نظم المعلومـات الجغرافيـّة. إلا أن المهم في حالة استخدام أي برنامج هو تحديد معاملات الإسقاط الخمسة المطلوبة لهذا النوع من الإسقاط ، فربما نجد بعض البرامج لا تحتوي داخل قواعد بياناتها إسقاط خاص بدولـة معينـة لكنها تسمح بإنشاء مسقط جديد داخل البرنامج إذا حددنا قيم عناصره الخمسة. بمعنى آخر: من الممكن أن نجد برنامج كمبيوتر ال يحتوي علي نظام اإلسقاط المصري لكنه يسمح بإنشاء مѧسقط من نـوع مير يكاتور المستعرض إذا قمناً بتحديد قيم العناصـر الخمسة المستخدمة في الخرائط المصرية. وتجدر الإشارة إلى أن عناصر الإسقاط لأي دولـة لا يمكن استنباطها أو محاولـة حسابها لان هذه العناصر افتراضية ومن اختيار الجهة المسئولة عن الخرائط في هذه الدولـة ، لأن وللأسف الشديد ما زالت بعض الدول العربيـة تعتبر قيم عناصـر الإسقاط لها من الأسرار التي لا يجوز نشرھا!. تجدر الإشارة إلي أنه في بعض برامج الكمبيوتر software يسمي هذا النظام 1907 Datum Egyptian Old أو اختصارا باسم 1907 OED. يتميز ھذا النظام بقيم عناصر الإسقاط تخص مصر. وتتغير قيم هذه العناصر مع كل حزام (منطقة) من الخرائط المصرية كاآلتي:

-١ الحزام األحمر Belt Red:

يغطي هذا الحزام المنطقة الوسطي من مصر (وادي النيل) وذلك من خط طول ٢٩ شرقا إلى خط طول ٣٣ شرقا. وتكون قيم عناصر نظام ETM في ھذا الحزام ھي: False Easting  $= 615 000$  m االحداثي الشرقي المفترض االحداثي الشمالي المفترض m 000 810 = Northing False Latitude =  $30^{\circ}$  0' 0" دائر ة المعرض خط الطول "0 '0 o31 = Longitude Scale on central Meridian  $= 1.00$ Zone width  $= 4^{\circ}$  0' 0" عرض المنطقة

٢- الحزام الأزرق Blue Belt:

يغطي هذا الحزام المنطقة الشرقية من مصر وذلك من خط طول ٣٣ شرقا إلى خط طول ٣٧ شرقا. وتكون قيم عناصر نظام ETM في ھذا الحزام ھي: االحداثي الشرقي المفترض m 000 300 = Easting False

االحداثي الشمالي المفترض m 000 110 = Northing False Latitude  $= 30^{\circ}$  0' 0" دائرة العرض Longitude =  $35^{\circ}$  0' 0" خط الطول<br>معامل مقياس الريسم Scale on central Meridian  $= 1.00$ Zone width  $= 4^{\circ}$  0' 0" عرض المنطقة

-٣ الحزام البنفسجي Belt Purple:

يغطي هذا الحزام المنطقة الغربية في مصر وذلك من خط طول ٢٥ شرقا إلى خط طول ٢٩ شرقا. وتكون قيم عناصر نظام ETM في ھذا الحزام ھي:

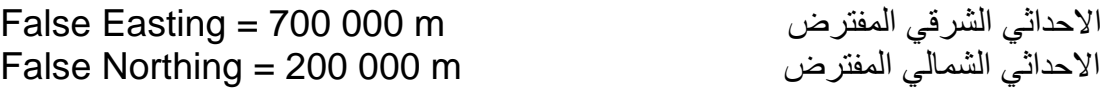

Latitude  $= 30^{\circ}$  0' 0" دائر ة العرض Longitude =  $27^{\circ}$  0' 0" خط الطول Scale on central Meridian = 1.00 الرسم مقياس معامل Zone width  $= 4^{\circ}$  0' 0" عر ض المنطقة

\_\_\_\_\_\_\_\_\_\_\_\_\_\_\_\_\_\_\_\_\_\_\_\_\_\_\_\_\_\_\_\_\_\_\_\_\_\_\_\_\_\_\_\_\_\_\_\_\_\_\_\_\_\_\_\_\_\_\_\_\_\_\_\_\_\_\_\_\_

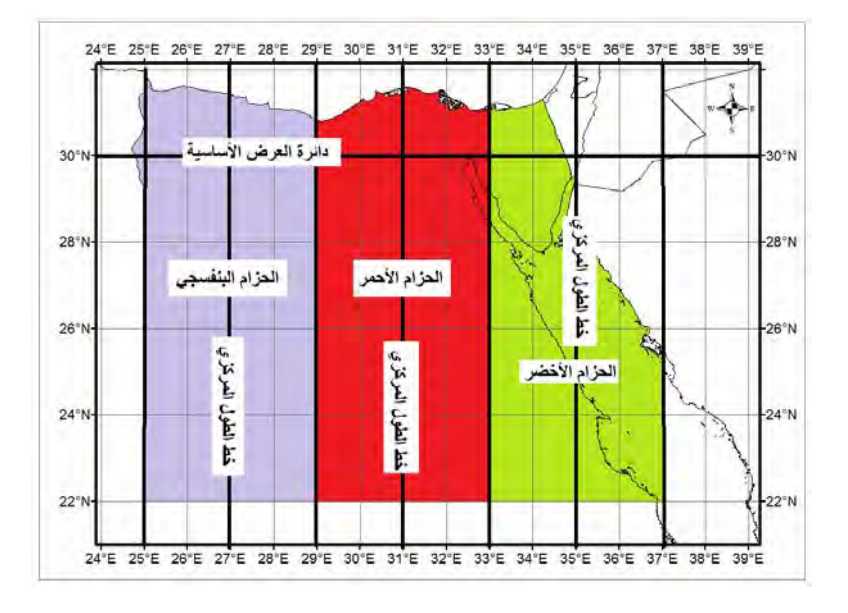

**شكل (٢٢-٤) شرائح نظام اإلسقاط المصري ETM** 

تجدر اإلشارة إلي وجود شريحة رابعة ثانوية تسمي امتداد الحزام األحمر Red Extended Belt تغطي المنطقة جنوب مدينـة أسوان. أتضح أن قيمـة الاحداثي الشمالي المفترض (٨١٠ كيلومتر) لشّريحة الحزام الأحمر سيتسبب في وجود إحداثيات شمالية سالبة في هذه المنطقة الجنوبية من الأراضي المصرية (أعتقد أنه لم يكن متخيلا منذ مائـة عـام أن تـتم أي مشروعات مساحية أو إنتاج خرائط لهذه المنطقة أقصي جنوب مصر ولذلك تم اختيار قيمة ٨١٠ كيلومتر و هي تقريبـا المـسافة مـن القـاهرة إلـي أسـوان!). وفـي هـذه الـشريحة الرابعـة يـتم تغييـر قيمـة االحداثي الشمالي المفترض من ٨١٠،٠٠٠ متر إلي ١,٠٠٠،٠٠٠ . متر

# (ب) نظام اإلحداثيات المصرية المطورة MTM

نظر ا لانتشار استخدام تقنية GPS في الأعمال المساحية في مصر فقد أعلنت الهيئة المصرية العامـة للمساحة منذ عدة أعوام عن تطـوير نظـام جديد للإحداثيات المستخدمة فـي الخـرائط المصرية وعرف هذا النظام باسم: نظام ميريكاتور المستعرض المعدل Modified Transverse Macerator أو اختصارا باسم MTM (نفس النظام مطبق في بعض أجزاء مـن كنـدا أيـضا). لـم يـتم التحـول لهـذا النظـام بـصورة رسـمية بعـد ، إلا أن خـرائط بعـض المشروعات الجديدة قد تـم تطويرهـا اعتمـادا عليـه. وسـيعتمد نظـام MTM علـي المرجـع الجيوديسي أو اليبسويد 84WGS وليس اليبسويد ھلمرت ١٩٠٦ كالنظام السابق.

مثل النظام السابق سيكون نظام MTM مستخدما لنوع إسقاط الخرائط من نوع ميريكاتور المستعرض ، لكن سيتم تقسيم مصر إلى ٥ شرائح (وليس ٣ فقط في النظام السابق) لتقليل قيمـة التشوه إلي أقل ما يمكن للوصول لدقة عالية للخرائط.

توجد عدة عناصر مشتركة بين الشرائح الخمسة كاآلتي:

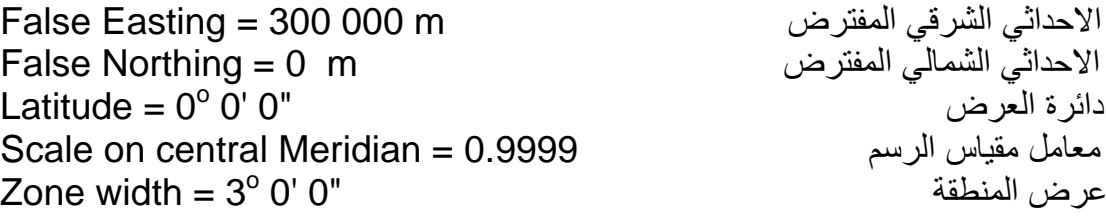

\_\_\_\_\_\_\_\_\_\_\_\_\_\_\_\_\_\_\_\_\_\_\_\_\_\_\_\_\_\_\_\_\_\_\_\_\_\_\_\_\_\_\_\_\_\_\_\_\_\_\_\_\_\_\_\_\_\_\_\_\_\_\_\_\_\_\_\_\_

والقيمة الوحيدة التي تتغير من شريحة لأخري ھي خط الطول كالأتي:

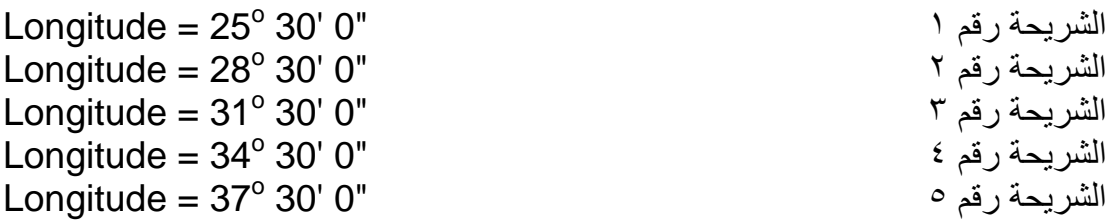
### **٢-٤-٤ نظم إحداثيات UTM في المملكة العربية السعودية**

إضافة لما سبق ذكر ه في الأجزاء السابقة عن خصائص مسقط UTM فنضيف أيضا أنـه لعدم وجود أي إحداثيات سالبة (الوضع غير المستحب في المساحة و الخرائط) فقد تم الأخذ بمبدأ المركز الزائف أو المفترض False Origin. في كل شريحة من شرائح مسقط UTM تقاس الإحداثيات الشرقية من خط الطول المركزي والذي يعطي لـه إحداثيات شرقية زائفة تساوي ٥٠٠ كيلومتر ، بينما تقاس اإلحداثيات الشمالية مباشرة من دائرة االستواء. وھѧذا الوضѧع يجعѧل من المهم جدا في أي خريطـة UTM أن نعرف رقم الشريحة التي تعتمد عليهـا إحداثيات هذه الخريطـة (حيث أن قيم الإحداثيات الشرقية ستتكرر من خريطـة آلخري تقع معهـا علـي نفس االمتداد من خطوط الطول).

\_\_\_\_\_\_\_\_\_\_\_\_\_\_\_\_\_\_\_\_\_\_\_\_\_\_\_\_\_\_\_\_\_\_\_\_\_\_\_\_\_\_\_\_\_\_\_\_\_\_\_\_\_\_\_\_\_\_\_\_\_\_\_\_\_\_\_\_\_

تعد المملكة العربيـة الـسعودية مـن الـدول التـي تعتمد فـي خرائطهـا علـي نظـام UTM ، وقد اعتمدت الاليبسويد العالمي لعام ١٩٢٤ 1924 International Ellipsoid (حيث نصف المحـور الأكبـر = ٦٣٧٨٣٨٨ متـر و الـتفلطح 1/f = ٢٩٧ كـسطح مرجعـي فـي مرجعهـا الجيوديسي الـوطني المسمي عين العبد ١٩٧٠. وفي معظم بـرامج الكمبيوتر فمن الممكن الاكتفاء بتحديد رقم الشريحة (لمنطقة معينـة) ويقوم البرنـامج باستخدام معـاملات و معـادلات تحويل مسقط UTM المناسبة لهذه المنطقة ليتم تحويل الإحداثيات الجيوديسية أو الجغرافيـة إلـي الإحداثيات المسقطة أو المستوية ، ويقدم شكل (٤-٢٢) أرقـام الـشرائح التـي تغطـي المنـاطق اإلدارية للمملكة.

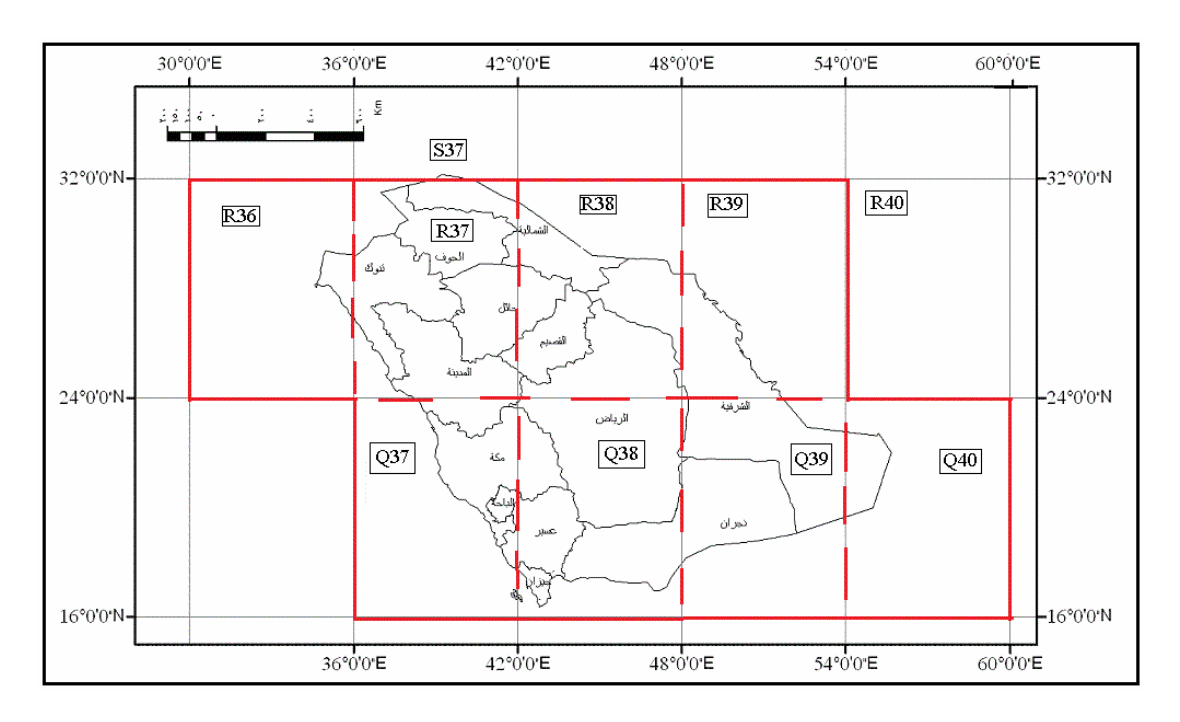

**شكل (٢٣-٤) شرائح مسقط UTM للمملكة العربية السعودية** 

#### **٥-٤ التحويل بين المراجع الجيوديسية**

إن تحويل الإحداثيات بين المراجم الجيوديسية المختلفة أصبح حلقة مهمة من حلقات العمل الجيوديسي في الآونة الأخيرة. فمع ازدياد التعاون التنموي و المشروعات المشتركة بين الدول المتجاورة ومع اختلاف المرجع الجيوديسي المستخدم في خرائط و قاعدة البيانات الجيوديسية لكل دولُـة ، أصـبح لزامـا توحيد الإحداثيات و الخـرائط فـي منـاطق الحـدود لـيمكن تنفيذ هـذه المشروعات المدنية (مثل مد خطوط الكهرباء أو أنابيب نقل البترول أو إقامـة الطرق). أيضا ومع انتشار تطبيقات التقنيات المساحية الحديثـة (مثـل الجـي بـي أس) ازدادت أهميـة عمليـة التحويل بـين المراجـع. فكمثـال: تعطـي تقنيـة الجـي بـي أس إحداثيات النقـاط المرصـودة علـي المجسم العالمي أو اليبسويد WGS84 فإذا أردنـاً توقيع هذه المواقـع المرفوعـة علـي خرائطً احدي الدول (التي تعتمد علي اليبسويد آخر أو مرجع جيوديسي محلي) فلا بد من تحويل هذه الإحداثيات من اليبسويد 84WGS إلى هذا الاليبسويد المحليّ ، وإلاّ فأننـا سنرتكب أخطـاء قد تصل إلى مئات الأمتار عند توقيع هذه الإحداثيات دون تحويلها. إن عمليـة التحويل (أي تحويل الإحداثيات) بين المراجع Datum Shift ليست جديدة في العمل الجيوديسي لكنها قد تمت دراستها منذ قرنين أو أكثّر ، وقد تم ابتكار العديد من الحلولّ الرياضية لتّنفيذها. وفي العقدين األخيرين ظھرت طرق رياضية جديدة ربما تكون أكثر دقة من الطرق التقليدية القديمة.

\_\_\_\_\_\_\_\_\_\_\_\_\_\_\_\_\_\_\_\_\_\_\_\_\_\_\_\_\_\_\_\_\_\_\_\_\_\_\_\_\_\_\_\_\_\_\_\_\_\_\_\_\_\_\_\_\_\_\_\_\_\_\_\_\_\_\_\_\_

لنبدأ بمثال توضيحي بسيط في حالـة التحويل بين نظامي إحداثيات مختلفين لكنهمـا متوازيين. لاحظ أننـا سـنتعامل هنـا مـع نـوع الإحـداثيات الجيوديـسية الكارتيزيـة (X,Y,Z) حيـث أنهـا كإحداثيات طولية متعامدة ستكون أسھل من اإلحداثيات الجغرافية (h,,(.

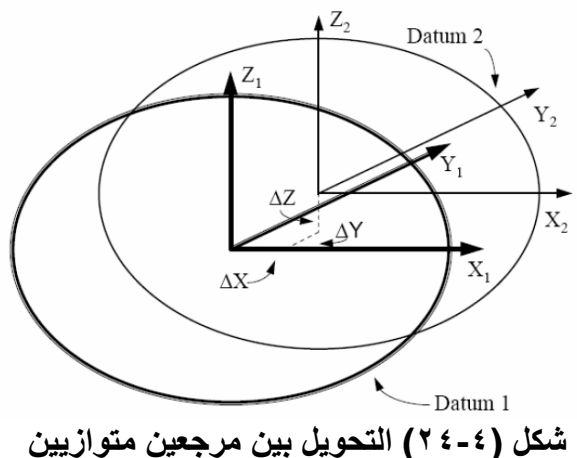

حيث أن محاور كلا نظامي الإحداثيات في كلا المرجعين متوازيـة فـأن العلاقـة بـين المرجعين تتحدد بمعرفة موقع مركز المرجع الأول بالنسبة لموقع مركز المرجع الثاني ، أي تحديد فرق الإحداثيات بـين موقـع (أو إحداثيات) النقطـة علـي المرجـع الأول وموقعهـا أو إحداثياتها علـي المرجع الثاني. وهذا الفرق يتحدد من خلال ثلاثة مركبات ΔX, ΔY, ΔZ (ينطق الحرف الالتيني دلتا) والتي تسمي عناصر النقل Parameters Translation:

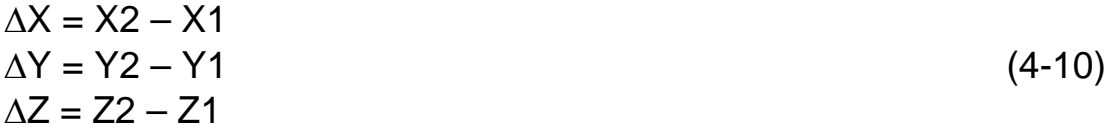

فإذا علمنا إحداثيات نقطة واحدة علمي المرجع الأول (X1,Y1,Z1) وإحداثياتها علمي المرجع الثاني (X2,Y2,Z2) فيمكننا حساب فرق الإحداثيات باستخدام المعادلـة السابقة. فإذا كـان لدينا نقطة جديدة معلوم إحداثياتها على المرجع الأول (X,Y,Z) فيمكن تحويلها إلى المرجع الثاني بكل سهولة:) (X',Y',Z')

\_\_\_\_\_\_\_\_\_\_\_\_\_\_\_\_\_\_\_\_\_\_\_\_\_\_\_\_\_\_\_\_\_\_\_\_\_\_\_\_\_\_\_\_\_\_\_\_\_\_\_\_\_\_\_\_\_\_\_\_\_\_\_\_\_\_\_\_\_

$$
X' = X + \Delta X
$$
  
\n
$$
Y' = Y + \Delta Y
$$
  
\n
$$
Z' = Z + \Delta Z
$$
\n(4-11)

أي أن كل ما نحتاج إليه في هذه الحالـة (الفرض بـأن المرجعين متوازيي المحـاور) هو معرفـة إحداثيات نقطة واحدة علي الأقل في كلا النظامين. لكن الحالة العامة للعلاقة بين أي مرجعين أو اليبسويدين أن وضعهما لن يكون متوازي المحاور ، بل أن محـاور أحدهما ستكون مائلـة علـي محاور الآخر. كما أن حجم الاليبسويد الأول ليس بالضرورة أن يكون مساويا لحجم الاليبسويد الثاني. وبالتالي فبدال من وجود ثالثة عناصѧر فقѧط مطلѧوب تحديѧدھم (Z ,Y ,X (كمѧا فѧي الحالة البسيطة السابقة فسينتج لدينا ٤ عناصر أخري: ثلاثـة لتحديد فروق الميل بين المحاور الثالثة في كل مرجع وتسمي عناصر الدوران Parameters Rotation ، باإلضافة لعنصر يحدد فرق الحجم بين كلا المرجعين ويسمي معامل القياس scale factor (شكل ٤-٤ ٢).

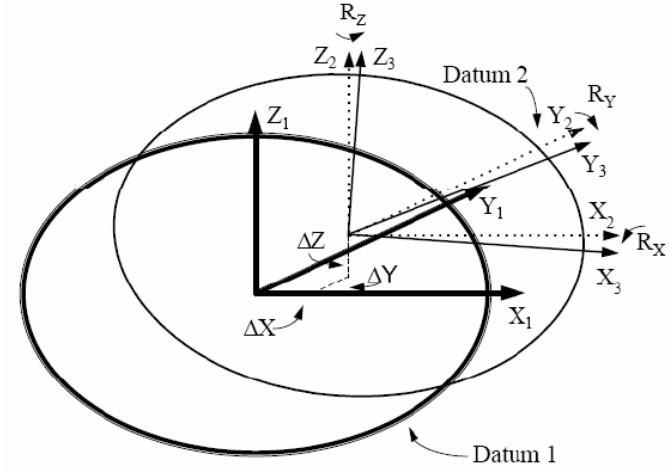

**شكل (٢٥-٤) التحويل بين أي مرجعين** 

وكما نري في ھذا الشكل سنجد أن العناصر الجديدة المطلوبة ھي:

- زاوية الدوران (أو الفرق) بين محوري X في كال المرجعين ، ونرمز لھا Rx - زاوية الدوران (أو الفرق) بين محوري Y في كال المرجعين ، ونرمز لھا Ry - زاوية الدوران (أو الفرق) بين محوري Z في كال المرجعين ، ونرمز لھا Rz - بالإضافة للعنصر الرابع scale factor الذي يحدد فرق معامل القياس بين كلا المرجعين ونرمز له عادة بالرمز .s

أي أننـا لتحديد العلاقـة الفراغيـة (المكانيـة) بـين أي مرجعين فـي الحالـة العامـة يلزمنـا تحديد ٧ عناصر (ΔX, ΔY, ΔZ, Rx, Ry, Rz, s) وهي ما نطلق عليها اسم عناصر التحويل Transformation Parameters بين المراجع الجيوديسية. وفي هذه الحالـة لا يمكننـا

الاعتماد على توافر نقطة واحدة فقط معلومة (كما في الحالية البسيطة السابقة) لكن يلزمنا وجود ٣ نقاط – علّي الأقل – معلوم إحداثياتهم في كُلا المرّجعين. فإذا كان لدينا معلومات لأكثر من ٣ نقاط زادت دقة الحل المطلوب لتحديد عناصر التحويل السبعة ، كمـا أن دقـة تحديد العناصـر تعتمد علي دقة إحداثيات النقاط المعلومة في كلا المرجعين. وهذين السببين وراء وجود أكثر من مجموعة منشورة و معلنة من عناصر التحويل بين مرجعين محددين ، فمعادلات التحويل ثابتة لكن عدد و جودة البيانات المستخدمة في الحساب ستؤدي لقيم متفاوتة لعناصر التحويل بين نفس المرجعين.

\_\_\_\_\_\_\_\_\_\_\_\_\_\_\_\_\_\_\_\_\_\_\_\_\_\_\_\_\_\_\_\_\_\_\_\_\_\_\_\_\_\_\_\_\_\_\_\_\_\_\_\_\_\_\_\_\_\_\_\_\_\_\_\_\_\_\_\_\_

توجد العديد من قيم عناصر التحويل المعلنـة أو المنشورة وخاصـة مـع انتشار تطبيقات تقنيـة الجي بـي أس التـي تعتمد إحداثياتها علـي المجسم العـالمي WGS84. يقدم الجدول التـالي قيم عناصر التحويل من بعض المراجع الوطنية في الدول العربيـة إلـي مرجع WGS84 كما نشرتھا ھيئة المساحة العسكرية األمريكية:

 $\overline{\phantom{a}}$  , and the contribution of the contribution of the contribution of  $\overline{\phantom{a}}$ 

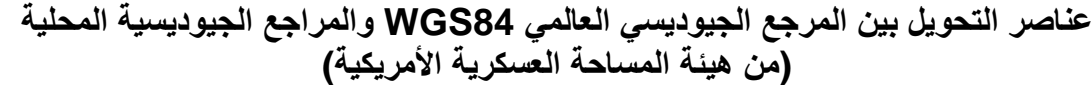

\_\_\_\_\_\_\_\_\_\_\_\_\_\_\_\_\_\_\_\_\_\_\_\_\_\_\_\_\_\_\_\_\_\_\_\_\_\_\_\_\_\_\_\_\_\_\_\_\_\_\_\_\_\_\_\_\_\_\_\_\_\_\_\_\_\_\_\_\_

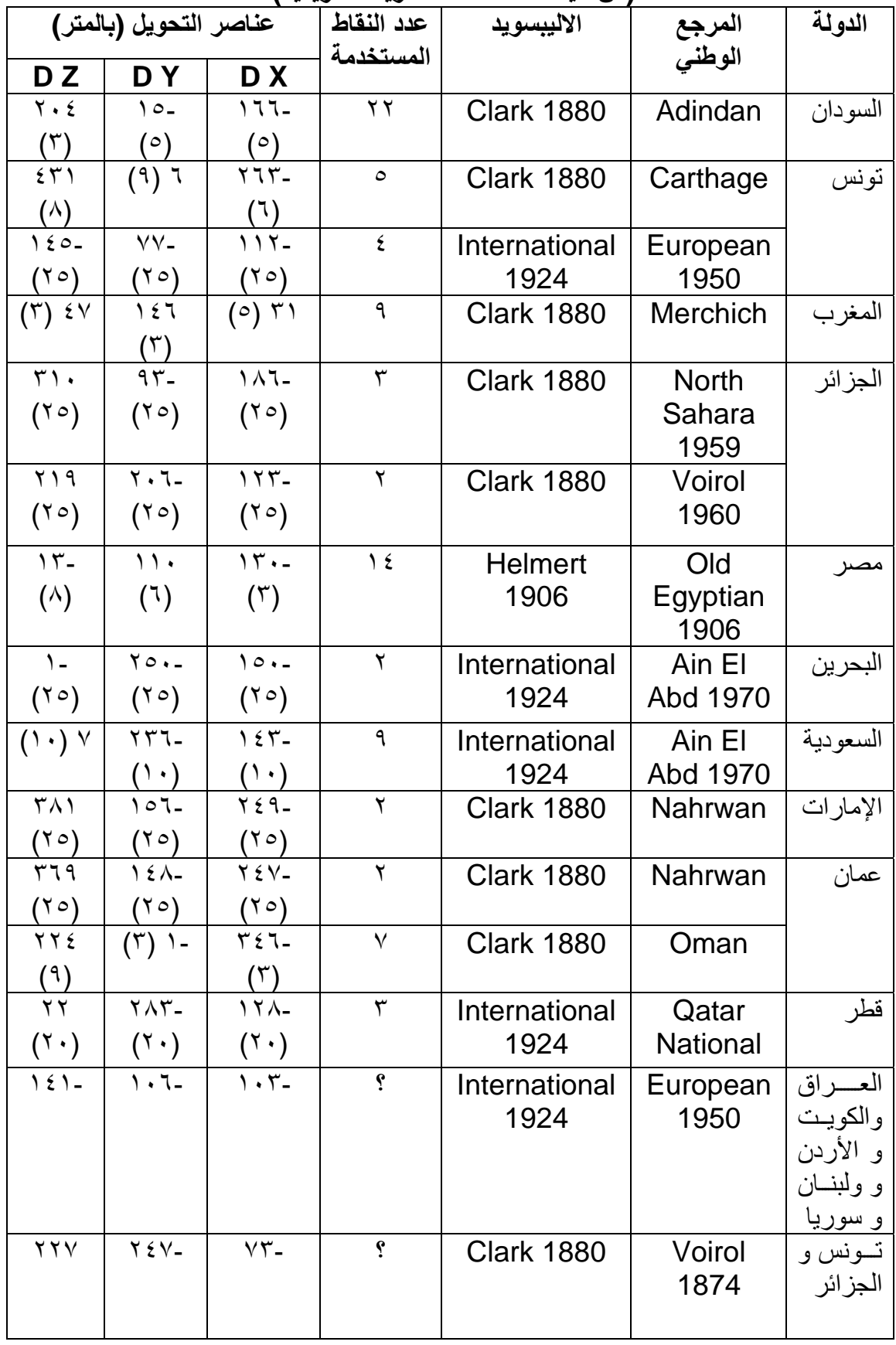

لكن يجب مراعاة المالحظات التالية علي قيم ھذا الجدول:

- ١. قيم العناصر المذكورة هي للتحويل من المرجع المحلي إلى مرجع WGS84 وللتحويل من WGS84 إلى المرجع المحلي يجب عكس جميع الإشارات الجبريـة (موجب بدال من سالب و العكس).
	- ٢ . القيم المذكورة لثالثة عناصر فقط (وليس سبعة) وبالتالي فھي أقل دقة.

\_\_\_\_\_\_\_\_\_\_\_\_\_\_\_\_\_\_\_\_\_\_\_\_\_\_\_\_\_\_\_\_\_\_\_\_\_\_\_\_\_\_\_\_\_\_\_\_\_\_\_\_\_\_\_\_\_\_\_\_\_\_\_\_\_\_\_\_\_

- ٣ . الجدول يوضح أيضا عدد نقاط الثوابت المساحية التي تم استخدامھا فѧي حѧساب ھѧذه العناصر لكل مرجع محلي.
- ٤ . العدد المذكور بين القوسين هو مؤشر للدقة المتوقعة لقيمـة كل عنصر من عناصـر التحويل.
- ه . القيم في آخر سطرين من الجدول تم حسابها بطرق أخري بخلاف رصد نقاط ثوابت مساحية وبالتالي فأن قيم الدقة المتوقعة غير متاحة .

منذ سنوات عديدة يقوم البـاحثون الجيوديسيون في كل دولـة بحساب قيم عناصـر التحويل كلمـا توفرت لديھم بيانات نقاط جيوديسية معلوم إحداثياتھا في كال المرجعين (المحلي و 84WGS(. وتختلف دقة عناصر التحويل من دراسة لآخري طبقًا لعدد النقاط المعلومة و توزيعها ودقة إحداثياتها المستخدمة في حساب عناصـر التحويل ، وذلك بهـدف الوصـول لأدق قـيم لهـذه العناصر مما يسهل عملية تحويل إحداثيات الجي بي أس إلى المراجع الوطنية المستخدمة في إنتاج الخرائط لكل دولة. علي سبيل المثال توجد العديد من قُيم عناصر التحويل المنشورة فيّ جمهورية مصر العربية منهم العناصر التالية للتحويل من WGS84 إلى هلمرت ١٩٠٦ (من حسابات الدكتورة دالل النجار و الدكتور جمعة داود في عام ٢٠٠٠م):

 $\Delta X = 123.842 \pm 0.96$  m  $AY = -114.878 \pm 0.96$  m  $\Delta Z = 9.590 \pm 0.96$  m  $Rx = -1.35314 \pm 0.17$  $Rv = -1.67408 \pm 0.35$  $Rz = 5.24269 \pm 0.30$  "  $s = -5.466 \pm 0.78$  ppm (part per million)

كما توجد قيم أخري نشرت حديثا (للتحويل من هلمرت ١٩٠٦ إلى WGS84) وتتكون من (من حسابات الدكاترة أحمد شاكر و عبد الله سعد و مني سعد وعمرو حنفي في عام ٢٠٠٧م والمنشورة بمؤتمر FIG(:

 $\Delta X = -88.832 \pm 0.02$  m  $\Delta$ Y = 186.714 ± 0.03 m  $\Delta Z = 151.82 \pm 0.01$  m  $Rx = -1.305 \pm 2.21$  $Ry = 11.216 \pm 1.57$  $Rz = -6.413 \pm 1.84$  $s = -6.413 \pm 1.84$  ppm (part per million)

 $\overline{\phantom{a}}$  , and the contribution of the contribution of the contribution of  $\overline{\phantom{a}}$ 

أيضا توجد قيم منشورة لعناصر التحويل في السودان (للتحويل من اليبسويد Adindan إلي 84WGS (باستخدام نموذج مولودينسكي وتتكون من (-ses.www://http sudan.org/english/SESpublications/ses\_jour/47/1523GozouliSESfo  $:$ ( $rmat2.pdf$ 

\_\_\_\_\_\_\_\_\_\_\_\_\_\_\_\_\_\_\_\_\_\_\_\_\_\_\_\_\_\_\_\_\_\_\_\_\_\_\_\_\_\_\_\_\_\_\_\_\_\_\_\_\_\_\_\_\_\_\_\_\_\_\_\_\_\_\_\_\_

 $\Delta X = -146.0 \pm 0.89$  m  $AY = -33.5 \pm 0.89$  m  $\Delta Z = 205.3 \pm 89$  m  $Rx = -1.64 \pm 1.87$  $Ry = 2.18 \pm 1.87$  "  $Rz = -14.8 \pm 2.6$  $s = -1.34 \pm 1.35$  ppm (part per million) أمـا فـي المملكــة العربيــة الــسعودية (وتحديـدا مكــة المكرمــة) فــأن عناصــر التحويـل مــن 1984WGS إلي مرجع عين العبد ١٩٧٠ - باستخدام نموذج مولودينسكي - فتتكѧون مѧن (مѧن حسابات الدكاترة جمعة داود و معراج مرزا و خالد الغامدي بمؤتمر FIG في عام ٢٠١١م) :  $Xo = 4559545.892$  m Yo = 3808252.221 m Zo = 2314350.329 m  $\Delta$ X = 41.650 m  $\Delta$ Y = 286.321 m  $\Delta Z = 89.132$  m  $Rx = -1.91577$  $Ry = 10.28662$  $Rz = -14.08571$  $s = -7.1256$  ppm (part per million)

أيضا توجد بعض المحاولات العلمية لتبسيط حسابات تحويل الإحداثيات من نظام إحداثيات و مرجع جيوديسي إلي نظام و مرجع آخر، فبعض التطبيقات الخرائطية و عمليات تجميع البيانـات لا تحتاج للدقة العاليّة التي توفرها المعادلات السابقة. في مدينـة جدة بالمملكـة العربيـة الـسعودية – علي سبيل المثال – قامت أمانـة المدينـة باستنباط معـادلتين بسيطتين لتحويل الإحداثيات من نظام UTM الشريحة 37Q علي المرجع الجيوديسي العالمي 84WGS) مرجع قياسات تقنيѧة GPS (إلي نظام إحداثيات خرائط األمانة:

س٢ = س١ - ١٩٦.٥٦٠ متر

ص٢ = ص١ - ٩٨.١٧٨ متر

حيث:

س٢ : الاحداثي الشرقي X - بالمتر - في نظام إحداثيات خرائط أمانة جدة.

ص٢ : الاحداثي الشمالي Y - بالمتر - في نظام إحداثيات خرائط أمانة جدة. س١ : االحداثي الشرقي - X - بالمتر في نظام UTM علي المرجع العالمي 84WGS. ص. : الاحداثي الشمالي Y - بالمتر - في UTM علي المرجع العالمي WGS84.

كما توجد معادلات مماثلة قام باستنباطها مجموعة من الباحثين بجامعة أم القرى (معراج مرزا و جمعة داود و خالد الغامدي) لتحويل الإحداثيات الجغرافية من نظام UTM بالشريحة Q37 علي المرجع العالمي WGS84 إلى نظام UTM علي المرجع السعودي المحلي (عين العبد ١٩٧٠) لمدينة مكة المكرمة:

\_\_\_\_\_\_\_\_\_\_\_\_\_\_\_\_\_\_\_\_\_\_\_\_\_\_\_\_\_\_\_\_\_\_\_\_\_\_\_\_\_\_\_\_\_\_\_\_\_\_\_\_\_\_\_\_\_\_\_\_\_\_\_\_\_\_\_\_\_

 $m = 0, m = 1$ ۱۹۹.۲۲٤ متر

ص٢ = ص١ – ١١٢.٣٦٣ متر

حيث:

س<sub>٢</sub> : الاحداثي الشرقي X - بالمتر – في نظام UTM علي المرجع المحلي عين العبد. ص٢ : الاحداثي الشمالي Y - بالمتر – في نظام UTM علي المرجع المحلي عين العبد. س. : الاحداثي الشرقي X - بالمتر - في نظام UTM علي المرجع العالمي WGS84. ص١ : االحداثي الشمالي - Y - بالمتر في UTM علي المرجع العالمي 84WGS.

أمـا فـي مـصر فقد قـام البـاحثين (دلال النجـار و جمعـة داود) بحساب معـادلات مبسطة لتحويـل الإحداثيات الجغرافيـة – خط الطـول و دائـرة العرض – من المرجـع العـالمي WGS84 إلـي المرجع المحلي المصري (ھلمرت ١٩٠٦) كالتالي:

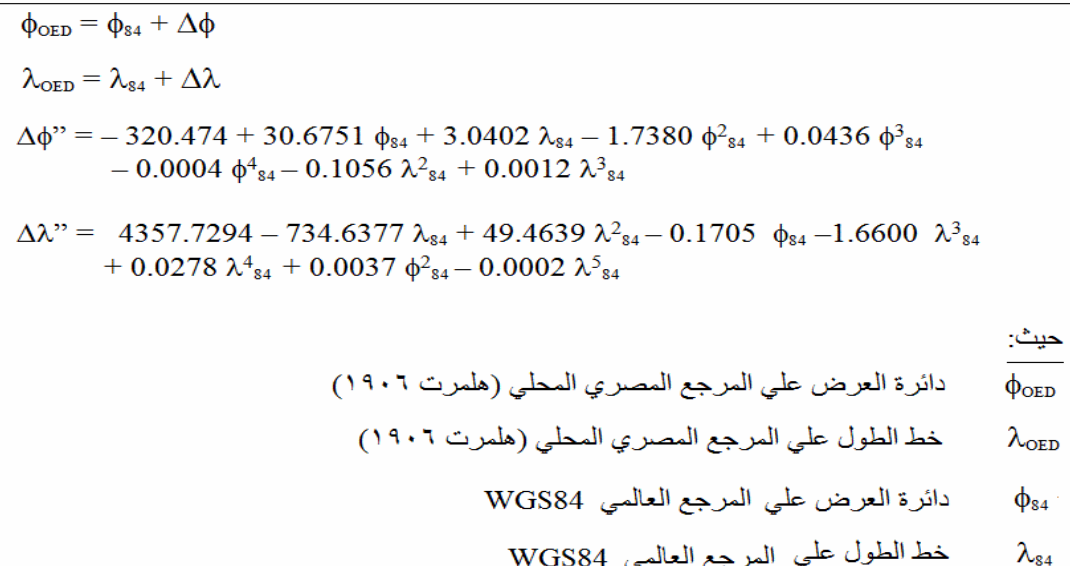

#### **الفصل الخامس**

\_\_\_\_\_\_\_\_\_\_\_\_\_\_\_\_\_\_\_\_\_\_\_\_\_\_\_\_\_\_\_\_\_\_\_\_\_\_\_\_\_\_\_\_\_\_\_\_\_\_\_\_\_\_\_\_\_\_\_\_\_\_\_\_\_\_\_\_\_

## **التقنيات الحديثة و الخرائط**

في العقود القليلـة الماضية ظهرت تقنيات حديثـة غيرت الكثير من التطبيقات العلميـة بـصورة مذّهلة جعلت من السهل الوصول لنتائج لم تكن أبدا متوقعة. فعلي سبيل المثال أصبح الآن من السهولة واليسر شراء مرئيات فضائية (صور لسطح الأرض ملتقطة من الأقمار الصناعية) تبين أدق تفاصيل المعالم المكانية لأي بقعة علي سطح الأرض، مما جعل إنتـاج الخرائط يصل لمستويات من الدقة و السرعة لم يكن من الممكن حتى تخيلها من سنوات مصّت. أمـا إجراء القياسات الميدانية فلم يعد يستغرق كل هذا الوقت و التكلفة الاقتصادية مع ظهور و انتشار تقنيـة النظام العالمي لتحديد المواقع (المعروف باسم GPS(، وبالطبع أنعكس ذلك علي إنتاج الخرائط سواء من حيث الدقة أو السرّعة. لكن – علي الجانب الأخر – فَأن هذه التقنيات الحديثة تتطلب فهم أساسـياتها وسـبل التعامـل الـسليم معهـا وإلا فـأن مـصممي الخريطـة Mapmakers سيواجھون مشكلات فنية كبيرة. في هذا الفصل سنستعرض المفاهيم الرئيسية لثلاثـة من تقنيات الحصول علي البيانات المكانية: التّصوير الجوي و الاستشعار عن بعد و النظـام العـالمي لتحديد المواقع.

#### **١-٥ التصوير الجوي**

تم استنباط كلمة Photogrammetry في أواخر القرن التاسع عشر الميلادي وهي كلمـة من مقطعين: Photo بمعنىي صورة و grammmetry بمعنىي القياس ، وبذلك فأن هذه الكلمـة تعني "القياس من الصور" ، وبالتالي فَأن المساحة التصويرية Photogrammetry هي علم القياس من الصور.

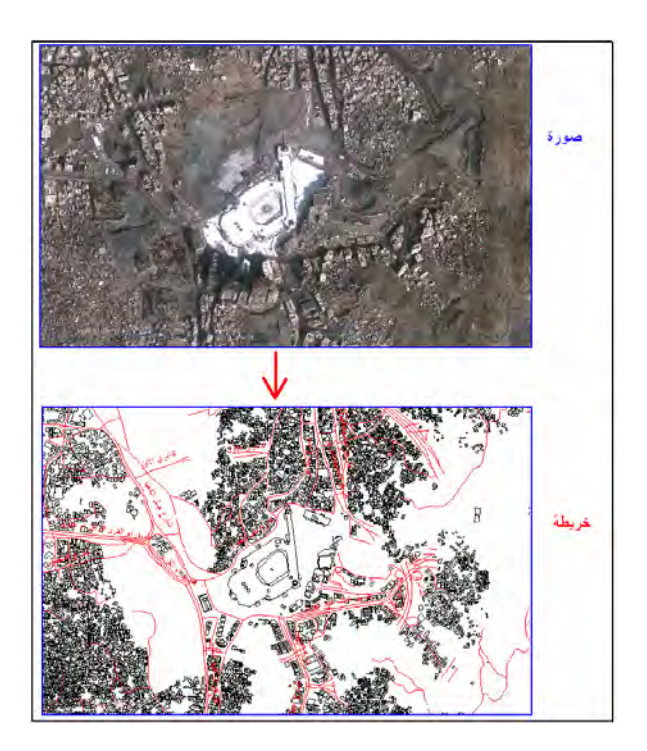

**شكل (١-٥) المساحة التصويرية** 

### **١-١-٥ تاريخ وأقسام المساحة التصويرية:**

عرف الإنسان فكرة التصوير بصفة عامة منذ فترة طويلة جدا (قبل الميلاد) إلا أن أول صورة فوتوغرافية بـالمعني المعروف تم إنتاجها في فرنسا في عـام ١٨٢٦م علـي يد جوزيف نيبيس Niepce Joeswph. وفي عام ١٨٥٩م قام المھندس الفرنѧسي لѧويزداه Laussedat بعمѧل أول تجربة لالتقاط صور من الجو من خلال كاميرا موضوعة في منطاد (بالون) وعمل خرائط منھا ألجزاء من مدينة باريس. وقد عرف لويزداه بأنه رائد علم المساحة التصويرية.

\_\_\_\_\_\_\_\_\_\_\_\_\_\_\_\_\_\_\_\_\_\_\_\_\_\_\_\_\_\_\_\_\_\_\_\_\_\_\_\_\_\_\_\_\_\_\_\_\_\_\_\_\_\_\_\_\_\_\_\_\_\_\_\_\_\_\_\_\_

مع اختراع الطائرة علي يد األخوان رايت Wright في عام ١٩٠٣م بدأت فكرة وضع الكѧاميرا في الطائرات بهدف رسم خريطة - لمنطقة كبيرة - من هذه الصور . وأخذت أول صورة من طائرة في احدي مناطق ايطاليا في عام ١٩٠٩م. ومع بدء الحرب العالميـة الأولـي زادت أهميـة التصوير الجوي Aerial Photogrammetry بهدف الاستطلاع و الأعمـال المخابراتيـة لمواقع العدو ، لكن علم المساحة التصويرية قد تطور تقنيا بسرعة وزادت الحاجة إليه أثنـاء الحرب العالمية الثانية. مع اختراع الكمبيوتر في نهاية الخمسينات من القرن العشرين الميلادي قفز علم المساحة التصويرية خطّوات واسعة في عمليات القياس من الصور الجويـة ومن ثم إنتاج خرائط منھا.

تستخدم المساحة التصويرية في العديد من التطبيقات تشمل علي سبيل المثال اآلتي:

 إنشاء الخرائط بدقة عالية و سرعة مناسبة. إنشاء نماذج االرتفاعات الرقمية لتمثيل طبوغرافية سطح األرض. دراسة تحركات المنشئات الضخمة مثل السدود و القناطر. عمل الخرائط الجيولوجية ودراسات معالم سطح األرض (الجيومورفولوجيا). إعداد المخططات و الخرائط الطبوغرافية. حصر أنواع الزراعات و مساحتھا ودراسة أنواع التربة. تخطيط المشروعات مثل الطرق و السكك الحديدية. دراسات الموارد المائية ومصادر المياه. التطبيقات العسكرية و أعمال المخابرات.

للمساحة التصويرية العديد من المميزات التي تجعلھا من أھم التطبيقات المساحية الحديثة ومنھا:

- الدقة العالية في إنتاج أو تحديث الخرائط التي تعادل دقة المساحة الأرضية في العديد من التطبيقات.
	- السرعة في إتمام العمل مقارنة بالوقت المستغرق في العمل الحقلي للمساحة األرضية .
- اتساع حجم التغطية للصور الملتقطة مما يؤدي لإنتاج خرائط لمناطق شاسعة في وقت زمني قليل.
	- التكلفة االقتصادية المنخفضة.
	- الوصول لمناطق بعيدة يصعب الوصول إليھا.
	- إمكانية التصوير الدوري لمتابعة انتشار ظاھرة معينة .
	- عدم التأثر بالظروف المناخية (إال في وقت التصوير ذاته) طوال فترة المشروع .

#### **٢-١-٥ مبادئ التصوير الجوي:**

#### **١-٢-١-٥ الصورة الجوية و الخريطة:**

المصورة الجويـة هي قطاع نـاتج من تقاطع مستوي مـع حزمـة من الأشـعة صـادرة من نقطـة الهدف، أي أن الإسقاط للصور الجويـة من نوع الإسقاط المركزي. بينمـا الخريطـة قطـاع أفقي ناتج من تقاطع مستوي مع أشعة إسقاط عمودية علي هذا المستوي ، أي أن مسقط الخريطة هو إسقاط عمودي. من خلال أجهزة و طرق المساحة التصويرية يمكن تحديد الإحداثيات ثلاثيـة الأبعاد (س ، ص ، ع) لكل نقطة ظاهرة على الصورة الجويـة – بعد عمل عدة تصحيحات عليها - ومن ثم يمكن إنتـاج الخرائط لهذه المنطّقة الجغرافية. ويتم ذلك بـأجهزة تسمي محطـة العمل التصويرية Workstation Photogrammetric.

\_\_\_\_\_\_\_\_\_\_\_\_\_\_\_\_\_\_\_\_\_\_\_\_\_\_\_\_\_\_\_\_\_\_\_\_\_\_\_\_\_\_\_\_\_\_\_\_\_\_\_\_\_\_\_\_\_\_\_\_\_\_\_\_\_\_\_\_\_

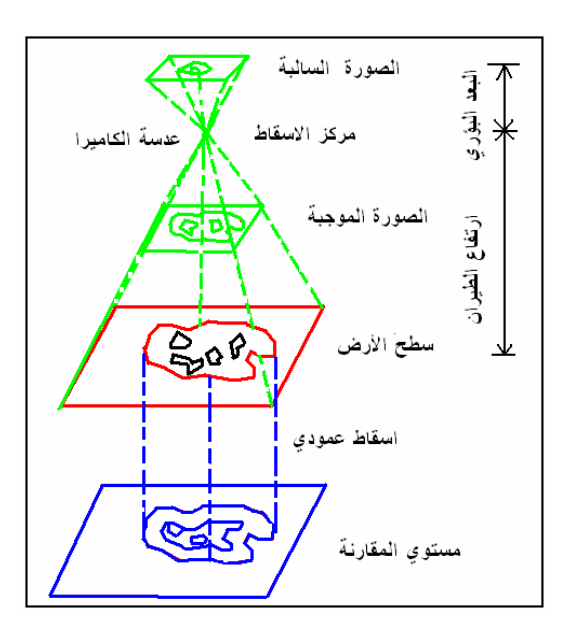

**شكل (٣-٥) الصورة الجوية و الخريطة** 

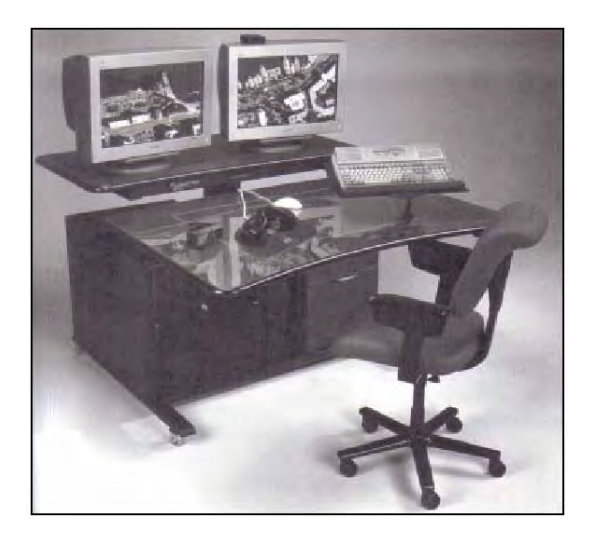

**شكل (٣-٥) جھاز محطة العمل التصويرية** 

## **٢-٢-١-٥ أنواع الصور الجوية:**

طبقا لوضع الكاميرا أثناء التصوير فھناك ثالثة أنواع من الصور الجوية:

١ - الصور الرأسية Photographs Vertical:

يكون بها محور الكاميرا عمودي علي سطح الأرض ، وهذا هو نوع الصور الجويـة المستخدم في إنتاج الخرائط حيث يكون مسقط الصورة أقرب ما يكون إلى المستوى أو المسقط الأفقي الدّي تعتمد عليـه الخرائط. تتميز الصور الرأسية بسهولة القياس منهـا وأيـضا بسهولة تمييز المعالم بھا ألنھا تظھر بشكل يماثل الحقيقي في الطبيعة.

\_\_\_\_\_\_\_\_\_\_\_\_\_\_\_\_\_\_\_\_\_\_\_\_\_\_\_\_\_\_\_\_\_\_\_\_\_\_\_\_\_\_\_\_\_\_\_\_\_\_\_\_\_\_\_\_\_\_\_\_\_\_\_\_\_\_\_\_\_

-٢ الصور المائلة Photographs Tilted:

يميل محور الكاميرا بها ميلا خفيفا (لا يتجاوز أربعة درجات) عن المحور الرأسي ، ويمكن تحويله في المعمل من خالل أجھزة خاصة إلي صور رأسية الستخدامھا في إنتاج الخرائط.

-٣ الصور شديدة الميل أو الصور الميالة Photographs Oblique:

حيث يميل محور الكاميرا ميلا كبيرا عن المحور الرأسي وغالبا يظهر خط الأفق في هذه النوعية من الصور الجوية. من مميزات الصور شديدة الميل أنـها تغطي مساحة كبيرة من سطح الأرض إلا أن استخدامها الأساسي هو تفسير أنواع المعالم الجغرافيـة الظـاهرة ولا تستخدم فـي إنتاج الخرائط.

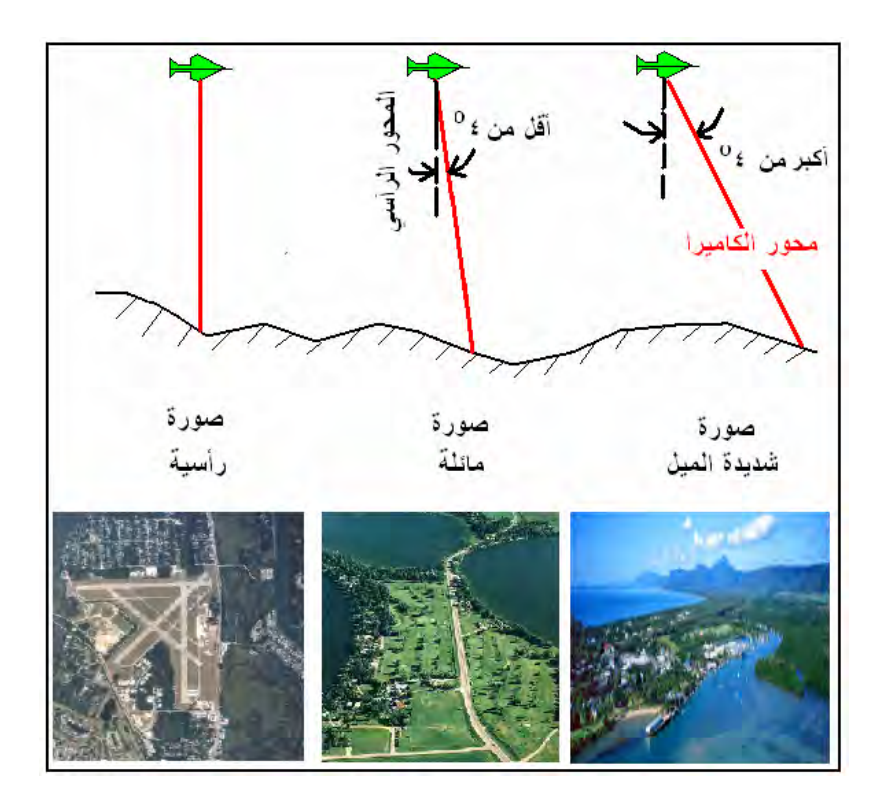

**شكل (٤-٥) أنواع الصور الجوية طبقا لوضع الكاميرا** 

#### **٣-٢-١-٥ أجھزة التصوير الجوي:**

ال تختلف فكرة الكاميرا المستخدمة في التصوير الجوي كثيرا عن الكاميرا العادية إال أنھا تتميѧز بمواصفات تقنية عالية للوصول إلى دقة ووضوح عالي عند التقاط الصور. فيجب أن تتمتع كاميرات التصوير الجوي بالمواصفات التالية:

\_\_\_\_\_\_\_\_\_\_\_\_\_\_\_\_\_\_\_\_\_\_\_\_\_\_\_\_\_\_\_\_\_\_\_\_\_\_\_\_\_\_\_\_\_\_\_\_\_\_\_\_\_\_\_\_\_\_\_\_\_\_\_\_\_\_\_\_\_

 عدسة خالية من التشوه بأنواعه. – قدرة عالية على إظهار التفاصيل استواء تام للفيلم طوال التصوير. ـ التحكم الدقيق في كمية الضوء الداخل للعدسة. تشغيل ألي بكفاءة كبيرة. تسجيل المعلومات الأساسية علي الصورة نفسها (مثل ارتفاع الطيران ووقت التصوير ورقم الصورة وفقاعة التسوية).

نتكون كاميرا التصوير الجوي من الأجزاء الرئيسية التالية:

مجموعة العدسات و ملحقاتها<u>:</u> تشمل المجموعة كلا من: العدسة (سواء عدسة بسيطة أو عدسة مركبـة من مجموعـة عدسـات)، الحاجب الذي ينظم كميـة الـضوء المـار بالعدسـة ، الغـالق الذي يتحكم فـي الفتـرة الزمنيـة التـي يسمح للضوء فيھا بالمرور خالل العدسة ، المرشح لزيادة درجة وضوح المعالم األرضية. .

مخروط الكاميرا: ھو الجزء الذي يربط بين مجموعة العدسات ويجعلها علي مسافة معينة من اللوح السالب : كمـا أنه يمنع الضوء عن الفيلم أو اللوح السالب.

جسم الآلة: يشمل الموتور و الأجزاء الميكانيكية و الكهربائية اللازمة لإدارة الكاميرا ، كمـا أنـه الـصلة بـين المخروط و خزان (أو خزانة أو مخزن) الفيلم.

م<u>خزن الفيلم:</u> يحتوي بكرتين لشريط الفيلم الحساس أحداهما تحتوي الفيلم الخام والأخرى للفيلم بعد أخذ الصور.

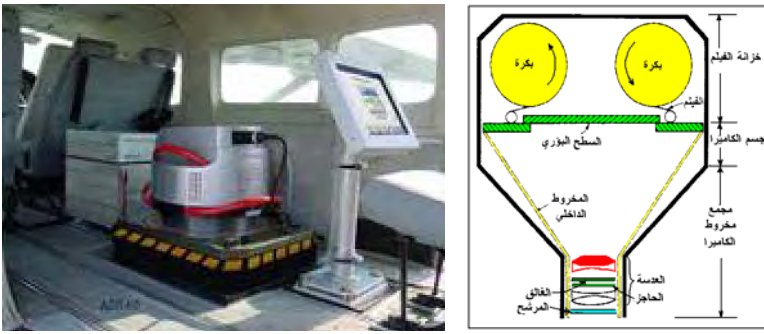

**شكل (٥-٥) الكاميرا الجوية** 

توجد عدة أنـواع مـن كـامير ات التـصوير الجـوي مثـل: (١) الكـامير ا ذات العدسـة الواحـدة والتـي تسمي أيضا كاميرا الخرائط أو الكاميرا المترية أو الكاميرا الكارتوجرافية وهي أكثر الأنواع استخداما في التصوير الجوي بهدف إنتاج الخرائط، (٢) الكاميرا متعددة العدسات والتي تكونّ بها كل عدسة مرتبطة بفيلم له حساسية لنّوع معين من الضوء ممـا يسمح بالحصول على عدة صور لنفس الهدف في عدة نطاقات من الطيف، (٣) كـاميراً تـصوير الشرائح لالتقاط الصور المستمرة ، (٤) كاميرا التصوير البانورامية المستخدمة في الاستطلاع و الاستكشاف بحيث تغطي الصور من خط الأفق إلى خط الأفق العمودي علي اتجاه الطيران. .

\_\_\_\_\_\_\_\_\_\_\_\_\_\_\_\_\_\_\_\_\_\_\_\_\_\_\_\_\_\_\_\_\_\_\_\_\_\_\_\_\_\_\_\_\_\_\_\_\_\_\_\_\_\_\_\_\_\_\_\_\_\_\_\_\_\_\_\_\_

ينتشر الضوء في الغلاف الجوي على هيئة منحني أقرب مـا يكون لمنحنـي جيب الزاويـة sinusoidal curve المعروف الذي يحدد طول الموجة الواحدة wavelength (نرمز لها بالرمز ( ) وزاوية الطور Phase angle التي تبلغ °٣٦٠ درجة للدورة الكاملة (نرمز لها بالرمز ( ). وبناءا على طول الموجة فيمكن تقسيم الضوء إلى عدة أنواع منها على سبيل المثال:

أشعة الراديو والتلفزيون: طول الموجة لھا اكبر من ١ . متر أشعة الميكروويف: يتراوح طول الموجة بين ١ – ١٠٠ سنتيمتر الضوء المرئي: يتراوح طول الموجة بين ٠.٣٨ – ٠.٧٢ . ميكرومتر الأشعة الحمر اء القريبة: يتر او ح طول الموجة بين ٧٢ - ـ ٠ ٣٠ . ميكر ومتر الأشعة تحت الحمراء المتوسطة: يتراوح طول الموجة بين ١.٣٠ – ٣.٠٠ ميكرومتر .<br>الأشعة تحت الحمراء البعيدة: يتراوح طول الموجة بين ٣.٠٠ – ١٠٠٠ ميكرومتر األشعة تحت الحمراء البعيدة: يتراوح طول الموجة بين ٣.٠٠ – ١٠٠٠ . ميكرومتر األشعة فوق البنفسجية: يتراوح طول الموجة بين ٠.١ – ٠.٤ ميكرومتر. أشعة جاما: طول الموجه لھا اصغر من ٠.٠٣ نانومتر أشعة أكس: يتراوح طول الموجة بين ٠.٣ ــ ٣٠٠ نانومتر

حيث: ميكرومتر أو الميكرون = جزء من ألف مليون جزء من المتر ، أي ١٠×١<sup>-٩</sup> متر . النانومتر = جزء من ألف جزء من الميكرومتر ، أي ١٠x١<sup>-١٢</sup> متر .

إما الضوء المرئي (الذي تستطيع عين الإنسان رؤيته) فينقسم إلى عدة ألوان هي: البنفسجي: طول الموجة ٠.٣٨ – ٠.٤٥ . ميكرون الأزرق: طول الموجة ٤٥ . - ٥٠ . ميكرون األخضر: طول الموجة ٠.٥٠ – ٠.٥٨ . ميكرون األصفر: طول الموجة ٠.٥٨ – ٠.٥٩ . ميكرون البرتقالي: طول الموجة ٠.٥٩ – ٠.٦٢ . ميكرون األحمر: طول الموجة ٠.٦٢ – ٠.٧٠ . ميكرون  $377$ طول الموجة  $\gamma_1$ ,  $\gamma_1$ ,  $\gamma_1$ ,  $\epsilon_1$ ,  $\epsilon_1$ ,  $\gamma_1$ ,  $\gamma_1$ ,  $\lambda_1$ ,  $\epsilon_1$ ,  $\epsilon_2$ ,  $\epsilon_2$ المتلفزيون<br>و الر اديو الميكر وويف

**شكل (٦-٥) الطيف الكھرومغناطيسي** 

الفيلم هو شريحة من البلاستيك المغطاة بطبقة من مـادة نتر ات الفضـة ، و هـي المـادة التـي تتميز بتأثر ها أو حساسيتها للضوء طبقا لشدته. تنقسم الأفلام المستخدمة في التصوير الجوي إلَى عدة أنواع تشمل:

\_\_\_\_\_\_\_\_\_\_\_\_\_\_\_\_\_\_\_\_\_\_\_\_\_\_\_\_\_\_\_\_\_\_\_\_\_\_\_\_\_\_\_\_\_\_\_\_\_\_\_\_\_\_\_\_\_\_\_\_\_\_\_\_\_\_\_\_\_

الفيلم البانكروماتي: الفيلم العادي المستخدم في التصوير الأبيض و أسود ، وهو يتميز بسعره المنخفض. الفيلم الأبيض و الأسـود الحساس للأشـعة تحت الحمـراء: تمتـد حساسية مـادة الفيلم لتـشمل بالإضافة للضوء المرئي الأشعة تحت الحمراء أيضا. تستخدم هذه النوعية من الأفلام في التعرف علي جودة و صحة النباتات حيث تظهر النباتات ذات الأوراق الممتلئة بالكلورفور تظھر بلون أبيض بينما النباتات المريضة تظھر بلون داكن. الفيلم الملون العادي: حيث تظھر المعالم الطبيعية في الصورة بألوانھا الطبيعية المعتادة ، وقѧديما

- كان سعر الأفلام الملونـة مرتفعـا ولـم تكنّ هذه الأفلام منتشرة بكثـرة فـي تطبيقـات التصوير الجوي إال أنھا أصبحت اآلن أكثر استخداما.
- الفيلم الملون الحساس للأشعة تحت الحمراء وتسمي أيضا الأفلام الملونـة الكاذبـة حيث تظهر المعالم الخضراء بلون ازرق على الصورة باستثناء النباتات كما تظهر المعالم الحمراء بلون اخضر علي الصورة وتظهر الأهداف التي لا تراها عين الإنسان (خارج نطاق الضوء المرئي) بلون أحمر علي الصورة. يستخدم هذا النوع من الأفلام في التطبيقات الزراعية لتحديد أنواع و أمراض النباتات.

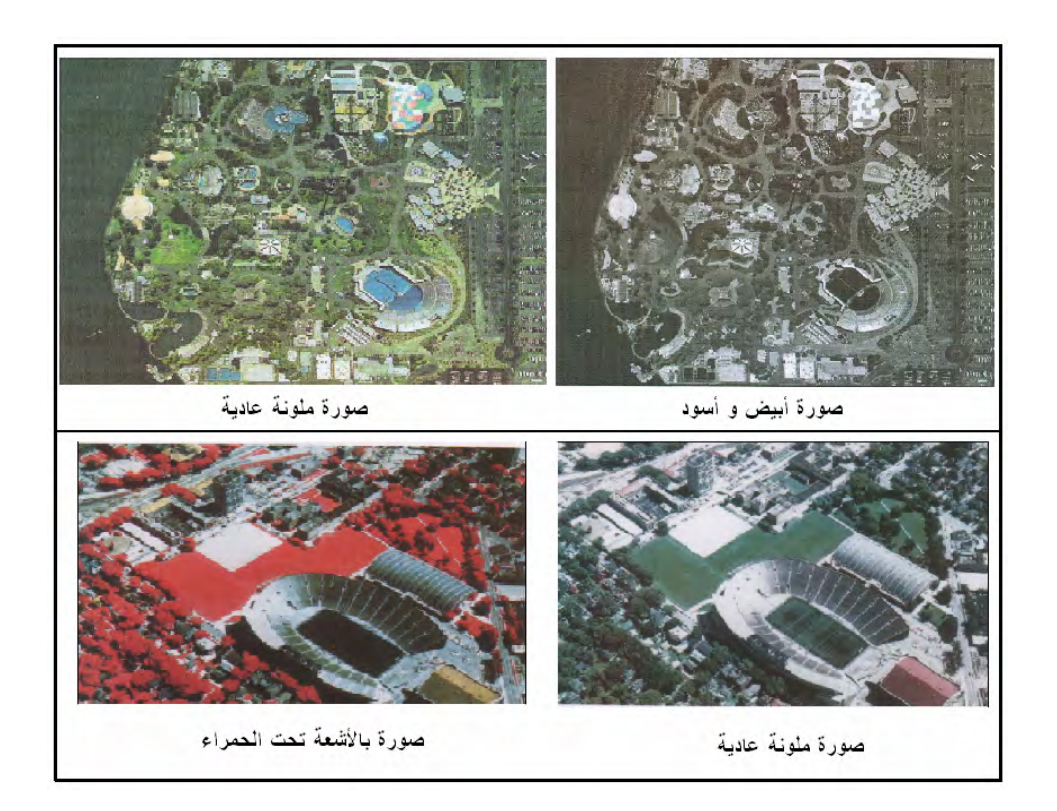

**شكل (٧-٥) أنواع الصور طبقا لألفالم المستخدمة** 

**٣-١-٥ القياسات من الصور الجوية:** 

# **-٣-١-٥ ح١ ساب مقياس رسم الصورة الجوية:**

يمكن حساب مقيـاس رسم الـصورة الجويـة (قبـل القيـاس منهـا) بعدة طـرق طبقـا للمعلومـات المتوفرة:

\_\_\_\_\_\_\_\_\_\_\_\_\_\_\_\_\_\_\_\_\_\_\_\_\_\_\_\_\_\_\_\_\_\_\_\_\_\_\_\_\_\_\_\_\_\_\_\_\_\_\_\_\_\_\_\_\_\_\_\_\_\_\_\_\_\_\_\_\_

مقياس رسم الصورة عند أي نقطة = البعد البؤري للكاميرا ÷ (ارتفاع الطيران – منسوب النقطة) (١-٥)

مقياس الرسم المتوسط للصورة = البعد البؤري للكاميرا ÷ (ارتفاع الطيران – المنسوب المتوسط للمنطقة) (٢-٥)

## **٢-٣-١-٥ حساب اإلحداثيات : األرضية**

بقياس إحداثيات أي نقطة علي الصورة يمكن حساب إحداثياتھا األرضية كالتالي:

$$
\text{(7-0)} \quad \text{(7-1)}
$$

ص 
$$
i_{(\alpha\omega)} = \infty
$$
 (ارتفاع المليران – منسوب النقطة) ÷ البعد البوري  —  (0-3)

حيث:

س صورة، ص صورة ھي إحداثيات النقطة علي الصورة

س <sub>أرضي</sub> ، ص <sub>أرضي</sub> هي الإحداثيات الأرضية للنقطة منسوبة لإحداثيات مسقط مركز الصورة علـي الأرض. فـإذا علمنـا الإحداثيات الأرضـية الحقيقيـة لـهـذه النقطـة (بالنـسبة لنظـام إحـداثيات الخرائط في دولة معينة) يمكن حساب اإلحداثيات الحقيقية للنقطة المطلوبة.

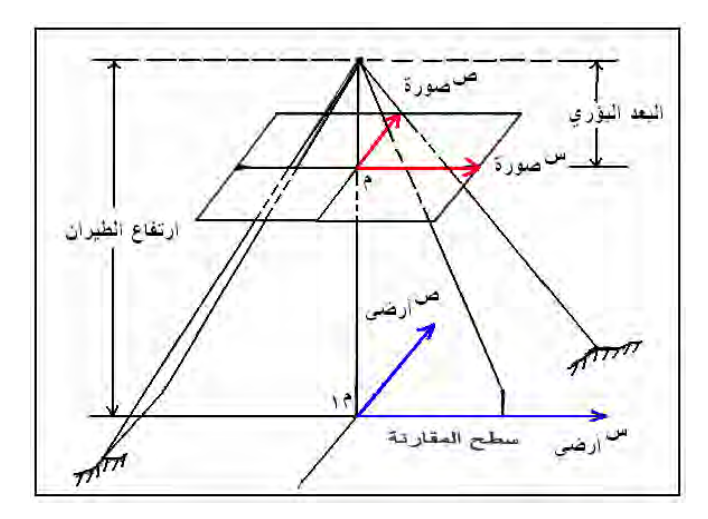

**شكل (٨-٥) اإلحداثيات األرضية وإحداثيات الصورة الجوية** 

#### **٣-٣-١-٥ حساب اإلزاحة:**

تعد الإزاحة Displacement أهم الاختلافات بين الصور الجوية و الخرائط فالخريطة ناتجة عن إسقاط عمودي بينما إسقاط الصور الجوية يعد إسقاطا مركزيـا أو إسقاطا مخروطيـا (أرجع للشكل ١٠-٣). لذلك فـأن الحصول على الخريطـة لا يكون بمجرد الشف من الصور الجويـّة مباشرة. توجد عدة أسباب وراء حدوث الإزاحة لكن أهمها هو اختلاف المناسيب بين المعالم الجغرافية (بالإضافة لاختلاف مقياس الرسم من نقطة لآخري وعيوب العدسات والأفلام).

\_\_\_\_\_\_\_\_\_\_\_\_\_\_\_\_\_\_\_\_\_\_\_\_\_\_\_\_\_\_\_\_\_\_\_\_\_\_\_\_\_\_\_\_\_\_\_\_\_\_\_\_\_\_\_\_\_\_\_\_\_\_\_\_\_\_\_\_\_

تتأثر مواقع النقاط في الصورة الجويـة بـاختلاف مناسيبها حيث أن سطح الأرض غير مستوي ممـا يجعل النقاط الظـاهرة فـي الـصورة الجويـة منزاحـة أو متحركـة عن موقعهـا الحقيقـي الذي يظهر في الخريطة ، وهو ما يطلق عليه الإزاحة التضاريسية Relief Displacement. في الشكل التالي فأن النقطـة أ علـي سطح الأرض يكون مسقطها علـي مستوي المقارنـة (منسوب سطح البحر ) في النقطـة أ' و هي التـي تمثـل موقعهـا الحقيقـي علـي الخريطـة. تظهر النقطـة أ فـي الصورة الجويـة عند أ. بينمـا موقعها الحقيقي (لـو تخيلنـاً أن الّنقطـة أ' سـتظهر فـي الـصورة) سيكون عند النقطـة أ،'. أي أن النقطـة الظـاهرة علـي الـصورة الجويـة منزاحـة عـن موقعهـا الحقيقي بمسافة أ1 – أ1' ، ويكون اتجاه هذه الإزاحة (للنقطـة ذات المنسوب الموجب) باتجـاه مركز الصورة الجويـة. أمـا نقطـة ب (التـي تقـع أسـفل مستوي سـطح البحـر) فأنهـا تظهـر فـي الـصورة الجويــة عنـد النقطــة ب، ، بينمـا مسقطها علـي مـستوي المقارنــة (النقطــة ب') مـنّ المقتــرض أن يظهـر علــي الــصورة عنــد النقطــة ب.'. أي أن الإزاحــة ب.-ب.' للنقطــة ذات المنسوب السالب ستكون باتجاه بعيدا عن مركز الصورة الجوية.

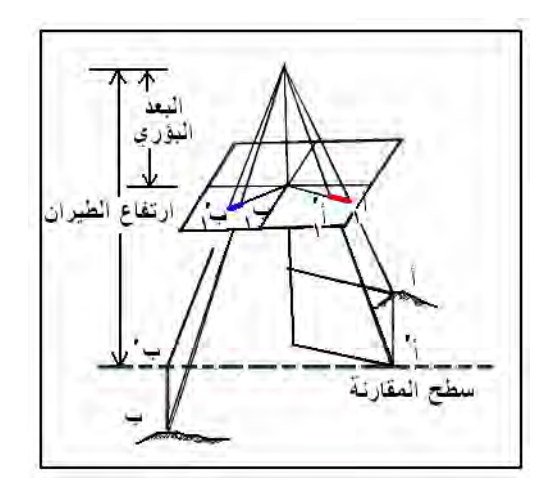

**شكل (٩-٥) اإلزاحة** 

لحساب قيمة اإلزاحة التضاريسية في الصور الجوية:

اإلزاحة = بعد قمة الھدف عن مركز الصورة × منسوب قاعدة الھدف ÷ ارتفاع الطيران (٥-٥)

 $\overline{\phantom{a}}$  , and the contribution of the contribution of the contribution of  $\overline{\phantom{a}}$ بحساب قيمـة الإزاحـة التضاريسية ومعرفـة اتجـاه التصحيح (للداخل إن كـان الهدف أعلـي من مستوي سطح البحر وللخارج إن كان الھدف أقل من مستوي سطح البحر) فيمكن تصحيح جميѧع المعالم في الصورة الجوية. وتتم هذه العملية باستخدام جهاز يسمي جهاز الأورثوفوتوسكوب Ortho-Photoscope والمذي ينمتج صمورة مصححة هندسميا تمسمي المصور المتعاممة Ortho-Photo وتسمى أيضا خرائط الاورثوفوتو Ortho-Photo-Maps لأنها صورة جاھزة إلنتاج الخريطة الھندسية منھا.

\_\_\_\_\_\_\_\_\_\_\_\_\_\_\_\_\_\_\_\_\_\_\_\_\_\_\_\_\_\_\_\_\_\_\_\_\_\_\_\_\_\_\_\_\_\_\_\_\_\_\_\_\_\_\_\_\_\_\_\_\_\_\_\_\_\_\_\_\_

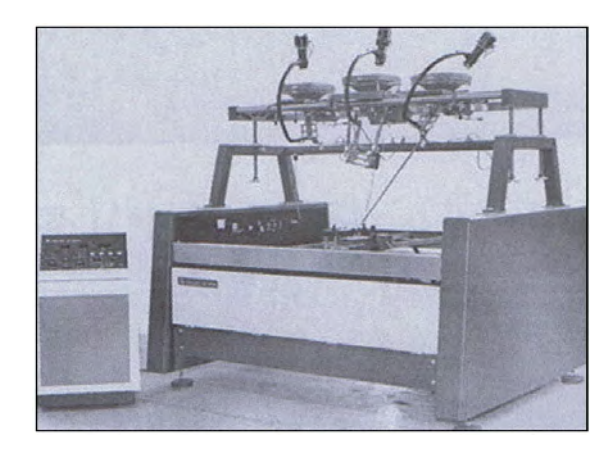

**شكل (١٠-٥) جھاز األورثوفوتوسكوب** 

من فوائد الإزاحة التضاريسية أنها تمكننا من حساب ارتفاع الظاهرات البشرية العموديـة (بـرج، مسلة، خزان مياه ... الخ) التي تظهر علي الصور الجوية. لأي معلم تظهر قمتـه و قاعدتـه علـّي الصورة فأن هذه المسافة تعد عي الإزاحة التضاريسية الناتجة عن ارتفاع هذا الهدف ، أي يمكن قياسھا علي الصورة الجوية.

ارتفاع الھدف العمودي = (ارتفاع الطيران - منسوب قاعدة الھدف × ) المسافة بين قمة الھدف و قاعدته ÷ بعد قمة الھدف عن مركز الصورة (٦-٥)

## **٤-٣-١-٥ التداخل بين الصور الجوية:**

من متطلبات التصوير الجوي بهدف إنتاج الخرائط وجود مساحة مشتركة بين كل صورتين متتاليتين في نفس خط الطيران (التداخل الطّولي) وكذلك وجود مساحة مشتركة بـين كل خطي طيران متتاليين (التداخل الجانبي).

النداخل الطولـي هو أساس إتمام الإبصار المجسم (ثلاثـي الأبعاد) للصور الـجوية ومن ثـم إمكانيـة قياس البعد الثالث (الارتفاعات) للمعالم الجغرافية لإنتاج الخرائط الطبوغرافية. كمـا أن المنطقة المتداخلة بين الصورتين تكون أقل تشوها من أطراف كل صورة جويـة علـي حدي. غالبـا يأخذ التداخل الطولي بنسبة 7٠% ، أي أن ٢٠% من الصورة الأولى سيظهر أيضا في الصورة الثانية ، وهكذا ً بينما أهم استخدامات التداخل العرض (غالبـا يكون ً ٣٠%) هو ترتيب الـصور الجوية عند إنشاء ما يعرف بالموزايك (أو الفسيفساء) وهو تجميع عدة صـور جويـة معـا فـي صورة واحدة كبيرة تغطي المنطقة كلھا.

## **شكل (١٣-٥) الموزايك أو الفسيفساء**

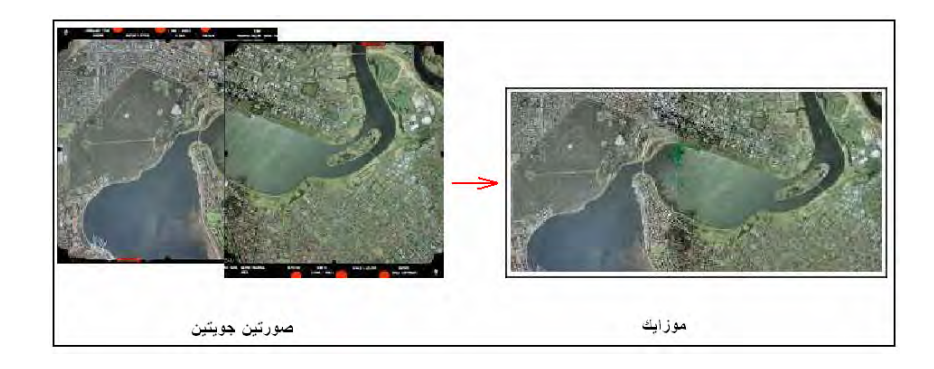

**شكل (١٢-٥) مثال للتداخل الطولي بين الصور الجوية** 

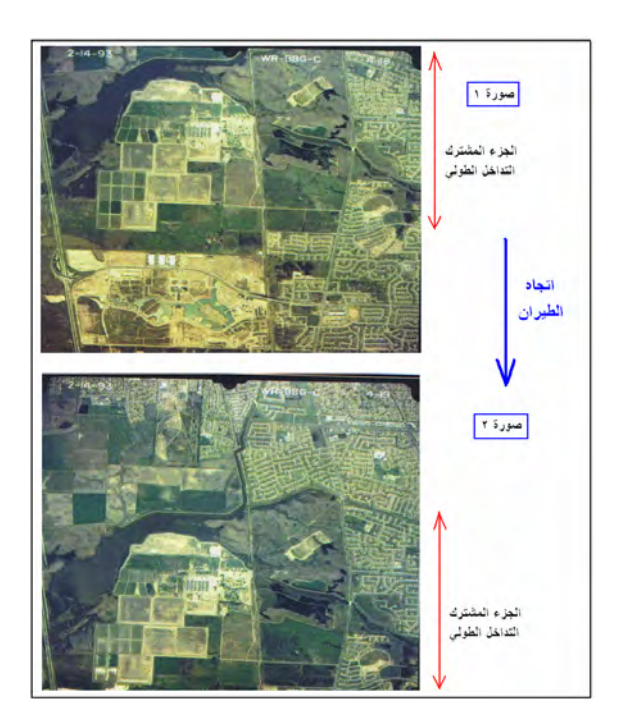

**شكل (١١-٥) التداخل بين الصور الجوية** 

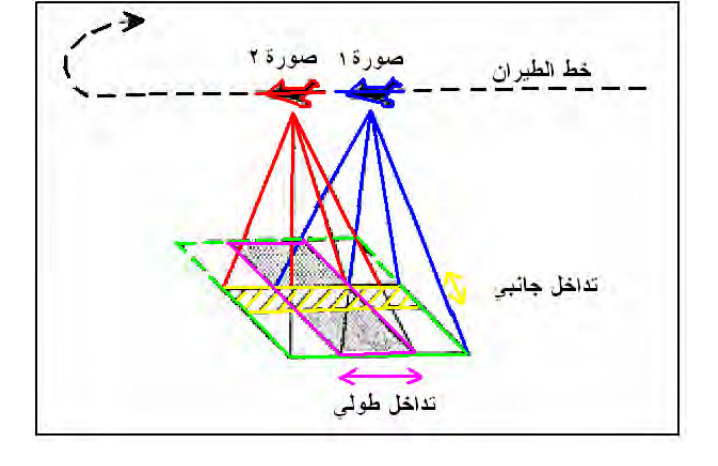

\_\_\_\_\_\_\_\_\_\_\_\_\_\_\_\_\_\_\_\_\_\_\_\_\_\_\_\_\_\_\_\_\_\_\_\_\_\_\_\_\_\_\_\_\_\_\_\_\_\_\_\_\_\_\_\_\_\_\_\_\_\_\_\_\_\_\_\_\_

#### **٤-١-٥ اإلبصار : المجسم**

خلق الله عز و جل الإنسان وله عينان كلا منهما تري صورة وترسلها إلى المخ الذي يجمع كلا الصورتين معا ليكون منهما صورة ثلاثية الأبعاد أو صورة مجسمة ومن هنا يستطيع الإنسان الإحساس بالبعد الثالث لما تراه عينـاه (قرب وبعد الأهداف منـه). من هنـا يعرف التجسيم بأنـه القدرة على التمييز بين الأبعاد الثلاثة لأي جسم ومعرفتها ومن ثم الحصول علي الشكل الحقيقي في الفراغ.

\_\_\_\_\_\_\_\_\_\_\_\_\_\_\_\_\_\_\_\_\_\_\_\_\_\_\_\_\_\_\_\_\_\_\_\_\_\_\_\_\_\_\_\_\_\_\_\_\_\_\_\_\_\_\_\_\_\_\_\_\_\_\_\_\_\_\_\_\_

للحصول على الإبصار المجسم (بالعين المجردة) يجب توافر عدة شروط تشمل:

 . وجود صورتين لنفس الھدف ملتقطتين من نقطتين مختلفتين. . وضع الصورتين بنفس ترتيب تصويرھما. . تري العين اليمني الصورة اليمني فقط (أي ال تري الѧصورة اليѧسري) بينمѧا تѧري العѧين اليسري الصورة اليسري فقط. . تكون قوة اإلبصار لكال العينين تقريبا متساوية.

يعتمد المخ البشري علي تفسير الزاوية بين األشعة التي تصل إلي كل عين من ھدف معين ليقدر مسافة هدا الهدف (تعرف بأسم الزاويـة البارالكتيكيـة) ، فالهدف القريب من الإنسان سنكون زاويته كبيرة بينما الهدف البعيد سيصنع زاويـة أصـغر . ومن هنـا يستطيع الإنسان تحديد مدي قرب أو بعد الأهداف عنه ×الإبصار المجسم).

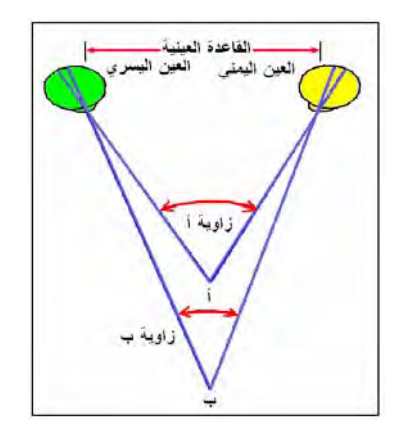

**شكل (١٤-٥) مبدأ اإلبصار المجسم** 

يمكن تطبيق نفس المبدأ في الصور الجويـة المتداخلـة بحيث أن الجزء المتداخل في الصورة الأولى والجزء المتداخل في الصورة الثانية سيمثلان صورتين لنفس المنطقة ، عليي أن نضع حاجزا بين عيني اإلنسان بحيث أن كل عين تري صورة واحدة فقط. ومن ھنا تم تطوير أجھزة اإلبصار المجسم التي تسمي االستريوسكوب Stereoscopes. تنقسم أجھزة االستريوسكوب إلي نوعين:

(أ) الاستريسكوب الجيبي وهو إمـا بسيط أو لـه عدسـات ، ويستخدم للـصور الـصغيرة ولأعمـال التدريب فقط حيث أن قوة تكبير عدساته تكون بسيطة(الصورتين العلويتين في الشكل التالي). (ب) استريسكوب الـصور الجويـة العاديـة: وهو إمـا استريسكوب ذو المرايـا أو الاستريسكوب الزووم (الصورتين السفليتين في الشكل التالي).

\_\_\_\_\_\_\_\_\_\_\_\_\_\_\_\_\_\_\_\_\_\_\_\_\_\_\_\_\_\_\_\_\_\_\_\_\_\_\_\_\_\_\_\_\_\_\_\_\_\_\_\_\_\_\_\_\_\_\_\_\_\_\_\_\_\_\_\_\_

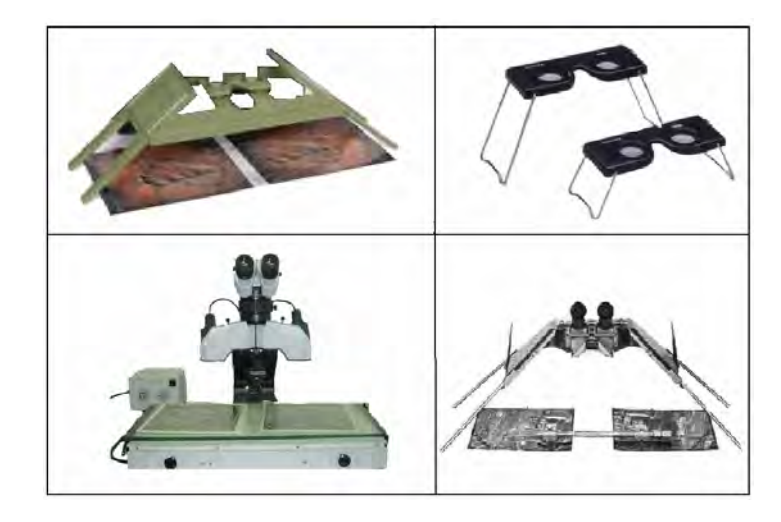

**شكل (١٥-٥) أنواع االستريسكوب** 

يعتمد حساب المناسيب من الـصور الجويـة علـي نظريـة الابتعـاد أو البـاراكس Parallax والابتعاد المطلق هو اختلاف المواقع النسبية للمعالم الزاهرة علي الصور الجوية المتعاقبة وذلك نتيجة اختلاف موضع التصوير لكل صورة. أما الابتعاد النسبي فهو فرق الابتعاد المطلق بين هدفين أو نقطتين وذلك نتيجة لاختلاف المنسوب بينهما. أي أن فرق الابتعاد بين نقطتين يمكن استخدامه فـي حساب فرق المنسوب بينهمـا ، فإذا علمنـا منسوب نقطـة منهمـا أمكننـا حساب منسوب النقطة الثانية (مبدأ الميزانية).

يمكن حساب قيمة االبتعاد ألي نقطة بعدة طرق منھا: االبتعاد = فرق االحداثي السيني للھدف في كلتا الصورتين (٧-٥) حيث المحور السيني في كل صورة يكون ھو اتجاه الطيران.

كما يستعمل جهاز ذراع البار لاكس (أو الاستريومتر) لقياس فرق الابتعاد بين نقطتين ، حيث يوضع الجھاز بحيث تكون العالمة الزجاجية اليسري مثبتة فوق النقطة علي الصورة اليسري ثم نبدأ نحرك العلامـة الزجاجيـة اليمنـي حتـي تنطبـق علـي النقطـة فـي الـصورة اليمنـي. قـراءة ميكرومتر الجهاز هي قيمـة الابتعاد لهذه النقطـة. نكرر العمل للنقطّة الثانية ثم نطرح قيمـة االبتعاد لكلتا النقطتين لنحسب فرق االبتعاد بينھما.

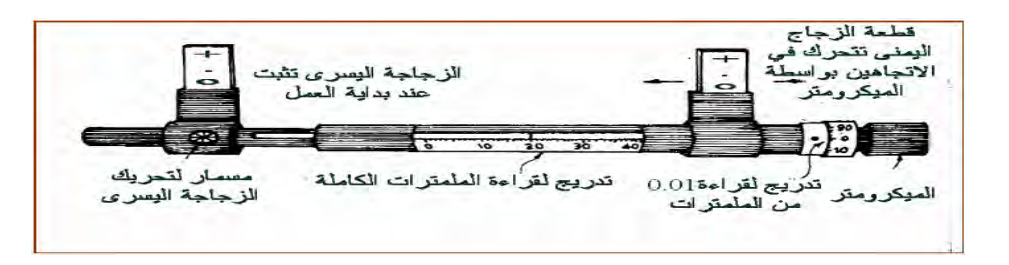

**شكل (١٦-٥) ذراع البارالكس** 

فرق المنسوب = ارتفاع الطيران × فرق االبتعاد ÷ (طول القاعدة الجوية + فرق االبتعاد) (٨-٥)

\_\_\_\_\_\_\_\_\_\_\_\_\_\_\_\_\_\_\_\_\_\_\_\_\_\_\_\_\_\_\_\_\_\_\_\_\_\_\_\_\_\_\_\_\_\_\_\_\_\_\_\_\_\_\_\_\_\_\_\_\_\_\_\_\_\_\_\_\_

أو بمعادلة تقريبية مبسطه كالتالي:

فرق المنسوب = ارتفاع الطيران × فرق االبتعاد ÷ طول القاعدة الجوية (٩-٥)

حيث القاعدة الجوية هي المسافة بين مركزي الصورتين مقاسة بمقياس رسم الصورة (لاحظ أن مركز الصورة األولي سيظھر في جزء التداخل للصورة الثانية).

## **٥-١-٥ المساحة التصويرية الرقمية:**

حديثا أصبحت تطبيقات المساحة التصويرية تتم باستخدام الحاسبات الاليـة و الأجهزة المتطـورة مما جعل المساحة التصويرية تتم الآن رقميا Digital Photogrammetry خلافا للمساحة التصويرية العادية التي كانت تستخدم الأجهزة البسيطة Analogue Photogrammetry. تطور هذا الفر ع من أفر ع المساحة التصويرية في النصف الثـاني من القرن العشرين الميلادي مع ظهور تقنيات نظم المعلومات الجغرافيـة و الاستشعار عن بعد وزيـادة الحاجـة علـي تطوير الخرائط الرقمية وشيوع استخداماتھا (خالفا للخرائط الورقية المعتادة).

تتكون نظم المساحة التصويرية الرقمية من أجهزة Hardware وبرامج حاسوبية متخصصة Software. مـن أمثلــة الأجهــزة المـستخدمة فــي هـذه التطبيقــات جهــاز الماسـح الــضوئي scanner الذي يقوم بتحويل الـصورة الجويـة الورقيـة إلـي صـورة رقميـة ، وأيـضا الفـارة mouse ثلاثية الأبعاد. من أمثلة برامج المساحة التصويرية الرقمية برنامج Socet set (وبرنامج رسم الخرائط المرافق له station Micro (، وأيضا برنامج PS وبرنامج PDV.

يتطلب التعامل مع الصور الجوية الرقمية عدة خطوات تشمل:

- ١. تحويل الصورة إلىي صيغة رقميـة وإدخالهـا للحاسب عن طريـق أجهـزة المـسح الضوئي.
- ٢ . ضبط الصورة الجويـة بإتمـام عمليتـي التوجيـه الداخلي و التوجيـه الخـارجي لإزالـة التشوھات الناتجة عن تشوه العدسة و كروية األرض وتأثير االنكسار الجوي.
- ٣. التثليث الجوي Aerial Triangulation وهي عمليـة إيجـاد معـادلات رياضـية تحدد للعلاقة بين الإحداثيات على الصورة والإحداثيات الأرضية الحقيقية ، وتتم هذه الخطوة من خلال معرفة الإحداثيات الأرضية الحقيقية لمجموعة من النقاط علي الصورة وھي ما تسمي بنقاط الربط األرضية Points Control Ground أو اختصارا GCP.
- ٤ . ضبط المناسيب علي الصورة الجوية من خلال معرفة مناسيب مجموعة من النقاط الموزعة توزيعا جيدا على أرجاء الصورة الجوية ، ومن ثم يمكن استنباط طبقة الكنتور للصورة.
- ٥ . المراجعة الحقلية (الميدانية) للتحقق من المظاھر الجغرافية علي الصورة مع تجميѧع البيانات غير المكانيـة المطلوبـة ، بالإضـافة لتحديد دقـة الـصورة الرقميـة مـن خـلال

مقارنة بعض القياسات عليها (مسافات وانحرافات و مناسبب) مع قياسات المسح األرضي لنفس الظاھرات سواء بجھاز المحطة الشاملة أو بأجھزة GPS.

\_\_\_\_\_\_\_\_\_\_\_\_\_\_\_\_\_\_\_\_\_\_\_\_\_\_\_\_\_\_\_\_\_\_\_\_\_\_\_\_\_\_\_\_\_\_\_\_\_\_\_\_\_\_\_\_\_\_\_\_\_\_\_\_\_\_\_\_\_

- ٦ . إضافة المعلومات غير المكانية (مثل أسماء الشوارع والمساجد ..الخ) علي الصورة المصححة إلنتاج الصورة العمودية photomap.
- ۷ . التـرقيم مـن الـصور الجويــة digitizing لرسـم المعـالم الجغرافيــة (بأبعادهـا و إحداثياتھا الحقيقية) في ملف الخريطة الرقمية المطلوبة.

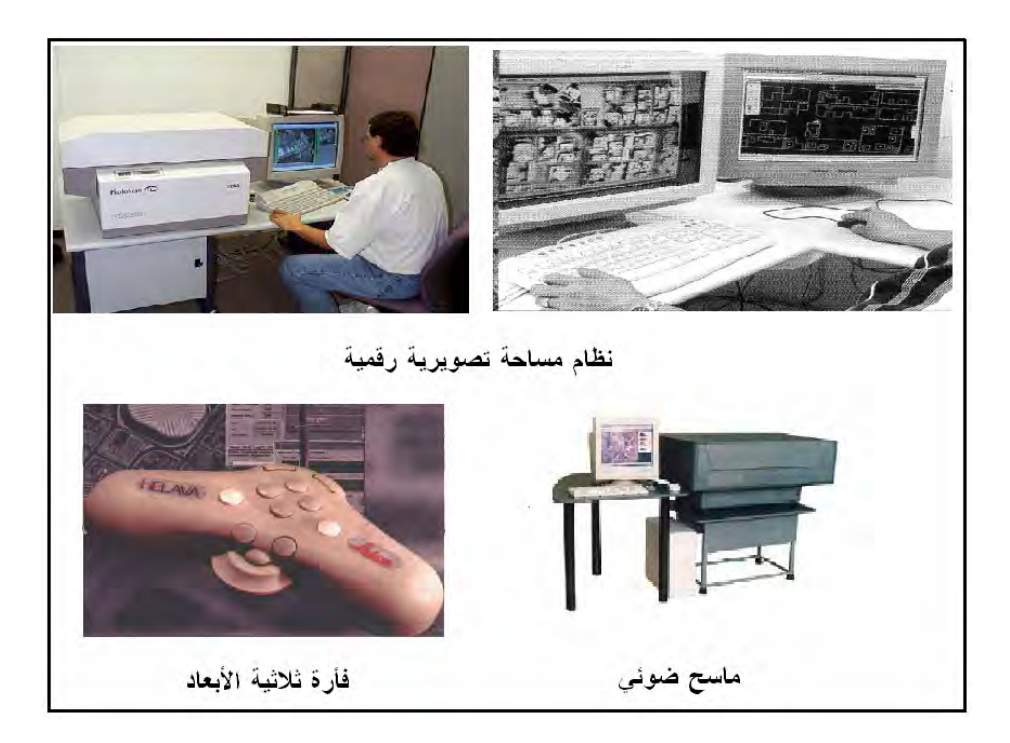

**شكل (١٧-٥) المساحة التصويرية الرقمية** 

#### **٢-٥ االستشعار عن بعد**

في ٢٤ أكتوبر ١٩٥٧م أطلق الاتحاد السوفيتي في ذلك الوقت (روسيا الآن) أول قمر صناعي المسمي سبوتينك الأول Sputnik 1 - وهو عبارة عن كرة من الألمنيوم بقطر ٥٨ سنتيمتر ووزن ٨٤ كيلوجرام تدور حول الأرض مرة كل ٩٦ دقيقة- بهدف بحث إمكانية صعود الإنسان للفضاء. ومنذ ذلك التاريخ دخلت البشرية عصر الأقمار الصناعية والسفر إلى خارج كوكب الأرض وأيضا استغلال هذه الإمكانيات التقنية في دراسة الكوكب ذاتـه ومـا يحتويـه مـن مـوارد طبيعية في محاولة لفھمه.

\_\_\_\_\_\_\_\_\_\_\_\_\_\_\_\_\_\_\_\_\_\_\_\_\_\_\_\_\_\_\_\_\_\_\_\_\_\_\_\_\_\_\_\_\_\_\_\_\_\_\_\_\_\_\_\_\_\_\_\_\_\_\_\_\_\_\_\_\_

يمكن تقسيم الأقمار الصناعية بصفة عامة - طبقا للهدف منها - إلى ثلاثة مجمو عات أساسية:

- ١. أقمار تحديد المواقع والهدف منها تحديد موقع (إحداثيات) أي هدف ثابت أو متحرك علي سطح الأرض مثل تقنية GPS.
- ٢ . أقمار االتصاالت لنقل البيانѧات المرئيѧة و المѧسموعة (المكالمѧات والراديѧو و التلفزيѧون) إلى مناطق شاسعة من الأرض للتغلب علي الموانع والمعوقات الطبيعية مثل أقمار نايل سات و العرب سات.
- ٣ . أقمار دراسة األرض ( وتشمل أ) أقمار دراسة البحار و المحيطات و (ب) أقمѧار دراسѧة الغالف الجوي لألرض و مناخھا و (ج) أقمار االستشعار عن بعد.

بدأت الأقمار الصناعية كأقمار مخصصة للأغراض العسكرية في المقام الأول إلا أنها أصبحت تستخدم في العديد من التطبيقات المدنية سواء الھندسية أو البيئية أو الزراعية أو الجيولوجية .... الخ. وطوال ثلاثة عقود كانت معظم الأقمار الصناعية حكومية وكان الحصول على المرئيات الفضائية يتم من خلال الجهات الحكومية في الدول من خلال اتفاقيات موقعـة مـع الدولـة صـاحبة القمر الصناعي. إلا أنه في السنوات الأخيرة ومن انتشار تطبيقات المرئيات الفضائية في عدة مجالات فقد زاد الطلب على منتجات الأقمار الصناعية مما جعل بعض الشركات الكبرى تدخل هذا المجال المربح اقتصاديا. والآن أصبحت هناك عدة أقمار صناعية تجاريـة يمكن شراء منتجاتها بسهولة و يسر . الجدول التالي يقدم بعض المعلومات عن أشهر الأقمار الصناعية المخصصة لالستشعار عن بعد.

يختلف التصوير الفضائي عن التصوير الجوي أساسا في نوع وتقنية التصوير ذاته. التصوير الجـوي يعتمـد علـي الكـاميرات الـضوئية التـي تـسجل صـورها علـي أفـلام حـساسة ، بينمـا فـي التصوير الفضائي تستخدم تقنيات التصوير غير الفوتوغرافي وهي تسجيل إشـارات الكترونيـة -تتطابق مع تباينـات الطاقـة للأهداف الأرضـية – بصورة رقميـة قد تحول فيمـا بعد إلـي صـور مطبوعة. أي أن التصوير الجوي يتم باستخدام الأفلام ثم طباعة الصور الجويـة علـي الـورق ثـم تحويلها إلى صور رقمية فيمـا بعد ، بينمـا التصوير الفضائي يتم بصورة عكس ذلك حيث أن نـاتج التصوير يكون أساسـا في صـورة رقميـة يـتم استخدامها فـي الحاسبات مباشرة ثـم يمكن طباعتها إن كانت هناك حاجة لذلك. ومن هناك أصبح مصطلح الصور photos يطلق أساسا علمي الـصور الجويـة بينمـا مـصطلح المرئيـة الفضائية images يطلـق علـي صـور الأقمـار الصناعية.

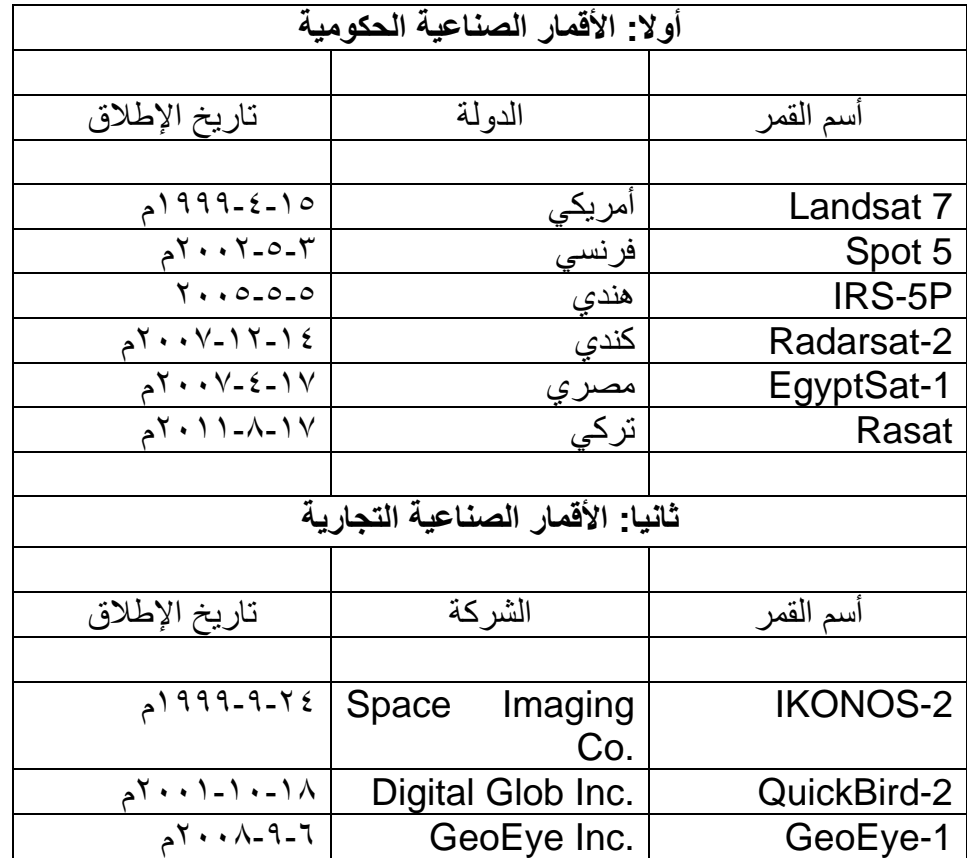

\_\_\_\_\_\_\_\_\_\_\_\_\_\_\_\_\_\_\_\_\_\_\_\_\_\_\_\_\_\_\_\_\_\_\_\_\_\_\_\_\_\_\_\_\_\_\_\_\_\_\_\_\_\_\_\_\_\_\_\_\_\_\_\_\_\_\_\_\_

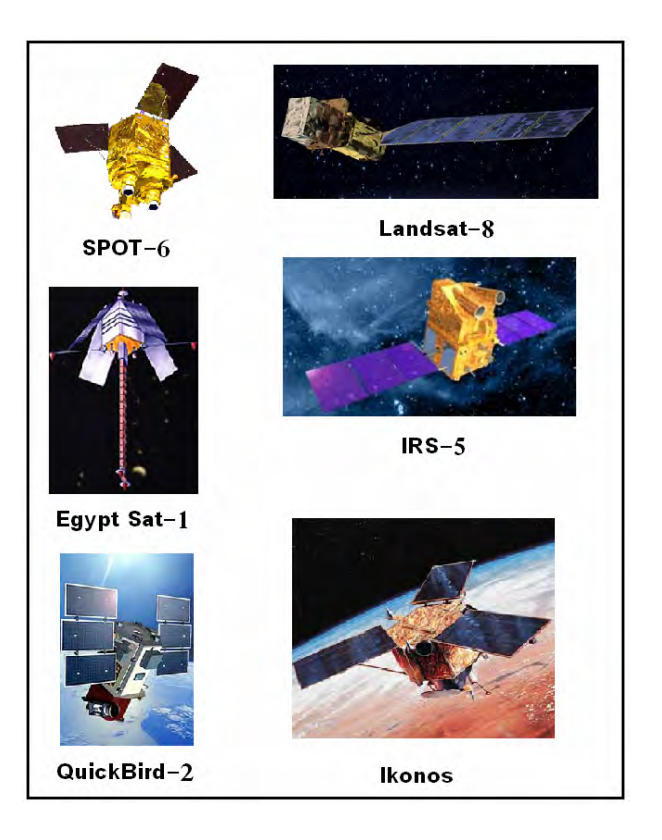

**شكل (١٨-٥) أقمار صناعية** 

يعتمـد التـصوير الفـضائي علــي المحـسات sensors وهــي أجهـزة تقـوم بتـسجيل الطاقــة الكهرومغناطيسية سواء المنعكسة أو المنبعثة من الظاهرات الموجودة على سطح الأرض ، وتقوم المحسات بتحويل هذه الطاقة المستقبلة إلي هيئـة رقميـة يـتم تسجيلـها علـي أقراص صـلبة. ويمكن تقسيم المحسات إلى نـوعين: (١) محسات سـالبة passive sensors تقوم علـي استقبال الطاقة المنبعثة من سطح الأرض ، (٢) محسات موجبـة positive sensorsn تقوم علمي إرسال موجات معينـة إلـّي سطح الأرض والتـي تنعكس مرة أخرى – عند اصـطدامها بـالأرض- وتسجيل هـذه الموجـات المنعكسة. تقـع أغلبيـة المحـسات المستخدمة فـي التـصوير الفضائي تحت مجموعة المحسات السالبة ، بينما تشمل المحسات الموجبة التصوير الراداري المستخدم أساسا في قياس ارتفاعات تضاريس الأرض لتطوير نماذج الارتفاعات الرقمية.

\_\_\_\_\_\_\_\_\_\_\_\_\_\_\_\_\_\_\_\_\_\_\_\_\_\_\_\_\_\_\_\_\_\_\_\_\_\_\_\_\_\_\_\_\_\_\_\_\_\_\_\_\_\_\_\_\_\_\_\_\_\_\_\_\_\_\_\_\_

يتم التقاط مرئيات الأقمار الصناعية في عدة موجات من موجات الطيف الكهرومغناطيسي. مصطلح الدقـة الطيفيـة يطلـق علـي عـدد الأطـوال الموجيـة التـي يلـتقط كـل قمـر صـناعي فيهـا مرئياتـه، أي إن المرئيـة الواحدة تتكون من مجموعـة من الصور تلتقط كل صـورة فـي مجـال طيفي معين ثم يتم تجميعها في مرئية واحدة. هذا المبدأ من أهم مميزات التصوير الفضائي حيث إن كل مجال طيفي يستخدم في دراسـة ظـاهرة محددة. بالتـالي فتختلف خصـائص المرئيـات مـن كل قمر صناعي طبقا لعدد الموجات للمرئية ، والجدول التالي يقدم بعض أمثلة لخصائص مرئيات بعض أقمار االستشعار عن بعد.

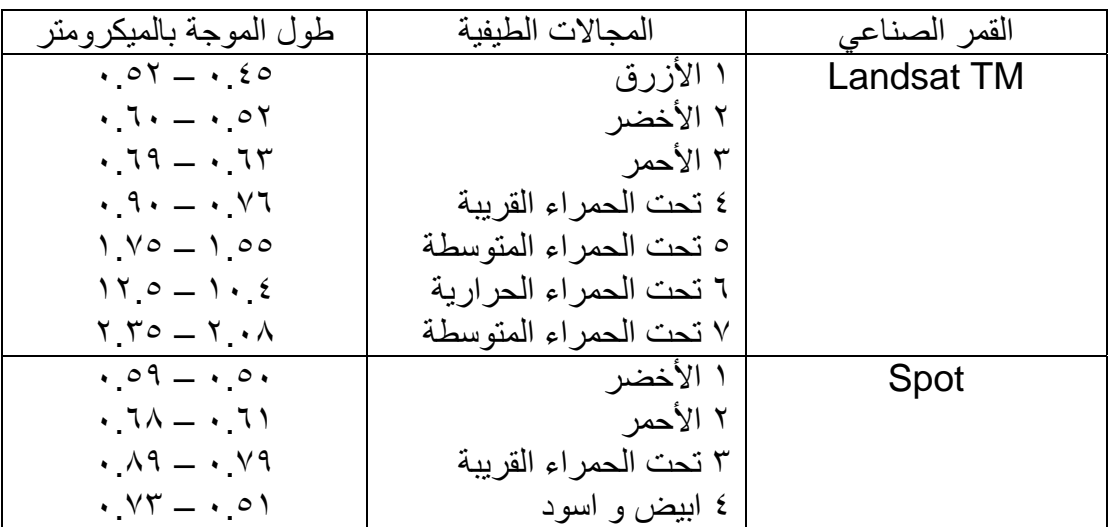

دقة الوضوح المكانية Spatial Resolution تعبر عن مساحة الخليـة الواحدة فـي كل مرئيـة فضائية ، أي أنها مساحة النقطـة علـي المرئيـة أو مساحة أقل جزء يمكن تمييزه بوضـوح علـي المرئية (ما هو أقل من هذه المساحة لن يكون واضـحا). تختلف دقـة الوضـوح المكانيـة أو حجم الخليـة pixel size من قمر صناعي لآخر. بنـاءا على دقـة الوضـوح المكانيـة يمكن تصنيف الأقمار الصناعية إلى ٣ مجموعات: (أ) أقمـار عاليـة الوضـوح المكـاني مثل القمـر Ikonos ودرجـة وضـوحه تبلـّغ ١ متـر والقمـر QuickBird ودرجـة وصوحه تبلـغ ٦١ ٠ متـر، (ب) أقمار متوسطة الوضوح المكاني مثل القمر -7Landsat ودرجة وضوحه تبلغ ٣٠ ( متѧر ، ج) أقمار منخفضة الوضوح المكاني مثل القمر NOAA-17 ودرجة وضوحه تبلغ ١٠٠٠ متر من الممكن أن تختلف درجة الوضـوح المكاني لمرئيـات نفس القمـر الـصناعي فـي الأطيـاف الموجيـة المختلفـة ، فمـثلاً درجـة الوضـوح المكّاني للمرئيـات الغيـر ملونـة (أبـيضّ و أسـود) panchromatic للقمر الـصناعي -°SPOT تبلغ ٢.٥ متر بينمـا المرئيـات الملونـة لـنفس القمر الـصناعي تبلـغ درجـة وضـوحها المكـاني ١٠ متـر. تـستخدم المرئيـات الفـضائية عاليـة الوضـوح المكاني في التخطيط الحضري للمدن و المشروعات المدنيـة وإنتـاج الخـرائط بينمـا تستخدم المرئيات متوسطة الوضوح المكاني في التخطيط الإقليمي لمنـاطق كبيرة والتطبيقات البيئيـة و الزراعيـة بينمـا تـستخدم المرئيـات منخفـضة الوضـوح المكـاني فـي الأحـوال الجويـة وأرصـاد الطقس. أيضا تختلف حجم المنطقة التي تغطيهـا المرّئيـة الفضّائية الواحدة من قمر صناعي لآخر ، فمثلا مرئية القمر الصناعي 5-SPOT تغطي ٦٠×٦٠ كيلومتر بينما مرئية القمر الصناعي Ikonos تغطي ١١×١١ كيلومتر و مرئيـة القمـر الـصناعي QuickBird تغطي ١٦×١٦ كيلومتر و مرئية القمر الصناعي -7Landsat تغطي ١٨٥×١٧٠ كيلومتر.

\_\_\_\_\_\_\_\_\_\_\_\_\_\_\_\_\_\_\_\_\_\_\_\_\_\_\_\_\_\_\_\_\_\_\_\_\_\_\_\_\_\_\_\_\_\_\_\_\_\_\_\_\_\_\_\_\_\_\_\_\_\_\_\_\_\_\_\_\_

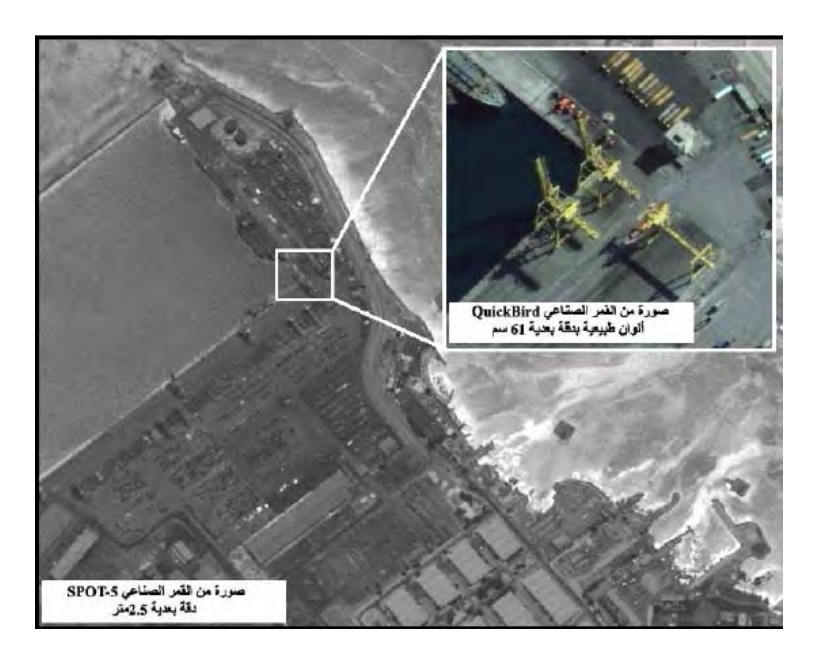

**شكل (١٩-٥) دقة الوضوح المكانية** 

تتم معالجة المرئيات الفضائية باستخدام برامج حاسوبية متخصصة software مثل برامج: Image وتتكون خطوات معالجة المرئية Image Image وتتكون خطوات معالجة المرئية Processing من عدة خطوات تشمل:

- التصحيح الهندسي Geometric Correction : لإزالة التشوهات الناتجة عن سرعة القمر الصّناعي وانحناء سطح الأرض و انكسار الأشعة في الغلاف الجوي.
- التصحيح الراديومتري Radiometric Correction : لإزالـة التشوهات الناتجة من أخطاء المحسات في القمر الصناعي أو تأثيرات طبقات الغالف الجوي علي الموجات.
- إزالة الضجيج Noise Removal : لإزالة أي اضطراب غير مرغوب به من المرئية نجمت عن أي قصور في عملية التصوير.
- تحسين المرئية Enhancement Image : تحسين تباين المرئية وقدرتھا علي إظھار التفاصيل.
- دمج المرئيات Image Merging : لجمع عدة مرئيات معا في حالـة أن منطقة العمل تغطيھا عدة مرئيات وليس مرئية واحدة.

تكون المرئيات الفضائية مرجعه جغرافيا Georeferenced أي أن إحداثيات المرئيـة تعتمد علي أحد نظم الإحداثيات المستخدمة في تمثيل سطح الأرض سواء كانت الإحداثيات الجغرافية (خطّ الطول و دائرة العرض) أو الإحداثيات المسقطة أو المتريبة مثل نظام UTM. يدل ذلك علي أن معلم محدد علي المرئية يمكن تحديد إحداثياته مباشرة من المرئية الفضائية. بعد معالجة المرّئيـات الفضائية يمكّن تحويلهـا (من صـورتها الـشبكية Raster) إلـي خـرائط رقميـة (فـي الصورة الخطية Vector) من خلال عمليـة الترقيم Digitizing أو تسمي أحيانـا التحويل من الصيغة الشبكية للصيغة الخطيـة Raster to Vector Conversion . أحد هذه الأسـاليب ما يعرف بأسم الترقيم من الشاشة On-screen digitizing حيث تكون المرئية كخلفية على شاشة الكمبيوتر ثم يتم استخدام فارة الحاسب Mouse كقلم يمر علمي حدود كل معلم ليقوم برسمه في ملف رقمي أو طبقة ً ، أو باستخدام برامج متخصصة لتحويل المرئيـة من الصورة الخلوية إلى الصورة الخطية Automatic Vectorization (مثل برنامج R2V). بالتالي فأن الخريطة الرقمية المنتجة من المرئية الفضائية تكون أيضا مرجعة جغرافيا وتعتمد علي إحداثيات حقيقية. ثم نضيف أسماء المعالم الجغرافية (مثل أسماء الشوارع) إلىي هذه الطبقة لنحصل علي خريطة مساحية دقيقة.

\_\_\_\_\_\_\_\_\_\_\_\_\_\_\_\_\_\_\_\_\_\_\_\_\_\_\_\_\_\_\_\_\_\_\_\_\_\_\_\_\_\_\_\_\_\_\_\_\_\_\_\_\_\_\_\_\_\_\_\_\_\_\_\_\_\_\_\_\_

**٣-٥ النظام العالمي لتحديد المواقع** 

**١-٣-٥ األقمار الصناعية** 

مع بداية النصف الثاني من القرن العشرين الميلادي دخلت المعرفة البشرية منعطفا تقنيا جديدا حيث أستطاع الإنسان أن يرسل أجساما معدنيـة إلـي خـارج نطـاق الغـلاف الجـوي لكوكـب الأرض، وهي الأجسام التي أصطلح علي تسميتها بالأقمار الصناعية Satellites. يعد إطلاق القمر الـصناعي الروسي الأول "سبوتنيك-١ Sputbik-1" فـي ٤ أكتـوبر ١٩٥٧ هـو إعـلان دخول الإنسان لعصر الأقمار الصناعية. هذا و قد بدأ إطلاق الأقمار الصناعية و غزو الفضاء – – بصفة عامة بعد أن تطѧورت عѧدة تقنيѧات و خاصѧة الѧصواريخ و الѧرادار ، فالѧصاروخ ھѧو الوسيلة لإيصال القمر الصناعي إلىي الفضاء (كان أول صـاروخ يطلق للفضاء بواسطة فريق علماء ألمان بقيادة براون في عام ١٩٣٤) و الرادار مهم لتعقب القمر و معرفة موقعه ، كما ساھم التطور في الحاسبات اآللية و أنظمة االتصاالت في اإلسراع بالدخول إلي عصر الفضاء.

\_\_\_\_\_\_\_\_\_\_\_\_\_\_\_\_\_\_\_\_\_\_\_\_\_\_\_\_\_\_\_\_\_\_\_\_\_\_\_\_\_\_\_\_\_\_\_\_\_\_\_\_\_\_\_\_\_\_\_\_\_\_\_\_\_\_\_\_\_

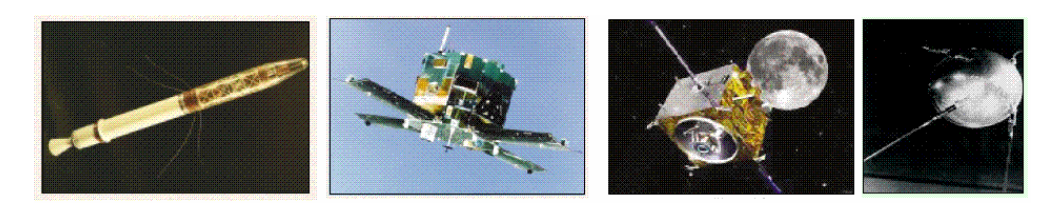

**شكل (٢٠-٥) بعض األقمار الصناعية** 

يمكن تقسيم الأقمار الصناعية – بصفة عامة – إلي ثلاثة مجموعات أو أنواع:

- أ- أقمار صناعية ملاحية Navigation Satellites يكون هدفها الأساسي تقديم تقنيات ووسائل دقيقـة لعمليـات الملاحـة بـين مـوقعين (سـواء الملاحـة الأرضـية أو البحريـة أو الجوية أو حتى المالحة الفضائية) ، وتأتي في ھذه المجموعة من األقمار الصناعية نظم أو نقنيـات مثـل نظـام الجـي بـي أس GPS و نظـام جـاليليو Galileo و نظـام دوبلـر Doppler و نظام جلوناس GLONASS.
- ب أقمار صناعية لالتصاالت Satellites Communication وھي أقمار تساعد في نقل البيانات (مثل البث الإذاعي و التلفزيوني) وتوزيعها علمي أجزاء كبيرة من سطح الأرض لتتغلّب على مشكلة كرويـة الأرض التـي تعيق النقل المباشر الأرضـي لهذه البيانـات. ومن أمثلـة هذه النوعيـة مـن الأقمـار الـصناعية: النيـل سـات و العـرب سـات المستخدمين في البث التلفزيوني .
- ت- أقمار صناعية لدراسة موارد الأرض Earth Resources Satellites ومنها أقمار صناعية خاصة بدراسة البحار و أخري خاصة بدراسة الطقس و ثالثة مخصصة للتصوير الفضائي أو ما يعرف اآلن بأقمار االستشعار عن بعد Sensing Remote . Satellites

تطورت نظم الملاحـة بالأقمـار الـصناعية مـع إطـلاق نظـام الملاحـة الأمريكـي Navy System Satellite Navigation الذي عرف باسم ترانزيت Transit وأيضا باسѧم نظѧام دوبلر Doppler - في الستينات من القرن العشرين الميالدي، وكان الھدف الرئيسي منه تحديѧد مو اقع القطع البحر ية في البحار و المحيطات و المعر فة الدقيقة لإحداثيات المو اقـع الإستر اتيجية. وبالرغم من هذه الأهداف العسكرية إلا أن المهندسين المدنيين قد استخدموا هذا النظام في العديد من التطبيقات المساحية وخاصـة إنشاء شبكات الثوابت الأرضية الدقيقة. أعتمد نظام الدوبلر علمي عدد من الأقمـار الـصناعية التي تـدور علـي ارتفـاع حـوالي ١٠٠٠ كيلـومتر مـن سطح الأرض حيث يكمل كل قمر دورة كاملة حول الأرض في مدة تبلغ ١٠٧ دقيقة وكانت دقة تحديد المواقع الأرضية اعتمادا علي هذا النظام في حدود ٣٠-٤٠ متر. ومع أن أقمـار الـدوبلر تغطي معظم أنحـاء الأرض إلا أن عددها (٦ أقمـار صـناعية فقط) لـم يكن يسمح يتواصـل الإشـارات طوال ٢٤ ساعة يوميا – بل لعدة ساعات طبقا للموقع المطلوب على الأرض – مما لم يلبي حاجة مستخدمي النظام سواء العسكريين أو المدنيين وأدّي ذلك إلى بدء وزارة الدفاع الأمريكية - مع بداية السبعينات - في تطوير نظام مالحي آخر.

\_\_\_\_\_\_\_\_\_\_\_\_\_\_\_\_\_\_\_\_\_\_\_\_\_\_\_\_\_\_\_\_\_\_\_\_\_\_\_\_\_\_\_\_\_\_\_\_\_\_\_\_\_\_\_\_\_\_\_\_\_\_\_\_\_\_\_\_\_

## **٢-٣-٥ تقنية النظام العالمي لتحديد المواقع: الجي بي أس**

بدأت عدة جهات علميـة و حكوميـة اقتراح نظم جديدة و فـي عـام ١٩٦٩ قامت وزارة الـدفاع بإنشاء برنامج جديد تحت اسم البرنامج العسكري للملاحة بالأقمار الصناعية DNSS لتوحيد الجھود وراء إطالق نظام مالحي جديد. وبالفعل تم اقتراح تقنية جديدة تحت اسم "النظام العالمي الملاحي لتحديد المواقع بقياس المسافة و الزمن باستخدام الأقمار الصناعية NAVigation صاراѧاخت أو Satellite Timing And Ranging Global Positioning System" باسم GPS NAVSRAT ، إال أنه عرف علي نطاق واسع – بعد ذلك – باسم النظام العѧالمي لتحديد المواقع أو اختصارا "جي بي أس GPS". تم إطلاق أول قمر صناعي في هذا النظام فم ٢٢ فبر ايـر ١٩٧٨ وفـي ٨ ديـسمبر ١٩٩٣ تـم إعـلان اكتمـال النظـام مبـدئيا Initial (IOC (Capability (IOC ) ، أما الإعلان النهائي لاكتمال النظام رسميا Fully (Operational Capability (FOC فقد كان في ٢٧ أبريل ١٩٩٥. وفي بدايته كـان الجي بي أس مقصورا علي الاستخدامات العسكرية للقوات المسلحة الأمريكيـة وحلفاؤهـا حتـى أعلن الرِّئيس الأمريكي ريجان في عام ١٩٨٤ السماح للمدنيين باستخدامه (لكن ليس جميع مميزاته أو مستوي الدقـة العاليـة فـي تحديـد المواقـع !). ويـدار الجـي بـي أس مـن خـلال وزارة الـدفاع الأمريكيـة وهي الجهـة المسئولة عن إطلاق الأقمـار الـصناعية و مراقبتهـا و التأكد مـن كفـاءة تشغيلها واستبدالها كل فترة زمنية بحيث تكون إشارات هذه التقنية متاحة ٢٤ ساعة يوميا وعلـي مدار كل الأيام لجميع المستخدمين على سطح الأرض. وفي عـام ١٩٩٦ تم تكوين لجنـة عليـا تضم عدد من الـوزارات الأمريكيـة لكـي تشرف علـي نظـام الجـي بـي أس و تضع الـسياسات المستقبلية اللازمـة ، وسـميت باللجنـة التنفيذيـة مـابين الـوزارات Inter-Agency GPS Executive Board أو اختــصارا IGEB (الــرابط علـــي شـــبكة الانترنـــت فـــي: ( . http://www.igeb.gov/charter.shtml

تشتمل تقنية الجي بي أس علي العديد من المميزات التي ساعدت علي انتشارھا بصورة لم يسبق لھا مثيل ومنھا:

- متاح طوال ٢٤ ساعة يوميا ليال و نھارا وعلي مدار العام كله.
	- يغطي جميع أنحاء الأر ض.
- ال يتأثر بأية ظروف مناخية مثل درجات الحرارة و المطѧر و الرطوبѧة والرعѧد و الѧرق و العواصف .
- الدقة العالية في تحديد المواقع لدرجة تصل إلى ملليمترات في بعض التطبيقات و طرق الرصد الجيوديسية أو دقة أمتار قليلة للتطبيقات المالحية .

الموفرة الاقتصادية بحيث أن تكلفة استخدام الجي بي أس تقل بنسبة أكبر من ٢٥% بالمقارنة بأي نظام مالحي أرضي أو فضائي آخر .

\_\_\_\_\_\_\_\_\_\_\_\_\_\_\_\_\_\_\_\_\_\_\_\_\_\_\_\_\_\_\_\_\_\_\_\_\_\_\_\_\_\_\_\_\_\_\_\_\_\_\_\_\_\_\_\_\_\_\_\_\_\_\_\_\_\_\_\_\_

لا يحتـاج لخبرة تقنيـة متخصـصة لتشغيل أجهزة الاستقبال (وخاصـة المحمولـة يدويا) لدرجة أن بعض مستقبلات الجي بي أس أصبحت تدمج في الساعات اليدويـة و أجهزة االتصال التليفوني .

تعددت التطبيقات المساحية لتقنية الجي بي أس بصورة كبيرة في السنوات الماضية وتشمل بعضھا:

- ١. إنشاء الشبكات الجيوديسية للثوابت الأرضية الدقيقة وتكثيف الشبكات القديمـة منهـا (عن طريق إضافة محطات جديدة لھا).
	- ٢ . رصد تحركات القشرة األرضية .
	- ٣ . رصد إزاحة أو ھبوط المنشئات الحيوية كالكباري و الجسور و السدود و القناطر .
		- ٤ . أعمال الرفع المساحي التفصيلي و الطبوغرافي .
		- ٥ . إنتاج خرائط طبوغرافية و تفصيلية دقيقة و في صورة رقمية .
- ٦. تحديــد المواقـــع لعلامـــات الـــضبط الأرضــــى للـــصور الجويـــة Aerial Photogrammetryو المرئيات الفضائية لنظّم الاستشعار عن بعد Remote . Sensing
	- ٧ . تطبيقات المساحة التصويرية األرضية Photogrammetry Range-Close .
		- ٨ . تطوير نماذج الجيويد الوطنية بالتكامل مع أسلوب الميز انية الأر ضية .
- ۹ . تجميع البيانات المكانية عند استخدام تقنية نظم المعلومات الجغرافية Geographic Information Systems أو GIS ، وخاصـة لتطبيقـات تحديـد مواقـع الخّـدمات المدنيـة Location-Based Services وتطبيقـات النقل الـذكي Intelligent Transportation وأيضا تطبيقات نظم معلومات األراضي Information Land . LIS أو Systems
- .١٠ الربط بين المراجع الجيوديسية المختلفة للدول في حاالت المشروعات الحدودية المشتركة .
	- ١١ . نظم الخرائط المحمولة Systems Mapping Mobile أو MMS .
		- ١٢ . الرفع الھيدروجرافي و تطوير الخرائط البحرية و النھرية .
			- ١٣ . تثبيت و توثيق مواقع العالمات الحدودية بين الدول .
- ١٤. بدمج تقنيتـي الجـي بـي أس و نظـم المعلومـات الجغرافيـة أمكـن إنتـاج خـرائط رقمية و قواعد بيانات محمولة يدويا للمدن بكافة تفاصيلھا و خدماتھا .

## **٣-٣-٥ مكونات نظام الجي بي أس**

يتكون نظام الجي بي أس من ثالثة أجزاء أو أقسام (شكل ٥-١٥) ھي:

- قسم الفضاء ويحتوي األقمار الصناعية Segment Space.
	- قسم التحكم و السيطرة Segment Control.
- قسم المستقبالت األرضية أو المستخدمون Segment User.

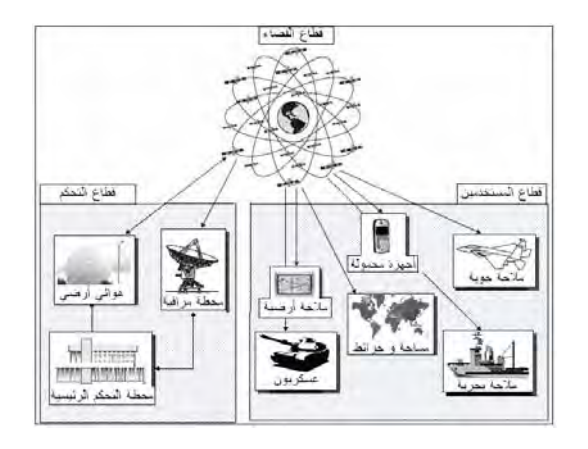

\_\_\_\_\_\_\_\_\_\_\_\_\_\_\_\_\_\_\_\_\_\_\_\_\_\_\_\_\_\_\_\_\_\_\_\_\_\_\_\_\_\_\_\_\_\_\_\_\_\_\_\_\_\_\_\_\_\_\_\_\_\_\_\_\_\_\_\_\_

**شكل (٢١-٥) أقسام الجي بي أس** 

وسنستعرض الملامح الرئيسية لكل قسم من هذه الأقسام الثلاثة.

**قسم الفضاء أو األقمار الصناعية:** 

يتكون قسم الفضاء - اسميا - من ٢٤ قمرا صـناعيا (٢١ قمـر عامـل + ٣ أقمـار احتياطيـة spare موجدة في الفضاء) موزعة في ٦ مدارات بحيث يكون هناك ٤ أقمار صناعية في كل مدار مما يسمح بالتغطية الدائمة (أي وجود علي الأقل ٤ أقمار صناعية) لكل موقع علمي سطح الأرض في أيّ لحظة طوال اليوم (شكل ٦٥-٦). وقد يصل عدد الأقمار الصناعية في وقتّ معين إلى ما هو أكثر من ٢٤ قمرا طبقا لخطة إطلاق الأقمار الصناعية. وتدور الأقمار الـصناعيةً فـي مدارات شبه دائريـة علـي ارتفـاع حـوالي ٢٠٢٠٠ كيلـومتر مـن سطح الأرض ليكمل كمل قمّر صناعي دورة كاملـة حول الأرص فـي مـدة ١١ سـاعة و ٥٦ دقيقـة بالتوقيت الزمني الأرضي العالمي GMT. ويتراوح وزن القمر الصناعي بين ٤٠٠ و ٨٥٠ كيلوجرام ويبلغ عمره الافتراضي (للأجيال الحديثة من الأقمار الصناعية) حوالي سبعة سنوات و نصف، ويستمد طاقتـه مـن خـلال صـفيحتين لالتقـاط الطاقـة الشمسية بالإضـافة لوجـود ثلاثـة بطاريـات احتياطية من النيكل تزوده بالطاقة عندما يمر بمنطقة ظل الأرض. ويقوم كل قمر صناعي بتوليد مـوجتين علـي تـرددين مختلفـين Frequency يـسموا 1L و 2L بالإضـافة لـشفرتين Codes و رسالة ملاحية Navigation Message يتم بنهم على هذين الترددين. كما يحتوي كل قمر علي عدد من الساعة الذريـة Atomic Watch سواء من نـوع السيزيوم cesium أو الرابيديوم rubidium.

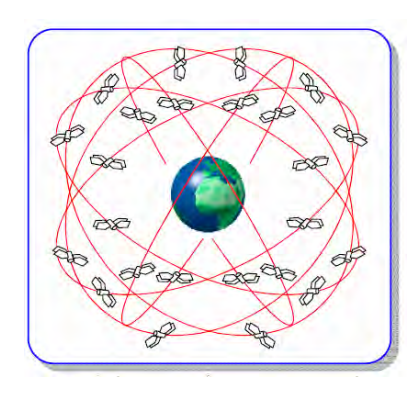

**شكل (٢٢-٥) قطاع الفضاء في تقنية الجي بي أس** 

### **قسم التحكم و المراقبة:**

يتكون قسم التحكم و المراقبة من محطـة التحكم الرئيسية فـي ولايـة كلـورادو الأمريكيـة وأربعـة محطات مراقبة في عدة مواقع حول العالم (شكل ١٥-٨). تستقبل محطات المراقبـة كل إشـارات الأقمـار الـصناعية وتحسب منهـا المسافات لكـل الأقمـار المرصـودة وترسـل هـذه المعطيـات بالإضافة لقياسات الأحوال الجويـة إلـي محطـة النحكم الرئيسية والتـي تستخدم هذه البيانـات فـي حساب المواقع اللاحقة للأقمار وسلوك (تصحيحات) سـاعاتها وبالتالي تكون الرسـالة الملاحيـة لكل قمر صناعي. تقوم محطـة الـتحكم الرئيسية بعمل التصحيحات اللازمـة لمدارات الأقمـار الصناعية وكذلك تصحيح ساعات الأقمار ، ثم تقوم بإرسال هذه المعلومات للأقمار الصناعية (مرة كل ٢٤ سـاعة) والتـي تقوم بتعديل مساراتها و أزمانهـا وبعد ذلك ترسل هذه البيانـات المصححة كإشارات إلي أجھزة االستقبال األرضية.

\_\_\_\_\_\_\_\_\_\_\_\_\_\_\_\_\_\_\_\_\_\_\_\_\_\_\_\_\_\_\_\_\_\_\_\_\_\_\_\_\_\_\_\_\_\_\_\_\_\_\_\_\_\_\_\_\_\_\_\_\_\_\_\_\_\_\_\_\_

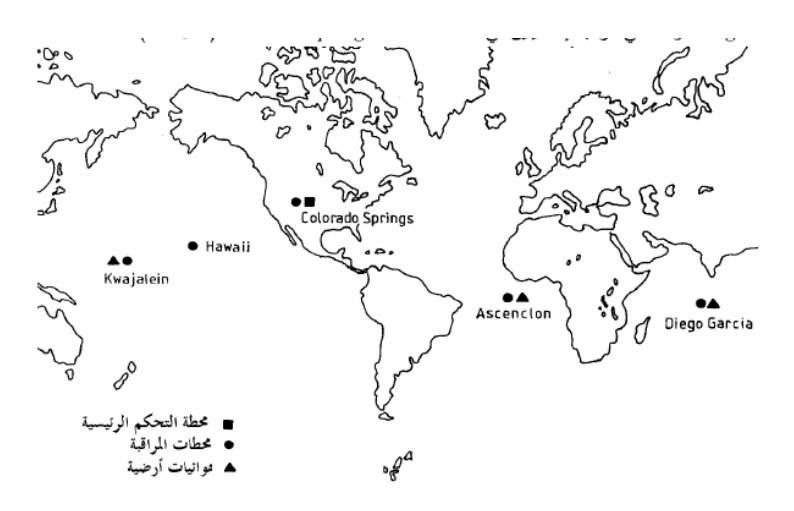

**شكل (٢٣-٥) قسم التحكم و السيطرة** 

**قسم المستقبالت األرضية:** 

يضم هذا القطاع أجهزة استقبال الجي بي أس (مستخدمو النظـام) التـي تستقبل إشـارات الأقمـار الصناعية وتقوم بحساب موقع – إحداثيات – المكان الموجود بـه المستقبل سواء علـي الأرض أو في الجو أو في البحر ، بالإضافة لسرعة واتجاه حركة المستقبل إن كـان متحركـا أثنـاء فترة الرصد (شكل ١٥-٩). بصفة عامة يتكون جهاز الاستقبال من: هوائي مع مضخم إشارة ، وحدة تر دد راديو ي أو الاقط الإشارات، مولد تر ددات ، وحدة تـأمين الطاقـة الكهربائيـة ، وحدة الـتحكم للمستخدم ، بالإضافة إلى و حدة ذاكر ة لتخزين القياسات. تتعدد أنو اع أجهز ة الاستقبال بـصور ة كبيرة جدا طبقا لعدد من العوامل:

أ- طبقا لطبيعة الاستخدام: توجد أجهزة استقبال عسكرية (تستطيع التعامل مـع الشفرة العسكرية التي تبثها الأقمار الصناعية وتفك شفرتها للحصول على دقة عالية جدا في حساب المواقع) وأجھزة استقبال مدنية.

ب- طبقا لنوعيّة البيانـات المستقبلة: توجد مستقبلات تسمي بـأجهزة الشفرة Code ومشهورة أيضا باسم الأجهزة الملاحية Navigation Receivers أو الأجهزة المحمولة يدويا Receivers Held-Hand ، وتوجѧد أجھѧزة تѧسمي بѧأجھزة قيѧاس الطѧور Phase ومعروفة أيضا باسم الأجهزة الهندسية أو الجيوديسية Geodetic Receivers ،

وظهرت حديثا الفئة الثالثة من الأجهزة والتي أطلق عليها أجهزة تجميع البيانـات لـنظم المعلومات الجغرافية Receivers Specific-GIS) شكل ١٠-١٥).

\_\_\_\_\_\_\_\_\_\_\_\_\_\_\_\_\_\_\_\_\_\_\_\_\_\_\_\_\_\_\_\_\_\_\_\_\_\_\_\_\_\_\_\_\_\_\_\_\_\_\_\_\_\_\_\_\_\_\_\_\_\_\_\_\_\_\_\_\_

- ج- طبقـا لعـدد التـرددات: توجد أجهزة تـستقبل تـردد واحـد مـن التـرددين الـذين تبثهمـا الأقمـار المصناعية وتسمي أجهزة أحاديـة التردد Single-Frequency Receivers أو أجھزة التردد األول Receivers1-L ، وأجھزة ثنائية التردد Frequency-Dual Receivers التي تستطيع استقبال كلا ترددي الجي بي أس L1 and L2 (وهي أغلي قليلا من الأجهز ة أحادية التر دد).
- د- طبقا لعدد النظم: هناك أجهزة تتعامل فقط مع إشارات نظام الجي بـي أس ، وأجهزة ثنائيـة النظام تستقبل الإشارات من كلا من الجي بي أس و النظام الملاحي الروسي جلونـاس، وأجهزة ثلاثية النظم حيث يمكنها أيضًا استقبال إشارات النظام الملاحي الأوروبي جاليليو عند بدء العمل به،

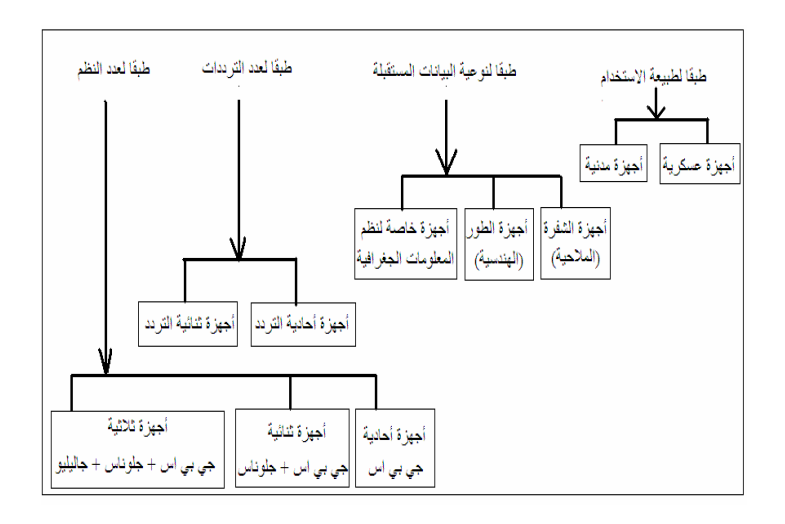

**شكل (٢٤-٥) أنواع أجھزة استقبال الجي بي أس** 

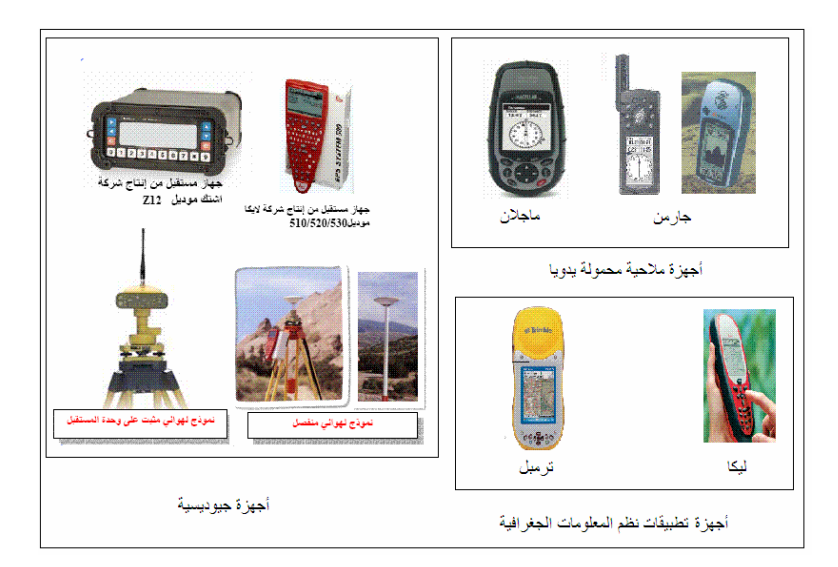

**شكل (٢٥-٥) بعض أجھزة استقبال الجي بي أس** 

## **٤-٣-٥ فكرة عمل الجي بي أس في تحديد المواقع:**

تعتمد نظرية عمل نظم الملاحة أو الجيوديسيا بالأقمار الصناعية على مبدأ قياس الزمن الذي تستغرقه الموجة الراديوية منذ صدورھا من وحدة البث (القمر الصناعي) وحتى وصولھا لوحدة الاستقبال (المستقبل) ، ومن ثم يمكن حساب المسافة بين القمر الصناعي و جهاز الاستقبال من المعادلة:

\_\_\_\_\_\_\_\_\_\_\_\_\_\_\_\_\_\_\_\_\_\_\_\_\_\_\_\_\_\_\_\_\_\_\_\_\_\_\_\_\_\_\_\_\_\_\_\_\_\_\_\_\_\_\_\_\_\_\_\_\_\_\_\_\_\_\_\_\_

$$
D = c \cdot \Delta t \tag{5-10}
$$

حيث D المسافة بين القمر الصناعي و جهاز الاستقبال ، c سرعة الإشـارة وتساوي سرعة الضوء = ٢٩٩٧٩٢. ٢٩٩٧٩٢ كيلومتر /ثانية ، ∆ فرق الزمن = زمن الاستقبال – زمن الإرسال لھذه الموجة الراديوية.

يمكن التعبير عن هذه المسافة بدلالة الإحداثيات الجيوديسية الكار تيزية لكلا من القمر الصناعي كاآلتي :) Xr, Yr, Zr) االستقبال جھاز و) Xs, Ys, Zs)

$$
D = \sqrt{[(Xs - Xr)^{2} + (Ys - Yr)^{2} + (Zs - Zr)^{2}]}
$$
 (5-11)

حيث أن إحداثيات القمر الصناعي في أي لحظة تكون معلومة فأن المعادلة (٣-١٥) تحوي علѧي ٣ قيم مجھولة وھم إحداثيات جھاز االستقبال ذاته (Zr ,Yr ,Xr(. مما يدل علي أنه يلѧزم وجѧود ٣ معادالت حتى يمكن حلھم معا آنيا simultaneously لحساب قيم اإلحداثيات الثالثة لجھѧاز االستقبال. أي بمعني آخر: يلزم لجھاز االستقبال رصد ٣ أقمار صناعية في نفس اللحظة.

حيث أن سر عة الإشارة (سر عة الضوء) كبير ة جدا فأنه للوصول لدقة عالية في حساب المسافة يلزمنا دقة عالية أيضا في قياس الزمن أو حساب فرق الزمن ∆\_ لاحظ أن الإشـارة لا تستغرق أكثر من ٠.٠٦ ثانية لتقطع مسافة ٢٠،٠٠٠ كيلومتر من القمر الصناعي إلي سѧطح األرض. إن الساعة الموجودة في القمر الصناعي من النوع الذري عالي الدقة جدا في تحديد زمن الإرسال (زمن خروج الإشارة من القمر الصناعي) لكن الساعة الموجودة في جهاز الاستقبال ليست بنفس هذه الدقـة العاليـة (وإلا فـأن سـعرها سـيكون مرتفعـا جـدا بـصورة تجعـل سـعر أجهـزة الاستقبال غير متاحة لكل المستخدمين). أبتكر العلماء فكرة جديدة وذكية للتغلب على مشكلة عدم دقة الساعة في أجهزة الاستقبال ، وهي إضافة قيمة الخطأ في ساعة المستقبل وحلها من خالل معادلة رياضية:

$$
D = c \cdot (\Delta t + Et) \tag{5-12}
$$

$$
D + \Delta D = \sqrt{[(Xs - xr)^{2} + (Ys - Yr)^{2} + (Zs - Zr)^{2}]}
$$
 (5-13)

حيث Et هو الخطأ المطلوب حسابه لزمن الاستقبال الذي يقيسه جهاز المستقبل ، D∆ هو قيمـة الخطأ في المسافة المحسوبة بين القمر الصناعي و جهاز الاستقبال. وبالتالي فأن عدد القيم المجهولة Unknowns أصبح ٤ وليس ٣ (ثلاثـة إحداثيات لموقـع جهـاز الاستقبال ,Xr, Yr Zr وتصحيح المسافة النـاتج عن خطـأ سـاعة الجهـاز AD) ممـا يلزم وجود ٤ معـادلات حتـي يمكن حساب قيم العناصر الأر بعة المجهولة:

 $D_1 + \Delta D_1 = \sqrt{\left[ (Xs_1 - Xr)^2 + (Ys_1 - Yr)^2 + (Zs_1 - Zr)^2 \right]}$  $D_2 + \Delta D_2 = \sqrt{(Xs_2 - Xr)^2 + (Ys_2 - Yr)^2 + (Zs_2 - Zr)^2}$  $(5-14)$  $D_3 + \Delta D_3 = \sqrt{\left[\left(Xs_3 - Xr\right)^2 + (Ys_3 - Yr)^2 + (Zs_3 - Zr)^2\right]}$  $D_4 + \Delta D_4 = \sqrt{\left[ (Xs_4 - Xr)^2 + (Ys_4 - Yr)^2 + (Zs_4 - Zr)^2 \right]}$ 

\_\_\_\_\_\_\_\_\_\_\_\_\_\_\_\_\_\_\_\_\_\_\_\_\_\_\_\_\_\_\_\_\_\_\_\_\_\_\_\_\_\_\_\_\_\_\_\_\_\_\_\_\_\_\_\_\_\_\_\_\_\_\_\_\_\_\_\_\_

ن ديث 4D<sub>1</sub>, D<sub>2,</sub> المسافات المقاسة بين جهاز الاستقبال و الأقمار الصناعية الأربعـة ، موات تمثل (XS<sub>4,</sub> Ys<sub>4,</sub> ZS<sub>4</sub>) و (XS<sub>2,</sub> YS<sub>2,</sub> YS<sub>2,</sub> ZS<sub>2</sub>) و) XS<sub>2,</sub> YS<sub>2</sub>, ZS<sub>1</sub>) و) (XS<sub>2</sub>, YS<sub>2</sub>, ZS<sub>1</sub>) (حداثيات الأقمار الصناعية الأربعة ، Xr Yr Zr) تمثل إحداثيات جهاز الاستقبال ، Er يمثل خطأ زمن جھاز االستقبال.

إذن: المطلـوب لحـل مجموعـة المعـادلات هـذه هـو أن يقـوم جهـاز الاسـتقبال برصـد ٤ أقمـار صناعية في نفس اللحظة. وِ هذا هو *الشرط الأساسي* لحساب الإحداثيات ثلاثيـة الأبعـاد باستخدام الجي بي أس (نكتفي برصد ٣ أقمار صناعية فقط لّحساب الإحداثيات ثنائيـة الأبعـاد أي بإهمـال حساب ارتفاع الموقّع). فإذا توفر لدينا عدد من المعادلات أكبر من ٤ (أي تم رصد أكثّر من ٤ أقمــار صــناعية فــي نفـس اللحظــة) فــستؤدي هــذه الأرصـــاد الزائــدة Redundant Measurement إلى زيبادة دقية و جودة حل المعبادلات ومن ثم زيبادة دقية الإحداثيات المستنبطة.

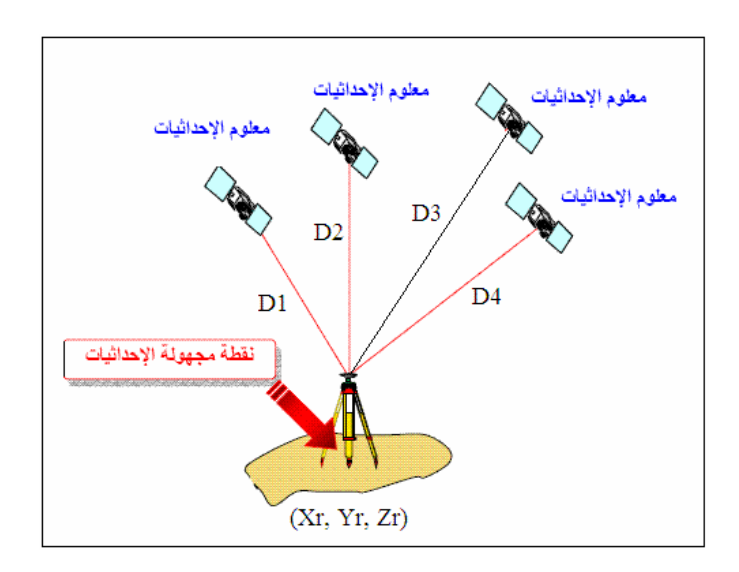

**شكل (٢٦-٥) مبدأ الرصد في نظام الجي بي أس** 

## **٥-٣-٥ إشارات األقمار الصناعية في الجي بي أس:**

يقوم كل قمر صناعي من أقمار الجي بي أس بإرسال إشارتين راديوتين علي ترددين carrier frequencies ومحمل عليهمـا نـوّ عين مـن الـشفر ات الرقميـة digital ً codes بالإضـافة لرسـالة ملاحيـة navigation message. يبلـغ تـردد الإشـارة الأولـي – تـسمي 1L – ١٥٧٥.٤٢ ميجاھرتز بينمـا يبلـغ تـردد الإشـارة الثانيـة – تسمى 2L – ١٢٢٧.٦٠ ميجـاھرتز كما يبلغ طول الموجة wavelength لتردد 1\_ 19 سنتيمتر بينمـا يبلـغ ٤ : ٢٤ سنتيمتر لتردد 2L. الѧسبب الرئيѧسي وراء وجѧود تѧرددين صѧادرين مѧن كѧل قمѧر صѧناعي ھѧو تقѧدير و حѧساب
الخطأ الذي تتعرض له الإشار ات عند مرورها في طبقات الغلاف الجوي (سنتعرض للأخطاء بالتفصيل لاحقا). أما طريقة وضع modulation الشفرة على التردد الحامل لـه فتختلف من قمر صناعي آلخر حتى يتم تقليل أخطاء تداخل اإلشارات.

\_\_\_\_\_\_\_\_\_\_\_\_\_\_\_\_\_\_\_\_\_\_\_\_\_\_\_\_\_\_\_\_\_\_\_\_\_\_\_\_\_\_\_\_\_\_\_\_\_\_\_\_\_\_\_\_\_\_\_\_\_\_\_\_\_\_\_\_\_

الشفرة الأولى تسمي شفرة الحصول الخشن Coarse-Acquisition Code وترمز لها بالرمز C/A وأحيانا نسميها الشفرة المدنية (لأنها المتاحة للأجهزة المدنية للتعامل معها وقراءة محتوياتھا) ، بينما الشفرة الثانية تسمي الشفرة الدقيقة Code Precise ويرمѧز لھѧا بѧالرمز P والـبعض يطلـق عليهـا أحيانــا اسـم الّـشفرة العـسكرية (لان التعامـل معهـا وقراءتهـا لا يـتم إلا باستخدام أجهزة استقبال خاصة غير متاحة إلا لأفراد الجيش الأمريكي). تتكون كل شفرة من سيل من الأرقام صـفر و واحد ، ولـذلك تعرف الشفرة بمصطلح الـضجة العشوائية الزائفة Pseudo Random Noise أو PRN لان الشفرة تشبه الإشارة العشوائية ، لكن في الحقيقة فأن الشفرة يتم توليدها من خلال نموذج رياضي وليست عشوائية. تحمل شفرة C/A علي التردد الأول 1L فقط بينما تحمل الشفرة P علي كلا الترددين L1, L2. تجدر الإشـارة – دون الدخول في تفاصيل فنية معقدة – أن الشفرة P أدق كثير ا من الشفرة C/A ولذلك فقد تم منه إمكانيـة قراءتهـا مـن قبـل المـستخدمين المـدنيين منـذ فبرايـر ١٩٩٤ وقـصرها فقـط علـي التطّبيقات العسكرية للولايات المتحدة الأمريكية و حلفاؤها (عن طريق إضـافة قيم مجهولـة لهـا تسمي code-W بحيث تتغير الشفرة من P إلي ما يسمي الشفرة code-Y(.

وبذلك يمكن القول أن نظام الجي بي أس يقدم نوعين من الخدمات:

- ١ . خدمѧة التحديѧد القياسѧي للمواقѧع Service Positioning Standard أو اختѧصارا SPS والتي تعتمد علي استقبال و قراءة واستخدام البيانѧات مѧن الѧشفرة المدنيѧة A/C ، ولذلك تسمي ھذه الخدمة بالخدمة المدنية.
- ٢. خدمـة التحديـد الـدقيق للمواقـع Precise Positioning Service أو اختـصـارا PPS والتي تعتمد علي استقبال و قراءة واستخدام البيانات من الشفرة الدقيقة P ولѧذلك تسمي ھذه الخدمة بالخدمة العسكرية .

**٦-٣-٥ أرصاد الجي بي أس:** 

إن دراسة الأرصاد (أساليب القياس) التي يوفر ها نظام الجي بي أس من الأهميـة لمستخدم هذه التقنيـة حتـى يلم بطرفها المختلفـة ودقـة تحديد الموقـع الممكّن الوصـول إليهـا فـي كـل نـوع مـن الأرصـاد المـستخدمة. يـوفر نظـام الجـي بـي أس أربعة أنـواع مـن الأرصــاد ( أو طـرق قيـاس المسافات بين جهاز الاستقبال و الأقمار الصّناعية ) إلا أن نـوعين فقط همـا الشّائعي الاستخدام والمطبقين في أجهزة الاستقبال ، وهمـا المسافة الكاذبـة باستخدام الشفرة (البعض يسميها أشباه المسافات) و فرق طور الإشارة الحاملة. تختلف دقة تحديد المواقع بدرجة كبيرة جدا بـاختلاف نوع الأرصاد ، فالأجهزة الملاحية تطبق طريقة المسافة الكاذبـة ودقتهـا في حساب الإحداثيات بحدّود عدة أمتار بينما تطبق الأجهزة الجيوديسية أسلوب فرق طور الإشـارة الحاملـة لتصل إلـي مستوي عدة سنتيمترات في دقة تحديد المواقع. وسنتعرض لكلا نوعي الأرصـاد في الأجزاء التالية.

**١-٦-٣-٥ أرصاد المسافة الكاذبة باستخدام الشفرة:** 

يعتمد هذا الأسلوب أو هذا النوع من أرصدد الجي بي أس علي الفكرة البسيطة التي تعرضنا إليها سابقا وهي أن المسافة بين جهاز الاستقبال و القمر الصناعي تساوي سرعة الإشارة مضروبة في الزمن المستغرق. لكن بسبب وجود عدة مصادر للأخطاء فـأن هذه المسافة المحسوبة لن تساوي المسافة الحقيقية بين القمر الصناعي و جهاز الاستقبال ، ولذلك تسمي المسافة الكاذبة Pseudorange.

\_\_\_\_\_\_\_\_\_\_\_\_\_\_\_\_\_\_\_\_\_\_\_\_\_\_\_\_\_\_\_\_\_\_\_\_\_\_\_\_\_\_\_\_\_\_\_\_\_\_\_\_\_\_\_\_\_\_\_\_\_\_\_\_\_\_\_\_\_

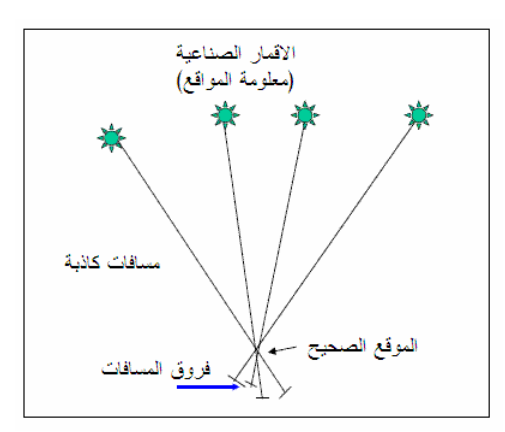

**شكل (٢٧-٥) مبدأ المسافات الكاذبة** 

لقياس المسافة الكاذبة يقو م جهاز الاستقبال بتطـوير شفر ة داخلـه (سـواء الشفر ة المدنيـة C/A أو الشفرة العسكرية الدقيقة P طبق لنوع جهاز الاستقبال ذاتـه) مماثلـة للشفرة التـي يستقبلها من القمر الصناعي. بمقارنـة كـلا الشفرتين يمكن حساب فرق الررمن الذي استغرقته الإشـارة منذ صدور ها من القمر الصناعي وحتي وصولها لجهاز الاستقبال ، ومن ثم يمكن حساب قيمـة المسافة الكاذبة.

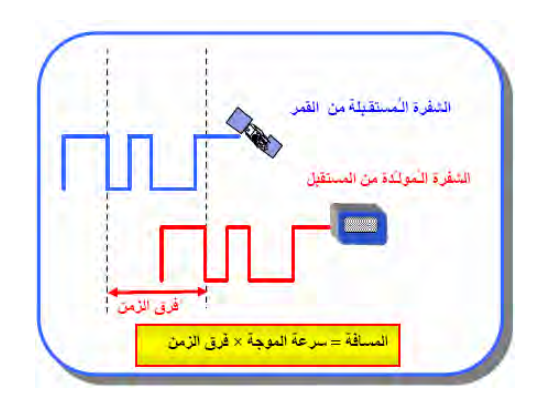

**شكل (٢٨-٥) طريقة قياس المسافة الكاذبة باستخدام الشفرة** 

من أهم مميزات ها النوع من أرصـاد تقنيـة الجي بـي أس أنـه لا يتطلب مواصـفات تقنيـة عاليـة تدخل في تصنيع أجهزة الاستقبال ، فاستخدام الشفرة لا يتطلب أجزاء الكترونية متقدمة وبالتـالي فأن سعر جهـاز الاسـتقبال لـن يكـون غاليـا. ومـن هنـا فـأن جميـع أجهـزة الاسـتقبال الملاحيـة Navigation أو المحمولѧѧة يѧѧدويا Held-Hand تطبѧѧق أسѧѧلوب المѧѧسافة الكاذبѧѧة باسѧѧتخدام الشفرة في تحديد المواقع.

\_\_\_\_\_\_\_\_\_\_\_\_\_\_\_\_\_\_\_\_\_\_\_\_\_\_\_\_\_\_\_\_\_\_\_\_\_\_\_\_\_\_\_\_\_\_\_\_\_\_\_\_\_\_\_\_\_\_\_\_\_\_\_\_\_\_\_\_\_

علمي الجاني الآخر فـأن أهم عيوب هذا النـوع مـن أرصـاد الجـي بـي أس يتمثـل فـي أن الدقـة المتوقعة لتحديد المواقع بهذا الأسلوب لن تكون عالية الدقة. يمكن تقدير دقة أرصاد المسافة الكاذبة بقيم تتراوح بين ±٦ متر (عند انحراف معياري 1<sub>0</sub> أي بنسبة احتمـال تبلـغ ٢٨.٣%) و ±١٩ متر (عند انحراف معياري 3<sub>0</sub> أي بنسبة احتمال تبلغ ٧ ٩٩%) للإحداثيات الأفقيـة ، بينمـا سنكون الدقـة أكبـر مـن هـذه الحـدود فـي الاحـداثي الرأسـي (مـن ±١١ إلـي ±٤٢ متـر). وببالطبع فقد تكـون هـذا الدقـة فـي تحديـد المواقـع مناسـبة للأعمّـال الاستكـشافية و الجغر افيـة والخرائط ذات مقياس الرسم الصغير و بعض تطبيّقات نظم المعلومات الجغرافيـة ، إلا أنهـا دقـة غير مناسبة لألعمال المساحية و الجيوديسية.

تجدر الإشارة إلي أن هذا النوع من أرصـاد الجي بي أس يسمي أيضا التحديد المطلق للنقطـة Absolute Point Positioning حيث أنـه يعتمد علمي استخدام جهاز استقبال واحد فقط لتحديد موقع أو إحداثيات النقطة المرصودة في نفس لحظة رصدھا.

## **٢-٦-٣-٥ أرصاد فرق طور اإلشارة الحاملة:**

يقوم جهـاز الاستقبال (الجيوديسي النـوع) بتطـوير موجـة داخليـة ثابتـة تشبه الموجـة التـي يبثهـا القمر الصناعي ، ثم يقوم بمقارنـة طـور ّphase كـلا المـوجتين عن طريـق قيـاس فـرق الطـور carrier phase or carrier beat phase والذي يكون دالمة في المسافة بين القمر الصناعي و جھاز االستقبال في لحظة الرصد. لكن ھذا الفرق في الطور يتكون من جزأين: (١) العدد الصحيح integer للموجات الكاملة ، (٢) أجزاء الموجات عند كال من جھاز االستقبال و القمر الصناعي. وهنا تأتي أهم المشاكل التي تواجه نوع هذه الأرصاد: جهاز الاستقبال يستطيع وبكل دقة قياس أجزاء الموجات لكنه لا يستطيع تحديد عدد الموجات الكاملة. ومن ثم فأن العدد المصحيح للموجات الكاملة ويسمى الغموض الصحيح Integer Ambiguity أو اختصارا الغموض Ambiguity) يتم اعتباره قيمة مجهولة مطلوب حسابها أثناء إجراء حسابات تحديد المواقع (شكل ١٥-١٥ وشكل ١٦-١٥).

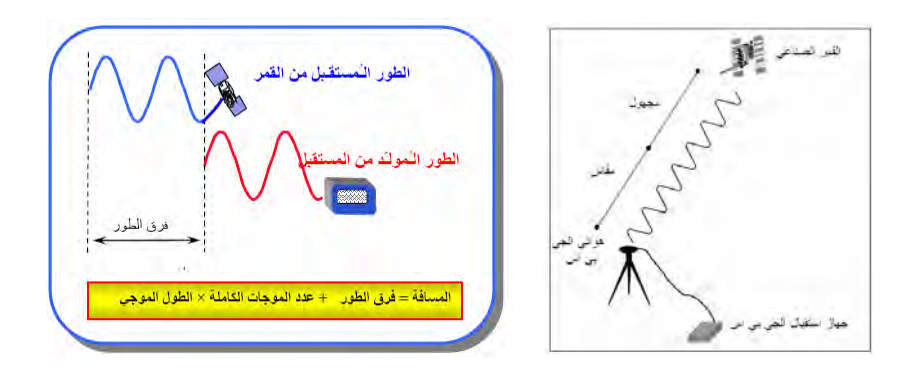

**شكل (٢٩-٥) أرصاد فرق طور الموجة الحاملة** 

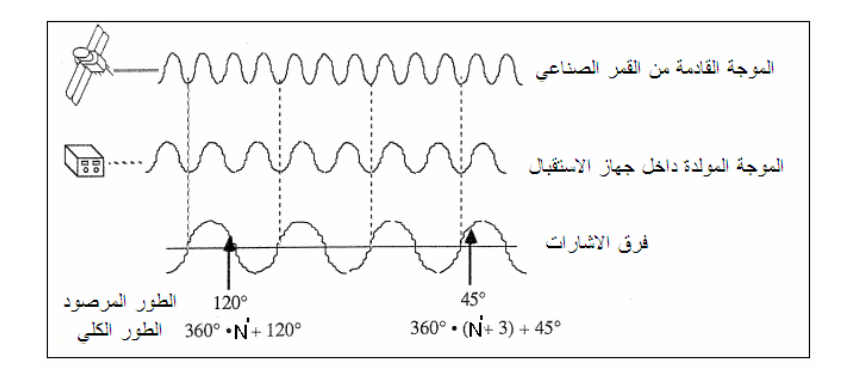

\_\_\_\_\_\_\_\_\_\_\_\_\_\_\_\_\_\_\_\_\_\_\_\_\_\_\_\_\_\_\_\_\_\_\_\_\_\_\_\_\_\_\_\_\_\_\_\_\_\_\_\_\_\_\_\_\_\_\_\_\_\_\_\_\_\_\_\_\_

**شكل (٣٠-٥) كيفية قياس فرق طور الموجة الحاملة** 

من عيوب ها النوع من أرصاد تقنية الجي بي أس أنـه يتطلب مواصـفات تقنيـة عاليـة تـدخل فـي تصنيع أجهز ة الاستقبال ، فتوليد موجة داخل أجهز ة الاستقبال يتطلب أجز اء الكتر ونيـة متقدمـة وبالتالّي فأن سعر جهاز الاستقبال سيكون غاليا مقارنة بأجهزة قياس المسافات الكاذبة. ومن هنـا فأن أجهزة الاستقبال الملاحيـة Navigation أو المحمولـة يـدويا Hand-Held لا تطبق هذا الأسلوب ، إنما هو فقط مطبق في تحديد المواقع باستخدام الأجهزة الجيوديسية.

علي الجاني الآخر فأن أهم مميزات أرصاد الجي بي أس باستخدام فرق طـور الإشـارة الحاملـة يتمثل في أن الدقـة المتوقعـة لتحديد المواقـع بـهذا الأسلوب تكون عاليـة. فالقاعدة العامـة أن أقل مسافة يمكن قياسها بهذا النوع من الأرصاد = (٢٦٠/٢) من طول الموجة ، فمثلا طول موجة التردد الأول L1 = ١٩ سنتيمتر ، مما يسمح لنا بقياس مسافات تصل إلى ١ ملليمتر. وبـالطبع فأن ھذا المستوي العالي من الدقة في تحديد المواقع مناسبة لألعمال المساحية و الجيوديسية.

**٧-٣-٥ نموذج لتشغيل أجھزة الجي بي أس المالحية:** 

تجدر الإشارة إلي أن <mark>كل أجهزة الجي بي أس الملاحيـة أو المحمولـة يدويا تعطي نفس الدقـة</mark> في الإحداثيات مهما أختلف نوع الجهاز أو مواصفاته. يظن البعض أن مواصفات الجهاز (حجم الشّاشة و حجم الذاكرة الداخلية وسعة البطاريـة .... الـخ وأيضـا ارتفـاع سعر الجهاز) قد تعنـي دقـة أفضل، وهذا طن خـاطئ تمامـا. كمـا سبق القول أن أجهزة الجيّ بـي أس إمـا (١) أجهزة ھندسية نعطي دقة سنتيمترات، أو (٢) أجھزة مالحية تعطي دقة عدة أمتار (أقѧل مѧن ٨ متѧر) أو (٣) أجهزة مخصصة لتطبيقات نظم المعلومات الجغرافية تعطي دقة أقل من متر واحد. يجب علي الجميع وضع هذه القاعدة في الاعتبار حيث أن أسعار أجهزة الجي بـي أس الملاحية أو المحمولة يدويا تتراوح بين ٥٠ و ٥٠٠ دولار أمريكي، لكن هذا الاختلاف في السعر لا يعني علي الإطلاق اختلاف في دقة الإحداثيات المقاسة إنما هو فقط اختلاف في إمكانيـات الجهـاز مـن حيث الشاشة و الذاكرة و البطارية ...الخ فقط ال غير.

في هذا الجزء سنقدم – فقط و علي سبيل المثال – خطوات تشغيل أحد أجهزة الجي بـي أس من النوع المالحي أو المحمول يدويا بھدف اطالع القارئ علي أن ھذه التقنية تتميز ببساطة التشغيل واالستخدام دون محاولة الترويج لجھاز معين أو شركة معينة .

 $\overline{\phantom{a}}$  , and the contribution of the contribution of the contribution of  $\overline{\phantom{a}}$ 

# خطوات استخدام جھاز جي بي أس GPS من شركة Garmin موديل Plus III GPS

\_\_\_\_\_\_\_\_\_\_\_\_\_\_\_\_\_\_\_\_\_\_\_\_\_\_\_\_\_\_\_\_\_\_\_\_\_\_\_\_\_\_\_\_\_\_\_\_\_\_\_\_\_\_\_\_\_\_\_\_\_\_\_\_\_\_\_\_\_

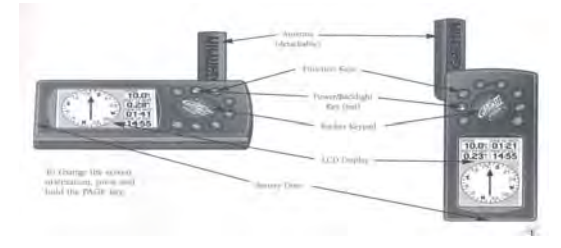

تركيب البطاريات:

يعمل الجھاز باستخدام ٤ بطاريات جافة من حجم AA) البطارية القلم) وتوضع البطاريات طبقا لترتيب األقطاب الكھربائية وذلك من خالل فتح غطاء البطاريات الموجود أسفل الجھاز (في حالة اإلمساك بالجھاز باليد في وضعة الرأسي و ليس األفقي).

وظائف مفاتيح الجھاز:

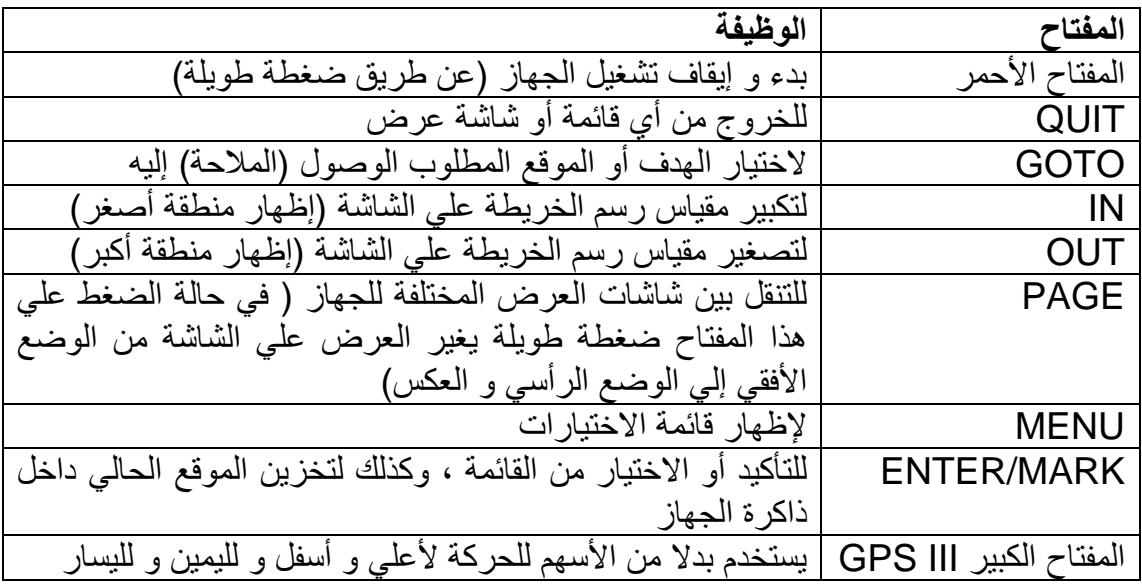

### **تحذيرات التشغيل:**

يجب مالحظة أن جھاز جي بي أس يتم ضبطه و اختيار طريقة العمل و تحديد المعامالت الھندسية لتشغيله بواسطة مھندس متخصص ، لذلك ال يجب إطالقا تغيير ھذه المعامالت Setup وإال فستكون النتائج علي الشاشة أو التي يتم تخزينھا خاطئة تماما. بناءا عليه يجب في حالة الدخول في أي قائمة من قوائم التشغيل وليست لدينا فكرة جيدة عنھا ، يجب الخروج منھا فورا بالضغط علي مفتاح QUIT دون تغيير أيه معلومة أو رقم ثابت.

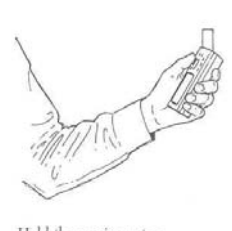

حتى يمكن لجهاز الجي بي أس استقبال إشارات الأقمار الصناعية فيجب أن يكون الجھاز في مكان مفتوح وبعيد بدرجة كافية عن المباني و األشجار وأي أجسام في المنطقة المحيطة به. كذلك يجب رفع أنتنا االستقبال ألعلي حيث أنھا ھي الجزء الخاص باستقبال اإلشارات اللاسلكية الصادر ة من الأقمار الصناعية.

#### **شاشات الجھاز و استخداماتھا:**

عند الضغط على المفتاح الأحمر ببدأ تشغيل الجهاز وتظهر شاشة عليھا اسم الشركة و موديل الجھاز

\_\_\_\_\_\_\_\_\_\_\_\_\_\_\_\_\_\_\_\_\_\_\_\_\_\_\_\_\_\_\_\_\_\_\_\_\_\_\_\_\_\_\_\_\_\_\_\_\_\_\_\_\_\_\_\_\_\_\_\_\_\_\_\_\_\_\_\_\_

بعد حوالي ثالثة ثواني تظھر شاشة تحذيرية من أن مسئولية التشغيل تقع علي من يشغل الجھاز وال أضرار علي الشركة. تختفي ھذه الشاشة بعد خمسة ثواني أو عند الضغط علي مفتاح ENTER

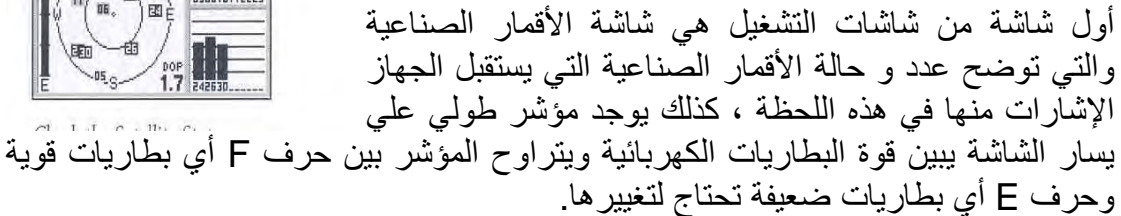

عندما يسمكن الجهاز من استقبال إشارات ٤ أقمار صناعية على الأقل فأنه يستطيع حساب موقع (أو إحداثيات) المكان الحالي ، وعندئذ تختفي مباشرة شاشة األقمار الصناعية لتظھر شاشة اإلحداثيات. في الجزء األسفل علي يسار ھذه الشاشة تظھر إحداثيات الموقع الحالي الموجود به الجھاز وھذه اإلحداثيات أما أن تكون من نوع اإلحداثيات الجغرافية (خط الطول و خط العرض بالزوايا: درجة-دقيقة-ثانية) أو من نوع الإحداثيات الكيلومترية (الاحداثي الشرقي و الاحداثي الشمالي باألمتار) وھذا طبقا لشروط التشغيل التي تمت برمجة الجھاز عليھا من قبل الفني المختص.

إذا ضغطت مفتاح PAGE فستظھر شاشة الخريطة والتي توضح خريطة المنطقة الحالية و ما فيھا من مظاھر جغرافية (الطرق و المدن) ويظھر الموقع الحالي للجھاز برمز المثلث األسود المصمت .

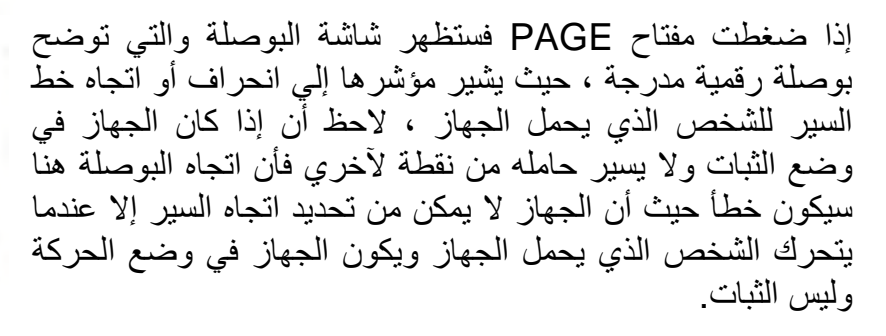

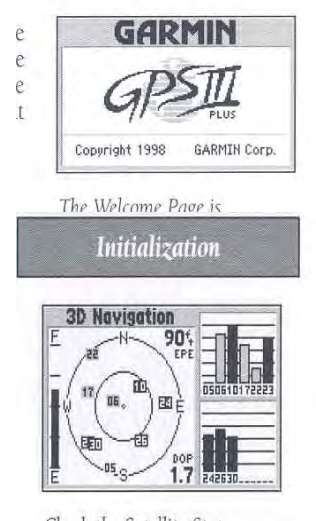

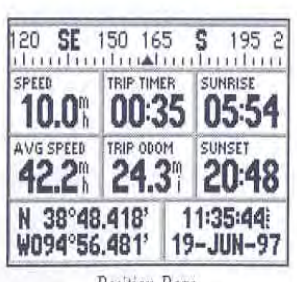

Position Page

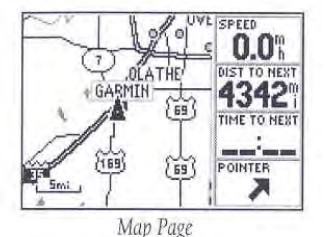

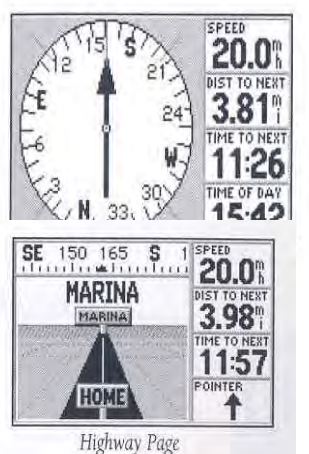

إذا ضغطت مفتاح PAGE فستظھر شاشة الطريق وفيھا تظھر قيم السرعة (سواء كان الجھاز في يد شخص مترجال أو في سيارة) والمسافة المتبقية و االتجاه المطلوب وذلك إذا كان مستخدم الجھاز قد قام بتحديد موقع أو ھدف معين يريد أن يتوجه إليه . إذا ضغطت مفتاح PAGE فستظھر شاشة خط السير والتي تظھر ترتيب األھداف التي يريد المستخدم الوصول إليھا تباعا (يجب أن يكون المستخدم قد قام فعال بتحديد هذه الأهداف للجهاز ).

\_\_\_\_\_\_\_\_\_\_\_\_\_\_\_\_\_\_\_\_\_\_\_\_\_\_\_\_\_\_\_\_\_\_\_\_\_\_\_\_\_\_\_\_\_\_\_\_\_\_\_\_\_\_\_\_\_\_\_\_\_\_\_\_\_\_\_\_\_

إذا ضغطت مفتاح PAGE فستظھر الشاشة األولي (شاشة األقمار الصناعية) وتبدأ نفس الدورة في التكرار أو التنقل بين الشاشات مرة أخري.

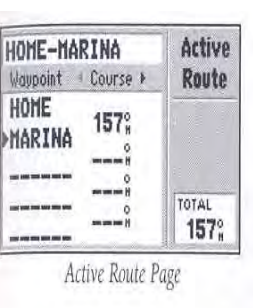

معرفة إحداثيات الموقع الحالي:

تظهر إحداثيات الموقع الحالي للجهاز في الركن الأسفل علي اليسار من شاشة الإحداثيات وهي أحد نوعين:

مثال ١: الإ<u>حداثيات الجغرافية</u>

خط العرض = ٣٨ درجة ، ٤٨.٤١٨ دقيقة ، والرمز N أي شمال خط االستواء

خط الطول = ٤٩ درجة ، ٥٦.٤١٨ دقيقة ، والرمز W أي غرب خط طول جرينتش (الحظ أن إحداثيات المملكة العربية السعودية في خط الطول يكون رمزھا E أي شرق خط طول جرينتش).

### مثال ٢: الإحداثيات الكيلومترية بنظام UTM العالمي:

S 15 يشير إلي اسم الشريحة داخل نظام اإلحداثيات العالمية لھذا الموقع الحالي. ٠٣٣١٤٣٢ االحداثي الشرقي بالمتر مقاسا من المحور الطولي للشريحة الحالية. ٤٢٩٧١٤٦ االحداثي الشمالي بالمتر مقاسا من خط االستواء.

تسجيل إحداثيات الموقع الحالي داخل ذاكرة الجھاز:

في الحالة البسيطة و األسھل يمكن االكتفاء بتسجيل اسم و إحداثيات كل موقع نذھب له في ورقة خارجية. لكن يجب العلم أن أي جھاز الجي بي أس يوجد به ذاكرة داخلية تسمح بتسجيل اإلحداثيات ومن ثم يمكن استرجاعھا بعد انتھاء العمل الميداني وكذلك يمكن توصيل الجھاز

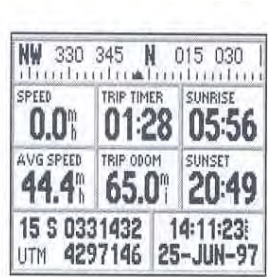

Position Page showing UTM

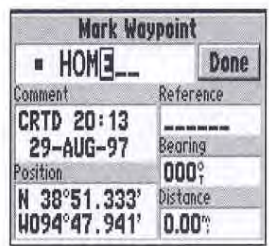

**1994 SE 150 165 S 195 2** 10.0 00:35 05:54 42.2 24.3 20:48 N 38°48.418' 11:35:44:<br>W094°56.481' 19-JUN-97 Position Page

بالحاسوب لنقل اإلحداثيات إليه. إلتمام التسجيل داخل ذاكرة الجھاز و أثناء ظھور شاشة اإلحداثيات نضغط علي مفتاح MARK/ENTER ضغطة طويلة (لمدة ٣ ثواني متصلة) فتظھر شاشة تخزين الموقع و بھا تاريخ الرصد و إحداثيات الموقع الحالي. كل المطلوب ھنا ھو اختيار اسم لھذا الموقع الذي سيتم تخزين إحداثياته بالجھاز:

\_\_\_\_\_\_\_\_\_\_\_\_\_\_\_\_\_\_\_\_\_\_\_\_\_\_\_\_\_\_\_\_\_\_\_\_\_\_\_\_\_\_\_\_\_\_\_\_\_\_\_\_\_\_\_\_\_\_\_\_\_\_\_\_\_\_\_\_\_

هنا نستخدم مفتاح الأزرار GPS III (المفتاح الكبير الدائري) فإذا حركناه لأعلي أو لأسفل يبدأ في عرض الأحرف الأبجدية الانجليزية حتى نستقر علي الحرف المطلوب في أول خانة من خانات اسم الموقع ، ثم نتحرك بنفس المفتاح لليمين لينتقل إلي الخانة الثانية ونكرر نفس الحركة ألعلي أو ألسفل حطي نستقر علي الحرف الثاني من أحرف االسم المطلوب ، ونكرر ھذه الخطوات لاختيار أحرف اسم الموقع حرفا بحرف حطي ننتهي من كتابة الاسم المطلوب (بحد أقصـي ٦ خانات). نضغط مفتاح ENTER حطي يكون المؤشر علي كلمة DONE (أي تمت كتابة االسم المطلوب) فنضغط علي مفتاح ENTER للتسجيل، وبذلك يكون الموقع الحالي لجھاز الجي بي أس قد تم تخزينه داخل ذاكرة الجھاز.

استخراج إحداثيات موقع تم تخزينه داخل ذاكرة الجھاز:

بعد االنتھاء من العمل الميداني في الطبيعة يمكن تشغيل الجھاز (حتى داخل مكتب مغلق مع أنه لن يستطيع رصد أو استقبال إشارات الأقمار الصناعية) وذلك بهدف استخراج إحداثيات المواقع التي تم رصدھا و تخزينھا طوال اليوم:

> ابدأ تشغيل الجھاز والضغط علي مفتاح PAGE عدة مرات حتي تظھر شاشة الخريطة.

> اآلن اضغط مفتاح MENU فتظھر قائمة االختيارات. استخدم المفتاح الكبير الدائري للتحرك بين مفردات ھذه القائمة حتي يكون المؤشر علي SETUP MAP ، ثم اضغط مفتاح MENU مرة أخري.

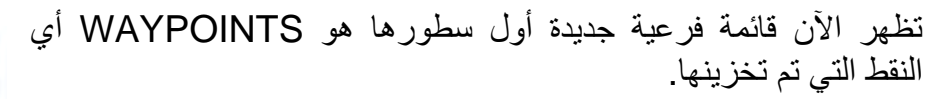

اضغط مفتاح ENTER) وليس مفتاح MENU (فتظھر قائمة بأسماء جميع النقاط أو المواقع التي تم تخزينھا بذاكرة الجھاز ، استخدم المفتاح الكبير للتحرك من نقطة الخري حتي تصل السم الموقع المطلوب (نفس االسم الذي اخترته أثناء تخزين الموقع في الحقل) ثم اضغط مفتاح ENTER

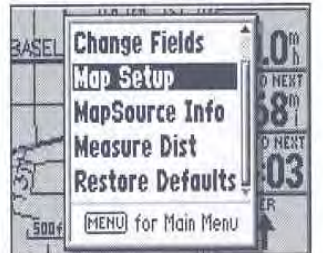

When Catum' allows you to

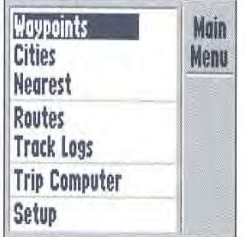

Dreec MEMII tuica to dienlass

تظھر اآلن شاشة بھا معلومات ھذه النقطة التي تم اختيارھا وتتكون من اسم النقطة ، تاريخ تسجيلھا ، إحداثيات الموقع ، ... الخ

\_\_\_\_\_\_\_\_\_\_\_\_\_\_\_\_\_\_\_\_\_\_\_\_\_\_\_\_\_\_\_\_\_\_\_\_\_\_\_\_\_\_\_\_\_\_\_\_\_\_\_\_\_\_\_\_\_\_\_\_\_\_\_\_\_\_\_\_\_

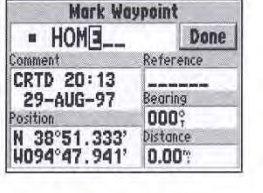

بعد نقل البيانات أو إحداثيات الموقع المطلوب اضغط مفتاح QUIT ٣ مرات للعودة لشاشة الخريطة من جديد ، واتبع الخطوات المعتادة إليقاف تشغيل الجھاز.

### **الفصل السادس**

\_\_\_\_\_\_\_\_\_\_\_\_\_\_\_\_\_\_\_\_\_\_\_\_\_\_\_\_\_\_\_\_\_\_\_\_\_\_\_\_\_\_\_\_\_\_\_\_\_\_\_\_\_\_\_\_\_\_\_\_\_\_\_\_\_\_\_\_\_

# **الخرائط و الكمبيوتر**

مع بدايـة النصف الثـاني من القرن العشرين الميلادي ظهرت أجهزة الكمبيوتر (الحاسوب أو الحاسبات الآليـة) إلـي الوجود وبدأت كل التخصصات العلميـة فـي الاستفادة من مميزات هذه الآلات الجديدة الرائعة. ولم يكن مصممي الخرائط ببعيد من هذا الاهتمـام فبدأت في الستينات أولي خطوات إعداد و تصميم الخرائط باستخدام الكمبيوتر. ومن ثم ظھر نوع جديد من الخرائط أصبح يعرف باسم "الخرائط الرقمية Digital Maps" وهي الخرائط المخزنـة علـي وسـائل تخزين البيانات (مثل الاسطوانات المدمجة CD) والتي يمكن توزيعها و فتحها واستعراضـها و تعديلها وطباعتهـا باسـتخدام الكمبيـوتر . يـستعرض هـذا الفـصل أساسـيات أجهـزة الكمبيـوتر والأجهزة المساعدة في أعمال إنتاج الخرائط الرقمية.

**-٦ الكمبيوتر١** 

يذكر التاريخ أن أول محاولة لاختراع آلة أو جهاز لمساعدة الإنسان في سرعة الحساب كانت في الصين (تقريبا ألفي عام قبل الميلاد) والمسماة "ايـاكوس" وتتكون من صـفوف من الخرز مركبة علي مجموعة أسالك. وفي عام ١٩٤٤م تم تصميم أول حاسبة كھربائية رقمية في جامعة هارفارد الأمريكية. من الطريف أن نعرف أن أول كمبيوتر كان يزن ٢٠ طنـا ويشغل مساحة ٥٠٠ متر مربع.

يقوم الكمبيوتر – بصفة عامة - بثلاثة عمليات وهي إدخال البيانات و معالجة البيانـات و إخراج البيانـات للمـستخدم. مـن الممكـن القـول أن الكمبيـوتر يتكـون مـن جـزأين أساسـبين: (١) الكيـان المسادي أو الأجهــزة الماديـــة أو العتــاد Hardware و (٢) الكيــان المعنــوي أو البـــرامج أو البرمجيات Software.

تنقسم البرامج إلي ثالثة أنواع:

نظم التشغيل Systems Operating :

البرنامج الذي يقوم بالتنظيم و الإشراف علي مكونات أو وحدات الكمبيوتر من إدخال و معالجة و إخراج. وهو البرنامج الرئيسي أو الوسيط بين الكمبيوتر و المستخدم، حيث أن المستخدم لا يفھم لغة الحاسب (لغة اآللة) والحاسب ال يفھم لغة اإلنسان. من أشھر برامج التشغيل المستخدمة اآلن نظام النوافذ Windows ونظام اليونكس Unix.

# برامج تطبيقية Systems Operating :

بـرامج يـتم تـصميمها لأداء وظـائف معينــة فـي العديـد مـن المجـالات التطبيقيــة التــي تحتاجهـا الشركات و المؤسسات و الأفراد، ثم يقوم مصممو ها ببيعها بصورة تجاريـة. فعلـي سبيل المثـال لكي ترسم خريطة رقمية ستحتاج لبرنامج متخصص في الرسم و الخرائط، ولكي تكتب تقريرا ستحتاج لبرنامج متخصص في الكتابة. لغات البرمجة Languages Programming :

برامج تجعل المستخدم قـادرا علـي كتابـة مجموعـة مـن الأوامـر (برمـوز خاصـة) لكـي يقـوم الكمبيوتر بتنفيذها بصورة أليه مهماً كان حجم البيانـات أو عدد الخطوات الرياضـية المطلوبـة. من لغات البرمجة الشائعة لغات Visual Basic, C++, Fortran.

\_\_\_\_\_\_\_\_\_\_\_\_\_\_\_\_\_\_\_\_\_\_\_\_\_\_\_\_\_\_\_\_\_\_\_\_\_\_\_\_\_\_\_\_\_\_\_\_\_\_\_\_\_\_\_\_\_\_\_\_\_\_\_\_\_\_\_\_\_

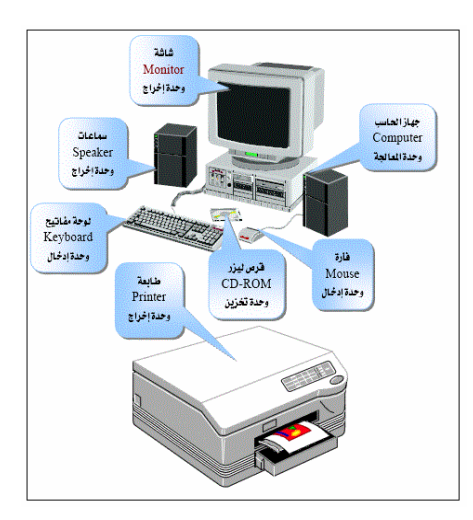

**شكل (١-٦) الكمبيوتر** 

## **مكونات الكمبيوتر : األساسية**

يتكون أي جهاز كمبيوتر من عدد من المكونات الأساسية تشمل:

(أ) اللوحة األم Motherboard:

أهم أجزاء الكمبيوتر فهي اللوحة الرئيسية للجهاز والتي تضم جميع أجزاؤه وتحتوي أمـاكن تركيب البطاقات الالكترونية المسئولة عن التعامل مـع البيانـات وأيـضـا مكـان المعـالج الذي يعد عقل الكمبيوتر بالإضافة لأماكن الذاكر ة.

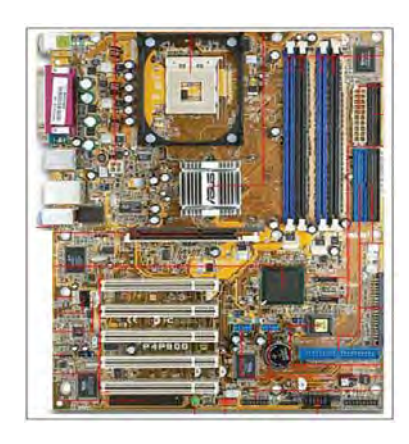

**شكل (٢-٦) اللوحة األم في جھاز كمبيوتر** 

( ب) مصدر أو محول الطاقة Supply Power:

هو الجزء الذي يقوم بتحويل الطاقة الكهربائية من مصدرها الأساسي إلى طاقة مناسبة (من حيث التردد و القوة) لتشغيل جهاز الكمبيوتر. ولهذا الجزء دور أساسي في حمايـة الكمبيوتر ذاته إذا زادت فجأة قوة التيار الكھربائي الداخل للكمبيوتر.

\_\_\_\_\_\_\_\_\_\_\_\_\_\_\_\_\_\_\_\_\_\_\_\_\_\_\_\_\_\_\_\_\_\_\_\_\_\_\_\_\_\_\_\_\_\_\_\_\_\_\_\_\_\_\_\_\_\_\_\_\_\_\_\_\_\_\_\_\_

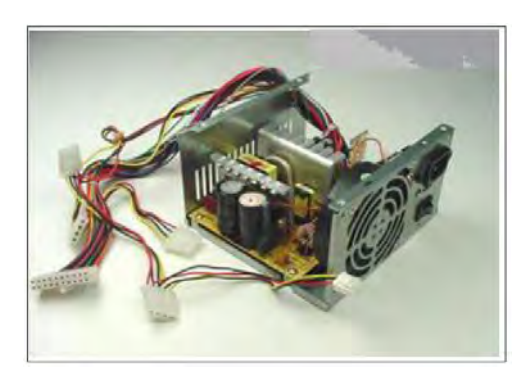

**شكل (٣-٦) مصدر الطاقة في جھاز كمبيوتر** 

(ت) وحدة المعالجة المركزية Unit Processing Central:

تسمي اختصارا لCPU وتسمي أيضا المعالج Processor وهي التي تعد العقل المفكر في الكمبيوتر . تقاس كفاءة المعالج – في المقام الأول - بمقدار سرعته في تنفيذ العمليات الحسابية و الأوامر ، فمعالج سرعته ٢.٨ جيجا هرتز (جيجا = ألف مليون ، هرتز = التردد أو معالجة جزء معين من البيانات في الثانية الواحدة) سيكون أكثر كفاءة من معالج آخر سرعته ٢.٢ جيجـا ھرتز فقط. كما تؤثر أيضا علي كفاءة المعالج الجزء المعѧروف باسѧم "الѧذاكرة المخبѧأة " cash memory وھو جزء من الذاكرة مسئول عن سرعة الوصول إلي المعلومات داخل المعالج.

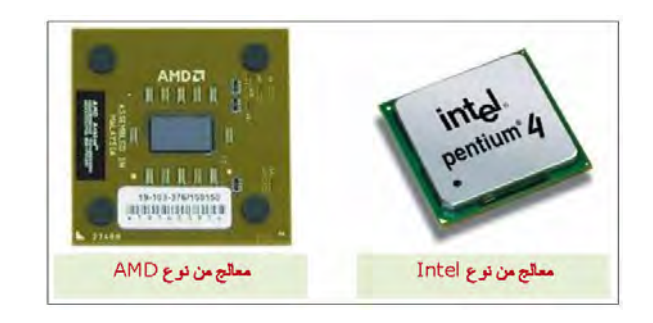

**شكل (٤-٦) المعالج في جھاز كمبيوتر** 

(ث) الذاكرة RAM:

الشريحة الالكترونية التي يتم فيها تخزين البيانات – بصورة مؤقتـة - أثنـاء عمليـات المعالجـة و الحساب، ومنها ما هو ثابت علي اللوحة الأم Built-in (لا يمكن تغييره) و منها ما هو منفصل يمكن تغييره واستبداله في حالة الرغبة في زيادة سعته. تعد الذاكرة من أهم أجزاء الكمبيوتر وأكثر ها تأثيرا علي أداء الجهاز بصفة عامة. كما تجدر الإشارة إلى أن الذاكرة تفقد مـا بـها مـن بيانات في حالة انقطـاع التيـار الكهربـائي عنهـا، ومن هنـا فأنهـا تسمي الذاكرة العشوائية. تقـاس سعة الذاكرة بعدد ما يمكن أن تحمله من بيانات، فنقول مثلا ذاكرة سعتها ٤ جيجابايت أي تستطيع تخزين ٤ مليار معلومة (جيجا = مليار ، ميجا = مليون، كيلو = ألف).

\_\_\_\_\_\_\_\_\_\_\_\_\_\_\_\_\_\_\_\_\_\_\_\_\_\_\_\_\_\_\_\_\_\_\_\_\_\_\_\_\_\_\_\_\_\_\_\_\_\_\_\_\_\_\_\_\_\_\_\_\_\_\_\_\_\_\_\_\_

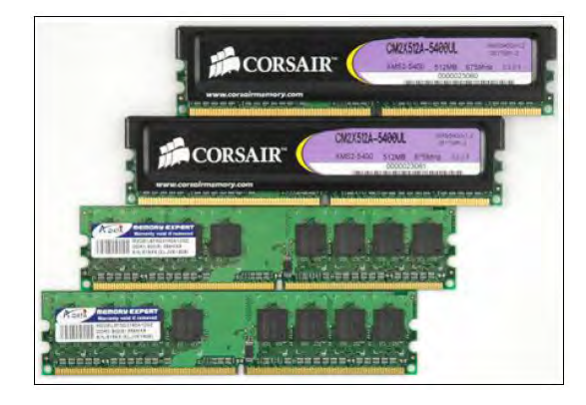

**شكل (٥-٦) كروت الذاكرة العشوائية في جھاز كمبيوتر** 

(ج) القرص الصلب Disk Hard:

وحدة التخزين الرئيسية أو جزء الكمبيوتر الذي يتم به تخزين البيانـات بـصورة دائمـة. أصبحت الأقراص الصلبة الآن ذات قدرة تخزينية عالية تتراوح بين ٣٢٠ جيجا بايت و ٢ تيرا بايت (تيرا – ) ألف مليار ، كما انخفضت أسعارھا بدرجة كبيرة.

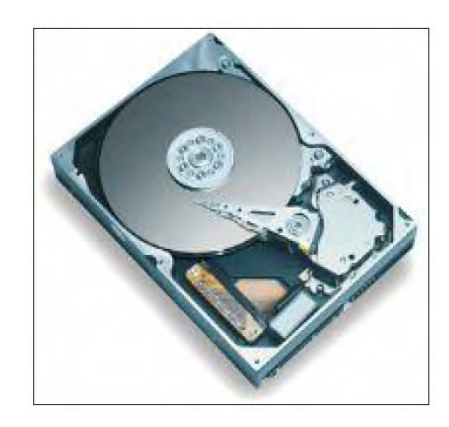

**شكل (٦-٦) القرص الصلب في جھاز كمبيوتر** 

### (ح) كارت الفيديو Card Video

تعد بطاقة الفيديو أو كارت عرض الصور علي الشاشة من الأجزاء الهامـة فـي جهـاز الكمبيوتر من وجهة نظر المشتغلين بـالخرائط الرقميـة و نظم المعلومـات الجغرافيـة. كـارت الفيديو هو المسئول عن إخراج الصورة من الكمبيوتر إلى الشاشة للمستخدم. فكما أشرنا في الفصل السابق فأن الصور الممسوّحة ضوئيا وكذلك الصور الجويـة و مرئيـات الاستشعار عن بعد تعتمد فـي جوھرھا علي مبدأ الخلية pixel التي كلما صغر حجمھا كلمـا زادت قدرة التمييز المكـاني، فـأن كارت الفيديو أيضا يعتمد على نفس الأسلوب. يتكون كارت الفيديو داخليا من معالج خاص بالرسوم و الصور وذاكرة خاصـة بـه أيـضا (بخـلاف ذاكرة RAM الرئيسية للكمبيوتر). كلمـا زادت سعة الذاكرة الخاصـة بكـارت الفيديو كلمـا كـان الكـارت أكثـر كفـاءة فـي عرض تفاصـيل الصور بوضوح علي الشاشة.

\_\_\_\_\_\_\_\_\_\_\_\_\_\_\_\_\_\_\_\_\_\_\_\_\_\_\_\_\_\_\_\_\_\_\_\_\_\_\_\_\_\_\_\_\_\_\_\_\_\_\_\_\_\_\_\_\_\_\_\_\_\_\_\_\_\_\_\_\_

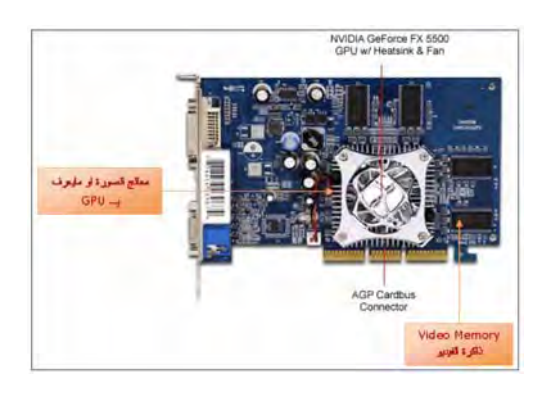

**شكل (٧-٦) كارت الفيديو في جھاز كمبيوتر** 

### **٢-٦ أجھزة إدخال البيانات**

تشمل أجھزة إدخال البيانات عدة أنواع منھا:

- (أ) لوحة المفاتيح
- (ب) الفارة أو الماوس
- (ت) الفالش واألقراص المدمجة DVD or CD

# (ث) القلم الضوئي

- (ج) الكاميرا الرقمية
	- (ح) الميكروفون
- (خ) أجهزة المساحة سواء الأرضية أو الجيوديسية (مثل الميزان الرقمي و الثيودليت الرقمي و المحطة الشاملة و أجهزة GPS) التي تتصل مباشرة بالحاسب الآلـي ومن ثـم تفريـغ كمل القياسات الحقلية مباشرة للكمبيوتر.

### (د) طاولة الترقيم أو المرقم Digitizer: لوحة تشبه لوحة الرسم لكنها تحتوي على شبكة الكترونية أسفلها بحيث تمثل شبكة إحداثيات (س،ص) تغطي الطاولـة، بالإضافة للمرقم وهو فأرة أو ماوس من نوع خاص متصل بالطاولة إما سلكيا أو لاسلكيا وتكون طاولـة الترقيم متصلة بالحاسب الآلـي بكابل. تعتمد فكرة عمل طاولـة الترقيم علـي استشعار موقـع المرقم بالنسبة للطاولـة وتحديد إحداثياتـه ونقلها إلي الحاسب الألـي. إذا تم وضـع خريطـّة علـي طاولـة الترقيم (نتخيل أننـا وضـعنا شفافة فوق الخريطة) فأننا نستخدم المرقم كما لو كان قلم رصـاص (أو مرسمه) لرسم

نسخة من الخريطة. يتم نقل إحداثيات كل نقطـة يمر ِ عليهـا المرقم – من خـلال الـضغط علي زر من مفاتيح المرقم – إلى الحاسب الألـي ، وتستمر هذه العمليـة إلـي أن يـتم رسم كافَّة تفاصميل المعّالم الموجودة على الخريطة الأصلية ومن ثم نحصل علي نسخة الكترونية أو رقمية منها. قد تكون طاولة الترقيم صغيرة الحجم لترقيم الخرائط الصغيرة بحجم 3A or 4Aأو قد تكون طاولة كبيرة لترقيم الخرائط الكبيرة بحجم 0A.

\_\_\_\_\_\_\_\_\_\_\_\_\_\_\_\_\_\_\_\_\_\_\_\_\_\_\_\_\_\_\_\_\_\_\_\_\_\_\_\_\_\_\_\_\_\_\_\_\_\_\_\_\_\_\_\_\_\_\_\_\_\_\_\_\_\_\_\_\_

- (ذ) الماسح الضوئي Scanner:
- م .<br>جهاز يشبه آلـة تـصوير المستندات من حيث أنـه يغطي الخريطـة بأشـعة ضـوئية لنـسخها لكنـه يرسل النتيجة إلى الحاسب الآلي وليس طباعتهـاً على الـورق. تعتمد فكرة عمل المرقم علي تسجيل الانعكاس الضوئي من الخريطـة الأصلية وإرسـال هذه القيم للحاسب الآلـي ليستطيع ترجمتها وتجميعها ليكون نسخة رقمية من الخريطة الأصلية. توجد عدة أنواع من الماسحات الضوئية تختلف من حيث الحجم و الإمكانيات التقنية. بعض الماسحات تستطيع التفرقة بين الظواهر المرسومة على الخريطة الأصلية (من اختلاف انعكاسها الضوئيّ بكل دقة) ومن ثم يمكنها رسم الخريطة الرقمية مكونـة من عدد من الظـاهرات (خطوط و مضلعات و نقاط)، لكن هذا النوع من الماسحات الضوئية مرتفع النمن جدا. أما المسحات الـضوئية البسيطة تقنيـا ورخيصة الـثمن فهي لا تـستطيع التفرقـة بـين قيم الانعكاس الضوئي بدقة عالية وبالتالي فهي تكون صورة من الخريطة الأصلية لكنها لا تفرق بين نـوع ظاهرة وأخرى علّـى الخريطـة (أي أنهـا كمـا لـو كانت مجرد صـورة فوتوغرافية من الخريطة الأصلية). أما من حيث الحجم فتوجد ماسحات ضـوئية صـغيرة ورخيصة لمسح الخرائط من مقاس A4 or A3 كما توجد ماسحات ضوئية كبيرة الحجم للخرائط من مقاس 0A.

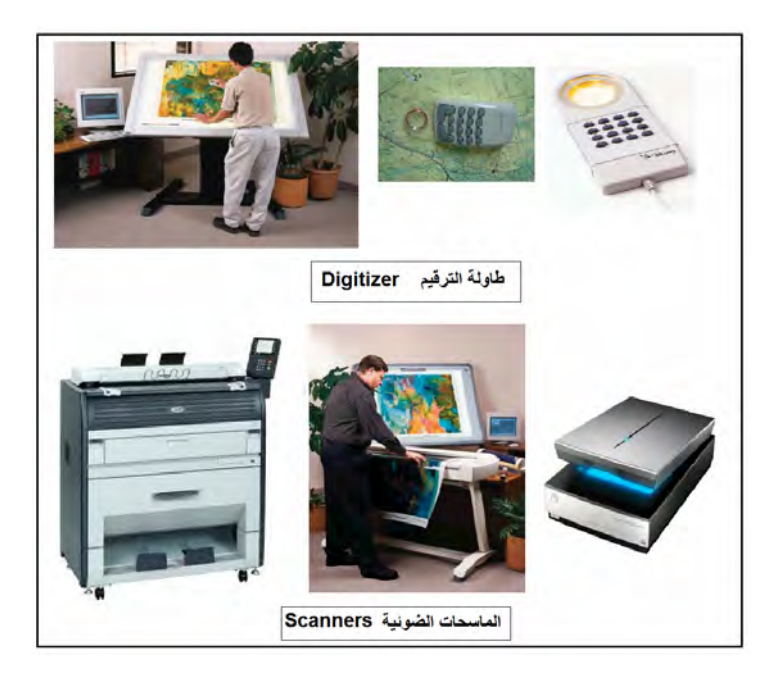

**شكل (٨-٦) بعض أجھزة إدخال البيانات** 

مع أن الماسحات المضوئية ذات المواصفات التقنيـة العاليـة تعد أسـهل وأسـرع فـي التعامـل مـع الخّرائط الورقية وتحويلها إلي خرائط رقميـة مباشرة مـع التمييز بـين كل ظـاّهرة و أخري، إلا أنها مرتفعة النمن وقد لا تناسب كل مستخدمي الخرائط الرقمية. أيضا فمن عيوب طاولات

الترقيم أنها متصلة بحاسب إلي واحد ولا يمكن نقل الطاولـة من مكان لأخر ممـا يجعل عمليـة الترقيم ذاتها عملية متعبة و بطيئة. من هنا تم ابتكار أسلوب الترقيم من على الشاشة -On Digitizing Screen ليجمع بين مميزات كال الجھازين لكن بأسلوب رخيص الѧثمن. فѧي ھѧذا الأسلوب يتم استخدام الماسحات الضوئية البسيطة في الحصول على صورة من الخريطة الأصلية (سيتعامل معها الحاسب علي أنهـا مجرد صـورة لا يستطيع التفرقـة بـين معالمهـا) ويـتم وضع هذه الصورة علي الشاشة ثم استخدام فأرة الكمبيوتر (الماوس) كما لـو كـان قلـم رصـاص (مرسمه) لشف كل معلم من معالم صورة الخريطة ورسمه بكل دقة في ملف رقمي يعطي الخريطة الرقمية بكفاءة.

\_\_\_\_\_\_\_\_\_\_\_\_\_\_\_\_\_\_\_\_\_\_\_\_\_\_\_\_\_\_\_\_\_\_\_\_\_\_\_\_\_\_\_\_\_\_\_\_\_\_\_\_\_\_\_\_\_\_\_\_\_\_\_\_\_\_\_\_\_

**٣-٦ أجھزة إخراج البيانات** 

أيضا تتعدد أجھزة إخراج البيانات وتشمل:

- الشاشة
- السماعات
- CD or DVD المدمجة واألقراص الفالش
	- Printers الطابعات
	- الراسمات (طابعات الخرائط Plotters (

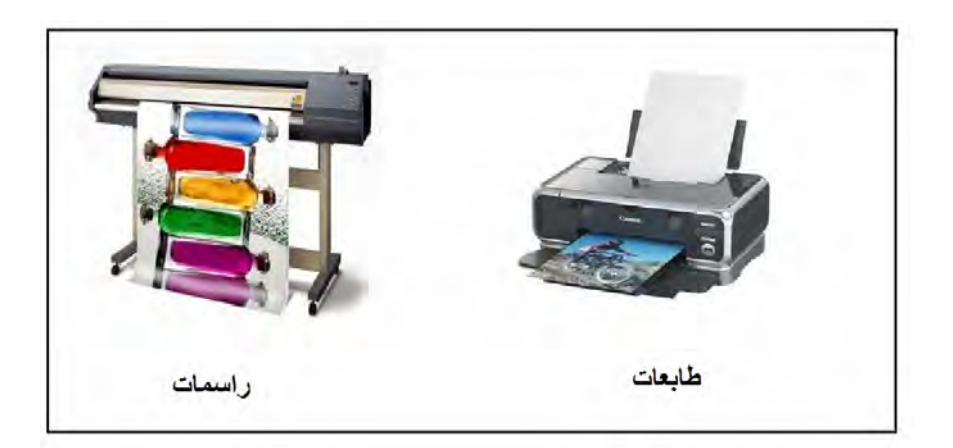

**شكل (٩-٦) بعض أجھزة إخراج البيانات** 

**٤-٦ تمثيل البيانات في الخرائط الرقمية** 

تقوم الخرائط الرقمية بتمثيل الظاهرات الموجودة في بقعة معينـة من سطح الأرض من خلال عدة ملفات أو ما يعرف باسط الطبقات Layers. تكون كل طبقة ممثلة لنوع محدد من الظاهرات الجغرافية، فعلي سبيل المثال عند تمثيل حي من أحياء مدينـة معينـة فأننّـا نقوم برسم الشوارع في طبقة و المباني السكنية في طبقة ثانية و الأشجار في طبقة ثالثة .... الخ ، فإذا قمنـا بعرض كل هذه الطبقات على الشاشة في نفس الوقت فأننـا نحصل علـي تمثيل للواقـع الحقيقي الموجود في ھذه المنطقة.

\_\_\_\_\_\_\_\_\_\_\_\_\_\_\_\_\_\_\_\_\_\_\_\_\_\_\_\_\_\_\_\_\_\_\_\_\_\_\_\_\_\_\_\_\_\_\_\_\_\_\_\_\_\_\_\_\_\_\_\_\_\_\_\_\_\_\_\_\_

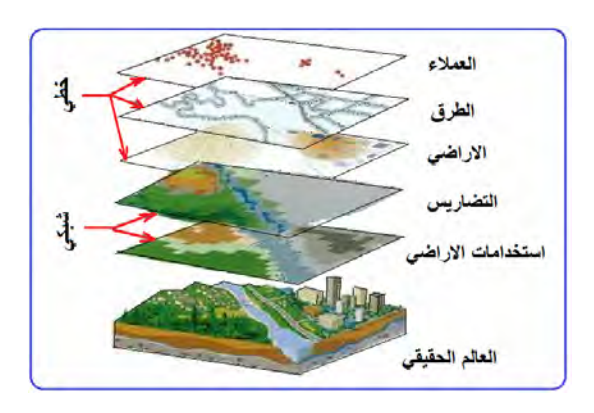

**شكل (١٠-٦) تمثيل البيانات في نظم الخرائط الرقمية** 

يتم تمثيل البيانات من خالل نموذجين: (١) البيانات الخطية أو االتجاھية Data Vector،) ٢ ( البيانات الشبكية أو الخلوية Data Raster.

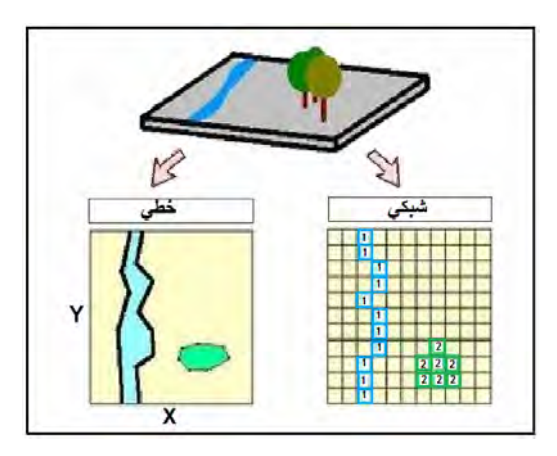

**شكل (١١-٦) أنواع البيانات في الخرائط الرقمية** 

نموذج البيانات الخطية Vector هو تمثيل كافة ظاهرات طبقة من خلال سلسلة متتابعة من الإحداثيات كما في الخريطة الورقية. فالنقطة عبارة عن إحداثيين س،ص لموقع محدد وليس لها مساحة أو بعد، بينما الخط عبارة عن سلسلة من النقاط المحددة الإحداثيات ولـه بعد (طول) وليس له مساحة، بينمـا المضلع عبـارة عن ظـاهرة معينـة تنتشر فـي مساحة محددة ويحيط بهـا خط. وبالتالي فأن نموذج البيانات الخطية يتكون من ثلاثة أنواع من ًطرق تمثيل الظاهرات إما في نقطة Point أو خطّ Line or Arc أو مضلع Polygon. قد تختلف طريقة تمثيل نفس الظـاهر ة بنـاءا علـي مقيـاس الرسم المستخدم وحدود المنطقـة الممثلـة فـي الطبقـة ، فعلـي سبيل المثال فأن كل حي في مدينة معينة سيتم تمثيله كمضلع عند رسم طبقة لتفاصيل ھذه المدينة بينما سيتم رسم المدينة كلھا كنقطة عند تمثيل الدولة ككل في طبقة.

\_\_\_\_\_\_\_\_\_\_\_\_\_\_\_\_\_\_\_\_\_\_\_\_\_\_\_\_\_\_\_\_\_\_\_\_\_\_\_\_\_\_\_\_\_\_\_\_\_\_\_\_\_\_\_\_\_\_\_\_\_\_\_\_\_\_\_\_\_

يتميز نموذج البيانات الخطية بالعديد من المميزات أھمھا: (١) الدقة في تمثيل مواقع الظاھرات، (٢) حجم تمثيل البيانات ال يتطلب مساحة تخزين كبيرة في الحاسѧوب سѧواء فѧي الѧذاكرة RAM أو القرص الصلب Hard Disk، (٣) سهولة إجراء العمليات الحسابية مثل الطول و المساحة و المحيط، (٤) إمكانيـة تـصحيح المعلومـات التـي تـم إدخالهـا أولا بـأول. لكنـه – فـي المقابـل – يعاني من عيبين أساسين وهما انّه يتطلب جهدا ووقتـا كبيرا في إدخال البيانـات كمـاً انـه يتطلب خبرة جيدة ودقة عالية لمدخل البيانـات ذاتـه. ومـع ذلك فـأن نمـوذج البيانـات الخطيـة هو الأكثر استخداما في الخرائط الرقمية وخاصة في التطبيقات المساحية و الھندسية بصفة عامة.

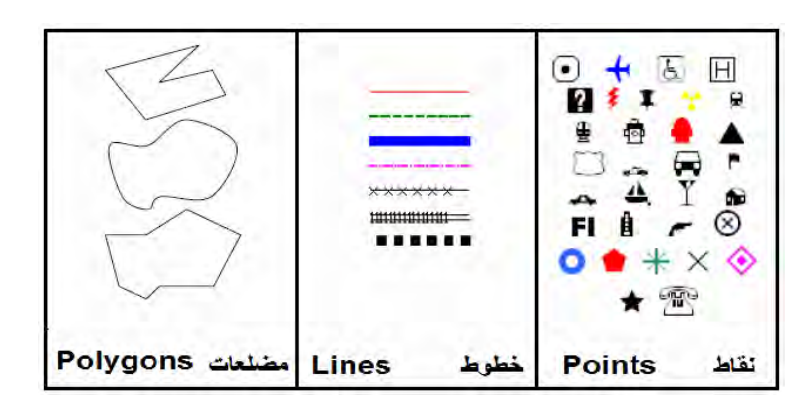

**شكل (١٢-٦) النموذج الخطي لتمثيل البيانات** 

يعتمد نموذج البيانات الشبكية Raster علمي فكرة وجود شبكة من المربعات موضوعة علمي خريطة ، فإذا انطبق احد المربعات على نوع معين من الظاهرات فسيحمل هذا المربع رقما يماثل في قيمته كافة نظائره من المربعات التي انطبقت على نفس الظاهرة. إمـا إذا انطبق احد مربعات الشبكة على ظاهرة ثانية في الخريطة فسيحمل هذا المربـع رقمـا ثانيـا (مختلفـا عن رقم الظاھر ة الأولي). و ھذه الفكر ة تماثل مبدأ التصوير الفوتو غر افي حيث تتكون الصور ة من عدد هائل من المربعات متناهيـة الـصغر وتأخذ المربعـات لـون محدد لتمثيل كـل ظـاهرة وبالتـالي تختلف ألوان الصورة طبقا لاختلاف المظاهر الممثلة عليها. كما سبق الذكر (في الصور الجويـّة والمرئيات الفضائية) فأن حدود المربع الواحد (أو الخلية pixel (في ملف البيانات الشبكية تحدد دقـة الوضـوح المكـاني أو القدرة التميزيـة resolution لهذا الملف، فكلمـا صـغر حجم المربـع زادت قدرة الوضوح وزادت قدرة تمثيل الظاھرات.

يتميز النموذج الشبكي بقدرته علي تمثيل الظاهر ات المستمرة وسرعة إدخال البيانـات إلـي نظـام المعلومات الجغرافية، بينما تتمثل أهم عيوب هذا النموذج في انـه يتطلب سـعة تخزينيـة كبيرة وأيضا دقته البسيطة نسبيا في التمثيل المكاني إذ أنها تعتمد علّي أبعاد المربع أو الخليـة pixel كمل أن قدرتـه علـي التحليل المكـاني أقـل من النمـوذج الخطـيّ. يـستخدم النمـوذج الـشبكي فـي الـصور الجويــة و المرئيـات الفـضائية بـصفة عامــة وكـذلك فـي الماسـحات الـضوئية البـسيطة .scanners

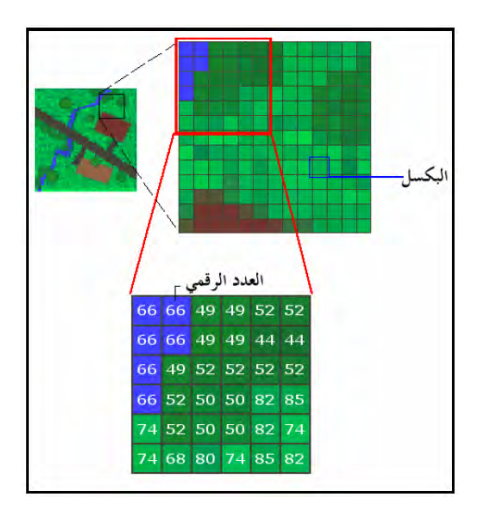

\_\_\_\_\_\_\_\_\_\_\_\_\_\_\_\_\_\_\_\_\_\_\_\_\_\_\_\_\_\_\_\_\_\_\_\_\_\_\_\_\_\_\_\_\_\_\_\_\_\_\_\_\_\_\_\_\_\_\_\_\_\_\_\_\_\_\_\_\_

**شكل (١٣-٦) النموذج الشبكي لتمثيل البيانات** 

يمكن تحويل النموذج الشبكي إلي نموذج خطي من خلال عملية vectorization والبرامج المتخصـصة فـي ذلك مثل برنـامج (Raster to Vector (R2V وكذلك عمليـة الترقيم من الشاشة Digitizing Screen-On السابق شرحھا.

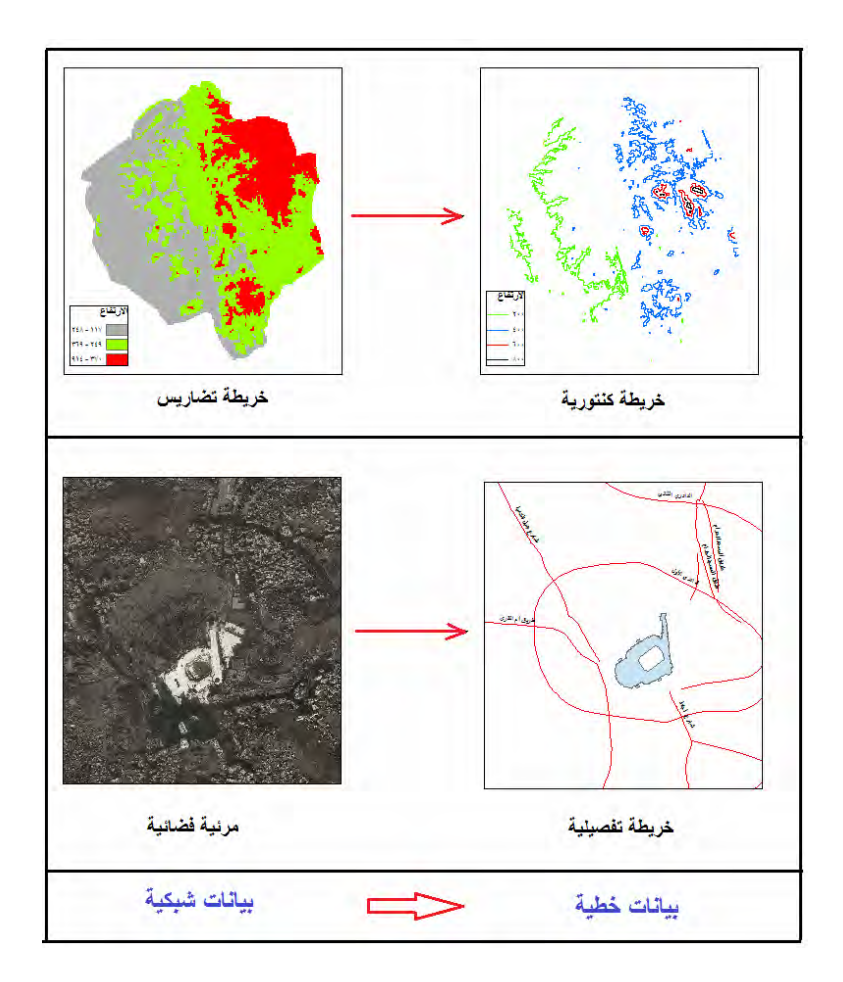

**شكل (١٤-٦) التحويل بين أنواع البيانات** 

#### **الفصل السابع**

\_\_\_\_\_\_\_\_\_\_\_\_\_\_\_\_\_\_\_\_\_\_\_\_\_\_\_\_\_\_\_\_\_\_\_\_\_\_\_\_\_\_\_\_\_\_\_\_\_\_\_\_\_\_\_\_\_\_\_\_\_\_\_\_\_\_\_\_\_

# **مدخل إلي دقة و مواصفات الخرائط الرقمية**

يستعرض هذا الفصل الخطوط العريضة لموضوع من الموضوعات الحيويـة - والتـي مازالت قيد الدراسة و التطوير علمي المستوي العربـي و العـالمي - المتعلقة بـالخرائط الرقميـة ألا وهو موضوع دقة و مواصفات ھذا النوع الحديث من الخرائط.

**١-٧ دقة الخريطة : المطبوعة** 

تعد الخريطة تمثيلا حقيقيا – وان كان مصغرا – لسطح الأرض أو جزء منـه، أي أن الأبعـاد و المساحات للمعالم على الخريطة لها علاقة قوية و مباشرة بالأبعاد و المساحات الحقيقية للمعالم المكانية في الطبيعة. لذلك فأن للخريطة "دقة" تعبر عن مدي الوثوق أو مدي الصحة في قيـاس الأبعاد على الخريطة وتحويلها (بعد ضربها في مقياس رسم الخريطة) إلى أبعاد حقيقية في الطبيعة. تعد دقة الخريطة من أهم خصائصها ومميزاتها، فمن الخرائط التفصيلية – على سبيل المثال – يتم حساب مساحات قطع األراضي و من ثم تقدير ثمنھا. وقد يكون الخطأ في الخريطة مكلفا جدا لملاك الأرض في المناطق الحضرية داخل المدن، فعلي سبيل المثال فأن خطأ قيمته متر واحد فقط قد يخفض ثمن قطعة أرض في المنطقة المحيطـة بالمسجد الحرام بمكـة المكرمـة بقيمة مائة ألف ریال سعودي (حوالي ٢٥ ألف دوالر أمريكي)!.

**١-١-٧ الدقة األفقية للخريطة : المطبوعة** 

يمكن تعريف دقـة الخريطـة علـي أنهـا تساوي قيمـة الخطـأ بـين القياسـات (الأبعـاد و المساحات) على الخريطة بعد ضربها في مقياس الرسم وبين الأبعاد الحقيقية لنفس المعالم في الطبيعة.

يعتمد تحديد دقة الخريطة على مقياس رسم الخريطة وعلى دقة الأعمـال المساحية الحقلية التـي تم رسم الخريطـة بنـاءا عليهـا. كلمـا كبـر مقيـاس رسم الخريطـة (أي صـغرت مساحة المنطقـة المكانية الممثلة علي الخريطة) كلما تتطلب ذلك دقة أكبر في إجراء القياسات الميدانية. فإعداد خريطـة كادسـترالية (تفـصيلية) ذات مقيـاس رسم ١ : ١٠٠٠ يتطلـب دقـة أعلـي فـي القياسـات الحقلية من إعداد خريطـة أخري ذات مقيـاس رسم ١ : ٥٠٠٠. علـي الجانب الأخر فـان إعداد خريطـة جغرافيـة (عامـة) ذات مقيـاس رسـم ١ : ٥٠،٠٠٠ (تغطـي منطقـة جغرافيـة كبيـرة) لا يتطلب استخدام التقنيات المساحية عالية الدقة.

تقليديا كانت دقة الخرائط المطبوعة تحدد بمعادلـة بسيطة وهي: مـا يمثلـه نـصف الملليمتر فـي الطبيعة. وكان ذلك مبنيا على أن استخدام المسطرة للقياس من على الخريطة سيكون لأقرب نصف ملليمتر على أقصي تقدير. فمثلا: إذا كان لدينا خريطـة بمقيّاس رسم ١ : ١٠٠٠ فـأن الملليمتر علي الخريطة يمثل ١٠٠٠ ملليمتر في الطبيعة، أي يمثل ١ متر. بالتالي فأن مـا يمثلـه النصف ملليمتر يبلغ ٠.٥ متر في الطبيعة. إذن دقة هذه الخريطة تساوي نصف متر ، أي يمكن الوثوق في القياسات من الخريطة بقيمة النصف متر.

على الجانب الآخر فان إعداد الخريطة ذاتها (القياسات الميدانية) يجب أن يكون بدقـة أحسن من دقـة الخريطـة وخاصــة للخـرائط التفـصيلية ذات مقيـاس الرسم الكبيـر. ففـي المثـال الـسابق فـأن إجراء القياسات الحقلية لإعداد خريطة بمقياس رسم ١ : ١٠٠٠ يجب أن يكون بدقـة أحسن من دقة الخريطة ذاتھا، أي بدقة أحسن (أقل) من ٠.٥ متر.

\_\_\_\_\_\_\_\_\_\_\_\_\_\_\_\_\_\_\_\_\_\_\_\_\_\_\_\_\_\_\_\_\_\_\_\_\_\_\_\_\_\_\_\_\_\_\_\_\_\_\_\_\_\_\_\_\_\_\_\_\_\_\_\_\_\_\_\_\_

تقوم الجهات المسئولة عن إعداد الخرائط في كل دولـة بتحديد مواصـفات لدقـة القياسـات الحقليـة المطلوبة لإعداد الخرائط. الجدول التالي يوضح – على سبيل المثال - بعض قيم دقة الخرائط (ما يمثله النصف ملليمتر في العمود الثاني) و دقة القياسات الحقلية لإعداد الخرائط (العمود الثالث) في مصر.

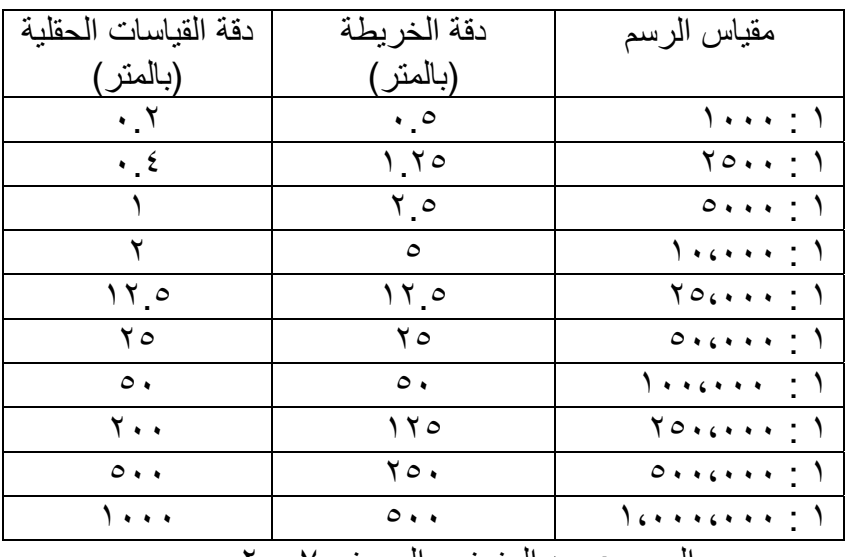

المرجع: عبد العزيز و الحسيني ٢٠٠٧م

نلاحظ في الجدول أن دقة القياسات تكون أقل (أي أفضل) من دقـة الخريطـة المطلوبـة للخريائط التفصيلية كبيرة المقيـاس، بينمـا تتساوي قيم الـدقتين للخـرائط متوسـطة المقيـاس، ثـم تقـل دقـة القياسات الحقلية عن دقة الخريطة كلما صـغر مقيـاس الرسم (فـالخرائط العامـة صـغيرة المقيـاس غير مخصصة إلجراء أية قياسات دقيقة منھا).

**٢-١-٧ الدقة الرأسية للخريطة : المطبوعة** 

هذا عن الدقـة الأفقيـة (أي دقـة قيـاس الأبعـاد الأفقيـة للمعـالم المكانيـة، أي الطـول و العـرض أو س،ص)، فماذا عن الدقـة الر أسية؟ إذا كانت الخريطـة مرسوما عليهـا خطـوط الكنتور (خطـوط تساوي الارتفاع) فأنها ستستخدم لتحديد أو استنباط قيمة المنسوب (الارتفاع عن مستوي سطح البحر) للمعالم الجغرافية الممثلة على الخريطة. لذلك توجد مواصفات أخرى لتحديد قيمة الدقة الرأسية للخرائط بنـاءا علـي مقيـاس رسم الخريطـة و قيمـة الفاصـل الكنتوري عليهـا (قيمـة فرق المنسوب بين خطي كنتور متتاليين). الجدول التالي يوضح أيضا المواصفات المصرية للدقة الرأسية للخرائط.

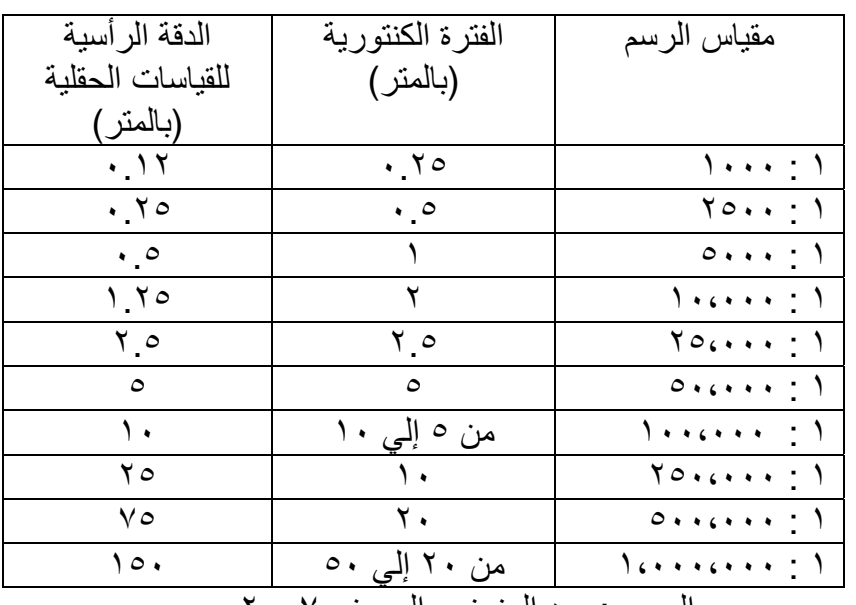

\_\_\_\_\_\_\_\_\_\_\_\_\_\_\_\_\_\_\_\_\_\_\_\_\_\_\_\_\_\_\_\_\_\_\_\_\_\_\_\_\_\_\_\_\_\_\_\_\_\_\_\_\_\_\_\_\_\_\_\_\_\_\_\_\_\_\_\_\_

المرجع: عبد العزيز و الحسيني ٢٠٠٧م

أيضا و بسهولة يمكن - في الجدول - ملاحظة أن دقة القياسات تكون أقل (تقريبا بقيمة النصف) من الفترة الكنتوريـة للخريطـة المطلوبـة وذلك فـي الخـرائط التفـصيلية كبيـرة المقيـاس، بينمـا تتساوي القيمتين للخرائط متوسطة المقياس، ثم تقل الدقة الرأسية للقياسات الحقلية عن الفترة الكنتورية للخريطة كلما صغر مقياس الرسم.

أمـا المو اصـفات الأمر يكيـة المحـددة بو اسـطة هيئـة المـساحة الجيو لوجيـة الأمر يكيـة (المعر وفـة اختصارا باسم USGS) والمنشورة في عـام ١٩٩٩م فتحدد دقـة القياسـات الميدانيـة المطلوبـة إلعداد الخرائط علي النحو التالي:

١ . للخرائط ذات مقياس الرسم األكبر من ١ : ٢٠،٠٠٠ : الدقة األفقيѧة = ١ / ٣٠ مѧن القيمѧة الحقيقيѧة فѧي الطبيعѧة لمѧا تمثلѧه البوصѧة الواحѧدة علي الخريطة . الدقة الرأسية = نصف قيمة الفترة الكنتورية علي الخريطة .

٢ . للخر ائط ذات مقياس الرسم الأصغر من ١ : ٢٠،٠٠٠ : س الدقة الأفقيـة = ١ / ٥٠ من القيمـة الحقيقيـة فـي الطبيعـة لمـا تمثلـه البوصـة الواحدة — علي الخريطة . الدقة الرأسية = نصف قيمة الفترة الكنتورية علي الخريطة .

**٢-٧ دقة الخريطة : الرقمية** 

المواصفات السابقة تحدد دقـة الخـرائط بنـاءا علـي مقيـاس رسمها، وربمـا يكـون ذلك مناسبا للخرائط المطبوعة حيث لكل خريطة مقياس رسم محدد. لكن الوضع مختلف تمامـا فـي الخرائط الرقميـة، فعند تحويل الخريطـة المطبوعـة إلـي خريطـة رقميـة (عمليـة الترقيم) فـأن الكمبيـوتر يستطيع طباعة الخريطة الجديدة بأي مقياس رسم يحدده المستخدم. فإذا كانت الخريطـة الأصـلية (المطبوعة) هي خريطـة جغرافيـة بمقيـاس رسم ١ : ٥٠،٠٠٠ وقمنـا بترقيمهـا فـأن المـستخدم يستطيع طباعة جزء من الخريطة الرقمية الجديدة بمقياس ر سم ١ : ١٠٠٠ مثال!.

 $\overline{\phantom{a}}$  , and the contribution of the contribution of the contribution of  $\overline{\phantom{a}}$ ١٨٩ المدخل إلي الخرائط الرقمية – ٢٠١٢م د. جمعة محمد داود من وجھة نظر المؤلف فأن تحديد دقة الخرائط الرقمية سيعتمد علي نقطتين:

أولا: دقة الخريطة المطبوعة (الأصلية) التي تم استخدامها لإنتاج الخريطة الرقمية: يجب المحافظة علي دقة الخريطة الأصلية بناءا على مقياس رسمها، فمثلاً إن كانت الخريطة المطبوعة المستخدمة ذات مقياس رسم ١ : ٢٥،٠٠٠ مثلا فأن الخريطـة الرقميـة ستكون بنفس الدقة مھما تغير مقياس الرسم عند طباعة الخريطة الجديدة.

\_\_\_\_\_\_\_\_\_\_\_\_\_\_\_\_\_\_\_\_\_\_\_\_\_\_\_\_\_\_\_\_\_\_\_\_\_\_\_\_\_\_\_\_\_\_\_\_\_\_\_\_\_\_\_\_\_\_\_\_\_\_\_\_\_\_\_\_\_

#### ثانيا دقة القياسات الحقلية:

إن كانت الخريطة الرقمية سيتم إنشاؤها بناءا علي قياسات مساحية ميدانيـة (أي لـن يـتم الاعتمـاد علي أية خرائط مطبوعة قديمة) فـأن دقـة الخريطـة الرقميـة ستعتمد علـي دقـة القياسـات الحقليـة. يمكن استخدام المواصمفات (الجداول) السابقة لتحديد دقـة للخريطـة الرقميـة بنـاءا علـي دقـة القياسات الحقلية التي تمت فعال.

توجد بعض القيم المعلنـة لدقـة الخر ائط الر قميـة لعدد من الجهـات العالميـة المسئولة عن إنتـاج الخرائط. تقوم هذه الجهات باختيار عينـة عشوائية من المعـالم الممثلـة علـي الخريطـة وقيـاسً إحداثياتها و أبعادها ثم مقارنتها بالإحداثيات و الأبعاد الحقيقية علمي الطبيعة لنفس هذه المعالم المكانية، وبتحديد الفروق يمكن حساب قيمة متوسطة للدقة الأفقية للّخريطـة الرقميـة ثـم مقارنتهـا بالمواصفات لتحديد ان كانت الخريطة الرقمية مطابقة للمواصفات أم لا. على سبيل المثال فأن مواصفات ولاية فلوريدا بالولايات المتحدة الأمريكية تحدد الدقة الأفقية للخرائط الرقمية اعتمـادا علي مقياس الرسم (للخريطة المطلوب إعدادھا) كما في الجدول التالي:

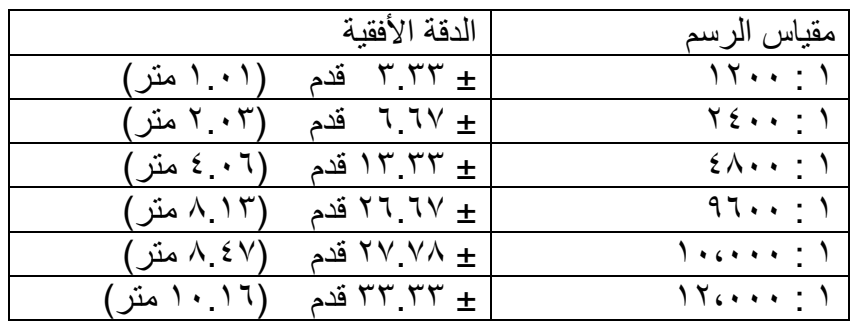

أمـا جهـات أخـري فتحـدد مواصـفات دقـة العمـل الحقلـي لتجميـع البيانـات المـستخدمة فـي إعـداد الخـرائط الرقميـة. علـي سـبيل المثـال فـأن مواصـفات الخـرائط الكادسـترالية (التفـصيلية) فـي نيوزيلندا تحدد دقة ± ٠.٢ متر للرفع المساحي داخل المدن و دقـة ± ٠.٥ متر للرفـع المساحي خارج المدن.

كما توصبي بعض الجهات الدولية على إتبـاع مواصـفات (دقـة) الخرائط المطبوعـة عند إعداد الخرائط الرقميـة مـع ذكـر ذلك صـراحة فـي الخريطـة الرقميـة، فمـثلا يكتـب (داخـل الخريطـة الرقمية) أنها منتجة بنـاءا علـي مقاييس دقـة الخرائط المطبوعـة بمقيـاس رسم ١ : ٢٥٠٠ علـي سيبل المثال.

**٣-٧ دقة الخريطة والتقنيات المكانية الحديثة:** 

تعتمد الخريطـة (مطبوعـة كانـت أو رقميـة) علـي الوسـائل و التقنيـات المـستخدمة فـي تجميـع البيانـات و القياسـات المكانيــة فـي الطبيعــة. حـديثا انتـشرت تطبيقـات و اسـتخدامات التقنيــات المساحية حديثا (خاصـة النظـام العّالمي لتحديد المواقـع GPS والمرئيـات الفضـائية للاستشعار عن بعد) في إعداد و إنتـاج الخرائط. لذلك يجب دراسـة العلاقـة بـين هذه التقنيـات و الخرائط خاصة من حيث الدقة المكانية.

\_\_\_\_\_\_\_\_\_\_\_\_\_\_\_\_\_\_\_\_\_\_\_\_\_\_\_\_\_\_\_\_\_\_\_\_\_\_\_\_\_\_\_\_\_\_\_\_\_\_\_\_\_\_\_\_\_\_\_\_\_\_\_\_\_\_\_\_\_

**١-٣-٧ دقة الخريطة وتقنية الجي بي أس:** 

تنقسم أجهزة النظام العالمي لتحديد المواقع (الجي بي أس) الي ٣ أنـواع كمـا سبق الـذكر فـي الفصول الماضية:

- ١ . أجھزة مالحية أو محمولة يدويا ٢ . أجھزة ھندسية أو جيوديسية
- ٣ . أجھزة خاصة لنظم المعلومات الجغرافية

لكل نوع من هذه الأنواع دقة محددة يجب معرفتها قبل استخدام هذا النوع أو ذلك فـي القياسـات الحقلية المطلوبة إلنتاج الخرائط.

أجهزة الجي بي أس الملاحية أو المحمولة يدويا (وأيضا الموجودة في الجوالات أو الموبايلات) كلها وبدون استثناء تعتمد علمي طريقة الشفرة code لاستقبال إشارات الأقمار الصناعية وحساب قيمة إحداثيات موقع جهاز الاستقبال ذاته. تتميز هذه الطريقة بأنها لا تتطلب مواصـفات تقنية عالية لجهاز الاستقبال (ومن ثم رخص ثمنه) إلا أنهـا تعطي دقـة تتراوح بـين ± ٢ و ± ٨ أمتار في الإحداثيات الأفقية. يدل ذلك علي أن الإحداثيات المقاسة بهذا النـوع من أجهزة الجي بي أس (سواء إحداثيات جغرافية أو إحداثيات مسقطة) تحتمل خطأ أفقي في حدود ٨ أمتـار أو أقل. أما في المستوي الرأسي (الارتفاعات) فـأن دقـة أجهزة الجي بـي أس الملاحيـة تكون <u>فـي</u> حدود ± ١٢ متر في المتوسط.

بالرجوع لمواصفات الخرائط (المواصفات المصرية على سبيل المثال) نجد أن الدقة الأفقية لأجهزة الجي بي أس الملاحيـة أو المحمولـة يدويا لا تناسب دقـة الخـرائط ذات مقيـاس الرسم الكبير، لكنها <u>تناسب</u> دقة الخرائط ذات مقياس الرسم المتوسط و الكبير (بدءا من مقيـاس رسم ١ : ٢٥،٠٠٠ أو أكبر). أمـا في الخرائط الكنتوريـة فنجد أن الدقـة الرأسية لأجهزة الجي بـي أس المحمولـة يـدويا تناسب الخـرائط ذات مقيـاس الرسم الكبيـر فقط (بـدءا مـن مقيـاس رسـم ١ : ٢٥٠،٠٠٠) حيث تكون الفترة الكنتورية علي الخريطة أكبر من ١٠ أمتار.

أما أجهزة الجي بي أس المخصصة لتطبيقات نظم المعلومات الجغرافيـة فأنهـا تعطي دقـة أفقيـة تكون غالبا أقل من ١ متر . وبالتالي فـأن هذه الأجهزة تناسب تجميع البيانـات المكانيـة للخرائط بدءا مـن مقيـاس رسـم ١ : ٥٠٠٠ (لكنهـا لا تناسـب الخـرائط الكادسـترالية بمقيـاس رسـم ١ : ١٠٠٠ أو ١ : ٥٠٠). وتكون الدقة الرأسية لھذا النوع من أجھѧزة الجѧي بѧي أس فѧي حѧدود ١.٥ متر في المتوسط، أي أنها تناسب الخرائط الكنتوريـة بدءا من مقيـاس رسم ١ : ١٠،٠٠٠ حيث الفترة الكنتورية ٢ متر.

 $\overline{\phantom{a}}$  , and the contribution of the contribution of the contribution of  $\overline{\phantom{a}}$ 

تعد الأجهزة الهندسية أو الجيوديسية أعلي أنواع أجهزة الجي بي أس من حيث الدقة الأفقية و الرأسية والتي قد تصل إلى عدة سنتيمترات قليلـة، لأنهـا تعتمد على طريقـة الموجـة الحاملـة carrier phase لاستقبال إشارات الأقمار الصناعية. وبالتالي فأن هذا النوع من الأجهزة يناسب تجميع البيانات الحقلية لكل أنواع الخرائط و لكل مقاييس الرسم.

\_\_\_\_\_\_\_\_\_\_\_\_\_\_\_\_\_\_\_\_\_\_\_\_\_\_\_\_\_\_\_\_\_\_\_\_\_\_\_\_\_\_\_\_\_\_\_\_\_\_\_\_\_\_\_\_\_\_\_\_\_\_\_\_\_\_\_\_\_

الجدول التالي يلخص العالقة بين أنواع أجھزة الجي بي أس ودقة الخرائط.

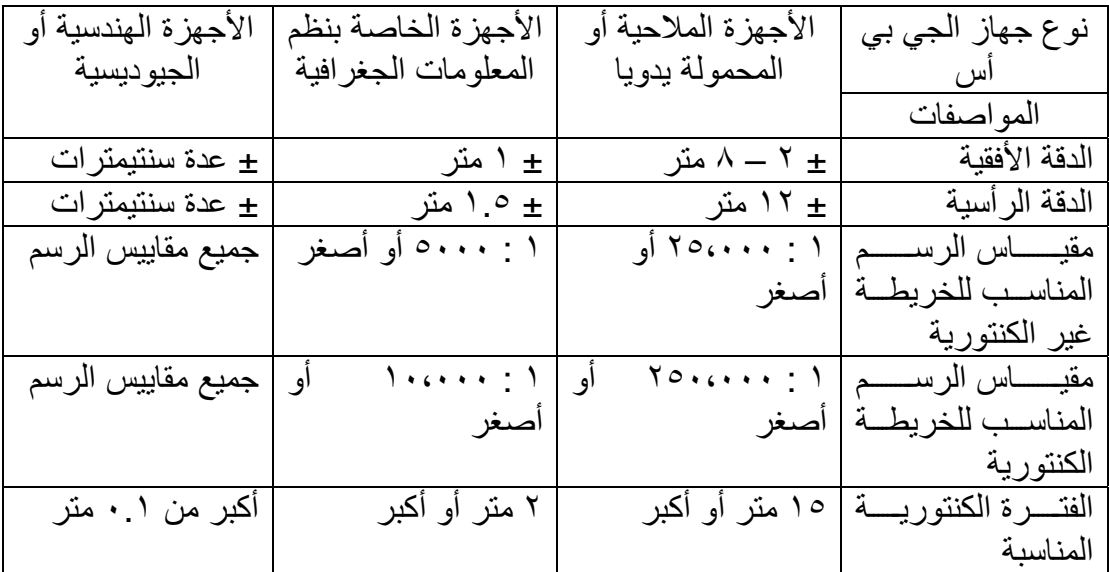

**٢-٣-٧ دقة الخريطة ومرئيات االستشعار عن بعد:** 

منذ عـام ١٩٩٩م ومـع إطـلاق أول قمـر صـناعي تجـاري مـن أقمـار تقنيـة الاستشعار عن بعد أصبح الحصول علي مرئية فضائية لأي منطقة في العالم أمرا سهلا ولا يتطلب إلا دفع ثمن المرئيـة للـشركة صـاحبة القمـر الـصناعي. وفـي الـسنوات العـشر الماضـية أصـبحت مرئيـات الاستشعار عن بعد من أهم التقنيات المستخدمة في إنتاج الخر ائط الرقمية علي اختلاف أنواعها. لكن مع التعدد الكبير في نوعيات و خصائص المرئيات الفضائية أصبح لزامـا علـي مصممي الخرائط أن يلموا بهذه الخصائص ليحددوا أنواع الخرائط التي يمكن تطويرها من كل نوع من المرئيات.

أهم خصائص المرئية الفضائية هو مـا يعرف بقدرة التمييز المكاني spatial resolutions لھا، وھو أبعاد الخلية الواحدة علي المرئية. فإذا أخذنا مرئية من القمر الѧصناعي -5Spot علѧي سبيل المثال (مرئية غير ملونة) فأن قدرة تمييزها المكاني تبلغ ٢.٥ متر، أي أن أصـغر هدف أو معلم أرضي يمكن تمييزه بوضوح علي هذه المرئية تكون أبعادة الحقيقية ٢.٥ × ٢.٥ متر. وبالتالي فأن المعالم الأرضية الأصعر من هذه القيمة لن تكون واضحة على المرئية بدرجة يمكن منها رسمها علي الخريطة الرقمية. ومن ثم فأن هذا النوع من المرئيات لا يصلح لإنتـاج الخرائط التفصيلية أو الكادسترالية التي تتطلب بيـان كافـة المعـالم الجغرافيـة فـي المنطقـة. أيـضـا فأن نوع المرئية (لنفس القمر الصناعي) يحدد قيمة الوضوح المكاني لھا وهذه نقطة هامة للغايـة لمصـصمي الخرائط. فعلـي سبيل المثـال فـأن المرئيـة الملونـة لنفس القمـر الـصناعي 5-Spot تبلغ قدرة تمييزها المكاني ١٠ متر (وليس ٢.٥ متر)، والمرئيات الملونـة تكون أكثّر استخداما في إنتاج خر ائط استعمالات الأر اضي حيث يمكن من المر ئيـة تحديد أنـواع الاستخدامات بنـاءا

علمي لـون الظـاهرات الجغرافيـة علمي المرئيـة. الجـدول التـالي يلخـص قدرات التمييـز المكـاني للمر ئيات الفضائية من الأقمار الصناعية المتوافر ة الآن

\_\_\_\_\_\_\_\_\_\_\_\_\_\_\_\_\_\_\_\_\_\_\_\_\_\_\_\_\_\_\_\_\_\_\_\_\_\_\_\_\_\_\_\_\_\_\_\_\_\_\_\_\_\_\_\_\_\_\_\_\_\_\_\_\_\_\_\_\_

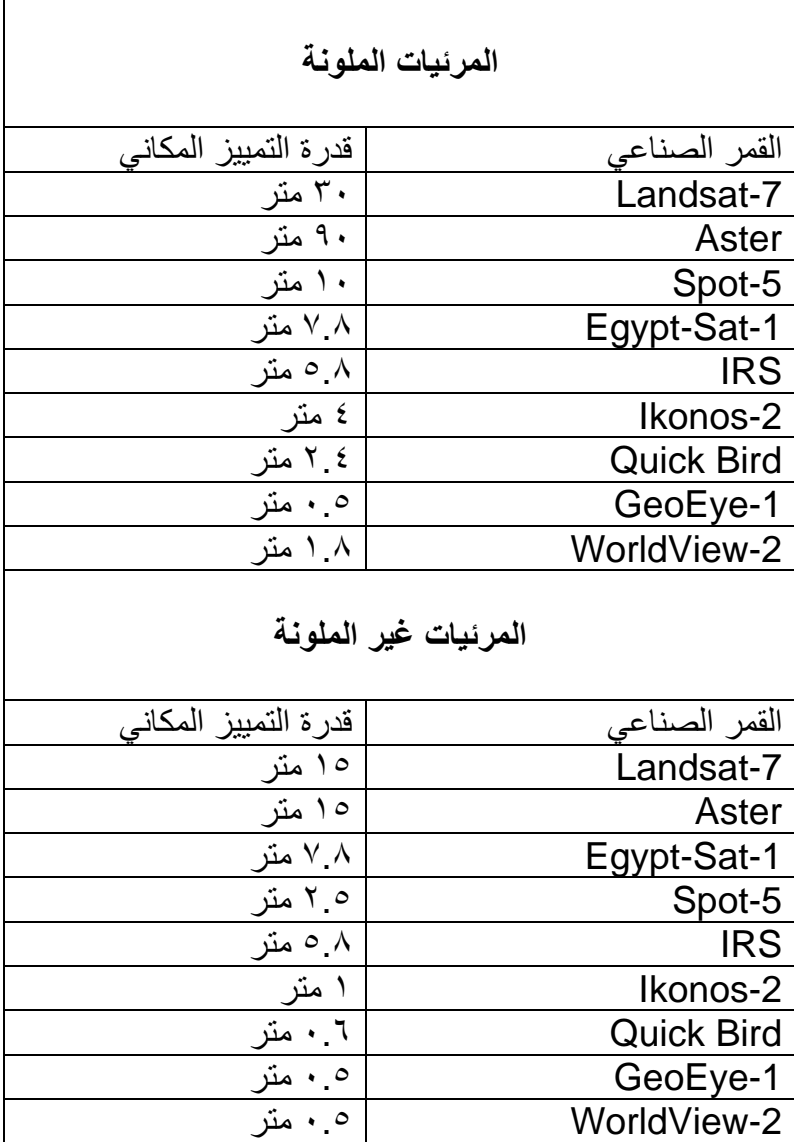

تأتي المرئيات الفضائية – غالبـا – في صـورة مرجعـة جغرافيـا Geo-Referenced أي أن إحداثيات المرئيـة تكـون إحداثيات حقيقيـة (خط الطـول و دائـرة العرض) بحيث يمكن التعامل مباشرة مع المرئية في برامج إنتـاج الخرائط الرقميـة وبرامج نظم المعلومات الجغرافيـة. لكن السؤال الآن: مـا هي دقـة هذا الإرجـاع الجغرافي؟ أو إلـي أي حد تكون الإحداثيات الجغرافيـة للمرنية الفضائية مطابقة للإحداثيات الجغرافية الحقيقية في الطبيعة؟. لنأخذ حالـة افتراضـية: إن كانت عمليـة الإرجـاع الجغرافـي للمرئيـة قد تمت باستخدام أجهزة الجـي بـي أس مـن النـو ع الملاحي أو المحمول يدويا، فهذا يدل على أن إحداثيات المرئيـة تكون بدقـةً ± ٨ متر (دقـة هذا النوع من أجھزة الجي بي أس). ھنا ال بد أن نتوقع وجود خطأ قيمته ± ٨ متر في إحداثيات أي معلم جغرافي على هذه المرئية، وبالتالي سينتقل هذا الخطأ إلى الخريطة الرقمية التي سيتم إعدادها اعتمادا على هذه المرئية الفضائية. أمـا فـي الحالـة (الافتراضـية) الثانيـة فتكون أن نفس هذه المرئيـة الفـضائية قـد تـم إرجاعهـا جغرافيـا باسـتخدام أجهـزة الجـي بـي أس مـن النـو ع

الجيوديسي أو الهندسي. وهنا تكون دقة إحداثيات المرئية في حدود ٠.١ متر (دقة الأجهزة الھندسية للجي بي أس)، وبالتالي ستكون دقة الخريطة الرقمية بنفس القيمة.

\_\_\_\_\_\_\_\_\_\_\_\_\_\_\_\_\_\_\_\_\_\_\_\_\_\_\_\_\_\_\_\_\_\_\_\_\_\_\_\_\_\_\_\_\_\_\_\_\_\_\_\_\_\_\_\_\_\_\_\_\_\_\_\_\_\_\_\_\_

بنـاءا علـي هذا المبدأ الهـام فـأن المرئيـات الفضـائية لا بـد أن يـتم تحديـد مـستوي دقتهـا المكانيـة (وليس قدرة تمييزها المكانيـة) قبـل استخدامها فـي إنتـاج الخـرائط الرقميـة. فـإذا كـان الـهدف هو إنتاج خريطة رقمية تفصيلية أو كادسترالية، فأن دقـة إحداثيات المرئيـة لا بد أن تكـون فـي نفس مستوى دقة هذا النوع من الخرائط، وفي هذه الحالة لا بد من إرجاع المرئية جغرافيا بدقة عاليـة وباستخدام أجهزة الجي بي أس الهندسية وليس الملاحية. في مصر أُجريت دراسـة عمليـة حديثـة (للدكتور ياسر المناديلي أستاذ الهندسة المساحية بجامعة القاهرة رحمـه الله وأدخلـه فسيح جناتـه) أثبتت أن المرئيات الفضائية عاليـة التمييز المكاني (من نـو ع Quick Bird) - وبعد إرجاعها جغرافيـا باستخدام أجهزة الجي بـي أس الهندسية - تصلح لإعداد خرائط تفصيلية كادستر الية بمقياس رسم ١ : ٥٠٠٠ .

أيضا يجب على مصمم الخريطة الرقمية Mapmaker أن يكون ملما بـالمرجع الجغرافي للمرئيـة الفضائية قبـل البدء فـي إعداد الخريطـة. فـان كـان المرجـع الجغرافـي للمرئيـة هـو أحـد المراجع العالمية (مثل WGS84) فيجب تحويله إلى المرجع الوطني المطلوب – لهذه الدولـة— ثم إتمام عملية تحويل المرئية إلي خريطة رقمية.

**٣-٣-٧ دقة الخريطة ونماذج االرتفاعات الرقمية:** 

نموذج الارتفاعات الرقميـة Digital Elevation Model أو اختـصارا DEM هو ملـف رقمي يحتوي بيانات الارتفاع (المنسوب) لمنطقة جغرافية محددة. قد يكون نموذج الارتفاعات الرقميـة فـي صـورة خطيـة Vector (مجموعـة من الـسطور يتكـون كـل سـطر مـن الإحداثيات الثلاثــة س،ص،ع لنقطــة) أو قـد يكـون فــي صــورة شــبكية Raster لتمثيـل تــضاريس أو طبو غر افية سطح الأر ض في المنطقة.

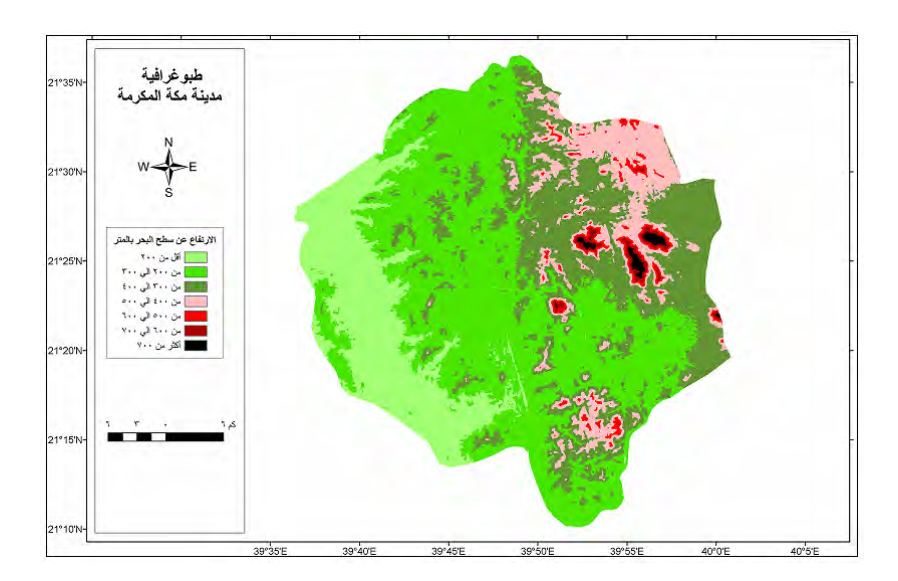

**شكل (١-٧) تضاريس مدينة مكة المكرمة من نموذج ارتفاعات رقمية** 

 $\overline{\phantom{a}}$  , and the contribution of the contribution of the contribution of  $\overline{\phantom{a}}$ 

يمكن الحصول علي نموذج ارتفاعات رقمية بطرق متعددة أو من خلال عدة مصادر للبيانات Input منھم علي سبيل المثال:

\_\_\_\_\_\_\_\_\_\_\_\_\_\_\_\_\_\_\_\_\_\_\_\_\_\_\_\_\_\_\_\_\_\_\_\_\_\_\_\_\_\_\_\_\_\_\_\_\_\_\_\_\_\_\_\_\_\_\_\_\_\_\_\_\_\_\_\_\_

أ- قياسѧات المѧساحة األرضѧية بѧأجھزة الميѧزان أو المحطѧة الѧشاملة Station Total أو أجھزة النظام العالمي لتحديد المواقع GPS ثم نستخدم أحد برامج الكمبيوتر إلنѧشاء نموذج االرتفاعات الرقمية لمنطقة الدراسة. ب- من الخرائط الكنتورية (بعد ترقيمھا علي الحاسب اآللي). ت- من الصور الجوية Photographs Aerial. ث- من مرئيات األقمار الصناعية لالستشعار عن بعد Images Sensing-Remote. ج- من نماذج االرتفاعات الرقمية العالمية المجانية.

النوع الأخير ھو أكثر أنواع نمـاذج الار تفاعـات الرقميـة شبو عا و اسـتخداما فـي الـسنوات القليلـة الماضية لعدة أسباب: (١) سهولة الحصول عليه (من شبكة الانترنت)، (٢) مجانية الحصول عليه، (٣) أنها نماذج عالمية تغطي كافة أرجاء اليابسة على سطح الأرض. وهناك عدة نمـاذج ارتفاعات رقمية عالمية متاحة مجانا ومنھا علي سبيل المثال:

 - نموذج GLOBE: http://www.ngdc.noaa.gov/mgg/topo/globe.html - نموذج 2ETOPO: http://www.ngdc.noaa.gov/mgg/fliers/06mgg01.html - نموذج ASTER: http://edcimswww.cr.usgs.gov/pub/imswelcome/ - نموذج SRTM:

http://srtm.usgs.gov/

يعد نمـوذجي الارتفاعـات الرقميـة Aster, SRTM من أكثـر النمـاذج استخداما حـول العـالم وخاصة من حيث قدرة التمييز المكاني Spatial resolution نموذج SRTM من تطوير كلا من هيئـة المساحة العسكرية الأمريكيـة ووكالـة الفضـاء الأمريكيـة ويوجد منـه ٣ مستويات من الوضوح المكاني (أو قدرة التمييز المكاني): 3RTM30 حيث طول الخلية الواحدة pixel يبلغ ٣٠ ثانية من خطّوط الطول و دوائر العرض (أي حوالي ٩٠٠ متر )، SRTM3 حيث طولّ الخلية الواحدة pixel يبلغ ٣ ثانية (أي حوالي ٩٠ متر)، SRTM1 حيث طول الخلية الواحدة pixel يبلغ ١ ( ثانية أي حوالي ٣٠ متر). كال النموذجين 3SRTM 30,SRTM متاحين مجانا علـي الانترنـت، بينمـا النمـوذج الثالث SRTM1 متـاح فقـط لمنطقـة شـمال أمريكـا (الولايـات المتحدة الأمريكية و كندا فقط). أما نموذج الارتفاعات الرقمية العالمي Aster فهو من تطوير كلا من وزارة الصناعة اليابانية ووكالة الفضاء الأمريكية، ولـه مستوي واحد من قدرة التمييز المكانية والذي يبلغ ٣ ثانية أي ٩٠ متر. تعد قدرة التمييز المكاني من العناصـر الأساسية لأي نموذج ارتفاعات رقمي حيث أنھا تعبر عن قدرة النموذج في تمثيل تضاريس سطح األرض. إن طول الخلية pixel يعبّر عن طول و عرض أصغر منطقةً يمكن تمييز قيمـة منسّوب الأرض عندها، أي أن قيمةً المنسوب تكون واحدة (كقيمة متوسطة) لهذه الخليـة و لا يمكن معرفـة أيـة تفاصيل طبوغرافية داخل ھذه الخلية.

يمكن استخدام نماذج الارتفاعات الرقمية العالمية لإنتاج الخر ائط الكنتورية لأي منطقة في العالم وذلك لسھولة و مجانية تحميل النموذج من الانترنت في لحظات. لكن السؤال الأهم هنـا هو: مـا دقـة بيانـات نمـاذج الارتفاعـات الرقميـة العالميـة؟ وهـل تـصلح هـذه النمـاذج لإنتـاج الخـرائط الكنتورية بأي مقياس رسم؟. الموقع الرسمي لوكالـة الفضـاء الأمريكيـة (ناسـا) يحدد دقـة نمـوذج االرتفاعات الرقمية العالمي SRTM بقيمة تتراوح بين ± ٦ – ١٠ متر علي المستوي العѧالمي، و دقـة نمـوذج الارتفاعـات الرقميـة العـالمي Aster بقيمـة تتـراوح بـين ± ٧ – ١٤ متـر علـي المستوي العـالمي. أي أن قيمـة منـسوب أي نقطـة مـستنبطة مـن نمـوذج الارتفاعـات الرقميـة SRTM تحتمѧل خطѧأ متوقѧع قيمتѧه تتѧراوح بѧين ٦ و ١٠ أمتѧار، بينمѧا قيمѧة منѧسوب أي نقطѧة مستنبطة من نموذج الارتفاعات الرقمية Aster تحتمل خطأ متوقع قيمته تتراوح بين ٧ و ١٤ متر. أجريت حديثاً دراسة في مدينـة مكـة المكرمـة (للمؤلف مـع كّلا مـن د. خالد الغامدي و د. معراج مرزا) أثبتت أن دقة نموذج 3RTM3 تبلغ ± ٥.٨٥ متّر بينما دقة نموذج Aster تبلغ ± ٨.٦٦ متر في مدينـة مكـة المكرمـة. فإذا عدنا للجزء ٧-١-٢ من هذا الفصل سنجد أن هذه الدقة الر أسية تناسب فقط الخر ائط الكنتوريـة التي بهـا الفترة الكنتوريـة تساوي أو أكبر من ١٠ متر وهي الخرائط الجغرافية (أو الخرائط العامـة) ذات مقيـاس الرسم الـصغير بدءا من مقيـاس رسم ١ : ١٠٠،٠٠٠. وبالتالي فأن هذه النماذج لا تناسب مواصفات إنتاج الخرائط الكنتوريـة التفصيلية صغيرة أو متوسطة مقياس الرسم.

\_\_\_\_\_\_\_\_\_\_\_\_\_\_\_\_\_\_\_\_\_\_\_\_\_\_\_\_\_\_\_\_\_\_\_\_\_\_\_\_\_\_\_\_\_\_\_\_\_\_\_\_\_\_\_\_\_\_\_\_\_\_\_\_\_\_\_\_\_

تجدر الإشارة لوجود نماذج ارتفاعات رقمية وطنية تقوم بتطويرها الجهات الحكومية المسئولة عن تطوير الخرائط في كل دولة. فعلي سبيل المثال يوجد في المملكة العربية السعودية نموذج ارتفاعات رقمية يتميز بقدرة تمييز مكاني تبلغ ٥ متر فقط ودقة رأسية تبلغ ± ٣ أمتار، وبالتـالي فأنه يناسب إنتاج الخرائط ذات الفترة الكنتورية ٥ ( متر مقياس رسم ١ : ٥٠،٠٠٠).

**٤-٧ مواصفات إعداد الخرائط الرقمية:** 

كمـا أن للخر ائط المطبو عـة مواصـفات محددة لـشكل الخريطـة و حجم الورقـة المطبوعـة عليهـا ومقيـاس رسـمها، فيجـب أن تكـون هنـاك مواصـفات أيـضا للخريطـة الرقميـة و مكوناتهـا و خصائصھا.

تقوم الإدارات الحكومية المسئولة عن إنتـاج الخرائط في الدول الأوروبيـة و الأمريكيـة بإعداد ملفات إرشـادية Guidelines لمواصـفات الخـرائط الرقميـة التـي تعـدها الـشركات وتقـدمها للاعتماد من هذه الجهات. تختلف طبيعة و كم تفاصيل هذه الملفات الإرشادية من دولـة لأخري ومن نوع خريطة لآخر ، لكنها – بصفة عامـة – تحدد أهم مواصـفات الخر ائط الرقميـة والتـي تشمل:

- نوع المسقط
- نوع اإلحداثيات
- نوع وحدات القياس
- صيغ formats الملفات الرقمية
- نظام قياسي code لتصنيف استخدامات األراضي .
	- نظام قياسي للرموز علي الخريطة .
	- نظام قياسي الستخدام األلوان علي الخريطة .
- كم و نوع التفاصيل الممثلة علي خريطة األساس map Base.
- مواصفات الأجهزة المستخدمة في تحويل الخرائط المطبوعة إلى رقمية.

بعض من ھذه الملفات اإلرشادية (أنظر المراجع) يشمل ملفات كال من:

١. ھيئـة المـساحة الجيولوجيـة الأمريكيـة: مواصـفات الخـرائط الرقميـة لمقيـاس ر سـم ١ : ٢٤،٠٠٠

\_\_\_\_\_\_\_\_\_\_\_\_\_\_\_\_\_\_\_\_\_\_\_\_\_\_\_\_\_\_\_\_\_\_\_\_\_\_\_\_\_\_\_\_\_\_\_\_\_\_\_\_\_\_\_\_\_\_\_\_\_\_\_\_\_\_\_\_\_

- ٢. مركز الأمم المتحدة للبيانات الإنسانية: إرشادات مواصفات الخرائط.
- ٣ . والية فلوريدا بالواليات المتحدة األمريكية: إرشادات إعداد الخرائط التفصيلية الرقمية.
	- ٤ . مقاطعة كولومبيا البريطانية بكندا: مواصفات تقديم الخرائط الرقمية.
	- ٥ . مدينة سكرامنتو بوالية كاليفورنيا : مواصفات تقديم الخرائط الرقمية.
- ٦ . إدارة المنــاجم و المــوارد و الطاقــة فــي ولايــة فرجينيــا بالولايــات المتحـدة الأمريكيــة مواصفات تقديم الخرائط الرقمية .
- ٧ . الجمعية الدولية لتقييم العقارات (المعروفة اختصارا باسم IAAO(: مواصѧفات الخѧرائط الرقمية التفصيلية و السجل العقاري.

يجب علي الدول العربية (خاصة الھيئات الحكومية المسئولة عن إنتاج الخرائط) القيام بإعداد و نشر مواصفات قياسية للخرائط الرقمية لأن هذا النوع من الخرائط قد أنتشر بسرعة كبيرة في السنوات القليلة الماضية مما يستوجب إتباع مواصفات قياسية للخرائط الرقمية.

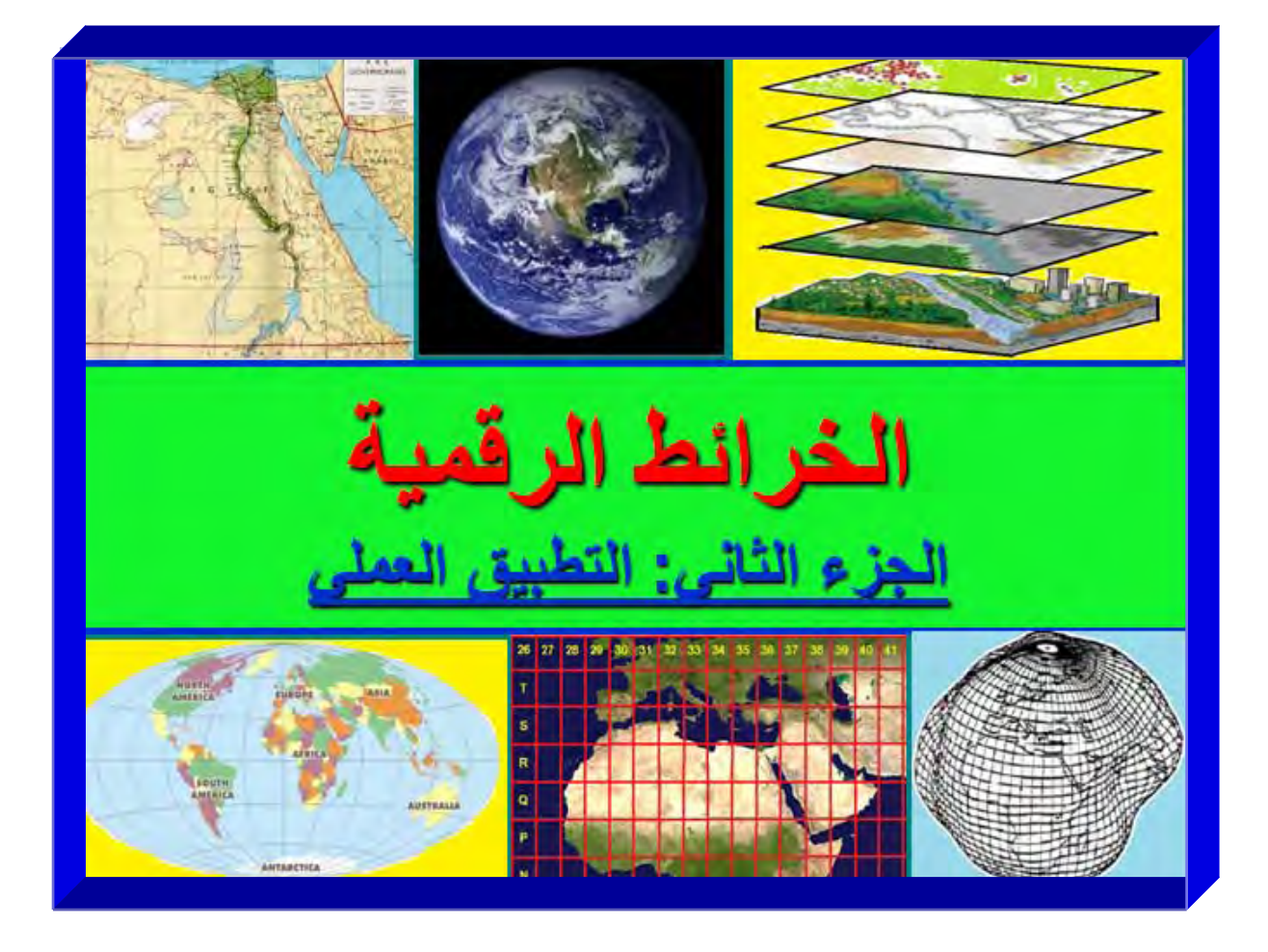

### **الفصل الثامن**

\_\_\_\_\_\_\_\_\_\_\_\_\_\_\_\_\_\_\_\_\_\_\_\_\_\_\_\_\_\_\_\_\_\_\_\_\_\_\_\_\_\_\_\_\_\_\_\_\_\_\_\_\_\_\_\_\_\_\_\_\_\_\_\_\_\_\_\_\_

# **الخرائط العامة باستخدام GIS Arc**

في الفصل الأول من هذا الكتـاب (الجـزء ١-٢) تم الإشـارة إلـي أن الفرق الأساسـي بـين تقنيـة الخرائط الرقمية و تقنية نظم المعلومات الجغرافية GIS يتمثل في أن الخرائط الرقمية تقف عند حد استخدام التقنيات (الكمبيوتر و البرامج التقنية المتخصصة) لإعداد الخريطة الرقمية بينمـا تستمر تقنية نظم المعلومات الجغرافية فيما هو أبعد من ذلك من خلال تحليل و معالجـة البيانـات المكانية وغير الْمكانية. بناءا علي هذا الفرق الجوهري فـأن برامج الكمبيوتر المتخصصة في نظم المعلومات الجغرافية (مثل برنـامج Arc GIS علمي سبيل المثال) يمكن استخدامها أيضا في تطوير و إعداد الخرائط الرقمية.

تجدر الإشارة لوجود ملفات **فيديو** تعليمية للتدريب على برنـامج Arc GIS بعضها باللغـة العربيـة متـوافرة بكثـرة علـي شبكة الانترنت، وروابـط بعـض هذه الملفـات موجـودة فـي قائمـة المراجع في نهايــة هـذا الكتــاب. علـي القــارئ أن يحـصل download علـي هـذه الملفـات ليستخدمها – مـع الـشرح المكتـوب فـيّ الفـصول العمليـة للكتـاب – فـي إتمـام عمليـة التعلـيم و التدريب .

## **Arc GIS برنامج ١-٨**

تتعدد برامج نظم المعلومـات الجغرافيـة GIS Software لتشمل عـدد كبيـر مـن البـرامج التجارية المتاحة في الأسواق. لكن ربمـا يعد برنـامج Arc GIS من إنتـاج شركة ESRI هو الأشـهر خاصـة فـي المنطقـة العربيـة. كمـا أنتجت شركة AutoDesk صـاحبة برنـامج الرسم والتصميم الشهير AutoCAD برنامجها لنظم المعلومات الجغرافيـة المسمي AutoCAD D3 Map. كمѧا تحتѧل بѧرامج GeoMedia و Info Map مكانѧة متقدمѧة فѧي بѧرامج نظѧم المعلومات الجغرافية . أيضا في الفترة الأخيرة بدأ ظهور برامج نظم معلومات جغرافية مفتوحة المصدر Open Source وهي برامج غير تجاريـة يتعـاون بعض مصممي البرامج و المتخصصين من عدة تخصصات علمية في تطوير ها مع إتاحة برامج التشغيل الأساسية لها Codes Source لكافة المستخدمين بحيث يكون لديھم إمكانية تطوير البرنѧامج ذاتѧه وإضѧافة أدوات جديدة له كلا حسب تخصصه و استخداماته. ومن هذه البرامج مفتوحة المصدر برنـامج .GRASS وبرنامج Quantum وبرنامج Map Window

- يأتي برنامج GIS Arc في ثالثة مستويات تقنية من حيث اإلمكانيات الفنية:
	- المستوي األساسي المعروف باسم View Arc
	- المستوي القياسي المعروف باسم Editor Arc
- ـــ المستويّ الأكثر تقدما والشامل لجميع الإمكانيات الفنية والمعروف باسم Arc Info.

النسخة الحالية من Arc GIS هي الإصدار العاشر، إلا أننا في هذا الكتـاب سنعتمد فـي الـشرح علمي الإصدار أو النسخة ٩.٣ لأنها الأكثر انتشارا حتى الآن. عند تثبيت البرنـامج لأول مرة علي الكمبيوتر setup يجب أن يتم اختيار المستوي المتقدم Info Arc حتى يستطيع المѧستخدم التعامل مع كافة إمكانيات البرنامج (و سنفترض في ھذا الكتاب أن ھذا ما حدث فعال).

يتكون GIS Arc من عدد من البرامج تشمل:

- ١ . برنامج Map Arc لتحرير البيانات والتحليل ورسم الخرائط.
- ٢. برنـامج Arc Cataloque لإدارة الملفات من نسخ و حذف و إنشاء ... الـخ وأيضا في البرمجة و النمذجة Modeling.

\_\_\_\_\_\_\_\_\_\_\_\_\_\_\_\_\_\_\_\_\_\_\_\_\_\_\_\_\_\_\_\_\_\_\_\_\_\_\_\_\_\_\_\_\_\_\_\_\_\_\_\_\_\_\_\_\_\_\_\_\_\_\_\_\_\_\_\_\_

- ٣ . برنامج Toolbox Arc الذي يضم أدوات تحليѧل و معالجѧة البيانѧات وعمѧل التحلѧيالت الإحصائية و المكانية وأدوات تخصصية في كافة التخصصات مثل إسقاط الخرائط و نظم اإلحداثيات و الھيدرولوجي و معالجة المرئيات.
- ٤ . برنامج Arc Object للبرمجة programming وإعداد أدوات جديدة داخل Arc .Visual Basic Application (VBA) لغة باستخدام GIS
- 0 . برنامج Arc Globe لعرض البيانات العالمية ثلاثية الأبعاد (الضخمة) على المستوى العالمي.
- ٦ . برنامج Arc Scene للعرض التفاعلي المتحرك للبيانـات مثل الطيران التخيلي فوق منطقة معلوم لھا أبعادھا الثالثية Animation D.3

المكونات الثلاثة الأولي هي مكونات البرنامج <u>الأساسية</u> والتي سنستخدمها (<u>فقط</u>) في هذا الكتـاب إلعداد الخرائط الرقمية.

كما توجد برامج أخري من شركة ESRI : مثل

- ١. برنامج Arc Reader وهو برنامج مجاني لعرض ملفات نظم المعلومات الجغرافية التي تم تطويرھا ببرنامج GIS Arc.
- ٢ . برنامج IMS Arc) تغير أسمه إلي Server ArcGIS (لتبادل ومشاركة بيانѧات نظѧم المعلومات الجغرافية علي االنترنت بين عدد من المستخدمين .
- ٣ . برنـامج Arc Publisher لعـرض البيانـات علـي الانترنـت حتـي لمـن لـيس لـديهم البرنامج األصلي GIS Arc.
	- ٤ . برنامج PAD Arc لألجھزة المحمولة سواء الجواالت (الموبايل) أو أجھزة ipad.

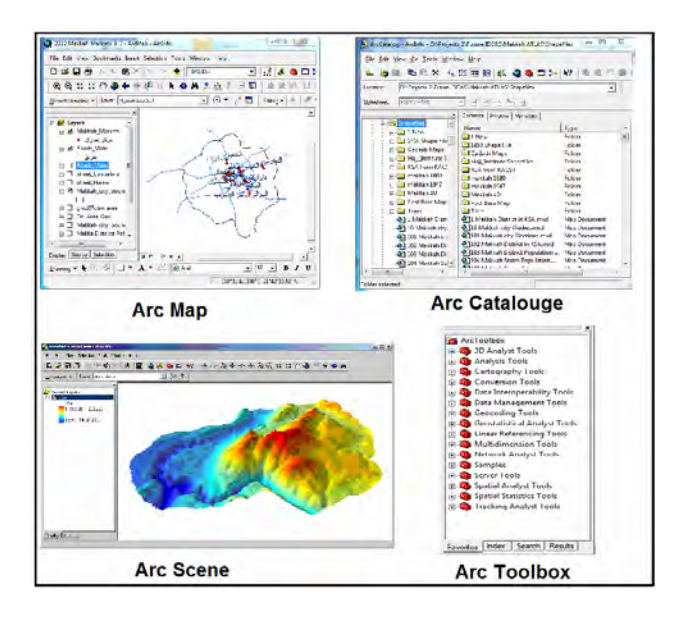

**شكل (١-٨) مكونات برنامج نظم المعلومات الجغرافية GIS Arc**

في ھذا الكتاب سنعتمد علي أسلوب **"التعلم أثناء الممارسة" Practice by Learn** بمعنѧي أننا سنبدأ في أمثلة عملية ننفذها خطوة بخطوة، وأثنـاء تنفيذ كل تمرين سيتعلم القـارئ وظـائفً أيقونات البرنامج وأوامره المختلفة بحيث يمكنـه بعد ذلك إعداد أي خريطـة رقميـة لأي منطقـة بـنفس الأسـلوب. يمكـن لقـارئ الكتـاب أن يقـوم بتنفيـذ هـذه التمـارين بنفسه بعـد أن يقـوم بحفـظ الخرائط المستخدمة في كل تمرين (من ملف pdf للكتاب الحالي) سواء:

\_\_\_\_\_\_\_\_\_\_\_\_\_\_\_\_\_\_\_\_\_\_\_\_\_\_\_\_\_\_\_\_\_\_\_\_\_\_\_\_\_\_\_\_\_\_\_\_\_\_\_\_\_\_\_\_\_\_\_\_\_\_\_\_\_\_\_\_\_

- (١) باستخدام أي برنامج من برامج اقتطاع الصور من شاشة الكمبيوتر (مثل برنامج screen hunter المجاني علي االنترنت ) أو
- (٢) باستخدام مفتاح sc prt في لوحة مفاتيح الكمبيوتر والذي يحفظ صورة مѧن كѧل المعѧروض علـي شاشـة الكمبيـوتر ، ثـم يمكـن فـتح برنــامج "الرسـام أو Paint" ( أحـد البـرامج المساعدة من برامج نظام الويندوز نفسه) ولصق ھذه الصورة ثم حفظھا في ملف صور من أي امتداد مثل Gif, or Tiff, or Jpg.

من أھم النقاط **الخطيرة** التي يجب علي المستخدم أن يعرفھا عن برنامج GIS Arc أنه ال يѧدعم اللغة العربيـة بنسبة ١٠٠ %، لذلك ه**نـاك ٤ مواضـع من الأفضل فيها عدم استخدام الأحرف العربية** علي اإلطالق (وإال من الممكن أن يتعرض الملف لعدم إمكانية فتحه مرة أخري حتى لو بعد أسابيع أو شھور وبذلك نفقد كل ما به من معلومات !) وھي:

> . أسم المشروع . أسم الطبقة . أسم العمود في قاعدة البيانات . أيضا من المستحسن: أسم المجلد الذي بداخله الملفات.

أما بخلاف هذه المواضع الأربعة فيمكن استخدام الأحرف العربيـة بأمـان داخل برنـامج Arc GIS – فيمكننѧا علѧي سѧبيل المثѧال - كتابѧة عنѧوان الخريطѧة بѧاألحرف العربيѧة وكѧذلك أسѧماء المعالم الجغرافية بالخريطة ... الخ.

سنبدأ التمـارين العمليـة باستخدام ثلاثـة صـور لخـرائط و التـي سنفترض أنهـا صـور ممـسوحة scanned لخѧرائط حقيقيѧة مѧن الخѧرائط الورقيѧة المطبوعѧة. **الھѧدف** ھѧو تحويѧل ھѧذه الخѧرائط الورقية إلي خرائط رقمية، وسيتم ذلك من خالل عدد من الخطوات تشمل:

> . اإلرجاع الجغرافي . إنشاء الطبقات الرقمية . الترقيم . إنشاء قاعدة البيانات غير المكانية . اإلخراج النھائي للخريطة الرقمية

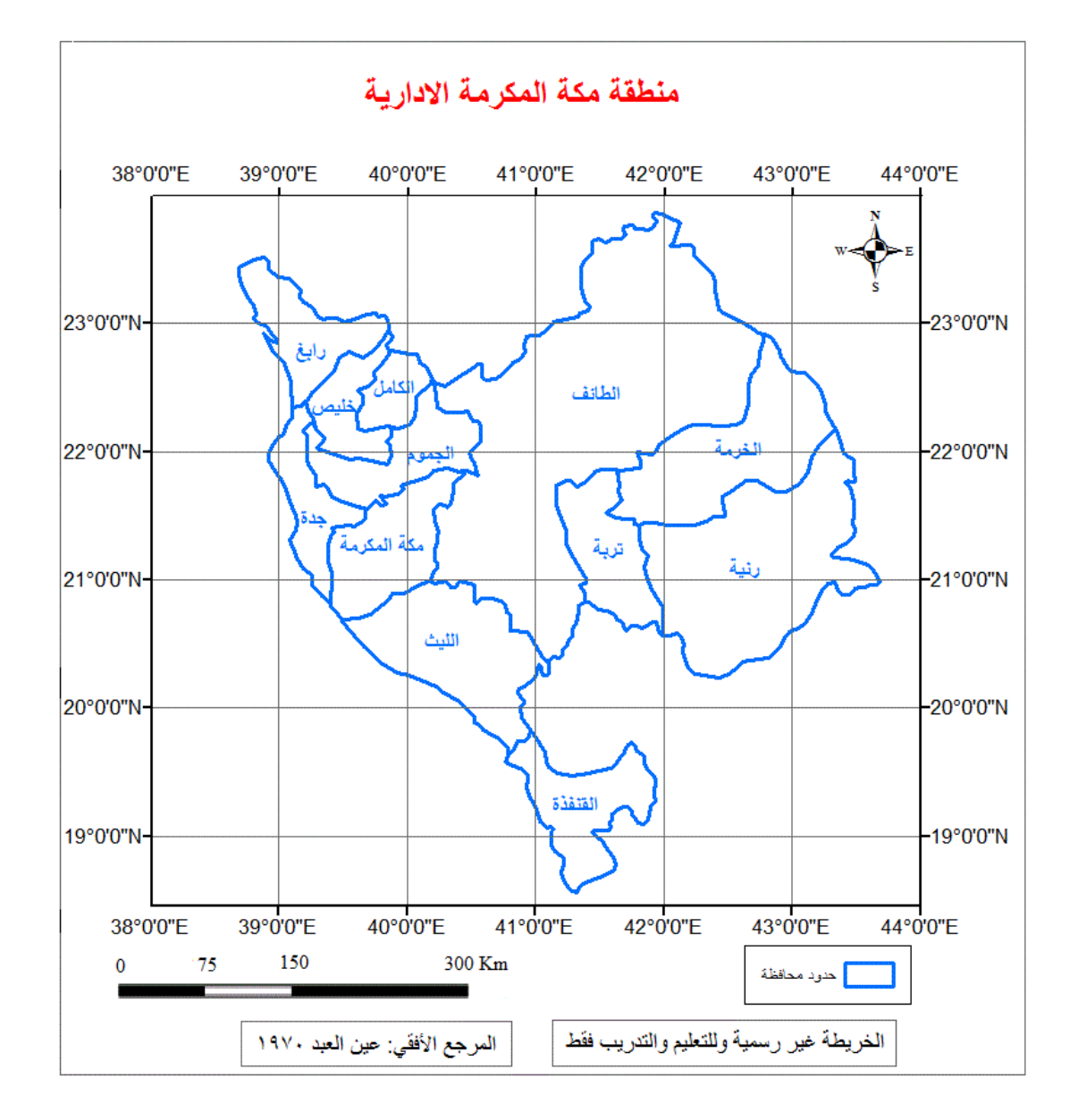

\_\_\_\_\_\_\_\_\_\_\_\_\_\_\_\_\_\_\_\_\_\_\_\_\_\_\_\_\_\_\_\_\_\_\_\_\_\_\_\_\_\_\_\_\_\_\_\_\_\_\_\_\_\_\_\_\_\_\_\_\_\_\_\_\_\_\_\_\_

**شكل (٢-٨) الخريطة التعليمية رقم ١**

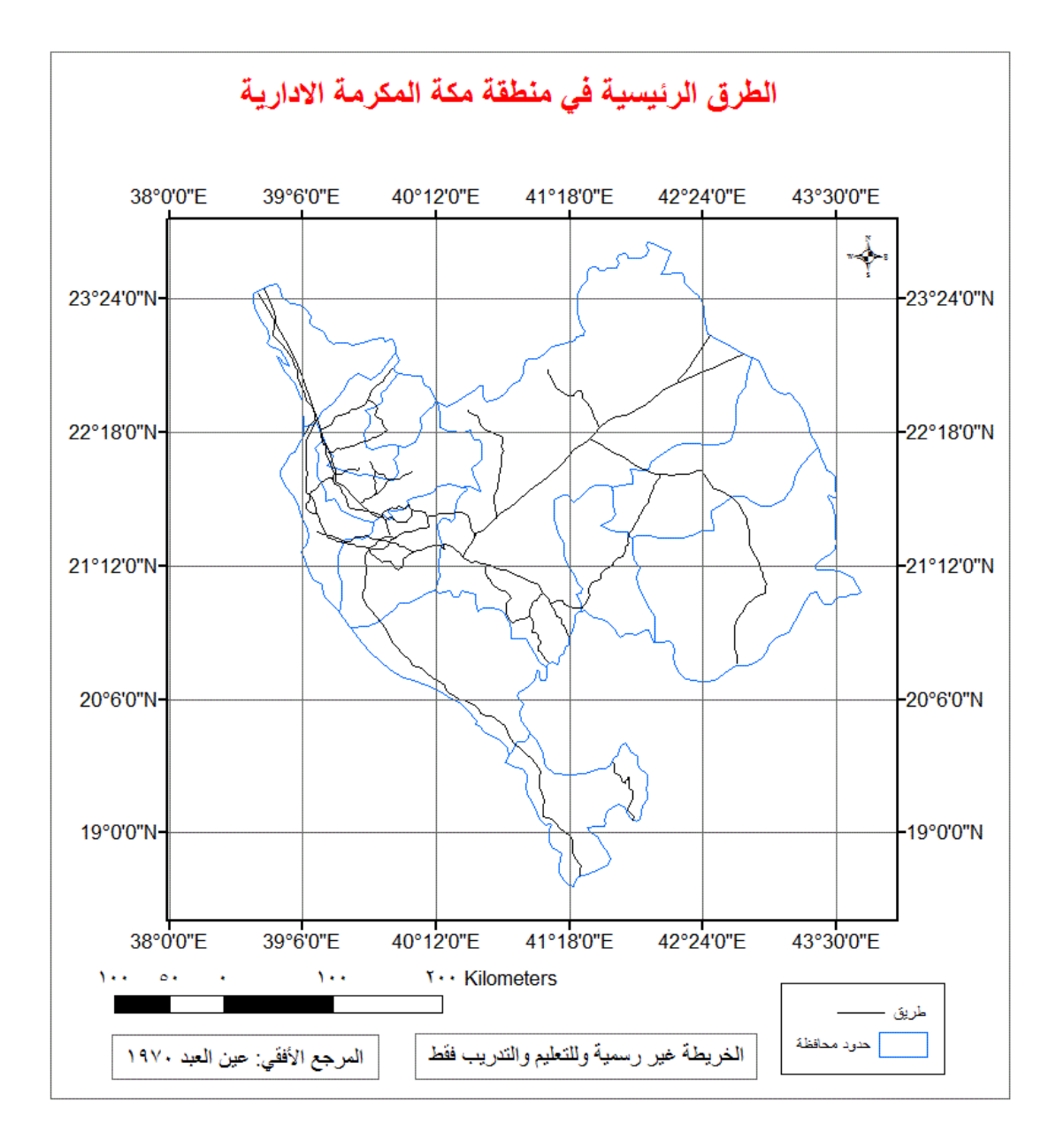

\_\_\_\_\_\_\_\_\_\_\_\_\_\_\_\_\_\_\_\_\_\_\_\_\_\_\_\_\_\_\_\_\_\_\_\_\_\_\_\_\_\_\_\_\_\_\_\_\_\_\_\_\_\_\_\_\_\_\_\_\_\_\_\_\_\_\_\_\_

**شكل (٣-٨) الخريطة التعليمية رقم ٢**

\_\_\_\_\_\_\_\_\_\_\_\_\_\_\_\_\_\_\_\_\_\_\_\_\_\_\_\_\_\_\_\_\_\_\_\_\_\_\_\_\_\_\_\_\_\_\_\_\_\_\_\_\_\_\_\_\_\_\_\_\_\_
# **شكل (٤-٨) الخريطة التعليمية رقم ٣**

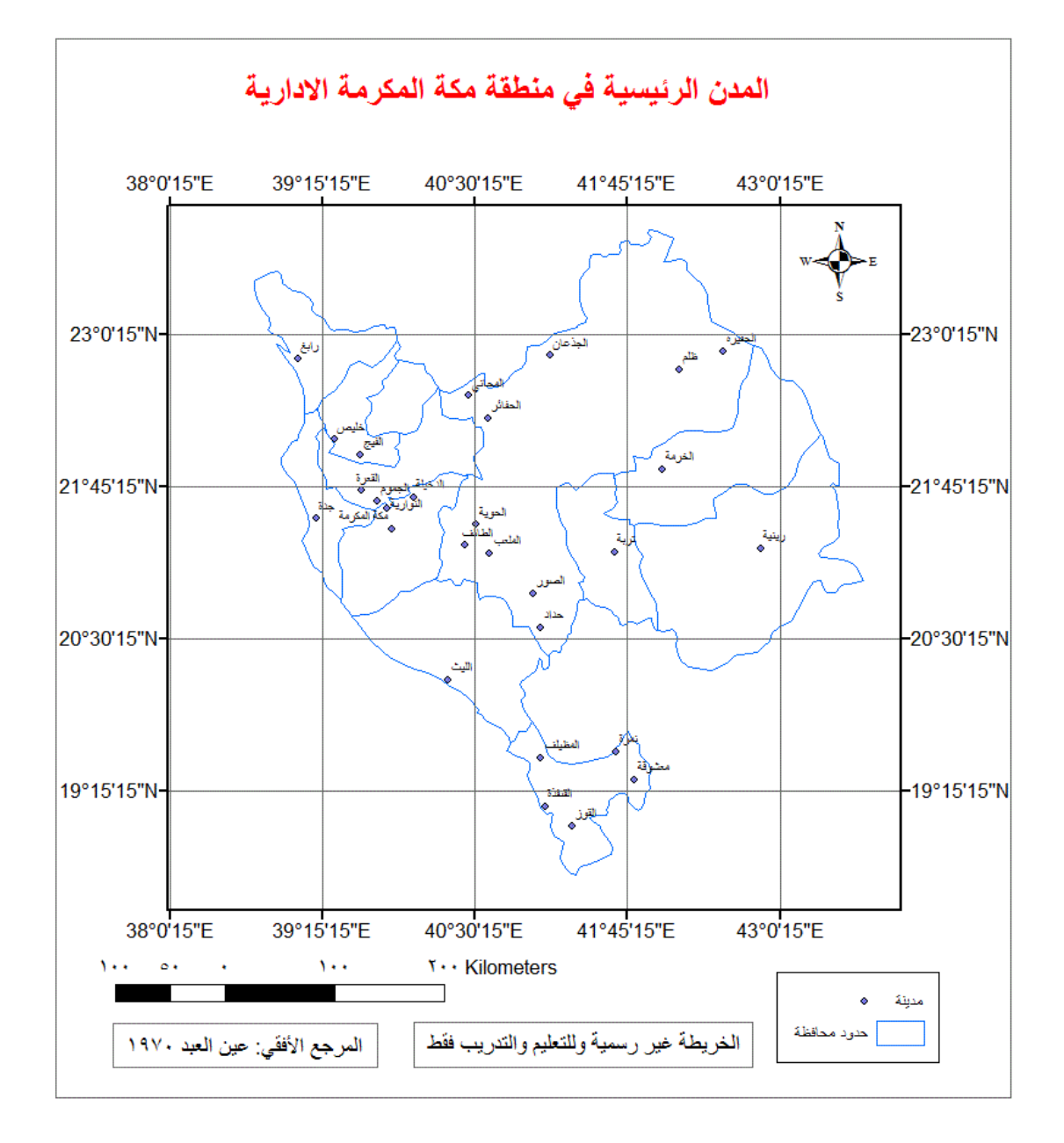

\_\_\_\_\_\_\_\_\_\_\_\_\_\_\_\_\_\_\_\_\_\_\_\_\_\_\_\_\_\_\_\_\_\_\_\_\_\_\_\_\_\_\_\_\_\_\_\_\_\_\_\_\_\_\_\_\_\_\_\_\_\_\_\_\_\_\_\_\_

#### **٢-٨ اإلرجاع الجغرافي**

#### Arc Map برنامج ١-٢-٨

نبدأ تشغيل برنـامج Arc Map من مجموعـة Arc GIS فـي قائمـة البـرامج المثبتـة علـي الكمبيوتر:

\_\_\_\_\_\_\_\_\_\_\_\_\_\_\_\_\_\_\_\_\_\_\_\_\_\_\_\_\_\_\_\_\_\_\_\_\_\_\_\_\_\_\_\_\_\_\_\_\_\_\_\_\_\_\_\_\_\_\_\_\_\_\_\_\_\_\_\_\_

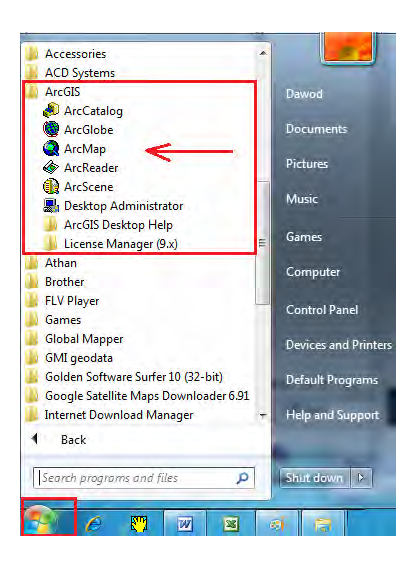

أول شاشات البرنامج بھا ٣ اختيارات:

map empty new A: فتح خريطة (ملف) جديد. template A: فتح نموذج ملفات محدد. map existing An: فتح خريطة (ملف) موجود فعال، أي خريطة أو ملف قديم .

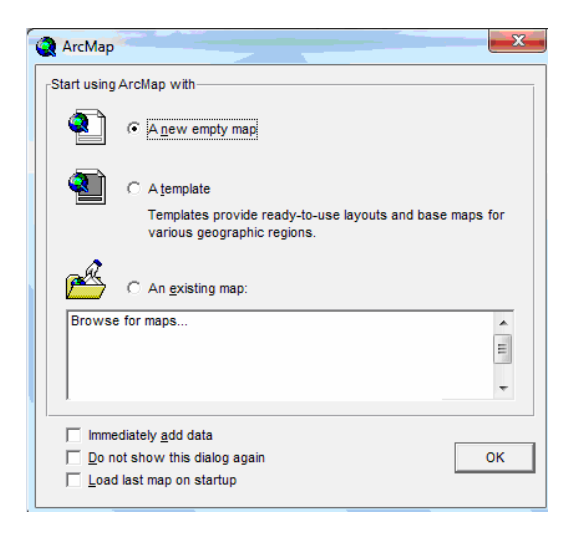

حيث أننا نبدأ أولى الخطوات (وليس لدينا ملفات قديمة) فسنأخذ أول اختيار A new empty map ثم نضغط OK.

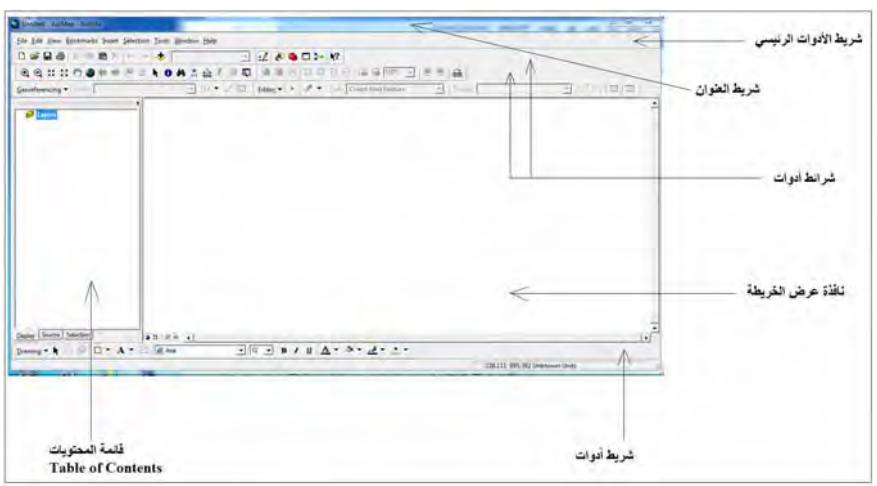

#### تتكون شاشة Map Arc من:

- مجموعة مѧن شѧرائط األدوات سѧتختلف شѧكلھا مѧن مѧستخدم آلخѧر (ألن البرنѧامج بѧه مجموعѧة كبيѧرة مѧن الѧشرائط وال يمكѧن فتحھѧا جميعѧا معѧا، لѧذلك يقѧوم كѧل مѧستخدم بفѧتح شѧرائك األدوات التي يحتاجھا في ھذه اللحظة أو ھذه الخريطة)، بما فيھѧا شѧريط العنѧوان بѧأعلى الشاشة. - رأسيا تنقسم الشاشة (الجزء األبيض) إلي جزأين: - قائمѧة المحتويѧات علѧي يѧسار الѧشاشة: بھѧا يѧتم عѧرض أسѧماء و خѧصائص الطبقѧات أو الصور التي يتكون منھا المشروع الحالي. - نافذة عرض الخريطة علѧي يمѧين الѧشاشة: بھѧا يѧتم عѧرض المحتѧوي الجغرافѧي (المعѧالم المكانية) لكل ملف من الملفات الموجودة في قائمة المحتويات.

فـي شـريط الأدوات الأخيـر بأسـفل الـشاشة توجـد إ<u>حـداثيات المـشروع</u> أو إحـداثيات الخريطـة الحَّالية، وبالطبع فهي الأن إحداثيات وهمية ببدأ بها البرنامج طالما أننـا لـم نحدد بعد الإحداثيات الحقيقية. نلاحظ أيضا أن البرنـامج يكتب بجوار الإحداثيات كلمـة Unknown Units أي أن وحدات الإحداثيات غير معلومة. إذا تحركنا بالماوس داخل نافذة عرض الخريطة سنجد أن قيم الإحداثيات (في شريط الأدوات) تتغير باستمرار، حيث أن البرنـامج يعرض فـي هذا الشريط إحداثيات موقع الماوس علي الخريطة.

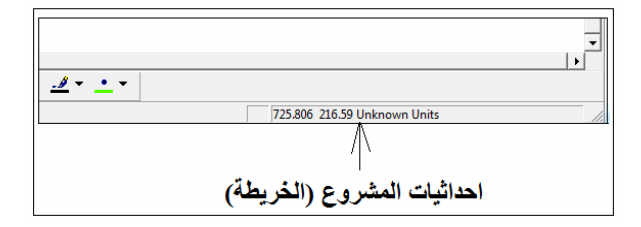

٢-٢-٨ إضافة بيانات إلي مشروع Map Arc

في أول خطوة سنضيف صورة الخريطة (الممسوحة ضوئيا) إلى المشروع الحالي من خلال أيقونـة <u>Add Data | ♦</u> | والتـي تـستخدم لإضـافة البيانـات (صـور أو طبقـات أو ملفـات) إلـي الْمَشْروع (من أهم خصائص برنامج Arc GIS أنه يعطي أسم الأيقونـة بمجرد الوقوف عليها  $\overline{\mathbb{Q}}$  . بالماوس مما يسھل للمستخدم المبتدئ للبرنامج معرفة وظيفة كل أيقونة ):

\_\_\_\_\_\_\_\_\_\_\_\_\_\_\_\_\_\_\_\_\_\_\_\_\_\_\_\_\_\_\_\_\_\_\_\_\_\_\_\_\_\_\_\_\_\_\_\_\_\_\_\_\_\_\_\_\_\_\_\_\_\_\_\_\_\_\_\_\_

نذهب للمجلد الموجود به ملف الصورة المطلوبة (بنفس خطوات التجول داخل ملفات الويندوز) ونختار الصورة ثم نضغط Add :

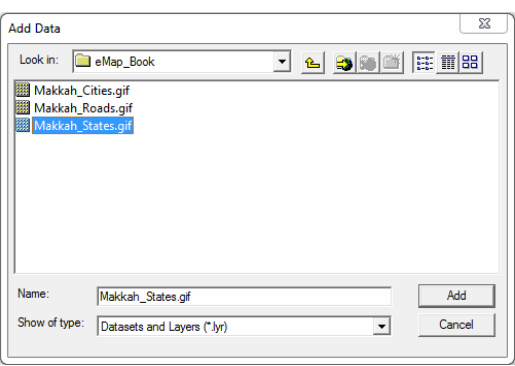

يسأل البرنامج إن كنا نريد تقسيم ھذه الصورة إلي ٣ مستويات من األلوان (سيسأل البرنامج ھذا السؤال لجميع أنواع الصور) - ودون الدخول في التفاصيل - Yes نختار :

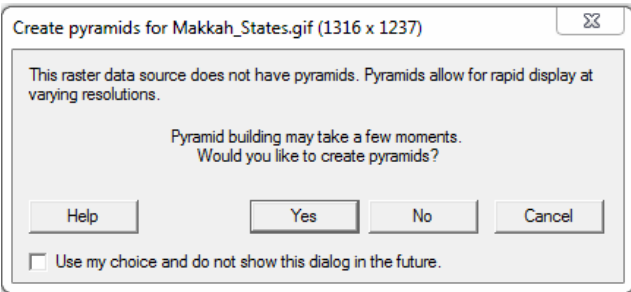

ستظهر نافذة <u>تحذيرية</u> (وليست نافذة خطأ) تقول أن الصورة المطلوب استدعائها ليس لها نظام إحداثيات محدد ! مؤقتا سنوافق علي ذلك و نختار OK:

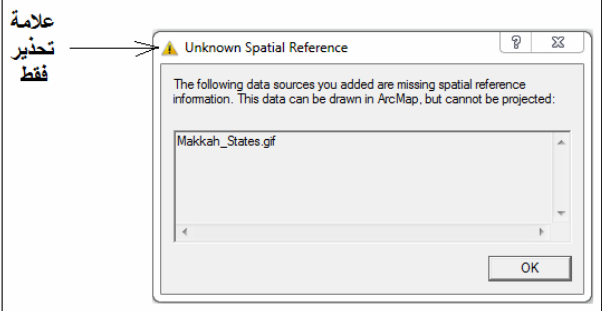

الآن سيظهر المحتوي الجغرافي (معالم) صورة الخريطة في نافذة العرض (يمين الشاشة) بينما سيظھر أسم ملف صورة الخريطة نفسھا في نافذة قائمة المحتويات علي يسار الشاشة:

\_\_\_\_\_\_\_\_\_\_\_\_\_\_\_\_\_\_\_\_\_\_\_\_\_\_\_\_\_\_\_\_\_\_\_\_\_\_\_\_\_\_\_\_\_\_\_\_\_\_\_\_\_\_\_\_\_\_\_\_\_\_\_\_\_\_\_\_\_

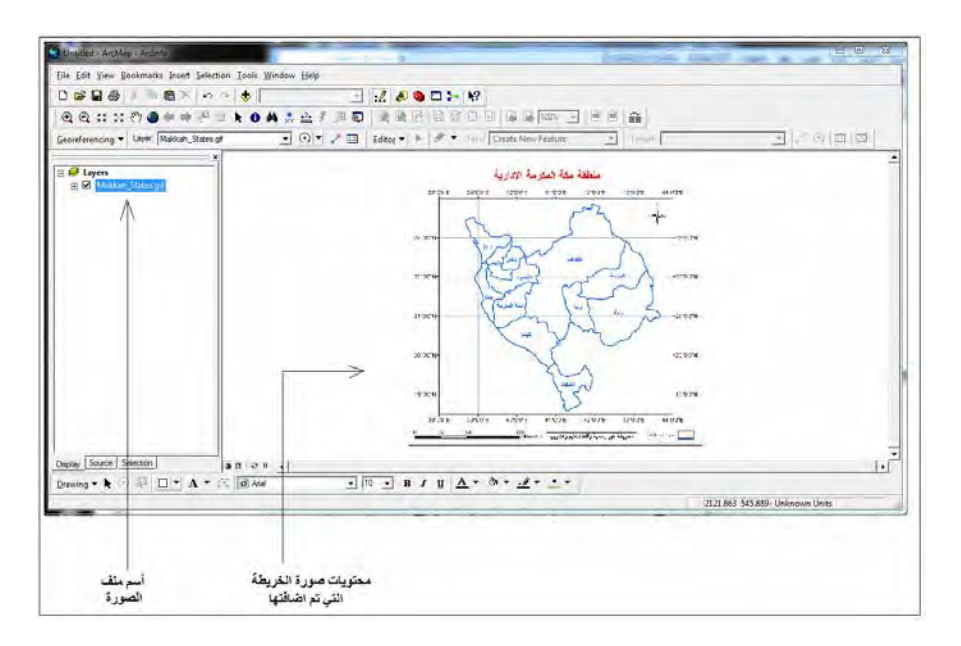

اآلن نريد أن نستكشف تفاصيل ھذه الصورة (فھي مجرد صورة خريطة وليست خريطة في حѧد ذاتها)، فنستخدم الأبيقونات التالية - علي القارئ استخدام هذه الأيقونات بنفسه و التدريب علّيها:

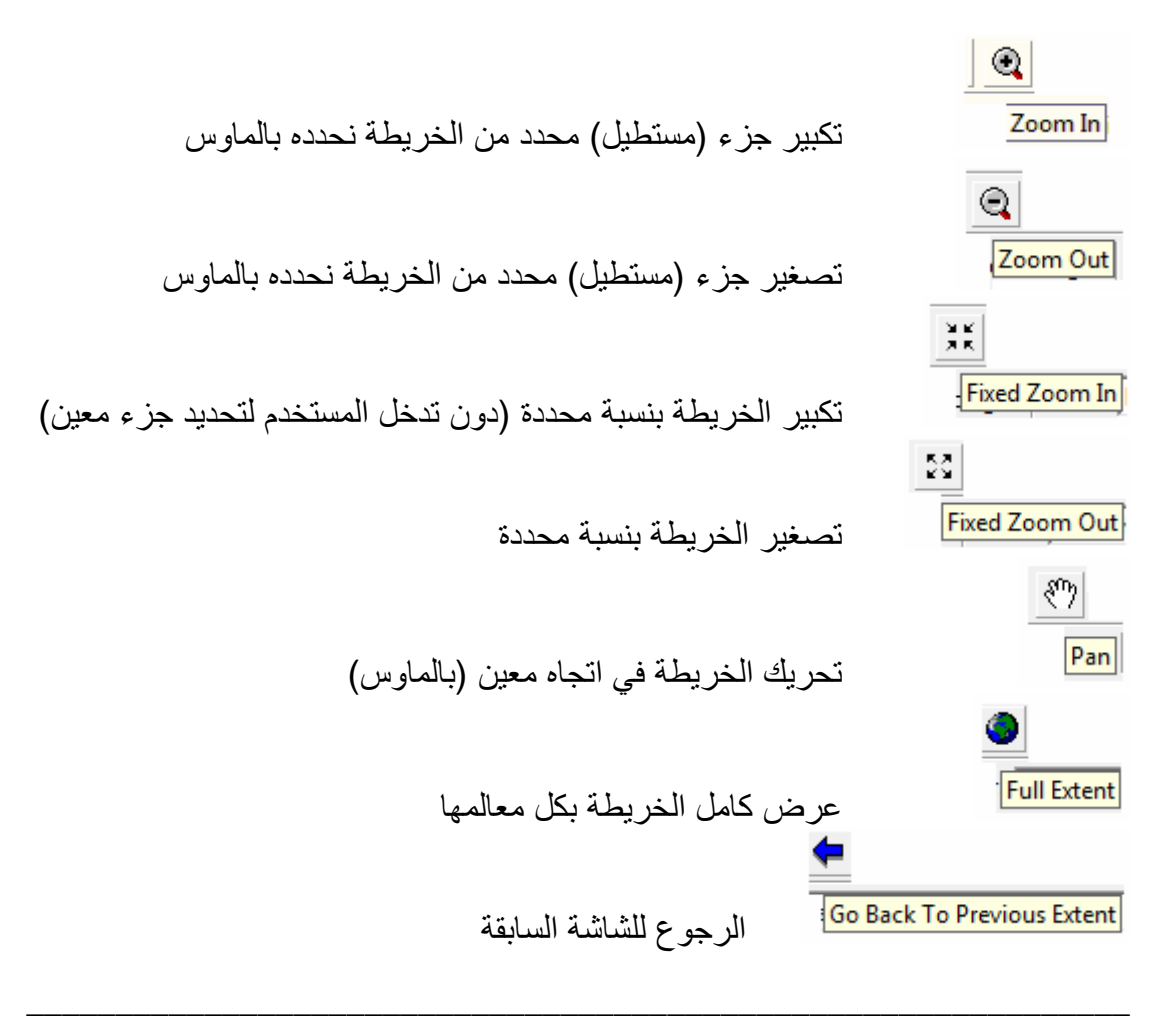

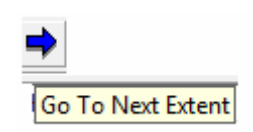

التقدم للشاشة التالية

نلاحظ أن الإحداثيات الظاهرة في شريط الأدوات بأسفل الشاشة مازالت إحداثيات وهميـة (أرقـام غير منطقية) ومكتوب بجوارھا Units Unknown أي وحدات مجھولة:

\_\_\_\_\_\_\_\_\_\_\_\_\_\_\_\_\_\_\_\_\_\_\_\_\_\_\_\_\_\_\_\_\_\_\_\_\_\_\_\_\_\_\_\_\_\_\_\_\_\_\_\_\_\_\_\_\_\_\_\_\_\_\_\_\_\_\_\_\_

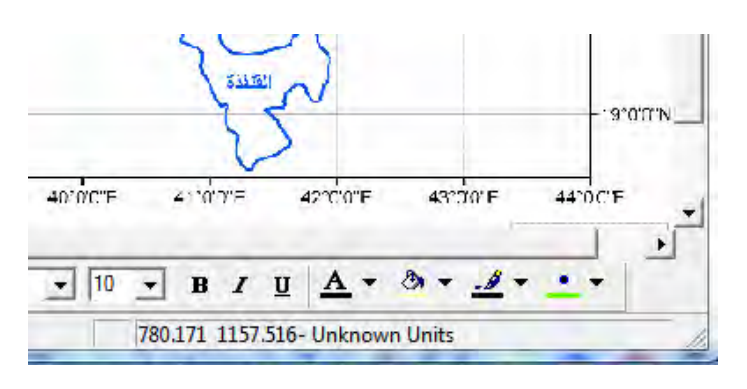

## ٣-٢-٨ خطوات اإلرجاع الجغرافي لصورة

يدل ذلك علي أن البر نامج يتعامل الآن مع هذه الصورة دون أن يعرف المنطقة الجغرافية التي تمثلها (هذه الإحداثيات هي إحداثيات جهاز الماسح الضوئي scanner عند مسح الخريطـة الأصليةُ ضوئيا). بناءا عليّ ذلك فأن أولي الخطوات المطلوبة الآن هي: تعريف برنـامج Arc Map بحدود المنطقة الجغرافية للصورة بإحداثياتها الجغرافية الحقيقية، وهذه العملية هي ما يطلق عليھا اسم "**اإلرجاع الجغرافي Georeferencing**".

تتم عملية الإرجاع الجغرافي للصورة من خلال تحديد عدد ٤ نقاط (علي الأقل) علي الصورة وإدخال قيم اإلحداثيات الجغرافية الحقيقية لھذه النقاط:

- ــ الحد الأدنى لعدد نقاط الإرجاع الجغرافي يساوي ٤.
- ـ من الأفضل أن يزيد عدد نقاط الإرجاع عن ٤ وكلمـا زاد هذا العدد كلمـا كانت عمليـة اإلرجاع أدق و أفضل .
- س يجب أن تكون نقـاط الإرجـاع الجغرافـي موزعـة توزيعـا جيدا علـي أنحـاء الـصورة، والأفضل – فـي حالـة الاكتفـاّء بأربعـة نقّـاط فقط - أن تكـون هذه النّقـاط فـي الأركـان األربعة للصورة.

للبدء في عملية الإرجاع الجغرافي يجب أن يكون شريط الأدوات الخاص بالإرجاع نشطا في شاشة برنامج Map Arc. فان لم يكن موجودا – علي الشاشة - فيمكن تفعيله بالضغط بالماوس الأيمن علي أي جزء من أعلي الشاشة (الجزء الرمادي اللون) فتنسدل قائمة بها جميع شرائط أدوات Arc Map حيث تكون الشرائط النشطة أمامها علامة "صح". نبحث عن أسم شريط أدوات Georeferencing ونضغط بالماوس لتفعيله:

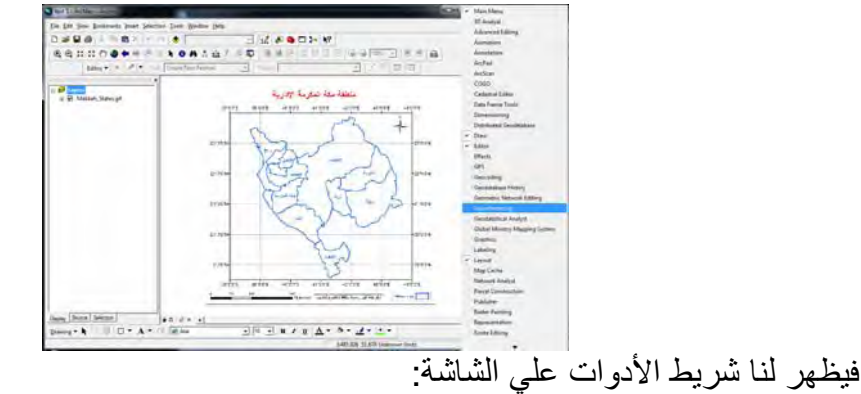

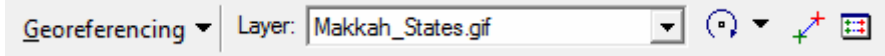

قبل أن نبدأ في تحديد <u>نقطـة الإرجـاع الأولـي</u> نـستخدم أيقونـة التكبير لـ®\_| لتكبير الجـزء العلـوي علي اليسار من صورة الخريطة:

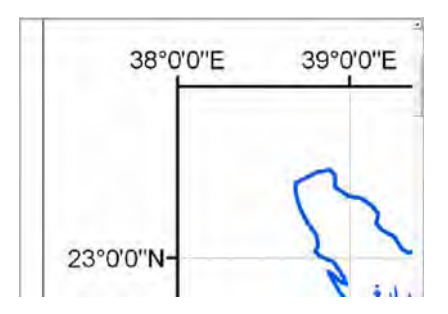

من شريط أدوات الإرجاع نختار أيقونـة <u>"إضـافة نقطـة تحكم Add control point"</u> إ<sup>لم</sup> لتحديد موقع نقطة الإرجاع علي الصورة، ونلاحظ أن مؤشر الماوس قد تغير شكله الأن ليصبح مثل عالمة + حتى يسھل علي المستخدم تحديد موقع نقطة اإلرجاع بدقة.

بالنظر لصورة الخريطة (في المثال الحالي) نجد أن النقطـة المعلوم لها الاحداثيين (خط الطول و دائرة العرض) ھي تقاطع خط الطول ٣٩ شرقا مع دائرة العرض ٢٣ شماال:

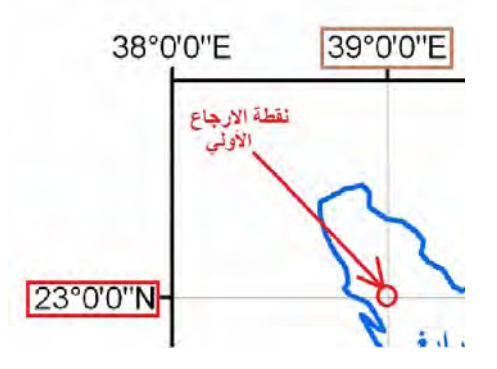

باستخدام الماوس <u>الأيسر</u> نحدد موقع نقطة الإرجاع (بكل دقة) ثم نضغط الماوس <u>الأيمن</u> فتفتح نافذة بھا أمر Y and X Input إلدخال قيم االحداثيين Y,X الحقيقيين : لھذه النقطة

\_\_\_\_\_\_\_\_\_\_\_\_\_\_\_\_\_\_\_\_\_\_\_\_\_\_\_\_\_\_\_\_\_\_\_\_\_\_\_\_\_\_\_\_\_\_\_\_\_\_\_\_\_\_\_\_\_\_\_\_\_\_

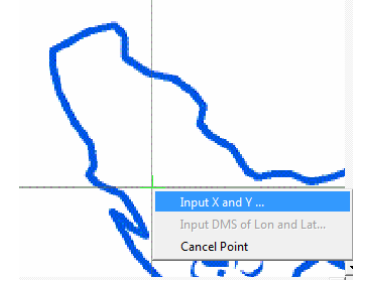

برنامج Map Arc يتعامل مع اإلحداثيات باستخدام:  **- محور X في اتجاه الشرق - محور Y في اتجاه الشمال**

أي أن في الإحداثيات الجغرافية: خط الطول سيكون هو المحور X ودائرة العرض ستكون هي المحور Y. بذلك فأن قيمة الاحداثي X لنقطة الإرجاع الأولي (أنظر صورة الخريطة) ستساوي ٣٩ وقيمة االحداثي Y لھا ستساوي .٢٣

نضغط بالماوس على أمر Add X and Y ثم نكتب قيم الإحداثيات الحقيقية لنقطـة الإرجـاع الأولى:

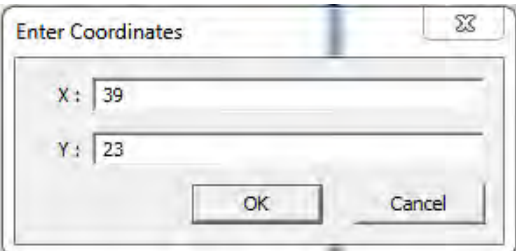

يجب الانتباه لوجود علامة "—" في بعض الأحيان في نافذة إدخال البيانـات <u>ويجب حذف</u> هذه اإلشارة أثناء كتابه قيم كال من Y , X ، ألن عدم حذف ھذه العالمة سيجعل قيم اإلحداثيات خطأ بالطبع.

ثم نضغط OK . ربما نلاحظ أن الجزء (من الصورة) المعروض على الشاشة قد تغير فجأة الآن، والسبب في ذلك أن برنامج Arc Map قد حرك الصورة قليلا لكي تقع نقطـة الإرجـاع الأولـي فـي موقعها الذي قمنا بإدخاله.

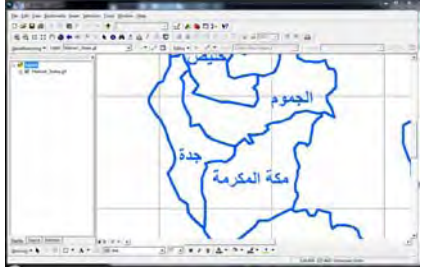

الآن نريد أن نكرر نفس الخطوات لنقطة الإرجاع الثانية والتي ستكون في أقصى يمين الجزء العلوي من الصورة. توجد عدة وسائل للوصول لهذا الجزء (باستخدام الأيقونـات المختلفة من شريط أدوات Tools لكن يمكن – على سبيل المثال – استخدام أيقونـة الامتداد الكلـي Full Extent © لعرض كامل الصورة ثم استخدام أيقونـة التكبير ل® لتكبير الجزء المطلوب من الصورة:

\_\_\_\_\_\_\_\_\_\_\_\_\_\_\_\_\_\_\_\_\_\_\_\_\_\_\_\_\_\_\_\_\_\_\_\_\_\_\_\_\_\_\_\_\_\_\_\_\_\_\_\_\_\_\_\_\_\_\_\_\_\_\_\_\_\_\_\_\_

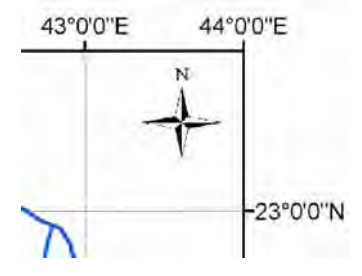

ونحدد موقع النقطة التي سنستخدمها كنقطة إرجاع (تقاطع خط طول ٤٤ شرقا مع دائرة عرض ٢٣ شماال):

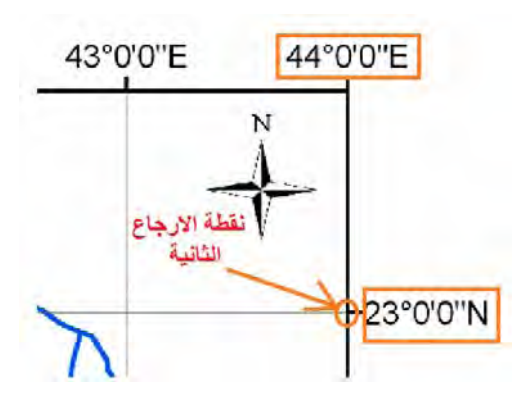

نكرر الآن نفس الخطوات كمـا تم في نقطـة الإرجـاع الأولـي: باستخدام المـاوس الأيـسر نحدد موقع نقطة الإرجاع (بكل دقة) ثم نضغط الماوس <u>الأيمن</u> فتفتح نافذة بها أمر Input X and Y إلدخال قيم االحداثيين Y,X الحقيقيين : لھذه النقطة

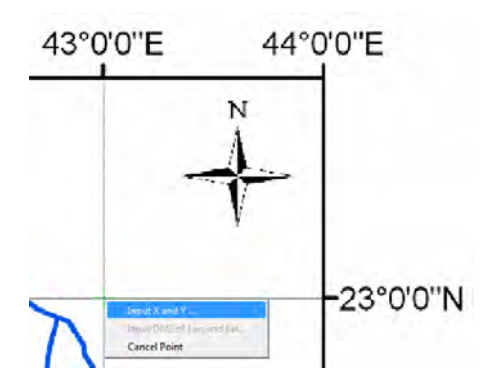

ثم ندخل قيم الإحداثيات الحقيقية (الجغر افية) لهذه النقطة:

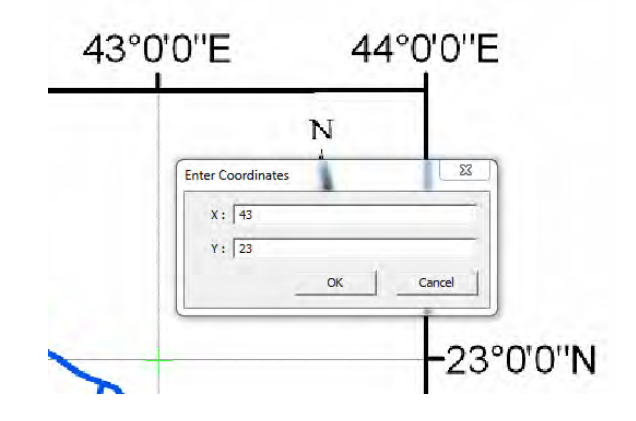

\_\_\_\_\_\_\_\_\_\_\_\_\_\_\_\_\_\_\_\_\_\_\_\_\_\_\_\_\_\_\_\_\_\_\_\_\_\_\_\_\_\_\_\_\_\_\_\_\_\_\_\_\_\_\_\_\_\_\_\_\_\_\_\_\_\_\_\_\_

ثم نضغط OK.

فإذا اختفت الصورة من الشاشة فنضغط أيقونـة الامتداد الكلي ■ لعرض كامل الصورة مرة أخري. نلاحظ أن هناك علامتين + باللون الأحمر موضوعين ًفي مواقع نقطتـي الإرجـاع اللتـين قمنا بتحديدھما حتى اآلن:

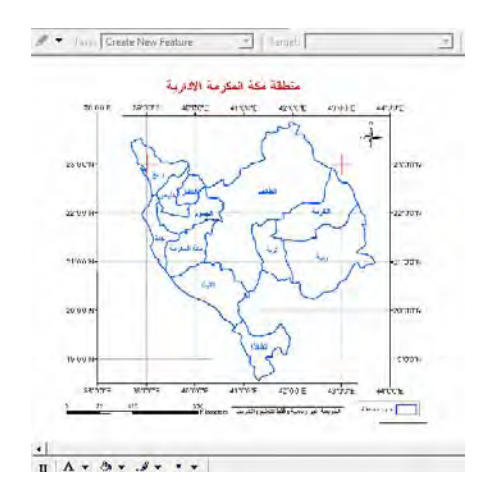

بنفس الطريقة نقوم بعمل نقطة الإرجاع الثالثة (أقصىي يمين أسفل الصورة) ونقطة الإرجاع الرابعة (أقصي يسار أسفل الصورة) كما في الخطوات التالية:

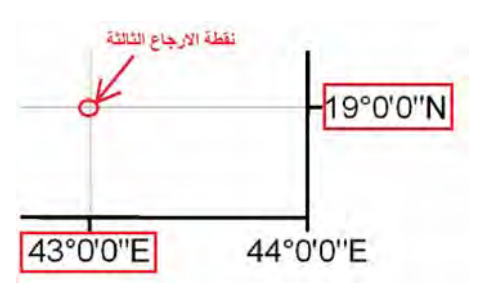

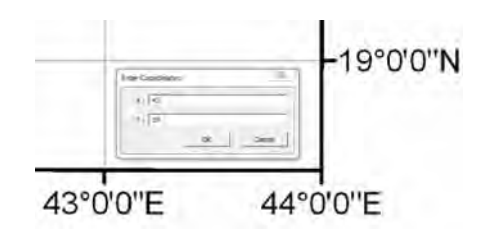

يمكن ملاحظة أن الإحداثيات الظاهرة عند ضغط مفتـاح 6f لنقطـة الإرجـاع الثالثـة (وأيضا الرابعة) سنكون قريبـة من الإحداثيات الحقيقيـة للنقطـة، لأن البرنـامج من خـلال إحداثيات أول نقطتي إرجاع يكون قد حدد بالتقريب موقع الخريطة الجغرافي. لكن يجب إدخال قيم إحداثيات النقطة الحقيقية وبكل دقة .

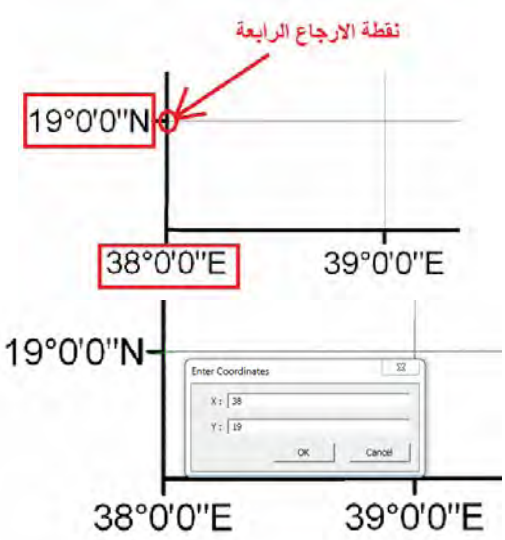

الآن نضغط أيقونـة الامتداد الكلـي ١ فنجد ٤ علامـات + حمـراء فـي مواقـع نقـاط الإرجـاع الجغرافي الأربعة، وهم مـوزعين علـي أركـان الـصورة كمـا هـو مطلـّوب حتـى تكـون عمليـة اإلرجاع الجغرافي جيدة:

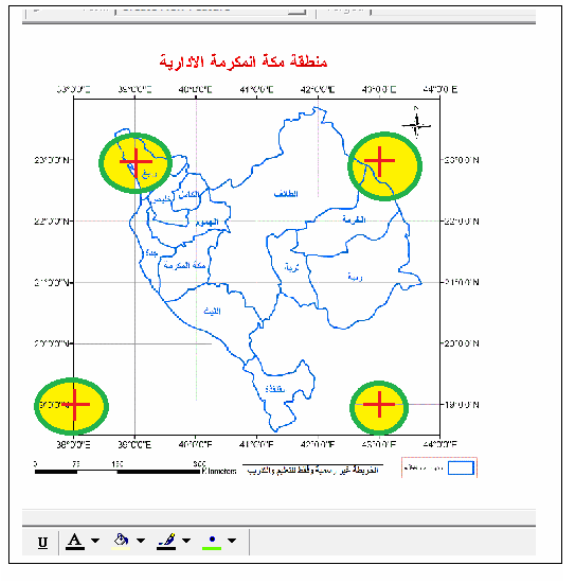

#### ٤-٢-٨ حفظ و تقييم دقة اإلرجاع الجغرافي لصورة

الآن علينا حفظ save ما قمنا به من خطوات الإرجاع الجغرافي، وسيتم ذلك باستخدام أيقونـة View Link Table أو رؤية جدول الارتباط وهي الأيقونة كي الله عن شريط أدوات الإرجاع الجغر افي. عند الضغط علي هذه الأيقونة تفتح لنا نافذة كالتالي:

\_\_\_\_\_\_\_\_\_\_\_\_\_\_\_\_\_\_\_\_\_\_\_\_\_\_\_\_\_\_\_\_\_\_\_\_\_\_\_\_\_\_\_\_\_\_\_\_\_\_\_\_\_\_\_\_\_\_\_\_\_\_\_\_\_\_\_\_\_

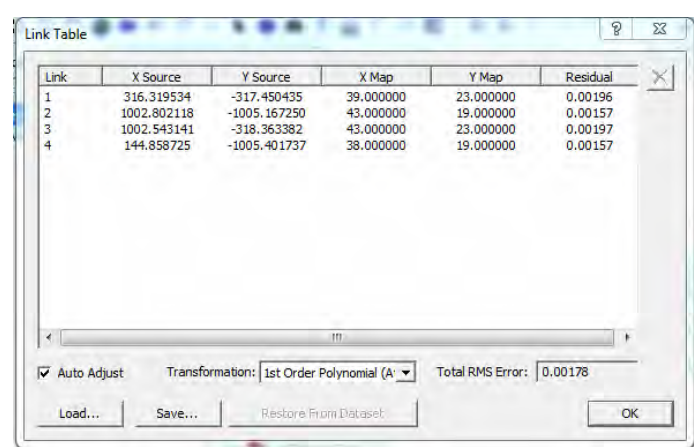

#### في ھذه النافذة (أو جدول االرتباط):

- عدد السطور = عدد نقاط اإلرجاع الجغرافي الذي قمنا به (٤ نقاط في المثال الحالي)
- أول عمودين من اليسار وهمـا X Source, Y Source وال عمودين من اليسار وهما X, Y على الصورة الأصلية لكل نقطة من نقاط الإرجاع، أي الإحداثيات التي أتت من جهاز الماسح الضوئي scanner ذاته عندما قمنا بعملية المسح الضوئي للخريطة األصلية.
- تاني عمودين وهما X Map, Y Map يحددان الإحداثيات الحقيقية (التبي قمنـا نحن X بإدخالها) لكل نقطة من نقاط الإرجاع الجغرافي.
- بيسمي هذا الجدول باسم جدول الارتباط Link Table لأنـه يربط عند كل نقطـة " قيمة إحداثياتھا علي الصورة و إحداثياتھا ( الحقيقية الجغرافية).
- العمود الأخير في الجدول Residuals يحدد قيمة الخطأ المتوقع عند كل نقطة من = نقاط اإلرجاع
- أسفل الجدول يوجد قيمة Total RMS Error أي قيمة الخطأ المتبقي الكلبي المتوسط وھو مؤشر متوسط لجودة عملية اإلرجاع الجغرافي

العنصر الأخير Total RMS Error هو أهم معلومة في جدول الارتباط. في المثال الحالي فأن هذه القيمة = ٠٠١٧٨ فهل هي جيدة أم لا؟ لكن أو لا ما هي وحدات هذه القيمـة؟ هل هي بالمتر أم بالكيلومتر أم بالدرجات؟. إجابة هذا السؤال ترجع لتحديد الوحدات التي أدخلناها في عملية الإرجاع الجغرافي نفسها؟ فعندما أعطينـا برنـامج Arc Map الإحداثيات الحقيقيـة لنقطـة الإر جـاع الأولّـي = ٣٩ ، ٢٣ فهل هـذه الإحـداثيات ببالمتر أم بـالكيلومتر أم بالـدر جات؟ كانـت إحداثيات جغرافية (خط الطول ودائرة العرض) في المثال الحالي، أي أنها بالدرجات. إذن قيمـة الخطأ سيحسبها البرنـامج بـنفس الوحدات أي بالدرجات. أي أن الخطأ المتبقي الكلي المتوسط Total RMS Error في المثال الحالي = ٠.٠٠١٧٨ درجة. السؤال الثاني: هل هذه القيمة جيدة أم لا؟ إذا عرفنــا أن الدرجــة = تقريبــا ١٠٨ كيلــومتر ، فــأن قيمــة ١٧٨ . . . درجــة = ۰.۰۱۷۸ × ۱۰۸ = ۱۰۹ كيلومتر. يمكننـا اعتبارهـا قيمـة جيـدة (لاحظ أن الـصورة التـي

نتعامل معها في المثال الحالي هي لمنطقة جغرافية حوالي ٢٠٠ × ٢٠٠ كيلومتر) مما يجعلنـا نقول أن عملية اإلرجاع الجغرافي التي قمنا بھا تعتبر عملية دقيقة أو جيدة.

\_\_\_\_\_\_\_\_\_\_\_\_\_\_\_\_\_\_\_\_\_\_\_\_\_\_\_\_\_\_\_\_\_\_\_\_\_\_\_\_\_\_\_\_\_\_\_\_\_\_\_\_\_\_\_\_\_\_\_\_\_\_\_\_\_\_\_\_\_

في نافذة جدول الارتباط نضغط أيقونة Save لحفظ بيانات الإرجاع الجغرافي، ونحدد اسم و مكّان هذا الملف النصبي text file (من الأفضل حفظ هذا الملف في نفس المجلد الموجود به الصورة الأصلية لسهولة الوصول إليه فيما بعد):

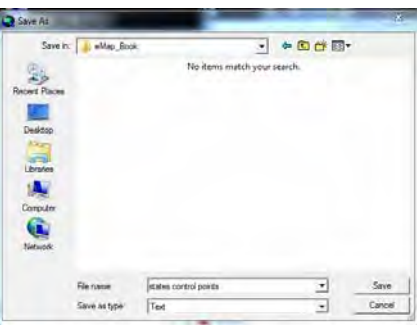

ثم نضغط save.

بذلك نكون انتھينا من إتمام اإلرجاع الجغرافي لصورة الخريطة. نقѧوم اآلن بغلѧق برنѧامج Arc Map وإذا سألنا البرنامج ھل نريد حفظ ھذا المشروع أم ال **سنختار NO في الوقت الحالي !!**

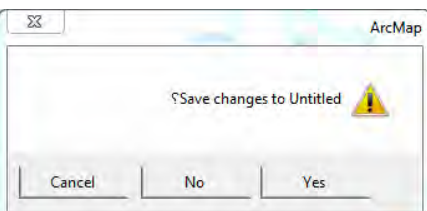

٥-٢-٨ تطوير نسخة مرجعة جغرافيا من الصورة األصلية

سنقوم الأن بإعادة فتح برنامج Arc Map مرة أخري من جديد، وسنختار أول أمر A new map empty لفتح مشروع جديد:

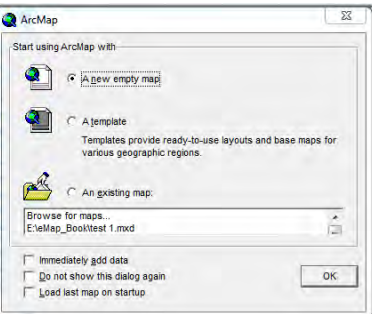

ثم نستخدم أيقونة إضافة البيانات Add data إلى √إضافة صورة الخريطـة الأولـي كمـا فعلنـا في بداية ھذا التمرين، فإذا جاءت شاشة التحذير نضغط OK:

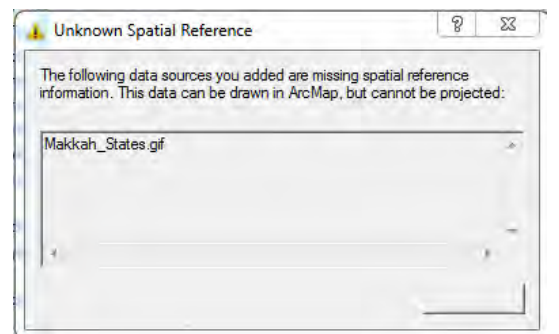

إذا دققنـا النظـر فـي شـريط الأدوات الأسـفل مـن شاشـة البرنـامج سـنجد أن الإحـداثيات مازالـت إحداثيات وھمية وليست ھي اإلحداثيات الجغرافية الحقيقية لصورة الخريطة:

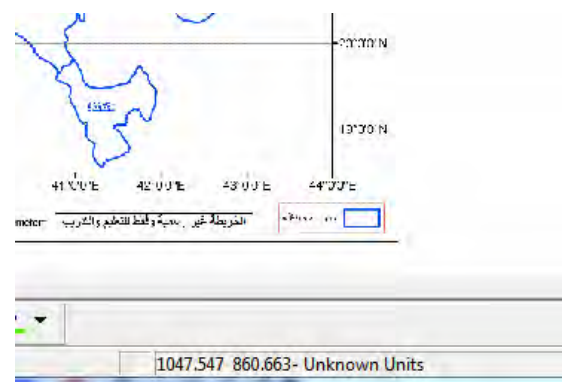

السبب أننا قمنا بإضافة صورة الخريطة (الأصلية) وهي في الأساس لم تكن مرجعة جغرافية. أما بيانـات الإرجـاع الجغرافي الذي قمنـا بـه فقد حفظناهـا فـي ملـف آخر. لاستدعاء هذا الملـف (بيانات الإرجاع الجغرافي لهذه الصورة) نفتح جدول الارتباط باستخدام أيقونـة كمي أس يطريط أدو ات الإر جاع الجغر افي:

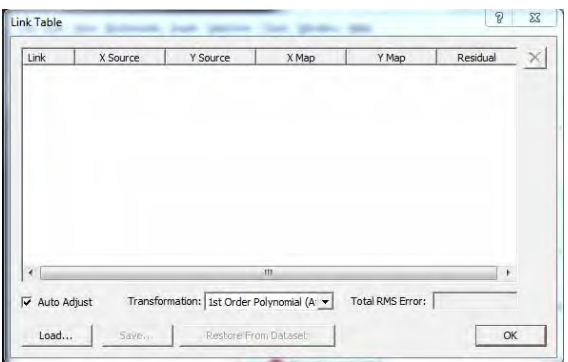

ثم نضغط أيقونة Load الموجودة بأسفل يسار النافذة، ثم نختار الملف النصبي الذي قمنـا بحفظـه سابقا:

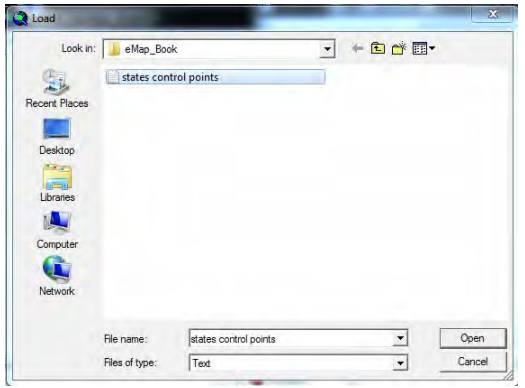

ونضغط open، فنجد أن صورة الخريطة قد اختفت من الشاشة الحالية بسبب أن برنامج Arc Map قد حركها إلى موقعها الجغرافي الصحيح بنـاءا علـي قيم الإحداثيات الجغرافيـة الحقيقيـة المخز نة في ملف الار تباط، فإذا ضغطنا أبقو نة الامتداد الكلي © سنجد:

- ا . علامات أو مواضع نقاط الإرجاع الجغرافي قد ظهرت كأربع علامات + حمراء على الصورة
- ٢ . الإحداثيات في أسفل شاشة البر نامج قد تغير ت قيمها لتصبح الآن الإحداثيات الجغر افيـة الحقيقية (خط الطول ودائرة العرض) للصورة

من ھنا نستنتج أن في كل مرة سنضيف ھذه الصورة إلي مشروع في برنѧامج Map Arc فأنھѧا س<br>ستأتي بإحداثياتها الوهميـة غير الحقيقيـة وأننـا مضطرين لإضـافة بيانـات الإرجـاع فـي خطـوة منفصلّة حتى نضع الصورة في موقعها الجغرافي الصحيح. أي أنها عملية مكونـة من خطوتين في كل مرة.

أما إذا أردنا أن نجعل الصورة (صورة الخريطة) مرجعا جغرافيا ويستطيع برنامج Map Arc أن يغѧرف موقعھѧا الجغرافѧي الѧصحيح مѧن أول مѧرة فأننѧا سنѧستخدم أمѧر **" Rectify " تقѧويم** الموجود في شريط أدوات اإلرجاع الجغرافي تحت كلمة Georeferencing:

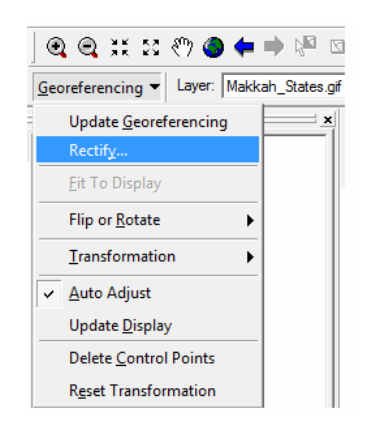

نضغط Rectify ثم في النافذة الجديدة:

بجوار Name: نحدد أسم الصورة الجديدة (صورة الخريطـة التي ستكون المرجعة -جغرافيا)

بجوار Format: نختار صيغة الصورة الجديدة، مثال نختار صيغة TIFF

\_\_\_\_\_\_\_\_\_\_\_\_\_\_\_\_\_\_\_\_\_\_\_\_\_\_\_\_\_\_\_\_\_\_\_\_\_\_\_\_\_\_\_\_\_\_\_\_\_\_\_\_\_\_\_\_\_\_\_\_\_\_\_\_\_\_\_\_\_

Save نضغط

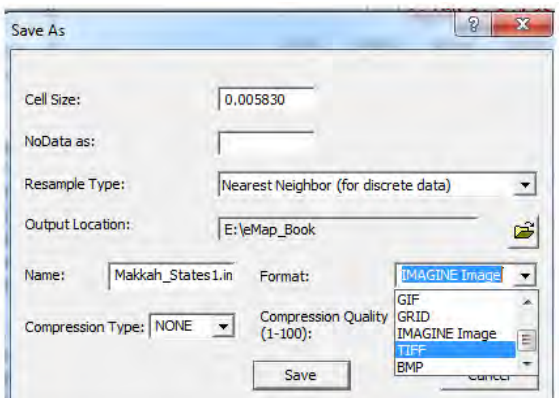

أي أن برنـامج Arc Map قد قـام بإنشاء صـورة جديدة (نـسخة طبـق الأصـل مـن الـصورة الأصـلية) لكنـه خـزن داخـل نفس الـصورة بيانـات الموقـع الجغرافـي الـصحيح (الإحـداثيات الصحيحة) لھذه الصورة و المنطقة الجغرافية التي تمثلھا.

مرة أخري: نقوم <u>بغلق</u> برنامج Arc Map وإذا سألنا البرنـامج هل نريد حفظ هذا المشروع أم ال **سنختار NO في الوقت الحالي !!**

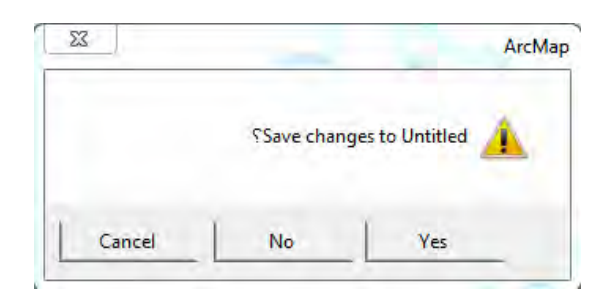

ثم نقوم بإعادة فتح برنامج Arc Map مرة أخري من جديد، وسنختار أول أمر A new map empty لفتح مشروع جديد:

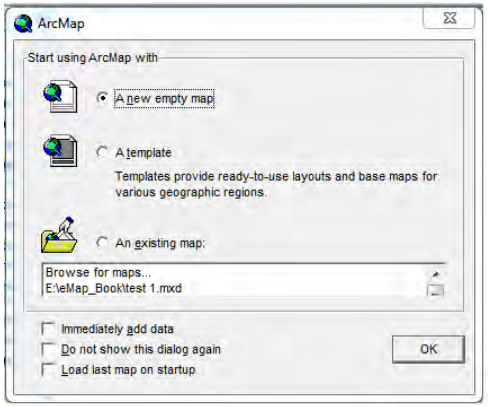

ثم نستخدم أيقونة إضافة البيانات data Add إلضافة الصورة المرجعة (ولѧيس الѧصورة األصلية) للخريطة:

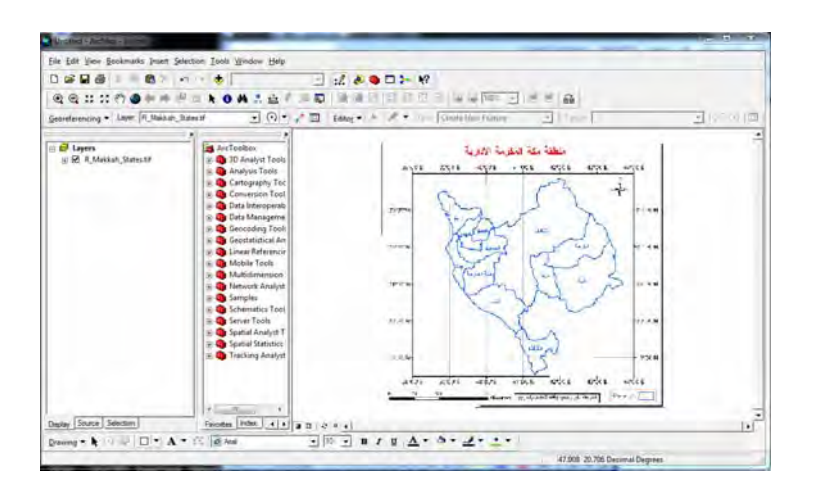

نالحظ أن:

الصورة المرجعة لا تختلف علي الإطلاق (من حيث محتواها الجغرافي) عن الصورة – الأصلية فهي نسخة طبقة الأصلّ منها ال توجد عالمات اإلرجاع األربعة (عالمات + الحمراء) علي الصورة المرجعة. اإلحداثيات في أسفل الشاشة ھي إحداثيات جغرافية حقيقية

٦-٢-٨ مالحظات أخري عن اإلرجاع الجغرافي

أوال: التعامل مع الدرجات و الدقائق و الثواني في اإلحداثيات الجغرافية:

يمكن للقارئ أن يقوم بإتمام عملية الإرجاع الجغرافي للخريطتين التعليميتين الأخيرتين (شكل ٣-٨ و شكل ٨-٤) بنفس الخطوات التي قمنـا بهـا حتّـى الآن. لكن بـالنظر للخريطـة ٨-٣ وعند ركنها الشمالي الغربي – علي سبيل المثال – فأن موقع نقطـة الإرجاع الأولـي هو تقاطع خط الطول ٠" ٦" <sup>o</sup>٣٩ شرّقا مع دائرة العرض ٠" ٢٤" ٢٣° شمالا ٍ أي أن قيمة خط الطول مكونـة من جزأين: ٦ دقائق و ٣٩ درجة، وأيضا قيمـة دائرة العرض مكونـة من جزأين: ٢٤ دقيقـة و ٢٣ درجة. كما رأينا في الخطوات السابقة أن برنامج Map Arc في عملية اإلرجاع الجغرافѧي يقبل رقم واحد فقط االحداثي X ورقم واحد االحداثي Y . كيف نحل ھذه المشكلة؟

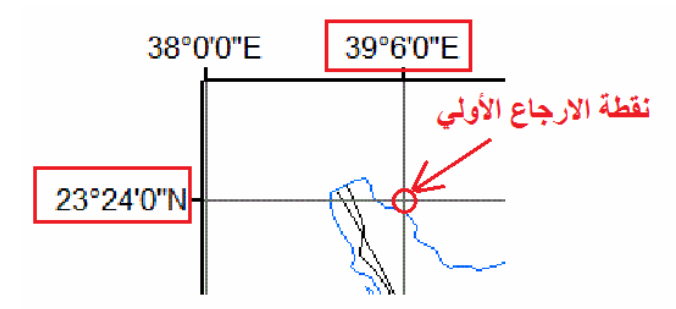

سبق الـشرح – فـي الجـزء النظـري مـن الكتـاب – أن الدرجـة (سـواء لخـط الطـول أو دائـرة العرض) تتكّون من ٦٠ دقيقة. إذن لتحويل قيمة إحداثي مكون من درجات و دقائق (رقمين)

إلـي إحداثي مكون من درجات و كسور الدرجات (رقم واحد) فأننـا نقسم الـدقائق علـي ٦٠ ونضيقھا للدرجات:

\_\_\_\_\_\_\_\_\_\_\_\_\_\_\_\_\_\_\_\_\_\_\_\_\_\_\_\_\_\_\_\_\_\_\_\_\_\_\_\_\_\_\_\_\_\_\_\_\_\_\_\_\_\_\_\_\_\_\_\_\_\_\_\_\_\_\_\_\_

٣٦ <sup>0</sup>٣٩ شرقا = (٦ ÷ ٦٠) + ٣٩ ـ (٣٩ درجة  $\zeta = \zeta = 77 + 11.$  شمالا $\zeta = 75 + 11.7$  درجة

إذن عند تحديد نقطة الإرجاع الجغرافي الأولي لهذه الصورة فأن إحداثياتها ستكون:

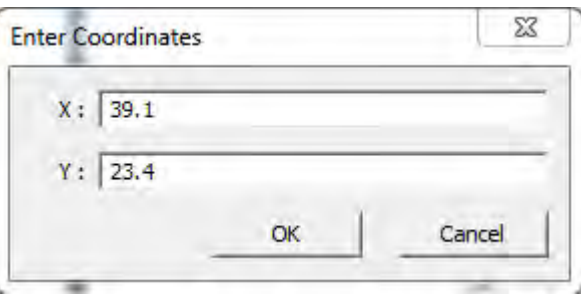

مثال آخر: نقطة الإرجاع الجغرافي الثانية (الركن الشمالي الشرقي للصورة) ستكون:

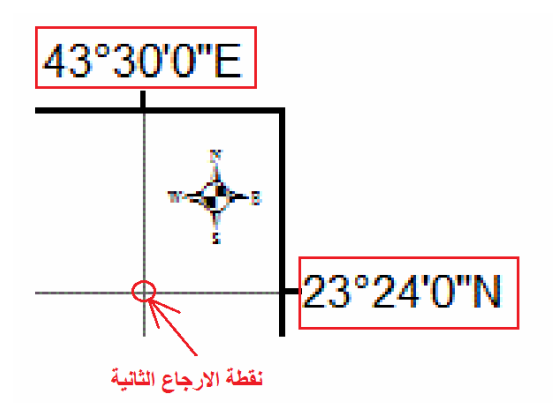

شرقا = (٢٠ ÷ ٢٠) + ٤٣ = ٤٣.٥ درجة  $^{\circ}$ ٤ درجة  $\zeta = \zeta = 77 + 11 = 76$  شمالا $\zeta = 177 + 111 = 377$  درجة

أي أن عند تحديد نقطة اإلرجاع الجغرافي الثانية لھذه الصورة فأن إحداثياتھا ستكون:

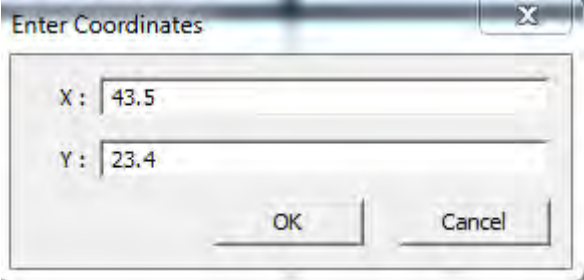

أما الخريطة التعليمية الثالثة (شكل ٨-٤) فأن إحداثياتها تتكون من درجات و دقائق و ثواني. سبق الـشرح – فـي الجـزء النظـري مـن الكتـاب – أن الدرجـة (سـواء لخـط الطـول أو دائـرة العرض) تتكون من ٦٠ دقيقة، والدقيقة الواحدة تتكون من ٦٠ ثانية، أي أن الدرجة الواحدة بها ٦٠ × ٦٠ = ٣٦٠٠ ثانيѧة. إذن لتحويѧل قيمѧة إحѧداثي مكѧون مѧن درجѧات و دقѧائق وثѧواني (٣ أرقام) إلي إحداثي مكون من درجات و كسور الدرجات (رقم واحد) فأننا نقسم الѧدقائق علѧي ٦٠ ونـضيقها للـدرجات ونقسم الثـواني علـي ٣٦٠٠ و نـضيفها للـدرجات. إذا أخـذنا مثّـال الّـركن الشمالي الغربي من هذه الخريطة (الثالثة) فسنجد أن موقع نقطة الإرجاع الأولي هو تقاطع خط الطول ١٥" ٥٦" ٥٣٩ شرقا مع دائرة العرض ١٥" ٠ "٥٢٣ شمالا

\_\_\_\_\_\_\_\_\_\_\_\_\_\_\_\_\_\_\_\_\_\_\_\_\_\_\_\_\_\_\_\_\_\_\_\_\_\_\_\_\_\_\_\_\_\_\_\_\_\_\_\_\_\_\_\_\_\_\_\_\_\_\_\_\_\_\_\_\_

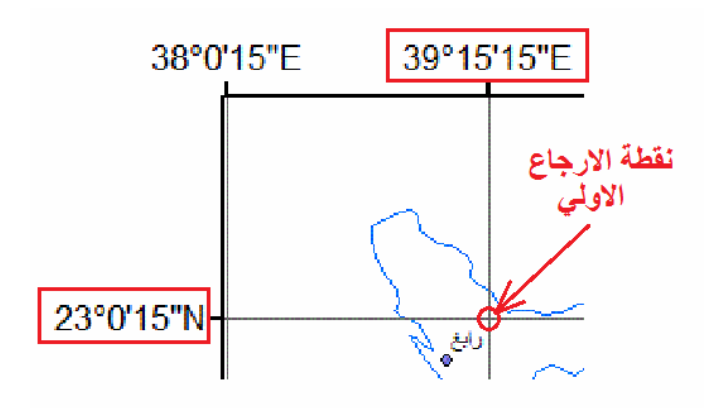

١٥" ٢٥ '' ٣٩ شرقا = ( ١٥ ÷ ٢٦٠٠ ) + ( ٦٠ ÷ ٢٠ ) + ٣٩ = ٢٩ ٢٥٤١٦٧ درجة شمالا = ( ١٥ ÷ ٣٦٠٠ + ٣٦٠٠ ) + ( ٦٠ ÷ ٢٠) + ٢٣ = ٢٣٠١ درجة  $\gamma$ ٢ درجة

أي أن: عند تحديد نقطة الإرجاع الجغرافي الأولى لهذه الصورة فأن إحداثياتها ستكون:

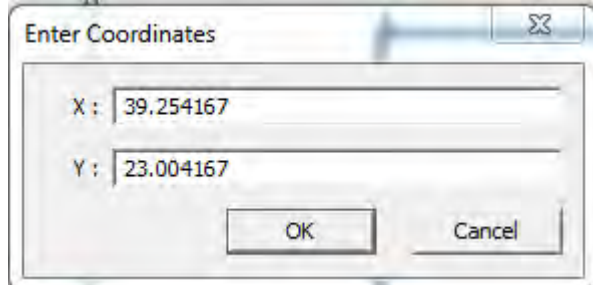

ثانيا: تحديد النقاط السيئة الدقة في اإلرجاع الجغرافي:

من شروط عملية الإرجاع الجغرافي أن العدد الأدنى للنقاط لا يقل عن ٤، لكن من الأفضل أن يزيد عن ٤ نقاط كلما كان ذلك ممكنا. عند التعامل مـع الخر ائط الممسوحة ضـوئيا فـأن صـورة الخر بطة سيكون بھا عدد كبير من النقاط معلو مـة الإحداثيات طبقا لشبكة الإحداثيات الظـاهر ة علي الخريطة. فمثلا الخريطة التعليمية الثالثة (شكل ٨-٤) بها عدد ٥ خطوط طول و عدد ٤ دوائر عرض، أي يوجد علي هذه الخريطـة عدد ٢٠ (٤×٤) نقطـة معلومـة الإحداثيات يمكن استخدامھم كنقاط إرجاع جغرافي.

نفتر ض أننـا قمنـا باسـتخدام عـدد ٨ نقـاط (مـن هـذه النقـاط العـشرين) لإتمـام عمليـة الإرجـاع الجغر افي لهذه الصور ة، فكانت النتيجة – جدول الار تباط - كالتالي:

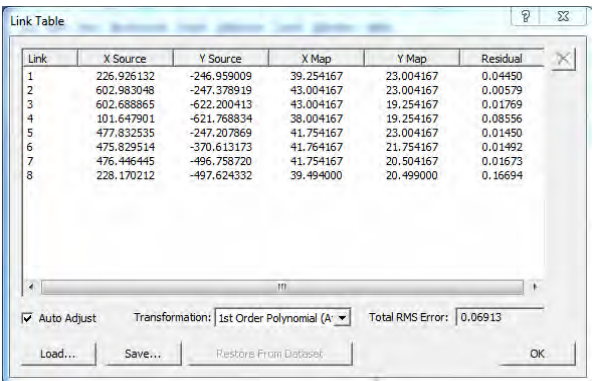

أي أن الخطـأ المتوسط الكلـي Total RMS Error = 191۳ = ٦٥tal RMS ـ درجـة ، أي أنـه يـساوي ٠.٠٦٩١٣ × ١٠٨ (ما يقابل الدرجة بالكيلومتر) = ٧.٥ كيلومتر تقريبا. ربما يѧري الѧبعض أن قيمة ھذا الخطأ كبيرة و تقلل من دقة و جودة عملية اإلرجاع الجغرافي لھذه الصورة.

نبدأ في ملاحظة قيم العمود الأخير في جدول الارتبـاط Residual (الخطأ المتبقي) فنجد أن القيمة تختلف من نقطة لأخرى في الجدول. أي أن هناك نقاط لها دقة عاليـة (خطأ قلّيل) ونقاط أخري لها دقة منخفضة (خطأ كبير). بالملاحظة يمكن أن نستنتج أن الدقة رقم ٨ والتي لها خطأ Residual يبلغ ١٦٦٩٤ . • هي أسوأ النقاط (أكبر قيمة خطأ). الآن نظلُل هذه النقطة في جدول الارتباط (بالضغط عليها بالماوس) ثم نضغط أيقونة الحذف كا الموجودة في أعلي يمين جدول االرتباط:

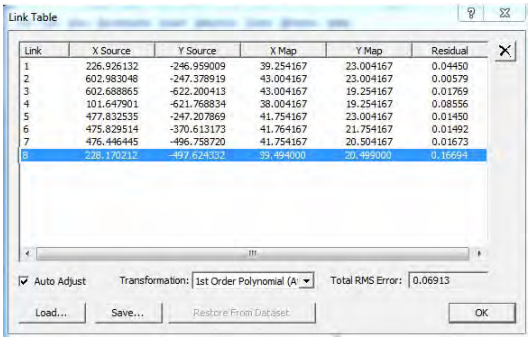

فنجد جدول االرتباط قد تغير:

- قل عدد النقاط ليصبح ٧ نقاط - انخفضت قيمة الخطأ المتوسط الكلي لتصبح ٠.٠١١١١ ( درجة (أي ١.٢ كيلومتر )

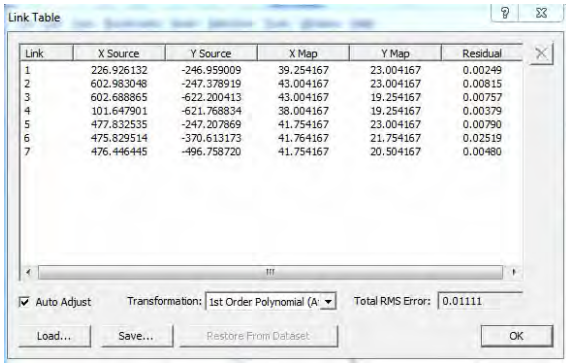

الآن نري أن النقطة رقم ٦ في جدول الارتباط (الجديد) لهـا أكبر قيمـة خطـأ متبقى، وبنفس الطريقة نقوم بحذفھا لتصبح النتيجة:

\_\_\_\_\_\_\_\_\_\_\_\_\_\_\_\_\_\_\_\_\_\_\_\_\_\_\_\_\_\_\_\_\_\_\_\_\_\_\_\_\_\_\_\_\_\_\_\_\_\_\_\_\_\_\_\_\_\_\_\_\_\_\_\_\_\_\_\_\_

- قل عدد النقاط ليصبح ٦ نقاط

- انخفضت قيمة الخطأ المتوسط الكلي لتصبح ٠.٠٠٤٢٥ ( درجة أي ٠.٥ ) كيلومتر

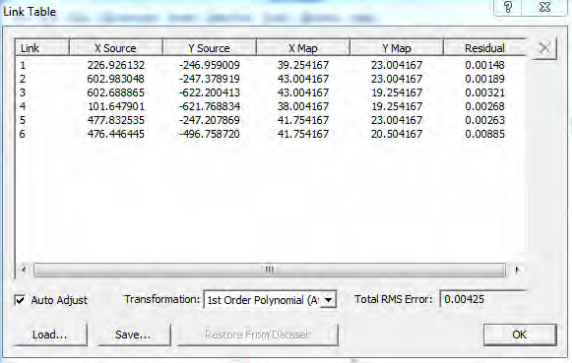

وبذلك نخلص إلى أن كلما زاد عدد نقاط الإرجاع الجغرافي كلمـا كانت لدينا الفرصـة لتحسين دقة الإرجاع للصورة (لأن لدينا نقاط أكثر من ٤ ويمكننا حذف النقاط قليلة الدقة منهم). هذا مبدأ مهم جدا خاصـة للخرائط الممسوحة ضـوئيا والتـي تحتوي علـي عدد كبير من النقاط معلومـة الإحداثيات الحقيقيـة، وبالتـالي فـأن استخدام أكبـر عدد ممكن مـّن هـذه النقـاط فـي إتمـام عمليـة الإرجاع الجغرافي سيزيد من دقة و جودة الإرجاع الجغرافي لصورة الخريطة، وهذا لن يكلفنـا إلا بعض الجهد و الوقت فقط (مجرد عدة دقائق أخرى لا غير). سنري في الأجزاء القادمـة أن جـودة و دقـة الإرجـاع الجغرافـي سـتؤثر بـشدة فـي جـودة و دقـة الخـرائط الرقميـة التـي سـنقوم بتطويرھا.

الملاحظـة الأخيـرة فـي عمليـة الإرجـاع الجغرافـي أن المرئيـات الفـضائية (بعكـس الخـرائط الممسوحة ضوئيا) لا يكون عليها شبكة إحداثيات. في هذه الحالة نقوم باستخدام أجهزة الجي بـي أس لقياس الإحداثيات الجغرافيـة الحقيقيـة (فـي الطبيعـة) لبعض المعـالم فـي المرئيـة، ثـم نـستخدم ھذه اإلحداثيات في إتمام عملية اإلرجاع الجغرافي للمرئية.

إذن في نھاية ھذا التمرين األول فأننا قد تعلمنا و تدربنا علي:

١ - استدعاء (إضافة) صورة خريطة ممسوحة ضوئيا إلي البرنامج ٢ - عمل اإلرجاع الجغرافي لھذه الصورة لتحديد موقعھا الجغرافي الحقيقي ٣ - تقييم عملية اإلرجاع الجغرافي و تحديد مدي جودتھا (دقتھا) ٤ - حفظ بيانات اإلرجاع الجغرافي في ملف نصي ٥ - تقويم الصورة األصلية و إنتاج نسخة جديدة منھا تكون مرجعة جغرافيا

#### **٣-٨ إنشاء الطبقات**

## **Arc Catalogue برنامج ١-٣-٨**

يتعامل برنامج Arc GIS مع عدد من أنواع الملفات لتخزين البيانـات المكانيـة وغير المكانيـة، إلا أن ملفات الطبقات shapefile تعد أبسط و أسهل أنواع هذه الملفات، وبالتالي هي الأنـسب للمستخدمين المبتدئين. الطبقة shapefile ھي ملف يحتوي معلومات نѧوع محѧدد مѧن الظѧواھر الجغرافية أو المكانية. في الجزء النظري – من هذا الكتاب – أشرنا إلى أن المعالم الجغرافية تمثل علي الخرائط المطبوعة بأحدى ثلاثة صور هي: النقاط و الخطوط و المضلعات. بذلك فأن الطبقات لا بد أن تكون أيضا بنفس هذه الخصائص، أي أن الطبقة إمـا أن تكون طبقة نقاط أو طبقة خطوط أو طبقة مضلعات. ولا يمكن لطبقة أن تحتوي معالم من غير نوع الطبقة ذاتها، بمعنـي أننـا لا نـستطيع رسم خطـوط داخـل طبقـة نقـاط و لا يمكننـا رسـم مـضلعات داخـل طبقـة خطوط .. وھكذا.

\_\_\_\_\_\_\_\_\_\_\_\_\_\_\_\_\_\_\_\_\_\_\_\_\_\_\_\_\_\_\_\_\_\_\_\_\_\_\_\_\_\_\_\_\_\_\_\_\_\_\_\_\_\_\_\_\_\_\_\_\_\_\_\_\_\_\_\_\_

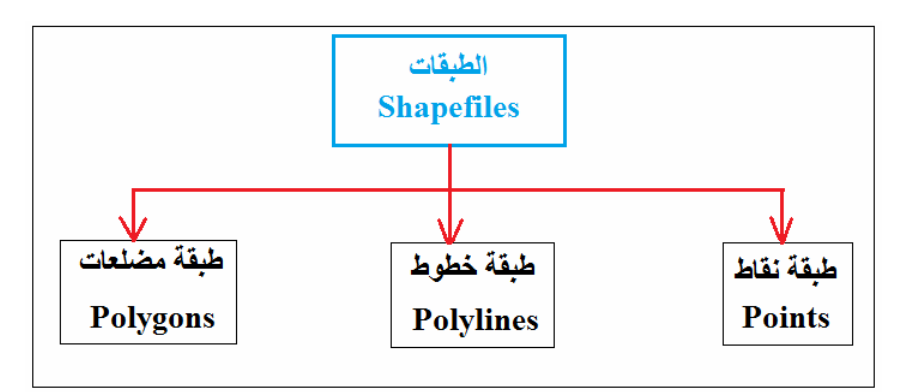

## **شكل (٥-٨) أنواع الطبقات Shapefiles**

من الممكن أن تحتوي طبقة نـوعين من المعـالم الجغرافيـة (لهمـا نفس نـوع أو طريقـة التمثيل)، فعلي سبيل المثال يمكن لطبقة نقاط أن تحتوي داخلها نقاط تعبر عن المدارس و نقاط أخري تعبر عن المستشفيات في نفس المنطقة الجغرافية. إلا أن هذا الوضـع غير مستحب للمستخدم المبتدئ ومن الأفضل أن يقوم المستخدم بعمل طبقة نقاط للمدارس و طبقـة نقـاط أخـري للمستشفيات، وذلك حتى يسھل لھذا المستخدم المبتدئ التعامل مع كل نوع علي حدي.

إذن علينا في هذا التمرين الثاني أن نحدد – قبل التنفيذ الفعلي – أنـواع الطبقات التي سنحتاج إنشاؤها. بالنظر للخريطة التعليمية الأولى – شكل ٨-٢ - نجد أنها تمثل محافظات منطقة مكة المكرمة الإداريـة، وكل محافظـة علـي الخريطـة مكونـة من مضلع (ليس خط و لا نقطـة). إذن لتحويل هذه الخريطـة المطبوعـة إلـّي خريطـة رقميـة فسنحتاج طبقة مـن نـوع المـضلعات Polygon Shapefile. بينما الخريطة الثانية (شكل ٨-٣) تمثل طرق منطقة مكة المكرمة وكل طريق عبارة عن خط (ليس نقطـة ولا مضلع). إذن لتحويل هذه الخريطـة المطبوعـة إلـي خريطة رقمية فسنحتاج طبقة ُمن نوع الخطوط Polvline Shapefile. أما الخريطـة الثالثـة (شكل ٤-٨) تمثل مدن منطقة مكة المكرمة وكل مدينة عبارة عن نقطة (ليست خط وال مضلع). إذن لتحويل هذه الخريطة المطبوعة إلى خريطة رقمية فسنحتاج طبقة من نوع النقاط Point Shapefile . برنامج Arc Catalogue هو البرنامج داخل Arc GIS المسئول عن إدارة الملفات من إنشاء ملفات جديدة أو نسخ و حذف و تعديل خصائص ملفات موجودة بالفعل. لذلك في هذا التمرين سنبدأ في تشغيل Arc Catalogue . يمكن تشغيل برنامج Arc Catalogue بطريقتين: (١) من قائمة البرامج في الويندوز، (٢) من داخل برنامج Map Arc نفسه.

\_\_\_\_\_\_\_\_\_\_\_\_\_\_\_\_\_\_\_\_\_\_\_\_\_\_\_\_\_\_\_\_\_\_\_\_\_\_\_\_\_\_\_\_\_\_\_\_\_\_\_\_\_\_\_\_\_\_\_\_\_\_\_\_\_\_\_\_\_

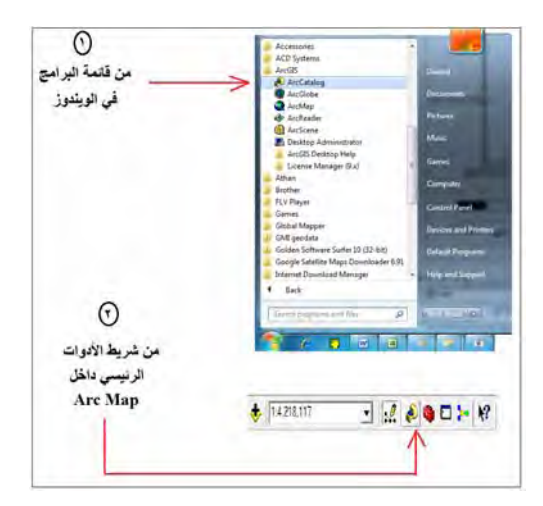

## **شكل (٦-٨) طرق تشغيل برنامج Catalogue Arc**

مثل برنامج Arc، Map، فأن شاشة برنامج Arc، Catalogue تتكون من عدد من شرائط الأدوات وتّنقسم – رأسيا – إلي جزأين: الأيسر وهو قائمة المحتويات، والأيمن لعرض تفاصيل الملفات. فإذا أشرنا بالماوس إلى أي مجلد في قائمة المحتويات، فستظهر تفاصيل مـا بـه من ملفات و مجلدات فرعية في الجزء األيمن من الشاشة.

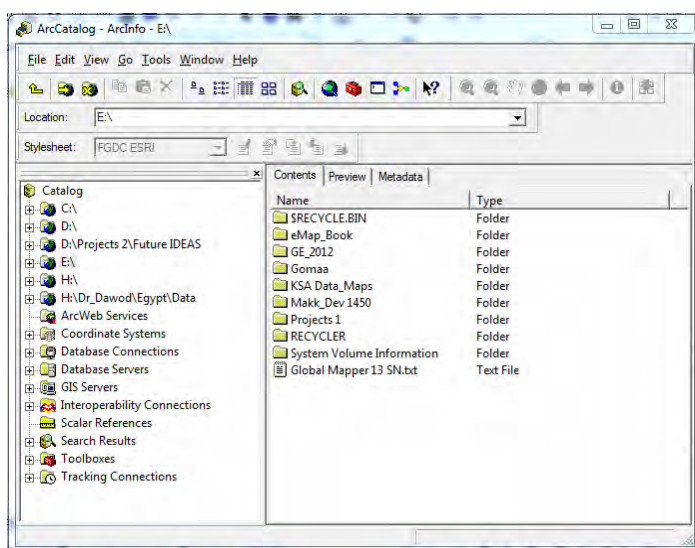

من <u>الأفضل</u> أن يجمع المستخدم جميع ملفات مشروع معين في مجلد واحد، نستخدم الجزء األيمن للوصول إلي المجلد الموجود به صور الخرائط التعليمية الثالثة.

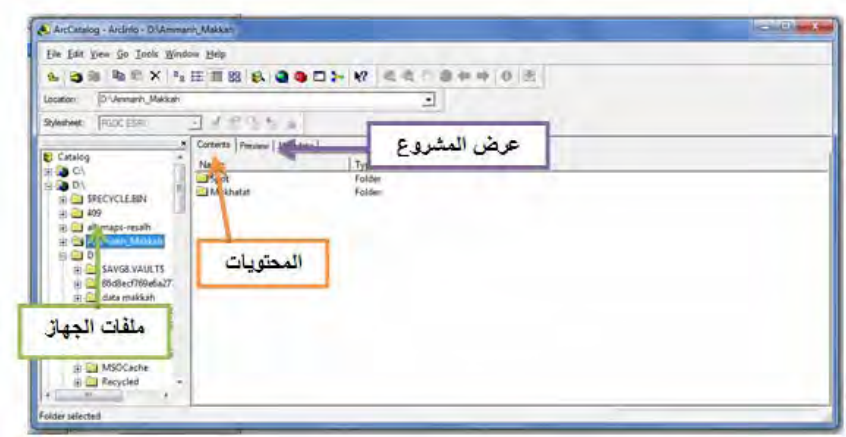

إذا ضغطنا الماوس الأيمن على أسم أي صورة من الصور الموجودة داخل هذا المجلد نجد أمامنـا قائمـة مـن الخيـارات: حدّف Delete أو نـسخ Copy أو إعـادة تـسمية Rename .. وھكذا. فكما سبق الذكر فأن برنامج Catalogue Arc ھو المسئول عن إدارة الملفات.

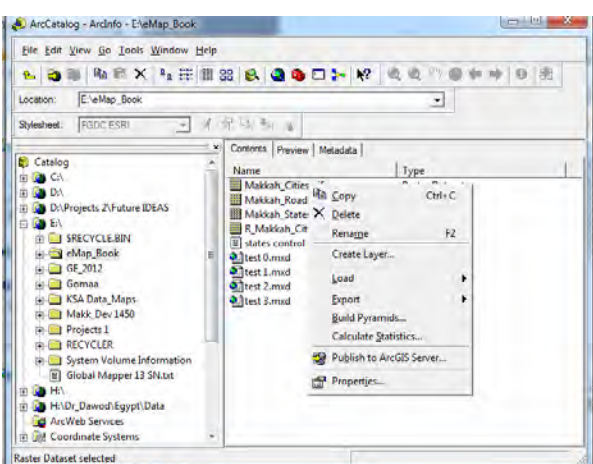

أيقونة <u>Preview</u> (بأعلى الجزء الأيمن من الشاشة) تمكننا من عرض محتويـات أي صـورة أو طبقة. إذا وقفنا بالماوس علي أي صورة داخل المجلد ثم ضغطنا أيقونة Preview فيتم عѧرض الصورة داخل الجزء الأيمن من الشاشة:

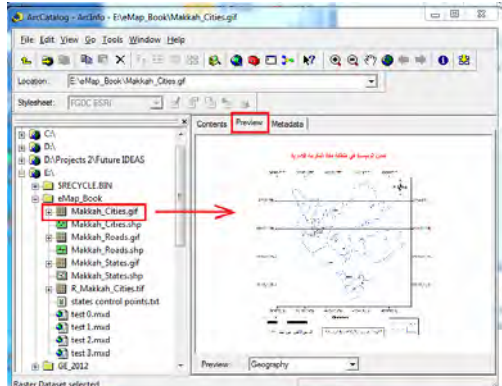

سنظل الآن في وضع العرض، أي إذا أشرنا بالماوس على أي صورة (أو طبقة) في الجزء الأيسر من الشاشة – قائمة المحتويات – فسيتم مباشرة عرض الصورة فـي الجزء الأيمن. المجلد (في الجزء الأيمن) ثم نضغط أيقونة Contents (المحتويات) في الجزء الأيسر :  $\begin{array}{l} \mathbf{Q}_k \otimes \mathbf{X} \rightarrow_k \boxplus [\mathbf{I\!I\!I} \boxtimes \mathbf{g}] \mathbf{Q}_k \mathbf{Q} \mathbf{Q} \mathbf{D} \succ \mathbf{M}^* \mathbf{Q}_k \mathbf{Q} \rightarrow \mathbf{Q} \Leftrightarrow \phi \mathbf{Q} \mathbf{Q} \mathbf{Q} \end{array}$ E'eMap\_Book  $rac{1}{2}$ ortents Preview | Metadata |

\_\_\_\_\_\_\_\_\_\_\_\_\_\_\_\_\_\_\_\_\_\_\_\_\_\_\_\_\_\_\_\_\_\_\_\_\_\_\_\_\_\_\_\_\_\_\_\_\_\_\_\_\_\_\_\_\_\_\_\_\_\_\_\_\_\_\_\_\_

للخروج من وضع المعاينة والعودة مرة أخري لوضع المحتويات: نضغط بالماوس علي أسم

#### **٢-٣-٨ إنشاء طبقة جديدة**

إذا ضغطنا الماوس الأيمن علي أي جزء (بعيدا عن الصور و الملفات) في الجزء الأيمن فأن النافذة الجديدة ستحتوي أمر New أي إنشاء ملف جديد، وبداخله نافذة فرعية جديدة لتحديد نوع الملف الجديد المطلوب إنشاؤه:

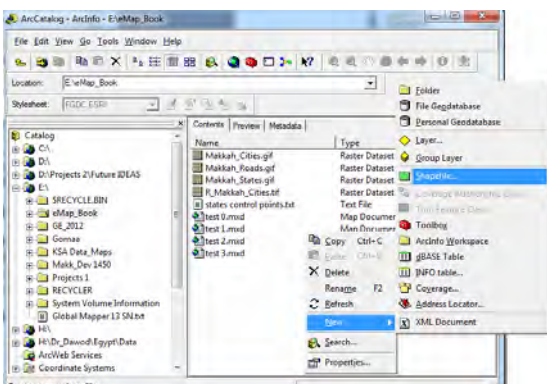

من النافذة الفرعية نختار أمر Shapefile لإنشاء طبقة جديدة (داخل هذا المجلد المعروض أسمه في الجزء الأيمن من الشاشة). توجد ٣ بيانـات مطلوب تحديدهم لـهذه الطبقة: اسم الطبقة Name ونوع الطبقة Type Feature و نظام إحداثيات الطبقة System Coordinate :

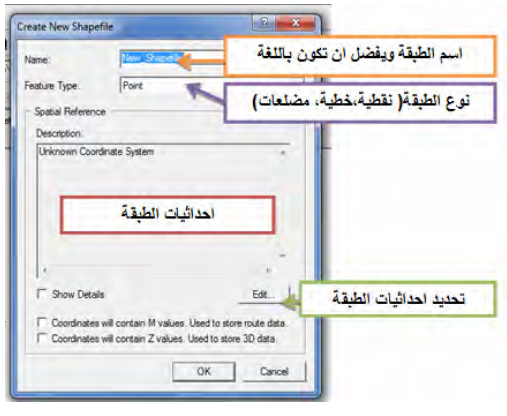

**١-٢-٣-٨ اسم الطبقة** 

\_\_\_\_\_\_\_\_\_\_\_\_\_\_\_\_\_\_\_\_\_\_\_\_\_\_\_\_\_\_\_\_\_\_\_\_\_\_\_\_\_\_\_\_\_\_\_\_\_\_\_\_\_\_\_\_\_\_\_\_\_\_

الختيار أسم للطبقة الجديدة:

- ـ الا يفضل استخدام الأحرف العربية.
	- ال يزيد االسم عن ١٣ خانة
- ال يشمل االسم أي حروف خاصة (مثل النقطة و الشرطة و النجمة والمسافة ..... الѧخ )، فمثلا أسم Makkah-city يعد أسما خاطئا للطبقة، وكذلك اسم Makkah.city واسم Makkah city أسم أو Makkah+city

\_\_\_\_\_\_\_\_\_\_\_\_\_\_\_\_\_\_\_\_\_\_\_\_\_\_\_\_\_\_\_\_\_\_\_\_\_\_\_\_\_\_\_\_\_\_\_\_\_\_\_\_\_\_\_\_\_\_\_\_\_\_\_\_\_\_\_\_\_

سن الحروف الخاصة يمكن فقط استخدام علامة underscore (علامة الشرطة في أسفل السطر وهي مفتاح – مع الضغط علي مفتـاح shift من لوحـة مفـاتيح الكمبيـوتر) في حالة أن اسم الطبقة يتكون من مقطعين، مثال: city\_Makkah

في المثــال الحــالي سننــشأ طبقــة (منــاظر ة للخريطــة النعليميــة الأولــي) وسـنختار أسـمـها = Makkah\_States (يمكن للقارئ اختيار أي اسم يريده للطبقة) وسنقوم بكتابة هذا الاسم أمام كلمة Name في نافذة إنشاء الطبقة:

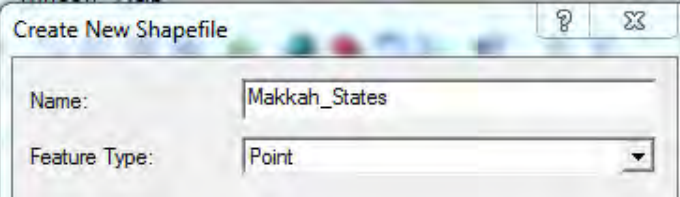

## **٢-٢-٣-٨ نوع الطبقة**

توجد ٥ أنواع للطبقات في برنامج Arc GIS لكننا – في هذا الكتاب للمبتدئين – سنتعامل فقط مع أول ٣ أنواع عند فتح السھم الصغير الموجود أمام كلمة Type Feature:

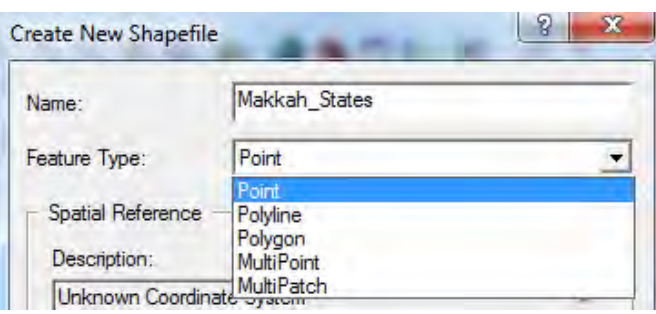

في التمرين الحالي (الخريطـة التعليميـة الأولـي) سنكون الطبقـة المطلوبـة من نـوع المضلعات Polygons – ألننا – الحقѧا سنرسѧم داخѧل ھѧذه الطبقѧة محافظѧات مكѧة المكرمѧة وسѧتكون كѧل محافظة ممثلة كمضلع:

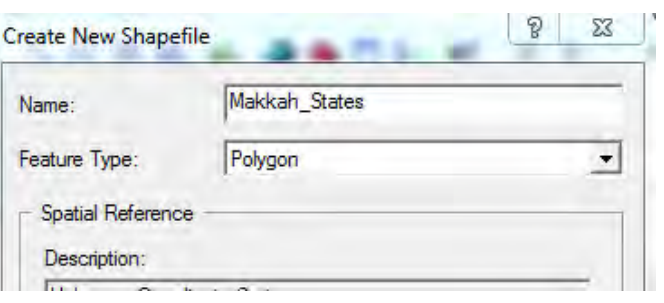

#### **٣-٢-٣-٨ نظام إحداثيات الطبقة**

الجزء الثالث من الخصائص المطلوب تحديدها للطبقة المراد إنشاؤها هو تحديد نظام إحداثيات لهذه الطبقة الجديدة. نبدأ هذه الخطوة بالضغط على أيقونـة Edit الموجودة بأسفل النافذة فنفتح نافذة جديدة:

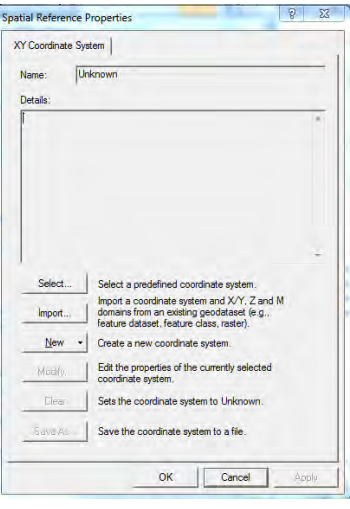

نختار أمر Select فنجد أمامنـا خيـارين أو نـوعين أساسـين مـن أنـواع نظم الإحداثيات (أرجـع للجزء النظري من الكتاب :)

- Systems Coordinates Geographic نظم اإلحداثيات الجغرافية (خط الطول و دائرة العرض)
	- Systems Coordinate Projected نظم اإلحداثيات المسقطة أو المترية

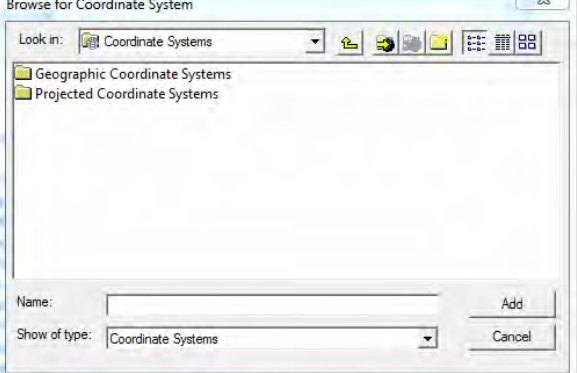

سيعتمد الاختيار هنـا علىي نـوع نظـام إحداثيات صـورة الخريطـة الممسوحة ضـوئيا (الخريطـة األصلية) التي نريد تحويلھا إلي خريطة رقمية. يجب أن يكون نظام إحداثيات الطبقة الجديدة ھو

نفس نظام إحداثيات صـورة الخريطـة الممسوحة ضـوئيا. كمـا قلنـا أن مـن أساسيات الخـرائط المطبوعة وجود نوع الإحداثيات والمسقط الجيوديسي للخريطة مكتوبا في أسفلها. فإذا رجعنا للخريطة التعليمية الأولى (شكل ٨-٢) سنجد مكتوبا في أسفلها أن المرجع الجيوديسي الأفقي لهـا هو عين العبد ١٩٧٠. أي أن هذه الخريطة لها إحداثيات جغرافيـة (خط طـول و دائرة عرض) باستخدام المرجع الجيوديسي السعودي المسمي عين العبد ١٩٧٠ من هنـا فـأن نظـام إحداثيات الطبقة shapefile المطلوب إنشاؤها في هذا التمرين سيكون: (١) إحداثيات جغرافية، (٢) مرجع عين العبد .١٩٧٠ أالن سѧنختار أول أمѧر Systems Coordinate Geographic من النافذة، فنجد مجمو عة من الاختبار ات:

\_\_\_\_\_\_\_\_\_\_\_\_\_\_\_\_\_\_\_\_\_\_\_\_\_\_\_\_\_\_\_\_\_\_\_\_\_\_\_\_\_\_\_\_\_\_\_\_\_\_\_\_\_\_\_\_\_\_\_\_\_\_\_\_\_\_\_\_\_

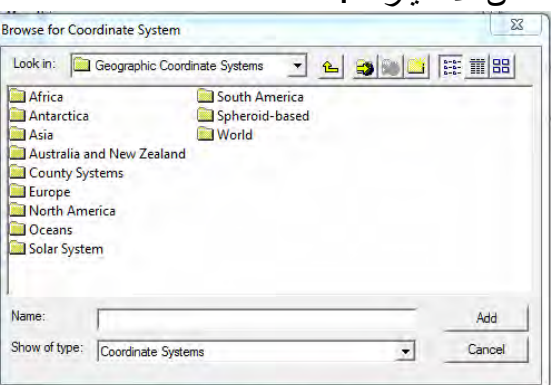

كل مجلد في النافذة الحالية يضم داخله مجموعة من المراجع الجيوديسية المستخدمة في جميع دول العالم وهي مرتبـة علـي أسـاس القارات. طالمـا أن المملكـة العربيـة السعودية تقـع فـي قـارة آسيا فسندخل في مجاد Asia:

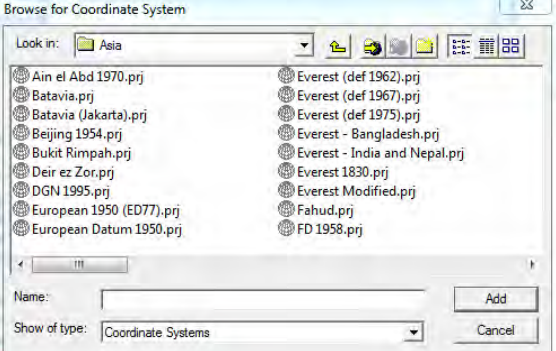

في النافذة الجديدة نجد أسماء جميع المراجع الجيوديسية لكل دول قارة آسيا مرتبـة ترتيبـا أبجديا ومن حسن الحظ أن مرجع 1970 Abd el Ain ھو أولھا في الترتيب، فنقوم باختيار بالماوس ثم نضغط :Add

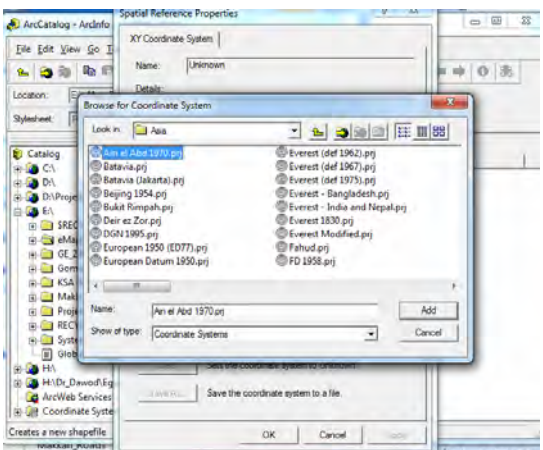

مباشرة سنعود للشاشة السابقة وسنجد أن بيانات مرجع عين العبد ١٩٧٠ قد ظهرت في النافذة فنقوم بالضغط علي أيقونة OK:

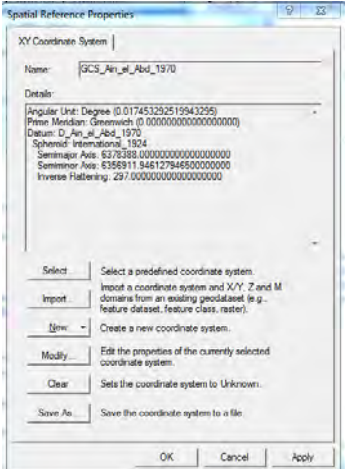

نجد أننا عدنا للشاشة الرئيسية لإنشاء الطبقة وقد تم الآن ظهور مرجع عين العبد ١٩٧٠ كنظام إحداثيات الطبقة الجدبدة:

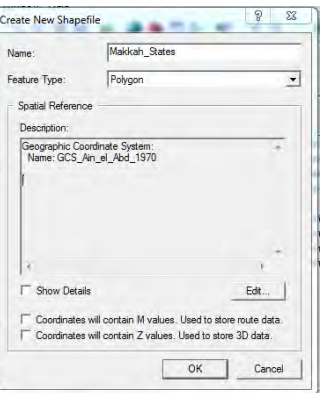

الآن وبعد أن انتهينا من الأجزاء الثّلاثة لتحديد خصائص الطبقة الجديدة (الاسم و النوع و نظام الإحداثيات) نضغط OK لإتمام عمليـة إنشاء الطبقـة الجديدة. سنجد هذه الطبقـة قد تم إصافتها لمكونات المجلد الحالي:

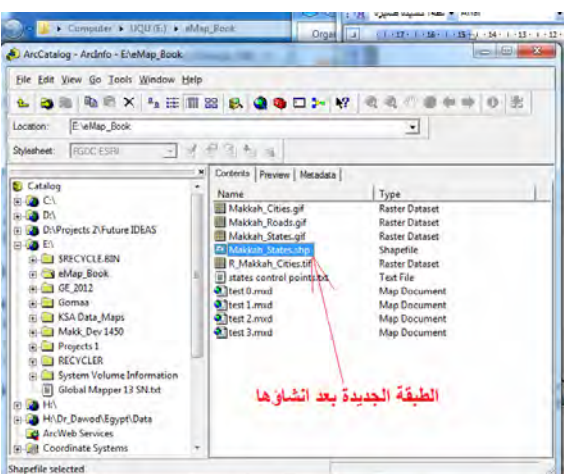

السس<u>ت التمسيسي</u><br>السنكمال خطـوات التمـرين الثـاني سـنقوم بإنشاء طبقتـين حديـديتين (بـنفس الخطـوات) الأولـي ستكون طبقة من نوع الخطوط Polyline Shapefile للخريطـة التعليميـة الثانيـة (طرق مكـة المكرمـة فـي الـشكل ٣-٨) والثانيـة ستكون مـن نـوع النقـاط Points Shapefile للخريطـة التعليمية الثالثة (مدن مكة المكرمة في الشكل ٨-٤). كلتـا الطبقتين سيكون لهمـا نفس المرجع الجيوديسي: عين العبد .١٩٧٠

مثال: خطوات إنشاء الطبقة الثانية (لنسميھا Roads\_Makkah ( ستكون كاآلتي:

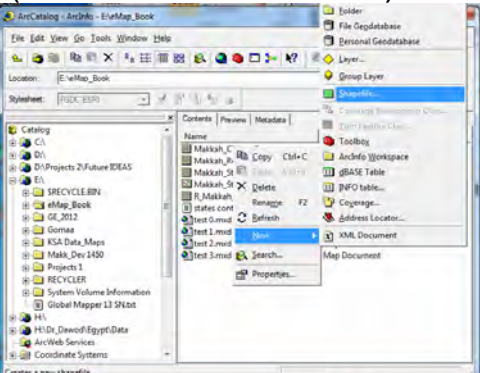

اسم الطبقة Name سنكتب: Roads\_Makkah نوع الطبقة Type Feature سنختار Polyline) طبقة خطوط )

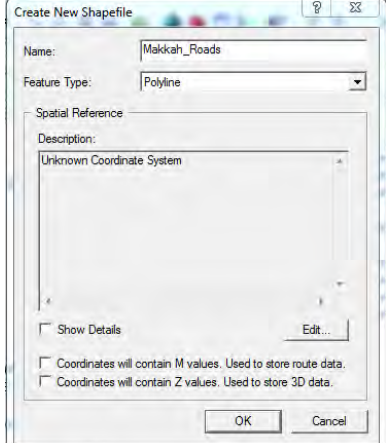

سنضغط أيقونة Edit الختيار نظام اإلحداثيات المطلوب للطبقة:

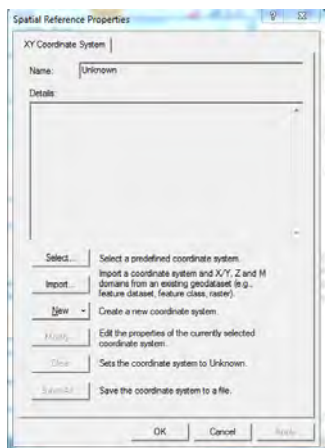

حيث أننا الآن لدينا طبقة موجودة بالفعل لها نفس نظام الإحداثيات المطلوب (الطبقة التي قمنـا بانشاؤها لمضلعات أو محافظات مكة المكرمة) <u>فبدلا من</u> الضغط علي أيقونـة Select وإتبـاع كل الخطـوات الـسابقة حتـى الوصـول إلـي مرجـع عين الـعبد ١٩٧٠، فأننـا الآن ستضغط أي<u>قونـ</u>ة Import : أو استدعاء

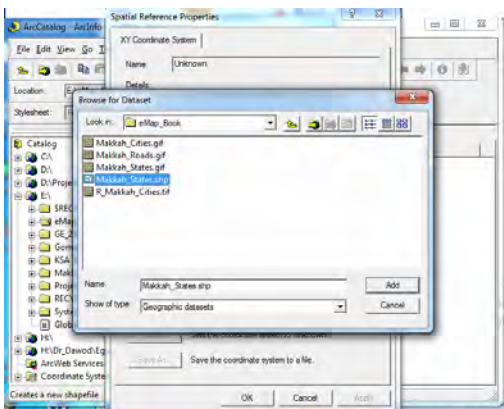

أمامنا الأن جميع الملفات الموجودة داخل مجلد العمل (المجلد الذي وضعنا بـه الـصور الثلاثـة و الطبقة األولي) فنختار ملف الطبقة States\_Makkah) طبقة المحافظات) ثم نضغط :Add

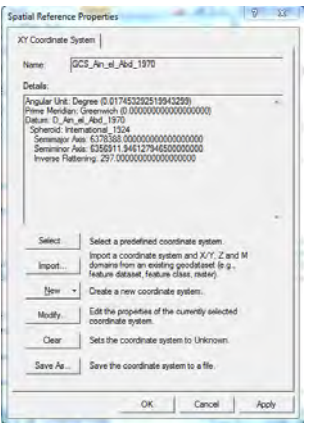

فنجد أن نظـام الإحداثيات للطبقـة الجديـدة هـو عـين العبـد ١٩٧٠ (نفس نظـام إحداثيات الطبقـة القديمة الموجودة فعلا) فهذه فائدة أمر Import في أنـه يستدعي نظام إحداثيات طبقة موجودة ليجعله ھو نظام إحداثيات الطبقة المطلوب إنشاؤھا. نضغط OK

\_\_\_\_\_\_\_\_\_\_\_\_\_\_\_\_\_\_\_\_\_\_\_\_\_\_\_\_\_\_\_\_\_\_\_\_\_\_\_\_\_\_\_\_\_\_\_\_\_\_\_\_\_\_\_\_\_\_\_\_\_\_\_\_\_\_\_\_\_

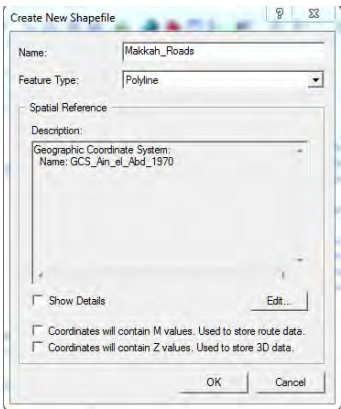

الآن نضغط OK لإتمام عملية إنشاء الطبقة الثانية.

ثم نعيد نفس هذه الخطوات لإنشاء الطبقة الثالثة Makkah\_Cities والتي ستكون طبقة نقاط Shapefile Points لمدن منطقة مكة المكرمة.

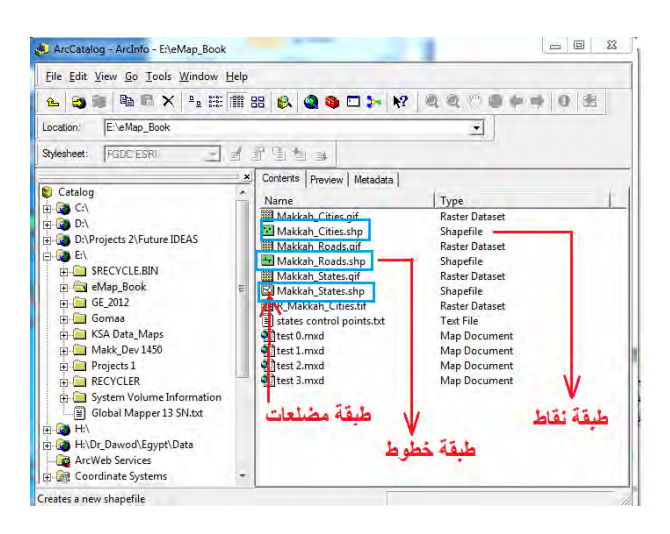

يمكن ملاحظة وجود أيقونـة صـغيرة بجوار أسم الطبقـة فـي الجزء الأيمـن مـن الشاشة، وهذه الأيقونة تدل علي نوع هذه الطبقة. تأخذ الأيقونـة شكل لطبقات المصلحات، وشكل للطبقة لطبقات الخطـوط، و شـكل لصلى الملبقـات النقـاط. بالتـالي فـيمكن <u>بـسهولة</u> معرفـة نـوع الطبقـة بمجر د التدقيق في شكل الأيقونة.

ملاحظات أخرى:

(١) في حالة الخرائط المصرية بنظام الإحداثيات الجغرافية فأن المرجع الجيوديسي المصري ھلمرت ١٩٠٦ موجود داخل مجلد قارة أفريقيا لكن أسمه ھو 1907 Egypt :

 \_\_\_\_\_\_\_\_\_\_\_\_\_\_\_\_\_\_\_\_\_\_\_\_\_\_\_\_\_\_\_\_\_\_\_\_\_\_\_\_\_\_\_\_\_\_\_\_\_\_\_\_\_\_\_\_\_\_\_\_\_\_ ٢٣٤ المدخل إلي الخرائط الرقمية – ٢٠١٢م د. جمعة محمد داود

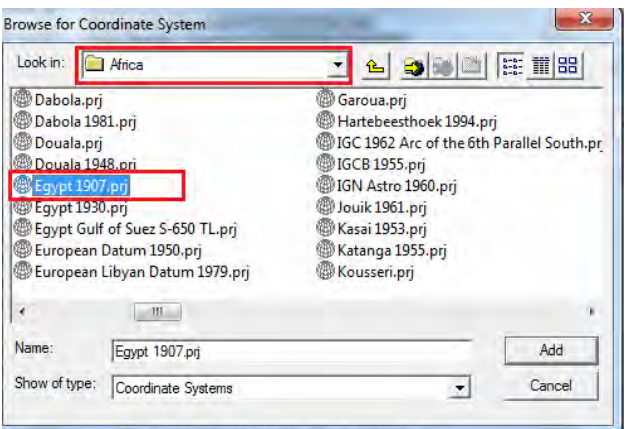

وعند الضغط علي Add نجد تفاصيل الفنية ظھرت (باسم ھلمرت ١٩٠٦):

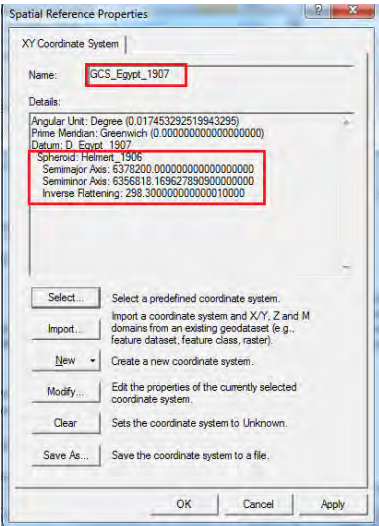

(٢) فـي حالــة العمـل مــع أرصــاد أو قياســات تمـت بــالجي بــي أس فــأن المرجــع الجيوديــسي (الإحداثيات الجغرافيـة) سـيكون ھـو المرجـع العـالمي المعـروف باسـم WGS1984 وهـو الموجود في مجلد World :

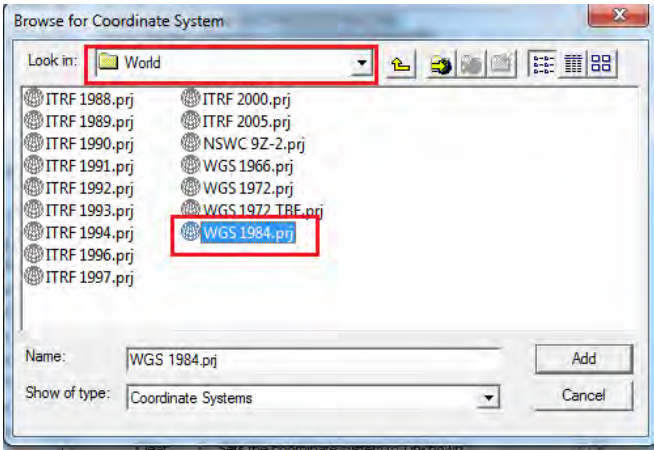

(٣) مع أننـا فـي التمـارين الحاليـة سنتعامل فقط مـع الإحداثيات الجغرافيـة إلا أننـا سنعرض – مجرد عرض دون تفاصيل - أيضا حالة الإحداثيات المسقطة أو الإحداثيات المترية:

\_\_\_\_\_\_\_\_\_\_\_\_\_\_\_\_\_\_\_\_\_\_\_\_\_\_\_\_\_\_\_\_\_\_\_\_\_\_\_\_\_\_\_\_\_\_\_\_\_\_\_\_\_\_\_\_\_\_\_\_\_\_\_\_\_\_\_\_\_

ندخل النوع الثاني من نظم اإلحداثيات Systems Coordinate Projected:

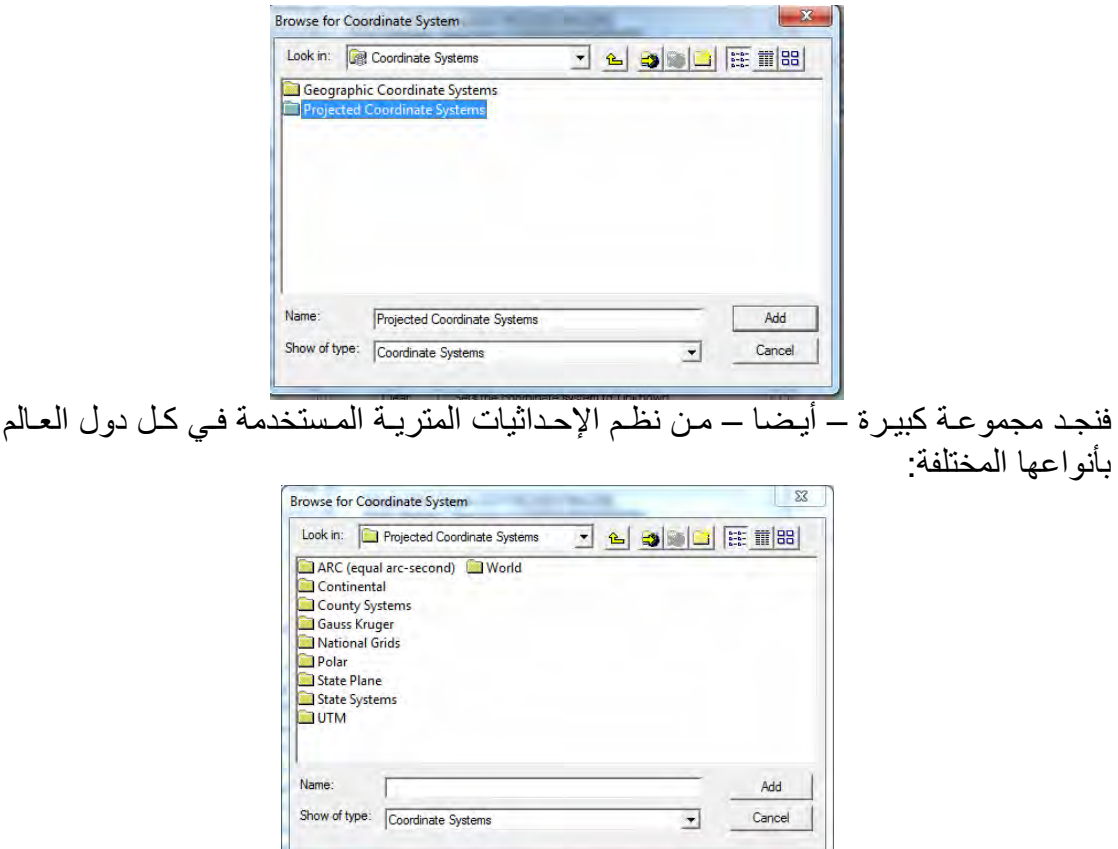

(٤) في المملكة العربية السعودية فأن نظام الإحداثيات المترية – المعتمد – هو نظام UTM لكن باستخدام المرجع المحلي عين العبد .١٩٠٧ ندخل مجلد UTM:

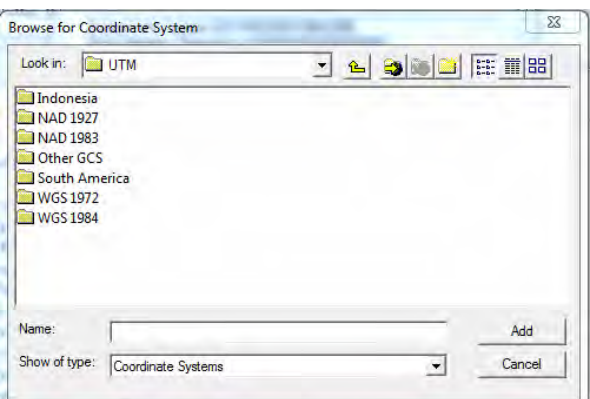

ثم ندخل مجلد Other GCS لعرض نظم الإحداثيات المحلية لدول العالم، فنجد نظام Ain el UTM 1970 Abd لكنه مقسم إلي ٥ نظم فرعية حيث توجد ٥ شرائح من شرائح UTM فѧي المملكة العربية السعودية (الشرائح أرقام ،٣٦ ،٣٧ ،٣٨ ،٣٩ ٤٠):

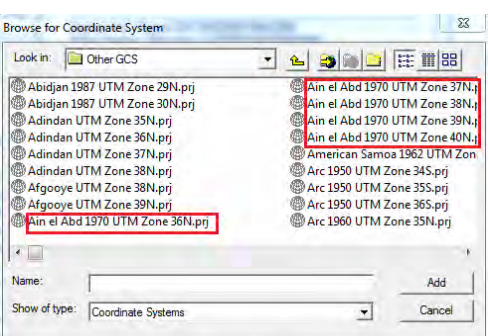

بنـاءا علـي موقـع المنطقـة الجغرافيـة داخـل المملكـة يمكننـا معرفـة رقم شريحة UTM المناسبة (أرجع للجزء النظري من الكتاب).

(٥) أمـا فـي مـصـر فـأن النظـام المتـري للإحـداثيات هـو نظـام مـن نـوع ميريكـاتور المـستعرض Transfers Mercator أو اختصارا <u>TM</u> وليس نظـام ميريكـاتور المـستعرض العـالمي المعروف باسم UTM. نـدخل مجلـد National Grids لعرض الـنظم المحليـة (وليـست العالمية) لإلحداثيات :

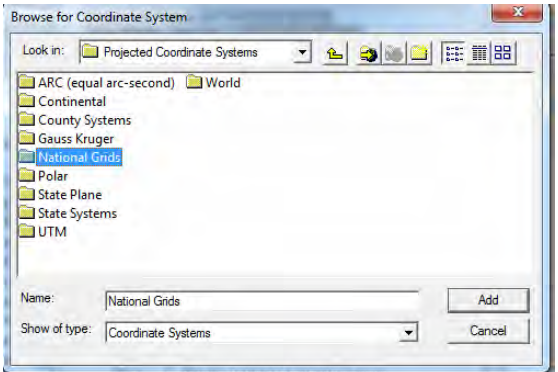

وبداخله نجد الشرائح المصرية:

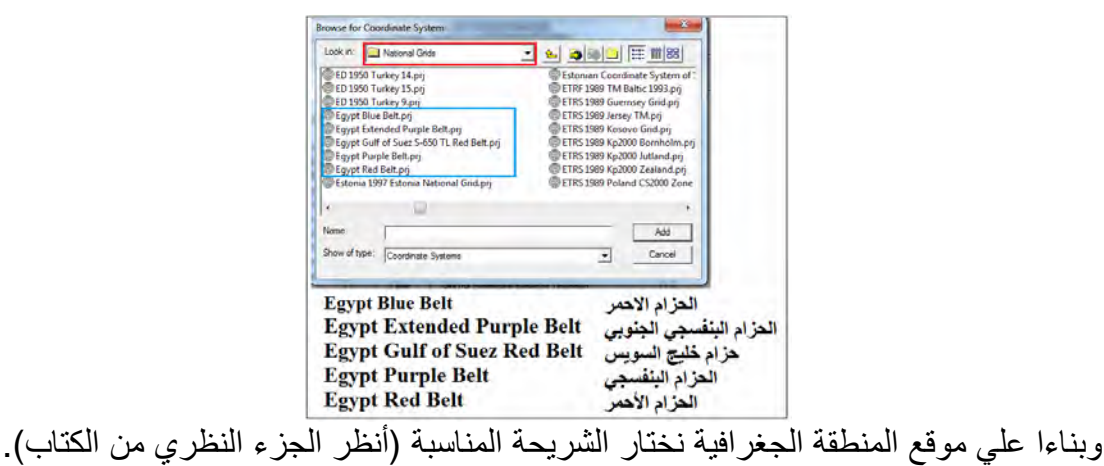

#### **٣-٣-٨ نسخ طبقة**

يتعامل (أو بمعني أدق يعرض) برنـامج Arc Catalogue الطبقة كأنها ملف واحد فقط ممـا يجعل المُستخدم المبتدئ يظن أن بإمكانه استخدام أمر "نسخ copy" من برنامج الويندوز لنسخ الطبقة من مجلد آلخر أو من القرص الصلب للكمبيوتر إلي الفالش.

\_\_\_\_\_\_\_\_\_\_\_\_\_\_\_\_\_\_\_\_\_\_\_\_\_\_\_\_\_\_\_\_\_\_\_\_\_\_\_\_\_\_\_\_\_\_\_\_\_\_\_\_\_\_\_\_\_\_\_\_\_\_\_\_\_\_\_\_\_

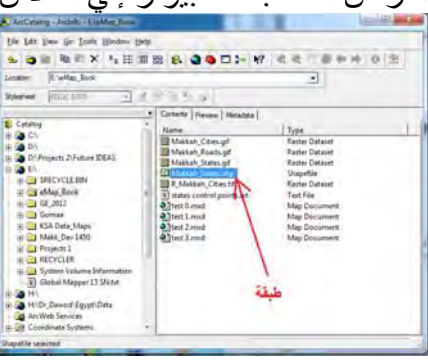

في حقيقة الأمر فأن الطبقة shapefile تتكون من مجموعة من الملفات (من ٤ إلى ٧ طبقا لخصائصھا) كلھم بنفس االسم لكن مع اختالف االمتداد extension:

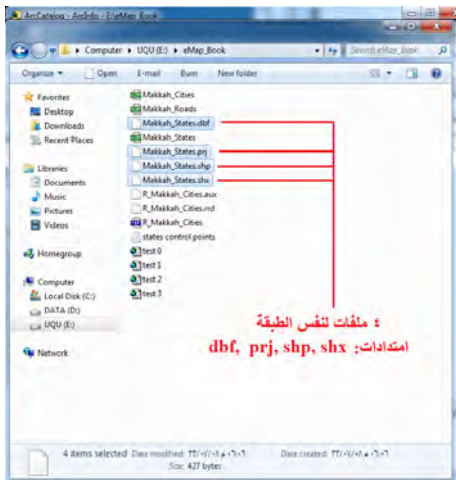

فعند استخدام برنامج Catalogue Arc لنسخ الطبقة فأنه يقوم بنسخ جميع ملفاتھا إلي المكان المطلوب، بينما نسخ ملف shp فقط باستخدام أوامر الويندوز لن يكون سليما ولن يستطيع برنامج Map Arc فتح ھذا الملف (ھذه الطبقة) دون باقي ملفاتھا.
# **٤-٨ الترقيم أو رسم مظاھر الخريطة**

إن فكرة التر قيم من الشاشة on-screen-digitizing تماثل ما يفعله الأطفال عند بدء تعلمهم الرسم و هم في الصغر . فالطفل يأتي بالصورة الأصلية ويضع فوقها ورقة شفاف ويبدأ رسم ما يظهر من الصورة علي ورقة الشفاف هذه حتى لا يؤثر علي الصورة الأصلية. هذا بالضبط ما سنقوم به في إنتاج الخر ائط الرقمية! نحن لدينا صـورة من الخريطـة الأصـلية (ممسوحة ضـوئيا scanned وقمنا بإنشاء ملف طبقة shapefile سيماثل ورقة الشفاف، وسنفتح كلاهما في مشروع واحد وبدلا من المرسمة (القلم الرصاص) سنستخدم الماوس لنرسم – في الطبقة – نسخة طبق الأصل من معالم صورة الخريطة. لكن ربمـا يتبـادر للذهن سوال: لمـاذا نفعل ذلك؟ لماذا ال نتعامل مباشرة مع صورة الخريطة؟. اإلجابة تكمن في كلمѧة **"صѧورة"**، فبرنѧامج Arc GIS) مثله مثل أي برنامج كمبيوتر) يتعامل مع مخرجات الماسح الضوئي علي أنھا "صورة "، أي لا يمكن التمييز بين معالمها. فمثلا البرنامج لا يستطيع أن يمير أو يفرق بـين مضلع و آخر في صورة الخريطة التعليمية الأولي (شكل ٢-٢) ولا يستطيع معرفة حدود محافظة معينـة ولا يستطيع حساب مساحة هذه المحافظة. فبالنسبة للبرنامج هذه ليست "خريطة" إنمـا هي "صـورة" الخريطة، أي مثلها مثل أي صورة فوتوغرافية. لذلك فنحن بحاجة إلى نسخة رقميّة من هذه الصورة، نسّخة يستطيع البرنامج أن يميز بين معلم و آخر ويستطيع التعامل مع كل معلم بها بأبعاده و مميزاته الجغرافية الحقيقية (مسافات و أبعاد و مساحات ... الخ).

\_\_\_\_\_\_\_\_\_\_\_\_\_\_\_\_\_\_\_\_\_\_\_\_\_\_\_\_\_\_\_\_\_\_\_\_\_\_\_\_\_\_\_\_\_\_\_\_\_\_\_\_\_\_\_\_\_\_\_\_\_\_\_\_\_\_\_\_\_

تجدر الإشارة لوجود أجهزة ماسحات ضوئية scanners عالية التقنية تستطيع أثنـاء عمليـة المسح الضوئي أن تميز بين معالم الخريطة المطبوعة (من خلال التمييز بين درجة الانعكاس الضوئي واختلافها من معلم لأخر) وبالتالي فـأن هذا النوع من الأجهزة ينـتج نـسخة رقميـة (وليست صور ة) من الخر يطة الأصلية المطبوعة. لكن المشكلة أن هذه الأجهز ة غالية الثمن جدا ومن الصعب توافر ها للمستخدم البسيط. من هنا فأننا نلجأ لأجهزة الماسح الضوئي البسيطة (الرخيصة السعر) مع أنها تنتج "صورة" للخريطة المطبوعة، ثم نقوم بأنفسنا برسم معالم هذه الصورة في ملف رقمي في الكمبيوتر من خلال عملية الترقيم digitizing، فبذلك نكون قد خفضنا بشدة من تكلفة الأجهزة المطلوبـة في مقابل زيـادة الوقت والجهد قلبلا في إتمـام عمليـة الترقيم ذاتھا من الشاشة.

## **١-٤-٨ ترقيم المضلعات**

نفتح برنـامج Arc Map ونضيف (باستخدام أيقونـة しょ) صـورة الخريطـة التعليميـة الأولـي السّصورة الّمرجعــة Rectify (التسـي قمنـــا بهـــا فـــي التمـــرين الأول). لإضـــافة طبقـــة Makkah\_States (التي قمنا بانشاؤها في برنـامج Arc Catalogue كطبقة مضلعات) يمكن استخدام نفس الإيقونة أو يمكن – في حالّة أن برنّـامج Arc Catalogue مازال مفتوحا معنا علي الشاشة- أن نضغط بالماوس باستمرار علي هذه الطبقة ولا نتركها إلا في جزء قائمـة المحتويات من برنامج Arc Map، وهذه الطريقة تسمى السحب والإفلات Drag and Drop .

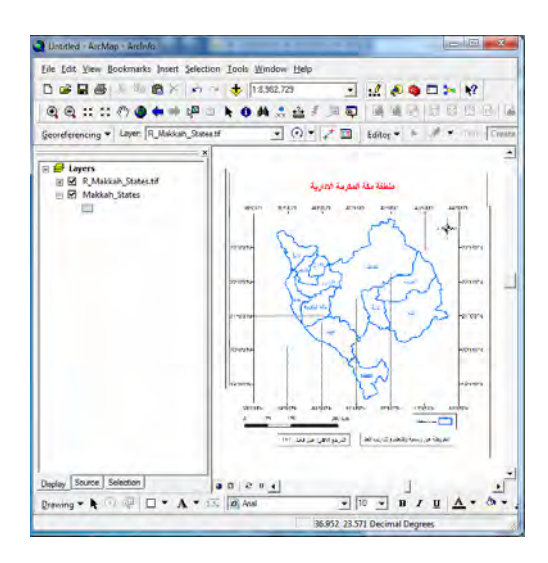

نري في الجزء الأيسر من الشاشة (قائمة المحتويات) أسم الصورة ثم تحتها ۖ أسم الطبقة. بينمـا نري في الجزء الأيمن (نافذة البيانات) المعالم الجغر افيـة لـصورة الخريطـة فقط حيث أن الطبقـة ماز الت فارغة وليس بها أي معالم. أما من حيث الترتيب فـأن المنطقي أن تكون الطبقة (تماثل ورقة الشفافة) أعلى من الصورة (ألتي نريد شف محتوياتها)، لذلك نصْغط بالماوس باستمرار علي اسم الطبقة و نحركھا لأعلي، أو العكس بأن نضغط باستمرار علي اسم الصورة و نحركھا ألسفل:

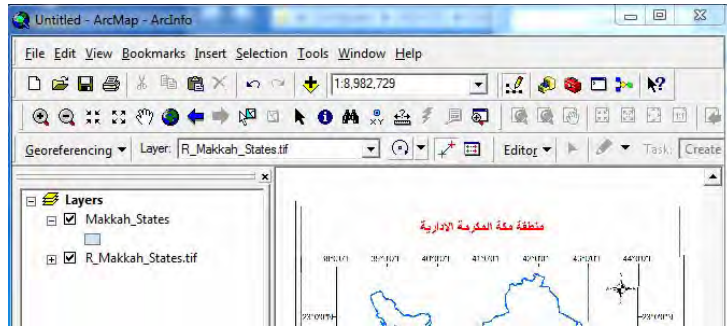

نلاحظ أيضا أنه يوجد مستطيل صغير تحت اسم الطبقة، وهذا يدلنا على نوع هذه الطبقة: أي أن هذه الطبقة من نوع المضلعات (ليست نقاط ولا خطوط). في حالة أن شَريط أدوات الترقيم غير ظاھر علي شاشة برنامج Map Arc، فنضغط بالماوس األيمن في أي جزء من أعلي البرنѧامج (الجزء الرمادي) فتظهر قائمـة كل شرائط الأدوات فـان لـم تكن هنـاك علامـة "صـح" أمـام اسم شريط أدوات Editor فنضغط علي ھذا االسم : بالماوس

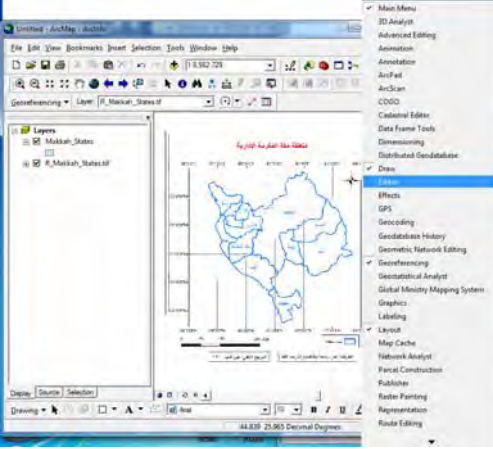

فيظهر لنما شريط أدوات التعديل Editing (وهو الخـاص بعمليـة الترقيم أو الرسم داخـل الطبقات):

\_\_\_\_\_\_\_\_\_\_\_\_\_\_\_\_\_\_\_\_\_\_\_\_\_\_\_\_\_\_\_\_\_\_\_\_\_\_\_\_\_\_\_\_\_\_\_\_\_\_\_\_\_\_\_\_\_\_\_\_\_\_\_\_\_\_\_\_\_

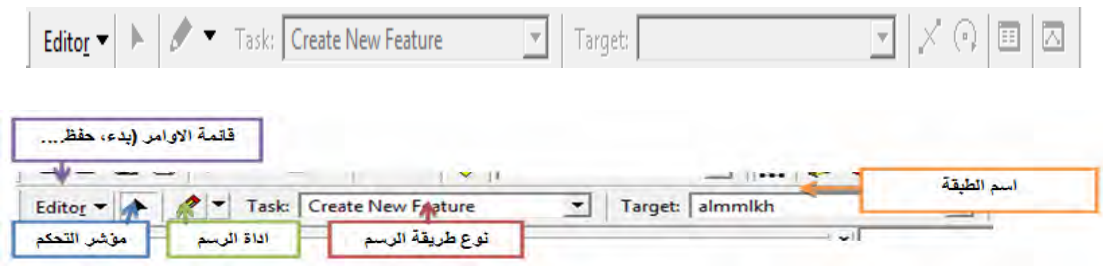

كما نلاحظ أن جميع الأيقونات بهذا الشريط غير نشطة أو فعالـة Not Active لتفعيل عمليـة التعديل (الترقيم) نصّغط على أيقونـة Editor في شريط الأدوات ثم نختـار أمر "بدء التعديل : "Start Editing

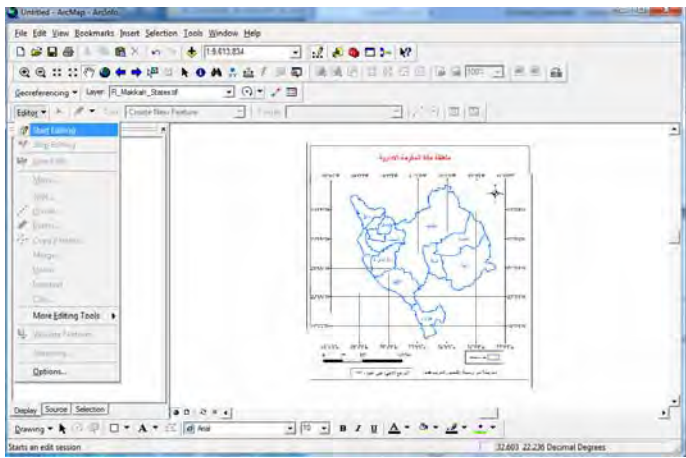

نالحظ أن البرنامج لم يسأل عن الطبقة التي نريد أن نرسم داخلھا ! والسبب أن المشروع الحالي لا يحتوي إلا علـي طبقة واحدة فقط (فـي حالـة وجود أكثر من طبقة بالمشروع ستظهر نافذة لالختيار).

**أھم نقطتين** يجب مالحظتھما قبل البدء الفعلي في الرسم ھما:

ا. أيقونة العملية Task في شريط الأدوات: نجد في المثال الحالي أن الاختيار أمامهـا هو أمر Create New Feature أي رسم معلم جديد. هناك أوامر أخري في هذه الأيقونة سنتعامل معهم لاحقا، لكن طالما أننـا سنبدأ فعلا فـي رسم المعالم الجديدة فـي الطبقة فيجب أم نتأكد أن أمر Create New Feature هو فعلا الموجود أمـام كلمـة .Task

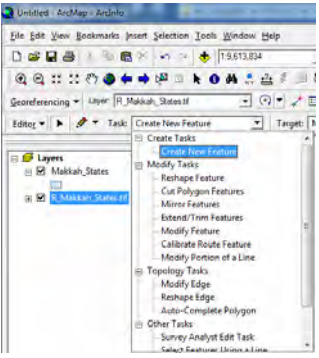

٢ . أيقونة الھدف Target في شريط األدوات: وھي التѧي تحѧدد أسѧم الطبقѧة التѧي سѧيتم بھѧا التعديل أو الترقيم. في حالة وجود أكثر من طبقة في المشروع فيجب أن نختـار الطبقة المطلوبة قبل أن نبدأ فعال في الرسم.

\_\_\_\_\_\_\_\_\_\_\_\_\_\_\_\_\_\_\_\_\_\_\_\_\_\_\_\_\_\_\_\_\_\_\_\_\_\_\_\_\_\_\_\_\_\_\_\_\_\_\_\_\_\_\_\_\_\_\_\_\_\_\_\_\_\_\_\_\_

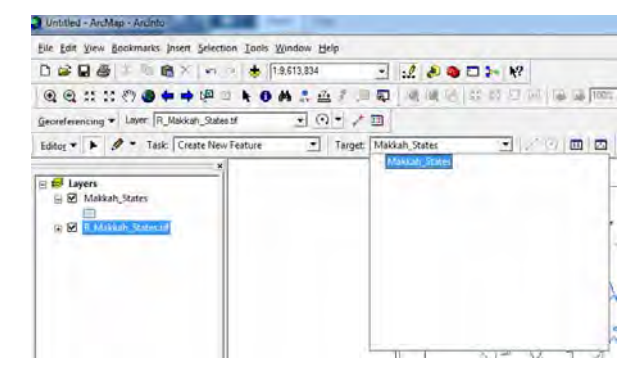

الآن نبدأ أولـي خطوات الترقيم (نسخ معالم صـورة الخريطـة إلـي الطبقة) ولكـي يكون الترقيم دقيقاً يجب أن نكبر أول جزء من الصورة وليكن مثلا أننا سُنبدأ من الركن الشمالي الغربي للخريطة عند محافظة رابغ. نستخدم أيقونة التكبير لعرض ھذا الجزء:

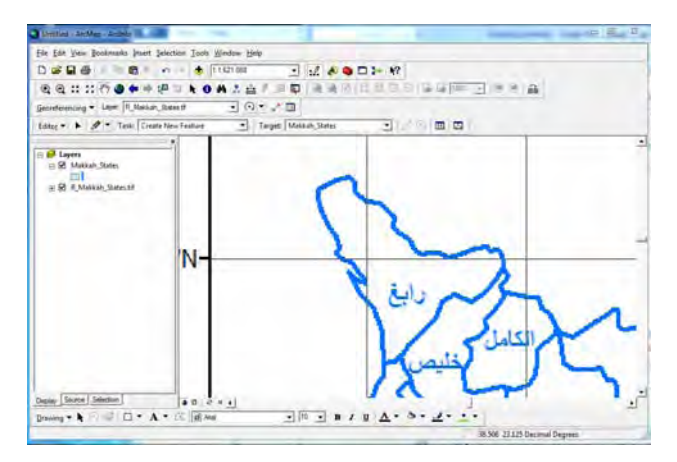

تتكون عملية الترقيم (رسم مضلع يمثل محافظة رابغ) من:

 ضغط أيقونة الرسم لبدء رسم المضلع تغير شكل الماوس ليصبح حتى يسھل علي المستخدم تحديد نقطة الرسم. نبدأ من أي نقطة (اختيارية) علي ھذا المضلع ونضغط الماوس اليسار اتجѧاه الѧسير (أثنѧاء التѧرقيم) أيѧضا اختياريѧا فإمѧا أن نѧدور مѧع حركѧة عقѧرب الѧساعة أو ضده. نتحرك بالماوس قليال وعلي الخط - الذي يمثل حѧدود المѧضلع – نѧضغط المѧاوس اليسار مرة ثانية. نالحظ أن البرنامج قد رسم خطا يصل بين ھاتين النقطتين. نستمر في التحرك للنقطة الثالثѧة ثѧم الرابعѧة .... الѧخ علѧي نفѧس الخѧط الѧذي يمثѧل حѧدود المضلع المسافة بين كل نقطتѧين تعتمѧد علѧي مѧدي - تعѧرج – أو اسѧتقامة المѧضلع األصѧلي الѧذي نقوم بترقيمه، فكلما كانت تعرج المضلع كثيفا كلما قللنا المسافة بين كل نقطتين ألن: (أ) البرنامج يصل بين النقطتين بخط مستقيم، (٢) أننا نريد ترقيم أو شѧف صѧورة الخريطѧة األصلية في نسخة طبق األصل منھا. بالطبع يمكننا اسѧتخدام أيقونѧة التكبيѧر كلمѧا دعѧت الحاجѧة لѧذلك حتѧى نѧري تفاصѧيل صورة الخريطة األصلية بدرجة تجعل الترقيم الذي نقوم بѧه يماثѧل األصѧل بѧأكبر درجѧة ممكنة. وبعد التكبير نقوم باختيار أيقونة الرسم مرة أخري الستكمال الترقيم . إذا حدث أن ضغطنا الماوس (وضعنا نقطة) في موقѧع خطѧأ فمѧاذا نفعѧل؟ نѧضع المѧاوس أعلي مكان ھذه النقطة بالضبط ثم نضغط الماوس األيمن فتظھѧر قائمѧة نختѧار منھѧا أمѧر Vertex Delete لحذف ھذه النقطة . بنفس ھذه الخطوات نستمر في ترقيم – – رسم المضلع الѧذي يمثѧل محافظѧة رابѧغ حتѧى نصل تقريبا إلي النقطة التي بدأنا منھا فنѧضغط المѧاوس األيѧسر مѧرتين متتѧاليتين (دوبѧل .(double click كليك

\_\_\_\_\_\_\_\_\_\_\_\_\_\_\_\_\_\_\_\_\_\_\_\_\_\_\_\_\_\_\_\_\_\_\_\_\_\_\_\_\_\_\_\_\_\_\_\_\_\_\_\_\_\_\_\_\_\_\_\_\_\_\_\_\_\_\_\_\_

نري اآلن مضلع جديد قم تم رسمه يكاد يماثل تماما محافظة رابغ في صورة الخريطة .

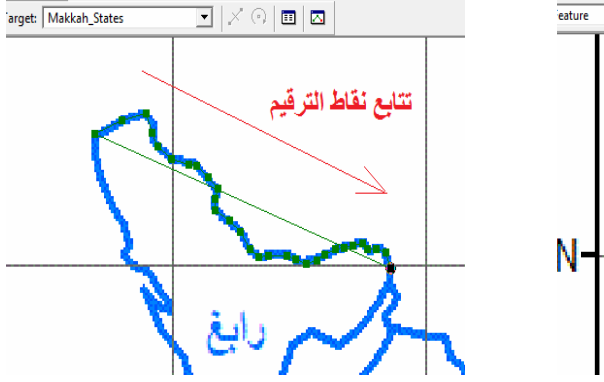

**1** 

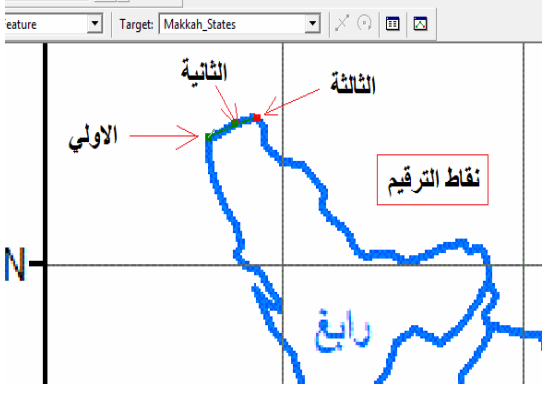

يا  $Move.$ Move To... Elip Irim to Length Delete Sketch Ctrl+Delete Finish Sketch  $F<sub>2</sub>$  $\overline{0 \times}$  B  $I \cup \underline{0}$   $\overline{A}$  v  $\stackrel{\circ}{\infty}$  v = Finish Part  $\overline{\triangle}$  Properties...

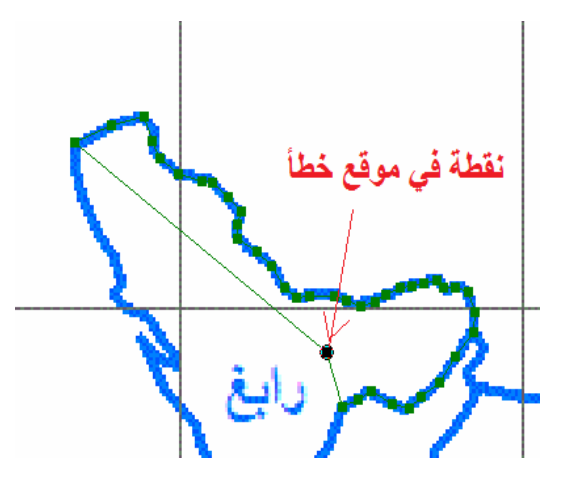

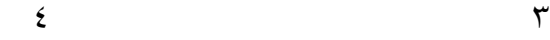

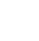

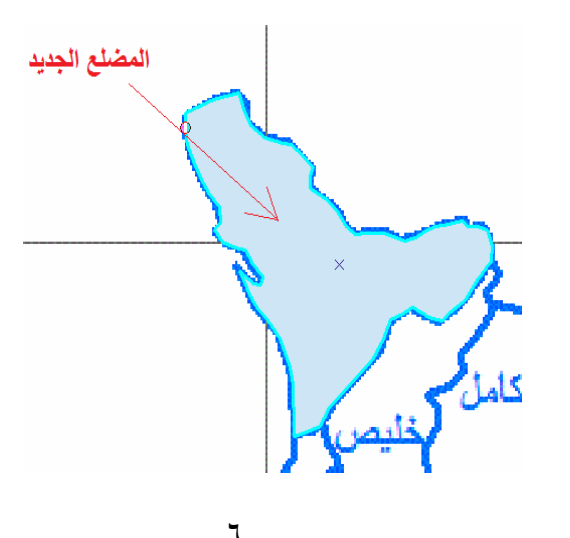

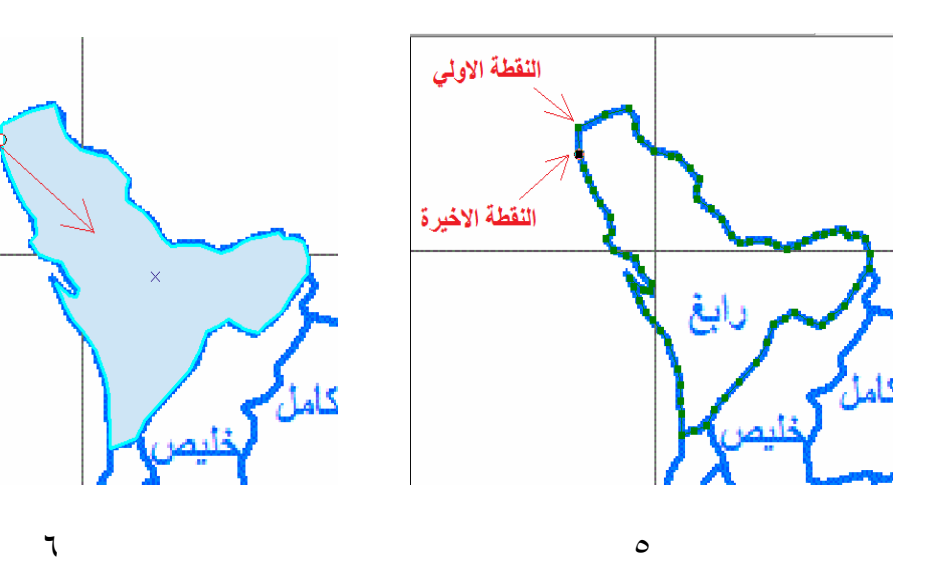

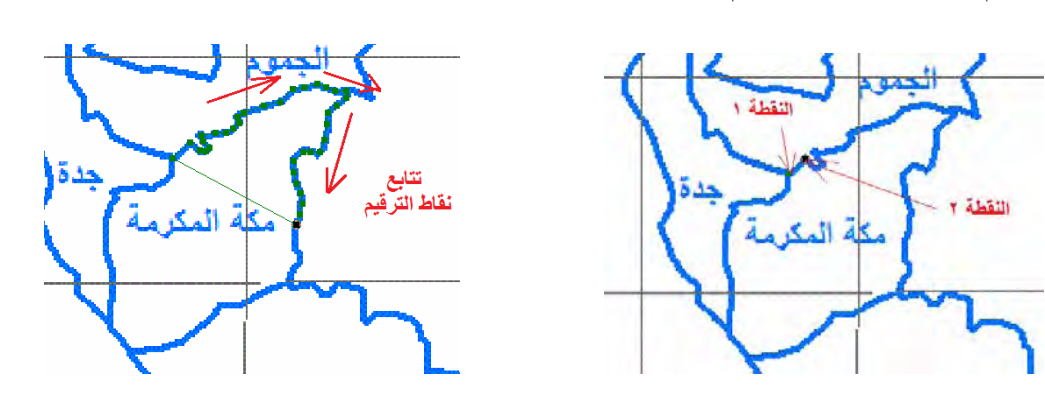

**1** 

الآن سنقوم بتكرار نفس الخطوات لترقيم مضلع آخر (محافظة أخري) لكن بشرط – مؤقتـا فـي ھذا التمرين – ألا يكون ھناك تلاصق أو تلامس أو حدود مشتركة بين المضلع الجديد والمضلع القديم. مثال: خطوات ترقيم محافظة مكة المكرمة:

\_\_\_\_\_\_\_\_\_\_\_\_\_\_\_\_\_\_\_\_\_\_\_\_\_\_\_\_\_\_\_\_\_\_\_\_\_\_\_\_\_\_\_\_\_\_\_\_\_\_\_\_\_\_\_\_\_\_\_\_\_\_\_\_\_\_\_\_\_

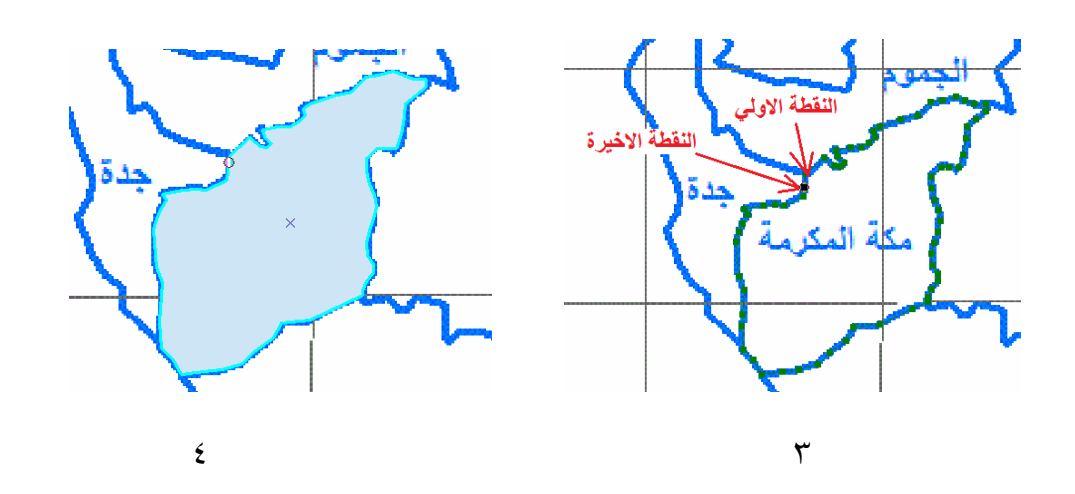

إذا استخدمنا أيقونة الامتداد الكلي ۞ فسنجد شكل المشروع حتـى الآن بـه مضلعين عند كـلا من محافظة رابغ و محافظة مكة المكرمة:

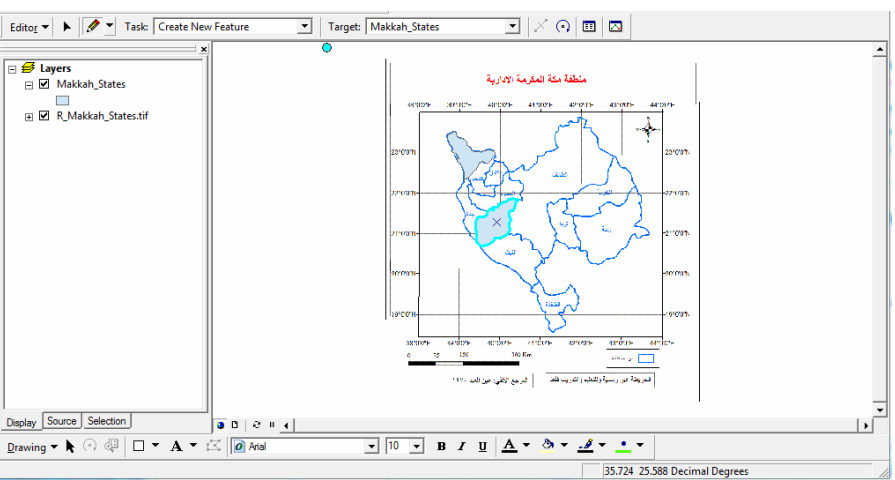

في الشكل السابق نري كلا من صورة الخريطة الأصلية و أيضا الطبقة معروضتين في نافذة البيانات (الجزء الأيمن من الشاشة)، فإذا أردنـا فقط رؤيـة أو عرض الطبقـة فقط فأننـا تـضغط علمي علامـة "صـح" الموجـودة أمـام اسـم الـصورة R\_Makkah\_States.tif فـي قائمـة المحتويات (الجزء الأبسر من الشاشة) فتختفي الصورة والا يبقى إلا الطبقة:

\_\_\_\_\_\_\_\_\_\_\_\_\_\_\_\_\_\_\_\_\_\_\_\_\_\_\_\_\_\_\_\_\_\_\_\_\_\_\_\_\_\_\_\_\_\_\_\_\_\_\_\_\_\_\_\_\_\_\_\_\_\_\_\_\_\_\_\_\_

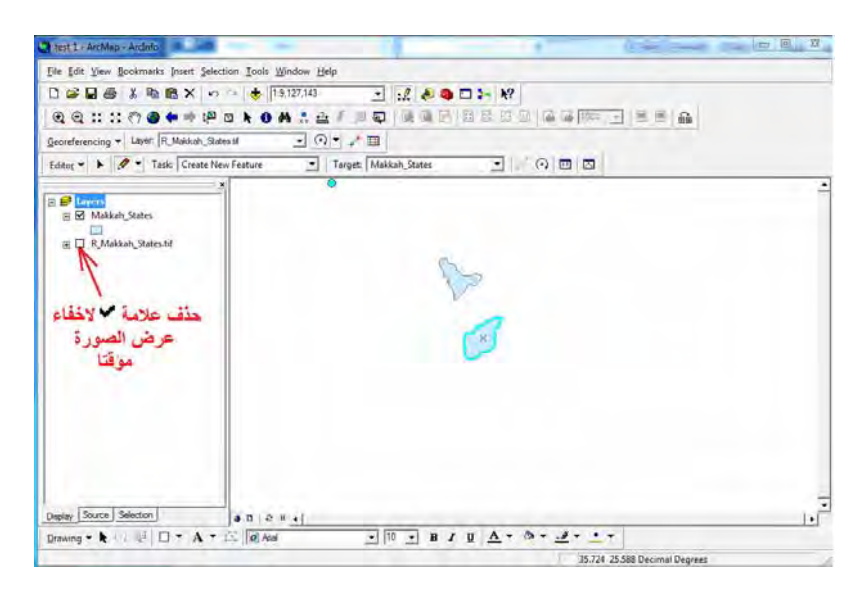

نحن لم نحذف الصورة إنما فقط قمنا باخفاؤها من العرض، فإذا أردنا عرضها مرة أخرى فنقوم بالماوس بوضع عالمة "صح" أمام أسمھا في قائمة المحتويات.

نقوم الآن بترقيم (رسم) عدة محافظات أو مضلعات أخري (غر متجاورة أو متلامسة مؤقتـا) مثل محافظات القنفذة و رنية حتى يكون شكل المشروع كالتالي:

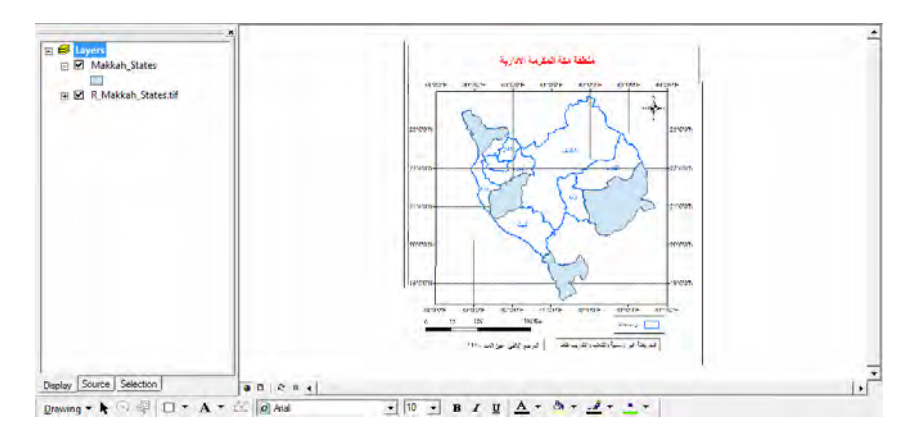

الآن سنبدأ في تر قيم (رسم) المضلعات المتلامسة أو التي بينهـا حدود مشتر كة، فمثلا محافظـة خليص لها حدود مشتركة مع محافظة رابغ التي قمنـا بترقيمها. مهمـا حـاول المستخدم أن يرسم (ير قم مر ة أخر ي) الحد الفاصل أو المشترك بين هذين المضلعين فلن يكون دقيقا بنسبة ١٠٠% وسيكون هنـاك نـسبة خطـأ (أو منطقـة فاصـلـة) بـين حـد محافظه محافظـة خلـيص. برنامج Arc Map به أمر منفصل لاستكمال مضلع بصورة آليـة، بمعنى أن المستخدم سيرسم الحدود الخارجيـة - غيـر المشركة- للمضلع الجديد بينمـا سيقوم البرنـامج بنفسه برسم الحد المشارك مع المضلع القديم بصورة آليـة سليمة تمامـا. هذا الأمر أسمه Auto-Complete **Polygon أي إكمال مضلع آليا** وھو أحد أوامر أيقونة Task في شريط أدوات التعديل:

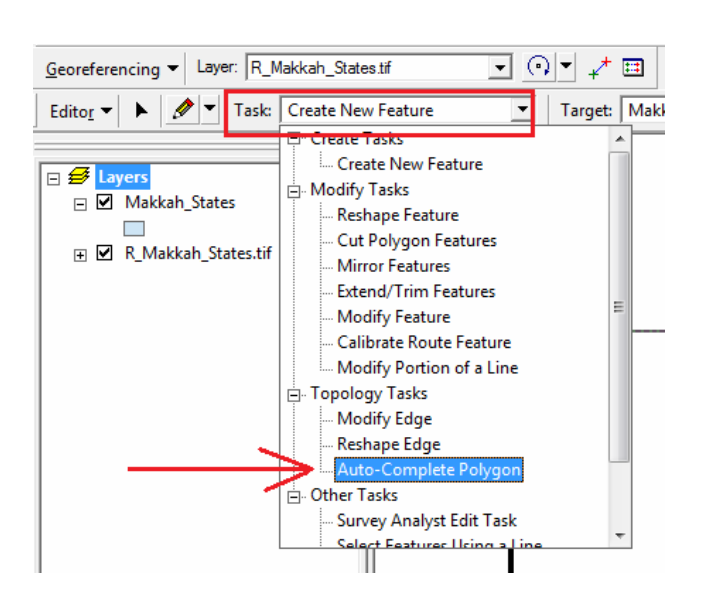

وعند اختيار هذا الأمر سيكون هو الأمر ا<u>لحالي</u> في الترقيم (الرسم) بدلا من أمر Create Feature New الذي كنا نستخدمه في رسم المضلعات السابقة:

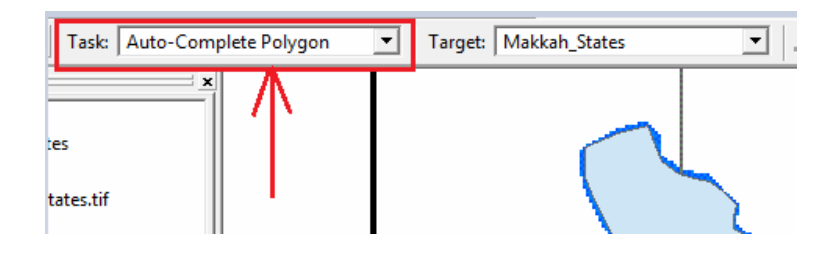

يجب علينا – في الخطوة الأولىي – تعريف البرنـامج بالمضلع القديم الذي لـه حد مشترك مـع المضلع الجديد الذي سنقوم برسمه، ويتم ذلك باستخدام أيقونـة الاختيـار  $\blacktriangleleft$ من شريط أدوات التعديل (الموجودة علي يسار أيقونة Editor) وبمجرد اختيار هذه الأيقونة سيتغير شكّل مؤشر الماوس إلى المثلث الأسود، فندهب لمضلع محافظة رابع على الطبقة (المضلع القديم أو الموجود فعلا) ونضغط الماوس الأيسر فيصبح هذا المضلع هو المختار (عليه حدود باللون الأزرق الفاتح):

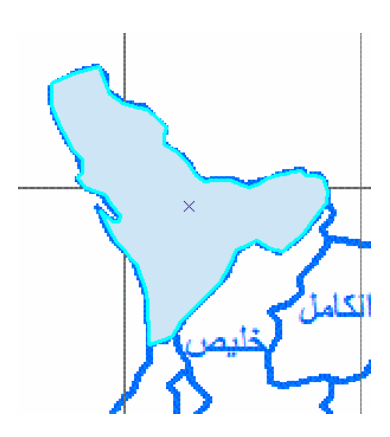

نختار الآن أيقونـة الرسم ٧ له | لبدء الترقيم، و نبدأ الترقيم (أول نقطـة) مـن داخـل المضلع القديم:

\_\_\_\_\_\_\_\_\_\_\_\_\_\_\_\_\_\_\_\_\_\_\_\_\_\_\_\_\_\_\_\_\_\_\_\_\_\_\_\_\_\_\_\_\_\_\_\_\_\_\_\_\_\_\_\_\_\_\_\_\_\_\_\_\_\_\_\_\_

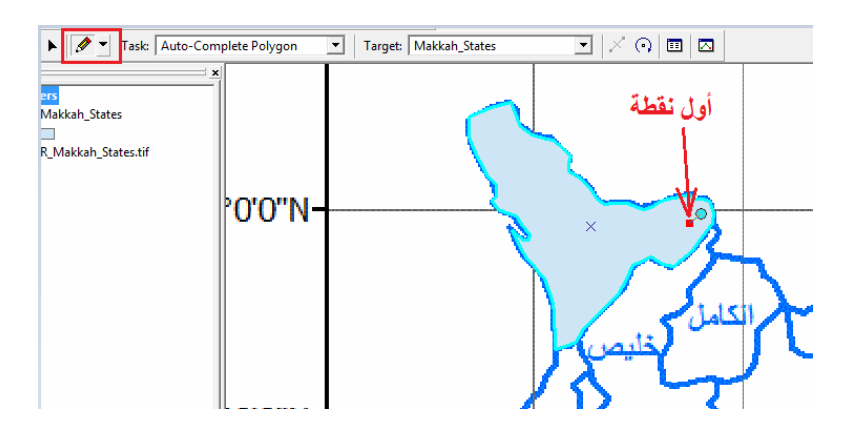

تكون النقطـة الثانيـة علـي أول الحد الفاصـل (المشترك) ثـم تتـوالي النقـاط علـي امتـداد المـضلع الجديد:

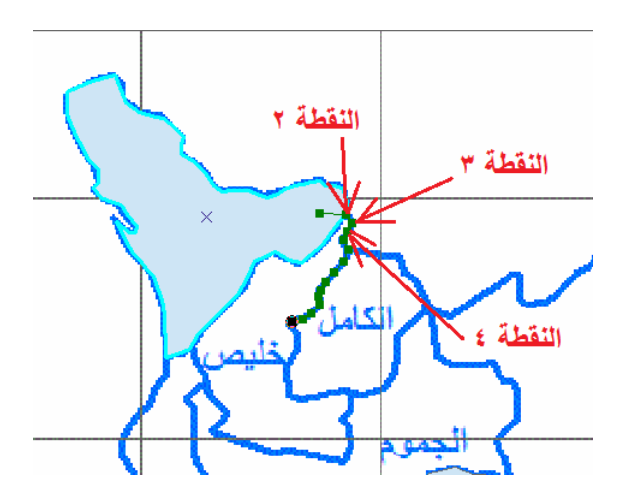

وهكذا يستمر الترقيم (رسم حدود محافظة خليص) حتى الوصول لبداية الحد المشارك مرة أخري من الجهة المقابلة، ثم تكون آخر نقطة ترقيم داخل المضلع القديم مرة أخري:

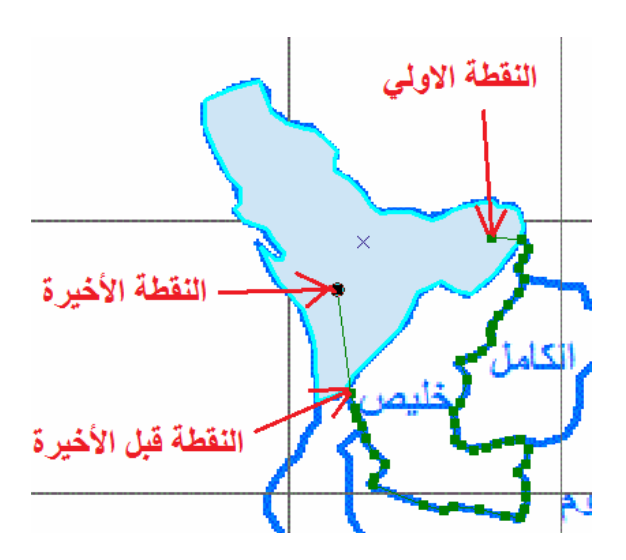

الآن نضغط الماوس الأيسر ضغطتين متتاليتين (دوبل كليك) لإتمام عملية ترقيم المضلع الجديد الذي سيظھر لنا علي الشاشة:

\_\_\_\_\_\_\_\_\_\_\_\_\_\_\_\_\_\_\_\_\_\_\_\_\_\_\_\_\_\_\_\_\_\_\_\_\_\_\_\_\_\_\_\_\_\_\_\_\_\_\_\_\_\_\_\_\_\_\_\_\_\_\_\_\_\_\_\_\_

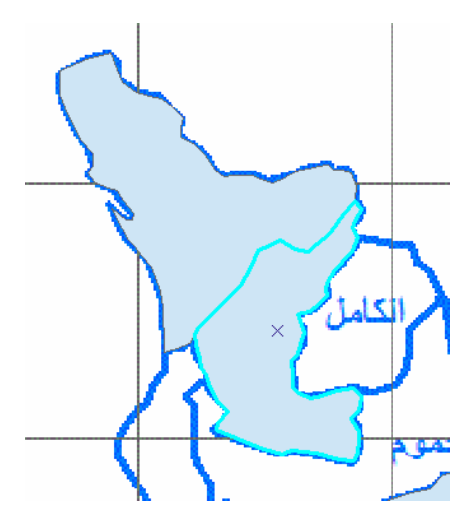

نلاحظ أن البرنامج قد قام برسم <u>الحد المشترك</u> (بين المضلعين القديم و الجديد) بصورة آلية <u>دون</u> أن نقـوم نحـن بتـرقيم هـٰذا الحـد المـشترك ، وطبعـا الـسبب أننــا نـستخدم الآن أمـر -Auto Polygon Complete أي إكمال مضلع آليا.

كتجربـة أخـري سنقوم بتكـرار نفس الخطـوات لرسم مضلع (محافظـة) الكامـل والـذي لـه حـد مشترك مع مضلع (محافظة) خليص. طالما أن مضلع خليص (الذي سيكون المضلع القديم الآن) هو فعلا المختار (مظلل باللون الأزرق الفاتح علي حدوده) فنحن لسنا في حاجـة لاختيـاره من جديد باستخدام أيقونـة الاختيـار Ñالعرام التـرقيم مباشرة: نبدأ أول نقطـة داخل المضلع القديم (محافظة خليص) ثم النقطة الثانية عند بداية الحد المشترك ثم تتوالي النقاط علـي مضلع محافظة الكامل بنفس الطريقة السابقة حتى نرسم حدودها كصورة طبق الأصل من صورة

الخريطة (لا تنسي استخدام أيقونة التكبير  $\, \circledR \,$ كلما دعت الضرورة لذلك). عند الوصـول إلـي بداية الحد المشترك من الجهة الأخرى نضع نقطـة جديدة داخل المضلع القديم (خليص) لكننـاً نلاحظ أن هذه النقطة (قبل الأخيرة) ستتصل بخط مستقيم مع أول نقطة وهذا الخط ربمـا سـيقطع جزء من الحد المشترك، لذلك نقوم بوضع نقطة ترقيم أخري (النقطة الأخيرة) أقرب للنقطة الأولي التي بدأنا منھا:

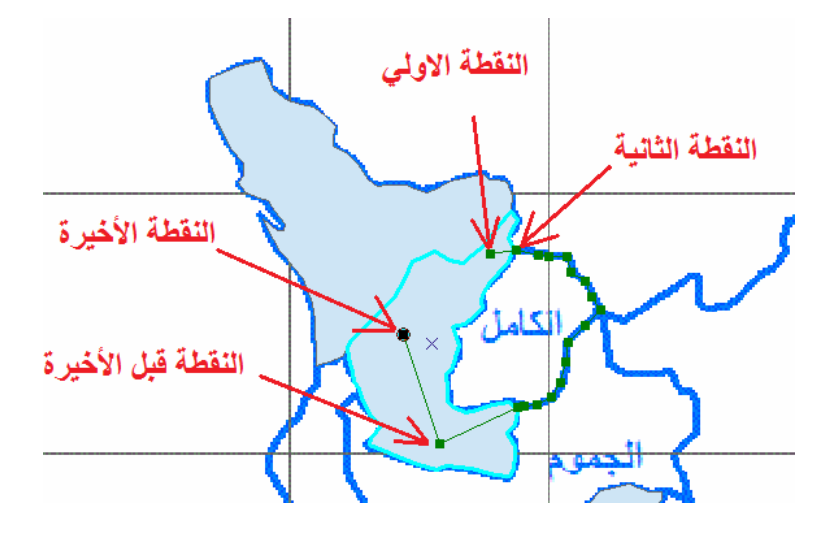

عند النقطـة الأخيرة نضغط ضـغطتين متتـاليتين فنحصل علـي المضلع الجديد لمحافظـة الكامل (دون أن نرسم بأنفسنا الحد المشترك بينه و بين مضلع خليص السابق):

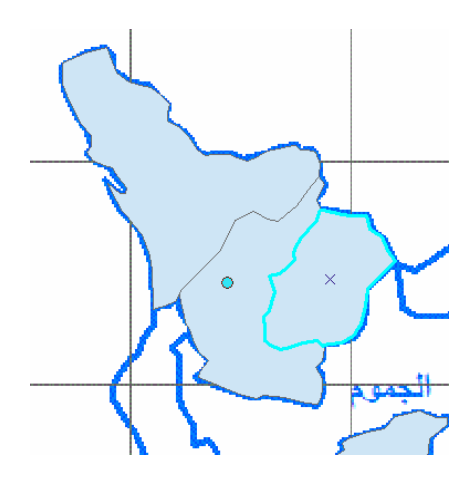

مـاذا لـو قمنـا برسم مضلع بـصورة خطأ؟ مثلا إذا كانـت النقطـة الأخيـرة فـي المـضلع فـي غيـر مكانها الصحيح وضغطنا دوبل كليك فقام البرنامج برسم مضلعين وليس مضلع واحد للمحافظة الجديدة الكامل؟:

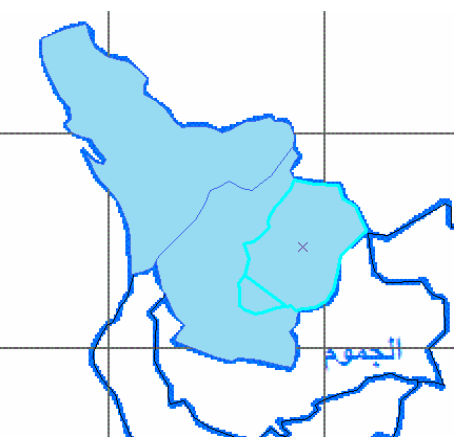

في هذه الحالـة (طالمـا أن المضلعين الخطـأ همـا المختـارين والمظللين بـالأزر ق الفـاتح) نـستخدم أيقونة الاختيار ً أكم نضغط الماوس الأيمن ومن القائمة نختار أمر Delete لحذف هذين المضلعين:

\_\_\_\_\_\_\_\_\_\_\_\_\_\_\_\_\_\_\_\_\_\_\_\_\_\_\_\_\_\_\_\_\_\_\_\_\_\_\_\_\_\_\_\_\_\_\_\_\_\_\_\_\_\_\_\_\_\_\_\_\_\_\_\_\_\_\_\_\_

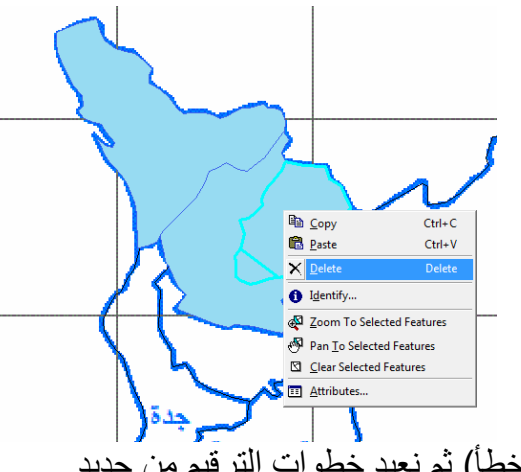

فيتم حذف المضلعين (الخطأ) ثم نعيد خطوات الترقيم من جديد.

بنفس هذه الطريقة يمكننا إتمـام عمليـة الترقيم لأي مضلع (محافظـة) في التمرين. لكن تواجهنـا أحيانا مشكلة أن بعض المصلعات (المحافظات) لها أكثر من حد مشترك مع مضلعات قديمـة سبق ترقيمها. علي سبيل المثال إذا أردنـا تـرقيم (رسم) مضلع محافظـة جدة سنجد أن لـه حد مشترك مع محافظة رابغ و حد مشترك مع محافظة خليص وأيضا لـه حد مشترك مـع محافظة مكة المكرمة:

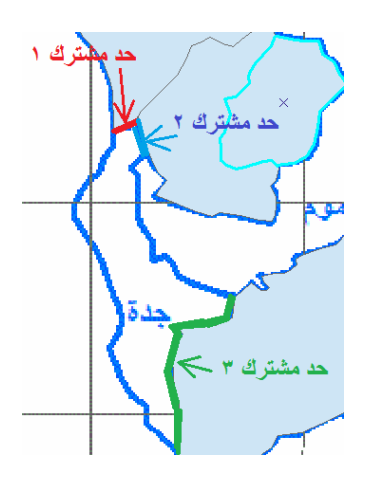

في هذه الحالة علينا اختيار المضلعات (القديمة) الثلاثة لكي يعرف البرنـامج أن المضلع الجديد المطلوب إنشاؤه له ٣ حدود مشتركة مع ٣ مضلعات قديمة. باستخدام أيقونـة الاختيـار | ♦ من شريط أدوات التعديل نختار بالماوس المضلع الأول (محافظة رابع مثلا) ثم نضغط مفتـاح Shift من لوحة مفاتيح الكمبيوتر باستمرار ثم نختار بالماوس المضلع الثاني و المضلع الثالث:

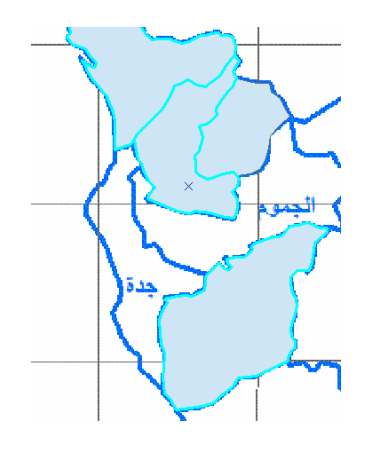

نبدأ خطوات ترقيم مضلع (محافظة) جدة:

- نختار أيقونة الرسم أول نقطة: داخل المضلع القديم األول (رابغ) ثاني نقطة: داخل المضلع القديم الثاني (الكامل) – ثم عدة نقاط علي حدود مضلع جدة حتى نصل إلي الحد المشترك الثالث (بين جدة و مكة المكرمة) س نضع نقطتين داخل مضلع مكة المكرمة (القديم) واحدة قرب بداية الحد المشترك و
	- األخرى قرب نھاية ھذا الحد
	- نكمل ترقيم الجزء الأخير من مضلع جدة حتى نصل للحد المشترك الأول مرة أخري
		- نضع آخر نقطة داخل مضلع رابغ بالقرب من نقطة البداية التي بدأنا الترقيم منھا

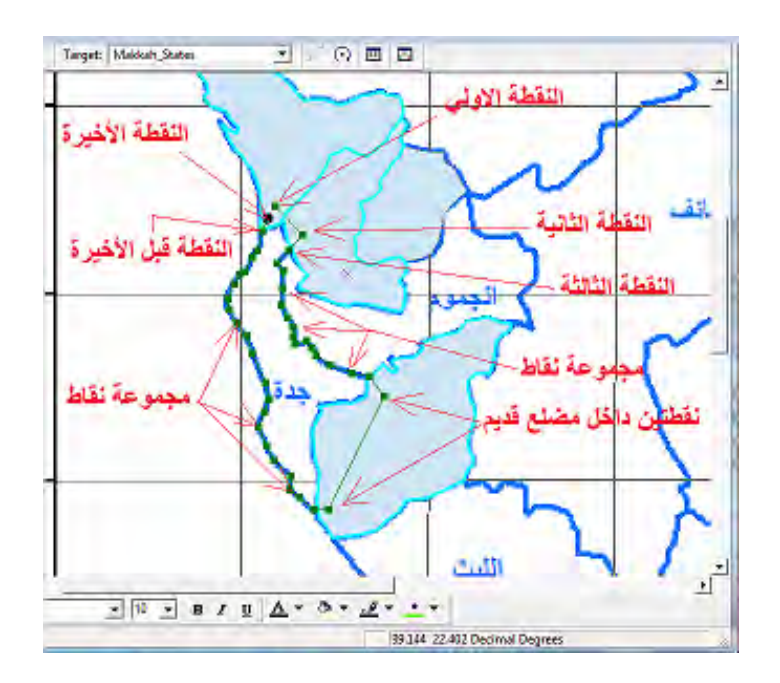

ثم نضغط دوبل كليك عند النقطة الأخيرة فنحصل على مضلع محافظة جدة:

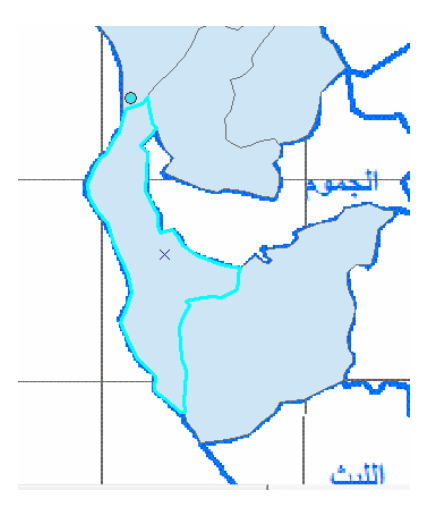

بنفس الأسلوب نكمل ترقيم باقي المضلعات، فمثلا محافظة الجموم سيكون لمها ٤ حدود مشتركة سنختار هم بنفس الأسلوب، ثم نرقم (نرسم) المضلع بنفس الطريقة السابقة:

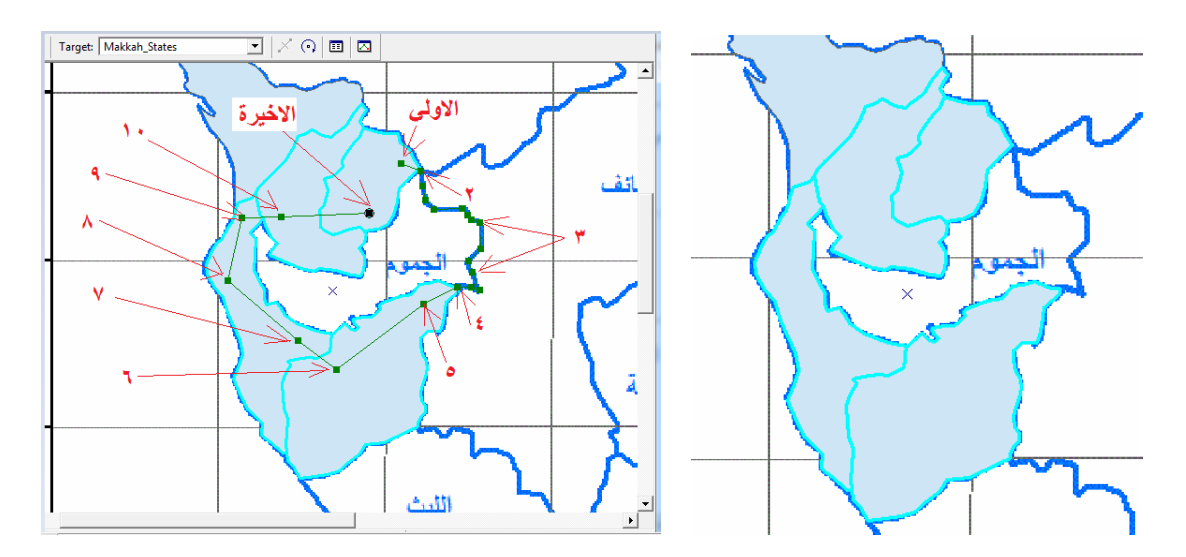

يستمر العمل فـي هذا التمـرين حتـى نكمـل تـرقيم (رسـم) جميـع المـضلعات الأثنــا عـشر (١٢ محافظة) حتى تكون الطبقة في شكلها الأخير كالتالي:

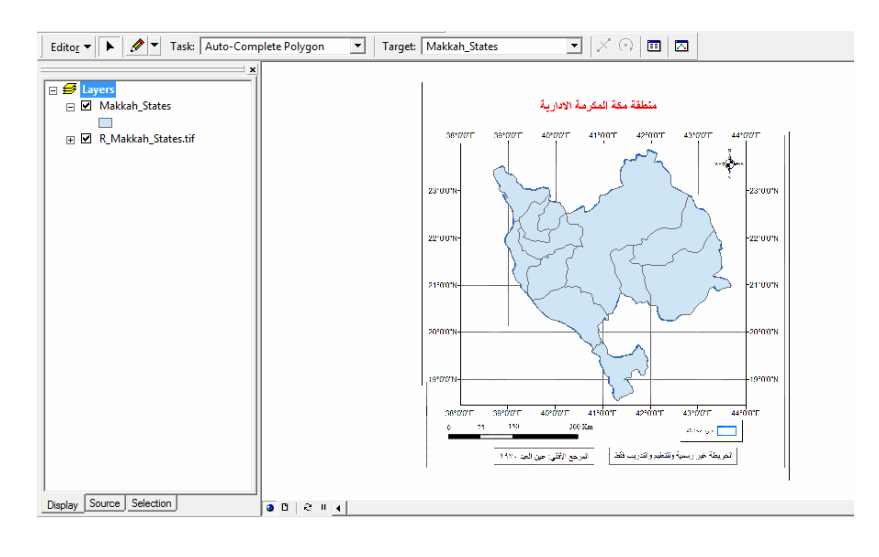

و إذا أخفينا الصورة الأصلية (صورة الخريطة) فأن الطبقة تكون:

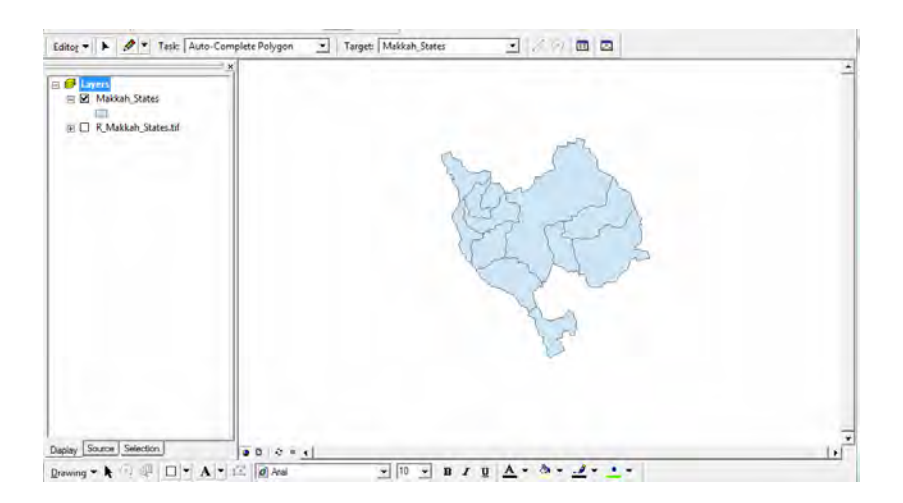

\_\_\_\_\_\_\_\_\_\_\_\_\_\_\_\_\_\_\_\_\_\_\_\_\_\_\_\_\_\_\_\_\_\_\_\_\_\_\_\_\_\_\_\_\_\_\_\_\_\_\_\_\_\_\_\_\_\_\_\_\_\_\_\_\_\_\_\_\_

وبذلك يكون **لدينا الآن طبقة (ملف رقمي أو خريطة رقمية)** تمثل صـورة طبق الأصـل من .<br>الخريطة الأصلية المطبوعة لمحافظات منطّقة مكة المكرمة الإدارية. لكن هذه الطبقة رقميـة أي يمكن تغيير ألوانها و مقياس رسمها و كافة خصائصها الخرائطية (ولم نعد الأن بحاجة لصورة الخريطة الأصلية الممسوحة ضوئيا).

<u>حفظ save</u> الترقي<u>م:</u>

حفظ المشروع

حتى اآلن – في ھذا التمرين – فقد قمنا بجزأين من العمل: أوال: قمنا بفتح مشروع جديد فѧي Map Arc وأضѧفنا إليѧه كѧال مѧن صѧورة الخريطѧة و الطبقة. ثانيا: قمنا بالترقيم (أو الرسم أو التعديل Editing (في الطبقة. إذن للحفظ يلزمن أيضا خطوتين: حفظ التعديل

(أوال) نبѧدأ بحفѧظ التѧرقيم فѧي الطبقѧة: مѧن أيقونѧة Editor نختѧار أمѧر **Edits Save** لحفѧظ التغييرات التي قمنا بھا داخل الطبقة:

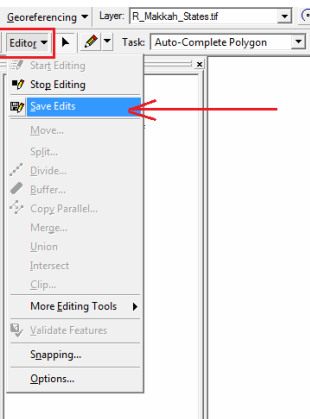

طالما أننا قد انتھينا من كل خطوات الترقيم (التعديل أو الرسم) المطلوبـة في هذه الطبقـة فعلينـا اآلن **إيقاف التعديل Editing Stop** من شريط األدوات :

\_\_\_\_\_\_\_\_\_\_\_\_\_\_\_\_\_\_\_\_\_\_\_\_\_\_\_\_\_\_\_\_\_\_\_\_\_\_\_\_\_\_\_\_\_\_\_\_\_\_\_\_\_\_\_\_\_\_\_\_\_\_\_\_\_\_\_\_\_

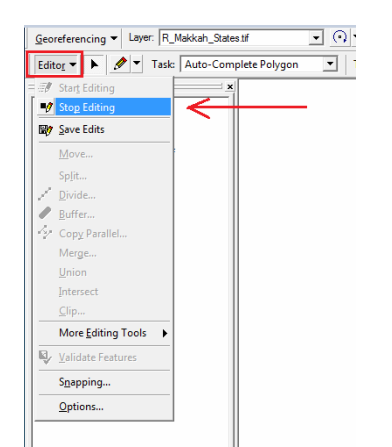

ا<br>في حالـة إعطـاء أمـر إيقاف التعديل Stop Editing ولم نكن قد قمنـا بـأمر الحفظ Save Edits فأن البرنامج سيسألنا – – كتحذير إن كنا نريد حفظ التعديالت أم ال:

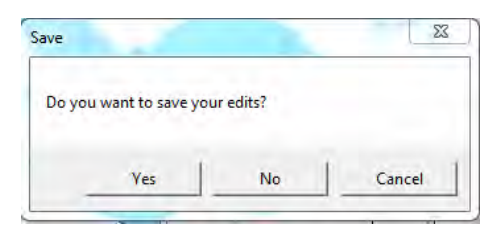

وبالطبع سنختار Yes لحفظ آخر تعديالت قد قمنا بھا.

ثانيا: حفظ المشروع: من شريط الأدوات الرئيسي لبرنـامج Arc Map: إمـا أن نـضغط أيقونـة الحفظ مباشرة أو أن نختار أمر Save من النافذة المنسدلة :

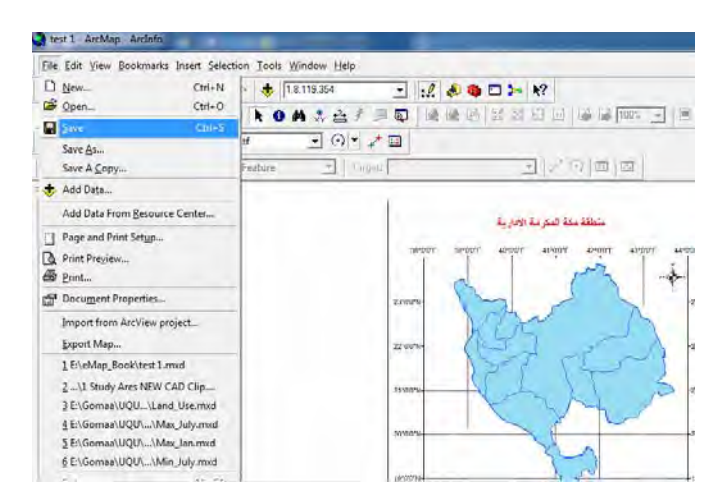

وحيث أننا لم نعطي أسم لهذا المشروع الجديد فيسألنا البرنـامج عن أسم المشروع وعن موقع (مجلد) تخزينه علي الكمبيوتر:

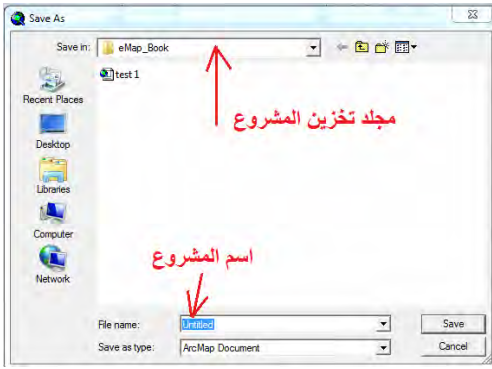

في هذا الجزء الأخير من التمرين الثاني سنناقش ا**لفرق بين المشروع و الطبقة** في برنـامج Arc Map، فالكثير من المستخدمين المبتدئين لا يعرفون هذا الفرق ممـا يسبب وقوعهم في بعض المشاكل.

ملف المشروع هو ملف يحتوي معلومـات عن مكونـات المشروع، أي أسماء الطبقـات التـي يحتويها هذا المشروع و كيفية عرض كل طبقة أو صورة داخل المشروع. أي أننـا يمكننـا أن نتخيـل **ملـف المـشروع كمـا لـو كـان "م<b>حتويـات" كتـاب**، ففـي بدايـة أي كّتـاب توجـد صـفحة المحتويات و بھا أسماء فصول الكتاب و عنـاوين الأشكال و الجداول التـي يحتويهـا الكتـاب. أمـا لكي نعرف المعلومات الحقيقية في الكتاب فيجب أن نطالع فصول الكتاب ذاتها ونقر أ مـا بـداخل كلّ فصل من الفصول. هذه الفصول هي "<u>الطبقات</u>". أيستطيع أي قـارئ أن يعرف تفاصـيل معلومات الكتاب فقط من قراءة محتوياته أم أنه يجب أن يقرأ كل فصل من فصول الكتاب؟

ملف الطبقة هو الملف الذي يحتوي تفاصيل المعالم المكانيـة المرسومة داخل الطبقـة ذاتهـا، فهو الملف الذي بداخله نقوم بالرسم و التعديل والحذف ... الخ. فإذا حصلنا على ملف المشروع (سنعرف محتوياته وما به من طبقات) وإذا حصلنا على ملّفات الطبقات التي يتكون منها هذا المشروع سنري تفاصيل كل ملف من هذه الطبقات. لكن ماذا إذا كـان لدينا ملف مشروع ولم يكن لدينا ملفات الطبقات التي يتكون منھا ھذا المشروع:

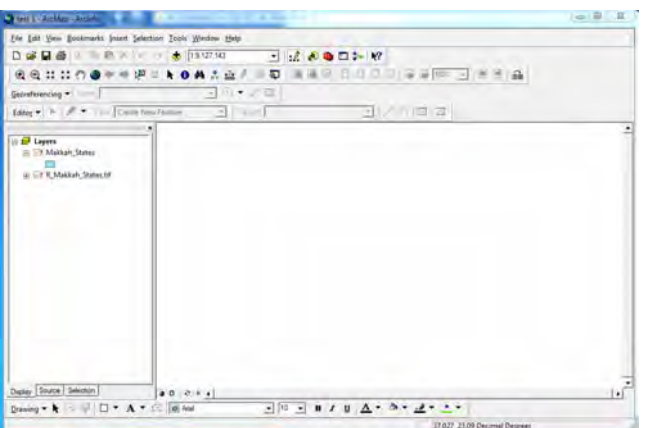

في قائمة المحتويات (الجزء الأيسر من الشاشة) توجد أسماء مكونـات المشروع أي أننـا نعرف أن هذا المشروع يتكون من صورة ممسوحة ضوئيا أسمها Makkah\_States.tif وأيضا طبقة من نـو ع المـضلعات أسمها Makkah\_States. لكن فـي نافذة البيانـات (الجـزء الأيمـن من الشاشة) لا يوجد أي معلومات معروضة. كما نلاحظ وجود علامة تعجب باللون الأحمر .⊠ بجوار أسم الصورة و الطبقة. أس أن برنـامج Arc Map من خلال ملف المشروع قد عرف مكونـات هـذا المـشروع ومكـان أو مجلـد هـذه الملفـات علـي الكمبيـوتر (عنـدما حفظنـا save المشروع في الخطوة السابقة) وبحث البرنامج عن هذه الملفات (الصورة و الطبقة) ولم يستطع أن يعثر عليھما في المجلد المحدد علي الكمبيوتر، وبالتالي فالبرنامج ال يѧستطع عѧرض تفاصѧيل الصورة و الطبقة. السبب هنا أني قد نقلت ملفات الصورة و الطبقة من المجلد الأصلي لهمـا إلـي مجلد آخر علمي الكمبيوتر، وبالّتالي فبالبرنـامج لا يعرف الموقـع الجديد للملفـات. ومثـل هذّه المشكلة يقع بها الكثير من المستخدمين المبتدئين، وأحيانا في الجامعة فـأن الطـلاب يرسلون لـي ملفات المشروعات – دون ملفات الطبقات – لتقييم تمـارينّهم العمليـة ! وبـالطبع لا تظهر لـيّ الطبقات .

\_\_\_\_\_\_\_\_\_\_\_\_\_\_\_\_\_\_\_\_\_\_\_\_\_\_\_\_\_\_\_\_\_\_\_\_\_\_\_\_\_\_\_\_\_\_\_\_\_\_\_\_\_\_\_\_\_\_\_\_\_\_\_\_\_\_\_\_\_

لحل هذه المشكلة نضغط بالماوس الأيمن علي أسم الطبقة ونختار – من القائمة – أمر Data ثم أمر **Source Data Repair إصالح مصدر البيانات**:

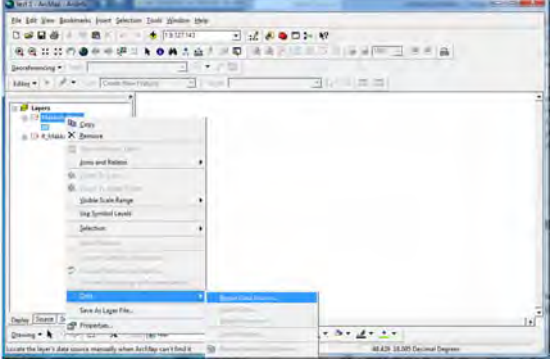

ثم نحدد اسم و مجلد الملف المطلوب:

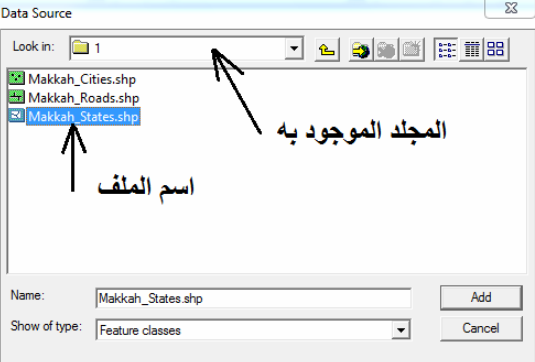

و بعد أن عرف برنامج Arc Map موقع ملفات الطبقة و الصورة فأنـه يستطيع عرضـهما فـي نافذة البيانات:

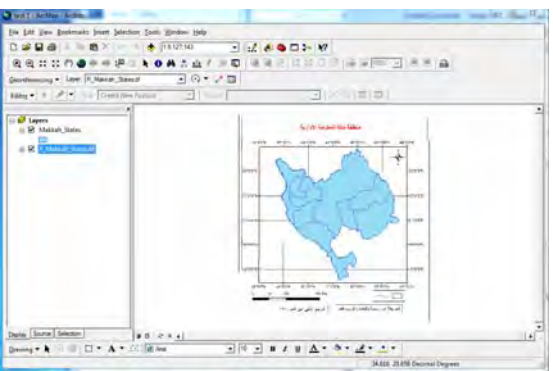

### **٢-٤-٨ ترقيم الخطوط**

يعد ترقيم الخطوط أسهل من ترقيم المضلعات، فالخط المستقيم هو خط يصل بين نقطتين ومن السھل رسمه (ترقيمه) بسرعة، بينما إن كان الخط متعرجا فيجب ترقيم مجموعة من النقاط التي تحدد تفاصيل تعرجات ھذا الخط.

\_\_\_\_\_\_\_\_\_\_\_\_\_\_\_\_\_\_\_\_\_\_\_\_\_\_\_\_\_\_\_\_\_\_\_\_\_\_\_\_\_\_\_\_\_\_\_\_\_\_\_\_\_\_\_\_\_\_\_\_\_\_\_\_\_\_\_\_\_

نبدأ بفتح مشروع Arc Map جديد ونضيف (باستخدام أيقونـة ♦) ) الخريطـة التعليميـة الثانيـة (شكل ٣-٨) بعد تقويمهـا Rectify) (وليكن أسـمها مـثلا R\_Makkah\_Roads) وأيـضا سنسضيف طبقــة الطــرق التــي قمنــا بانــشاؤها فــي الجــزء الــسابق (ولــيكن أســمها مــثلا Roads\_Makkah(. نالحظ وجود خط تحت اسم الطبقة في قائمة المحتويات للداللة علي أن ھذه الطبقة من نوع طبقات الخطوط:

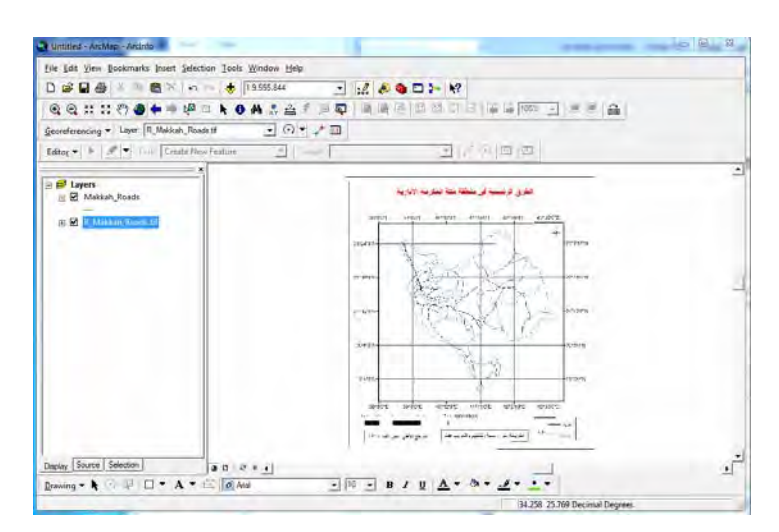

لبدء التعديل (الترقيم أو الرسم في الطبقة) نضغط أمر Start Editing من قائمة Editor في شريط أدوات التعديل:

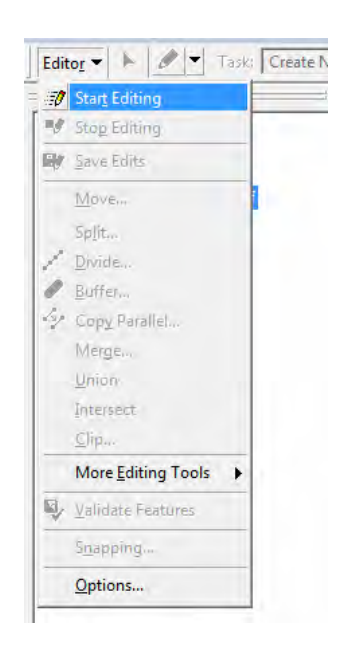

\_\_\_\_\_\_\_\_\_\_\_\_\_\_\_\_\_\_\_\_\_\_\_\_\_\_\_\_\_\_\_\_\_\_\_\_\_\_\_\_\_\_\_\_\_\_\_\_\_\_\_\_\_\_\_\_\_\_\_\_\_\_

بالطبع سيكون أمر "إنشاء معلم جديد Create New Feature" هو الأمر النشط من قائمـة العملية Task وستكون اسم طبقة الخطوط Roads\_Makkah ھو الظاھر أمام قائمة الھѧدف Target) فليس بالمشروع الحالي إال طبقة سواھا):

\_\_\_\_\_\_\_\_\_\_\_\_\_\_\_\_\_\_\_\_\_\_\_\_\_\_\_\_\_\_\_\_\_\_\_\_\_\_\_\_\_\_\_\_\_\_\_\_\_\_\_\_\_\_\_\_\_\_\_\_\_\_\_\_\_\_\_\_\_

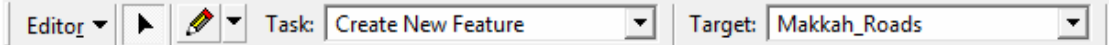

نلاحظ أن الطرق على الصورة هي التي باللون الأسود بينما حدود المحافظات تظهر باللون الأزرق:

نستخدم أيقونة التكبير ل<sup>ي ا</sup>لتكبير أول جزء من صورة الخريطـة الأصـلية (وليكن مثلا الجزء الشمالي الغربي منها) ثم نبدأ الترقيم باستخدام أيقونـة الرسم حاص مثلمـا فعلنـا فـي التمرين السابق، ونبدأ في وضع أول نقطة (بالماوس الأيسر) عند بداية أول طريق ثم نضع نقطة أخرى في نهاية الجزء المستقيم منه ثم مجموعة من النقاط علمي الجزء المتعرج من الطريق (ضمانا لشف أو رسم نسخة طبق الأصل من صورة الخريطة الأصلية الممسوحة ضوئيا):

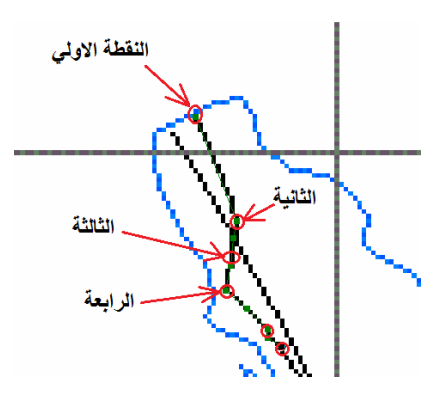

نحرك الخريطة قليلا لأسفل (باستخدام أيقونة اً أ) حتى نري بـاقي هذا الطريق ثم نعيد تفعيل أيقونـة الرسم ◘ هي ونستكمل رسم هذا الطريق. وفي نهايـة الطريق نضغط المـاوس الأيسر ضغطتين متتاليتين لإتمام عملية رسم هذا الطريق الذي سيظهر الآن باللون الأزرق الفاتح:

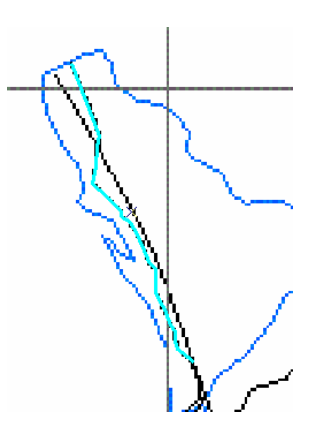

في نهاية هذا الطريق (الجزء الجنوبي) يوجد تقاطع مع طريق آخر، وعند بدايـة رسم الطريق الثاني فسيكون من الصعب علي المستخدم وضع نقطة بداية الطريق الثاني بالضبط %١٠٠ عنѧد نھاية الطريق الأول. يوجد أمر من أوامر الرسم في برنـامج Arc Map يـسمح لنـا بإتمـام هذه

العملية بصورة آلية: عند نهايـة الطريق الأول (نقطـة التقـاطع بـين الطريقين) نـضغط المـاوس األيمن ومن القائمة المنѧسدلة نختѧار أمѧر **"Feature To Snap أي القفѧز إلѧي " معلѧم معѧين** ومنه نختار أمر **" Endpoint أي <b>نقطة نـه**ايـة" بمعنـي أننـا نريد القفّـز إلـي موقّع نقطـة نـهايـة الطريق الأول:

\_\_\_\_\_\_\_\_\_\_\_\_\_\_\_\_\_\_\_\_\_\_\_\_\_\_\_\_\_\_\_\_\_\_\_\_\_\_\_\_\_\_\_\_\_\_\_\_\_\_\_\_\_\_\_\_\_\_\_\_\_\_\_\_\_\_\_\_\_

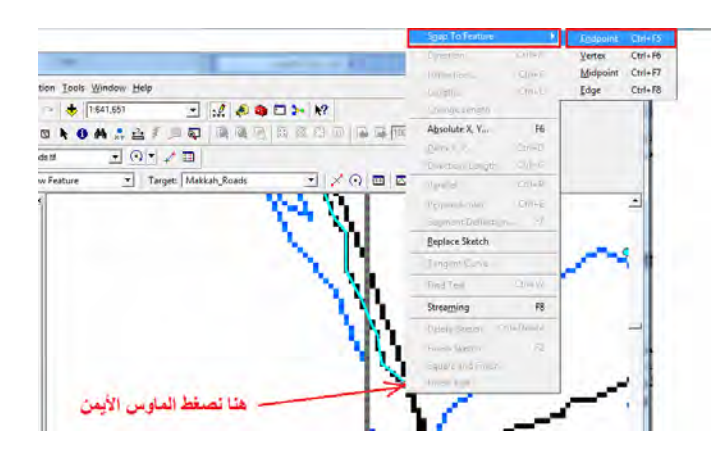

سنجد أن البرنامج قد قام بوضع أول نقطة للخط الجديد تماما في نفس موقع آخر نقطة من الخط القديم:

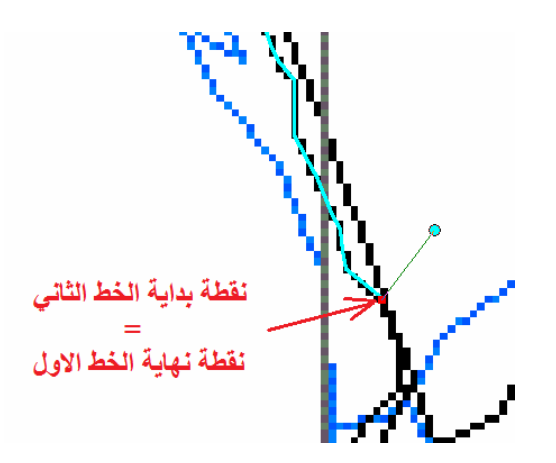

ثم نكمل ترقيم الخط الثاني حتى نھايته:

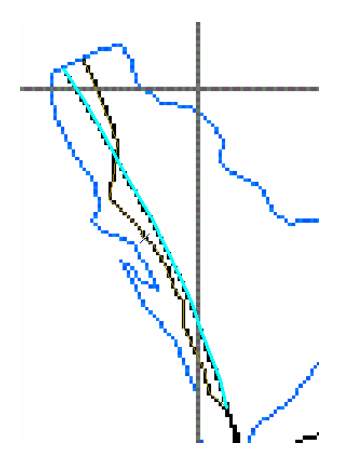

بهذه الخطوات البسيطة يمكننـا إتمـام عمليـة الترقيم (الرسم) لكافـة الطرق فـي صـورة الخريطـة األصلية حتى تكتمل معالم الطبقة الجديدة:

\_\_\_\_\_\_\_\_\_\_\_\_\_\_\_\_\_\_\_\_\_\_\_\_\_\_\_\_\_\_\_\_\_\_\_\_\_\_\_\_\_\_\_\_\_\_\_\_\_\_\_\_\_\_\_\_\_\_\_\_\_\_\_\_\_\_\_\_\_

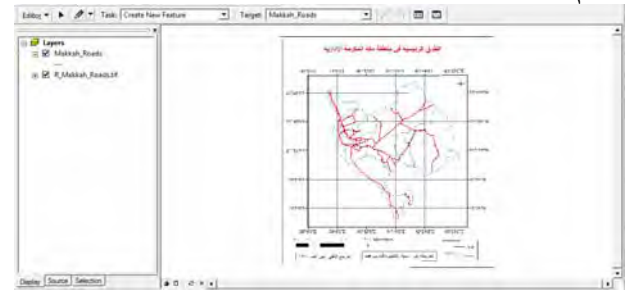

وإذا أخفينـا صـورة الخريطـة الأصـلية (بإلغـاء علامـة صـح الموجـودة أمـام أسـمها فـي قائمـة المحتويات علي يمين الشاشة) فأن الطبقة ستكون كالتال<u>ي:</u><br>وهين التعليم

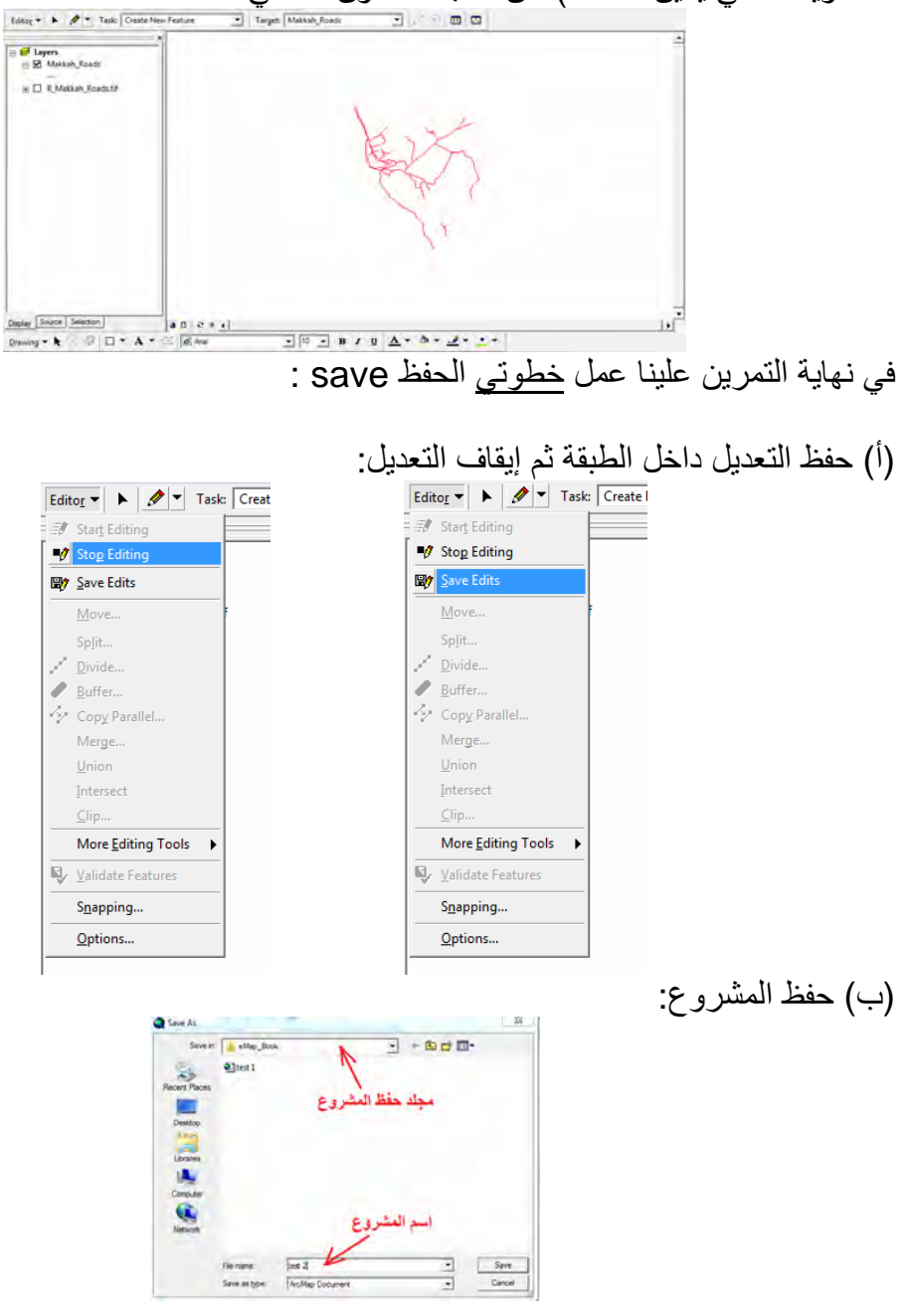

#### **٣-٤-٨ ترقيم النقاط**

يعد ترقيم النقاط أسهل و أسرع أنواع ترقيم المعالم الجغرافية، فالنقطة علي صورة الخريطة يتم تمثيلھا كنقطة أيضا في الطبقة (بمجرد ضغطة ماوس).

\_\_\_\_\_\_\_\_\_\_\_\_\_\_\_\_\_\_\_\_\_\_\_\_\_\_\_\_\_\_\_\_\_\_\_\_\_\_\_\_\_\_\_\_\_\_\_\_\_\_\_\_\_\_\_\_\_\_\_\_\_\_\_\_\_\_\_\_\_

نبدأ بفتح مشروع Arc Map جديد ونضيف (باستخدام أيقونـة ج ) الخريطـة التعليميـة الثالثـة (شـكل ٤-٨) بعد تقويمهـا Rectify (ولـيكن أسـمها مـثلا R\_Makkah\_Cities) وأيـضا سنسضيف طبقــة النقــاط التــي قمنــا بانــشاؤها فــي الجــزء الــسابق (ولــيكن أســمها مــثلا Makkah Cities). نلاحظ وجود نقطة تحت اسم الطبقة في قائمة المحتويات للدلالة علي أن ھذه الطبقة من نوع طبقات النقاط:

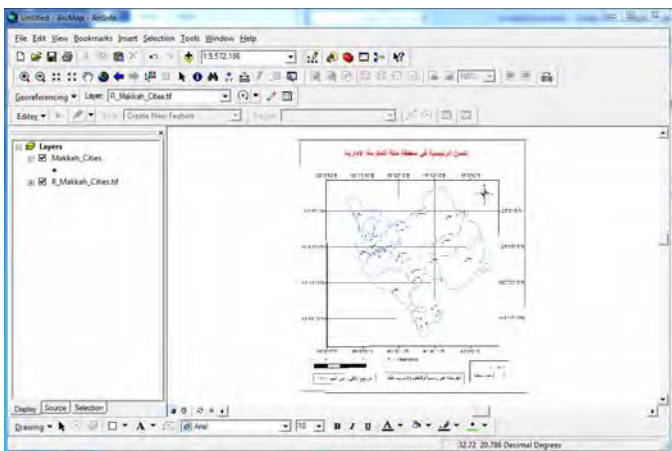

لبدء التعديل (الترقيم أو الرسم في الطبقة) نضغط أمر Start Editing من قائمـة Editor في شريط أدوات التعديل:

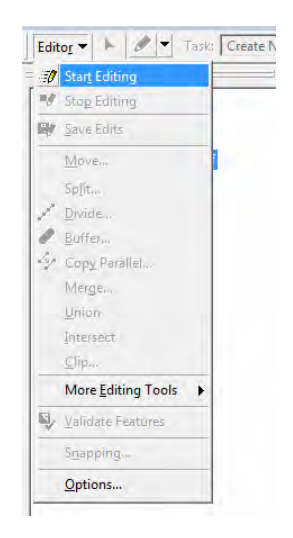

بالطبع سيكون أمر "إنشاء معلم جديد Create New Feature" هو الأمر النشط من قائمـة العملية Task وستكون اسم طبقة الخطوط Makkah Cities هو الظاهر أمـام قائمـة الهدف Target) فليس بالمشروع الحالي إال طبقة سواھا):

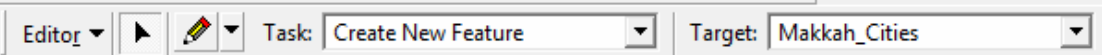

نستخدم أيقونة التكبير ل $\blacksquare$  لتكبير أول جزء من صورة الخريطة الأصلية (وليكن مثلا الجزء الشمالي الغربي منها) ثم نبدأ الترقيم باستخدام أيقونـة الرسم حاص مثلما فعلنـا فـي التمرين السابق، ونبدأ في وضع أول نقطة (بالماوس الأيسر) عند موقع أول مدينـة فـي صـورة الخريطـة ثم النقطة الثانية ًعند المدينة الثانية ُ.... وهكذا إلـي أن نكمل ترقيم جميع النقاط (المدن) لتكون الطبقة في صورتھا النھائية:

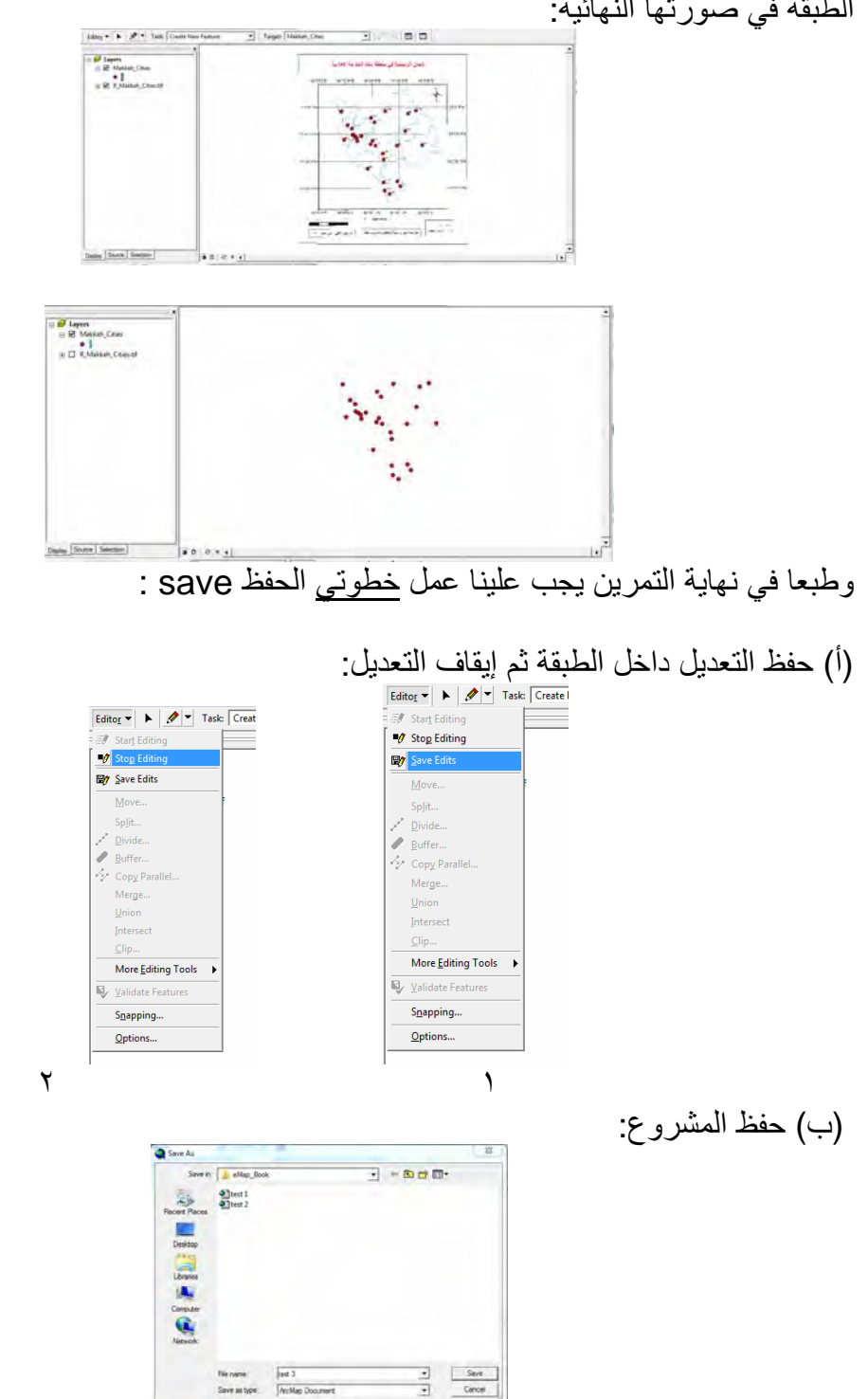

## **٥-٨ فتح عدة طبقات في مشروع واحد**

كل طبقة من الطبقات الثلاثة التي تم إنشاؤهم – حتى الآن في التمـارين الـسابقة – تغطـي نفس المنطقة الجغرافية من سطح الأرض (منطقة مكة المكرمة الإدارية) وان كانت كل طبقة تحتوي نـوع محـدد مـن المعـالم (محافظـات و طـرق و مـدن). طالمـا أن برنـامج Arc Map يعـرف اإلحداثيات الحقيقية لكل طبقة فيمكنه فتح جميع الطبقات في مشروع واحد.

\_\_\_\_\_\_\_\_\_\_\_\_\_\_\_\_\_\_\_\_\_\_\_\_\_\_\_\_\_\_\_\_\_\_\_\_\_\_\_\_\_\_\_\_\_\_\_\_\_\_\_\_\_\_\_\_\_\_\_\_\_\_\_\_\_\_\_\_\_

نفتح مشروع جديد ونضيف (باستخدام أيقونـة ًل ) طبقة المحافظـات (الطبقـة و لـيس صـورة الخريطة):

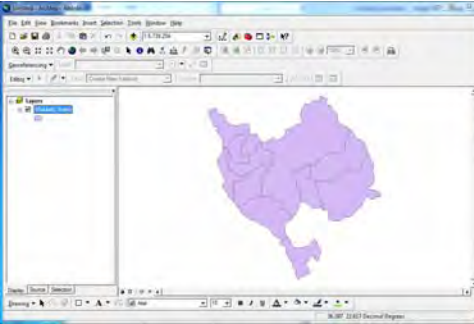

ثم نضيف طبقـة الطرق، فنجد أن الطرق (الخطـوط) قـد وقعت بالـضبط فـوق المـضلعات (المحافظات):

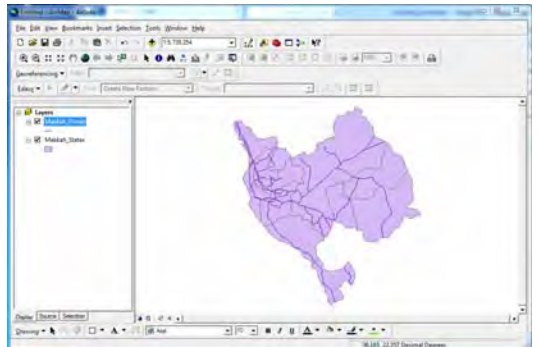

إذا أضفنا طبقة المدن (النقاط) فسنجد أنها قد وقعت بالضبط فوق المضلعات (المحافظات) و الطرق (الخطوط):

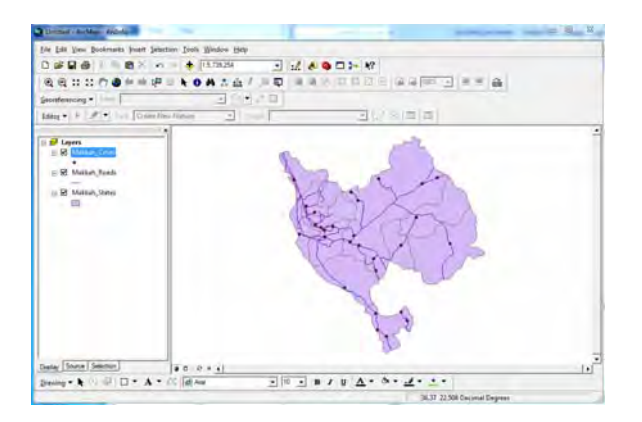

هذه أهم مميزات تقنية الخرائط الرقمية (خرائط الحاسوب) فنحن قد قمنـا بإنشاء ٣ ملفات لثلاثـة خرائط مختلفة المعالم، إلا أننـا نستطيع فتحهم جميعا في مشروع واحد لنحصل علـي خريطـة رقمية جديدة تضم كل أنـواع المعـالم الجغرافيـة لـهذه المنطقة. أي يمكننـا – الآن – طباعـة عدة خرائط جديدة بأي مقياس رسم نريده كاآلتي:

\_\_\_\_\_\_\_\_\_\_\_\_\_\_\_\_\_\_\_\_\_\_\_\_\_\_\_\_\_\_\_\_\_\_\_\_\_\_\_\_\_\_\_\_\_\_\_\_\_\_\_\_\_\_\_\_\_\_\_\_\_\_\_\_\_\_\_\_\_

١ . خريطة لمحافظات مكة المكرمة ٢ . خريطة لطرق مكة المكرمة ٣ . خريطة لمدن مكة المكرمة ٤ . خريطة لمحافظات و طرق مكة المكرمة ٥ . خريطة لمحافظات و مدن مكة المكرمة ٦ . خريطة لطرق و مدن مكة المكرمة ٧ . خريطة لمحافظات و طرق و مدن مكة المكرمة

ويتم ذلك عن طريق إخفاء أو إظهار الطبقة (أو الطبقات) المطلوب إظهارها علي الخريطة بالتحكم في علامة "صح" الموجودة أمام اسم كل طبقة في قائمة المحتويات (الجزء اّلأيمن من الشاشة):

إذا أخفينا طبقة الطرق فنحصل علي خريطة تشمل كال من المحافظات و المدن فقط:

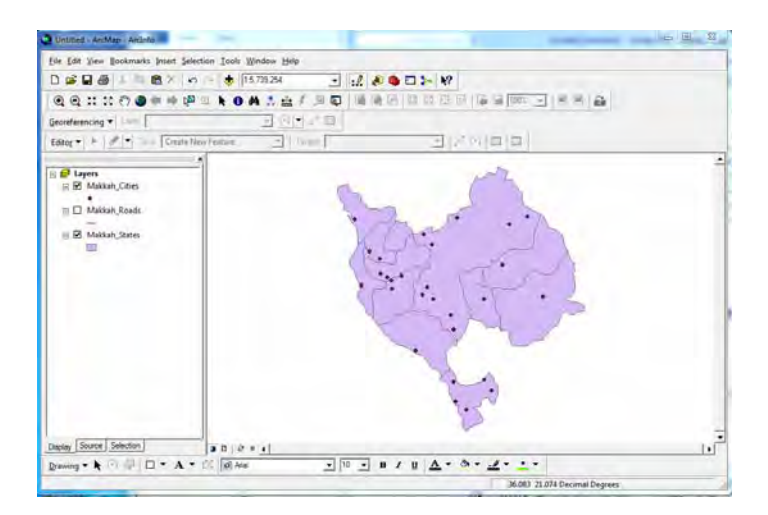

إذا أخفينا طبقة المدن فنحصل علي خريطة تشمل كال من المحافظات و الطرق فقط:

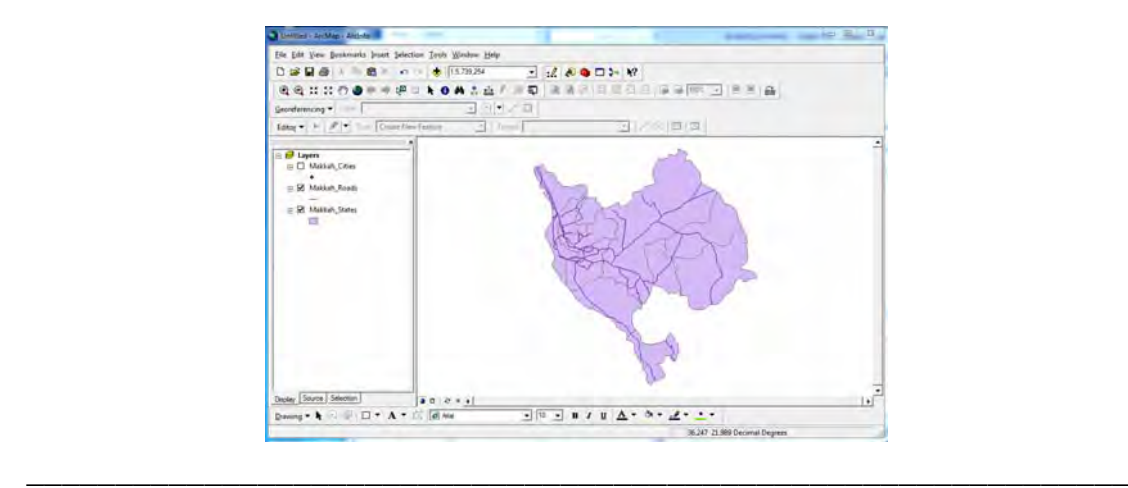

#### **٦-٨ قاعدة البيانات غير المكانية**

حتى هذا الجزء من الفصل الحالي فكل مـا تناولنـاه هو البيانـات المكانيـة (الإحداثيات و الموقـع) للمعـالم الجغرافيـة. لكـن كمـا سـبق الـذكر فـي الجـزء النظـري مـن هـذا الكتـاب فـأن الخريطـّة (مطبوعة كانت أو رقمية) تحمل نوعا آخر من البيانـات وهي البيانـات غير المكانيـة للظـواهر مثل أسماء الشوارع و الأحياء و الممدن ونـوع التربـة و نـوع التكـوين الجيولـوجي .... الـخ. نبـدأ اآلن في معرفة كيفية التعامل مع البيانات غير المكانية للمعالم الجغرافية في أي طبقة.

\_\_\_\_\_\_\_\_\_\_\_\_\_\_\_\_\_\_\_\_\_\_\_\_\_\_\_\_\_\_\_\_\_\_\_\_\_\_\_\_\_\_\_\_\_\_\_\_\_\_\_\_\_\_\_\_\_\_\_\_\_\_\_\_\_\_\_\_\_

يتعامل برنـامج Arc Map مـع الطبقـة (ملف الخريطـة الرقميـة) بأسلوبين متكـاملين: (أ) جـزء يتعامل مع البيانات المكانية لمحتويات الطبقة وهو ما نفذناه بالفعل في التمارين السابقة من رسم (ترقيم) للمعالم الجغرافية، (ب) قاعدة بيانـات غير مكانيـة للمعـالم الجغرافيـة للطبقـة. عند إنشاء طبقة جديدة (في برنـامج Arc Catalogue) فأن الطبقة تتكون من مجموعة من الملفات، ويكون أحد هذه الملفات للطبقة من نوع قواعد البيانـات data base وفيـه يـتم تخزين أي معلومات (بخلاف الإحداثيات) تتعلق بهده الطبقة. هذا الملف يمكن الوصـول إليـه و التعديلُ داخله من خالل ما يعرف باسم **Table Attribute أو جدول البيانات غير المكانية**.

نفتح مشروع جديد و نضيف إليه طبقة محافظات مكة المكرمة، ونضع الماوس على اسم الطبقة في قائمة المُحتويات (الجزء الأيمن من الشاشة) ونضغط الماوس الأيمن ونختـار أمـر Open Table Attribute لفتح جدول البيانات غير المكانية لھذه الطبقة:

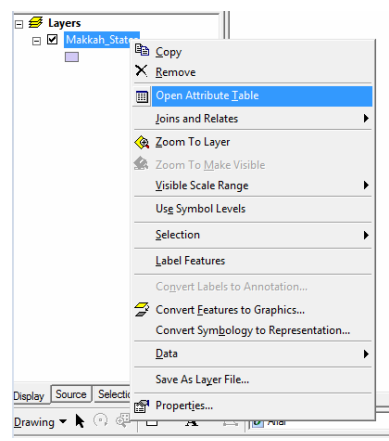

يتم فتح جدول البيانات غير المكانية للطبقة بالشكل التالي:

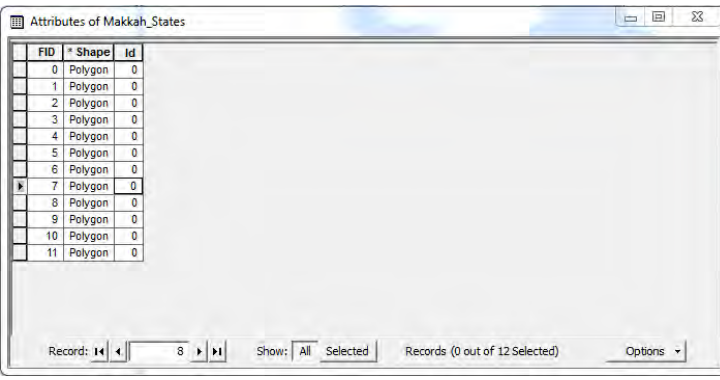

عدد سطور الجدول = ١٢ = عدد المضلعات المرسومة في هذه الطبقة (أي عدد المحافظات)

\_\_\_\_\_\_\_\_\_\_\_\_\_\_\_\_\_\_\_\_\_\_\_\_\_\_\_\_\_\_\_\_\_\_\_\_\_\_\_\_\_\_\_\_\_\_\_\_\_\_\_\_\_\_\_\_\_\_\_\_\_\_\_\_\_\_\_\_\_

- س يوجد ٣ أعمدة في الجدول: FID, Shape, Id ، هذه الأعمدة ينشاها البرنـامج عند " إنشاء الطبقة و من الأفضل عدم محاولة تغيير محتوى أي عمود منهم.
- توجد أيقونة Options في أسفل يمين نافذة الجدول ومنھا يمكن تنفيذ عدد من األوامر

توجد علاقة مباشرة بين كل سطر من سطور جدول البيانات غير المكانية و كل مضلع مرسوم في الطبقة. إذا ضغطنا بالماوس علي المربع الصغير الموجود علي أقصى يسار أي سطر في الجدول فسنجد هذا السطر أصبح مظّللا في الجدول (باللون الأزرق) وأيضا وفي نفس الوقت أصبح المضلع المناظر لھذا السطر مظلال في نافذة البيانات:

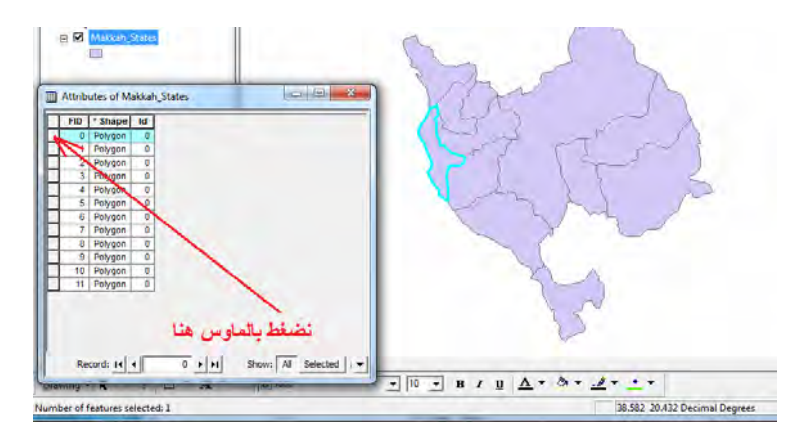

والعكس صحيح أيضا: إذا اخترنـا أي مضلع في نافذة البيانـات (باستخدام أيقونـة اختيـار معلم لِكما) ) فأن هذا المضلع سيتم تظليلـه بـالون الأزرق علـي الطبقة وفـي نفس اللحظـة سـيتم تظليل السطر المناظر له في جدول البيانات:

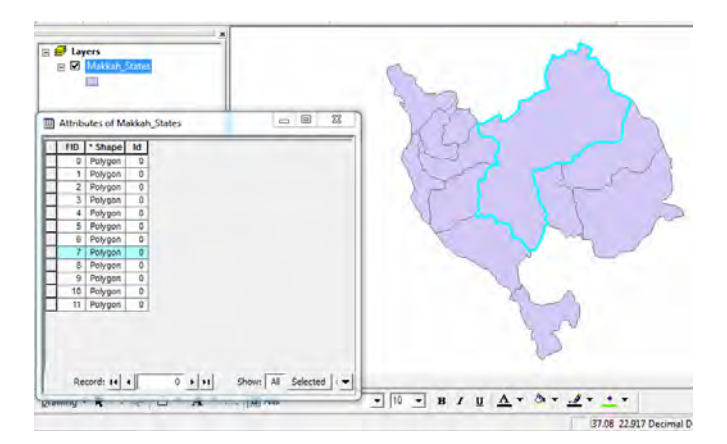

إذن يمكننا إضافة عمود جديد لهذا الجدول و كتابـة أيـة معلومـات تتعلق بمضلعات الطبقـة. علـي سبيل المثال نريد الآن إضافة اسم كل محافظة إلى جدول البيانـات غير المكانيـة حتـى يمكننـا – لاحقا – عند طباعـة الخريطـة اظهر أسماء المحافظـات عليهـا. نضغط أيقونـة Options من أسفل يمين الجدول ومن القائمة الجديدة نختار أمر "Field Add " إضافة عمود :

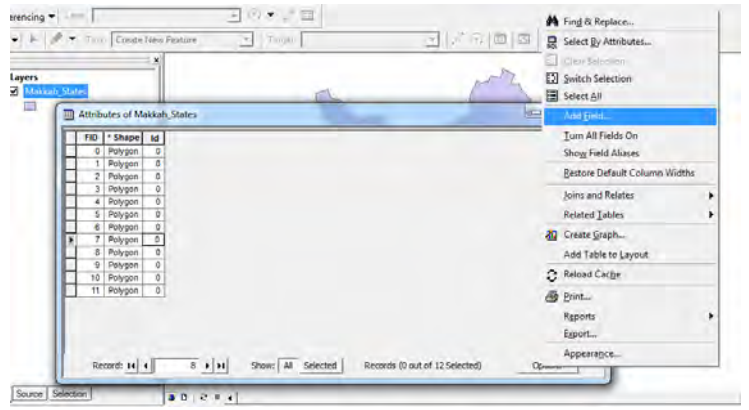

اآلن علينا تحديد ٣ عناصر إلنشاء العمود الجديد:

- ١ Name . أسم العمود
- ٢ . Type نوع العمود
- ٣ . Properties Field خصائص العمود

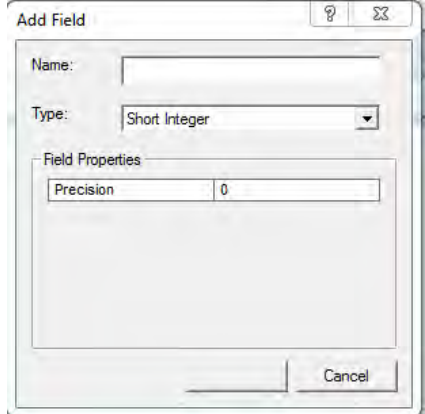

(أ) اسم العمود:

نختاره بنفس مواصفات و معايير اختيار اسم الطبقة كاآلتي:

 ال يفضل استخدام األحرف العربية. ال يزيد االسم عن ١٣ خانة ال يشمل االسم أي حروف خاصة (مثل النقطة و الشرطة و النجمة والمسافة ..... الخ ) من الحروف الخاصة يمكѧن فقѧط اسѧتخدام عالمѧة underscore) عالمѧة الѧشرطة فѧي أسفل السطر وھي مفتاح – مع الضغط علѧي مفتѧاح shift مѧن لوحѧة مفѧاتيح الكمبيѧوتر) في حالة أن اسم العمود يتكون من مقطعين، مثال: city\_Makkah

(ب) نوع العمود:

إذا ضغطنا السهم الأسود الصغير الموجود بجوار Type فنجد نافذة بها ٦ خيارات أو ٦ أنـواع للعمود لالختيار منھم :

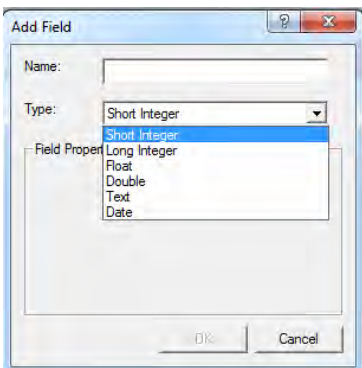

كلمة Integer تعني الرقم الصحيح، أي الرقم الذي ليس له أية كسور.

- نوع Short Integer: للأرقام <u>الصحيحة البسيطة</u> التي تتراوح بين -٣٢٨٦٧ و + . ٣٢٧٦٧
- − نوع Long Integer: للأرقام الصحيحة الكبيرة التي تتراوح بين -٢١٤٧٤٨٣ و + .٢١٤٧٤٨٣+
- نوع Float: للأرقام غير الصحيحة (لها كسور عشرية) والتي تتراوح قيمتها بـين (– ٣.٤ أس٣٨ ) و (١.٢+ + أس ٣٨).
- نوع Double: للأرقام <u>غير الصحيحة</u> والتي تتراوح قيمتها بين (– ٢.٢ أس ٣٠٨)  $(\uparrow \cdot \wedge + \wedge \psi)$  +  $\wedge$  +  $\wedge$ 
	- نوع Text: لتخزين النصوص (ليست أرقام).
		- نوع Date: لتخزين التواريخ.

إذن لدي **المستخدم المبتدئ** - وبكل بساطة - ٣ اختيار ات لنو ع العمود: ١. للأرقام الصحيحة بدون كسر: يختار short integer ٢ . لألرقام غير الصحيحة التي لھا كسور: يختار float ٣ . للنص: يختار text (ج) خصائص : العمود تختلف من نوع آلخر من أنواع األعمدة كما في األمثلة التالية.

نعود — مرة أخرى — للعمود الجديد الذي نقوم بانشاؤه في طبقة المحافظات. سنختار : – أسم Name العمـود: Mohafazat ، أي كلمـة محافظـات لكننــا كتبناهـا بـالأحرف الانجليزية عوضا عن الكتابة بالحروف العربية غير المرغوب بها في اختيار أسماء الأعمدة، حيث لا يشترط أن نقوم يترجمـه كلمـة "محافظـات" إلـي اللّغـة الانجليزيـة. ويمكن للقارئ استخدام أي أسم يريده لھذا العمود.

- نوع Type العمود: سنختار Text لأن هذا العمود سنكتب بـه أسماء المحافظات، أي نصوص و ليست أرقام
- ح خصائص العمود: Length طول (عدد خانات) العمود المطلوب، سنختار ٣٠ حيث أن أطول أسم لأي محافظة لا يزيد عن ٣٠ خانة

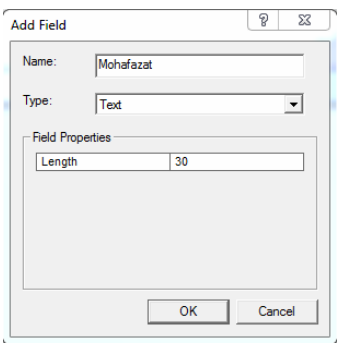

بعد الضغط علي OK سيتم إضافة العمود الجديد لجدول البيانات غير المكانية:

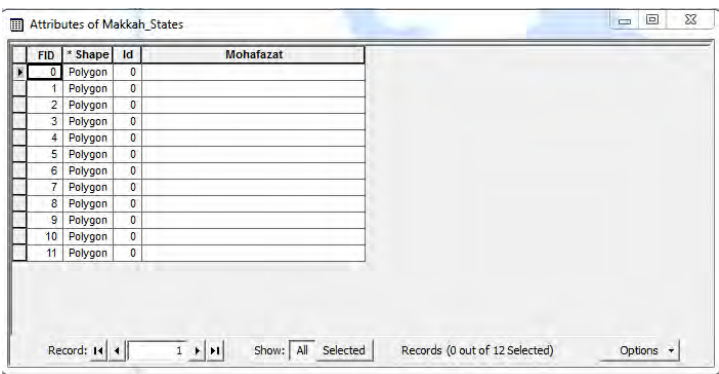

بالطبع فأن العمود الجديد سيكون فارغا (ليس بـه أيـة معلومات) وهذا يماثل الوضـع عند إنشاء طبقة جديدة حيت ستكون فارغة ثم نقوم نحن بالرسم (التعديل) داخلها. الآن نبدأ في إدخال البيانـات غير المكانيـة (أسماء المحافظـات) داخل هذا العمـود الجديد فـي جـدول البيانـات غير المكانية. بما أن إدخال بيانـات مكانيـة إلـي ملف الطبقـة كـان يستلزم أو لا تفعيل التعديل Start Editing فأن إدخال بيانات غير مكانية يتطلب ھذه الخطوة أيضا.

من شريط أدوات التعديل من قائمة Editor نختار أمر Editing Start:

Editor  $\blacktriangleright$   $\blacktriangleright$   $\blacktriangleright$  Task: **70** Start Editino Stop Editing **Ey** Save Edits Move. Split. Divide, Buffer. Copy Parallel... Merge<sub>m</sub> Union Intersect Clip. More Editing Tools > Validate Feature Options...

نضيف صـورة الخريطـة الأصـلية (الممسوحة ضـوئيا) حتـى نعرف منهـا أسـماء المحافظـات. نختار أول سطر في جدول البيانـات ونعرف المضلع المنـاظر لـه علـي الطبقة (قد يختلف هذا المضلع من شخص إلى آخر ٍ طبقـا لتر تيب التر قيم الذي قـام بـه كل شخص، فربمـا بدأ شخص

بترقيم مضلع جدة فيكون ھو األول في جدول البيانات بينما قام شخص آخر بترقيم محافظة رابغ فتكون ھي السطر الأول من الجدول). إذا لم نكن متأكدين من اسم المحافظة (التي يمثلهـا هذا المصلع) فيمكننـا إخفاء الطبقة (بالغاء علامة صح أمـام أسمها في قائمـة المحتويـات) لنعرف أسمھا بالضبط ثم نقوم بكتابة ھذا االسم في عمود Mohafazat ) في الجدول طبع داخل العمود يمكننا استخدام أحرف اللغة العربية دون قيد أو شرط):

\_\_\_\_\_\_\_\_\_\_\_\_\_\_\_\_\_\_\_\_\_\_\_\_\_\_\_\_\_\_\_\_\_\_\_\_\_\_\_\_\_\_\_\_\_\_\_\_\_\_\_\_\_\_\_\_\_\_\_\_\_\_\_\_\_\_\_\_\_

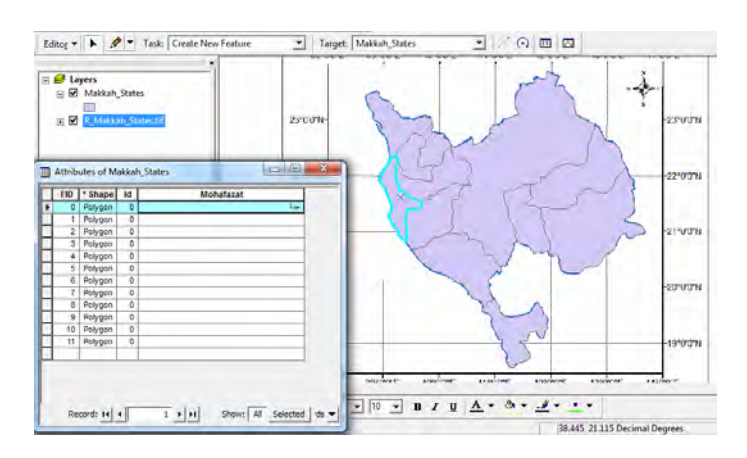

والسطر الثاني يكون كالتالي:

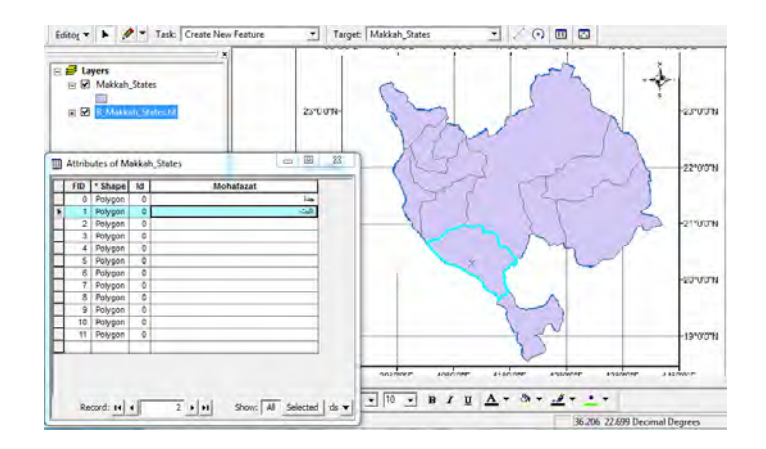

وھكذا حتى نكمل إدخال أسماء جميع المحافظات:

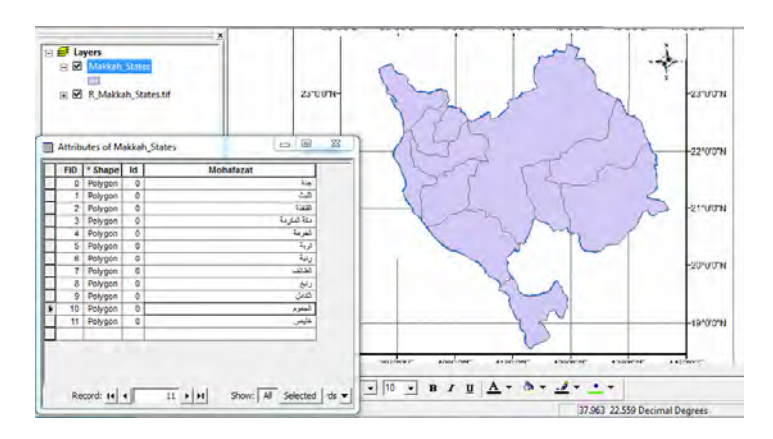

تجدر الإشـارة إلـي إ<u>مكانيـ</u>ة استخدام النـسخ و اللـصق copy , paste لإدخـال البيانـات مـن برنامج أخر . مثلا لو لدينا ملف اكسل بـه أسماء المحافظات فيمكن نسخ copy اسم المحافظة من اإلكسل ثم لصق paste في العمود المقابل في جدول البيانات غير المكانية .

\_\_\_\_\_\_\_\_\_\_\_\_\_\_\_\_\_\_\_\_\_\_\_\_\_\_\_\_\_\_\_\_\_\_\_\_\_\_\_\_\_\_\_\_\_\_\_\_\_\_\_\_\_\_\_\_\_\_\_\_\_\_\_\_\_\_\_\_\_

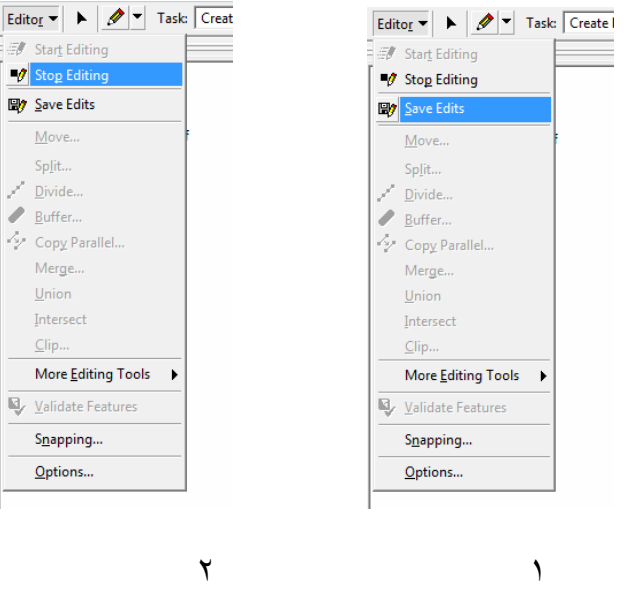

بالطبع ال بد من حفظ التعديل ثم إيقاف التعديل:

مثال آخر <u>:</u> مطلوب إدخال البيانات في الجدول التـالي (أعداد الـسكان لمحافظـات منطقـة مكـة المكر مـة) إلـي جدول البيانات غير المكانية لطبقة المحافظات (قيم غير حقيقية للتدريب فقط :)

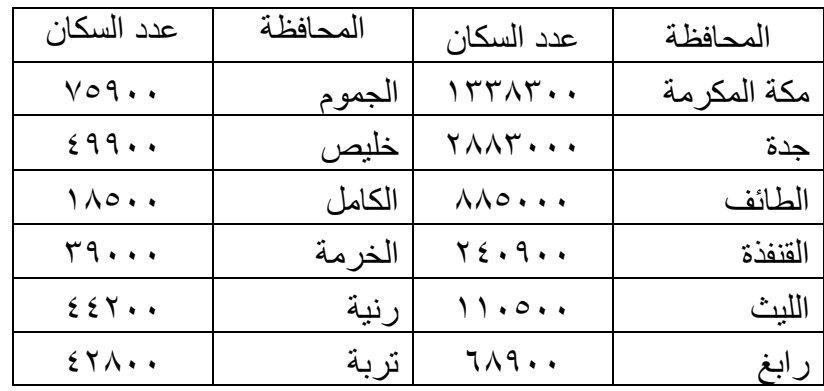

نفعل التعديل Editing Start من قائمة Editor لكي نبدأ إدخال البيانات.

نبدأ من أيقونـة Options في جدول البيانـات لنختـار أمر Add Field لإضـافة عمود جديد، لكننا نفاجأ أن ھذا األمر غير نشط أو غير فعال Active Not :

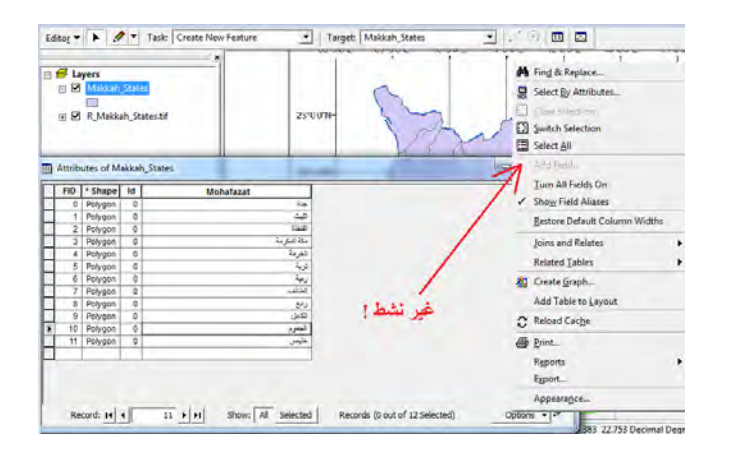

السبب أننا مازلنا في طور التعديل، وأثناء التعديل <u>لا يمكن</u> إضافة عمود جديد. إذن علينـا إيقـاف التعديل Stop Telting أو لا ثم نجرب مرة أخرى أمر إضافة عمود Add Field فنجده أصبح نشطا.

نختار أسم العمود Name مثال : Sokan ) أو أي اسم أخر يختاره القارئ) ونختار نوع العمود Short Integer بما أن هذا العمود سيحتوي أعداد السكان وهي بـالطبع أرقـام صـحيحة بـدون كسر، ونختار Precision عدد خانات العمود الجديد = ٧ ألن من الجدول السابق نجد أن أكبر عدد سكان لا يتجاوز السبعة خانات.

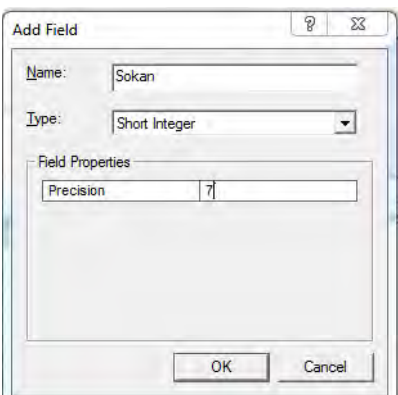

نضغط OK لإضافة العمود الجديد. ثم نبدأ التعديل Start Editing ونبدأ في إدخال بيانـات أعداد السكان لكل محافظة في السطر المنـاظر لها. طبعا الوضـع الآن أسـهل من المثـال السابق لأن لدينا عمود يحتوي أسماء المحافظات وبالتالي من السهل إدخال عدد سكان كل محافظة منھم:

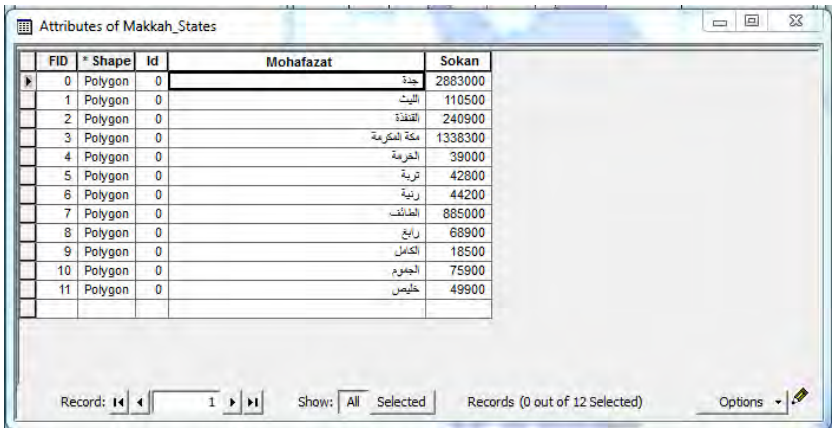

ثم نحفظ التعديل Edits Save و نوقف التعديل Editing Stop . كالمعتاد

وفي النھاية نحفظ المشروع نفسه من أيقونة .

بنفس الطريقة يمكن إضافة عمود جديد و إدخال أسماء المدن في طبقة النقاط:

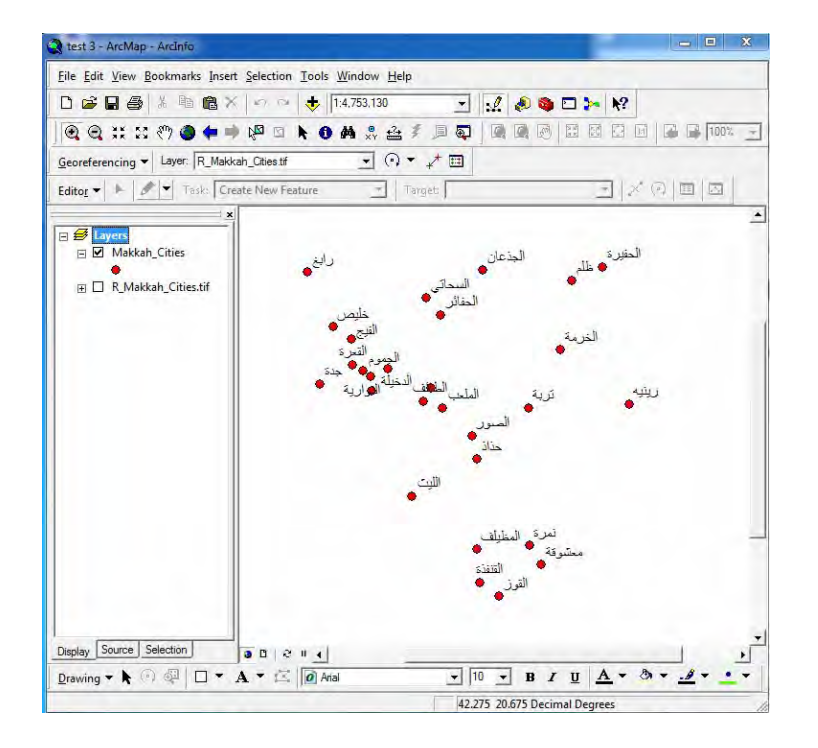
### **٧-٨ إخراج الخريطة**

أكملنا حتى الآن كافة خطوات إنشاء ملفات الخرائط الرقمية (الطبقات) سواء من حيث البيانـات المكانية والبيانات غير المكانية. لكن لطباعة الخرائط علي الورق يلزمنـا إضـافة أساسياتها التـي تجعل القارئ يستفيد منھا بصورة علمية سليمة.

\_\_\_\_\_\_\_\_\_\_\_\_\_\_\_\_\_\_\_\_\_\_\_\_\_\_\_\_\_\_\_\_\_\_\_\_\_\_\_\_\_\_\_\_\_\_\_\_\_\_\_\_\_\_\_\_\_\_\_\_\_\_\_\_\_\_\_\_\_

بالتدقيق في الجزء الأيسر الأسفل من شاشة برنـامج Arc Map نجد بعض الأيقونـات التـي لـم نستخدمھا حتى اآلن:

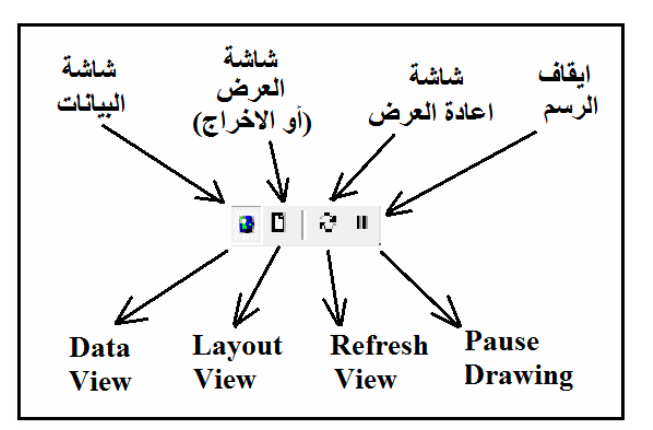

في التمارين السابقة كنا داخل شاشة البيانـات حيث قمنـا بتر قيم (رسم) المعـالم المكانيـة فـي كل طبقة. الآن سنضغط أيقونة شاشة العرض أو الإخراج ٍ □ لنري الخريطـة كمـا لـو كنـا سنطبعها علي قطعة من الورق:

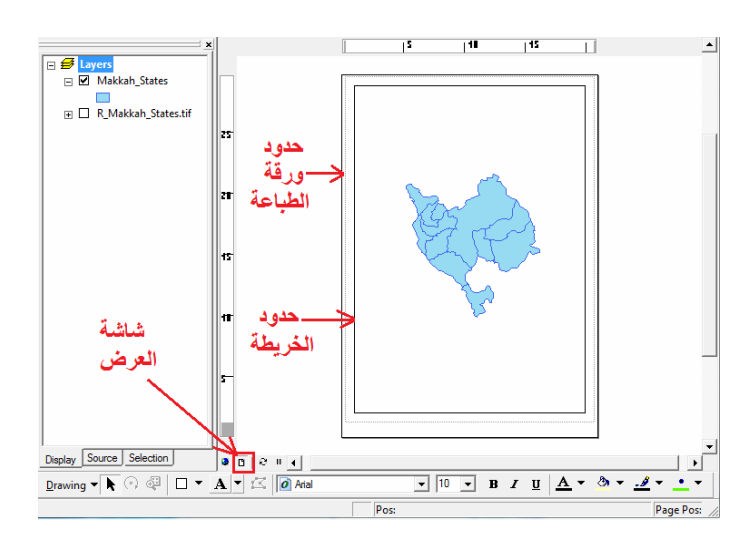

أيضا يوجد شريط أدوات خـاص بشاشة العرض و أسمه Layout فـان لـم يكن نـشطا علـي الشاشة فيمكننا تنشيطه بالطريقة المعتادة بأن نضغط الماوس الأيمن في أي جزء (رصاصي) من منطقة شرائط الأدوات بأعلى البرنامج ومن القائمة المنسدلة نختار هذا الشريط:

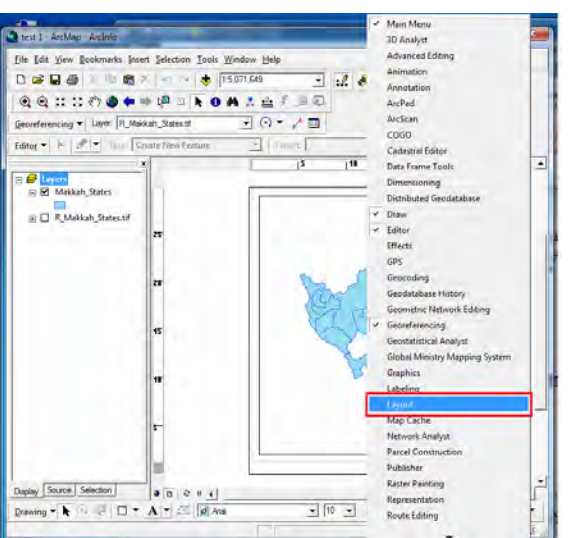

فيظھر شريط أدوات شاشة العرض:

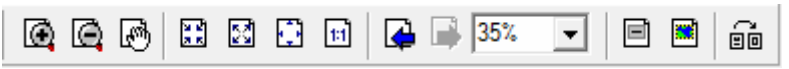

تقريبا فأن أيقونات الشريط تماثل نفس وظائف أيقونات شاشة البيانات لكنها تعمل ف<u>قط</u> علي شاشـة عرض البيانـات فتكبرهـا أو تـصغرها ..... الـخ. أي أن أيقونـات هذا الـشريط لـن تكـونّ نشطه في شاشة البيانات ألنھا خاصة فقط بشاشة العرض.

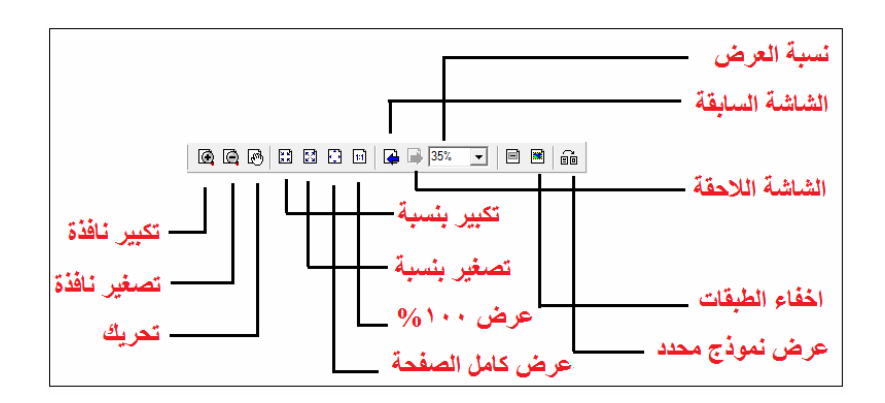

قبل شرح تفاصيل الإخراج النهائي للخريطة يجب مراجعة الجزء النظري من هذا الكتاب لمعرفة كيفية إخراج الخريطة في <u>صور</u>ة كارتوجرافية سليمة تجعل تفسير ها يتم بسهولة، فعلم الخرائط أو علم الكارتوجرافيا ھو **علم و فن** في نفس الوقت.

\_\_\_\_\_\_\_\_\_\_\_\_\_\_\_\_\_\_\_\_\_\_\_\_\_\_\_\_\_\_\_\_\_\_\_\_\_\_\_\_\_\_\_\_\_\_\_\_\_\_\_\_\_\_\_\_\_\_\_\_\_\_

### **١-٧-٨ إضافة عنوان الخريطة**

مѧѧن القائمѧѧة الرئيѧѧسية للبرنѧѧامج نѧѧضغط أيقونѧѧة **"إدراج Insert "**ومنھѧѧا نختѧѧار أمѧѧر **"Title عنوان"**:

\_\_\_\_\_\_\_\_\_\_\_\_\_\_\_\_\_\_\_\_\_\_\_\_\_\_\_\_\_\_\_\_\_\_\_\_\_\_\_\_\_\_\_\_\_\_\_\_\_\_\_\_\_\_\_\_\_\_\_\_\_\_\_\_\_\_\_\_\_

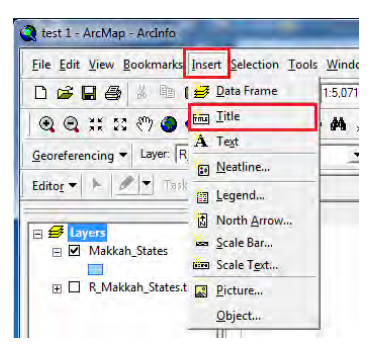

فيظهر لنا مربع حواري في شاشة العرض فنكتب داخله عنوان الخريطة المطلوب، وليكن مثلا: محافظات منطقة مكة المكرمة:

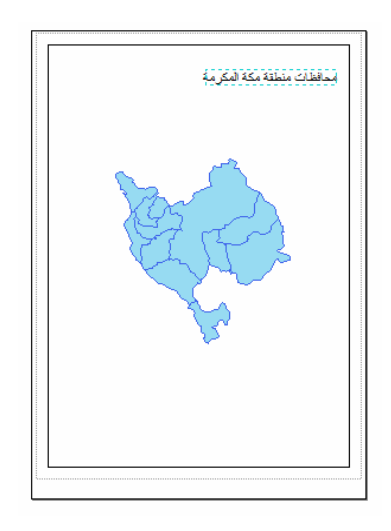

بالماوس نحرك العنوان لنضعه في مكان مناسب علي الخريطة، مثلا منتصف أعلى الخريطة. أيضا يمكننا تغيير حجم و لون نص العنوان من خلال اختياره أولا بالماوس (يصبح مظللا) ثم الضغط مرتين متتاليتين:

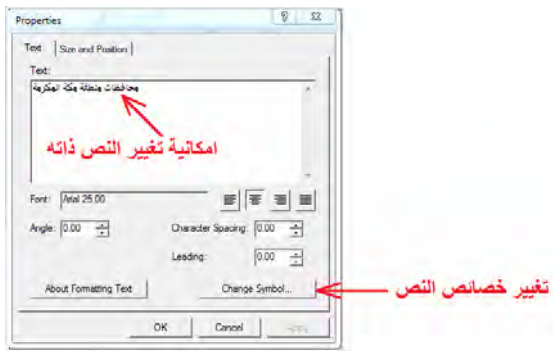

نضغط أيقونة Symbol Change لتغيير حجم و لون العنوان:

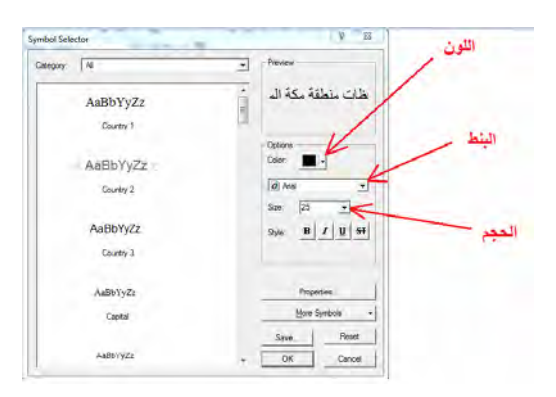

\_\_\_\_\_\_\_\_\_\_\_\_\_\_\_\_\_\_\_\_\_\_\_\_\_\_\_\_\_\_\_\_\_\_\_\_\_\_\_\_\_\_\_\_\_\_\_\_\_\_\_\_\_\_\_\_\_\_\_\_\_\_\_\_\_\_\_\_\_

#### **٢-٧-٨ إضافة اتجاه الشمال للخريطة**

مѧن القائمѧة الرئيѧسية للبرنѧامج نѧضغط أيقونѧة **"إدراج Insert "**ومنھѧا نختѧار أمѧر **" North Arrow سھم الشمال"**:

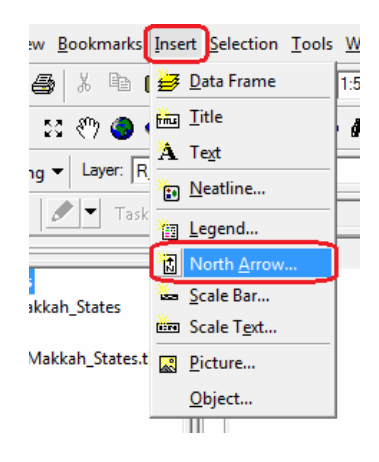

فتظھر قائمة بھا العديد من أنماط و أشكال سھم الشمال فنختار منھا:

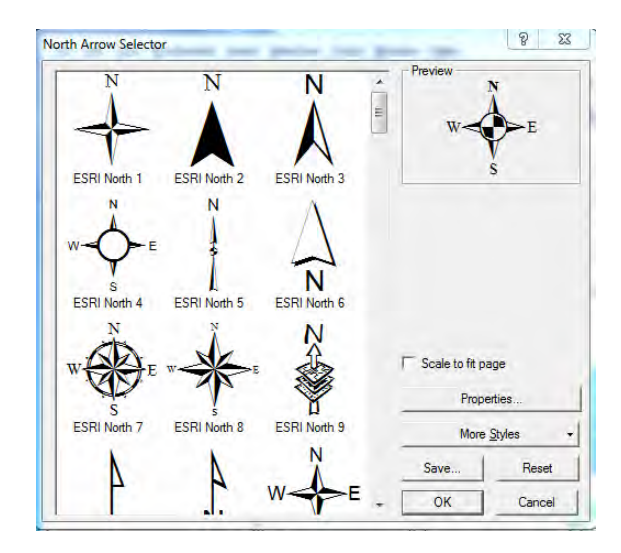

وعند الضغط علي OK يظھر السھم علي الخريطة فنقوم بتحريكه للمكان المطلوب.

**٣-٧-٨ إضافة مقياس رسم الخريطة** 

مѧن القائمѧة الرئيѧسية للبرنѧامج نѧضغط أيقونѧة **"إدراج Insert "**ومنھѧا نختѧار أمѧر **" Scale Bar مقيѧاس رسѧم خطѧي"**، أو أمѧر **" Text Scale مقيѧاس رسѧم كتѧابي"** ( أرجѧع للجѧزء النظري للفرق بينھما :)

\_\_\_\_\_\_\_\_\_\_\_\_\_\_\_\_\_\_\_\_\_\_\_\_\_\_\_\_\_\_\_\_\_\_\_\_\_\_\_\_\_\_\_\_\_\_\_\_\_\_\_\_\_\_\_\_\_\_\_\_\_\_\_\_\_\_\_\_\_

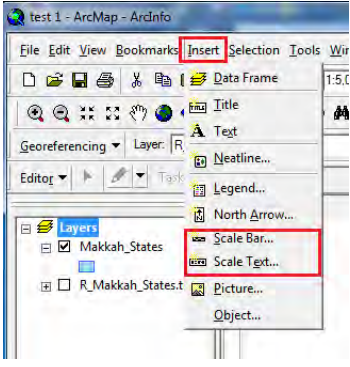

من المهم ملاحظة أنه إن لم تكن صـورة الخريطـة الأصـلية قد تم إرجاعهـا جغرافيـا بالفعل فـأن مقياس الرسم سيكون <u>خطأ</u>، فالبرنـامج لن يعرف حدود الخريطـة و موقعهـا الجغرافـي إلا <u>بعد</u> إتمام عملية الإرجاع ومن ثم فسيكون قادرا على عمل مقياس رسم صحيح.

في حالـة اختيـار مقيـاس الرسم الخطي Scale Bar تظهر نافذة بهـا عدة أنمـاط من مقـاييس الرسم فنختار منھا النمط المطلوب:

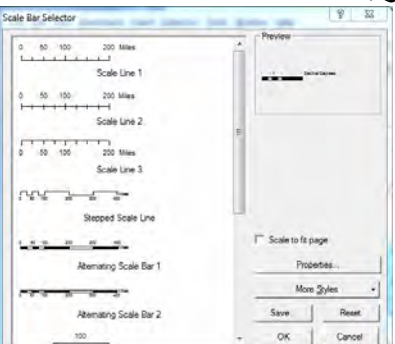

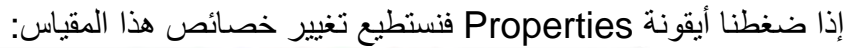

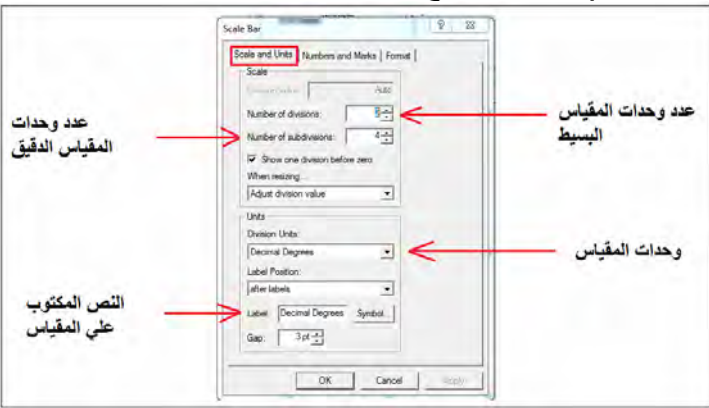

إذا أردنا تغيير وحدات المقياس (من درجات) إلي أي وحدة أخري فنفتح السهم الصغير بجوار Units Division فنجѧد عѧدة اختيѧارات منھѧا: كيلѧومتر، متѧر، سѧنتيمتر، قѧدم، بوصѧة، يѧاردة، ميل، ميل بحري. مثال نختار وحدات الكيلومتر:

\_\_\_\_\_\_\_\_\_\_\_\_\_\_\_\_\_\_\_\_\_\_\_\_\_\_\_\_\_\_\_\_\_\_\_\_\_\_\_\_\_\_\_\_\_\_\_\_\_\_\_\_\_\_\_\_\_\_\_\_\_\_\_\_\_\_\_\_\_

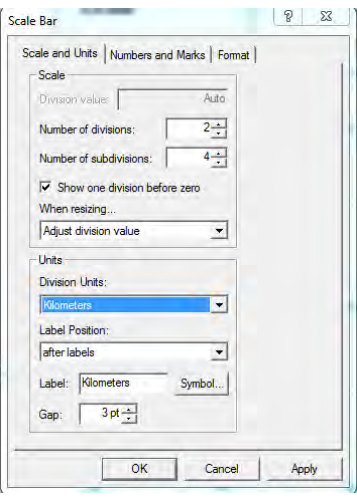

ثم نضغط OK فنعود للشاشة السابقة ونضغط OK أيضا فيظھر المقياس علي الخريطة فنحركѧه (بالماوس) للمكان المطلوب .

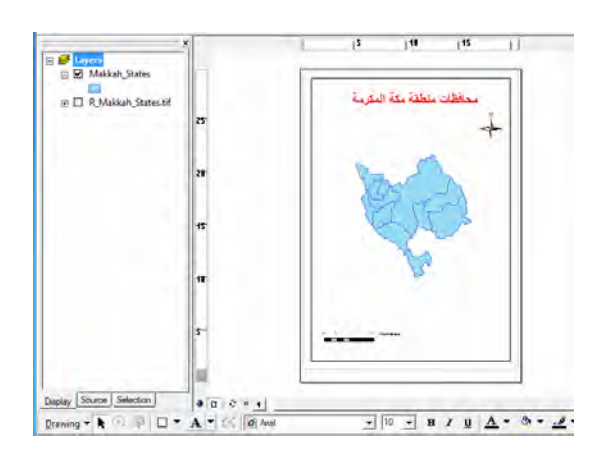

# **٤-٧-٨ إضافة مفتاح الخريطة**

من القائمة الرئيسية للبرنـامج نضغط أيقونـة "إ**دراج Insert"** ومنهـا نختـار أمـر "Legend **مفتاح خريطة"**:

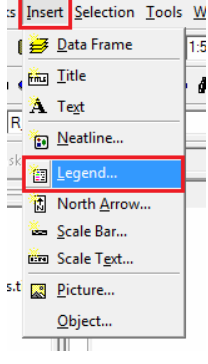

تتكون الشاشة من جزأين: الأيسر به كافة أسماء مفردات المشروع من طبقات و صبور ...الخ بينما الجزء الأيمن يعرض مفردات ما سيظهر في مفتاح الخريطة. في المثال الحالي يوجد بالمشروع طبقة و صورة وبالتالي فأن ما سيظهر في المفتاح هو الطبقّة فقط، لكن إذاً أردنـا إضافة الصورة لتظھر أيضا في مفتاح الخريطة فنظللھا (بالماوس) ثم نضغط السھم لليمين أما إذا أردنا عدم إظھار الطبقة في المفتاح فنظللھا (بالماوس) ثم نضغط السھم لليسار

\_\_\_\_\_\_\_\_\_\_\_\_\_\_\_\_\_\_\_\_\_\_\_\_\_\_\_\_\_\_\_\_\_\_\_\_\_\_\_\_\_\_\_\_\_\_\_\_\_\_\_\_\_\_\_\_\_\_\_\_\_\_\_\_\_\_\_\_\_

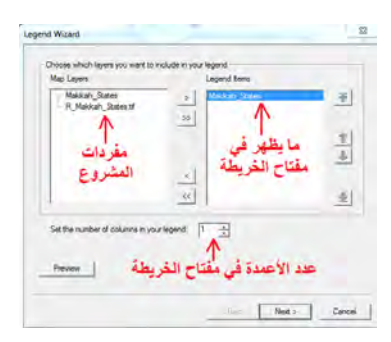

ثم نضغط Next التالي فتظهر الشاشة التاليـة التي تضم "عنوان مفتـاح الخريطـة" أو كلمـة Legend وخصائص إظھار ھذا العنوان من لون و بنط و حجѧم. بعѧض المѧستخدمين المبتѧدئين يتركون كلمة Legend كمـا هي لتظهر في مفتـاح الخريطـة ! وهذا <u>خطـأ</u> كبير، فإمـا أن نغير هذه الكلمة بأي عنوان آخر نراه مناسبا للمفتّاح أو نحذفها تماما أن لم نكن نريد وضع عنوان لمفتاح الخريطة:

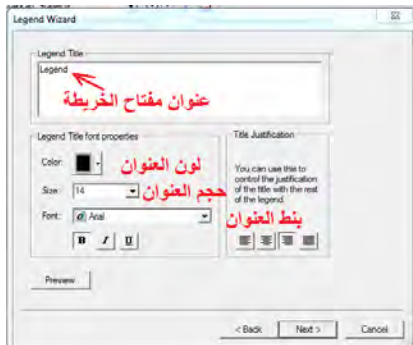

في المثال الحالي سنقوم بحذف هذه الكلمة (لن نضع عنوان لمفتـاح الخريطـة) ثـم نضغط Next التالي، فتظھر نافذة لخصائص إطار مفتاح الخريطة فيمكن تغيير سمك اإلطار من الѧسھم بجѧوار كلمـة Border كمـا يمكـن تغييـر لـون خلفيـة مفتـاح الخريطـة مـن الـسهم بجـوار كلمـة Background وأيضا تغيير ظالل المفتاح من السھم بجوار كلمة Shadow Drop:

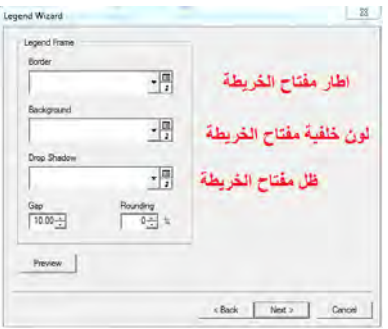

نضغط Next وكذلك Next مرة أخري في الشاشة التاليـة ثـم نـضغط Finish في الشاشة الثالثة ليتم إضافة مفتاح الخريطة فنحركه للمكان المطلوب علي الخريطة:

\_\_\_\_\_\_\_\_\_\_\_\_\_\_\_\_\_\_\_\_\_\_\_\_\_\_\_\_\_\_\_\_\_\_\_\_\_\_\_\_\_\_\_\_\_\_\_\_\_\_\_\_\_\_\_\_\_\_\_\_\_\_\_\_\_\_\_\_\_

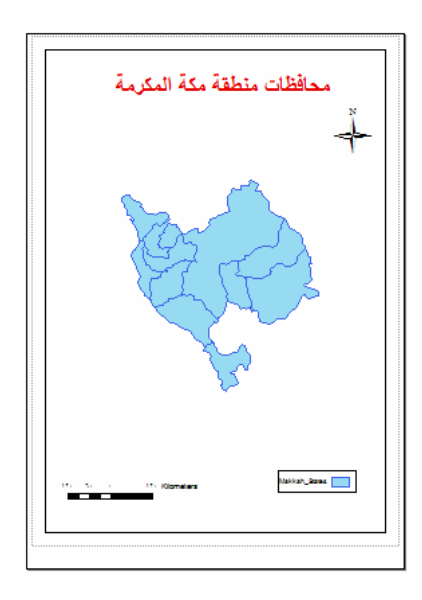

نلاحظ أن مفتـاح الخريطـة لا يحتـوي إلا علـي رمـز واحـد (مـستطيل أزرق) حيـث أن كـل المحافظات في المشروع أو التمرين الحالي تظهّر جميعها بنفس اللون (لم نصنفها حتـي الآن)، أما النص المكتوب أمـام هذا المستطيل فـي مفتـاح الخريطـة فهو كلمـة Makkah States وھو يمثل أسم الطبقة نفسھا (سنغيره فيما بعد).

**٥-٧-٨ إضافة شبكة إحداثيات الخريطة** 

شبكة الإحداثيات هي العنصر الوحيد من أساسيات الخريطة الذي لا يتم إضافته من قائمـة إدراج Insert، لكن له طريقة خاصـة. في قائمـة المحتويـات (الجزء الأيسر من الشاشة) توجد كلمـة Layers بجوار علامة صفراء، نضغط بالماوس الأيمن <u>على هذه الكلمة</u> ثم نختار خصائص :**Properties**

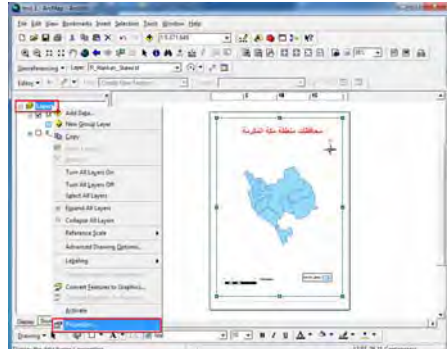

من النافذة الجديدة ندخل علي أيقونة **Grid** أي شبكة اإلحداثيات :

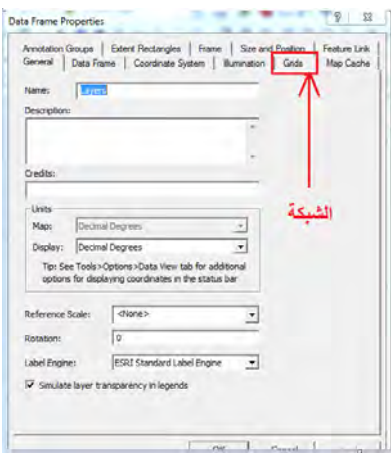

نجد األيقونة الوحيدة النشطة ھي أيقونة **New** أي شبكة جديدة:

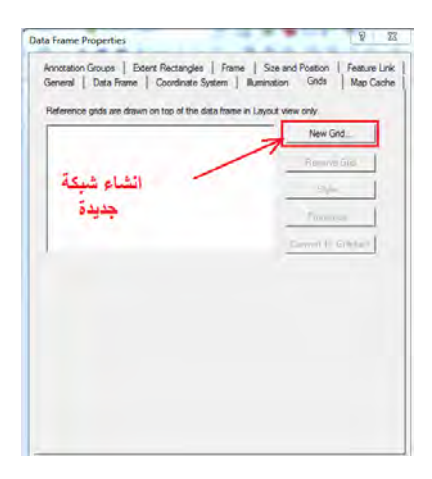

نجد اآلن ٣ اختيارات أو ٣ أنواع من شبكة اإلحداثيات: نوع Graticule لإلحداثيات الجغرافية (خط الطول و دائرة العرض)، نوع Measured Grid للإحداثيات المترية (مثل إحداثيات UTM(، اإلحداثيات التعليمية أو السياحية (أرجѧع للجѧزء النظѧري مѧن ھѧذا الكتѧاب لتفاصѧيل كѧل نوع من هذه الأنواع الثلاثة). إذا اخترنا أي نوع سيتم عرض نموذج لـه فـي جـزء المعاينـة علـي يمѧѧين النافѧѧذة. حيѧѧث أن المѧѧشروع الحѧѧالي (محافظѧѧات مكѧѧة المكرمѧѧة) تѧѧم تنفيѧѧذه مѧѧن األسѧѧاس بإحداثيات جغرافية فسنختار شبكة اإلحداثيات من نوع Graticule ثم نضغط Next أو التالي:

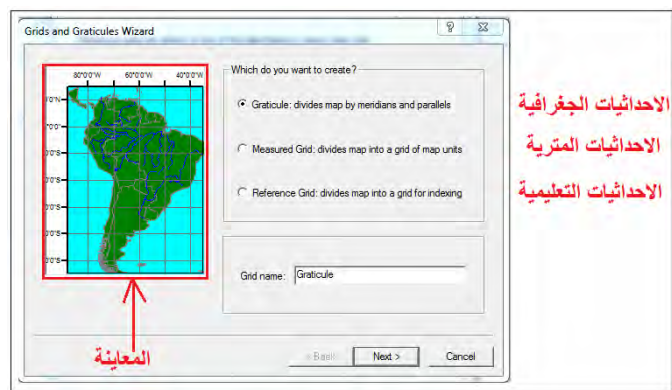

في الجزء العلوي نختار كيفية رسم الشبكة علي الخريطة:

- شبكة خارجية علي أطراف الخريطة فقط only Labels
- سافة خارجية بالإضافة لوضع علامات التقاطعات داخل الخريطة ٢ick marks and labels

\_\_\_\_\_\_\_\_\_\_\_\_\_\_\_\_\_\_\_\_\_\_\_\_\_\_\_\_\_\_\_\_\_\_\_\_\_\_\_\_\_\_\_\_\_\_\_\_\_\_\_\_\_\_\_\_\_\_\_\_\_\_\_\_\_\_\_\_\_

شبكة كاملة تظھر علي كل الخريطة labels and Graticule.

أما في الجزء الأسفل من النافذة فنحدد الفترة (بين خطوط الطول و دوائر العرض) المطلوبة لر سم شبكة الإحداثيات:

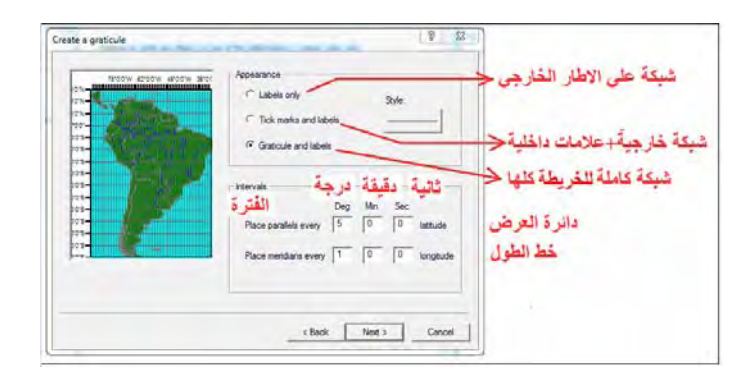

مثلا – في التمرين الحالي - سنختار نوع الشبكة الخارجيـة وسنحدد ٣ درجات كفترة لإظهار الشبكة في كال من خطوط الطول و دوائر العرض:

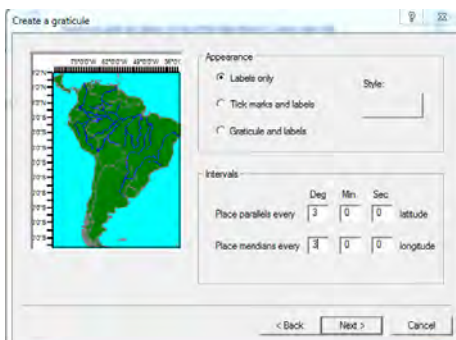

نضغط Next فننتقل لشاشة تحديد العلامـات الفرعيـة لـشبكة الإحداثيات (بخـلاف العلامـات الرئيسية لھا). أضغط Next : مباشرة

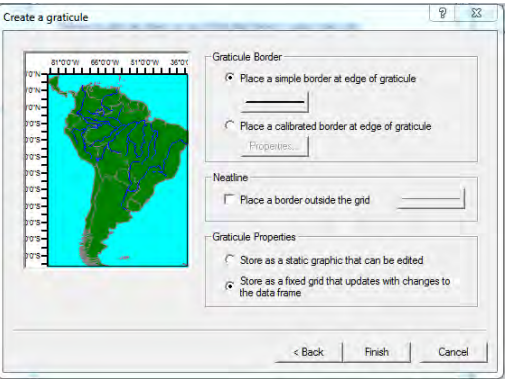

اآلن نضغط Finish لالنتھاء من تحديد خصائص شبكة اإلحداثيات المطلوبة، ثѧم نѧضغط OK في النافذة التالية فتظھر شبكة اإلحداثيات علي الخريطة:

\_\_\_\_\_\_\_\_\_\_\_\_\_\_\_\_\_\_\_\_\_\_\_\_\_\_\_\_\_\_\_\_\_\_\_\_\_\_\_\_\_\_\_\_\_\_\_\_\_\_\_\_\_\_\_\_\_\_\_\_\_\_\_\_\_\_\_\_\_

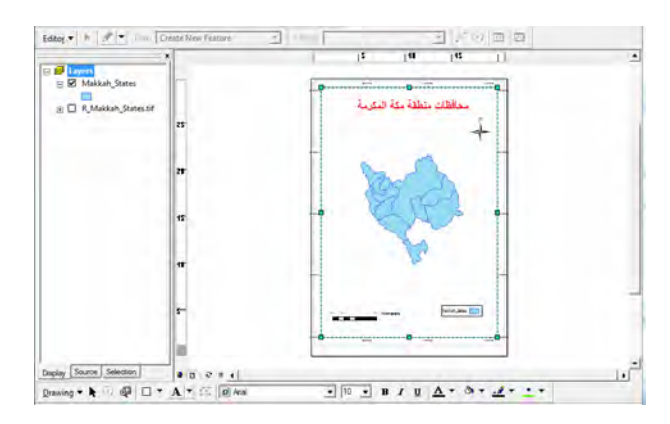

نستخدم أيقونة التكبير  $\vert\widehat{\bm{w}}\vert$  (من شريط أدوات شاشة العرض وليس من شريطك أدوات شاشة البيانات) لتكبير الجزء العلوي الأيمن من الخريطة:

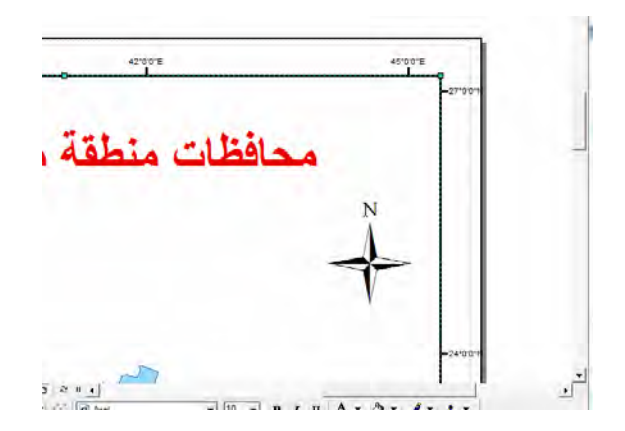

فنلاحظ أن بنط كتابة إحداثيات الشبكة صـغير لحد مـا ومن الأفضل تكبيره حتـى يكون واضـحا على الخريطة عند طباعتها. لتغيير أي خصائص من خصائص شبكة الإحداثيات نعود مرة أخري إلى كلمة Layers في قائمة المحتويات و فوقها تماما نضغط الماوس الأيمن و نختار أمر Properties:

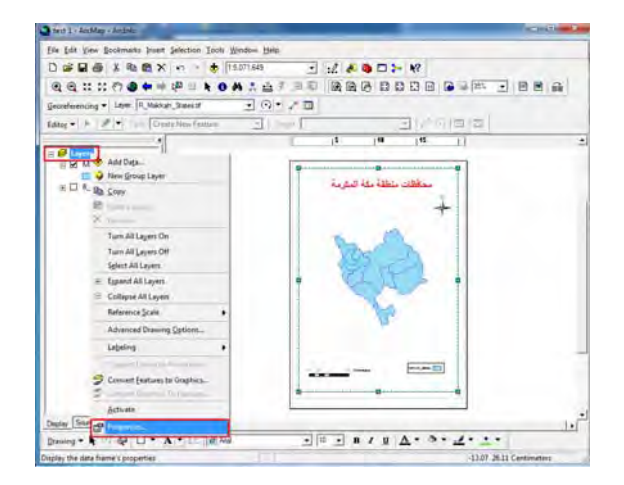

سنجد الآن أن هناك فعلا شبكة إحداثيات من نوع Graticule ومن أيقونـة **Properties** يمكننا تغيير أي خاصية من خصائص ھذه الشبكة :

\_\_\_\_\_\_\_\_\_\_\_\_\_\_\_\_\_\_\_\_\_\_\_\_\_\_\_\_\_\_\_\_\_\_\_\_\_\_\_\_\_\_\_\_\_\_\_\_\_\_\_\_\_\_\_\_\_\_\_\_\_\_\_\_\_\_\_\_\_

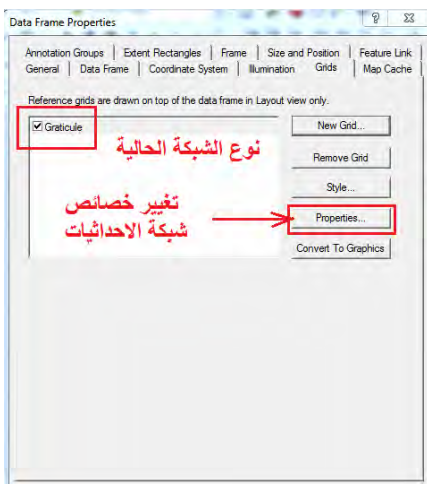

- في النافذة الجديدة عدة اختيارات:
- (أ) تغيير خصائص فترة الشبكة (القيمة بين كل خطين طول أو دائرتي عرض علي الشبكة) من خالل أمر **Intervals أو الفترة**:

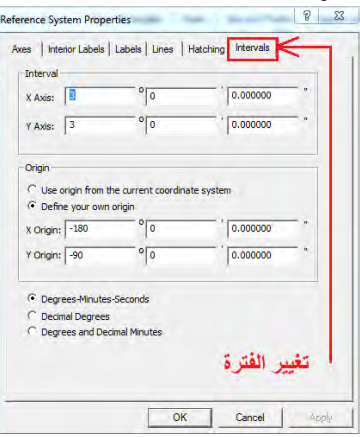

(ب) تغيير خصائص عرض الشبكة (إطار خارجي أم شبكة كاملة ) من خѧالل أمѧر **Lines أو الخطوط**:

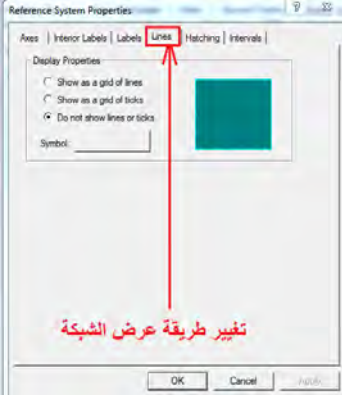

(ج) تغيير خصائص محـاور الـشبكة (كيفيـة إظهـار الإحداثيات ) مـن خـلال أمـر Axes أو **المحاور**:

\_\_\_\_\_\_\_\_\_\_\_\_\_\_\_\_\_\_\_\_\_\_\_\_\_\_\_\_\_\_\_\_\_\_\_\_\_\_\_\_\_\_\_\_\_\_\_\_\_\_\_\_\_\_\_\_\_\_\_\_\_\_\_\_\_\_\_\_\_

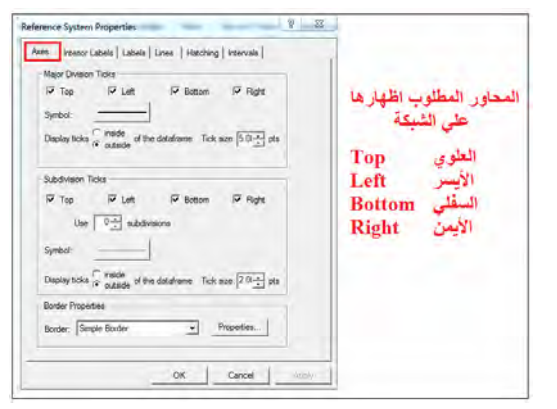

(د) تغيير خصائص كتابة محاور الشبكة (اللون و الحجم و البѧنط) مѧن خѧالل أمѧر **Labels أو العنوان**:

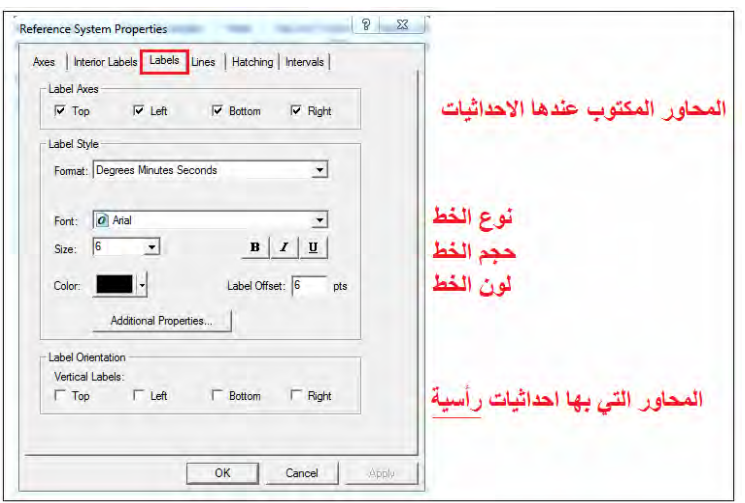

هذه هي الشاشة التي نريدها الآن لكي نكبر حجم عنـاوين شبكة الإحداثيات، في خانـة Size نختار الحجم ١٢ بدال من :٦

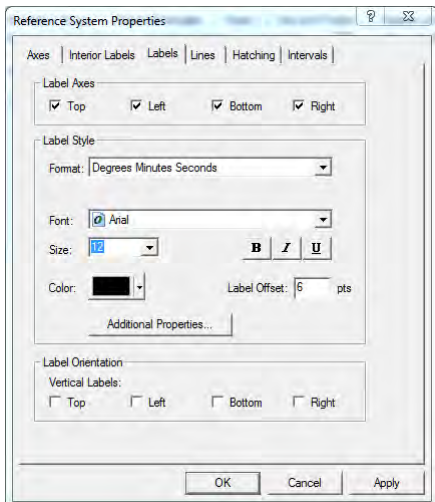

ثم نضغط OK ونعود للنافذة الأصلية فنضغط OK مرة أخرى، فنجد حجم كتابة الإحداثيات علي الشبكة قد تغير:

\_\_\_\_\_\_\_\_\_\_\_\_\_\_\_\_\_\_\_\_\_\_\_\_\_\_\_\_\_\_\_\_\_\_\_\_\_\_\_\_\_\_\_\_\_\_\_\_\_\_\_\_\_\_\_\_\_\_\_\_\_\_\_\_\_\_\_\_\_

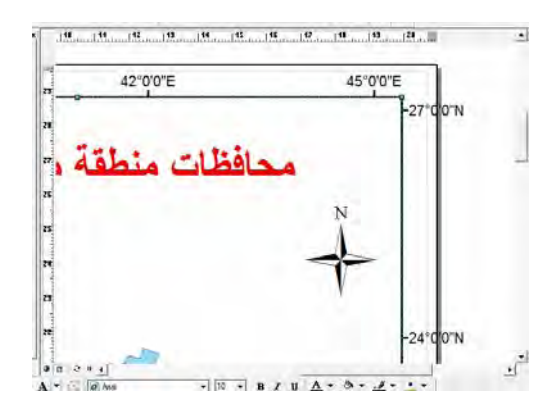

#### **٦-٧-٨ إضافة معلومات مسقط الخريطة**

لم يتبق من أساسيات الخريطة إلا ذكر المسقط المستخدم بها. من الخريطة الأصلية المطبوعة (الممسوحة ضـوئيا scanned) التـي بـدأنا بهـا هـذه التمـارين فـنحن نعـرف أن مـسقط هـذه الُخريطة الأساسية هو المرجع الوطني السعودي "عين العبد ١٩٧٠". علينا إضافة هذه المعلومة للخريطة الحالية قبل طباعتها. يتم ذلك من خلال إضافة نص Text من أمر إدراج Insert من قائمة البرنامج الرئيسية:

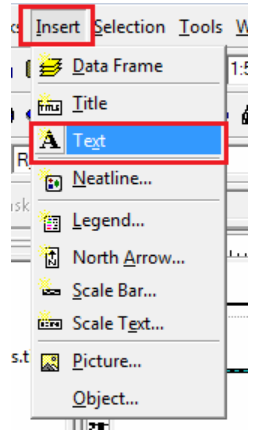

يظهر مربع حواري (مثل مربع عنوان الخريطة) نكتب داخله جملة" المرجع الأفقي: عين العبد ١٩٧٠"، ثم نحركه للمكان المطلوب علي الخريطة.

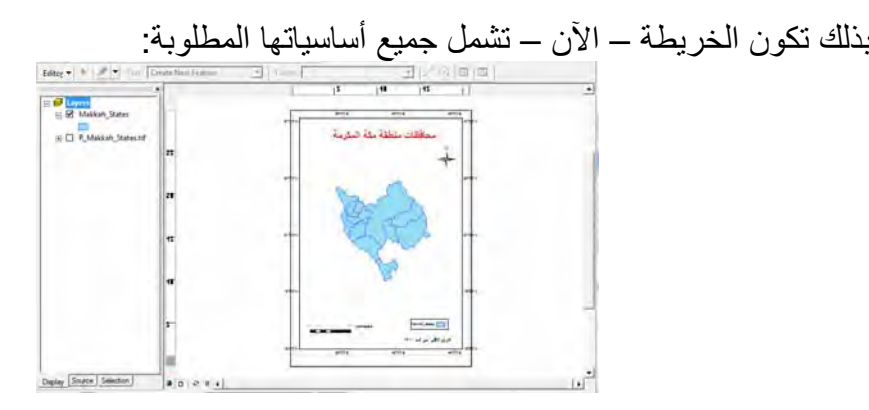

لإظهار اسم كل محافظة على الخريطة لفتح خصائص هذه الطبقة توجد طريقتان: (١) الضغط مرتين متتاليتين (دوبل كليك) علي اسم الطبقة، أو (٢) الضغط بالماوس الأيمن علي أسم الطبقة واختيار أمر Properties :

\_\_\_\_\_\_\_\_\_\_\_\_\_\_\_\_\_\_\_\_\_\_\_\_\_\_\_\_\_\_\_\_\_\_\_\_\_\_\_\_\_\_\_\_\_\_\_\_\_\_\_\_\_\_\_\_\_\_\_\_\_\_\_\_\_\_\_\_\_

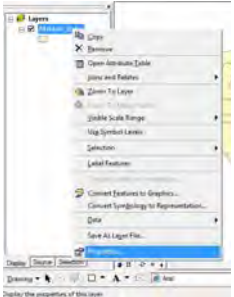

في نافذة خصائص الطبقة نضغط أيقونـة الأسماء Labels من الأيقونـات الموجودة بالسطر الأعلي، ونـضغط الـسهم الأسـود الـصغير بجـوار كلمـة Text String أي الـنص المطلـوب إظهاره ونختار عمود Mohafazat وهو العمود الموجود بـه أسماء المحافظات ونحدد أيضا نوع البنط المطلوب و حجم النص و كذلك لونه ثم نضغط Ok:

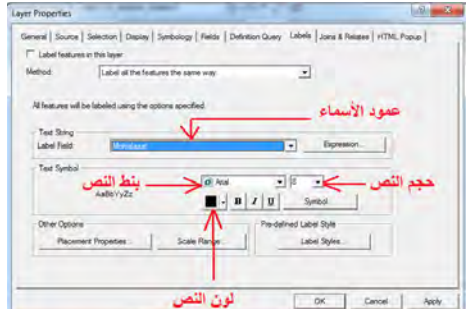

فإذا نظرنـا الآن للخريطـة فلن نجد أسماء المحافظـات قد ظهرت بعد، لأننـا نحتـاج تفعيل أمـر Label Features أو إظهار الأسماء من القائمة المنسدلة عندما نضغط بالماوس الأيمن علي أسم الطبقة:

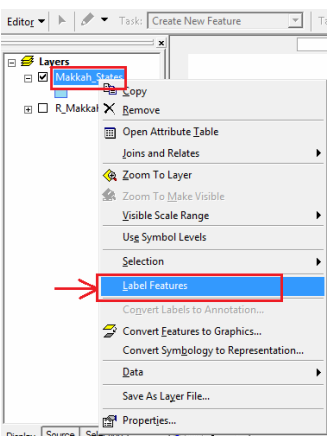

أما الطريقة الأسهل لإظهار الأسماء على الخريطـة فهي تفعيل أمر الإظهـار الموجود (بوضـع علامة صح) في نافذة الأسماء ذاتها:

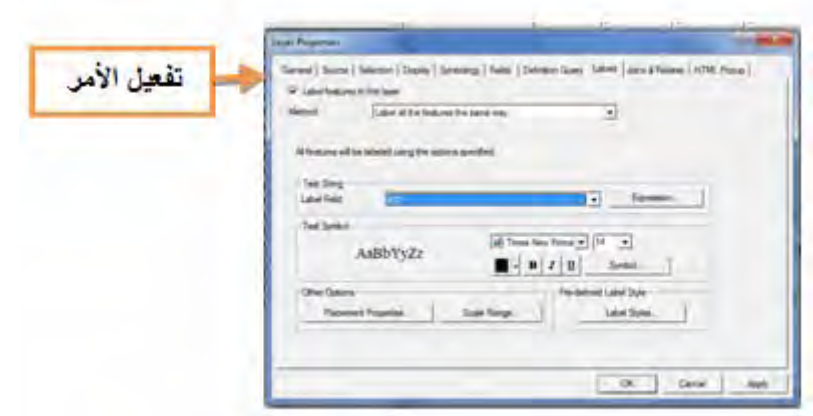

يتبقي هنـا <mark>الفـن الكـارتوجرافي</mark> لإخـراج الخريطـة فـي صـورة جميلـة سـهلة القـراءة و التفسير وخاصـة ترتيب عناصـر الخريطـة وإظهـار المحتوي الجغرافـي لهـا بـصورة واضـحة للقـارئ. كمثال فقط يمكن تعديل الخريطة ليصبح شكلھا النھائي كالتالي:

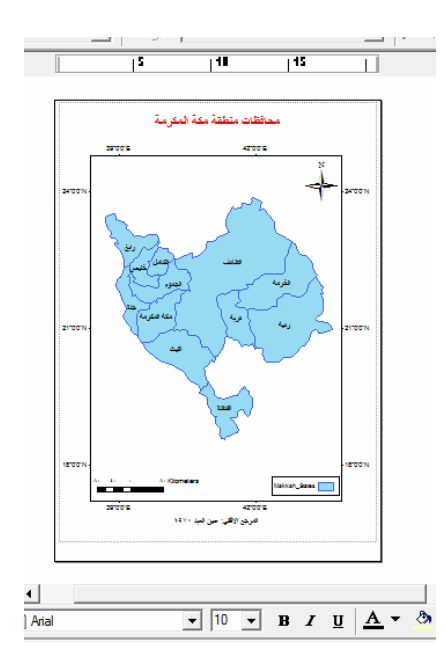

قبل طباعة الخريطة فعلا يمكن معاينتها باستخدام أمر Print Preview من قائمة File في شريط الأدوات الرئيسي للبرنامج:

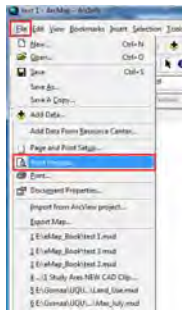

فنري الخريطة كاملة في حدود ورقة الطباعة:

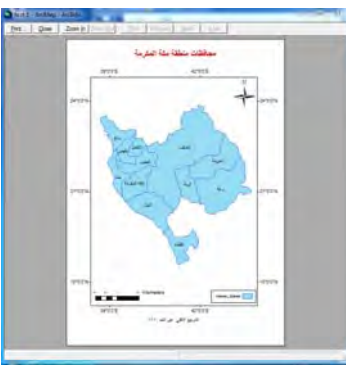

فان كان لدينا طابعة printer متصلة مباشرة بالكمبيوتر الحالي فيمكننا طباعة الخريطة من أمر Print في قائمة File.

إما إن لم يكن متوافرا جهاز طباعة أو في حالـة أننـا نريد وضـع الخريطـة داخل تقرير أو بحث مثلا فالحل يكون في تصدير الخريطة Export Map إلي صورة:

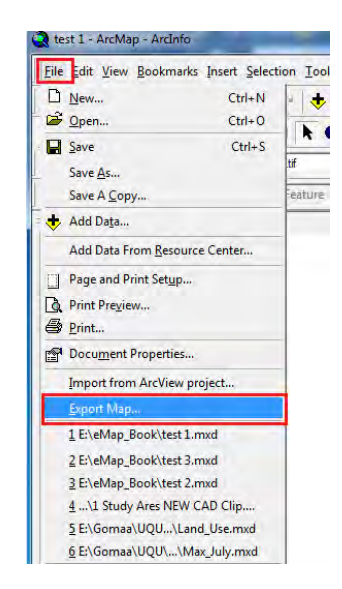

نحدد اسم الصورة و مجلد تخزينھا علي الكمبيوتر و أيضا الصيغة (االمتداد) المطلوبة لھا:

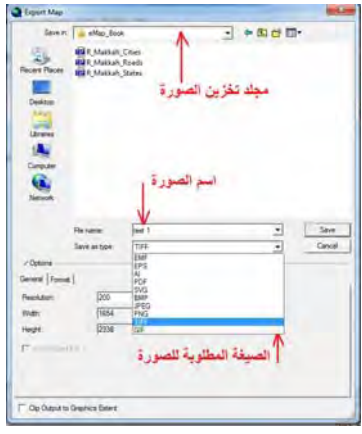

ثم نضغط Save .

# **الفصل التاسع**

\_\_\_\_\_\_\_\_\_\_\_\_\_\_\_\_\_\_\_\_\_\_\_\_\_\_\_\_\_\_\_\_\_\_\_\_\_\_\_\_\_\_\_\_\_\_\_\_\_\_\_\_\_\_\_\_\_\_\_\_\_\_\_\_\_\_\_\_\_

**الخرائط الموضوعية ببرنامج GIS Arc** 

الخريطة الموضوعية Thematic Map أو الخريطـة الخاصـة هي خريطـة تهتم بـإبراز نـوع و توزيـع ظـاهرة جغرافيـة <u>واحـدة</u> (أي للخريطـة <u>موضـو</u>ع أساسـي واحـد ومـن هنـا جـاء اسـم الخريطة الموضوعية)، سواء كان التوزيع أو التصنيف لنوع الظاھرة فقط (التوزيع النѧوعي) أو لنوع و قيمة الظاھرة (التوزيع الكمي). تعد طرق استخدام الرموز (أو الترميز) sumbology أھم الجوانب الفنية إلعداد الخريطة الموضوعية (تسمي أيضا خرائط التوزيعات).

يقدم برنـامج Arc GIS عدة طرق مختلفة للترميز (ومن ثم إنشاء خرائط التوزيعات) سواء الترميز النوعي (الفئوي) أو الكمي أو باستخدام الرسوم البيانية. وفي هذا الفصل سنقوم بعدة تمرينات إلنشاء خرائط التوزيعات باستخدام الطبقات الثالثة التي تم إنشاؤھم في الفصل السابق.

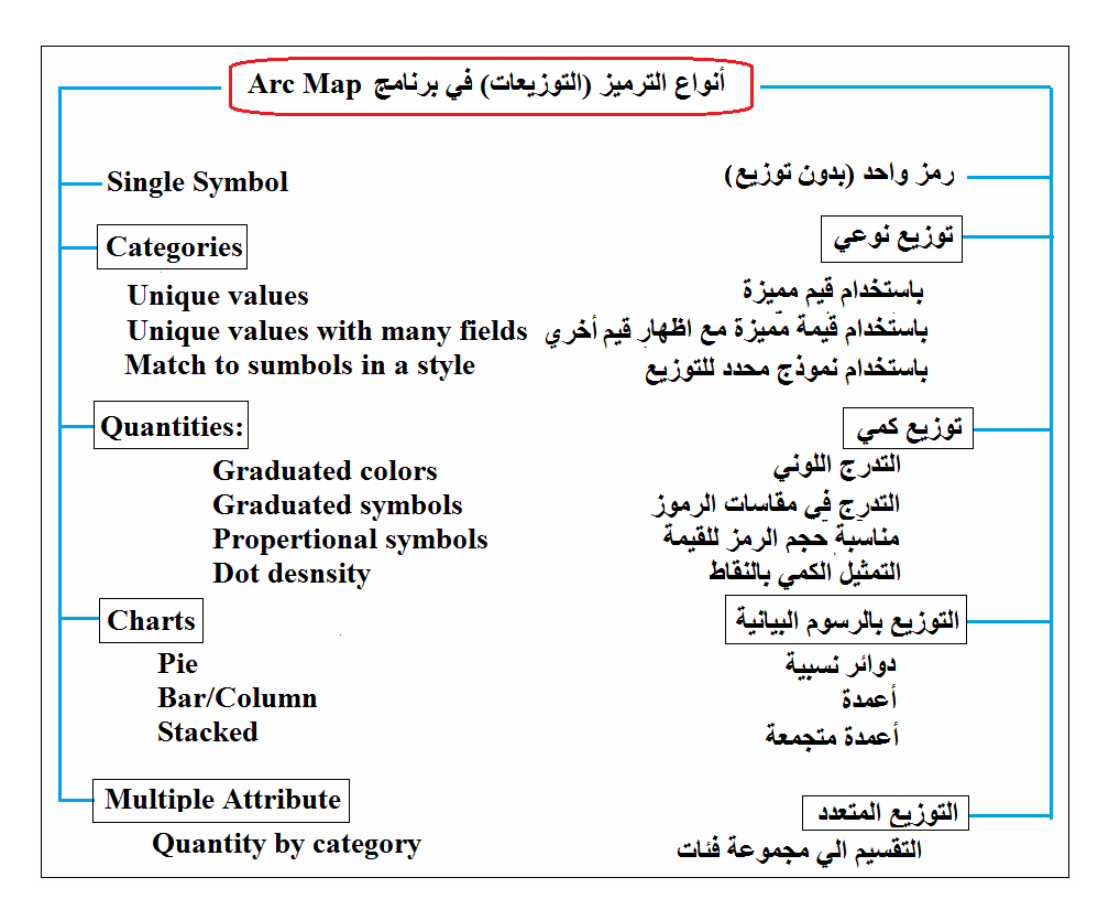

**شكل (١-٩) طرق الترميز في برنامج GIS Arc**

## **١-٩ الترميز النوعي**

توجد ثلاثة أنواع من طر ق التر ميز النوعي: باستخدام قيمة مميز ة، باستخدام قيمـة مميز ة مـع إظھار قيم أخري، باستخدام نماذج ترميز معينة. وفي كل نوع يمكننا استخدام األلوان أو االكتفاء باللون األسود مع تغيير نوع الرمز ذاته.

## **١-١-٩ الترميز النوعي باستخدام قيمة مميزة**

نفتح مشروع جديد و نضيف طبقة محافظات منطقة مكة المكرمة. نلاحظ أن جميع المحافظات (المضلعات) مرسـومة بـنفس اللـون، أي لا يوجد تمييـز (ترميـز) خـاص لكـل محافظـة. لفـتح خصائص هذه الطبقة توجد طريقتـان: (١) الضغط مرتين متتـاليتين (دوبـل كليك) علـي اسمّ الطبقة، أو (٢) الضغط بالماوس األيمن علي أسم الطبقة واختيار أمر Properties :

\_\_\_\_\_\_\_\_\_\_\_\_\_\_\_\_\_\_\_\_\_\_\_\_\_\_\_\_\_\_\_\_\_\_\_\_\_\_\_\_\_\_\_\_\_\_\_\_\_\_\_\_\_\_\_\_\_\_\_\_\_\_\_\_\_\_\_\_\_

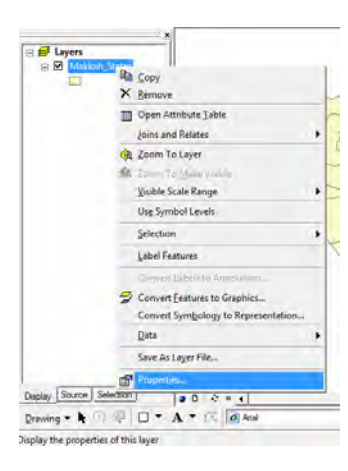

في نافذة خصائص الطبقة نضغط أيقونـة الترميز Sumbology من الأيقونـات الموجودة بالسطر الأعلى. نجد جميع أنواع التميز المتاحة في برنامج Arc Map موجودة في قائمـة علـي يمين النافذة، وتكون طريقة الترميز الحالية لهذه الطبقة هي المظللـة في هذه القائمـة. فـي المثـال الحالي (وحيث أننـا لـم نقـم بترميـز الطبقـة بـأي طريقـة حتـى الآن) فـّأن الطريقـة المظلّلـة هـي **symbol Single** أي رمز واحد، بمعني أن جميع مضلعات الطبقة ستظھر بنفس الرمز (أو نفس اللون):

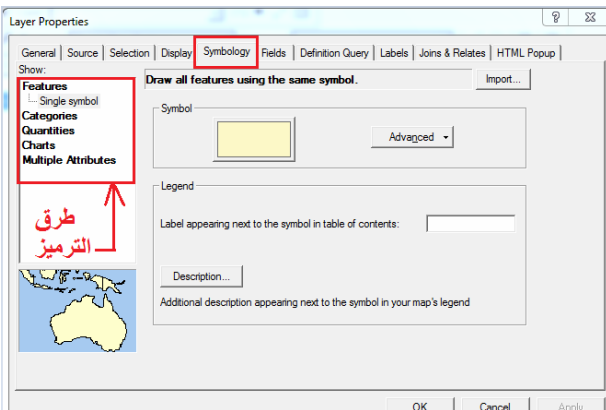

نضغط علمي أيقونـة Categories الترميز النـوعي من قائمـة طرق الترميز فستظهر لنـا الطرق الثلاثة المتاحة للترميز النوعي فنختار أول طريقة **Unique values ا**لترميز بقي*م*ة محددة:

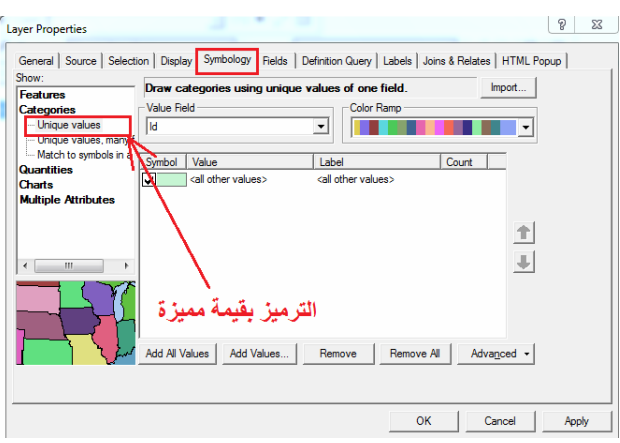

تحدد أيقونة **Value Field الع**مود (من جدول البيانـات غير المكانيـة للطبقـة الحاليـة) اختيـار العمود المطلوب استخدامه للترميز النوعي أو الفئوي. نضغط السهم الصغير الأسود فتظهر لنـا قائمة بأسماء أعمدة الطبقة (ما عدا عمودي FID, Feature وهمـا عمودان خاصـين للبرنـامج فقـط)، فـي المثــال الحــالي لــدينا عمــودان بـهـذه الطبقــة وهمــا عمــود Mohafazat لأســماء المحافظات وعمود Sokan لعدد سكان كل محافظة، نختار العمود الأول، وفي أسفل الشاشة نضغط أيقونة **values all Add** إضافة كل القيم (قيم ھذا العمود):

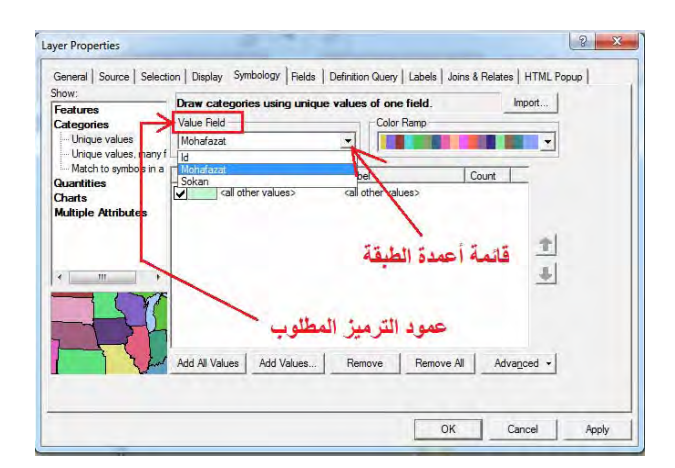

تظهر جميع المحافظات في الشاشة (طبقا لأسمائهم) وكل محافظة ستأخذ لون محدد أو قيمة مميزة. توجد عدة طرق للتلوين Ramp Color يمكن االختيار منھم (يمين أعلي النافذة):

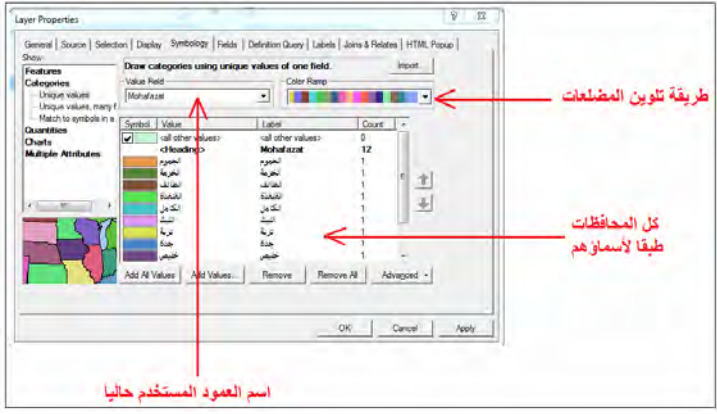

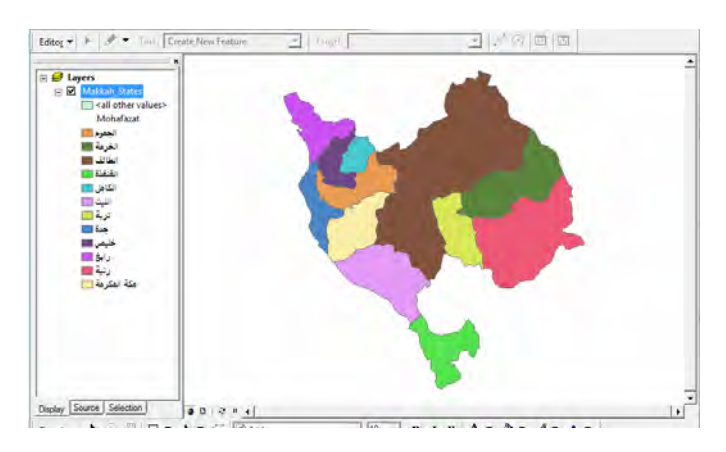

نضغط OK فيتم تلوين مضلعات (محافظات) الطبقة علي الخريطة، وتظھر طريقة الترميѧز فѧي قائمة المحتويات أسفا اسم الطبقة:

\_\_\_\_\_\_\_\_\_\_\_\_\_\_\_\_\_\_\_\_\_\_\_\_\_\_\_\_\_\_\_\_\_\_\_\_\_\_\_\_\_\_\_\_\_\_\_\_\_\_\_\_\_\_\_\_\_\_\_\_\_\_\_\_\_\_\_\_\_

يمكن تغيير طريقة التلوين بالعودة مرة أخري إلي نافذة خصائص الطبقة (أضعظ مرتين متتاليتين علي أسم الطبقة في قائمة المحتويات) وأختر ًcolor ramp آخر من القائمة:

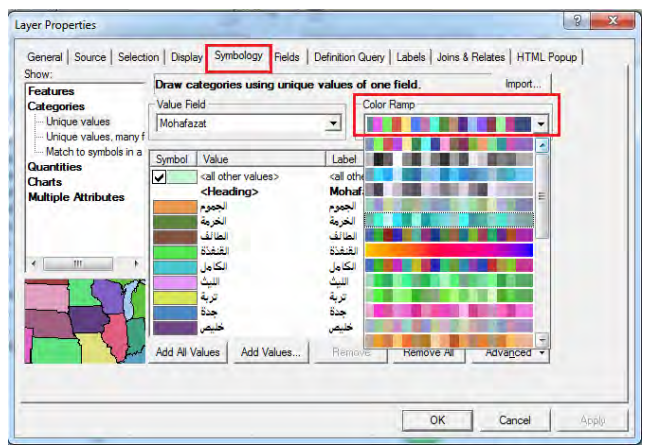

نضغط OK فتظھر الخريطة باأللوان الجديدة:

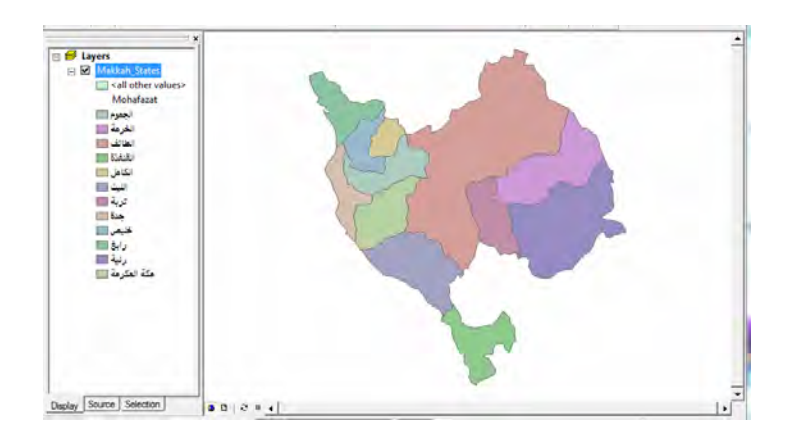

أما إذا أردنا الخريطة بـاللون الأسود فقط فيوجد أحد أنظمـة الألـوان color ramp مخصص لدرجات اللون األسود (الرمادي). في حالـة وجود درجتي لـون واحد قريبتين من بعضهما (لـن يكون سـهلا التمييز بينهـا علـي الخّريطـة المطبوعـة) فيمكن تغيير أحدهما إلـي لـون آخر: نضغط بالمـاوس الأيـسر علـي لـونّ المضلع المطلوب تغييره ضغطتين متتاليتين:

\_\_\_\_\_\_\_\_\_\_\_\_\_\_\_\_\_\_\_\_\_\_\_\_\_\_\_\_\_\_\_\_\_\_\_\_\_\_\_\_\_\_\_\_\_\_\_\_\_\_\_\_\_\_\_\_\_\_\_\_\_\_\_\_\_\_\_\_\_

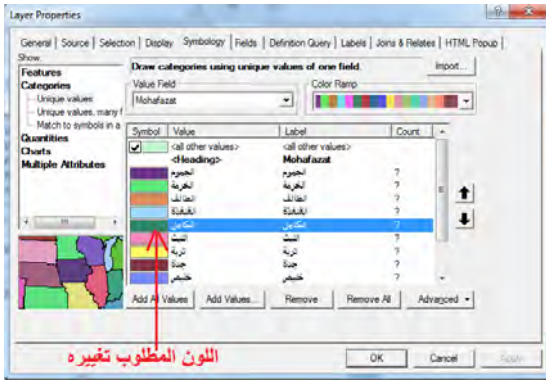

من النافذة الجديدة نختار اللون الجديد لهذا المضلع إمـا من قائمـة الألـوان الموجودة علـي يسار الشاشة أو من السھم الصغير بجوار كلمة color Fill من يمين الشاشة:

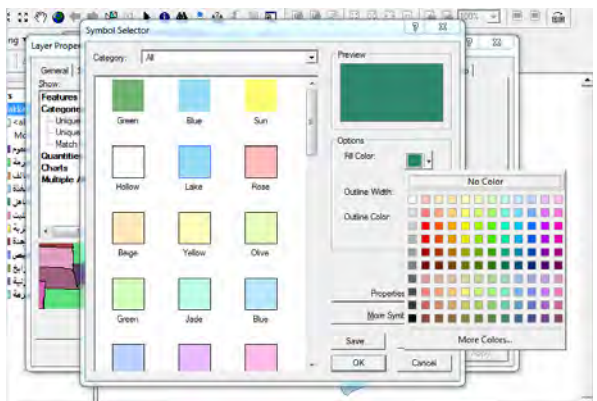

ثم نضغط Ok:

في حالة أننا نريد استخدام طريقة التظليل (بدون استخدام أية ألوان) فممن الممكن أن يتم تحديد نوع التظليل المطلوب لكل مضلع (محافظة) كاآلتي:

نضغط علي المضلع المطلوب (مثال محافظة الجموم) ضغطتين متتاليتين:

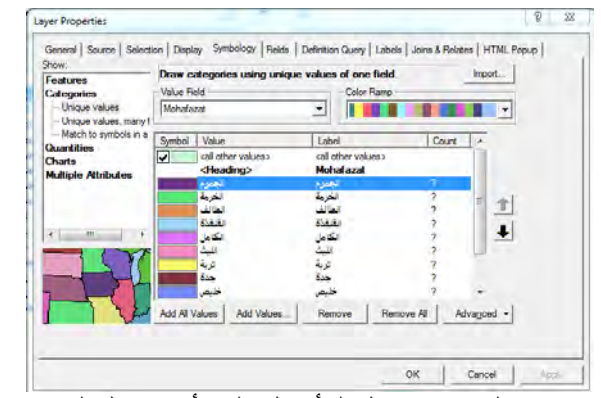

المسن الصدر الصلابي السمن السمن السمن السمن المسلمين.<br>من قائمة الرموز (علي يسار النافذة) ننـزل للأسـفل إلـي أن نـصل لرمـوز الظـلال ونختـار مثلا أول نوع تظليل:

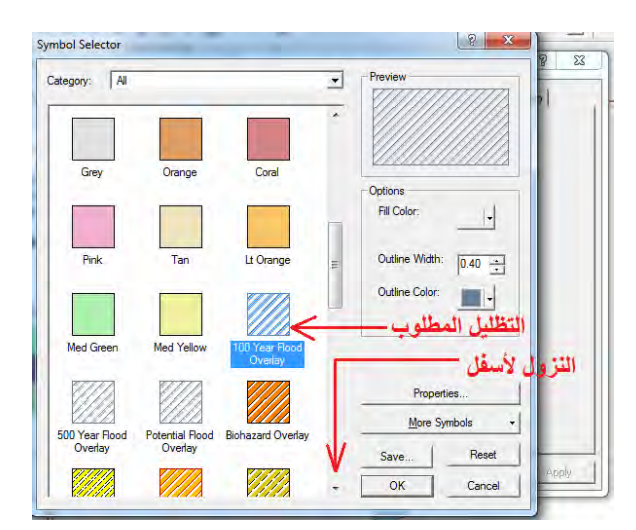

ثم نضغط OK، فنجد أن رمز محافظة الجموم قد تغير من األلوان إلي تظليل :

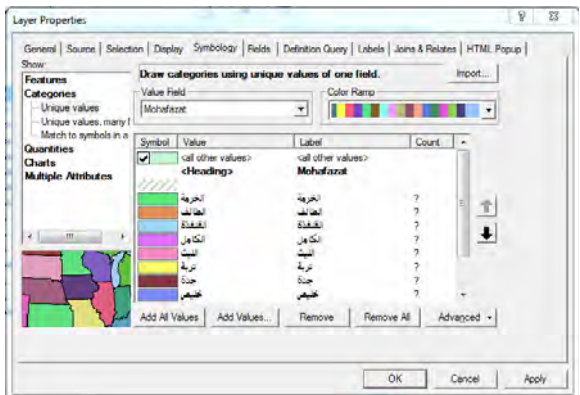

فإذا ضغطنا OK تظھر محافظة الجموم علي الخريطة بنوع الظالل الذي تم اختياره:

 $\overline{\phantom{a}}$  , and the contribution of the contribution of  $\overline{\phantom{a}}$  , and  $\overline{\phantom{a}}$  , and  $\overline{\phantom{a}}$  , and  $\overline{\phantom{a}}$  , and  $\overline{\phantom{a}}$  , and  $\overline{\phantom{a}}$  , and  $\overline{\phantom{a}}$  , and  $\overline{\phantom{a}}$  , and  $\overline{\phantom{a}}$  , and

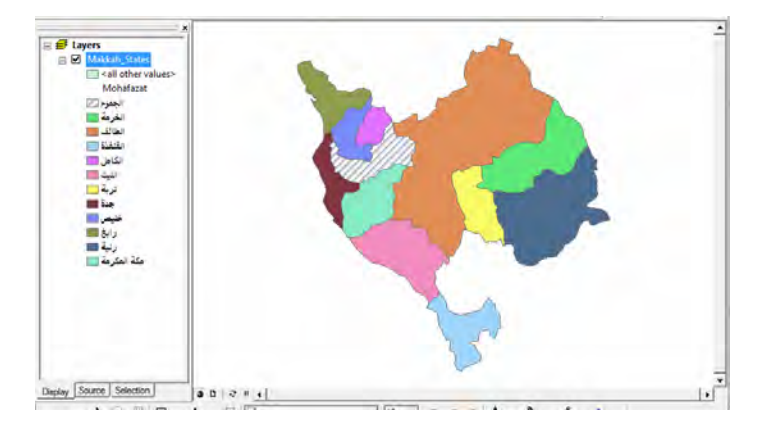

بهذه الطريقة يمكن تغير رموز جميع المضلعات (المحافظات) إلي ظلال مختلفة لكي تكون الخريطة كلها بالأبيض و الأسود فقط.

إذا أردنا الآن طباعة هذه الخريطة فنتحول من شاشة البيانـات إلـي شاشـة العرض أو الإخراج بالضغط على أيقونة ً <sup>ل</sup>طل في أسفل يسار شاشة البرنـامج. نجد أن مفتـاح الخريطـة يمثـل طريقـة الترميـز التـي قمنـا بتنفيـذها، لكـن حجـم المفتـاح كبيـرا بدرجـة أنـه يغطـّي المحتـوي الجغرافـي للخريطة ذاتھا:

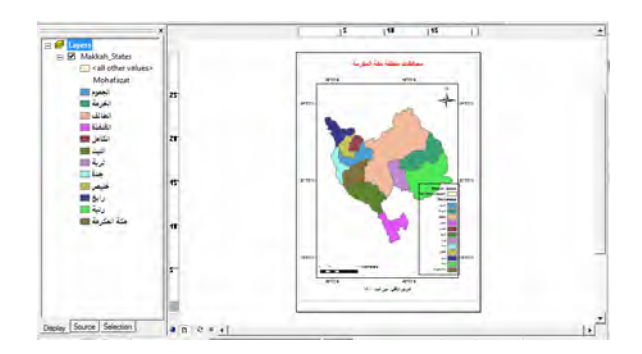

نختار (بالماوس الأيسر) مفتـاح الخريطـة ونضغط ضغطتين متتـاليتين لإظهـار خصـائـصه (أو نضغط بالماوس الأيسر ضغط واحدة ثم نختار Properties من القائمة المنسدلة). نجد أن الطبقة الوحيدة التي تظهر الآن هي طبقه المحافظات (لا يوجد سواها في المشروع الحالي) فندخل أيقونة Style لعرض تفاصيل إظھار الترميز :

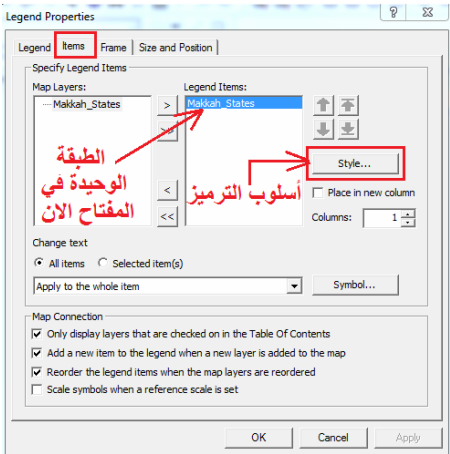

نضغط أيقونة خصائص Properties :

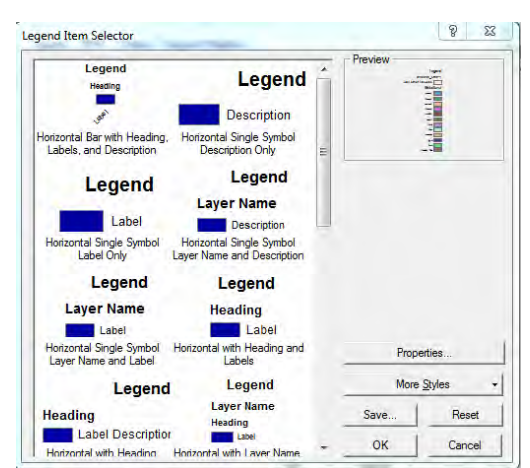

\_\_\_\_\_\_\_\_\_\_\_\_\_\_\_\_\_\_\_\_\_\_\_\_\_\_\_\_\_\_\_\_\_\_\_\_\_\_\_\_\_\_\_\_\_\_\_\_\_\_\_\_\_\_\_\_\_\_\_\_\_\_\_\_\_\_\_\_\_

المستعمر النافذة المستعمر المستعمر المستعمر المستعمر المستعمر المستعمر المستعمر المستعمر المستعمر المستعمر الم<br>في النافذة الجديدة نضغط على علامة "صبح" الموجودة بحوار Show Layer Name للمستعمر المستعمر المستعمر المستعمر الم لإخفاء اسم الطبقة من مفتاح الخريطة (فمن غير المنطقي ظهور اسم الطبقة على الخريطة المطبوعة) وأيضا نضغط على علامة "ُصح" الموجودة بجوار Show Heading لإخفاء أسم العمود من مفتـاح الخريطة بحيث تبقيّ <u>فقط</u> علامـة "صـح" الموجودة بجوار Show Labels إلظھار قيم عمود الترميز (أسماء المحافظات في المثال الحالي):

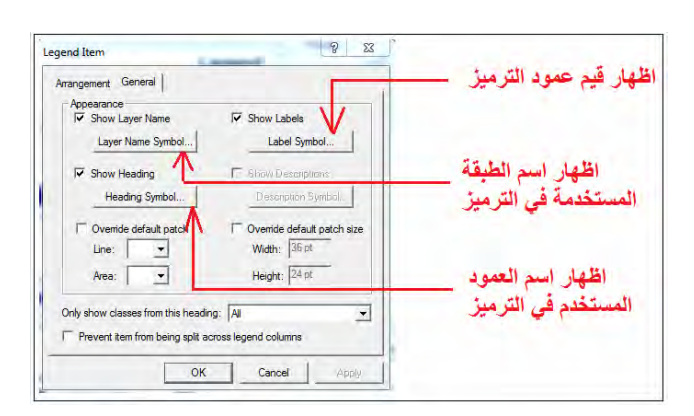

نضغط الآن أيقونـة Label Symbol الموجودة تحت كلمـة Show Label لكـي نعرف خصائص الأسماء التي ستظهر في مفتاح الخريطـة. نجد أن حجم بنط الكتابـة يساوي ١٠ وهو حجم صغير نسبيا فنغيره إلي ١٢ مثال لكي يكون واضحا و مقروءا علي الخريطة المطبوعة:

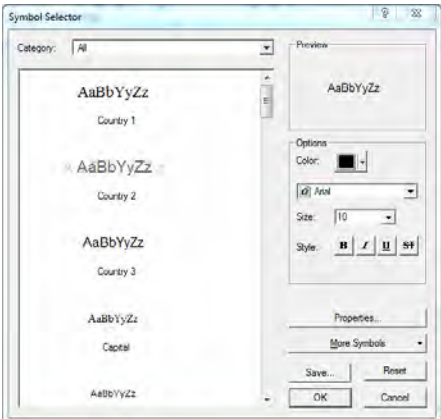

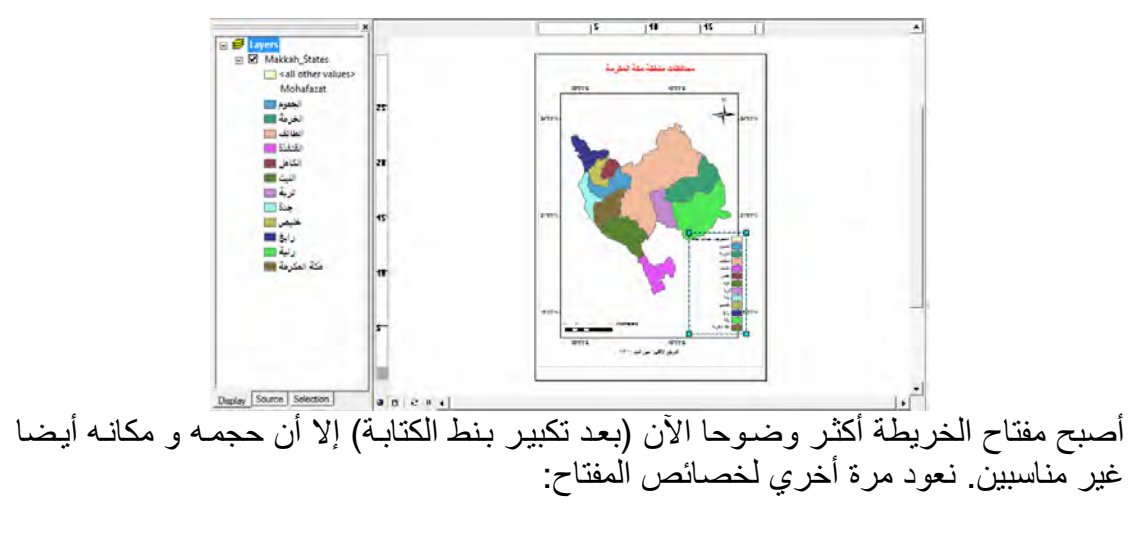

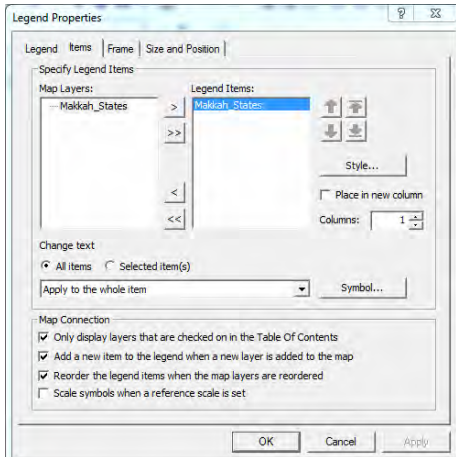

بجوار كلمة Column نغير الرقم من ١ إلي ٢، أي أن رموز مفتاح الخريطة تظهر علي عمودين متجاورين بدال من عمود واحد، ثم نضغط OK فتصبح الخريطة:

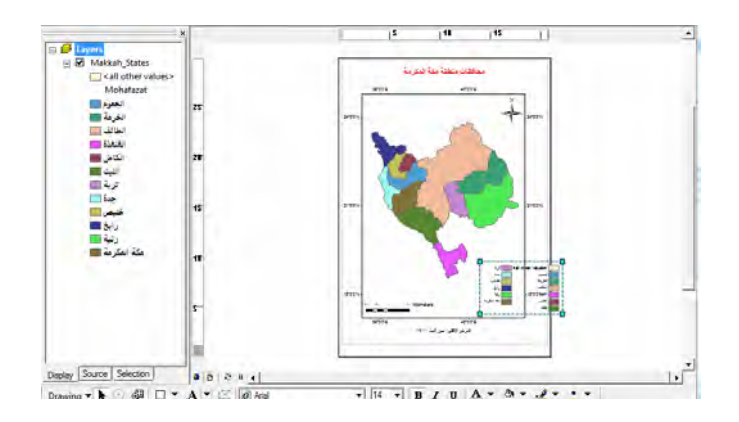

ثم نقوم بتحريك مفتاح الخريطة (بالماوس) ليقع داخل إطار الخريطة علي سبيل المثال:

 $\overline{\phantom{a}}$  , and the contribution of the contribution of  $\overline{\phantom{a}}$  , and  $\overline{\phantom{a}}$  , and  $\overline{\phantom{a}}$  , and  $\overline{\phantom{a}}$  , and  $\overline{\phantom{a}}$  , and  $\overline{\phantom{a}}$  , and  $\overline{\phantom{a}}$  , and  $\overline{\phantom{a}}$  , and  $\overline{\phantom{a}}$  , and

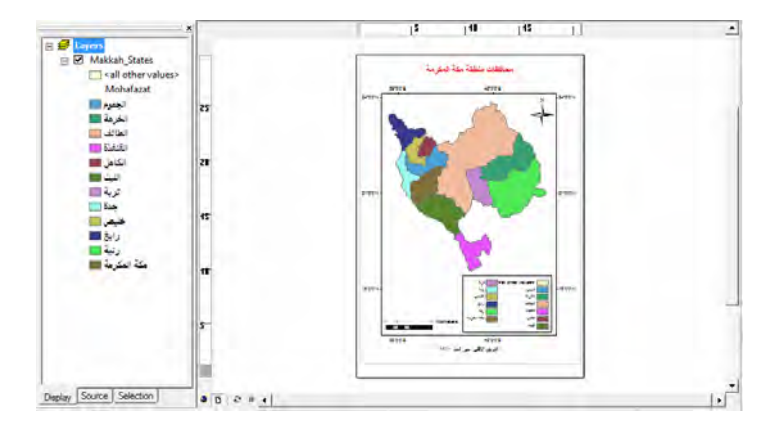

بالتدقيق في مفتاح الخريطة باستخدام أيقونة "عا تكبير نافذة العرض (وليس نافذة البيانات) نري وجود أول رمز و بجواره كلمة all other values، بمعنى أن هناك رمز محدد لتوضيح أيـة مضلعات أخري غير موجودة في مفتاح الخريطة. إذا دققنا النّظر فنجد هذا الرمز و هذه الكلمـة موجودين أيضا في قائمة المحتويات أسفل اسم الطبقة.

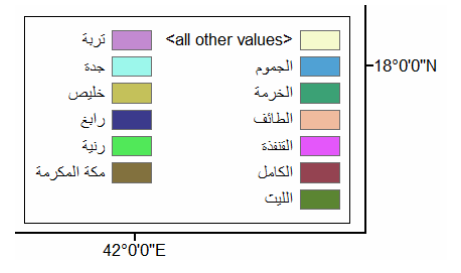

السبب أن برنامج Arc Map يفترض أن المستخدم – ربما في حالة معينة - يريد إبراز رموز محددة أو مختلفة تظهر في مفتاح الخريطة بينما توجد عدة مضلعات تأخذ رمز آخر لهم جميعا، مثلا لـو أردنـا فـي هذا التمرين إظهـار محافظـة مكـة المكرمـة فقط بلـون بينمـا كـل المحافظـات الأخرى ستأخذ لون أبيض ففي هذا الحالة سيظهر في مفتاح الخريطة رمز واحد يمثل محافظة مكة المكرمة بينما كل المحافظات الأخرى ستأخذ رمّز أبيضٌ وسيكون أمامها كلمة all other values أي جميع القيم الأخرى. لكن في مثالنا الحالي فأننا قد أعطينا رمز محدد لكل محافظة من محافظات المنطقة الإداريـة وبالتالي لا يوجد أي محافظة أو مضلع غير ممثل في مفتـاح الخريطة، ولذلك فمن المنطقي إزالة رمز all other values من مفتاح الخريطة، وذلك بـأن نفتح خصائص الطبقة (ضغطتين متتاليتين علي اسم الطبقة في قائمة المحتويات) ثم إزالة عالمة "صح" الموجود أمام كلمة values other all :

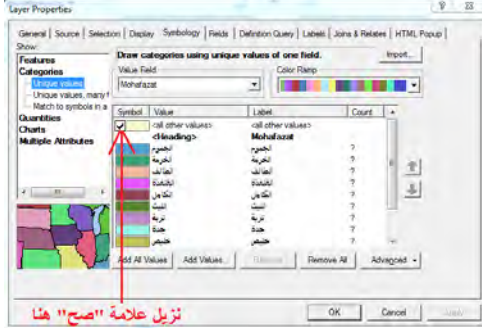

الآن اختفت كلمة و رمز all other values من قائمة المحتويات و من مفتـاح الخريطـة أيضا:

\_\_\_\_\_\_\_\_\_\_\_\_\_\_\_\_\_\_\_\_\_\_\_\_\_\_\_\_\_\_\_\_\_\_\_\_\_\_\_\_\_\_\_\_\_\_\_\_\_\_\_\_\_\_\_\_\_\_\_\_\_\_\_\_\_\_\_\_\_

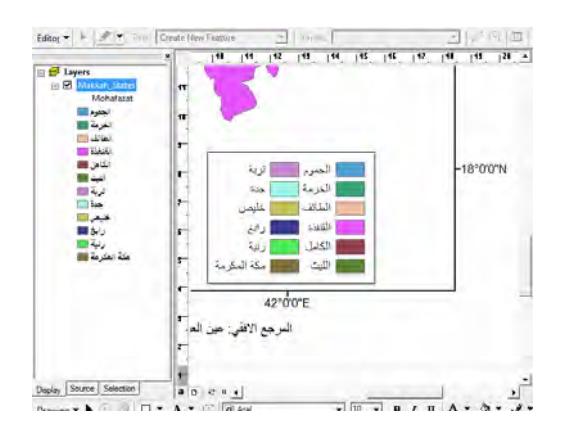

أيضا يمكننا تمييز مضلع معين (لأهميته مثلا) بإعطائـه رمز محدد أكثر تميزا و ظهورا علي الخريطة<sub>.</sub> <u>مثلا</u> إن أردنا تمييز محافظة مكة المكرمة بإعطائها رمزا مختلفا (اللون الأبيض) مثلا مع زيادة سمك الخط الخارجي للمضلع. نفتح خصائص الطبقة و نضغط ضغطتين متتاليتين علي مضلع مكة المكرمة:

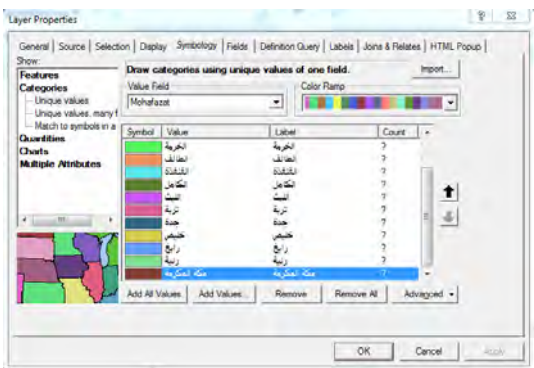

نختار رمز المضلع الفارغ Hollow ثم نختار لمون الإطار Outline Color ليكون اللون الأحمر (مثلا) ونجعل سمك الإطار OKاoutline Width يساوي ٣، ثم نضغط OK:

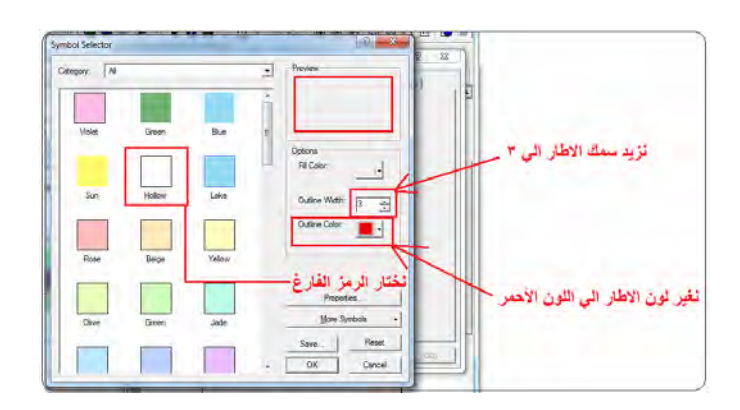

فتصبح محافظة مكة المكرمة علي الخريطة:

 $\overline{\phantom{a}}$  , and the contribution of the contribution of  $\overline{\phantom{a}}$  , and  $\overline{\phantom{a}}$  , and  $\overline{\phantom{a}}$  , and  $\overline{\phantom{a}}$  , and  $\overline{\phantom{a}}$  , and  $\overline{\phantom{a}}$  , and  $\overline{\phantom{a}}$  , and  $\overline{\phantom{a}}$  , and  $\overline{\phantom{a}}$  , and

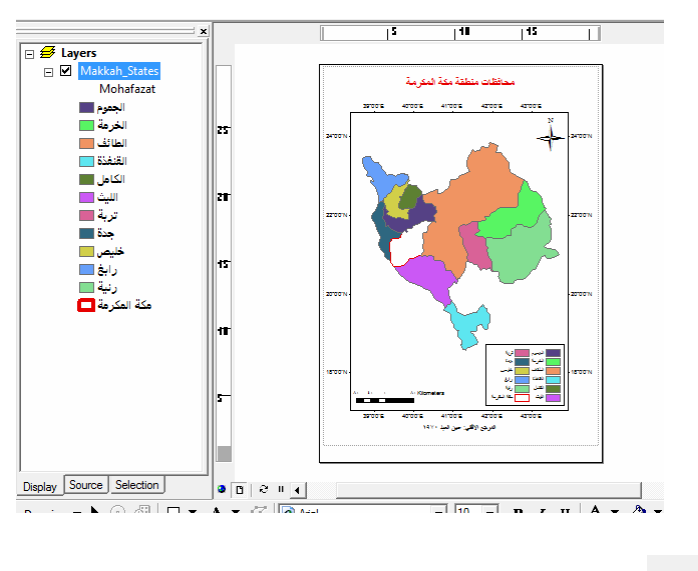

نحفظ المشروع في الخطوة األخيرة.

**٢-١-٩ الترميز النوعي باستخدام قيمة مميزة مع إظھار قيم أخري** 

هذا النوع من التر ميز النو عي يشبه بدر جة كبير ة النوع السابق إلا أنه يتميز عنـه بوجود إمكانيـة لعرض قيم أخري (أعمدة أخري من جدول البيانات) في مفتاح الخريطة. مثلا يمكن إعادة عمل الترميز في المثال السابق مع ظهور عدد سكان كل محافظة بجوار أسمها في مفتاح الخريطة. يمكن لبرنامج Arc Map استخدام قيمة واحدة أو قيمتين (عمودين) إضـافيين – بحد أقصـي -في مفتاح الخريطة في ھذا النوع من الترميز.

نفتح المشروع السابق ثم <u>نعيد تسميته save as باسم جديد</u> (حتـي نجعل مـا نقوم بـه الأن مـن خطوات لا تؤثر علي شكل الخريطة أو المشروع السابق).

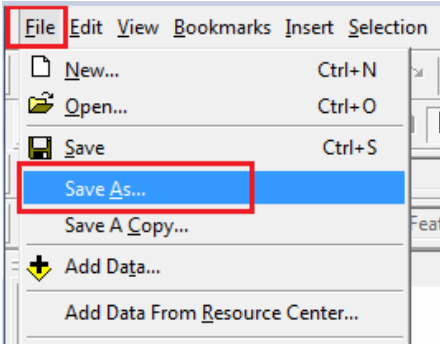

نفتح خصائص طبقة المحافظات وفي أيقونة الترميز **Symbology** نختار طريقة **Unique fields many ,values** أي قيمة مميزة مع إظھار : قيم أخري

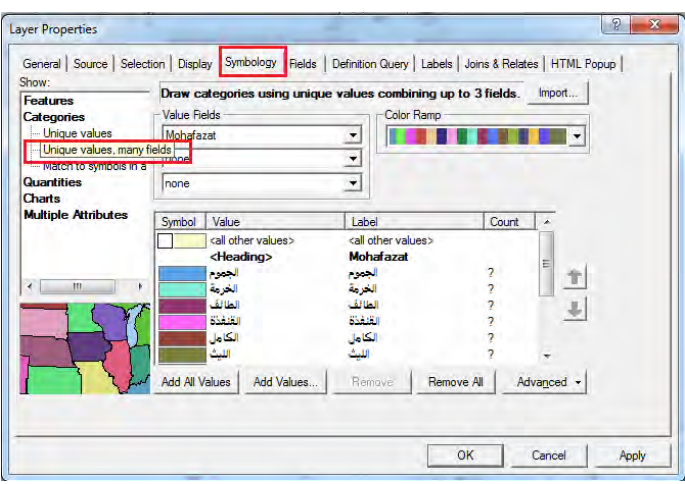

توجد ٣ سطور تحت كلمة Value fields لاختيار ٣ أعمدة (من جدول البيانـات غير المكانيـة للطبقة الحالية) لإظهار هم في مفتاح الخريطة علي أن يكون <u>الاختي</u>ار الأول هو الأساس<u>ي</u> لتنفيذ الترميز بينما يكون الاختيارين الآخرين ھما الذين تظهر قيمهما في مفتـاح الخريطـة. فـي الـسطر الأول نختار عمود Mohafazat (الذي يحتوي أسماء المحافظات في المثال الحالي) ثم نختار في السطر الثاني عمود Sokan) الذي يحتوي عدد سكان كل محافظة):

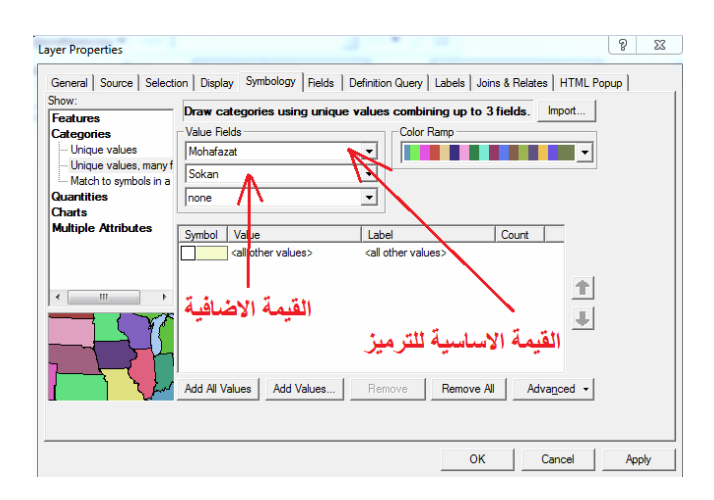

نضغط Values All Add في أسفل يسار النافذة ثم نضغط OK

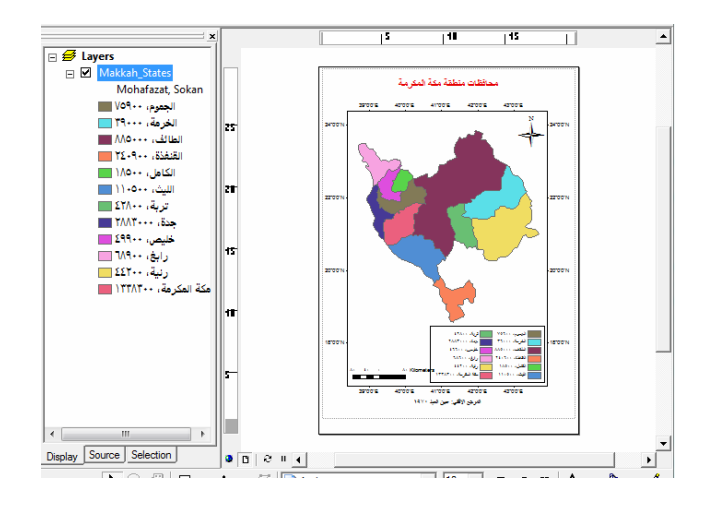

في قائمة المحتويات (يسار الشاشة) نجد أن كل مضلع (محافظة) مكتوب بجواره أسمه و عدد سكانه، وھذا ھو ما يظھر أيضا في مفتاح الخريطة.

\_\_\_\_\_\_\_\_\_\_\_\_\_\_\_\_\_\_\_\_\_\_\_\_\_\_\_\_\_\_\_\_\_\_\_\_\_\_\_\_\_\_\_\_\_\_\_\_\_\_\_\_\_\_\_\_\_\_\_\_\_\_\_\_\_\_\_\_\_

بما أننا في بداية التمرين الحالي قد قمنـا بفتح مشروع سـابق (ثم إعـادة تسميته) فيجب أن نغير عنوان الخريطـة الجديدة (ليصبح مـثلا: سكان محافظـات منطقـة مكـة المكرمـة) وأيـضاً نقوم بتصغير مفتاح الخريطة الجديد حتى يكون مناسبا في حجمه للخريطة:

نضغط ضغطتين متتاليتين علي عنوان الخريطة ثم نقوم بتغيير النص:

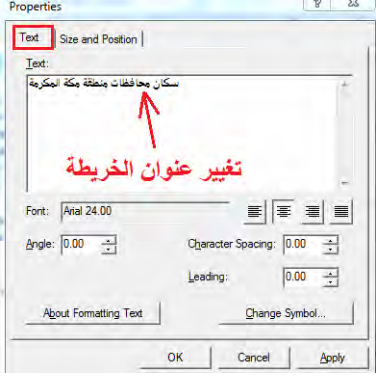

أيضا يمكن تغيير نوع (شكل) اتجاه الشمال طالما يتوافر بالبرنامج عدة أشكال منـه وحتـى يكـون هناك تنو ع في الخرائط التي نقوم بإعدادها، نضغط عليه ضغطتين متتاليتين ثم نضغط أيقونـة : North Arrow Style

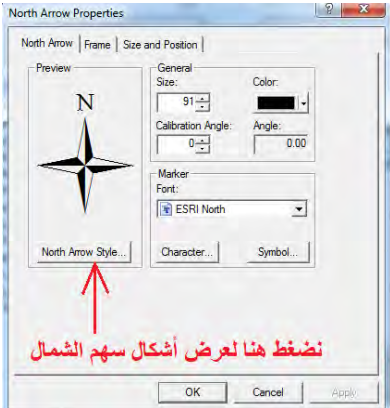

و نختار شكل آخر من أشكال سھم الشمال:

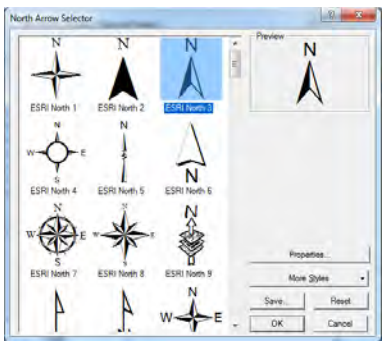

لتصبح الخريطة الجديدة كالتالي:

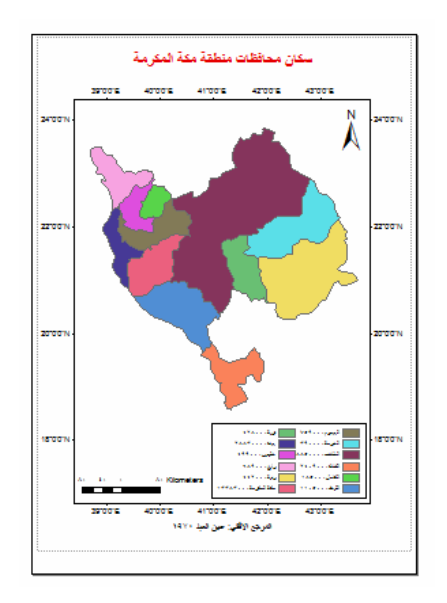

\_\_\_\_\_\_\_\_\_\_\_\_\_\_\_\_\_\_\_\_\_\_\_\_\_\_\_\_\_\_\_\_\_\_\_\_\_\_\_\_\_\_\_\_\_\_\_\_\_\_\_\_\_\_\_\_\_\_\_\_\_\_\_\_\_\_\_\_\_

نحفظ المشروع في الخطوة األخيرة.

**٣-١-٩ الترميز النوعي باستخدام نماذج محددة** 

الطريقة الثالثة من طرق الترميز النوعي (أو الفئوي) في برنامج Map Arc تعتمد علي تطبيق نماذج محددة للترميز **style a in symbols to Match**، وھي طريقة تناسѧب المѧستخدم المتقدم وليس المستخدم المبتدئ.

على سبيل المثال إذا كان لدينا مجموعة من الطبقات المتماثلة الخصائص (مثلا عدة طبقات تمثلّ محافظات كل منطقة إدارية من مناطق المملكة العربية السعودية) وقمنًا بتصميم أسلوب معين في التر ميز (ألوان محددة أو تظليل بطريقة معينة) لأول طبقة من هذه الطبقات، والا نريد أن نكرر كل خطوات الترميز هذه عند فتح كل طبقة من الطبقات الأخرى. في هذه الحالـة نقوم بتخزين طريقة الترميز في ملف وعند فتح الطبقة الثانيـة نقوم باستدعاء هذا الملف (خصائص ترميز الطبقة الأولى) لكيّ يتم تنفيذه مباشرة على الطبقة الثانية:

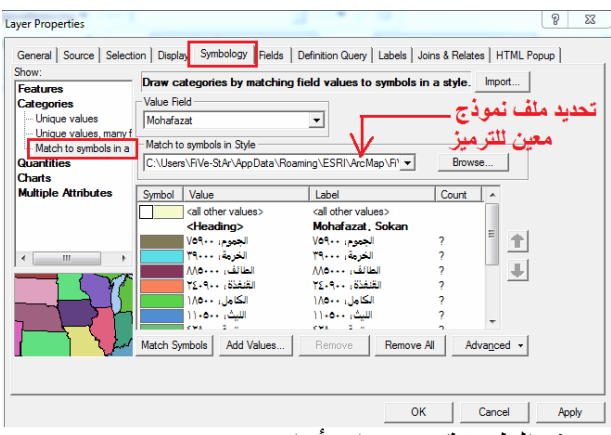

يمكن للقارئ أن يجرب ھذه الطريقة بنفسه إن أراد.

#### **٢-٩ الترميز الكمي**

توجد ٤ طرق مختلفة يقدمها برنـامج Arc Map للتوزيـم الكمـي (لتمثيل قـيم) للظـاهرات الجغرافية:

\_\_\_\_\_\_\_\_\_\_\_\_\_\_\_\_\_\_\_\_\_\_\_\_\_\_\_\_\_\_\_\_\_\_\_\_\_\_\_\_\_\_\_\_\_\_\_\_\_\_\_\_\_\_\_\_\_\_\_\_\_\_\_\_\_\_\_\_\_

 التدرج اللوني التدرج في مقاسات الرموز مناسبة حجم الرمز للقيمة التمثيل الكمي بالنقط

نفتح المѧشروع الѧسابق (طبقѧة المحافظѧات) ونعيѧد تѧسميته **as save** باسѧم جديѧد. نѧضغط علѧي أسم طبقة المحافظات (في قائمة المحتويات) ضغطتين متتاليتين لفتح خصائصها ثم نضغط أيقونة الترميز **Symbology** ) ومنھا نختار نضغط) **التوزيع الكمي Quantities**:

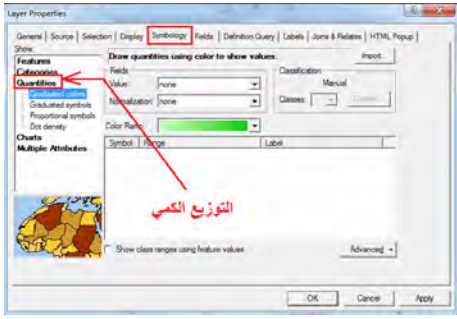

### **١-٢-٩ طريقة التدرج اللوني**

تعتمد طريقة التدرج اللوني Graduated Colors للتوزيع الكمي على تقسيم قيم الظاهرة إلى مجموعة فئات وتخصيص لـون معين لكل فئـة منهم. فمثلًا فـي التمرين الحـالي (محافظـات منطقة مكة المكرمة) لدينا عمود Sokan داخل جدول البيانـات غير المكانيـة Attribute Table لهذه الطبقة يحتوي قيم عدد سكان كل محافظة. في التمرين السابق استخدمنا التوزيع النوعي (الفئوي) حيث تعامل البرنـامج مـع كل قيمـة من هذا العمود كقيمـة مفردة وسينتج لنّا خريطة توزيعات بھا ١٣ لون مختلف لتمثيل سكان المنطقة. بينما في التوزيع الكمي فأن برنامج Map Arc سيتعامل إحصائيا مع ھذا العمود (عدد السكان) ويستطيع تقسيمه إلي فئات (سѧنحدد نحن عددھم) وبالتالي سيمثل كل فئة (عدة محافظات منقاريين في عدد السكان) بلون محدد.

مѧن نافѧذة التوزيѧع نختѧار أمѧر **colors Graduated للتѧدرج اللѧوني** ومѧن الѧسھم الѧصغير الأسود بجوار كلّمة **Value أو القيمـة** نختـار عمود Sokan (العمود الذي يحتوي قيم عدد سكان كل محافظة):

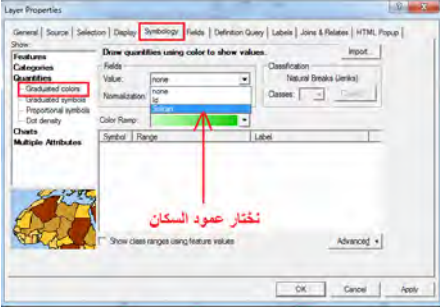

بمجرد اختيار عمود التقسيم سيقوم البرنامج بإظهار قيم هذا العمود (أعداد السكان) مقسمين إلـي ٥ فئات، فمثلا الفئة الأولى ستكون عدد سكّانها يتراوح بين ١٨٥٠٠ إلى ٤٩٩٠٠ نسمة، بينما الفئة الثانية سيتراوح عدد السكان بھا من ٤٩٩٠١ إلي ١١٠٥٠٠ نسمة، وھكذا.

\_\_\_\_\_\_\_\_\_\_\_\_\_\_\_\_\_\_\_\_\_\_\_\_\_\_\_\_\_\_\_\_\_\_\_\_\_\_\_\_\_\_\_\_\_\_\_\_\_\_\_\_\_\_\_\_\_\_\_\_\_\_\_\_\_\_\_\_\_

كثيـر مـن المـستخدمين المبتـدئين يـستعجلون ويقبلـون باختيـارات البرنـامج فيـضغطون OK مباشرة، مع أن كل هذه التقسيمات مجرد مقترحات من برنـامج Arc Map ويمكن للمستخدم تغيير أيا منها بكل بساطة. فمثلا يمكننا تغيير عدد فئات التقسيم من خلال السهم الأسود الصغير الموجود بجوار كلمـة Classes أو الفئـات وجعلهم ٣ فئـات فقط، فسيكون أسـهل علـي قـارئ الخريطـة – فـي المثـال الحـالي – أن يعرف المحافظـات قليلـة الـسكان و المحافظـات متوسـطة السكان و المحافظات كثيرة السكان (أي ٣ فئات فقط). بينما ربما في تطبيقات أخرى نريد زيـادة عدد الفئات إلى ٧ مثلا، لذلك فالمستخدم <u>غير مجبر</u> أن يرسم جميع الخرائط وهي مقسمة إلـي ٥ فئات كما يقترح البرنامج (البرنامج يقبل عدد فئات من ١ إلـي ٣٢ فئـة). كمـا أننـا يمكننـا تغيير نمط الألوان color Ramp كما سبق أن فعلنا في التمارين السابقة حتى تكون ألوان الخريطـة معبرة ومتجانسة ومريحة لعين القارئ أيضا.

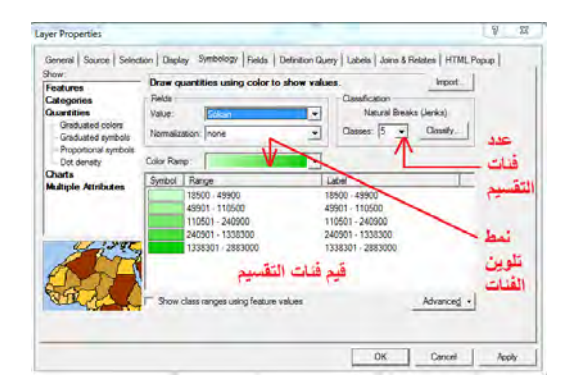

سنغير عدد الفئات إلي ٣ وسنختار نمط ألوان Ramp Color : آخر

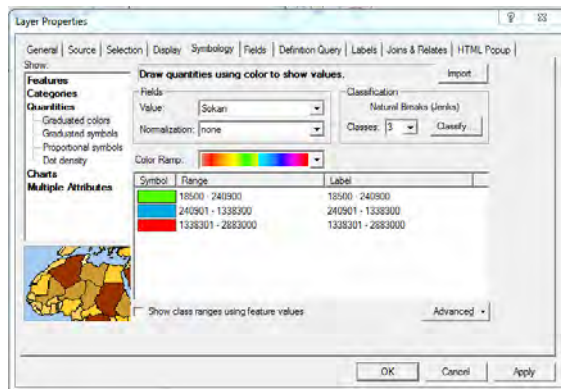

ثم نضغط OK لنري خريطـة التوزيعات الكميـة متدرجـة اللـون، ونجد بها ٩ محافظات بـاللون الأخضر يتراوح عدد سكانها بين ١٨٥٠٠ و ٢٤٠٩٠٠ ، بينما توجد محافظتين فقط (الطـائف و مكـة المكرمـة) بـاللون الأزرق ويتراوح عـدد سكانهما بـين ٢٤٠٩٠١ و ١٣٣٨٣٠٠ وتظهر محافظة جدة بمفر دھا باللو ن الأحمر :

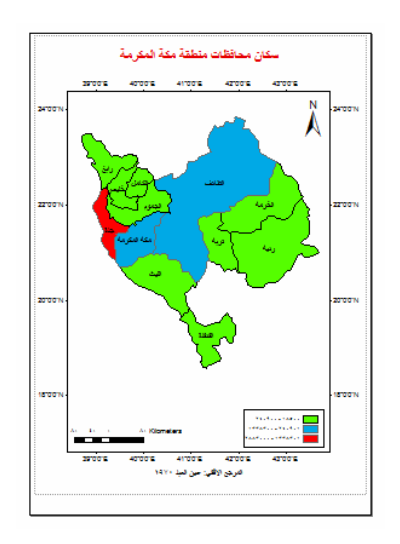

لكن أليس من الأسهل أن نحدد نحن فئات التقسيم بدلا من أن نترك هذه المهمة للبرنامج؟ مثلا نريد أن تكون الفئة الأولى هي فئة السكان الأقل من ٥٠٠،٠٠٠ بينمـا الفئـة الثانيـة للسكّان بـين ۰۰،۰۰۰ و مليون والفنّة الثّالثـة للسكان الأكثـر من مليون. أليس هذا أفضل لقراءة و تفسير الخريطة بسھولة؟.

نعود مرة أخري لنافذة الترميز Symbology ونضغط علي أيقونة التصنيف Classify:

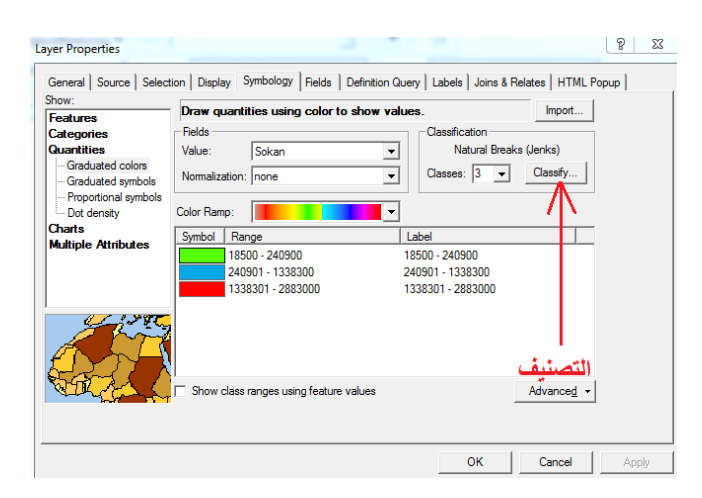

نجد أن البرنامج يقدم عدة طرق لتصنيف البيانـات أو القيم تحت أيقونـة Method، فإذا فتحنـا قائمة طرق التصنيف (من السهم الأسود الصغير) نجد منهم طريقة التصنيف اليدوي Manual التي تتيح للمستخدم أن يحدد بنفسه قيم فئات التصنيف. أيضاً تحتوي هذه النافذة على إحصائيات التصنيف Classification Statistics في الجزء العلوي الأيمن حيث نري أنّ: عدد القيم واعدد المحفظات) Count يساوي ٨، وأن أقل قيمة (أقلّ عدد سكان) Minimum يساوي ،١٨٥٠٠، وأن أكب ر قيمـة (أكبـر عدد سـكان) يـساويُ ٢٨٨٣٠٠٠، وأن المجمـوع (مجمـوع السكان) يـساوي Sum يـساوي ،٥٧٩٦٩٠٠، وأن المتوسط (متوسط عـدد الـسكان) Mean يساوي .٤٨٣٠٧٥

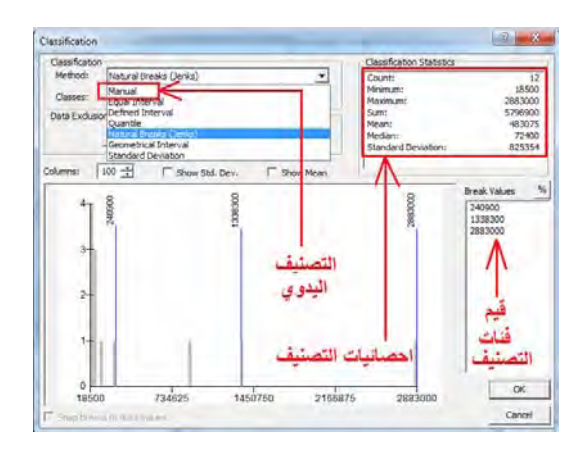

نختار طريقة التصنيف اليدوي Manual من قائمة طرق التصنيف Method ثم تحت كلمة Break Values قيم (أو حدود) فئات التصنيف نكتب القيم التي نريدهم وهما ٥٠٠،٠٠٠ (آخر الفئة الأولي) و مليون (آخر الفئة الثانية)، بينما سنترك الرقم الثالث ٢٨٨٣٠٠٠ كما هو حيث أنه يساوي أكبر عدد سكان وھو آخر الفئة الثالثة:

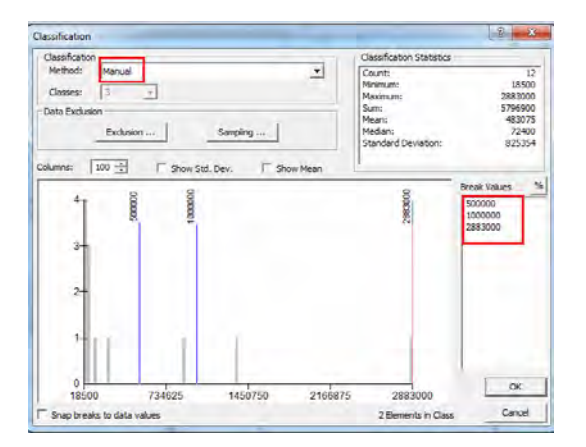

نضغط OK في الشاشة الحالية و الشاشة التالية لھا حتى نري الخريطة بشكلھا الجديد:

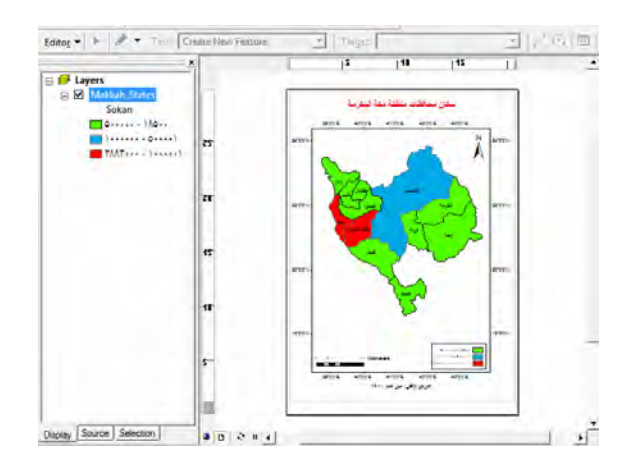

أي أن الـسكان أصـبحوا ممثلـين بثلاثــة فئــات: الأولــي مــن ١٨٥٠٠ (أقـل عـدد سـكان فعلــي للمحافظـات) إلـي ٥٠٠،٠٠٠ نـسمة، والثانيـة مـن ٥٠٠،٠٠١ إلـي مليـون نـسمة، والثالثـة مـنّ ١،٠٠٠،٠٠١ إلي ٢،٨٨٣،٠٠٠ ( نسمة أكبر عدد سكان فعلي للمحافظات).
أيضا يمكننا – إن أردنا - تغيير طريقة عرض مفتاح الخريطة ليكون أسهل في التعبير عن عدد السكان، فمثلا الفئة الأولىي يمكن أن نكتب بجوار ها جملـة "أقل من نصف ملّيون" بينمـا نكتب أمام الفئة الثانية جملة "منّ نصف مليون إلى مليون" ونكتب أمـام الفئـة الثالثـة جملـة "أكبـر من مليون". نعود لنافذة الترميز Symbology مرة أخرى ونغير مـا هـو مكتبـو تحت عمـود Labels أي ما يظھر علي الخريطة (الحظ أن عمود Range أو المدى ال يمكن تغييره):

\_\_\_\_\_\_\_\_\_\_\_\_\_\_\_\_\_\_\_\_\_\_\_\_\_\_\_\_\_\_\_\_\_\_\_\_\_\_\_\_\_\_\_\_\_\_\_\_\_\_\_\_\_\_\_\_\_\_\_\_\_\_\_\_\_\_\_\_\_

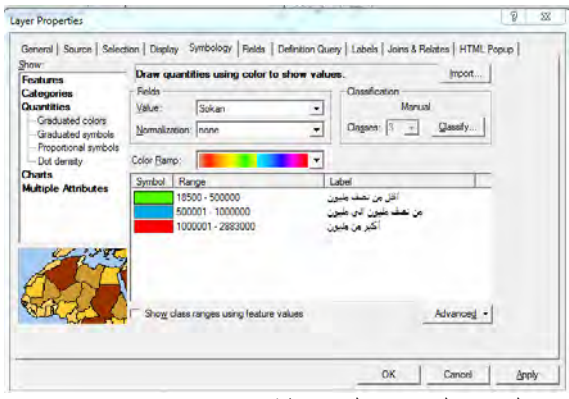

نضغط OK لنري الوضع الجديد لمفتاح الخريطة:

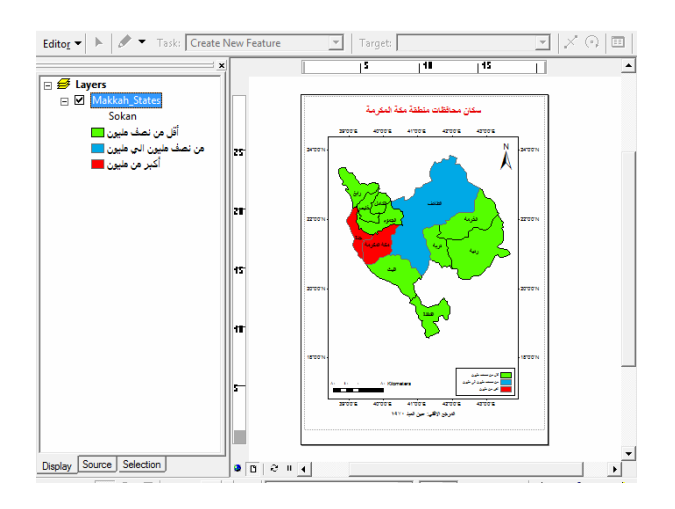

# **٢-٢-٩ طريقة التدرج في مقاسات الرموز**

تعتمد طريقة التدرج في مقاسـات الرمـوز علـي تمثيل فئـات البيانـات بـاستخدام نفس الرمـز وان كان سيتدرج في الحجم من فئة لأخرى.

نفتح نافذة خصائص الطبقة (طبقة المحافظات) ومن أنـواع التوزيـع (فـي أقصـي يسار الشاشة) نختار التوزيـع الك*مـي* Quantities ومنهـا نختـار طريقـة التـدرج فـي مقاسـات الرمـوز .**Graduated symbols**

بجوار كلمة <u>Value</u> أو القيم نضغط السهم الصغير الأسود ومن قائمة أعمدة جدول البيانات غير المكانيـة نختـار عمـود الـسكان Sokan، أيـضا نحـدد <u>عـدد فئـات التـصنيف</u> بجـوار كلمـة Classes) (سنتركها ٥ فئات مؤقتا). نجد أن البرنـامج قد أختـار رمز الدائرة باللون الأخضر لإتمـام عمليـة التوزيـع الحاليـة (يمكننـا تغييـر شـكل و لـون هـذا الرمـز بالـضغط علـي أيقونـة

<u>Template</u> وأيضا قام البرنـامج بتحديد مبدئي <u>لحجم الرمز Symbol Size</u> ليتدرج من الحجم ٤ لأصغر فئة إلي الحجم ١٨ لأكبر فئة (يمكننا تغيير هذه القيم إن أردنا).

\_\_\_\_\_\_\_\_\_\_\_\_\_\_\_\_\_\_\_\_\_\_\_\_\_\_\_\_\_\_\_\_\_\_\_\_\_\_\_\_\_\_\_\_\_\_\_\_\_\_\_\_\_\_\_\_\_\_\_\_\_\_\_\_\_\_\_\_\_

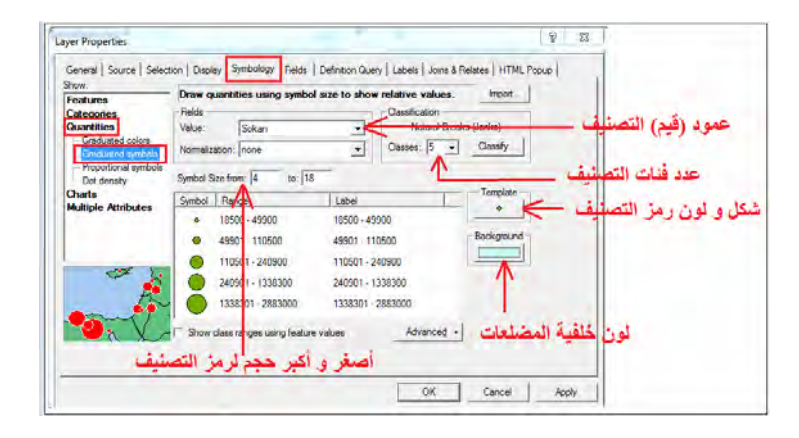

نضغط OK لرؤية الخريطة الجديدة:

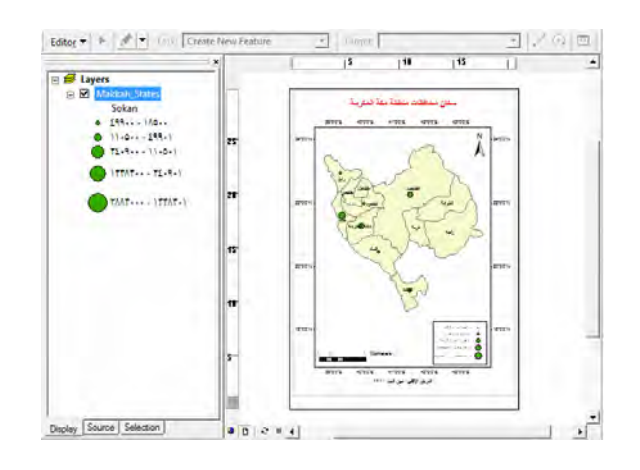

يمكن تغيير أي عنصر من عناصر طريقة الترميز (شكل الرمز و لونـه و لـون الخلفيـة و عـدد الفئات وحجم الرموز المستخدمة) من نافذة الترميز، فمـا يبدأ بـه برنـامج Arc Map هو ف<u>قط</u> مقترحات للمستخدم وليس خيارات إجبارية.

علي سبيل المثال الشاشة التالية بھا تغيير في ٥ عناصر من عناصر الترميز:

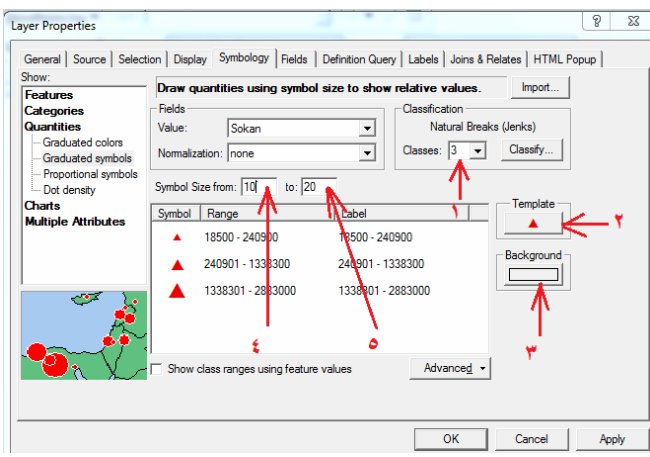

ينتج عنھا خريطة مختلفة كالتالي:

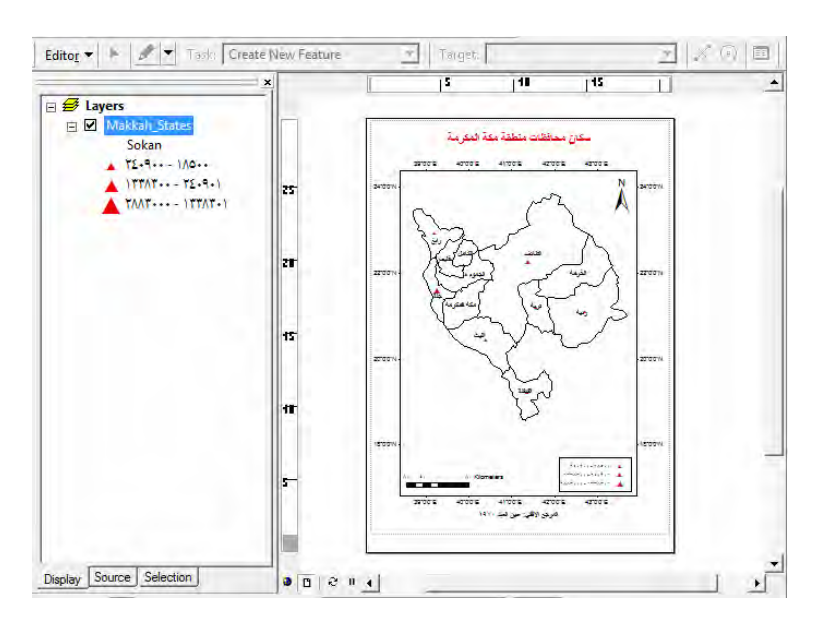

\_\_\_\_\_\_\_\_\_\_\_\_\_\_\_\_\_\_\_\_\_\_\_\_\_\_\_\_\_\_\_\_\_\_\_\_\_\_\_\_\_\_\_\_\_\_\_\_\_\_\_\_\_\_\_\_\_\_\_\_\_\_\_\_\_\_\_\_\_

# **٣-٢-٩ طريقة مناسبة حجم الرمز للقيمة**

تختلف هذه الطريقة (التوزيـع الكمـي المتناسب الحجم) عن الطريقة الـسابقة فـي أن قيم فئـات التصنيف ستكون متدرجة في القيمة.

نفتح نافذة خصائص الطبقة (طبقة المحافظات) ومن أنـواع التوزيـع (فـي أقصـي يسار الشاشة) نختّــار التوزيــع الك*مــى* Quantities ومنهــا نختــار طريقــة التوزيّــع المتّناسـب الحجــم .**Proportional symbols**

بجوار كلمة Value أو القيم نضغط السهم الصغير الأسود ومن قائمة أعمدة جدول البيانات غير المكانيـة نختـار عمـود الـسكان Sokan، أيـضا عـدد فئـات التـصنيف Number of symbols to display in the legend، ونحدد حجم أصغر رمز Min Value وحجم أكبر رمز Value Max ولون الخلفية Background) يمكننا تغيير ھذه القيم إن أردنا).

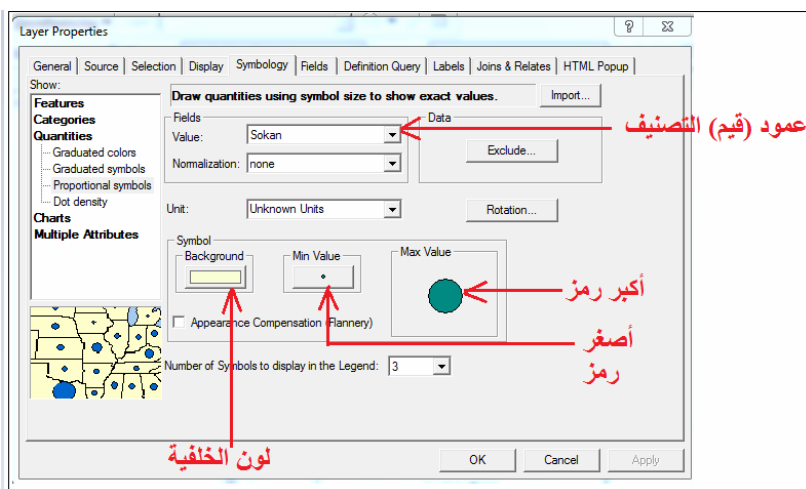

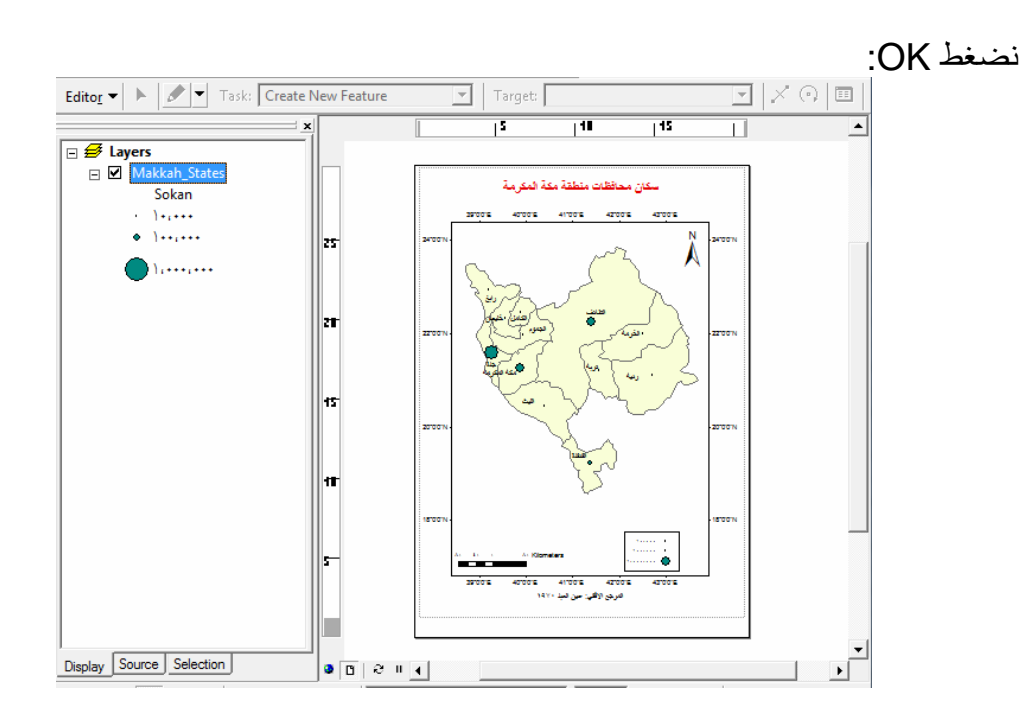

\_\_\_\_\_\_\_\_\_\_\_\_\_\_\_\_\_\_\_\_\_\_\_\_\_\_\_\_\_\_\_\_\_\_\_\_\_\_\_\_\_\_\_\_\_\_\_\_\_\_\_\_\_\_\_\_\_\_\_\_\_\_\_\_\_\_\_\_\_

نجد البرنامج قد قسم قيم سكان المحافظات إلي ٣ فئات تمثل الفئـة الأولـي ١٠,٠٠٠ نـسمة بينمـا الفئة الثانية تمثل ١٠٠،٠٠٠ نسمة والفئة الثالثة تمثل ١،٠٠٠،٠٠٠ نسمة (قيم آسية بحيث يزيد أس كل فئة بمقدار الواحد عن أس الفئة السابقة).

همرة أ**خري:** يمكن تغيير أي عنصر من عناصر طريقة الترميز (شكل الرمز و لونـه و لـون الخلفية و عدد الفئات وحجم الرموز المستخدمة) من نافذة الترميز، فمـا يبدأ بـه برنـامج Arc Map ھو فقط مقترحات للمستخدم وليس خيارات إجبارية.

علي سبيل المثال الشاشة التالية بھا تغيير في ٣ عناصر من عناصر الترميز:

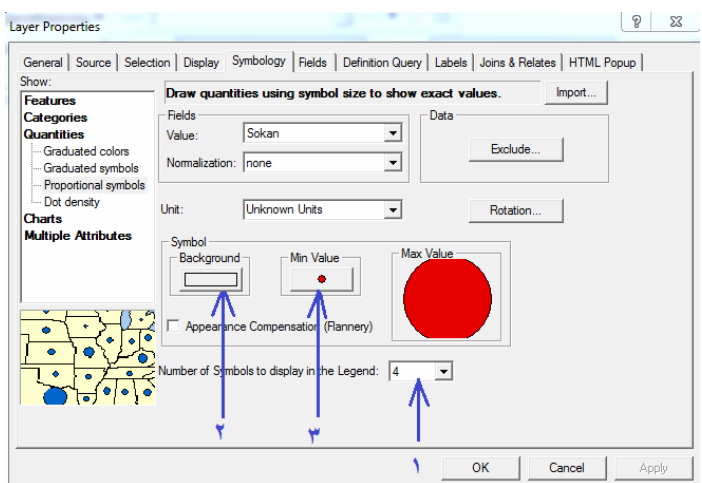

ينتج عنھا خريطة مختلفة كالتالي:

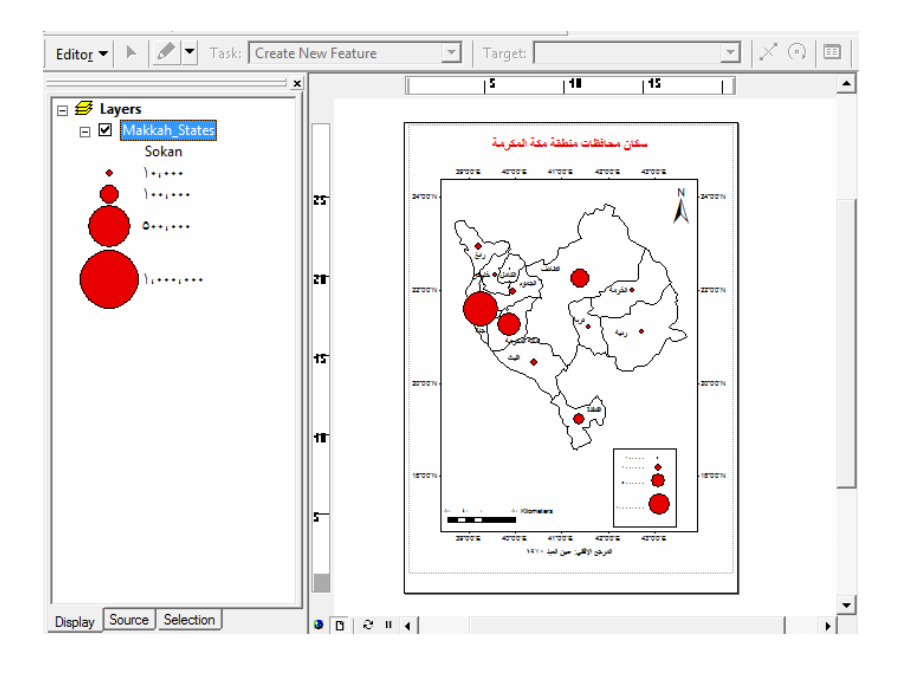

\_\_\_\_\_\_\_\_\_\_\_\_\_\_\_\_\_\_\_\_\_\_\_\_\_\_\_\_\_\_\_\_\_\_\_\_\_\_\_\_\_\_\_\_\_\_\_\_\_\_\_\_\_\_\_\_\_\_\_\_\_\_\_\_\_\_\_\_\_

#### **٤-٢-٩ طريقة التمثيل الكمي بالنقط**

تعتمد طريقة التمثيل النقطي على تحديد قيمة لمـا تمثلـه نقطـة واحدة مـن قيم البيانـات (العمود) المطلوب تمثيلها، ومن ثم يمكن حساب عدد النقاط اللازمة لتمثيل كل قيمـة (عدد الـسكان) كل مضلع (محافظة). لذلك فتسمي هذه الطريقة بطريقة النقاط أو طريقة الكثافُة النقطية، وأيضا تسمي الخرائط الناتجة باسم خرائط النقاط أو خرائط الكثافة.

نفتح نافذة خصائص الطبقة (طبقة المحافظات) ومن أنـواع التوزيـع (فـي أقصـي يسار الشاشة) نختار التوزيع الكمي **Quantities** ومنھا نختار طريقة **كثافة النقاط density Dot**.

تحت كلمة <u>"اختيار العمود Field Selection"</u> نجد قائمة بأسماء أعمدة الطبقة الحالية، ونجد فقط عمودي Sokan ,ID ألنھما العمودين الوحيدين الذين يحتويان أرقام، بينما ال يظھر عمود Mohafazat لأنـه يحتـوي نـص (أسماء المحافظـات) وهي لا تـصلح للتمثيـل الكمـي بـالطبع. نختار عمود Sokan بالماوس الأيسر (نظلله) ثم نضغط السهم المتجه لليسار حتى ننقل هذا العمو د إلى قائمة الأعمدة المستخدمة في التر مبز :

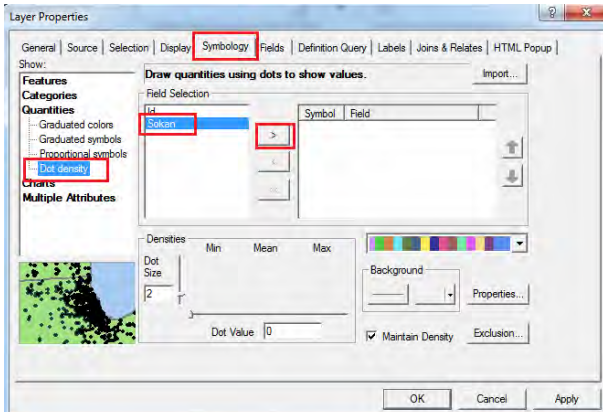

الآن يمكننا تحديد: حجم النقطـة الواحدة Dot Size و لـون الخلفيـة Background وقيمـة مـا تمثّله النقطة الواحدة Dot Value (قيمـة مـا تمثّلـه النقطـة الواحدة من عدد السكان فـي المثـال الحالي) أيضا يمكن تغيير لون النقاط بالضغط على شكل النقطة الموجود تحت كلمة Symbol في أعلي النافذة:

\_\_\_\_\_\_\_\_\_\_\_\_\_\_\_\_\_\_\_\_\_\_\_\_\_\_\_\_\_\_\_\_\_\_\_\_\_\_\_\_\_\_\_\_\_\_\_\_\_\_\_\_\_\_\_\_\_\_\_\_\_\_\_\_\_\_\_\_\_

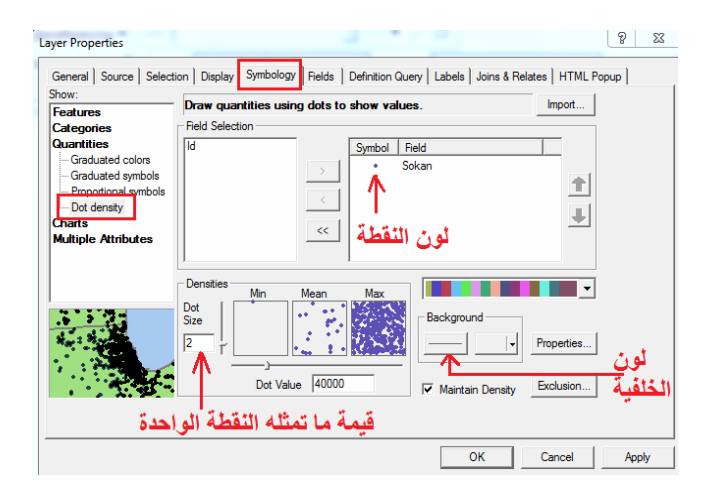

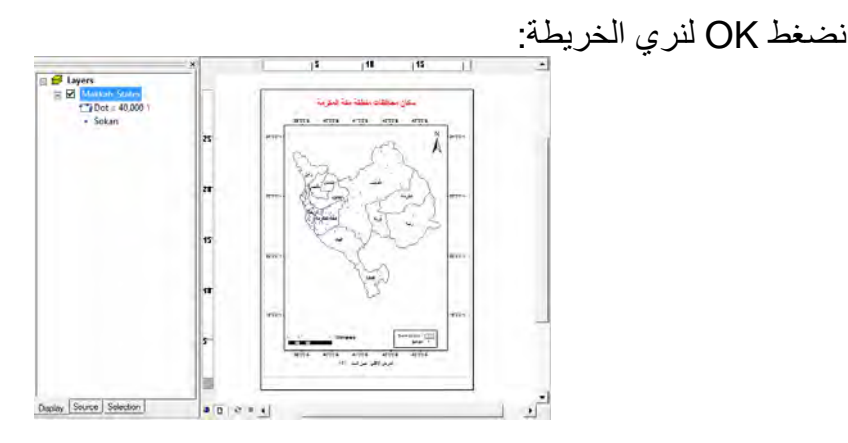

ل**لتأكيد مرة أخري<sub>ّ:</sub> يمكن تغيير أي عنصر من عناصر طريقة الترميز (لـون النقطـة و لـون** الخلفية و قيمة ما تمثله النقطة الواحدة) من نافذة الترميز، فمـا يبدأ بـه برنـامج Arc Map هو فقط مقترحات للمستخدم وليس خيارات إجبارية.

علي سبيل المثال الشاشة التالية بھا تغيير في ٣ عناصر من عناصر الترميز:

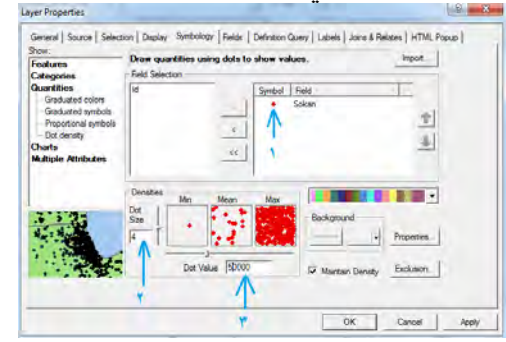

ينتج عنھا خريطة مختلفة كالتالي:

 $\overline{\phantom{a}}$  , and the contribution of the contribution of  $\overline{\phantom{a}}$  , and  $\overline{\phantom{a}}$  , and  $\overline{\phantom{a}}$  , and  $\overline{\phantom{a}}$  , and  $\overline{\phantom{a}}$  , and  $\overline{\phantom{a}}$  , and  $\overline{\phantom{a}}$  , and  $\overline{\phantom{a}}$  , and  $\overline{\phantom{a}}$  , and

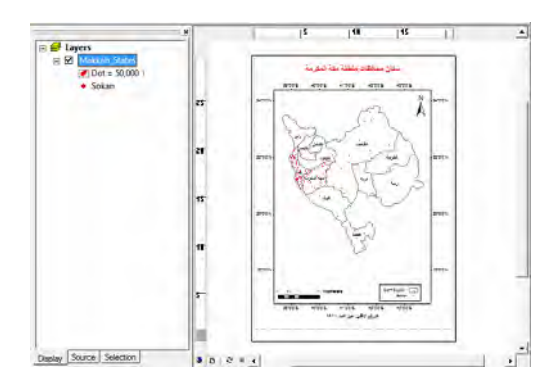

بتدقيق النظر في مفتاح الخريطة الحالية نجد المفتاح يحتوي قيمة ما تمثله النقطة الواحدة وأيضا اسم العمود المستخدم، أي أن مفتـاح هذه الخريطـة يدل علـي أن النقطـة الواحدة تمثـل ٥٠،٠٠٠ من عدد السكان.

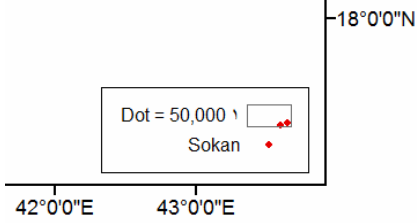

**٣-٩ الترميز بالرسوم البيانية** 

يوفر برنـامج Arc Map ثلاثـة طرق لاستخدام الرسوم البيانيـة فـي التوزيـع وهي: الـدوائر النسبية و الأعمدة و الأعمدة المتجمعة.

قبل البدء في تمارين هذا الجزء سنقوم بإضافة عمودين جديدين إلي جدول البيانات غير المكانيـة لطبقة المحافظات (سنحتاجهما في الجزء التالي). في هذي العمودين سندخل قيم عدد السكان السعوديين (في عمود أسمه مثلا Saudi) و عدد السكان غير السعوديين (في عمود أسمه مثلا Non\_Saudi) في كل محافظة من محافظات منطقة مكـة المكرمـة الإداريـة (قيم غير حقيقيـة للتدريب فقط :)

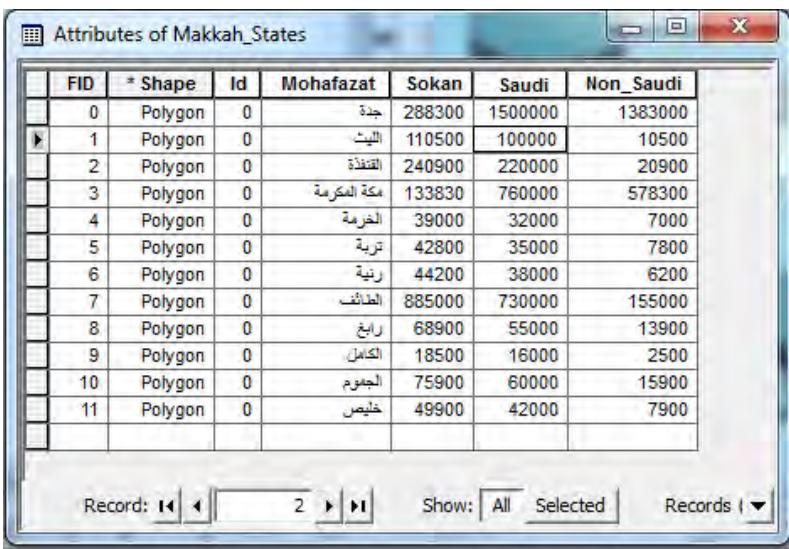

### **١-٣-٩ التمثيل علي شكل دوائر نسبية**

تعتمد طريقة الدوائر النسبية (كما هو واضح من أسمها) علي التمثيل النسبي – داخل دائرة – لقيم متغيرين أو أكثر لبيان توزيع نسبة كل متغير من إجمالي القيمة.

\_\_\_\_\_\_\_\_\_\_\_\_\_\_\_\_\_\_\_\_\_\_\_\_\_\_\_\_\_\_\_\_\_\_\_\_\_\_\_\_\_\_\_\_\_\_\_\_\_\_\_\_\_\_\_\_\_\_\_\_\_\_\_\_\_\_\_\_\_

مثلا سنقوم بتمثيل أعداد السكان السعوديين و السكان غير السعوديين (في كل محافظة من محافظات منطقة مكة المكرمة) علي هيئة دائرة - لكل محافظة – مقسمة إلى جزأين يمثلان نسبة كل نوع من نوعي السكان ھذين.

نفتح نافذة خصائص الطبقة (طبقة المحافظات) ومن أنـواع التوزيـع (فـي أقصـي يسار الشاشة) نختار التوزيع بالرسوم البيانية **Charts** ومنھا نختار طريقة **الدوائر النسبية Pie**.

تحت كلمة <u>"اختيار العمود Field Selection"</u> نجد قائمة بأسماء أعمدة الطبقة الحالية. نختـار عمود Saudi بالماوس الأيسر (نظلله) ثم نضغط السهم المتجه لليسار حتى ننقل هذا العمود إلى قائمة الأعمدة المستخدمة في الترميز، ونكرر نفس الخطوة لعمود Non Saudi:

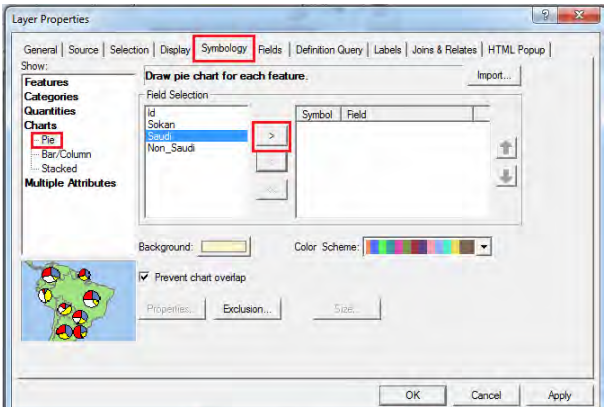

يمكن تغيير لـون كل عنصر من العناصـر التي سيتم تمثيلها وأيضا تغيير لـون الخلفيـة و نمط األلوان ذاته. إن لم نغير أي شئ نضغط OK :

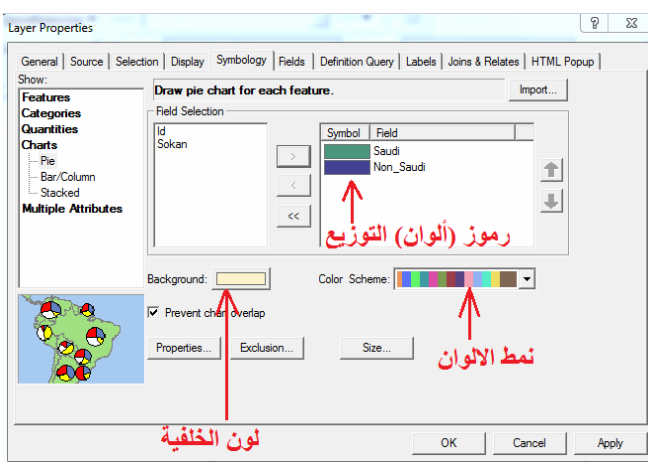

تكون خريطة التوزيع كالتالي:

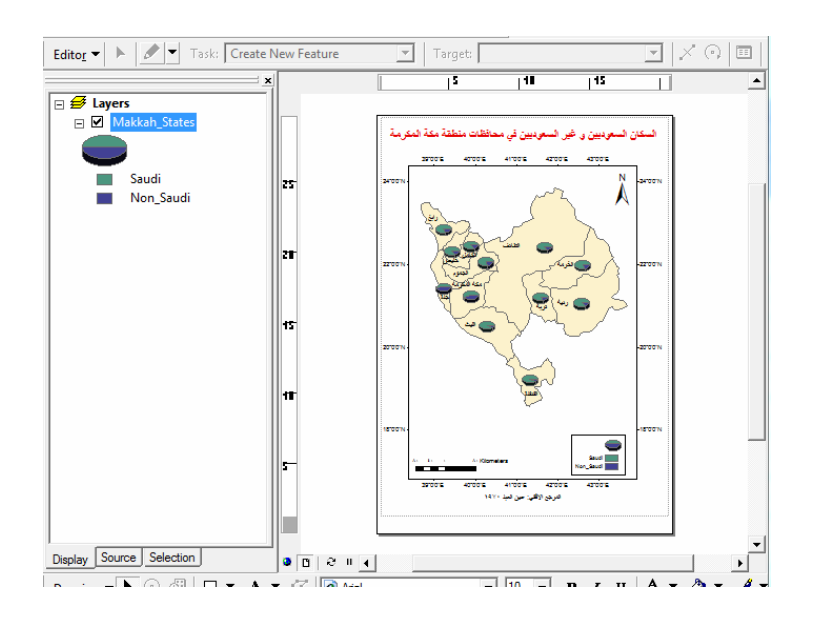

\_\_\_\_\_\_\_\_\_\_\_\_\_\_\_\_\_\_\_\_\_\_\_\_\_\_\_\_\_\_\_\_\_\_\_\_\_\_\_\_\_\_\_\_\_\_\_\_\_\_\_\_\_\_\_\_\_\_\_\_\_\_\_\_\_\_\_\_\_

بتغيير ألوان التوزيع – لتكون أكثر وضوحا - و استخدام أيقونة تكبير الخريطة : نجد

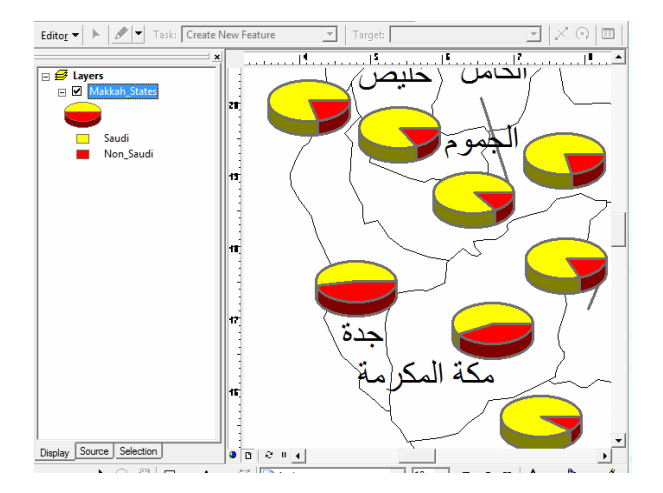

كل دائرة نسبية (داخل كل محافظة) مقسمة إلي جزأين – غير متساويين بالطبع – أحدهما يمثل السكان السعوديين و الآخر يمثل الْسكان غير السعوديين. فعلـي سبيل المثـال نري أن محافظـة جدة بها عدد السعوديين يقارب عدد السكان غير السعوديين، بينما في محافظة الجموم منلا فأن عدد السكان غير السعوديين ربما يكون أقل من ربع عدد السكان السعوديين.

جميع خصائص الترميز يمكن التحكم بها (وتغيير أيـا منها) من نافذة الترميز ، يمكن للقارئ تغيير العناصر التالية علي سبيل المثال:

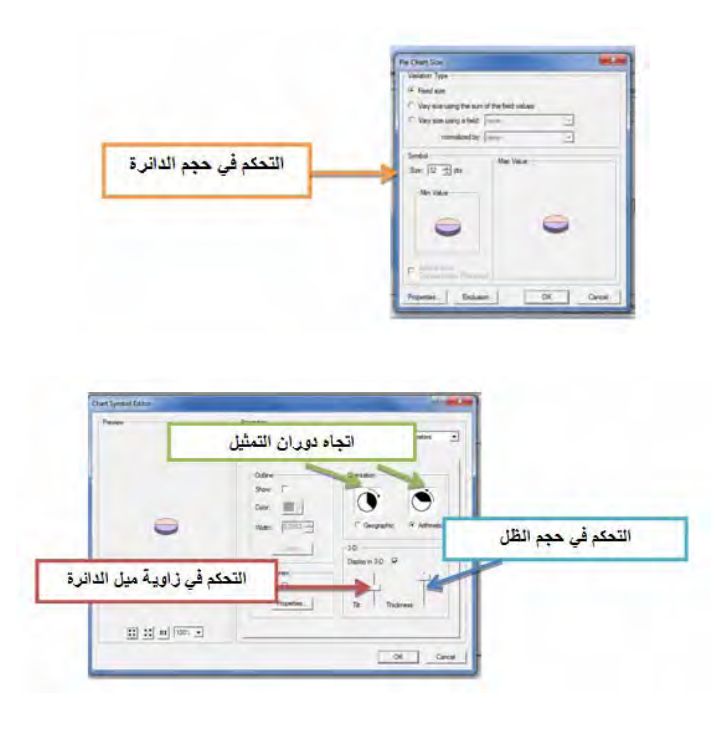

\_\_\_\_\_\_\_\_\_\_\_\_\_\_\_\_\_\_\_\_\_\_\_\_\_\_\_\_\_\_\_\_\_\_\_\_\_\_\_\_\_\_\_\_\_\_\_\_\_\_\_\_\_\_\_\_\_\_\_\_\_\_\_\_\_\_\_\_\_

### **٢-٣-٩ التمثيل باألعمدة**

في طريقة التمثيل بالأعمدة البيانية سيقوم برنـامج Arc Map برسم عمود بيـاني داخل كل مضَّلع وسيكون طول هذا العمود معبرا أو ممثلا للّقيمـة المطلوب تمثيلها علـي الخريطـة. أي أن هذه الطريقة تعتمد على تمثيل عنصر واحد فقط بخلاف طريقة الدوائر النسبية السابقة التي تعتمد علي تمثيل العالقة النسبية بين عنصرين أو أكثر.

نفتح نافذة خصائص الطبقة (طبقة المحافظات) ومن أنـواع التوزيـع (فـي أقصـي يسار الشاشة) نختار التوزيع بالرسوم البيانية **Charts** ومنھا نختار طريقة **األعمدة Column/Bar**.

تحت كلمة <u>"اختيار العمود Field Selection"</u> نجد قائمة بأسماء أعمدة الطبقة الحالية. نختـار عمود إجمالي عدد السكان Sokan بالماوس الأيسر (نظلله) ثم نضغط السهم المتجه لليسار حتى ننقل هذا العمود إلى قائمة الأعمدة المستخدمة في التر ميز :

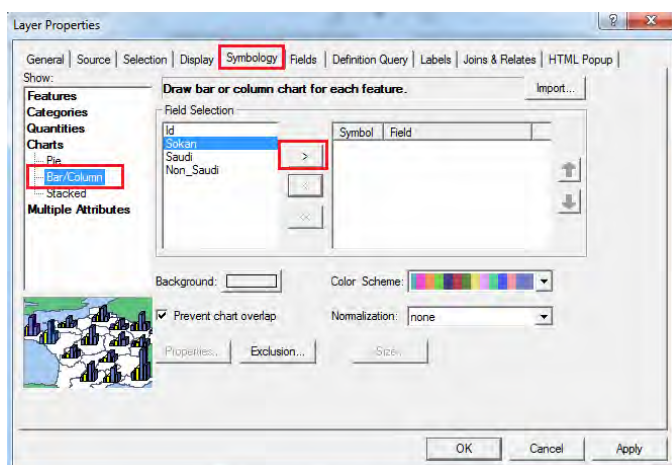

نضغط OK فنري خريطة التوزيعات:

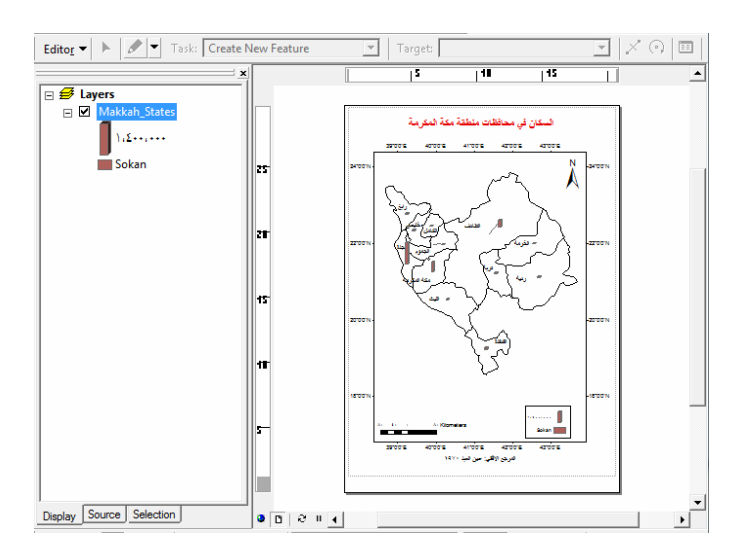

\_\_\_\_\_\_\_\_\_\_\_\_\_\_\_\_\_\_\_\_\_\_\_\_\_\_\_\_\_\_\_\_\_\_\_\_\_\_\_\_\_\_\_\_\_\_\_\_\_\_\_\_\_\_\_\_\_\_\_\_\_\_\_\_\_\_\_\_\_

أي أن البرنامج (كما هو واضح في قائمة المحتويات بأيسر الشاشة) قد رسم عمود تقريبـا طولـه ١ سنتيمتر ليمثل ١،٤٠٠،٠٠٠ نسمة من عدد السكان، وداخل كل محافظة يوجد عمود يتناسب طوله مع عدد سكان المحافظة الفعلي.

يمكننا تغيير لون العمود األساسي:

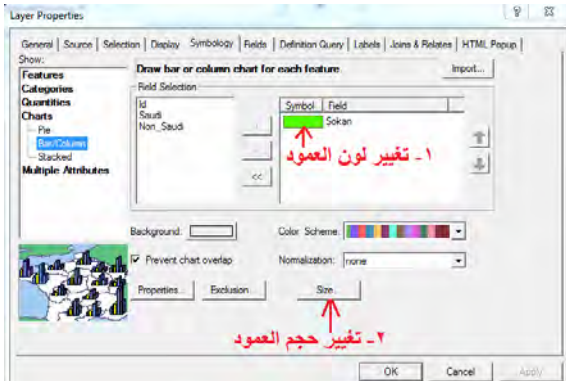

ثم نضغط أيقونة Size وفي الشاشة التالية نزيد من طول العمود األساسي:

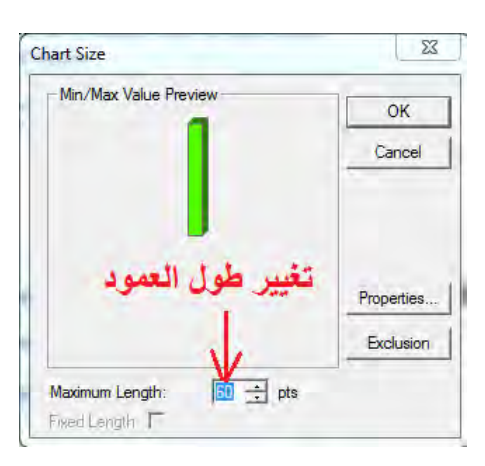

نضغط OK في النافذتين المتتاليتين لنري الخريطة الجديدة:

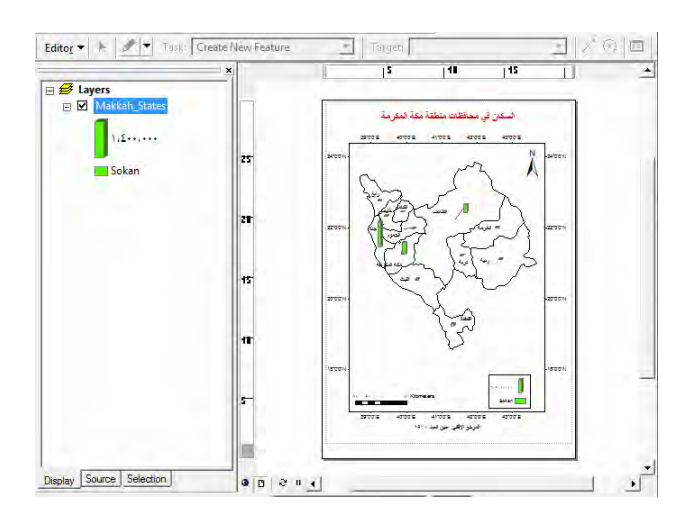

\_\_\_\_\_\_\_\_\_\_\_\_\_\_\_\_\_\_\_\_\_\_\_\_\_\_\_\_\_\_\_\_\_\_\_\_\_\_\_\_\_\_\_\_\_\_\_\_\_\_\_\_\_\_\_\_\_\_\_\_\_\_\_\_\_\_\_\_\_

يمكن استخدام طريقة التمثيل بالأعمدة لتمثيل <u>أكثر من عنصر</u> (قيمـة) علـي الخريطـة. إذا أضـفنا عمود السكان السعوديين Saudi إلي قائمة األعمدة المطلوب تمثيلھا:

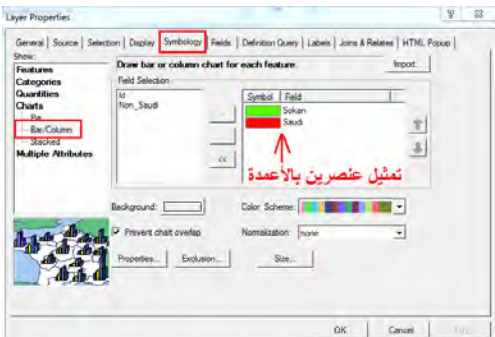

فنحصل علـي خريطـة بهـا عمـودين داخـل كـل مـضلع (محافظـة) أحـدهما يمثـل عـدد الـسكان اإلجمالي للمحافظة بينما يمثل العمود الثاني عدد السكان السعوديين فقط:

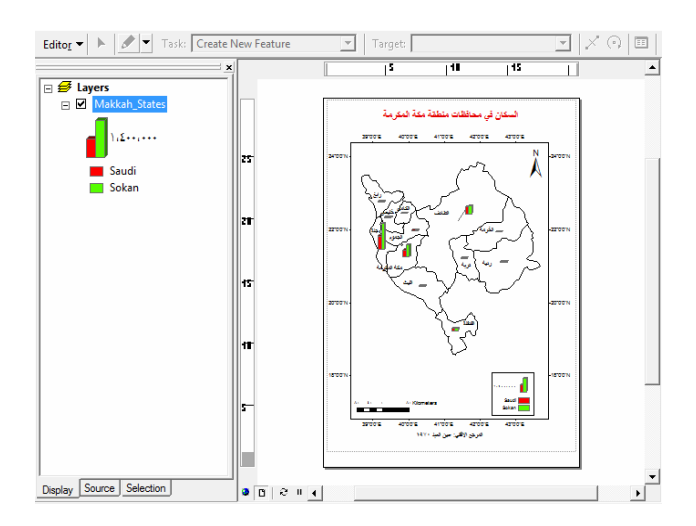

# **٣-٣-٩ التمثيل باألعمدة المتجمعة**

تشبه طريقة الأعمدة المتجمعة الطريقة السابقة (في حالة تمثيل أكثر من عنصر) إلا أن الأعمدة تكون رأسية بدال من أن تكون أفقية.

\_\_\_\_\_\_\_\_\_\_\_\_\_\_\_\_\_\_\_\_\_\_\_\_\_\_\_\_\_\_\_\_\_\_\_\_\_\_\_\_\_\_\_\_\_\_\_\_\_\_\_\_\_\_\_\_\_\_\_\_\_\_\_\_\_\_\_\_\_

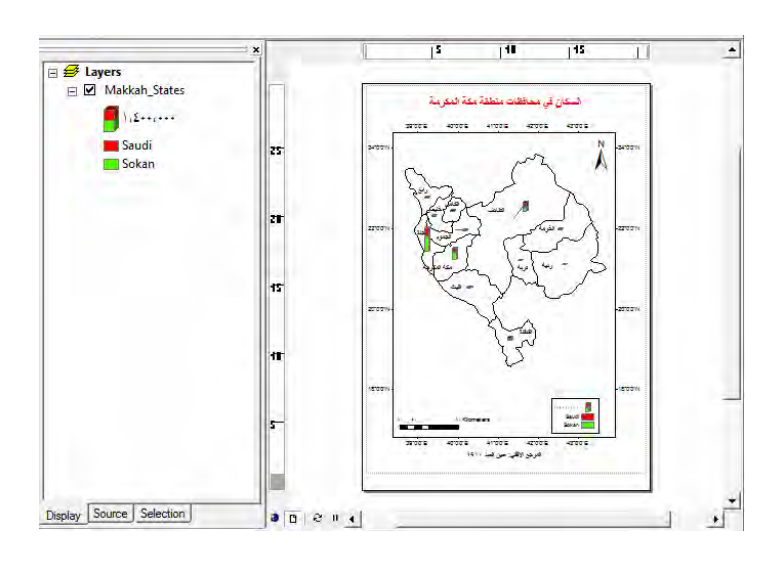

## **٤-٩ التوزيع المتعدد**

يمكن باستخدام هذه الطريقة إعداد خريطة بها نوعين مختلفين من طرق التوزيـم، مثلا أحدهما توزيع نوعي (فئوي) واآلخر توزيع كمي.

في التمرين الحالي سنقوم بعمل خريطـة بهـا (١) توزيـع نـوعي للمحافظـات بنـاءا علـي الأسـمـاء، (٢) توزيع كمي – بطريقة الرموز المتدرجة مثال – ألعداد سكان كل محافظة.

نفتح نافذة خصائص الطبقة (طبقة المحافظات) ومن أنواع التوزيع (في أقصي يسار الشاشة) نختار التوزيع المتعدد Multiple Attributes ومنها نختار طريقة التقسيم إلى فئات .**Quantity by category**

تحت كلمة <u>"اختيار العمود Value Field "</u> نضغط السهم الأسود الصغير و نختار عمود Mohafazat الذي يحتوي أسماء المحافظات، ثم نضغط في أسفل النافذة أيقونـة Add All :Values

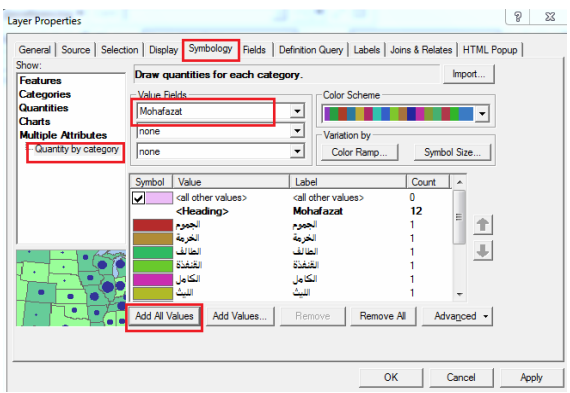

اآلن نضغط أيقونة Size Symbol إلضافة طريقة التوزيع ( الثانية بالرموز المتدرجة) ونحѧدد عدد الفئـات المطلوبـة Classes بثلاثـة ونختـار عمـود Non\_Saudi (عـدد الـسكان غيـر السعوديين) كقيم التمثيل الكمي المطلوب:

\_\_\_\_\_\_\_\_\_\_\_\_\_\_\_\_\_\_\_\_\_\_\_\_\_\_\_\_\_\_\_\_\_\_\_\_\_\_\_\_\_\_\_\_\_\_\_\_\_\_\_\_\_\_\_\_\_\_\_\_\_\_\_\_\_\_\_\_\_

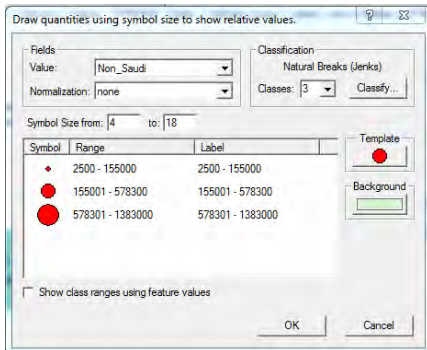

ثم نضغط OK للشاشة الحالية و التالية أيضا حتى نري الخريطة الجديدة:

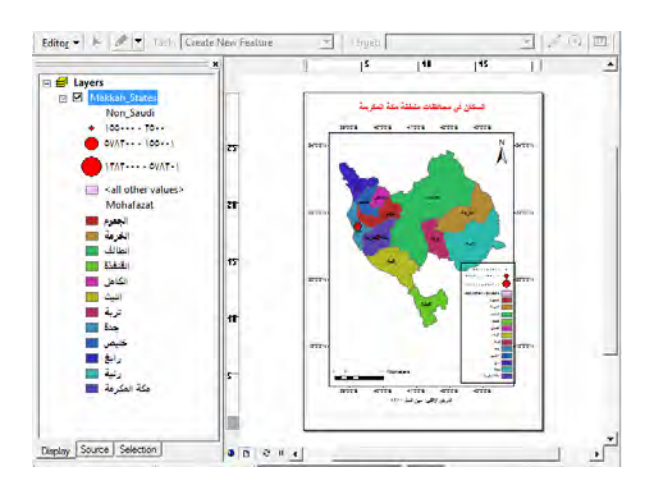

توضح الخريطة <u>نو</u>عين من التوزيعات: توزيع نوعي للمحافظات و توزيع ك*مي* لعدد السكان غير السعوديين باستخدام طريقة الرموز المتدرجة الحجم.

بالطبع لا بد للخريطة السابقة من إخراج كارتوجرافي سليم، فمثلا نغير مفتاح الخريطة ليكون علي أكثر من عمود ويكون ذو حجم مناسب للخريطة ذاتھا (كما فعلنا في التمارين السابقة):

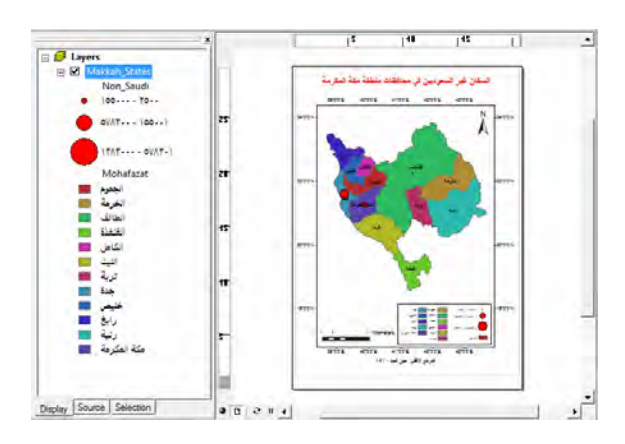

### **الفصل العاشر**

\_\_\_\_\_\_\_\_\_\_\_\_\_\_\_\_\_\_\_\_\_\_\_\_\_\_\_\_\_\_\_\_\_\_\_\_\_\_\_\_\_\_\_\_\_\_\_\_\_\_\_\_\_\_\_\_\_\_\_\_\_\_

**الخرائط الكنتورية والمجسمات ببرنامج Surfer** 

يعـد برنــامج الــسيرفر Surfer مـن أشــهر البـرامج العالميــة المـستخدمة فـي إنــشاء الخـرائط الكنتوريــــة علــــي الأقــــل فــــي مجــــال المهندســـة المــــساحية. طـــورت البرنـــــامج شــــركة /<u>http://www.goldensoftware.com الأ</u>مريكية منذ عام ١٩٨٣م، والإصدار الحالي لھذا البرنامج ھو اإلصدار العاشر.

كما تصدر الشركة عدة برامج أخري تشمل:

- برنامج Viewer Map للخرائط الموضوعية (خرائط التوزيعات).
	- برنامج Didger لترقيم الخرائط.
	- برنامج Voxler إلنشاء المجسمات ثالثية األبعاد.
		- برنامج Starter لإنشاء القطاعات
		- برنامج Grapher للرسوم البيانية.

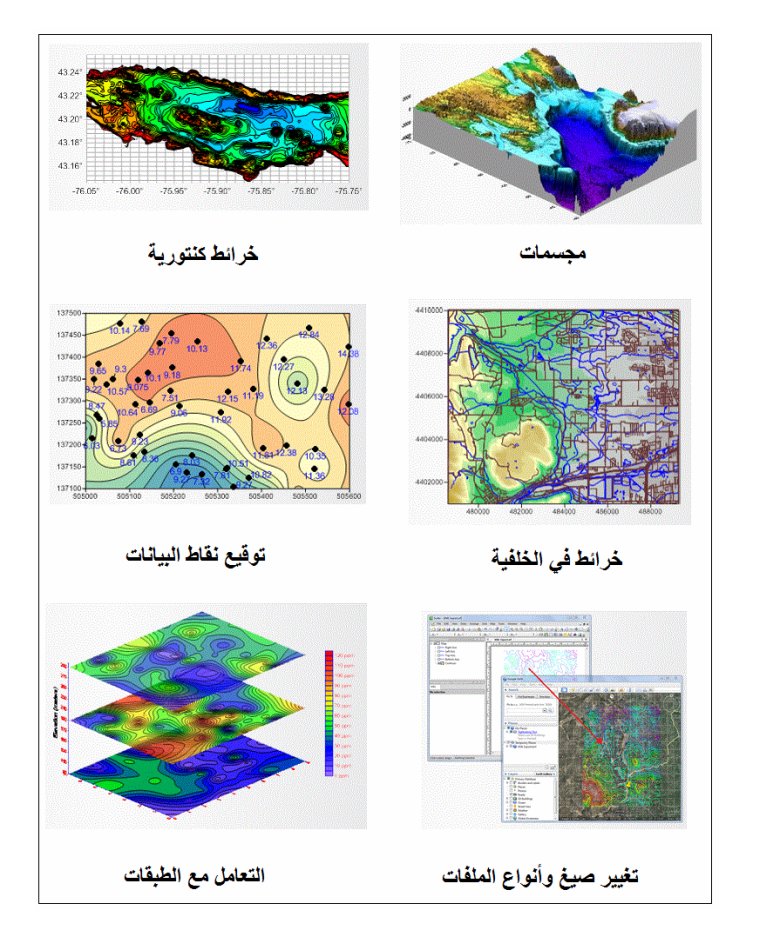

**شكل (١-١٠) بعض إمكانيات برنامج السيرفر** 

تجدر الإشارة – قبل أن نمضي قدما في هذا الفصل – أن برنـامج السيرفر يقوم بإنشاء خرائط خطوط القيم المتساوية، و عندما نقول الخرائط الكنتورية فھي خرائط خطوط القيم المتساوية في المنسوب (االرتفاع عن سطح البحر). أي أن البرنامج يقوم بإنشاء **خѧرائط خطѧوط التѧساوي ألي قيمة وليس فقط لقيم المنسوب**، فمن الممكѧن أن نقѧوم بإعѧداد خѧرائط خطѧوط التѧساوي لѧدرجات الحرارة مثلا أو خرائط خطوط التساوي لنوع التربـة أو خرائط خطوط التساوي لأعمـاق الميـاه الجوفيـة. بـصفة أساسية فـأن برنـامج الـسيرفّر يتعامـل مـع بيانـات ثلاثيـة الأبعـاد (س، ص، ع) بحيث يكون أول عنصرين (س،ص) همـا الإحداثيات الأفقيـة بينمـا القيمـة الثالثـة أو البعد الثالثُ (ع) تمثل أي قيمة مطلوب إنشاء خريطة خطوط تساوي لھا.

\_\_\_\_\_\_\_\_\_\_\_\_\_\_\_\_\_\_\_\_\_\_\_\_\_\_\_\_\_\_\_\_\_\_\_\_\_\_\_\_\_\_\_\_\_\_\_\_\_\_\_\_\_\_\_\_\_\_\_\_\_\_

أيضا من المهم مراعاة أن برنامج السيرفر يتعامل مع الإحداثيات الأفقية (س،ص) بحيث:

أولا<u>:</u> س أو X = الاتجاه الشرقي = خط الطول في الإحداثيات الجغرافية ص أو Y = الاتجاه الشمالي = دائرة العرض في الإحداثيات الجغرافية

### ثانيا:

أن كل عنصر منهما يتكون من رقم واحد فقط، أي أن برنـامج السيرفر يتعامل بنفس طريقة برنـامج Arc Map في عمليـة الإرجـاع الجغرافـي. فإذا كانت الإحداثيات الجغرافيـة المعلومـة (خط الطول و دائرة العرض) بالدرجات و الدقائق و الثواني فيجب تحويل كل إحداثي إلىي قيمـة واحدة أو رقم واحد فقط (وليس ٣ أرقام) يكون بالدرجات و كسورها. سبق الشرح – في الجزء النظري من الكتاب – أن الدرجة (سواء لخط الطول أو دائرة العرض) تتكون من ٦٠ دقيقة، والدقيقة الواحدة تتكون من ٦٠ ثانيـة، أي أن الدرجة الواحدة بها ٦٠ × ٦٠ = ٣٦٠٠ ثانية. إذن لتحويل قيمة إحداثي مكون من درجات و دقائق وثواني (٣ أرقام) إلـي إحداثي مكون من درجات و كسور الدرجات (رقم واحد) فأننا نقسم الدقائق علي ٦٠ ونضيقھا للدرجات ونقسم الثواني علي ٣٦٠٠ و نضيفھا للدرجات.

> <u>مثال:</u><br>خط الطول: شرقا <sup>o</sup> خط الطول: ١٥" ١٥ ' ٣٩ دائرة العرض: ١٥" ١٠ "٢٣ شمالا

خط الطول = ( ١٥ ÷ ٣٦٠٠ ) + ( ١٥ ÷ ٦٠ ) + ٣٩ = ٣٩.٢٥٤١٦٧ درجة دائرة العرض = ( ١٥ ÷ ٣٦٠٠ ) + ( ٠ ÷ ٦٠ ) + ٢٣ = ٢٣.٠٠٤١٦٧ درجة

أي أن: عند كتابة إحداثيات هذه النقطة في ملف البيانات الأساسية فأن إحداثياتها ستكون:

خط الطول = س أو X = ٣٩.٢٥٤١٦٧ دائرة العرض = ص أو Y = ٢٣.٠٠٤١٦٧

#### **١-١٠ استيراد البيانات**

تبدأ خطوات التعامل مع برنامج السيرفر باستدعاء أو استيراد البيانات الأساسية المطلوب إنشاء خريطة كنتورية لمها. تتكون البيانات الأساسية من بيانـات (أو قياسـات أو أرصـاد) مجموعـة من النقاط معلوم عند كل نقطـة منهم قيم س، ص، ع (الإحداثيات الأفقيـة بالإضـافة للبعد الثالث المطلـوب تمثيلـه فـي خطـوط تـساوي). هنـاك عـدة طـرق لإدخـال البيانـات الأساسـية لبرنــامج السير فر منهم: (١) إدخال البيانات باستخدام لوحة المفاتيح، (٢) استير اد البيانات من ملف نصي file text،) ٣ (استيراد البيانات من ملف اكسل . Excel

\_\_\_\_\_\_\_\_\_\_\_\_\_\_\_\_\_\_\_\_\_\_\_\_\_\_\_\_\_\_\_\_\_\_\_\_\_\_\_\_\_\_\_\_\_\_\_\_\_\_\_\_\_\_\_\_\_\_\_\_\_\_

#### **١-١-١٠ استيراد البيانات من ملف نصي:**

في حالة التعامل مع بر امج أو أجهزة مساحية لقياس المناسيب في الطبيعة فأن هذه البر امج لديها إمكانية تصدير النتائج إلي ملفات نصية، ومن ثم يمكن لبرنامج السيرفر استيراد البيانات من ھذا النوع الشائع من أنواع الملفات. أيضا في حالة أننا استخرجنا قيم المناسيب من خر ائط مطبوعة فأن كتابة ھذه البيانات داخل ملف نصي يكون ھو األسھل.

يتعامل برنامج السيرفر مع الملفات النصية بأسلوب معين يشتمل علي:

- ـ يتكون السطر الأول من الملف من عنـاوين أو أسماء الأعمدة علـي أن يكون أسم كل عمود داخل علامتي تنصيص، مثلا اسم العمود الأول "خط الطول" واسم العمود الثـاني "دائرة العرض" .. وھكذا
- تتكون السطور التالية من ٣ قيم لكل نقطة (لكل سطر) <u>يفصل بين كل قيمة و أخري</u> إمـا عالمة الفاصلة أو مسافة فاضيه.
- يفضل (وان كان لا يشترط) أن يكون ترتيب القيم في كل سطر هو: الاحداثي س (خط الطول) ثم الاحداثي ص (دائرة العرض) ثم الارتفاع (أو القيمة المطلوب إعداد خريطـة تساوي لھا).

في التمرين الحالي سنتعامل مع بيانات (س،ص،ع) لعدد ٣٠ نقطـة لمشعر عرفات بمدينـة مكـة المكرمة (أرقام غير حقيقية للتدريب فقط). الملف النصبي لهذه النقاط في الشكل التالي وعلي القارئ عمل ملف نصي بھذه البيانات ليكمل خطوات التمارين التالية ويكوں اسم الملف النص*ي* : Arafat\_levels.txt

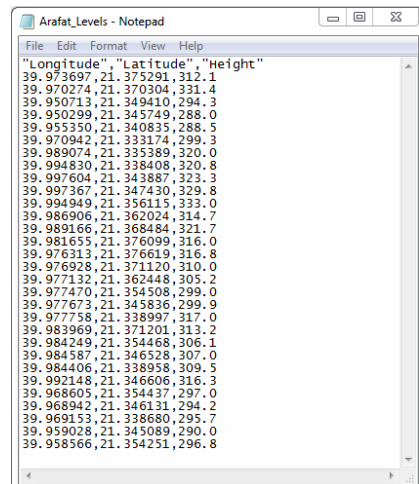

**٢-١-١٠ استيراد البيانات من داخل السيرفر:** 

نفتح برنامج السيرفر فنجده أنه يبدأ مباشرة بنافذة عرض الخريطة، إلا أننـا الآن نحتـاج لتفعيل نافذّة أخري وهي نافذة البيانـات لكي نقوم بإدخال البيانـات الأساسـية (س،ص،ع) للمشروع الجديد. نضغط علي أيقونة New Worksheet السوجودة تحت كلمة File) لفتح نافذة I بيانات جديدة:

\_\_\_\_\_\_\_\_\_\_\_\_\_\_\_\_\_\_\_\_\_\_\_\_\_\_\_\_\_\_\_\_\_\_\_\_\_\_\_\_\_\_\_\_\_\_\_\_\_\_\_\_\_\_\_\_\_\_\_\_\_\_

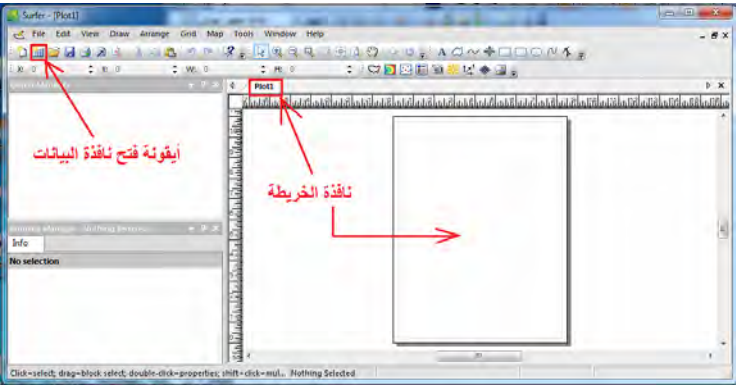

تتكون نافذة البيانات من أعمدة و سطور (مثل صفحة برنـامج الإكسل تمامـا)، مـع ملاحظـة أن نافذة الخريطـة مازالت موجـودة ويمكـن إظهارهـا بمجـرد الـضغط علـي أيقونـة Plot أي أن المستخدم يستطيع التنقل بين كال النافذتين (البيانات و الخريطة) باستخدام الماوس

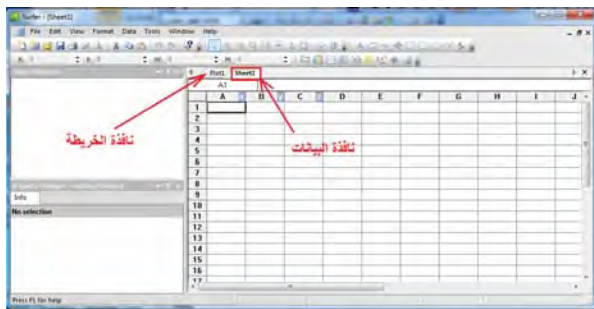

ملاحظ أن العمود الأول A مكتوب بجواره حرف x، بينمـا العمود B مكتوب بجواره حرف y والعمود الثالث C مكتوب بجواره حرف z (أي أن البرنـامج يـذكرنـا أن العمـود الأول يجب أنّ يحتوي قيم الاحداثي السيني والعمود الثاني مخصص الاحداثي الصادي والعمود الثالث لقيم الارتفاعات). نبدأ في كتابـة بيانـات النقطـة الأول فـي الـسطر الأول ثم النقطة الثانيـة فـي السطر الثاني ... وھكذا .

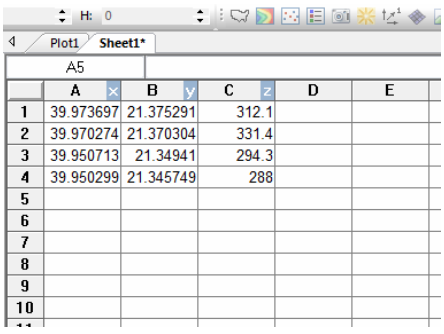

إلى أن نكمل إدخال بيانات جميع نقاط التمرين (٣٠ نقطة) ثم نحفظ هذا الملف باستخدام أيقونـة الحفظ أط أو بالضغط على كلمـة File واختيـار أمـر Save، نحـدد المجلـد حيث سـيتم حفظ الملف كمـا نحدد اسم الملف وأيضا صبغة (امتداد) الملف. توجد عدة أنواع من صبغ حفظ الملفات التي يدعمها برنـامج الـسيرفر مثل الملفات النصية و ملفات الإكسل، سنختار الآن – علي سبيل المثال - ملف نصي بامتداد DAT :

\_\_\_\_\_\_\_\_\_\_\_\_\_\_\_\_\_\_\_\_\_\_\_\_\_\_\_\_\_\_\_\_\_\_\_\_\_\_\_\_\_\_\_\_\_\_\_\_\_\_\_\_\_\_\_\_\_\_\_\_\_\_

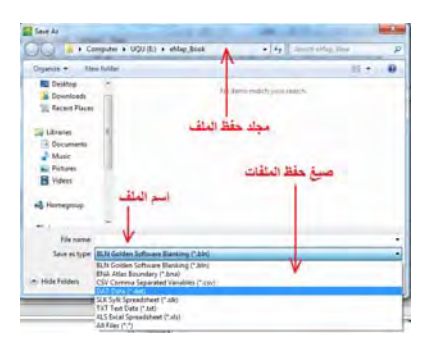

يسأل البرنامج عن نوع العلامة التي ستفصل بين البيانات (في كل سطر في الملف) وحيث أن الخيار األول ھو عالمة الفصلة comma فنضغط OK : مباشرة

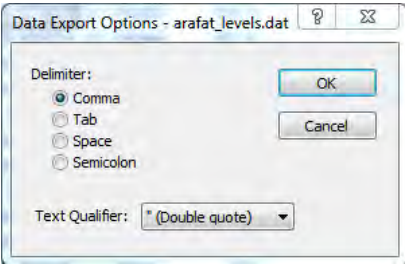

فيتم حفظ الملف.

أما ملفات الإكسل فأن برنامج السيرفر يتعامل معها مباشرة كما سنري في التمرين التالي أي أنھا ال تحتاج لطريقة محددة في إدخال البيانات.

**٢-١٠ إنشاء الشبكات** 

لكي يقوم برنامج السيرفر بإنشاء خطوط الكنتور (خطوط تساوي القيم) يلزمه تحويل البيانـات الأساسية إلى شبكة Grid من النقاط المعلومة. تعد خطوة إنشاء الشبكة من أهم خطوات إنتـاج الخريطة الكَنتورية لأنها هي الخطوة التي تقوم بتحويل بيانـات النقاط المتفرقـة والغير موزعـّة بانتظام علي منطقة الدر اسة إلي شبكة (في كلا الاتجاھين السيني و الصادي) من النقاط التي يتم عندھا **حساب** القيم الثالثية (س،ص،ع) لكل نقطة في الشبكة.

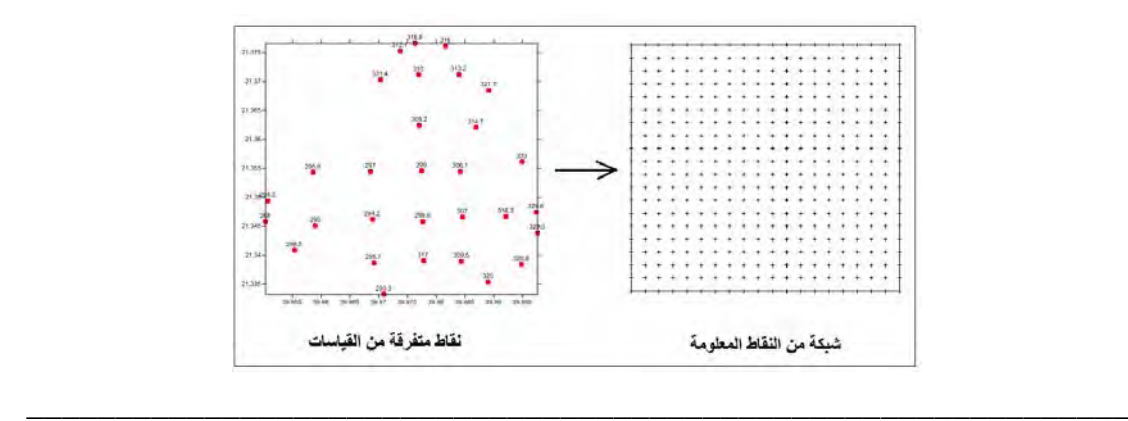

من المهم جدا فهم طبيعة هذه الخطوة و أهميتها بسبب أنها خطوة حسابية يقوم بها البر نـامج بنـاءا علي أوامر المستخدم وقيم العناصر التي يحددها. فيجب – على سبيل المثال – اختيار حجم مناسب للشبكة (البعد بين كل نقطتين في كلا الاتجاھين) بحيث يكون ھذا الحجم مناسبا للبيانـات أو القياسات أو الأرصاد الأصلية. مثلاً إذا كانت الأرصاد قد تمت في الطبيعة بحيث تكون هنـاك نقطة مقاسة كل ٥٠٠ متر ، فهل من المنطقي أن أجبر البرنامج علي حساب بيانـات نقـاط الشبكة كل ٥٠ متر؟ سيقوم البرنامج بذلك فعلا ، لكن هذه الشبكة لنّ تكوّن معبرة عن تضاريس هذه المنطقة بصورة جيدة. ما سيقوم بـه البرنـامج هو حساب قيمـة المنسوب كلّ ٥٠ متر لكنـه سيفترض أن سطح الأرض سيكون منتظما وذا ميل ثابت بين النقطتين المقاستين في الطبيعـة، وربما ال يكون ھذا ھو الوضع الحقيقي لسطح األرض:

\_\_\_\_\_\_\_\_\_\_\_\_\_\_\_\_\_\_\_\_\_\_\_\_\_\_\_\_\_\_\_\_\_\_\_\_\_\_\_\_\_\_\_\_\_\_\_\_\_\_\_\_\_\_\_\_\_\_\_\_\_\_

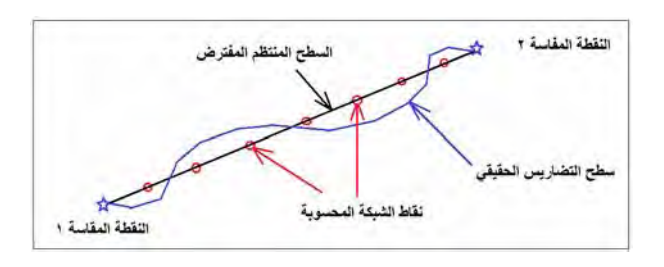

النقطـة الثانيـة الهامـة أن عمليـة الاسـتنباط Interpolation لقـيم مناسـيب نقـاط الـشبكة (مـن المناسيب المقاسة في ملف البيانات الأصلية) إنما هي عملية رياضية وتوجد عدة طرق أو معادلات حسابية لإتمام هذه العملية. يوفر برنامج السيرفر ١٢ طريقة رياضية مختلفة للاستنباط ولكل طريقة مميزاتها، وعلى المستخدم (في مرحلة متقدمة) أن يعرف الفروق بين كل طريقة و أخري. في الكتاب الحالي الموجه للمستخدم المبتدئ سنتعامل مع طريقة Kriging دون تفصيل ألنھا تعد أنسب الطرق لكافة أنواع البيانات.

تتكون خطوات إنشاء الشبكة Grid من النقاط التالية:

من القائمـة الرئيسية لبر نـامج الـسير فر نـضغط أيقو نـة Grid ومن القائمـة المنـسدلة نختـار أمـر البيانات **Data**

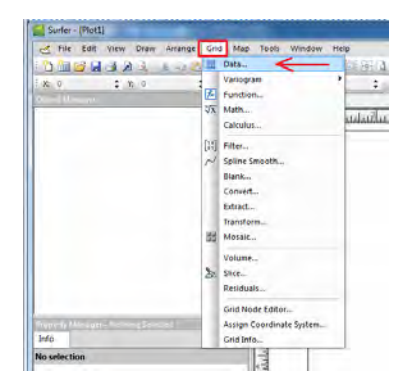

نختار ملف البيانات الأصلية (سواء كان ملف نصبي أو ملف اكسل) ثم نضغط open:

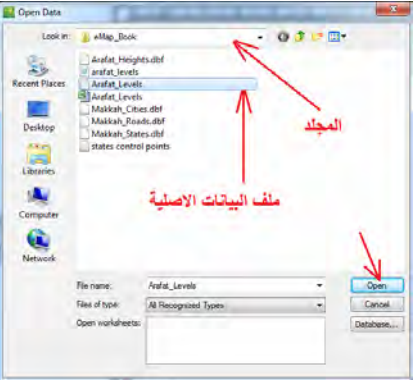

\_\_\_\_\_\_\_\_\_\_\_\_\_\_\_\_\_\_\_\_\_\_\_\_\_\_\_\_\_\_\_\_\_\_\_\_\_\_\_\_\_\_\_\_\_\_\_\_\_\_\_\_\_\_\_\_\_\_\_\_\_\_

الحالة الأولي: ملف البيانات الأصلية من النوع النصبي text: نت كتاب عن المستقدم المستقدم و التي تفصل بين كل رقمين في الملف الأصلي) سواء كانت الفاصلة العادية أو المسافة الفاضية ُ....الخ موضوع أمامها علامة صح، وللسهولّة يمكن وضع عالمة صح أمام كل األنواع الموجودة بالنافذة ثم نضغط OK :

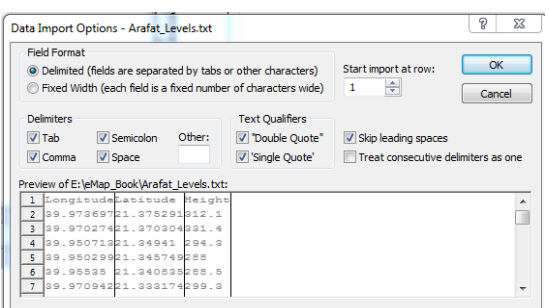

التانية : ملف التانية : ملف البيانات الأصلية من نوع الإكس<u>ل:</u><br>الحالة الثانية: ملف البيانات الأصلية من نوع الإكس<u>ل:</u> لن تظھر الشاشة السابقة ألن برنامج السيرفر يتعامل مع ملفات اإلكسل مباشرة كما سبق الذكر.

في كلتا الحالتين فان الشاشة التالية ستكون شاشة تحديد عناصر انشاء الشبكة:

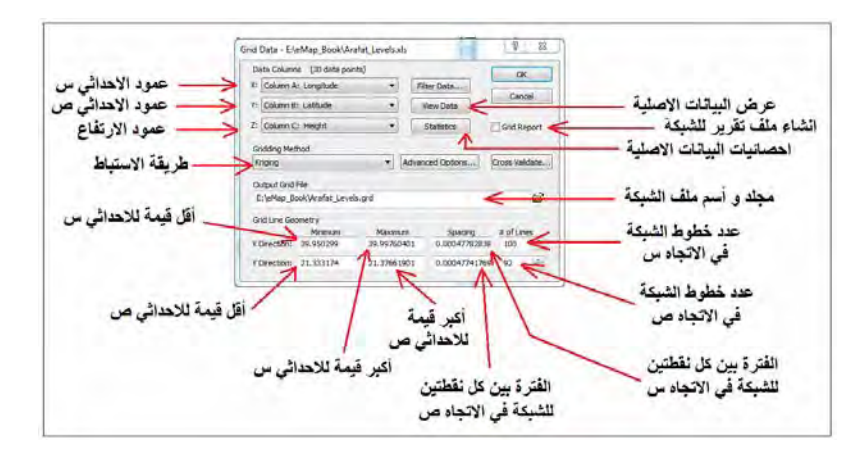

عمـود الاحداثي س أو X: إذا ضـغطنا الـسهم الـصغير الأسود نجد قائمـة بأسماء كـل الأعمـدة الموجودة في ملف البيانات الأصلية. إن كان الملف الأصلي بـه أسم لكل عمود فسيظهر هذا الاسم، وَّان لم تكن هناك أسماء لأعمدة في الملف الأصلِّي فستظهر الأعمدة بالحروف و مكذا. نختـار العمـود الذي يحتّوي قيم البيانـات التـي سيمثلها المحـور س A, B, C

(للإحداثيات الجغرافيـة فـأن س يمثـل خط الطـول كمـا سبق الـذكر). فـي التمـرين الحـالي سنختار العمود Longitude

\_\_\_\_\_\_\_\_\_\_\_\_\_\_\_\_\_\_\_\_\_\_\_\_\_\_\_\_\_\_\_\_\_\_\_\_\_\_\_\_\_\_\_\_\_\_\_\_\_\_\_\_\_\_\_\_\_\_\_\_\_\_

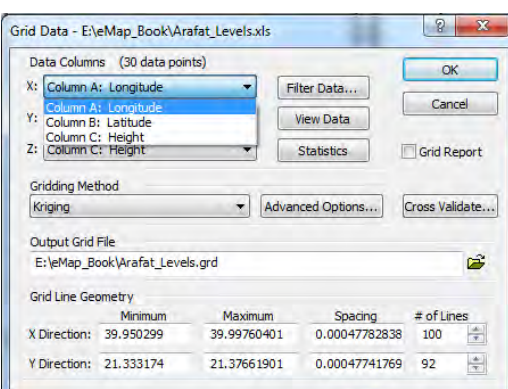

- عمود الاحداثي ص أو Y: إذا ضغطنا السهم الصغير الأسود نجد قائمة بأسماء كل الأعمدة الموجودة في ملف البيانات الأصلية. نختار العمود الذي يحتوي قيم البيانـات التـي سيمثلها المحور س (للإحداثيات الجغرافيـة فـأن ص يمثل دائـرة العرض كمـا سبق الـذكر). فـي التمرين الحالي سنختار العمود Latitude
- عمـود الارتفـاع ع أو Z: إذا ضـغطنا الـسهم الـصغير الأسـود نجـد قائمـة بأسـماء كـل الأعمـدة الموجودة في ملف البيانات الأصلية. نختار العمود الذي يحتوي قيم البيانـات التـي ستمثلها خطوط تساوي القيم أو خطوط الكنتور في المثال الحالي، أي سنختار العمود Heights

تجدراالشارة إلي أن البرنامج قد بدأ باقتراح أن يكون عمود Longitude ھو عمود المحور X وأن عمود Latitude هو عمود المحور Y وأن عمود Heights هو عمود المحور Z (أي بنفس الترتيب الذي نريده بالضبط). السبب في ذلك أننـا قد أنشأنا ملف البيانـات الأصـلية بهذا الترتيب بالضبط، وذكرنـا أن هذا الترتيب هو الأفضل للبرنـامج وان كـان غير إجبـاري. علـي سبيل المثال نفترض أن العمود الأول في ملف البيانات الأصلية كان هو العمود Latitude بينمـا العمـود الثـاني هـو العمـود Longitude، هنـا <u>لا بـد</u> أن نراعـي هـذا وعنـد اختيـار عمـود المحور X نختار العمود الثاني ( Longitude (وليس األول .

- طريقة الاستنباط Gridding Method: إذا ضغطنا السهم الصغير الأسود نجد قائمـة بأسماء كل الطرق الرياضية للاستنباط التي يدعمها برنامج السيرفر. لن نغير الطريقة االفتراضية للبرنامج وسنتركھا كما ھي (في المثال الحالي) وھي طريقة Kriging
- عرض البيانات الأصلية: إذا أردنا معاينة ملف البيانات الأصلية (القياسات أو الأرصـاد) نضغط أيقونة Data View في يمين النافذة.
- عرض إحصائيات ملـف البيانــات الأصــلية: إذا أردنــا معرفـة إحـصائيات اللبيانــات الأصــلية (القياسات أو األرصاد) نضغط أيقونة Statistics في يمين النافذة فيقوم البرنامج بإنѧشاء ملف نصي text به المعلومات اإلحصائية للقياسات.

مجلد و اسم ملف الشبكة Output Grid File: نحدد موقع المجلد و أسم الملف للشبكة التي سيتم إنشاؤها. عادة يقترح البرنامج اسم لملف الشبكة يكون هو نفسه اسم ملفات البيانـات

 $\overline{\phantom{a}}$  , and the contribution of the contribution of the contribution of  $\overline{\phantom{a}}$ 

األصلية لكنه سيكون بامتداد grd ، توجد عدة أنواع أو صيغ لملفات الشبكة وان كان مѧن األفضل – للمستخدم المبتدئ – التعامل مع نوع grd : وعدم تغييره

\_\_\_\_\_\_\_\_\_\_\_\_\_\_\_\_\_\_\_\_\_\_\_\_\_\_\_\_\_\_\_\_\_\_\_\_\_\_\_\_\_\_\_\_\_\_\_\_\_\_\_\_\_\_\_\_\_\_\_\_\_\_

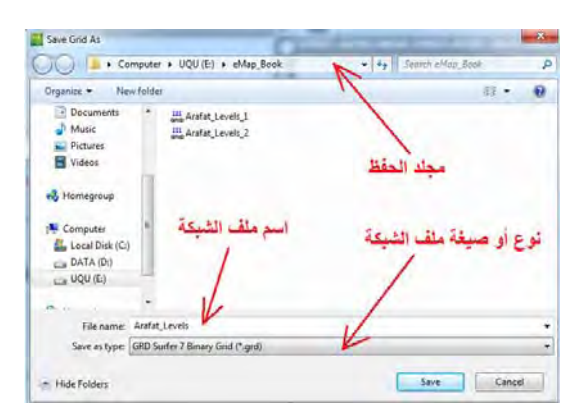

- مجلد و اسم ملف الشبكة Output Grid File: نحدد موقع المجلد و أسم الملف للشبكة التي سيتم إنشاؤ ها. عادة يقتر ح البر نامج اسم لملف الشبكة يكون هو نفسه اسم ملفات البيانـات األصلية لكنه سيكون بامتداد grd ، توجد عدة أنواع أو صيغ لملفات الشبكة وان كان مѧن الأفضل – للمستخدم المبتدئ – التعامل مع نوع grd وعدم تغييره:
- حدود الشبكة Grid Line Geometry: من البيانات الأصلية سيقوم برنامج السيرفر بحساب أقل قيمـة للاحداثي س (خط الطول) Minimum X وأقل قيمـة للاحداثي ص (دائرة العرض) Minimum Y وكذلك أكبر قيمة للاحداثي س (خط الطول) Minimum X وأكبر قيمـة للاحداثي ص (دائـرة العرض) Minimum Y. غالبـا لا يقوم المـستخدم المبتدئ بتغيير هذه القيم (يتركهـا كمـا هي) بحيث يكون ملف الشبكة المطلوب إنشاؤه يغطي بالضبط حدود موقع الدراسة التي تمثلھا نقاط البيانات األصلية.
- فتر ة الشبكة Spacing: يحسب البر نامج قيمة الفتر ة interval للشبكة في كـلا مـن الاتجـاه س و الاتجاه ص، أي المسافة الأفقيـة بـين كل نقطتين متتـاليتين علـي الـُشبكة. تكـون وحدات الفتر ة هي نفس و حدات الإحداثيات الأفقية البيانات الأصلية، مثلا في التمر بن الحـالي فـأن إحداثيات النقاط الأساسية كانت بالدرجات لذلك فـأن قيمـة الفتر ة التـي سيحسبها البر نـامج ستكون بالدرجات أيضا. في المثال الحالي فأن الفترة في الاتجاه س = ٢٨٧٨٢٨ ٠ ٠ ٠ درجة والفترة في االتجاه ص = ٠.٠٠٠٤٧٧٤١ : درجة

| <b>Grid Line Geometry</b> |         |             |               |              |
|---------------------------|---------|-------------|---------------|--------------|
|                           | Minimum | Maximum     | Spacing       | $#$ of Lines |
| X Direction: 39.950299    |         | 39.99760401 | 0.00047782838 | ÷<br>100     |
| Y Direction: 21.333174    |         | 21.37661901 | 0.00047741769 | ÷<br>- 92    |

عدد خطـوط الـشبكة Lines :# بنـاءا علـي حـدود المنطقـة الجغرافيـة المطلوبـة Grid Geometry و قيمـة الفتـرة Interval فيقـوم برنـامج الـسيرفر بحساب عـدد خطـوط الشبكة في كـلا من الاتجـاه س و الاتجـاه ص. مثلا الشبكة الحاليـة ستغطي المنطقـة التـي يتراوح الاتجاه س لها (خط الطول) من ٢٩.٩٥٠٢٩٩ درجة إلى ٢٩.٩٩٧٦٠٤٠١ تم درجـهٔ ويتــراوح الاتجــاه ص لهــا (دائــرة العــرض) مــن ٢٣٣١٧٤ درجـة إلــي ٢٠٢٦٦١٩٠١ درجــــة وســــتكون فتـــرة الـــشبكة فــــى الاتجــــاه س تـــساوي

٠.٠٠٠٤٧٧٤١٧٦٦ . درجة و الفترة في الاتجاه ص تساوي ٤٧٧٤١٧٦٩ . ٠. . درجة (كما في الصورة السابقة) لذلك فأن عدد خطوط الشبكة في الاتجاه س = ١٠٠ خط و عدد خطوط الشبكة في االتجاه ص = ٩٢ . خط

\_\_\_\_\_\_\_\_\_\_\_\_\_\_\_\_\_\_\_\_\_\_\_\_\_\_\_\_\_\_\_\_\_\_\_\_\_\_\_\_\_\_\_\_\_\_\_\_\_\_\_\_\_\_\_\_\_\_\_\_\_\_

العلاقة و ثيقة بين كلا من عدد الخطوط و الفتر ة، فكلما زادت قيمة الفتر ة في اتجاه كلمـا قل عدد خطوط الشبكة في هذا الاتجاه، والعكس صحيح. فإذا أردنـا زيـادة الفترة – علـي سبيل المثـال – نقوم بتقليل عدد الخطوط من خلال السهم الصغير الأسود. أمـا إذا أردنـا تـصغير الفترة فنقوم بزيادة عدد الخطوط .

في التمرين الحالي سنقوم بتقليل عدد خطوط الشبكة إلى ٥٠ خط فقط في كـلا الاتجـاهين س ، ص وبالتالي ستزيد قيمة الفترة كما نري:

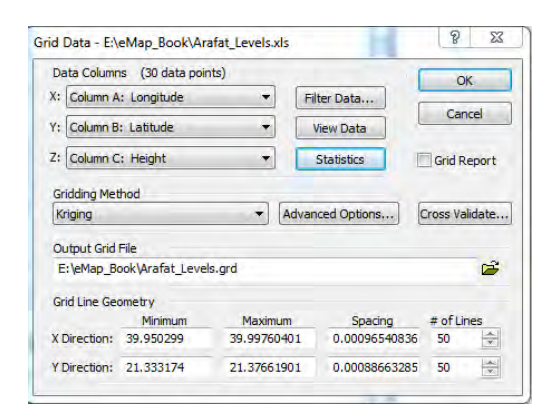

ثم نضغط OK. عند إتمام إنشاء ملف الشبكة Grid تظھر نافذة بإتمام العملية فنضغط OK

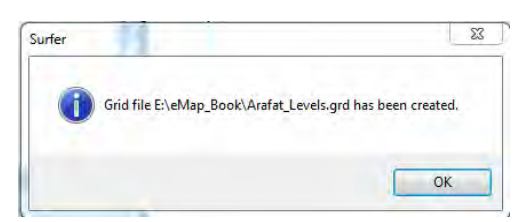

# **٣-١٠ إنشاء الكنتور (الخريطة الكنتورية)**

## **١-٣-١٠ إنشاء الخريطة بالقيم االفتراضية:**

بعد إنشاء الشبكة تصبح الخطوة التالية هي إنشاء الخريطة الكنتورية ذاتها. من القائمة الرئيسية لبرنـامج الـسيرفر نـضعظ أيقونـة ا**لخرائطّ Map** ومنهـا نختـار أمـر جديـد New ومـن أنـواع الخرائط نختار نوع **الخريطة الكنتورية Map Contour** :

\_\_\_\_\_\_\_\_\_\_\_\_\_\_\_\_\_\_\_\_\_\_\_\_\_\_\_\_\_\_\_\_\_\_\_\_\_\_\_\_\_\_\_\_\_\_\_\_\_\_\_\_\_\_\_\_\_\_\_\_\_\_

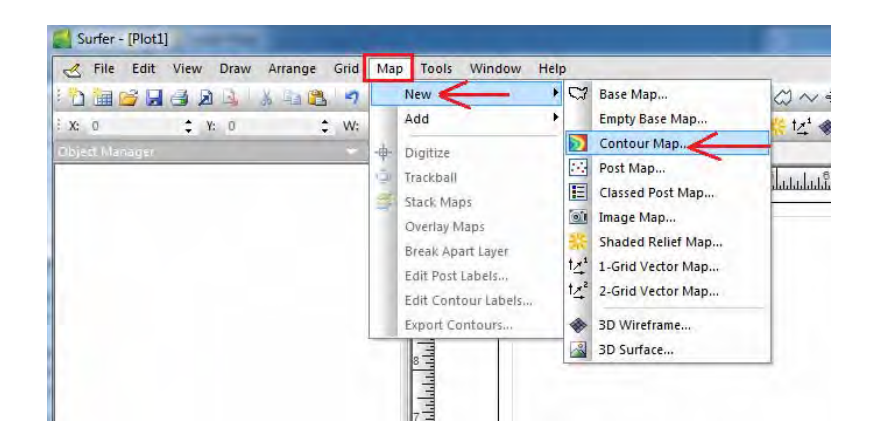

نختار المجلد وكذلك اسم ملف الشبكة grid المطلوب (الذي أنشأنه في الخطوة السابقة) فيعرض لنا السيرفر معلومات أو إحصائيات ھذه الشبكة فنضغط Open:

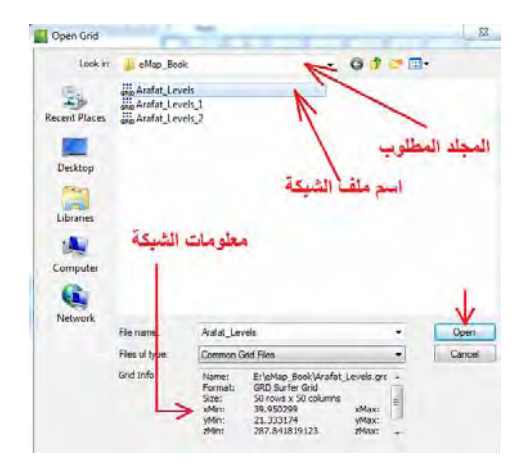

يقوم السيرفر بعرض الخريطـة الكنتوريـة الذي قـام بانشاؤها – بـالقيم الافتراضية للبرنـامج – وستكون الخطوة التالية التحكم في خصائص ھذه الخريطة كما يريد المستخدم نفسه:

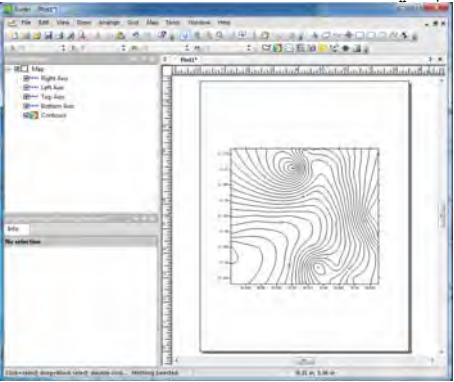

نلاحظ أن الجزء الأعلى من يسار شاشة البرنـامج (مثل قائمـة المحتويـات في برنـامج Arc Map) قد أصبح به الآن كلمة خريطة Map أمامها علامة صبح، وتحتها ٤ سطور للمحاور الأربعة لهذه الخريطة ثم كلمة Contour للدلالـة على أنهـا خريطة كنتوريـة. إذا أزلنـا علامـة صح من أمام أي عنصر من عناصر هذه الخريطة سيختفي هذا العنصر من نافذة العرض ذاتهاً، فمثلا إذا أزلنا علامة صح من أمام كلمة Contour فنجد خطوط الكنتور قد اختفت من الخريطة:

\_\_\_\_\_\_\_\_\_\_\_\_\_\_\_\_\_\_\_\_\_\_\_\_\_\_\_\_\_\_\_\_\_\_\_\_\_\_\_\_\_\_\_\_\_\_\_\_\_\_\_\_\_\_\_\_\_\_\_\_\_\_

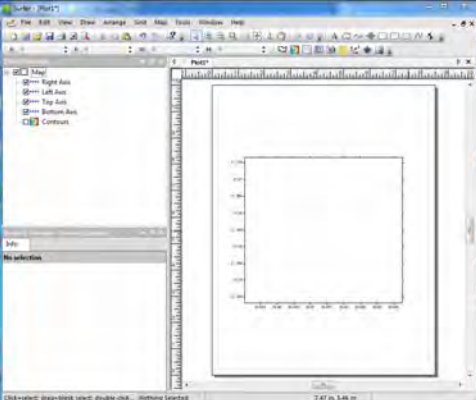

نعيد ھذه العالمة مرة أخري إلظھار خطوط الكنتور. عند الضغط بالموس علي الخريطة الكنتورية سيبدأ ظهور عناصر التحكم في الجزء الأسفل من الشاشة اليسري:

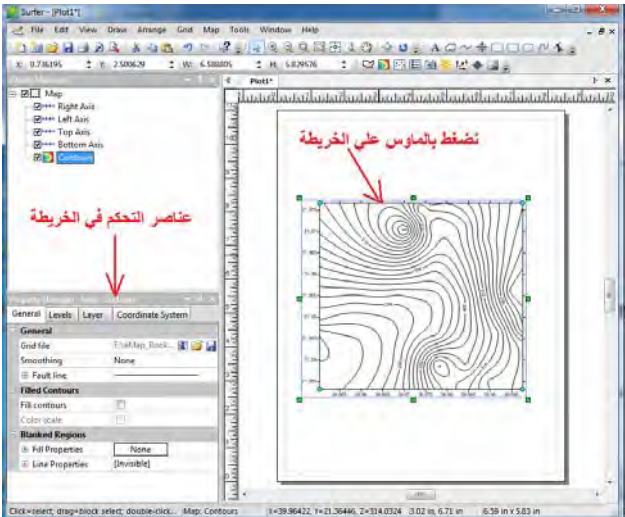

نحفظ المشروع (الخريطة) الحالية باستخدام أيقونـة Save أو باستخدام أمـر Save من قائمة File من قائمة البرنامج الرئيسية.

# **٢-٣-١٠ تغيير الفترة الكنتورية:**

من نافذة خصائص الخريطة الكنتورية نضغط أيقونـة المناسيب Levels فنجد ثلاثـة بيانـات: قيمة أأصغر خط كنتور Minimum Contour (في المثال الحالي = ٢٨٦) وقيمة أكبر خط كنتور Maximum Contour (حاليا = ٣٣٤) وكذلك قيمـة الفترة الكنتوريـة Contour (Interval تساوي ٢). نلاحظ أن برنامج السيرفر لا يحدد وحدات لهذه القيم الثلاثة إن كانت بـالمتر أم بـالكيلومتر مـثلا، والسبب في ذلك أن السيرفر يتعامل مـع كافـة أنـواع البيانـات لإنشاء خرائط خطـوط التساوي وليس فقط الخرائط الكنتورية. تكون وحدات هذه البيانـات هي نفس وحدات البعد أو الاحداثي الثالث في ملف البيانـات الأصـلية (الذي اعتمـدنا عليـه في إنشّاء ملف الشبكة)، فـان كـان هذا العمود الثّالث في الملف بالأمتار فُأن الكنتور سيكون بالأمتار وان كان هذا العمود بـه مثلا درجات الحرارة فأن خطوط التساوي ستكون أيضا بدرجات الحرارة ... وھكذا.

\_\_\_\_\_\_\_\_\_\_\_\_\_\_\_\_\_\_\_\_\_\_\_\_\_\_\_\_\_\_\_\_\_\_\_\_\_\_\_\_\_\_\_\_\_\_\_\_\_\_\_\_\_\_\_\_\_\_\_\_\_\_

في التمرين الحالي نحن بدأنا بملف بيانـات أصـلية (قياسـات أو أرصـاد) لمناسـيب سطح الأرض فـي مشعر عرفات وكـان العمـود الثالث فـي الملـفُ هـو قيمـة المنـسوب بـالمتر، لـذلك سـتكون الخّريطة الكنتورية الناتجة بالأمتار أيضا.

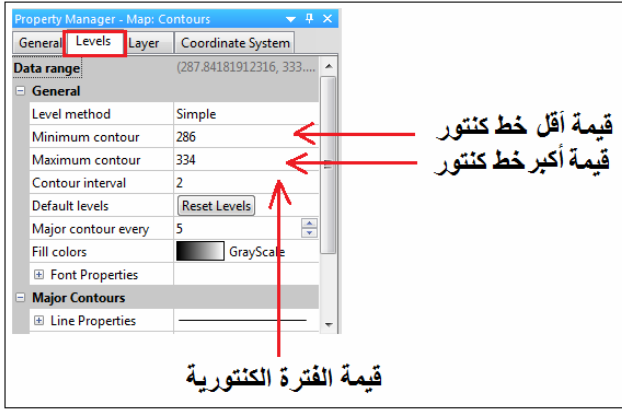

نغير قيمة الفترة الكنتورية لتصبح ١ متر مثلا بدلا من ٢ ثم نضغط مفتاح Enter من لوحة مفاتيح الكمبيوتر، فنجد الخريطة الكنتورية قد تغيرت:

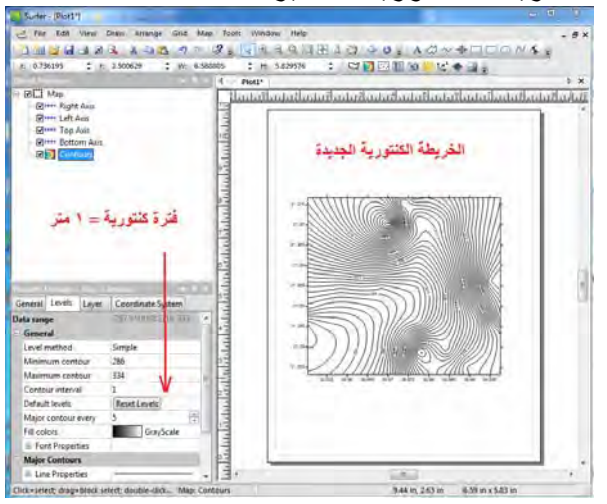

نستخدم أيقونـة التكبير Zoom in الموجودة فـي شريط أدوات البرنـامج لنكبر الخريطـة الكنتورية لتوضيح تفاصيلھا:

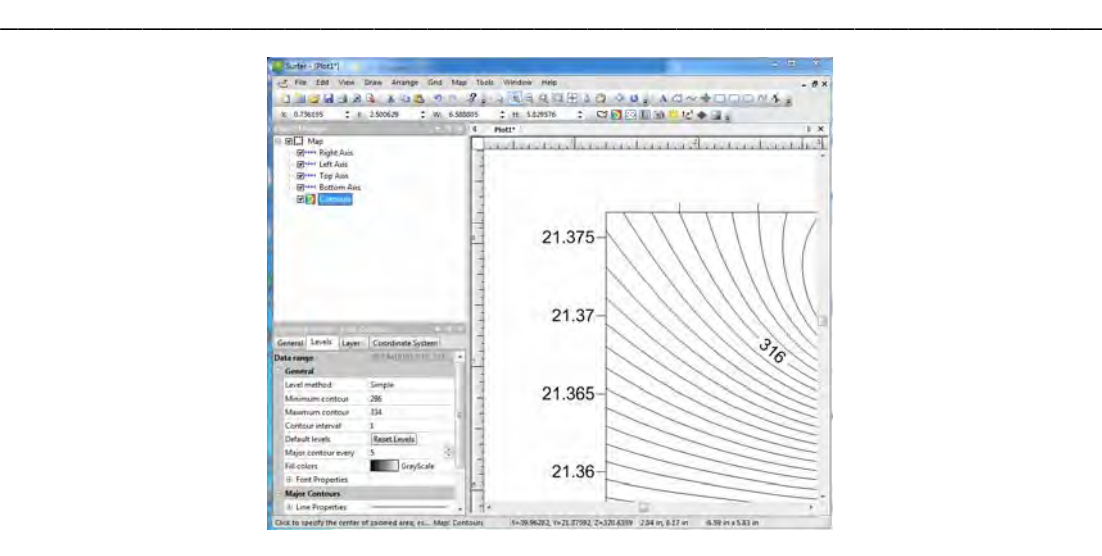

نلاحظ أن البرنـامج قد كبر أول طرف من الخريطـة مباشرة دون أن يتحكم المستخدم في هذا الجزء المطلوب تكبيره، والسبب أن البرنامج به أيقونة أخري للتكبير في جزء معين Zoom Rectangle . و لتصغير الخريطة مرة أخري نستخدم أيقونـة التصغير Zoom out ، ولتحريك الخريطة نستخدم أيقونة Pan ولعلى الخريطة على الشاشة مرة Pan ولتحريك الخريطة نستخدم أيقونة  $\mathbb{Q}$ أخري (الخريطة فقط) نستخدم أيقونة Fit to window لطلبة أما لعرض الخريطة في حدود الورقة كلها فنستخدم أيقونة View to page لِلْعَالِ

# **٣-٣-١٠ تغيير الكنتور الرئيسي:**

في الخرائط الكنتورية نميز خط كنتور رئيسي كل مجموعة خطوط كنتور بـأن نجعلـه ذو سمك أكبر أو بلون مختلف. مثال نجعل كل ٥ خطوط كنتور يكون ھناك خطا رئيسيا بلون أزرق علѧي سبيل المثال. يعتمد برنامج السيرفر هذا المبدأ في الخرائط الكنتورية ويمكننا تغيير فترة الكنتور الرئيسي ولون و سمكه أيضا. أمام كلمة Major contour every نحدد الرقم المطلوب، مثلا رقم ٥ يعني أن هناك كنتور رئيسي كُل ٥ خطوط كنتور. نصغط علي أيقونـة Major Contours لفتح خصائص خطوط الكنتور الرئيسية فنجد مجموعة من الخصائص منها مثلا color لاختيار لّمون خط الكنتور الرئيسي و Style للاختيار شكل الخط و Width لاختبار سمك الخط :

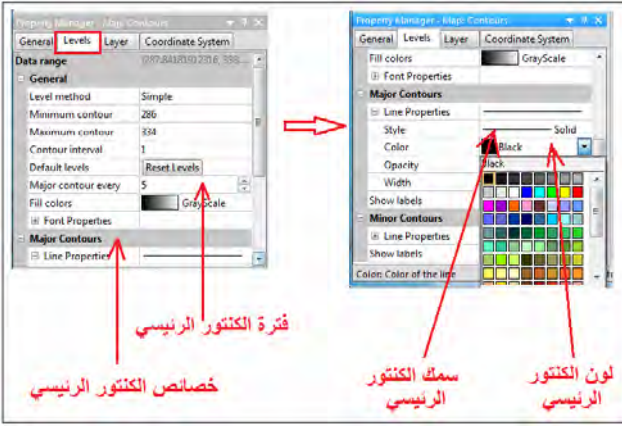

نختار اللون الأزرق لخطوط الكنتور الرئيسية وكذلك نجعل سمك الخط أكبر من الخطوط العادية:

\_\_\_\_\_\_\_\_\_\_\_\_\_\_\_\_\_\_\_\_\_\_\_\_\_\_\_\_\_\_\_\_\_\_\_\_\_\_\_\_\_\_\_\_\_\_\_\_\_\_\_\_\_\_\_\_\_\_\_\_\_\_

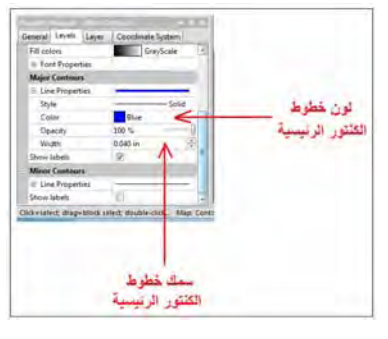

فتصبح الخريطة الكنتورية بالشكل التالي:

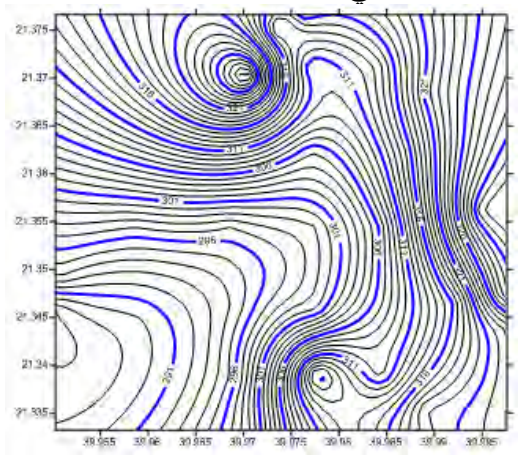

# **٤-٣-١٠ تغيير انسيابية خطوط الكنتور:**

من أهم <u>مميزات</u> برنـامج الـسيرفر فـي الخـرائط الكنتوريـة (أو خـرائط خطـوط التـساوي بـصفة عامة) أن البرنامج يتيح للمستخدم عدة درجات من درجات انسيابية خطوط الكنتور لتѧصبح ذات شكل انـسيابـي غيـّر متكسر بـشدة (ب<u>ـعكس</u> بـرامج أخـري مثـل Arc Map التـي لا تـوفر هـذه الخاصية عند إنشاء خطوط الكنتور).

نضغط أيقونة **General** ومنھا نختار أمر االنسيابية **Smoothing** نجѧد عѧدة أنѧواع: Low انسيابية قليلة و Medium انسيابية متوسطة و High : انسيابية عالية

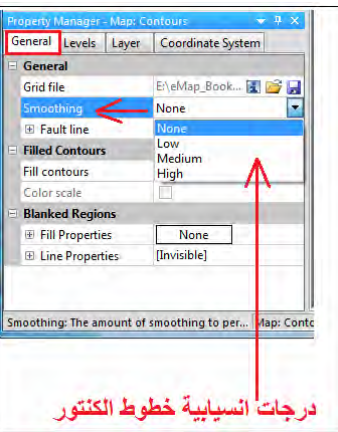

فتصبح الخريطة الكنتورية بالشكل التالي الأكثر انسيابية:

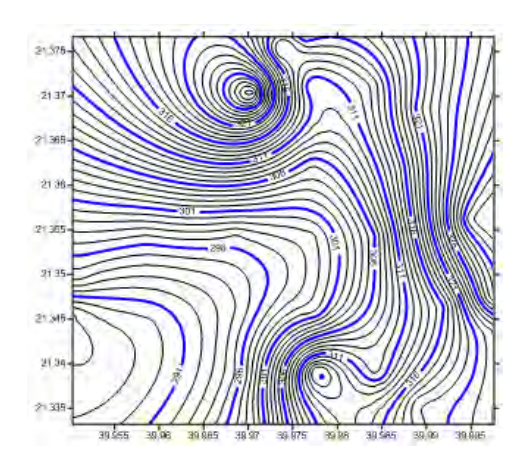

\_\_\_\_\_\_\_\_\_\_\_\_\_\_\_\_\_\_\_\_\_\_\_\_\_\_\_\_\_\_\_\_\_\_\_\_\_\_\_\_\_\_\_\_\_\_\_\_\_\_\_\_\_\_\_\_\_\_\_\_\_\_

# **٥-٣-١٠ تغيير قيم خطوط الكنتور علي الخريطة:**

نالحظ أن الخرائط السابقة (حتى اآلن) يظھر بھا قيمة خطوط الكنتور للخطوط الرئيسية فقط أي كل ٥ خطوط كنتور. لإطّهار قيم خطوط الكنتور على الخطوط غير الرئيسية أيضا: نضغط أيقونـة الخطوط غير الرئيسية Minor Contours ومنها نضع علامة صح أمام مربع Show labels لكي يتم إضافة قيم الكنتور إلي كل الخطوط وليس الخطوط الرئيسية فقط:

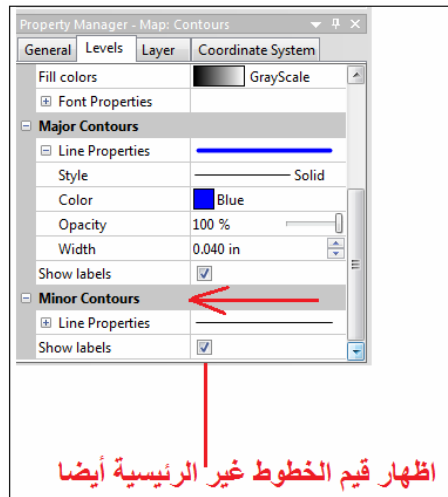

فتصبح الخريطة الكنتورية بالشكل التالي:

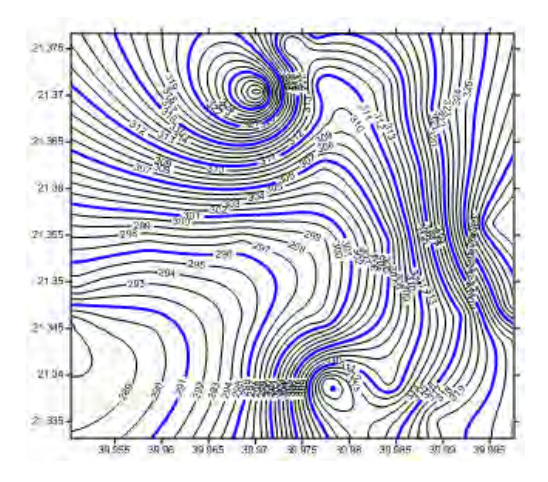

\_\_\_\_\_\_\_\_\_\_\_\_\_\_\_\_\_\_\_\_\_\_\_\_\_\_\_\_\_\_\_\_\_\_\_\_\_\_\_\_\_\_\_\_\_\_\_\_\_\_\_\_\_\_\_\_\_\_\_\_\_\_

نلاحظ في أسفل الخريطة أن بعض قيم الكنتور قريبة جدا من بعضها وربمـا سنكون متداخلـة و غير واضّحة عند طباعة الخريطة. من الممكن أن نحذف قيمة خط كنتور محدد (من الخريطة) بأن نظلل الخريطة الكنتورية في قائمة المحتويات (كلمة contours (ثم نضغط الماوس األيمن و نختار من القائمة المنسدلة أمر تعديل أسماء خطوط الكنتور Labels Contour Edit :

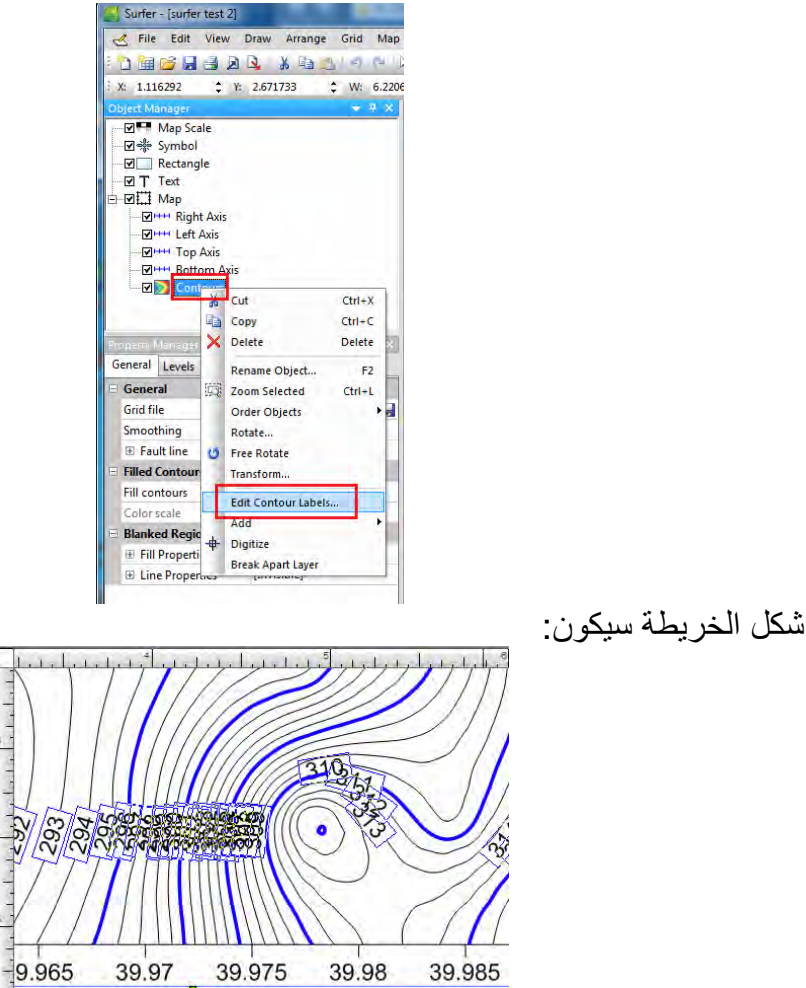

الآن سيتم تظليل قيم أسماء (قيم) الكنتور علي الخريطة وسيتحول شكل الماوس إلى مثلث أسود صغير فنقوم باختيار قيمة خط الكنتور المطلوب ثم نضغط مفتاح delete من لوحة مفاتيح الكمبيوتر. فيصبح شكل الخريطة (بعد حذف بعض القيم) كالتالي:

\_\_\_\_\_\_\_\_\_\_\_\_\_\_\_\_\_\_\_\_\_\_\_\_\_\_\_\_\_\_\_\_\_\_\_\_\_\_\_\_\_\_\_\_\_\_\_\_\_\_\_\_\_\_\_\_\_\_\_\_\_\_

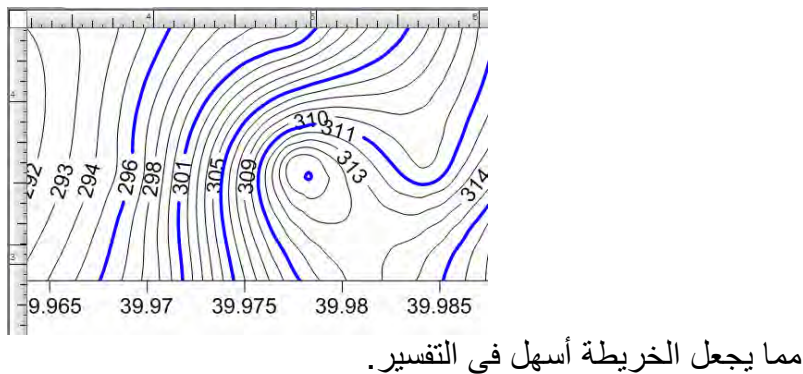

**٦-٣-١٠ تلوين ما بين خطوط الكنتور:** 

في بعض الأحيان تكون الألوان أكثر تعبيرا عن التغير في تضاريس الأرض التي تمثلها خطوط الكَنتور علي الخريطة، بمعني ملئ المساحات بين خطوط الكنتور علي الخريطة بألوان بدلا من تركھا بيضاء.

نضغط أيقونة General ومنها نختار الكنتور بالألوان Filled Contours ونضع علامة صح أمام كلمة contours Fill:

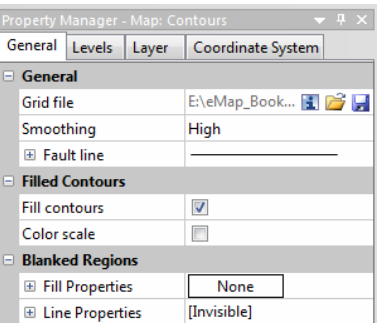

أيضا نضع عالمة صح أمام كلمة scale Color إلظھار مفتاح الخريطة.

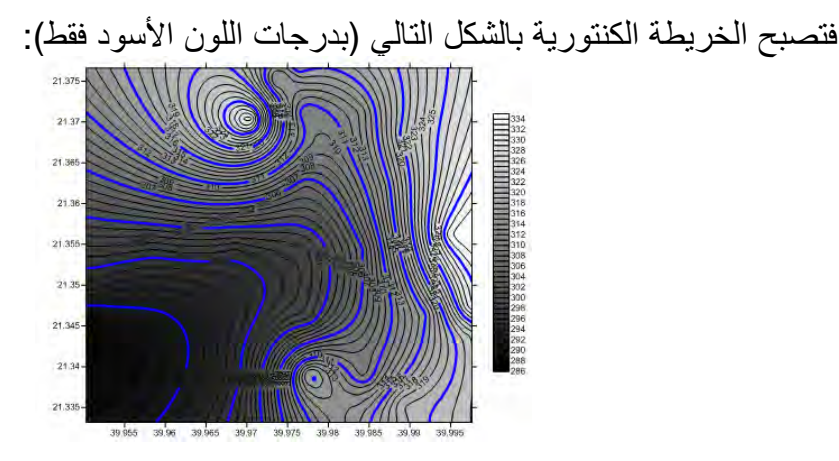

لتغيير نمط األلوان المستخدمة نعود إلي أيقونة **Levels** مرة أخري و منھا نضغط علي أيقونѧة **contours Fill** لنختار نمط ألوان آخر:

\_\_\_\_\_\_\_\_\_\_\_\_\_\_\_\_\_\_\_\_\_\_\_\_\_\_\_\_\_\_\_\_\_\_\_\_\_\_\_\_\_\_\_\_\_\_\_\_\_\_\_\_\_\_\_\_\_\_\_\_\_\_

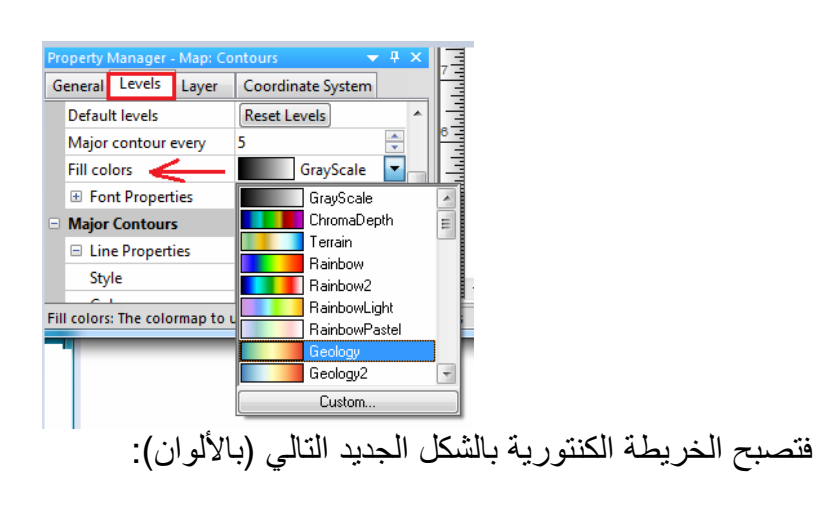

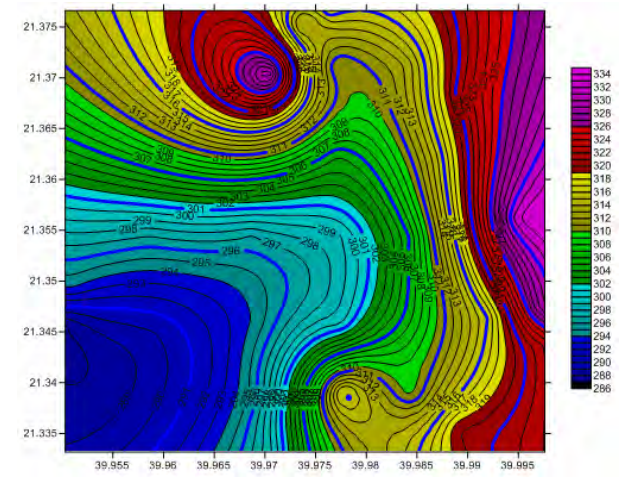

**٧-٣-١٠ إضافة عنوان الخريطة:** 

لإضافة عنوان للخريطة نضغط أيقونة الرسم **Draw** من القائمة الرئيسية ثم نختار أمر نص :**Text**

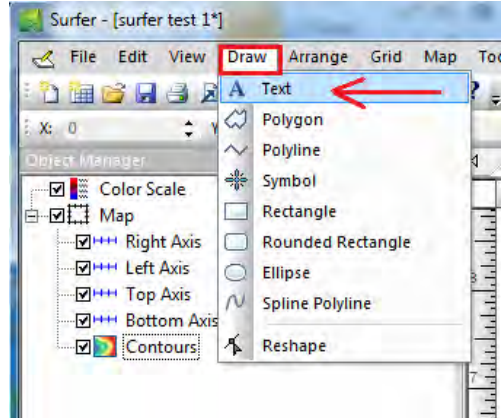

ثم نضغط بالماوس في أي مكان علي الخريطة فيتم فتح نافذة لإدخال النص المطلوب و التحكم في خصائصه من حيث حجم البنط و لونه:

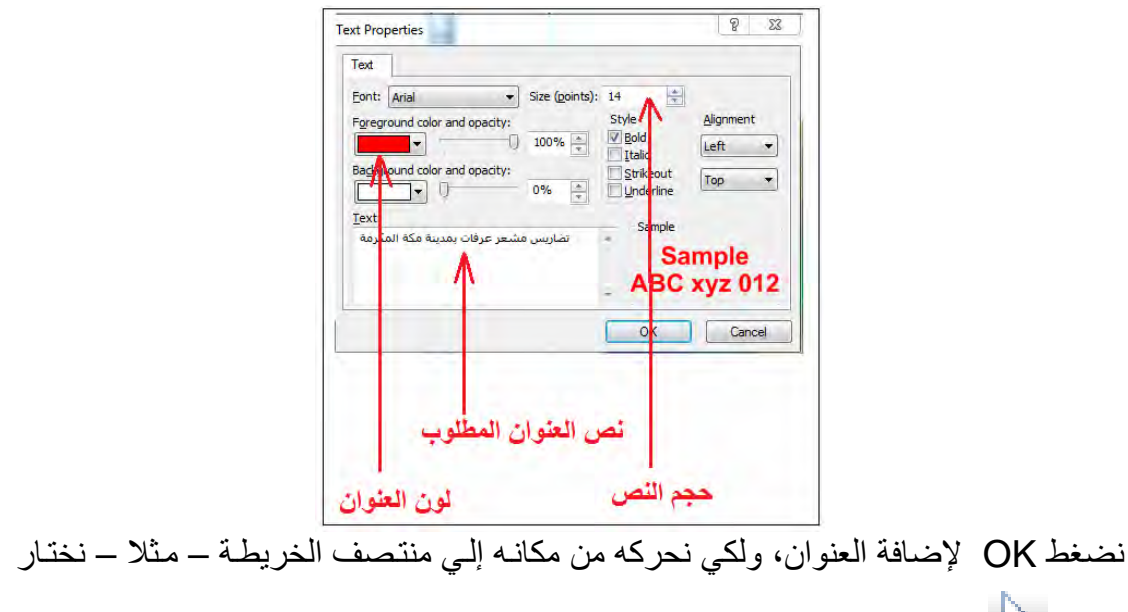

\_\_\_\_\_\_\_\_\_\_\_\_\_\_\_\_\_\_\_\_\_\_\_\_\_\_\_\_\_\_\_\_\_\_\_\_\_\_\_\_\_\_\_\_\_\_\_\_\_\_\_\_\_\_\_\_\_\_\_\_\_\_

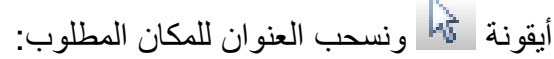

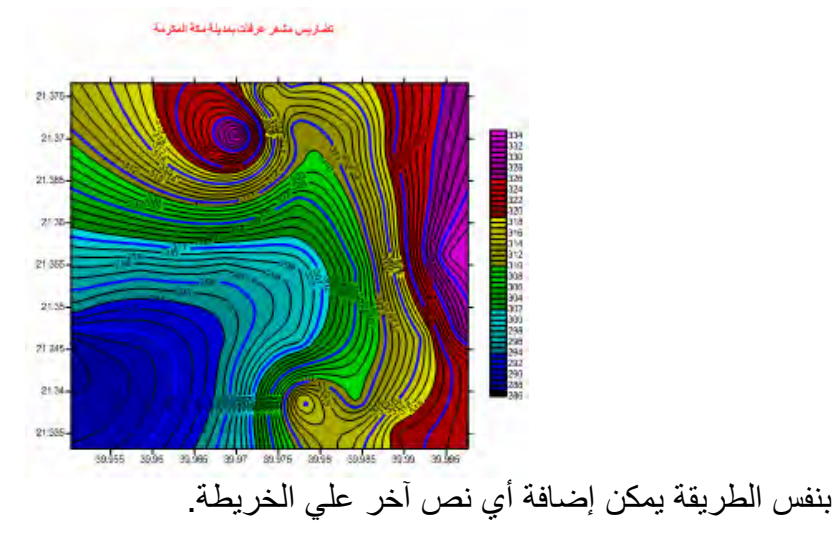

**٨-٣-١٠ إضافة إطار للخريطة:** 

لإضافة إطار للخريطة نضغط أيقونة الرسم **Draw** من القائمة الرئيسية ثم نختار أمر مستطيل :**Rectangle**

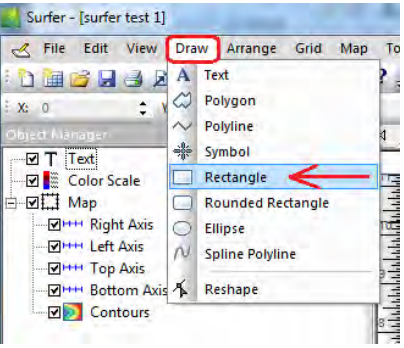

نلاحظ أن قائمة المحتويات (الجزء العلوي اليسار من الشاشة) أصبحت تضم ٤ عناصر : الإطار Rectangle و النصُ (العنوان) Text و مفتاح الخريطة Color scale والخريطة ذاتھا Map:

\_\_\_\_\_\_\_\_\_\_\_\_\_\_\_\_\_\_\_\_\_\_\_\_\_\_\_\_\_\_\_\_\_\_\_\_\_\_\_\_\_\_\_\_\_\_\_\_\_\_\_\_\_\_\_\_\_\_\_\_\_\_

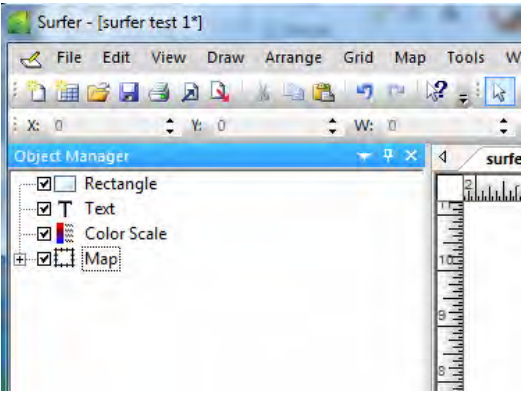

فإذا أردنـا التعامـل مـع أي عنـصر مـنهم فيجـب أولا اختيـاره (تظليلـه بالمـاوس) مـن قائمـة المحتويات. فمثلا إذا أردنـًا تحريـك مفتـاح الخريطـة فنظللـه أولا بالمـاوس الأيـسر فـي قائمـة المحتويات ثم نبدأ في تحريكه في نافذة العرض.

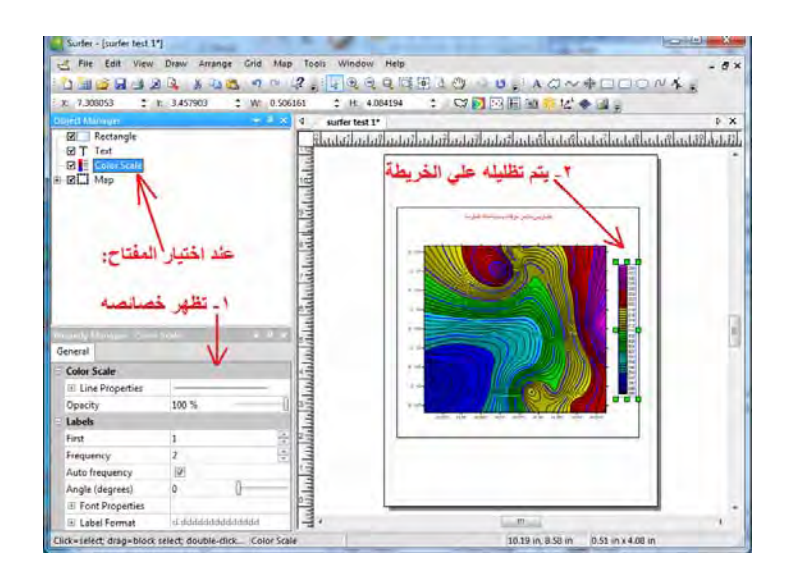

**٩-٣-١٠ إضافة اتجاه الشمال للخريطة:** 

لإضـافة اتجـاه أو سـهم الشمال للخريطـة نـضغط أيقونـة الرسم **Draw** مـن القائمـة الرئيسية ثـم نختار أمر رمز **Symbol**:

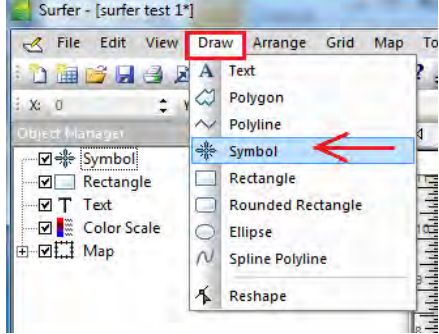

سيضاف الرمز Symbol إلى قائمة المحتويات، نختاره بالماوس لفتح خصائصه ونضغط أيقونة Symbol لفتح نافذة بها ًأشكال الرموز فنختار منهم شكل اتجاه سهم الشمال (نتحرك بالماوس لأسفل في هذه القائمة لاستعراض كل الأشكال):

\_\_\_\_\_\_\_\_\_\_\_\_\_\_\_\_\_\_\_\_\_\_\_\_\_\_\_\_\_\_\_\_\_\_\_\_\_\_\_\_\_\_\_\_\_\_\_\_\_\_\_\_\_\_\_\_\_\_\_\_\_\_

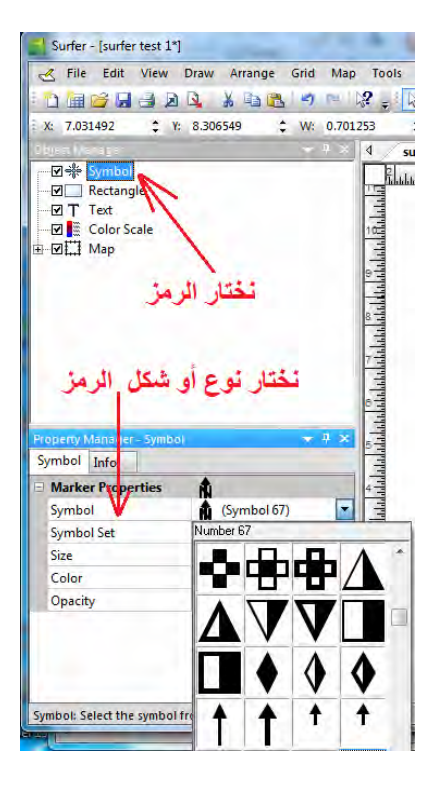

فتصبح الخريطة اآلن بالشكل التالي:

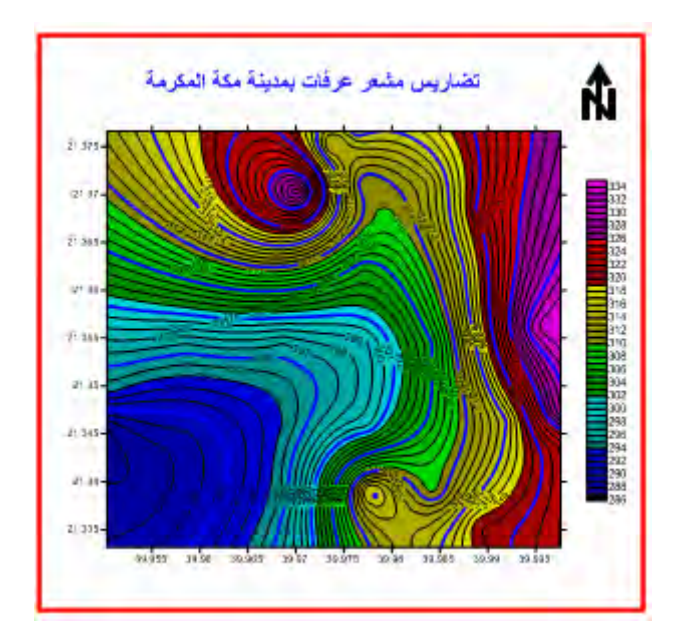
#### **١٠-٣-١٠ إضافة مقياس رسم الخريطة:**

أولا نختار (بالماوس) الخريطة Map من قائمة المحتويات، ثم نضغط أيقونـة الخريطـة Map من شريط الأدوات الرئيسي لبرنـامج السيرفر و منـه نختـار أمـر إضـافة Add ثـم نختـار أمـر مقياس الرسم Bar Scale:

\_\_\_\_\_\_\_\_\_\_\_\_\_\_\_\_\_\_\_\_\_\_\_\_\_\_\_\_\_\_\_\_\_\_\_\_\_\_\_\_\_\_\_\_\_\_\_\_\_\_\_\_\_\_\_\_\_\_\_\_\_\_

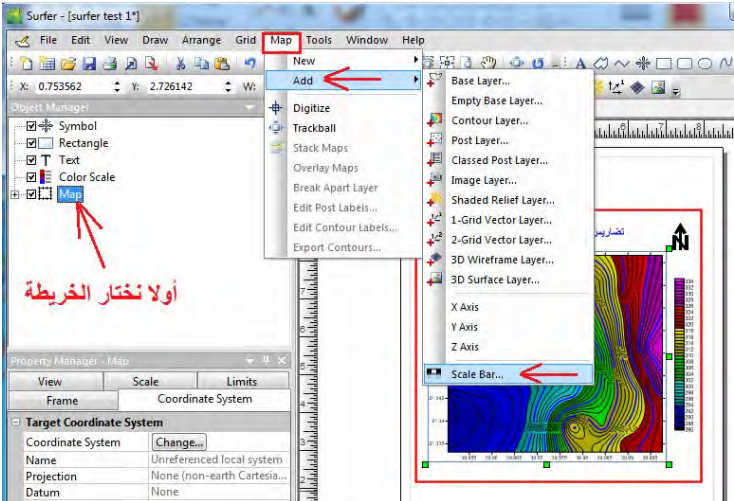

ملحوظة: إن لم نختار الخريطة من قائمة المحتويات فأن قائمة Add لن تكون نشطة ! ولن يمكن إضافة مقياس الرسم.

الآن يتم إضـافة مقيـاس رسم علـي الخريطـة ، وأيـضا يـتم إضـافته Map Scale فـي قائمـة المحتويات. إن أر دنـا تغيير خـصائص مقيـاس الرسـم نـضغط علـي Map Scale فـي قائمـة المحتويات لتظھر خصائصه.

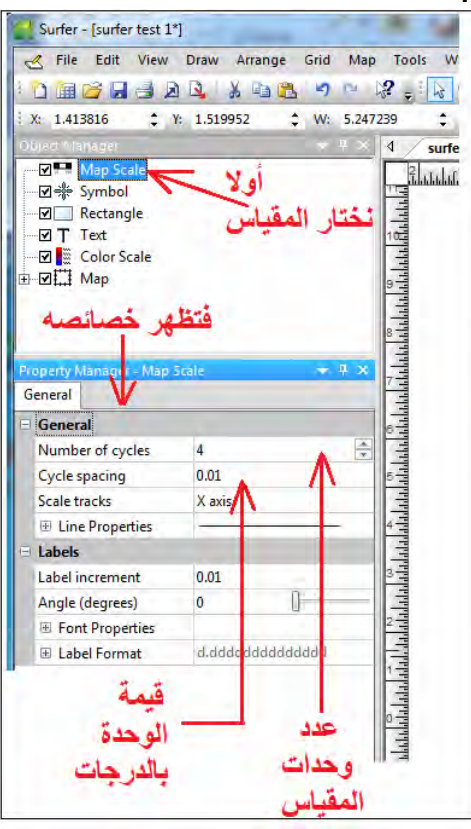

مثلا نكتب كلمة درجة أمـام سطر Suffix (فـي أقصـي أسفل نافذة الخصـائص) ليتم كتابـة هذه الكلمة أمام مقياس الرسم للداللة علي أن وحدات المقياس بالدرجات.

\_\_\_\_\_\_\_\_\_\_\_\_\_\_\_\_\_\_\_\_\_\_\_\_\_\_\_\_\_\_\_\_\_\_\_\_\_\_\_\_\_\_\_\_\_\_\_\_\_\_\_\_\_\_\_\_\_\_\_\_\_\_

طبعا نحن نعرف أن مقياس الرسم في التمرين الحالي سيكون بالدرجات بسبب أن الإحداثيات التسي بـدأنا بهما فسي ملـف البيانسات الأصـلية (خـط الطـول Longitude ودائـرة العـرض Latitude (كانѧت بالѧدرجات. أمѧا إن كѧان الملѧف األصѧلي بѧه إحѧداثيات متريѧة مѧثال مѧن نѧوع UTM فأن مقياس الرسم سيكون باألمتار.

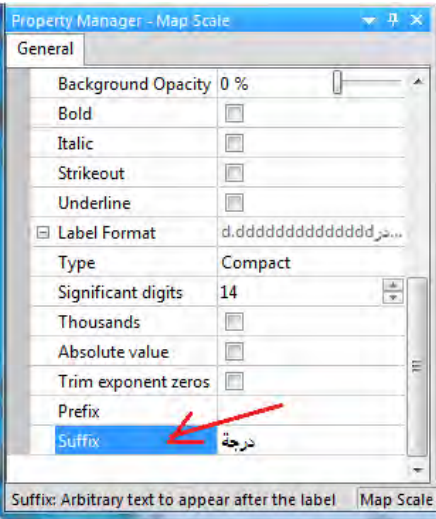

يصبح شكل الخريطة الجديد كالتالي:

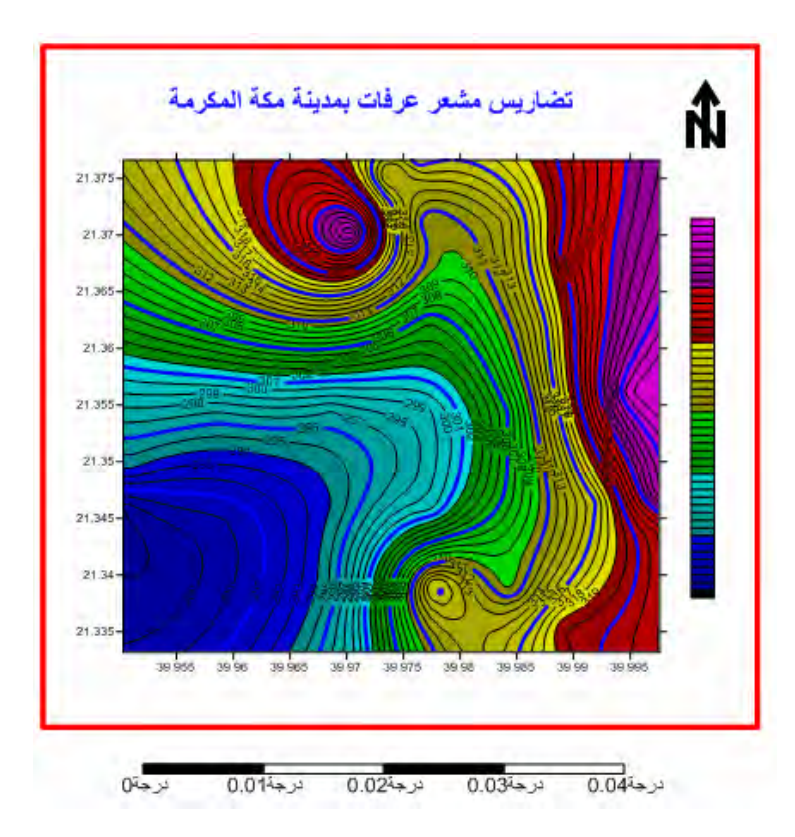

### **١١-٣-١٠ التحكم في محاور الخريطة:**

في الشكل السابق نلاحظ أن قيم الإحداثيات تظهر فقط علي المحور الأيسر و المحور الأسفل من محاور الخريطة. إذا أردنا إظهار قيم الإحداثيات علي المحور الأيمن (علي سبيل المثال) فنضغط في قائمة المحتويات علي المحور الأيمن Right Axis (تحت كلمة Map) فتظهر خصائصه:

\_\_\_\_\_\_\_\_\_\_\_\_\_\_\_\_\_\_\_\_\_\_\_\_\_\_\_\_\_\_\_\_\_\_\_\_\_\_\_\_\_\_\_\_\_\_\_\_\_\_\_\_\_\_\_\_\_\_\_\_\_\_

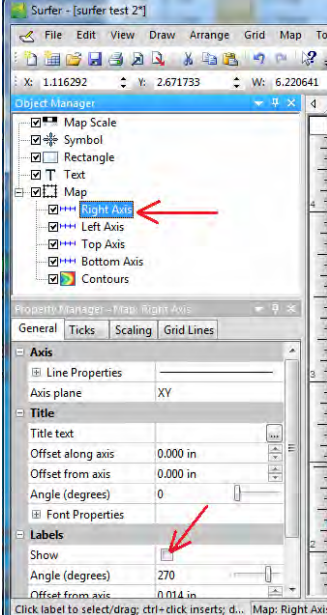

نقوم بوضع عالمة صح أمام كلمة Show إلظھار اإلحداثيات علي ھذا المحور.

يمكن تكرار نفس الخطوات للمحور الأعلى للخريطة Top Axis لتكون الخريطة الآن كالتالي:

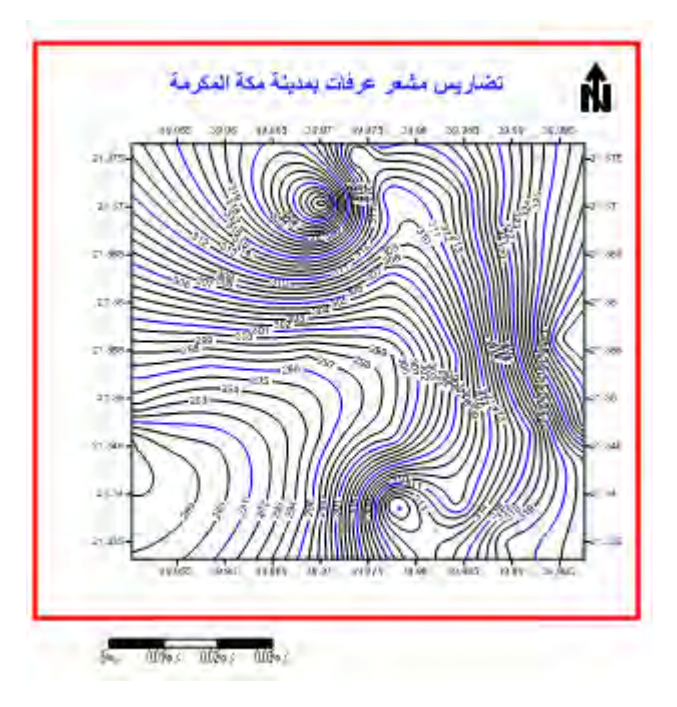

أما للتحكم في قيم الإحداثيات ذاتها في أي محور من محاور الخريطـة (لنأخذ مثلا المحور األسفل) فنضغط كلمة Axis Bottom في قائمة المحتويات فتظھر خصائص المحور األسفل:

\_\_\_\_\_\_\_\_\_\_\_\_\_\_\_\_\_\_\_\_\_\_\_\_\_\_\_\_\_\_\_\_\_\_\_\_\_\_\_\_\_\_\_\_\_\_\_\_\_\_\_\_\_\_\_\_\_\_\_\_\_\_

نلاحظ في الخريطة أن فترة كتابة قيم الإحداثيات علي المحور الأسفل تساوي ٠.٠٠٠ درجة:

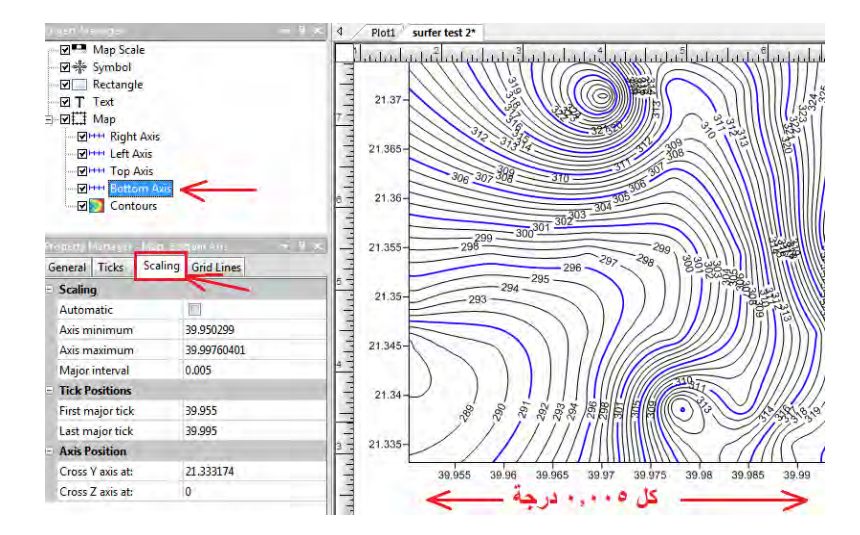

فنضغط أيقونة التѧدرج Scaling ونغيѧر قيمѧة الفتѧرة الرئيѧسية interval Major مѧن ٠.٠٠٥ درجة إلى ٠.٠١ درجة مثلا:

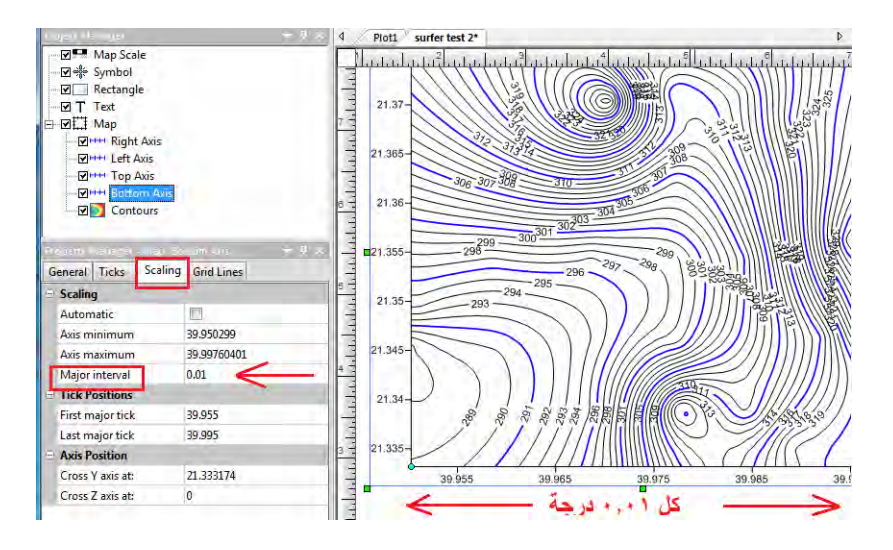

يمكن تكرار نفس الخطوات للمحاور األخرى للخريطة.

#### **١٢-٣-١٠ تحديد مسقط الخريطة:**

تحديد المرجع الجيوديسي Datum و نظام الإحداثيات للخريطـة يعد مـن أساسياتها (كمـا سـبق الذكر في الجّزء النظري) ويجب إتمام هذه الخطوة قبل تصدير الخريطة إلى صيغة أخرى ليتم التعامل معها في أية بر آمج خر ائطية أخرى (مثل الارك ماب أو الجلوبال مابر). كما أن تحديد نوع الإحداثيات الأفقية لبرنامج السيرفر سيجعله ينم أيـة خطوات حسابية أخري بدقـة، فبرنـامج السير فر لديـه إمكانيـات هندسيـة أخـري كثيـر ة جـدا بخـلاف إعـداد الخـر ائط فمـثلا بمكنـه حساب كميات الحفر و الردم اللازمة عند تسوية هذه المنطقة الجغرافية عند منسوب معين أو حسابات الحفر والردم لإنشاء طريق في هذه المنطقة .... الخ (لكننـا هنـا في هذا الكتـاب سنكتفي فقط بالتعامل مع برنامج السيرفر في إعداد الخرائط الكنتورية).

\_\_\_\_\_\_\_\_\_\_\_\_\_\_\_\_\_\_\_\_\_\_\_\_\_\_\_\_\_\_\_\_\_\_\_\_\_\_\_\_\_\_\_\_\_\_\_\_\_\_\_\_\_\_\_\_\_\_\_\_\_\_

نضغط بالماوس على الخريطة Map في قائمة المحتويات، ثم نضغط أيقونـة نظـام الإحداثيات System Coordinate مѧن خѧصائص الخريطѧة فتظھѧر خѧصائص المرجѧع و اإلحѧداثيات للخريطـة الحاليـة، وبهـا نجـد أن نظـام الإسـقاط Projection مكتـوب أمامـه None وكـذلك المرجع Datum مكتوب أمامه None، أي أنه حتى الآن فأن هذه الخريطة لي<u>س لها</u> مرجع و نظام إسقاط محددين. نضغط أيقونة التغيير Change الموجودة بجوار كلمة Coordinate :System

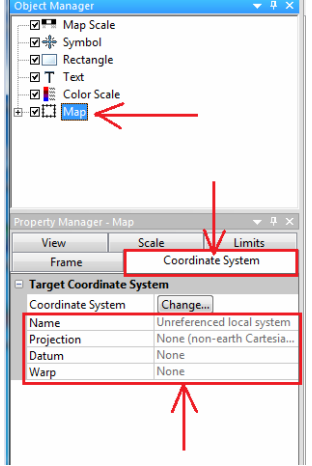

من النافذة الجديدة نختار أيقونـة Predefined لعرض قائمـة المراجـع و نظم الإحداثيات التـي يدعمھا برنامج السيرفر:

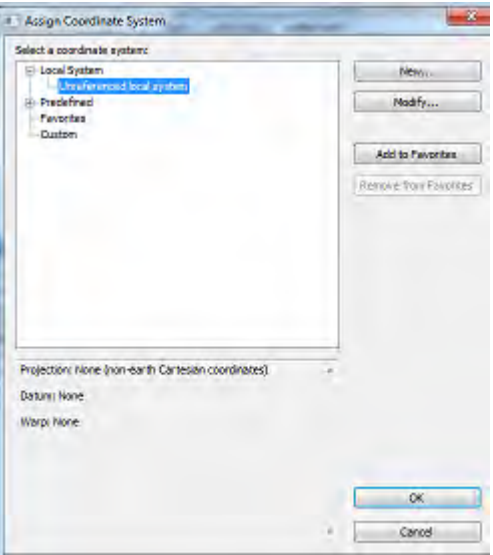

نجد لدينا ٣ اختيارات: النوع الأول هو الإحداثيات الجغرافية (خط الطول و دائرة العرض) (Geographic (lat/lon) والنوع الثاني هو الإحداثيات المسقطة أو المتريبة Projected Systems بينما النوع الثالث يتعلق بنماذج معينة لنظام إحداثيات محدد سѧبق للمѧستخدم إنѧشاؤه و حفظه في ملف Templates:

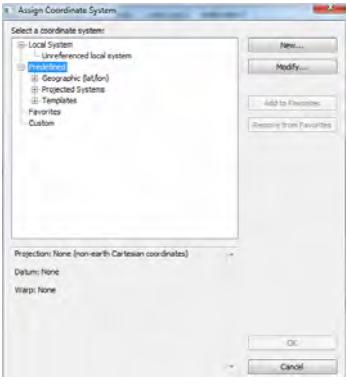

طالما أننـا نعرف – من ملف البيانـات الأصـلية الذي بدأنا بـه هذه التمرينـات – أن الإحداثيات الأفقيــة للتمـرين الحـالي كانـت خطـوط الطـول و دوائـر العـرض فـسنأخذ الاختيــار الأول Geographic فتظهر لنا قائمة بكل المراجع الجيوديسية Datums المستخدمة في معظم دول العالم ومنھا نختار مرجع "عين العبد" ألنه المرجع الوطني السعودي. نالحظ ھنا أن مرجع عين العبد له نوعان مختلفان: الأول Ain El Abd – Bahrain Island وهو خاص بمملكة البحرين ، والثاني Ain El Abd – Saudi Arabia وهو الخاص بالمملكة العربيـة السعودية. نختار النوع الثاني ثم نضغط OK:

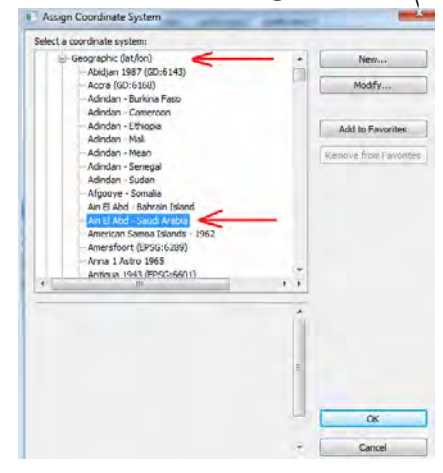

نعود لشاشة الخريطـة الكنتوريـة فنجد أن أسم مرجع عين العبد قد ظهر الآن تحت أيقونـة : Coordinate System

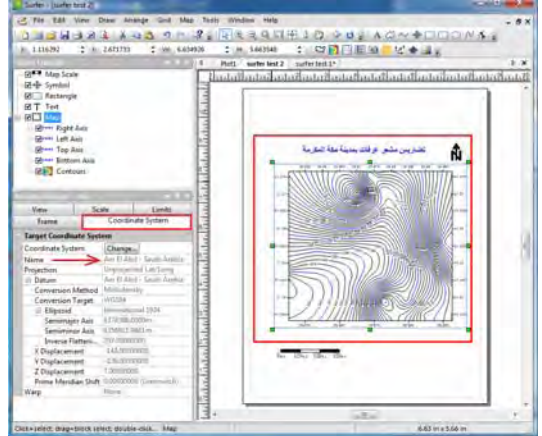

#### **٤-١٠ طباعة و تصدير الخريطة**

من شريط الأدوات الرئيسي لبرنـامج السيرفر نضغط أيقونـة **File** فنجد فـي القائمـة المنسدلة: أمر Page setup لضبط خصائص ورقة الطباعة، لأمر Print لطباعة الخريطة في حالـة وجود طابعة متصلة بالكمبيوتر، أمر Export لتصدير الخريطة إلي صيغة أخري :

\_\_\_\_\_\_\_\_\_\_\_\_\_\_\_\_\_\_\_\_\_\_\_\_\_\_\_\_\_\_\_\_\_\_\_\_\_\_\_\_\_\_\_\_\_\_\_\_\_\_\_\_\_\_\_\_\_\_\_\_\_\_

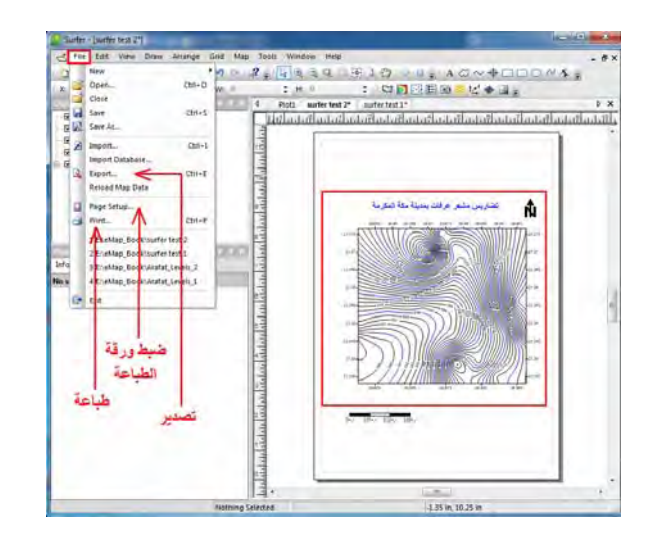

بالضغط علѧي أمѧر التѧصدير **Export** ثѧم فѧتح الѧسھم الѧصغير بجѧوار كلمѧة type as Save نجد أن برنامج السيرفر يدعم <u>عدة أنوا</u>ع من الملفات التي يمكنه تصدير الخريطـة الكنتوريـة إلـي أيا منھا مثل:

- bmp, gif, tiff, jpg مثل الصور صيغ
- صيغة shp الخاصة بطبقات االرك ماب shapefile ESRI SHP
	- صيغة ملفات pdf الشھيرة
	- صيغ kmz ,kml الخاصين ببرنامج الجوجل ايرث
		- صيغة dxf الخاصة ببرنامج األوتوكاد :

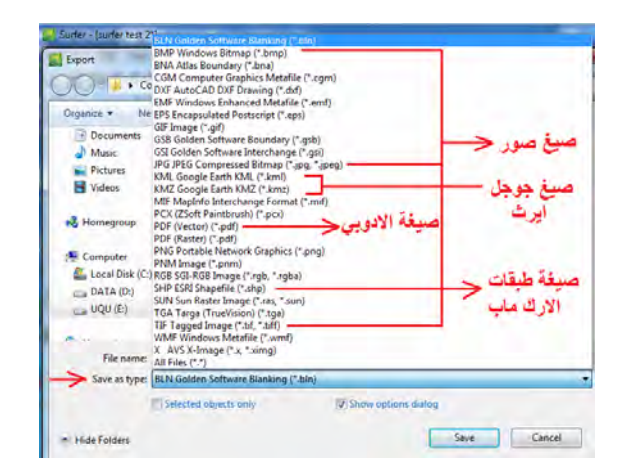

نختار نوع (صيغة) الملف المطلوب و نحدد أسمه و مجلد الحفظ ثم نضغط OK.

### **٥-١٠ إضافة خريطة نقاط**

في بعض الأحيان يكون إضـافة خريطـة نقاط على الخريطـة الكنتوريـة أمرا هامـا لبيـان مواقـع نقاط محددة لها أهمية خاصمة. كما ذكرنا أن برنامج السيرفر يقوم بإنشاء خرائط خطوط التساوي لأي قيمـة (ولـيس فقط الخـرائط الكنتوريـة التـي تمثـل المناسـيب أو الارتفاعـات). فعلـي سبيل المثال إذا قمنـا بعمـل خريطـة تساوي درجات الحرارة فمن المهم أن نحدد عليهـا مواقـع الرصد المناخية ذاتها. أيضا في الخرائط الكنتورية فأننا أحيانا نريد توقيع النقاط الأصلية التي تم القياس (الرصد) عندھا.

\_\_\_\_\_\_\_\_\_\_\_\_\_\_\_\_\_\_\_\_\_\_\_\_\_\_\_\_\_\_\_\_\_\_\_\_\_\_\_\_\_\_\_\_\_\_\_\_\_\_\_\_\_\_\_\_\_\_\_\_\_\_

يستطيع برنامج السيرفر إنѧشاء **خريطѧة نقѧاط Map Post** وإمѧا أن نطبعھѧا لوحѧدھا أو نѧضمھا لمشروع الخريطة الكنتورية لطباعتھم معا في ورقة واحدة.

في التمرين الحالي سنقوم بعمل خريطة نقاط توضح مكان جبل الرحمة و مسجد نمرة في مشعر عرفات بمدينة مكة المكرمة (من قام منكم بالحج يعلم أهمية هذين المكانين). أولا سنقوم بإنشاء ملف اكسل (يمكن أيضا إنشاء ملف نصي text (يحتوي إحداثيات ھذين المكانين:

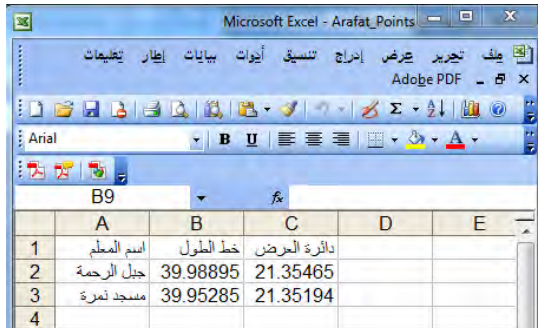

لاحظ أننا لم نراعي – هنا – الترتيب المفضل للبيانات كما فعلنا في التمرين الأول في الفصل الحالي لأننا قد تعلمنا عملية اختيار الأعمدة أثناء استدعاء البيانات في برنامج السيرفر.

من القائمة الرئيسية لبرنامج السيرفر نضغط أيقونـة الخريطـة Map ومنهـا نختـار أمـر خريطـة جديدة New ثم نختار أمر خريطة النقاط **Map Post**:

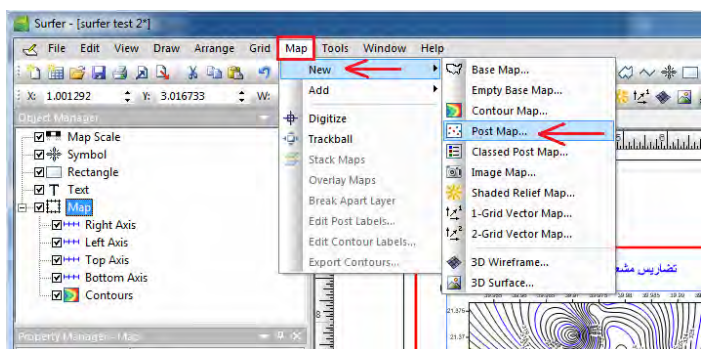

نختار الملف الذي يحتوي علي إحداثيات النقاط المطلوب توقيعھا ثم نضغط open:

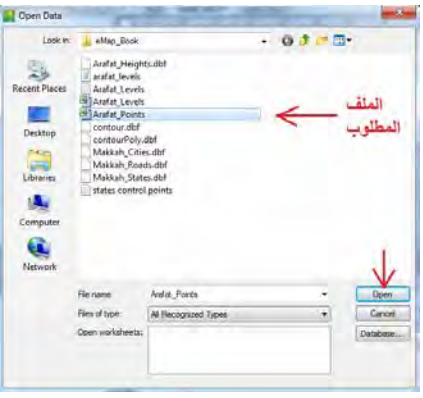

بالعودة لشاشة السير فر الرئيسية لا نجد أي تغيير في نافذة البيانـات ! لكننـا نجد إضـافة عنـصر جديد في قائمة المحتويات وھو Map جديدة و تحتھا كلمة Post:

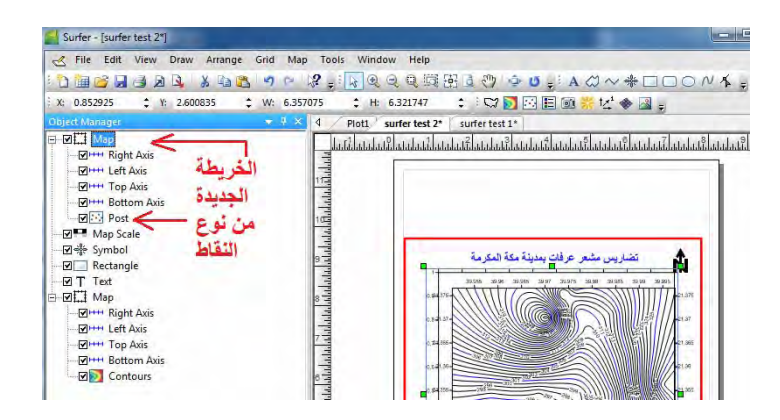

أي أن المسير فر قد أنشأ خريطـة نقـاط بالفعل ومطلـوب منـا الآن ضـبط عناصـرها لتظهر علـي الْشَاشة بـصورة سـليمة. نظلـل أسـم الخريطـة الجديـدة **Post** فـي قائمـة المحتويـات (لتظهـر خصائصها) ثم نضغط أيقونـة General فنجد أول سطر X coordinates للاحداثي س علمي الخريطـةُ فنـضغط الـسهم ونختـار العمـود "خـط الطـول B" وأمـام ثـاني سـطر مسمح "Y coordinates للاحداثي ص علي الخريطة نضغط السهم ونختار العمود "دائرة العرص "C أي أننا أخبرنا برنامج السيرفر أن الاحداثي X للنقاط المطلوب توقيعها هو في العمود الثاني من ملّف الإكسل بينمـا الأحداثي Y فـي العمـود الثالث من الملف. ثـم أمـام سـطر Symbol نختـار الرمز المناسب وأمـام سطّر Color نختـار لـون الرمـز وفـي أسـفل الخـصائص وأمـام سطر size Symbol نختار الحجم المطلوب لھذا الرمز:

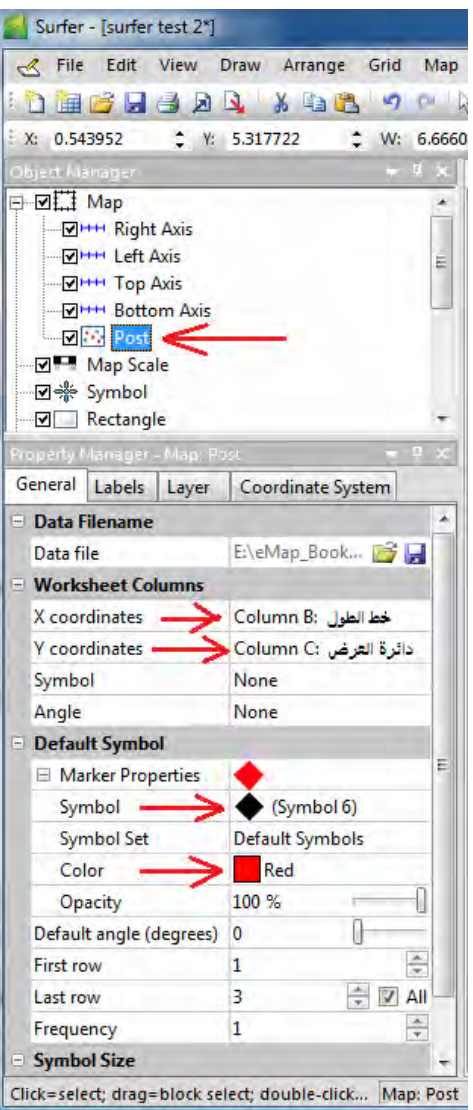

مؤقتا سنقوم بإخفاء طبقة الكنتور من المشروع الحالي (بإزالة علامة صح الموجودة أمـام أسمها في قائمة المحتويات) حتى نري خريطة النقاط الجديدة فقط ھي الظاھرة:

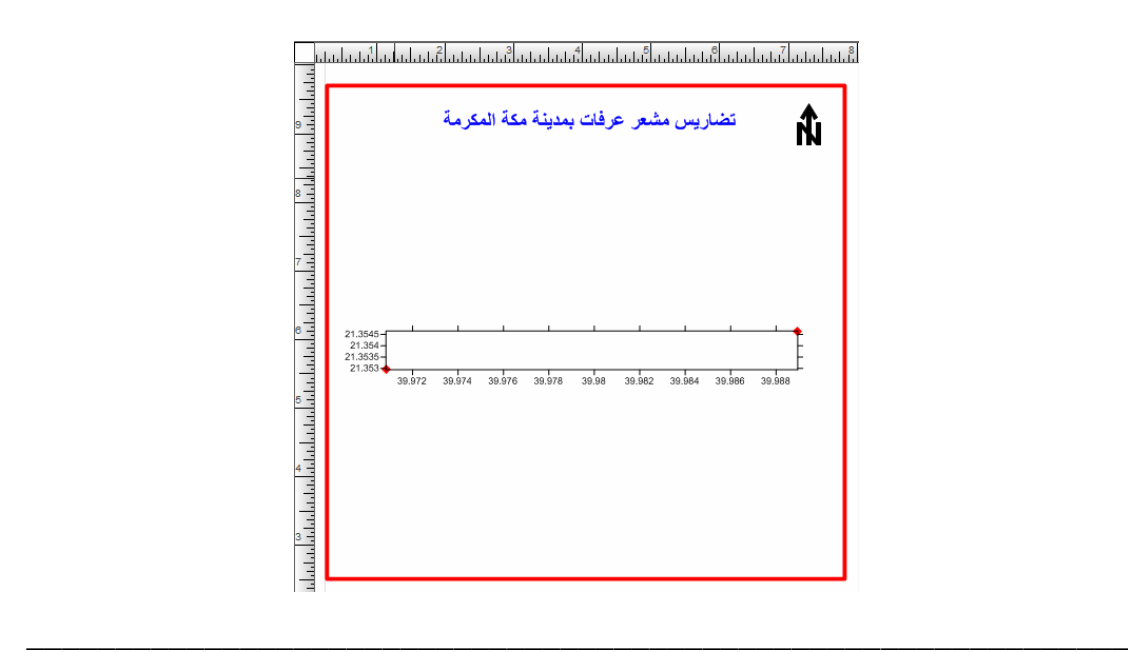

نلاحظ أن خريطة النقاط الجديدة لها حدود نختلف عن حدود المشروع الحالي وأنها تحتوي نقطتين في أعلي يمين و أسفل يسار الخريطة (يمثلان موقع مسجد نمرة و جبل الرحمة). أولا سنقوم بكتابـة أسماء هذه المعـالم علـي خريطـةُ النقـاط: نظلّل كلمـة Post فـي قائمـة المحتويـات ونضغط أيقونة الأسماء Labels وأمّام السطر الأول Worksheet Column نختار عمود ااسم المعلم" من أعمدة ملف الإكسل، وأمـام سطر Size (points) نغير حجم البنط إلـي ١٤ مثال:

\_\_\_\_\_\_\_\_\_\_\_\_\_\_\_\_\_\_\_\_\_\_\_\_\_\_\_\_\_\_\_\_\_\_\_\_\_\_\_\_\_\_\_\_\_\_\_\_\_\_\_\_\_\_\_\_\_\_\_\_\_\_

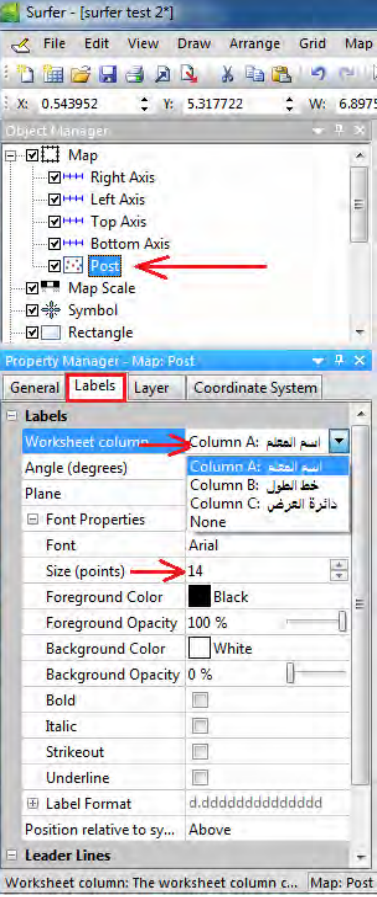

فتصبح خريطة النقاط اآلن بالشكل التالي:

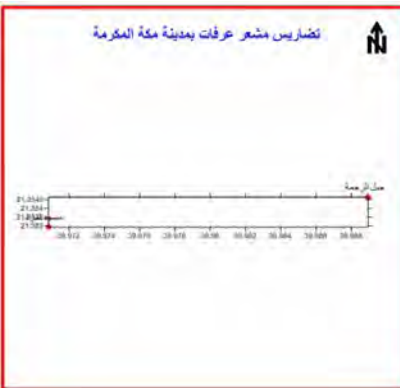

إذا أعدنا إظھار خريطة الكنتور (بوضع عالمة صح مرة أخري أمام أسمھا في قائمة المحتويات فأن شاشة البرنامج ستظھر كال الخريطتين:

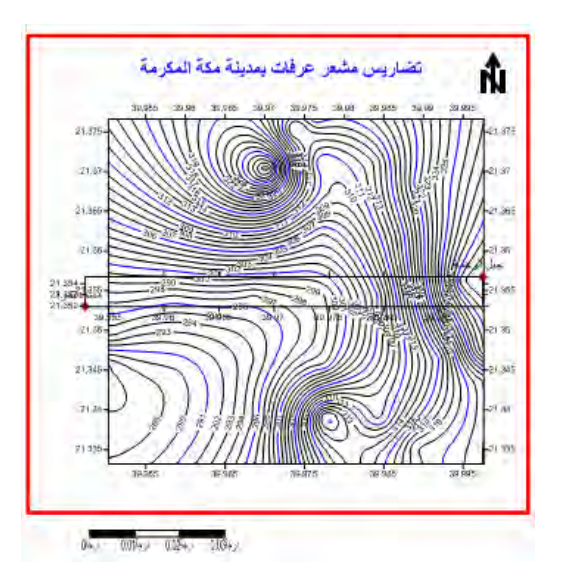

لكنهما يظهران كخريطتين منفصلتين كلا منهما لها حدود و محاور خاصة بها. لدمجها معا في إطار واحد نختار بالماوس الخريطة الأولى Post في قائمة المحتويات ثم نضغط مفتاح Shift من لوحة مفاتيح الكمبيوتر <mark>باستمرار</mark> ونختـار بالمـاوس الخريطـة الثانيـة Contour فتصبح كالھما مظللة في قائمة المحتويات:

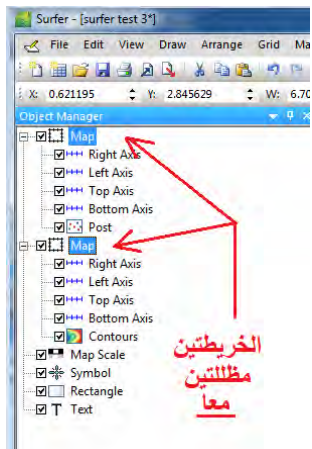

نضغط أيقونة Map من القائمة الرئيسية لبرنامج السيرفر ثم نختار – من القائمة المنسدلة – أمر تركيب الخرائط **Maps Overlay**:

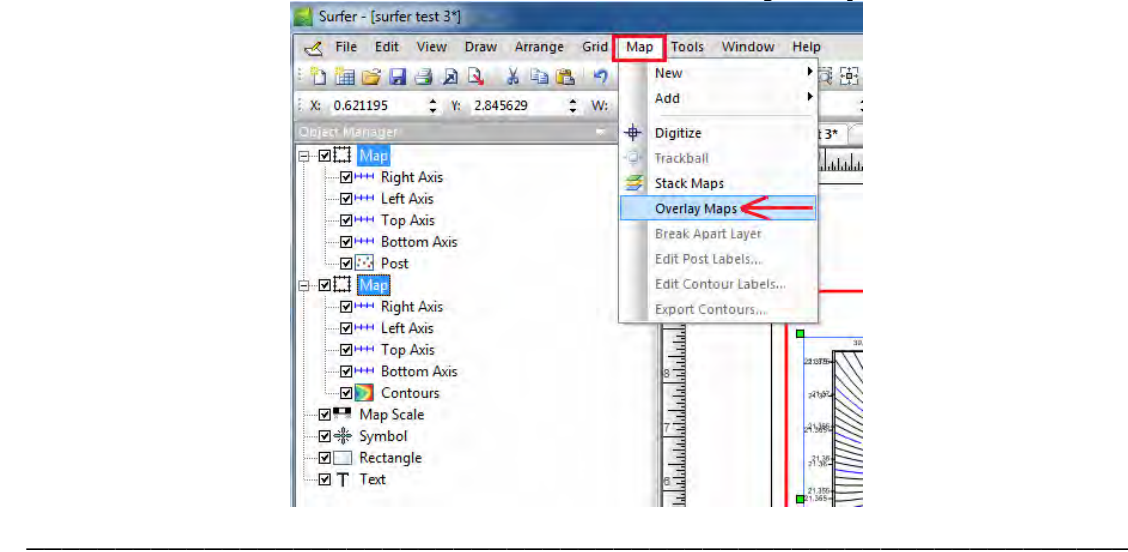

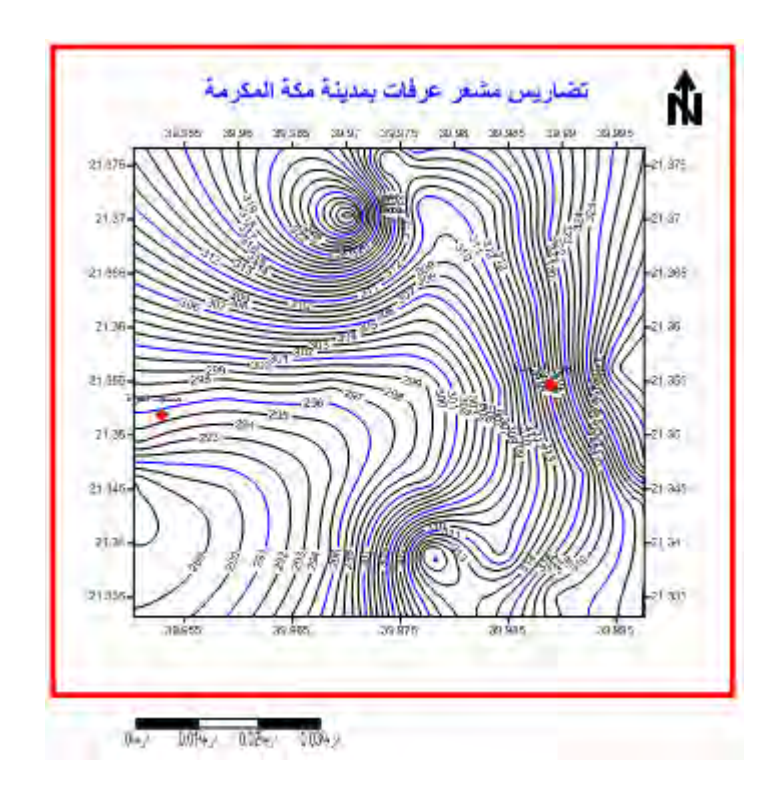

فنجد كال الخريطتين (الكنتور و النقاط) قد ظھرا في إطار واحد:

وأيضا قد أصبحا كأنھما خريطة واحدة في قائمة المحتويات:

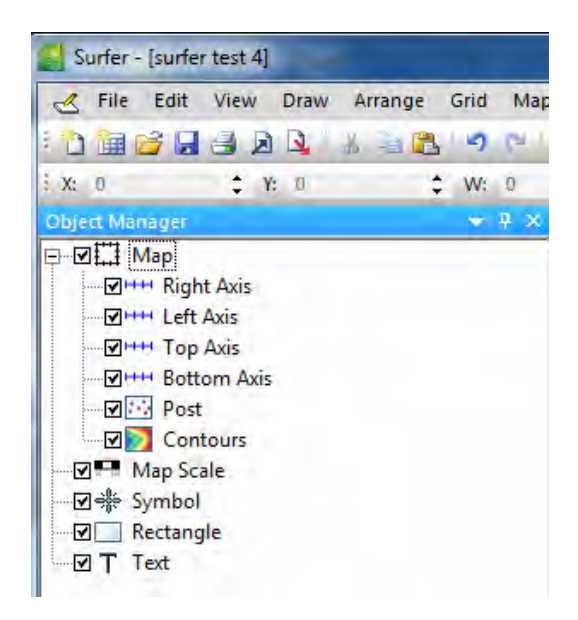

بالطبع مازال لدينا إمكانية تعديل أيا منھما بنفس الخطوات العادية كما سبق.

# **٦-١٠ إضافة مرئية فضائية مرجعة جغرافيا**

أحيانا يتوافر لدينا مرئية فضائية أو صورة خريطة طبوغرافية لنفس المنطقة الجغرافية ونريد أن نجعل هذه الصورة <u>خلفية</u> للخريطة الكنتورية. يقوم برنـامج السيرفر بذلك <mark>بشرط</mark> أن تكون المرئية أو صورة الخريطة مرجعه جغرافية (أنظر الإرجاع الجغرافي في الفصل السابق) أي أنھا معلوم لھا المرجع الجيوديسي و نظام اإلحداثيات.

\_\_\_\_\_\_\_\_\_\_\_\_\_\_\_\_\_\_\_\_\_\_\_\_\_\_\_\_\_\_\_\_\_\_\_\_\_\_\_\_\_\_\_\_\_\_\_\_\_\_\_\_\_\_\_\_\_\_\_\_\_\_

نظلل كلمة Map في قائمة المحتويات ثم نضغط أيقونـة Map من القائمـة الرئيسية لبرنـامج السيرفر ومن القائمة المنسدلة نختار أمر إضافة **Add** ثم أمر طبقة أساس **Layer Base**:

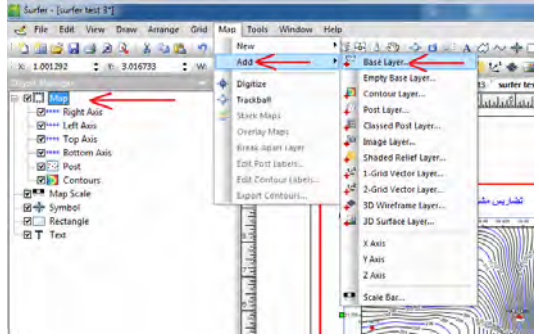

تجدر الإشـارة إلـي أنـه إذا لـم تكن كلمـة Map مظللـه فـي قائمـة المحتويـات فـان كـل عناصـر اإلضافة Add لن تكون نشطة أو فعالة.

نحدد اسم ملف المرئية الفضائية ثم نضغط Open:

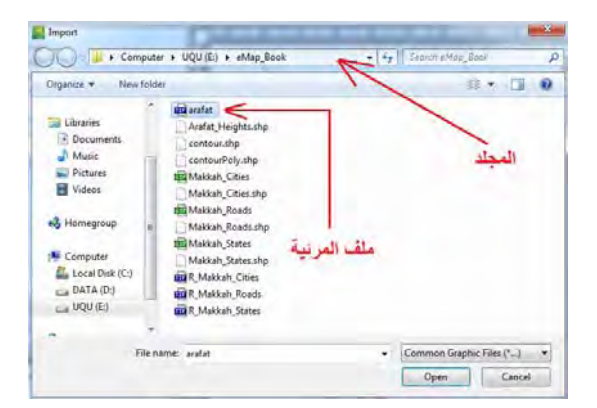

تظهر رسالة تحذيريـة أن حدود المرئيـة تختلف عن حدود الخريطـة الكنتوريـة، فنضغط Yes ليقوم السيرفر بضبط الحدود:

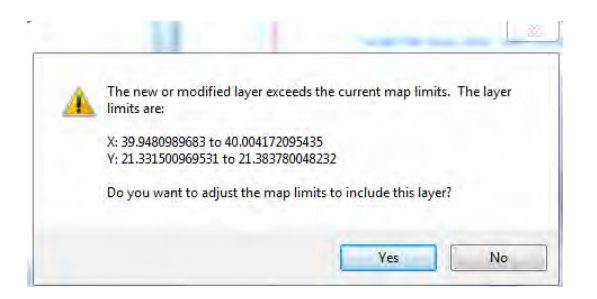

تظهر المرئية الفضائية في خلفية الخريطـة الكنتوريـة (كمـا تظهر أيضـا باسم Base في قائمـة المحتويات):

\_\_\_\_\_\_\_\_\_\_\_\_\_\_\_\_\_\_\_\_\_\_\_\_\_\_\_\_\_\_\_\_\_\_\_\_\_\_\_\_\_\_\_\_\_\_\_\_\_\_\_\_\_\_\_\_\_\_\_\_\_\_

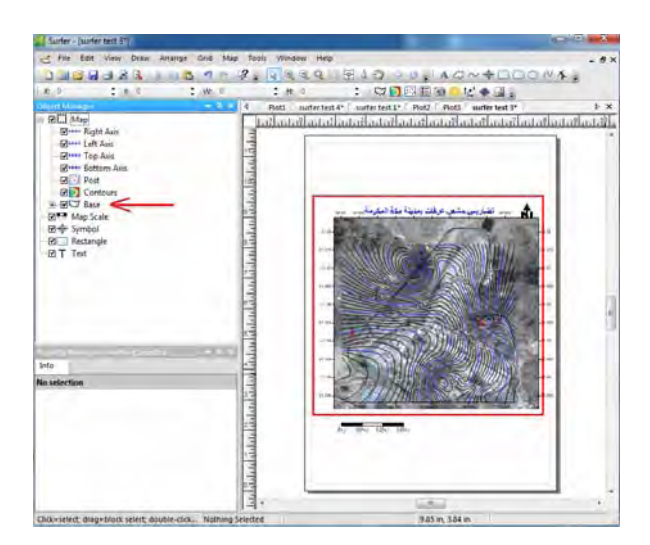

باستخدام مـا تعلمنـاه حتـى الآن يمكن إعـادة الإخـراج الكـارتوجرافي للمشروع الحـالي لتصبح الخريطة النھائية في صورة أفضل كارتوجرافيا (علي سبيل المثال):

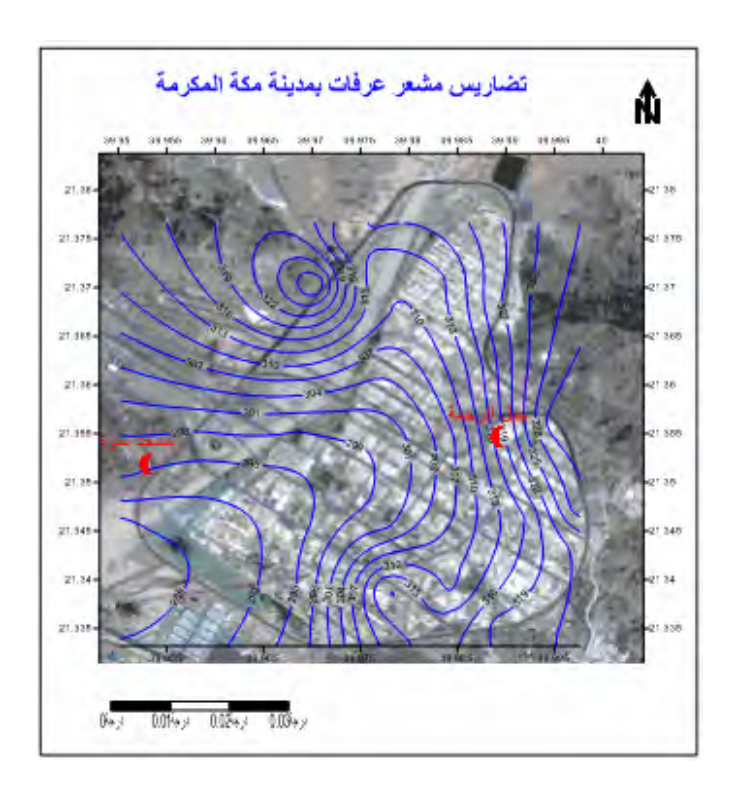

حيث أن برنامج السيرفر يتعامل بأسلوب الطبقات Layers مثله مثل برنامج Arc Map فيمكن من نفس المشروع (الحالي) إنتاج أكثر من خريطة، وذلك عن طريق الطّبقات الظاهرة في قائمة المحتويات. فمثلًا: إذا أزلنـا علامـة صـح أمـام طبقة الكنتور و طبقة النقـاط فستصبح الخريطة للمرئية الفضائية فقط:

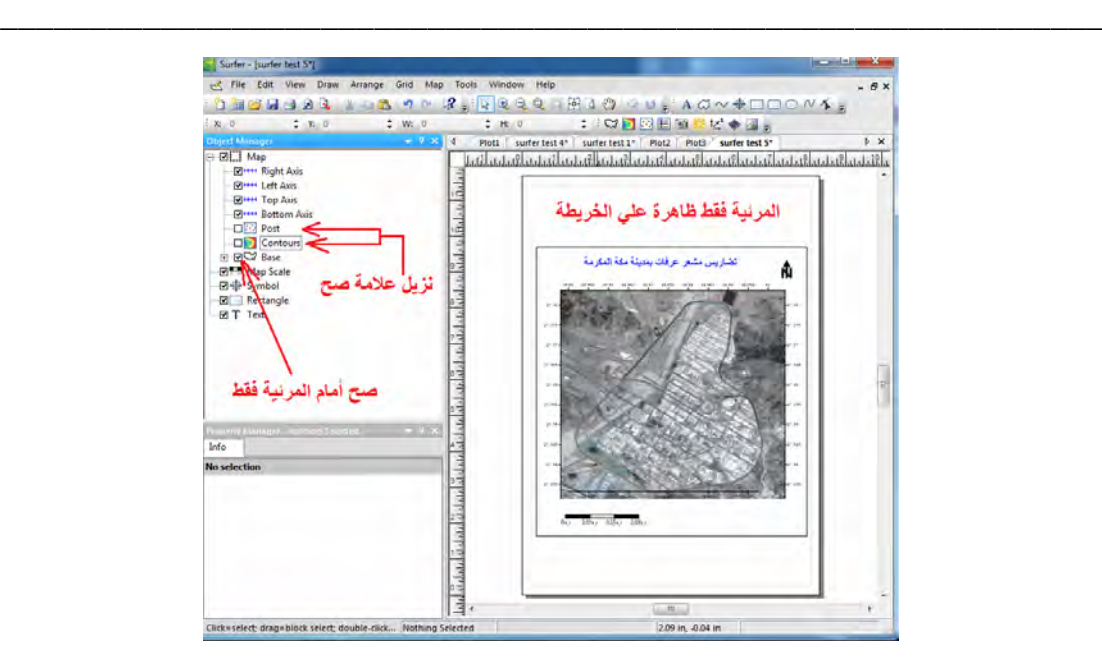

وإذا أزلنا علامة صح أمام طبقة الكنتور فقط فستصبح الخريطة للمرئية الفضائية موضحا عليها طبقة النقاط:

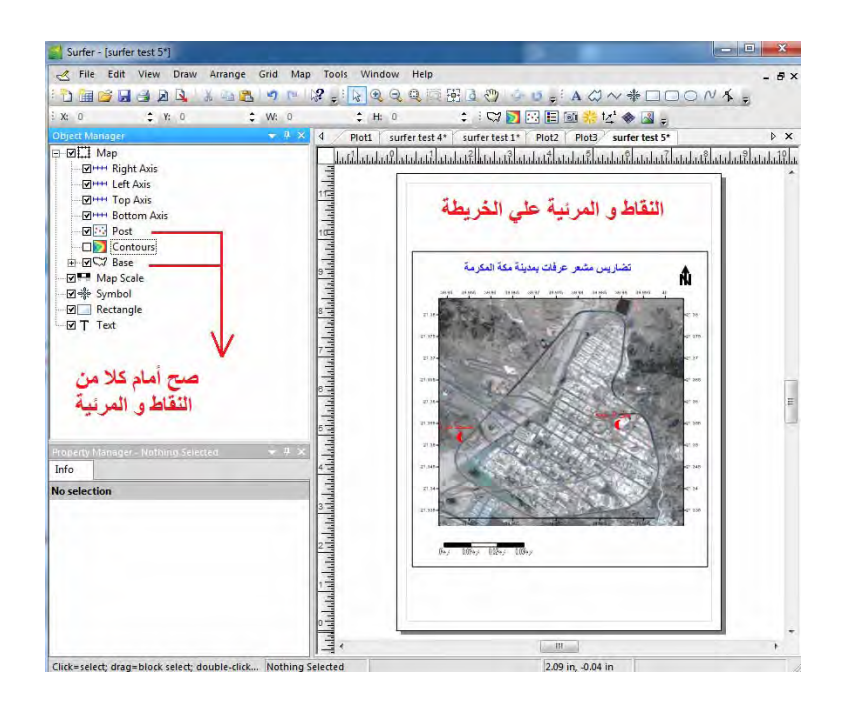

#### **٧-١٠ إنشاء مجسم ثالثي األبعاد**

تعد المجسمات ثلاثيـة الأبعـاد مـن الأشكال الخر ائطيـة الهامـة لتمثيـل تـضاريس سـطح الأر ض بصورة سھلة و مبسطة للقارئ غير المتخصص.

\_\_\_\_\_\_\_\_\_\_\_\_\_\_\_\_\_\_\_\_\_\_\_\_\_\_\_\_\_\_\_\_\_\_\_\_\_\_\_\_\_\_\_\_\_\_\_\_\_\_\_\_\_\_\_\_\_\_\_\_\_\_

من القائمة الرئيسية للبرنامج نختار أمر خريطة **Map** ثم أمر جديد **New** ثم أمر مجسم ثالثѧي : **3D Surface** األبعاد

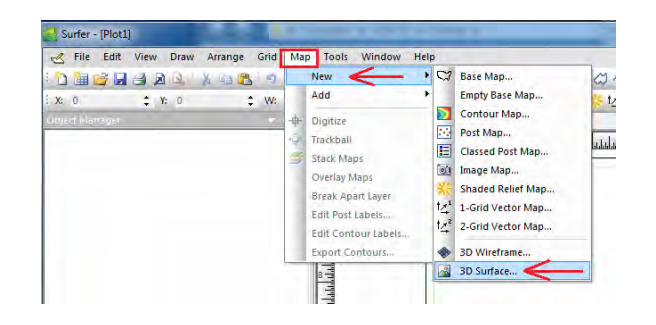

من المجلد الذي يحتوي ملفات التمارين الحالية نختار **ملف الشبكة** الذي قمنا بانشاؤه (ليس ملѧف البيانات الأصلية) ثم نضغط Open:

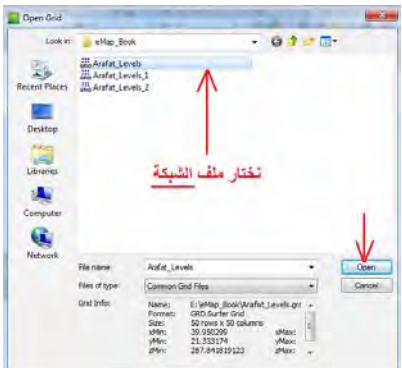

يقوم السيرفر بإنشاء مجسم ثلاثي الأبعاد مباشرة (بالقيم الافتراضية) ويضيفه لقائمة المحتويات ونستطيع تعديل أي خاصية من خصائصه كما نريد.

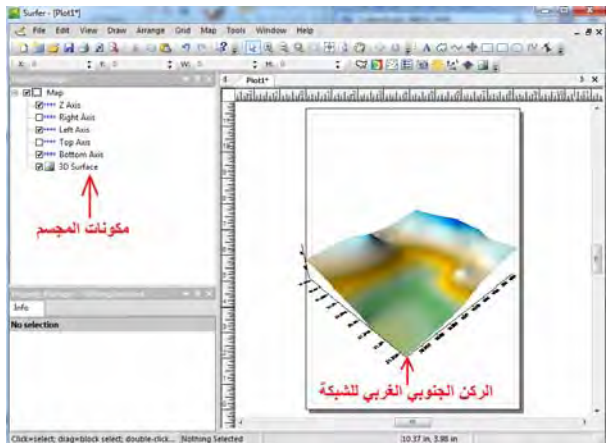

نظلل (نختار بالماوس) المجسم SD Surface من قائمة المحتويات فتظهر خصائصه في الجزء الأسفل من يسار الشاشة. أيقونة General تحتوي علي الخصائص العامـة لهذا المجسم ومنھا نمط األلوان Color Material وطريقة إظھار قاعدة المجسم : Base

\_\_\_\_\_\_\_\_\_\_\_\_\_\_\_\_\_\_\_\_\_\_\_\_\_\_\_\_\_\_\_\_\_\_\_\_\_\_\_\_\_\_\_\_\_\_\_\_\_\_\_\_\_\_\_\_\_\_\_\_\_\_

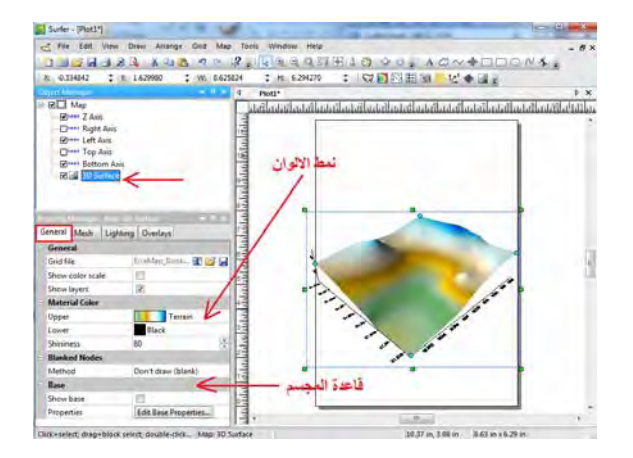

نضغط على نمط الألوان (بجوار كلمة Upper) ونغير طريقة تلوين المجسم من أنمـاط الألـوان المتعددة التي يوفر ها برنامج السيرفر (أو يمكن إ<u>نشاء</u> نمط ألوان جديد طبقا لرغبة المستخدم من خالل الضغط علي أيقونة Custom في أسفل األنماط :)

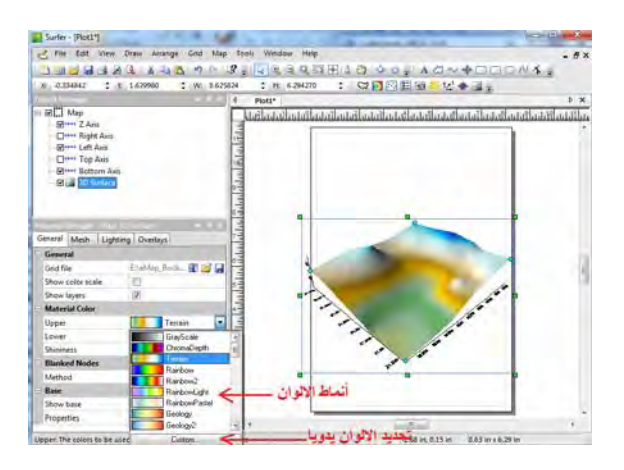

نختار نمط ألوان آخر ثم نضع عالمة صح أمام كلمة Base Show إلظھار قاعدة المجسم :

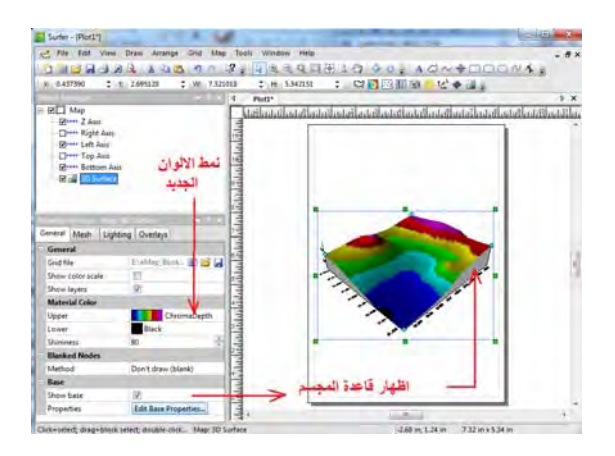

يمكن تغيير خصائص محاور المجسم بنفس الطريقة السابقة (تغيير محاور الخريطة الكنتورية )، فمثلا باختيار المحور الأسفل Bottom Axis للمجسم (خطوط الطول) في قائمة المحتويات يمكن إضافة عنوان للمحور و تغيير حجم كتابة اإلحداثيات:

\_\_\_\_\_\_\_\_\_\_\_\_\_\_\_\_\_\_\_\_\_\_\_\_\_\_\_\_\_\_\_\_\_\_\_\_\_\_\_\_\_\_\_\_\_\_\_\_\_\_\_\_\_\_\_\_\_\_\_\_\_\_

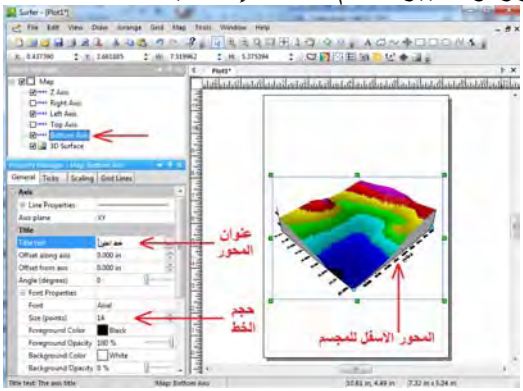

بنفس الطريقة يمكن تغيير خصائص المحور الأيسر Left Axis (دوائر العرض) والمحور الرأسي Axis Z الذي يمثل قيم المناسيب ذاتھا .

إلضافة مفتاح الخريطة نضع عالمة صح أمام كلمة Scale Color في خصائص المجسم ذاته فيظهر المفتـاح علـي الخريطـة و فـي قائمـة المحتويـات أيـضا (يمكـن تغييـر خصائـصه بـنفس الطريقة):

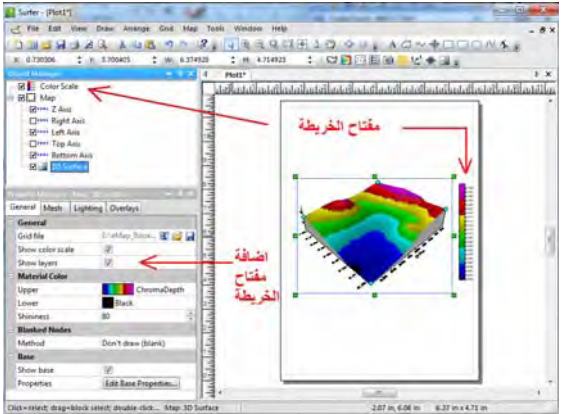

بنفس الخطوات التي قمنا بھا في الخريطة الكنتورية يمكن إضافة عنوان و كذلك إطار للمجسم:

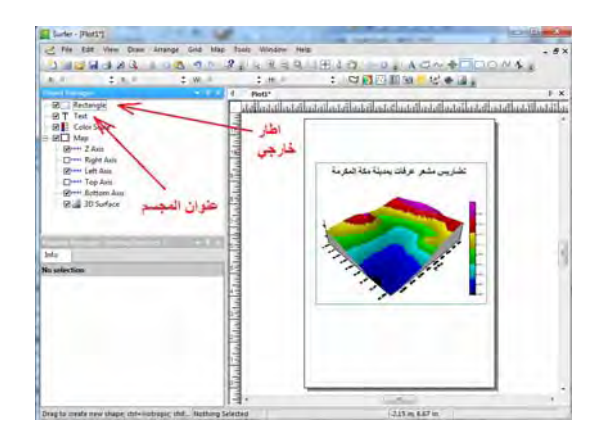

إذا أردنا إضافة الخريطة الكنتورية إلى المجسم (لطباعتهم في خريطة واحدة) نظلل كلمـة 3D Surface في قائمة المحتويات ثم نضّغط أيقونـة Map منّ القائمـة الرئيسية تم أيقونـة إضـافة Add ثم أيقونة طبقة الكنتور Layer Contour:

\_\_\_\_\_\_\_\_\_\_\_\_\_\_\_\_\_\_\_\_\_\_\_\_\_\_\_\_\_\_\_\_\_\_\_\_\_\_\_\_\_\_\_\_\_\_\_\_\_\_\_\_\_\_\_\_\_\_\_\_\_\_

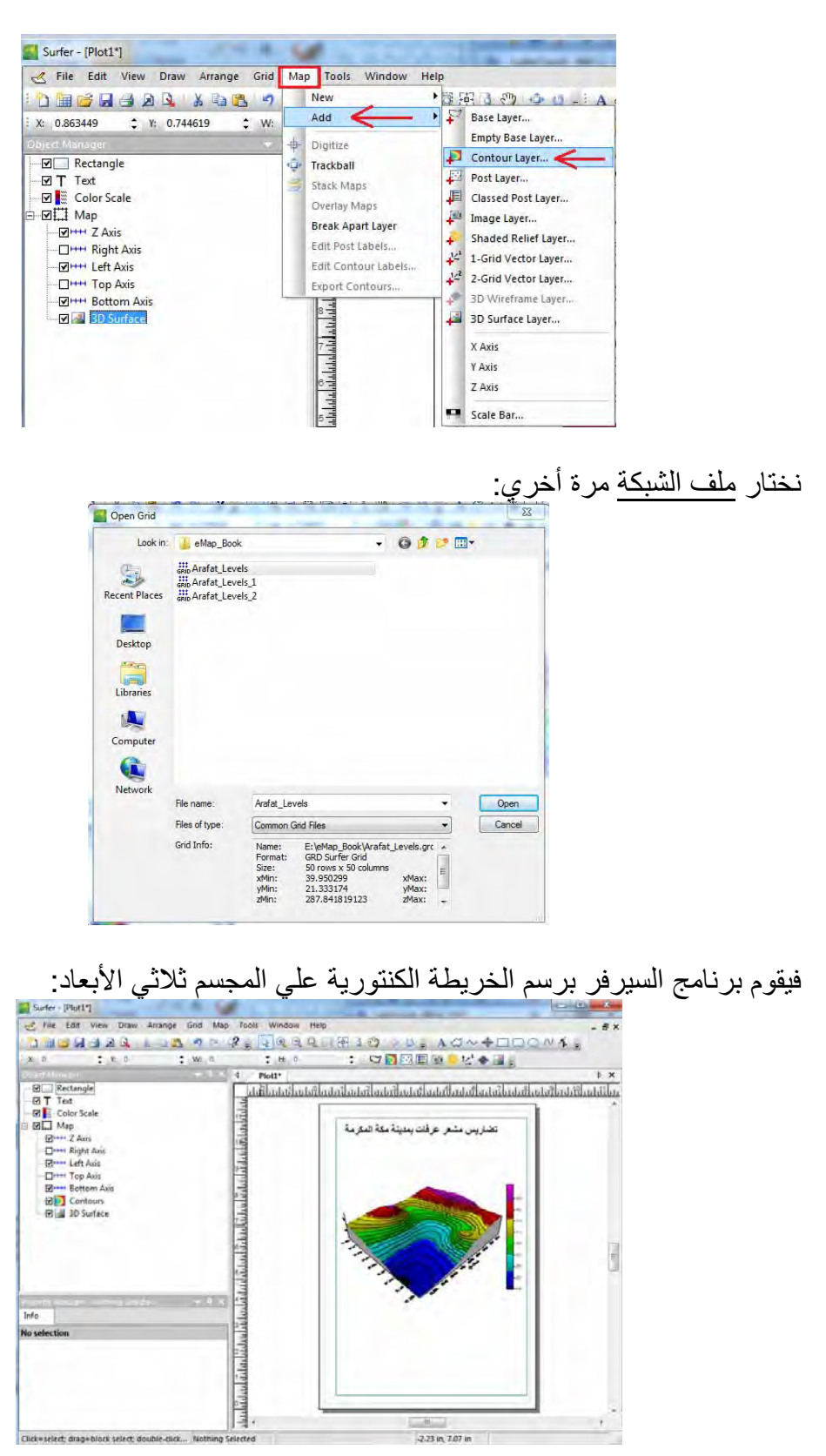

لفصل الخريطة الكنتورية عن المجسم نظلل (نختار بالماوس) المجسم من قائمة المحتويات ثم نضغط أيقونة الخريطة Map من القائمة الرئيѧسية و منھѧا نختѧار أمѧر فѧصل الطبقѧات Break :Apart Layer

\_\_\_\_\_\_\_\_\_\_\_\_\_\_\_\_\_\_\_\_\_\_\_\_\_\_\_\_\_\_\_\_\_\_\_\_\_\_\_\_\_\_\_\_\_\_\_\_\_\_\_\_\_\_\_\_\_\_\_\_\_\_

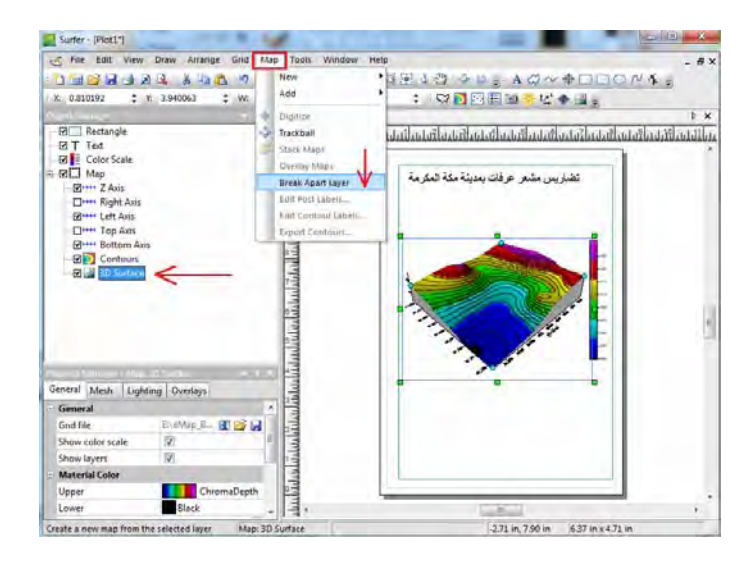

يتم فصل الكنتور عن المجسم ويصبح كلاهما عنصرا منفصلا (في الخريطة وفي قائمة المحتويات أيضا) ويمكننا التعامل (تحريك و تعديل ...الخ) أيا منھما بنفس الخطوات المعتادة:

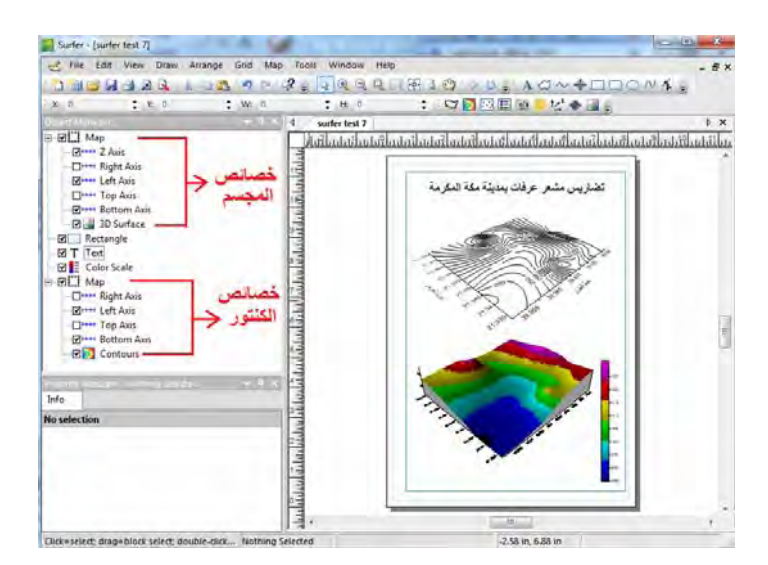

### **٨-١٠ اقتطاع جزء من الشبكة / الخريطة الكنتورية**

يقوم برنامج السيرفر بإنشاء ملف الشبكة Grid بحيث يكون منتظم الشكل (مربعا أو مستطيلا) ليغطي كل المنطقة الجغرافية للبيانات الأصلية (الأرصاد أو القياسات). أي أن داخل هذه الشبكة سيكون هنـاك بعض المنـاطق (الأطـراف) التـي لـيس لهـا قياسـات حقيقيـة وهنـا يقـوم الـسيرفر باستنباط خارجي Extrapolation لقيم المناسيب. من المعلوم رياضيا أن عملية الاستنباط الخـارجي تكـون بدقـة أقـل مـن الاسـتنباط الـداخلي Interpolation (أي حساب قيم المناسـيب داخل حدود منطقة الأرصـاد الأصـلية)، أي أن خطـوط الكنتـور فـي منـاّطق الأطـراف هذه لت تكون معبر ة بشكل دقيق عن تضار يس الأر ض الحقيقية:

\_\_\_\_\_\_\_\_\_\_\_\_\_\_\_\_\_\_\_\_\_\_\_\_\_\_\_\_\_\_\_\_\_\_\_\_\_\_\_\_\_\_\_\_\_\_\_\_\_\_\_\_\_\_\_\_\_\_\_\_\_\_

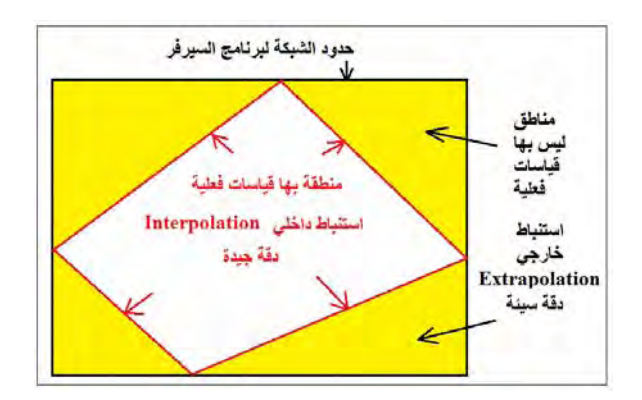

يري بعض المستخدمين أن هـذه الطريقـة مـن أهـم مميـزات برنـامج الـسيرفر لأن الـشبكة و الخريطة الكنتورية سيكونان في شكل منتظم (مربع أو مستطيل) بعكس برامج أخري مثل Arc Map الذي يقوم بعمل خطوط الكنتور داخل منطقة القياسات فقط ممـا يجعل شكل الخريطـة الكنتورية غير منتظم لكن معظم المستخدمين يعلمون الحقيقة الهندسية أو الرياضية أن دقة الكنتور خارج منطقة القياسات سنكون سيئة لأن البرنـامج ليس لديـه أرصـاد فعليـة فـي هذه المناطق. وهؤلاء المستخدمين يقومون بعمل ا**قتطاع** للخريطة الكنتورية بحيث تكون معبرة فقط عن منطقة القياسات الفعلية.

طرق إنشاء ملف االقتطاع:

الطريقة الأولى: من ملف نصبي: بالعودة للمثال الحالي (تضاريس مشعر عرفات بمكة المكرمة) سنقوم بفتح الخريطة الكنتورية التي قمنا بعملها ثم سنُضيف إليها خريطـة نقاط Post Map (كمـا فعلنـا فـي التمرين الـسابق) لتمثيل نقاط الأصلية (القياسات) التي بدأنا بھا

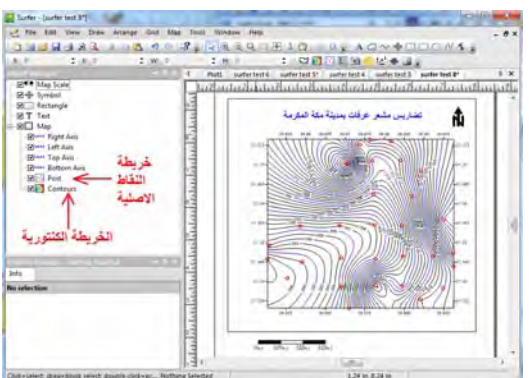

يمكن ملاحظة حدود الخريطة الكنتورية (هي أيضا حدود ملف الشبكة) ونلاحظ أن أطرافها خالية من النقاط الأصلية (الأرصاد). الآن سنقوم بعمل قطع للشبكة Grid بحيث تكون حدودها ھي نفس حدود القياسات الفعلية فقط.

الشكل التالي يحدد نقاط أركان مشعر عرفات (نقاط القياسات علي الأطراف الخارجية للمشعر):

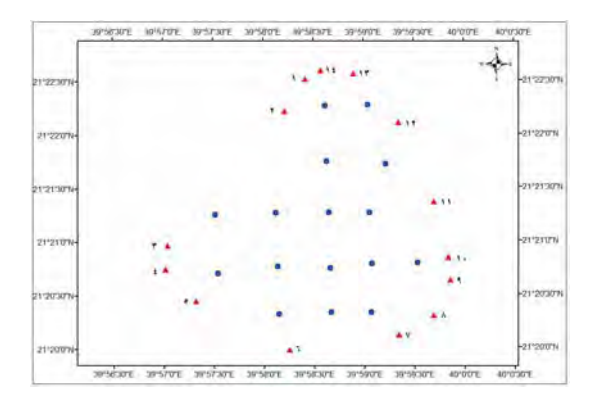

نقوم بإنشاء ملف نصي text لإحداثيات نقاط الأركان هذه **بشرط** أن تكون النقاط مرتبـة في تسلسل إما مع اتجاه دوران عقرب الساعة أو ضده. هذا ا**لتسلسل مـهم جد**ا في إنشاء الملف لأنّ برنـامج الـسيرفر سـيقوم بتوصـيل كـل نقطـة بالنقطـة التاليـة لـهـا لكـي يحـدد المنطقـة التـي نريـد .<br>اقتطاعها بكل دقة بمعنى لمو كتبنـا تسلسل النقـاط كالتـالي: ١، ٢ ، ٣ ، ١١، ٤ ، ٥ (فـي الشكل السابق) فسيكون تسلسال خاطئا .

يقوم القارئ بإنشاء الملف النصي التالي و تخزينه:

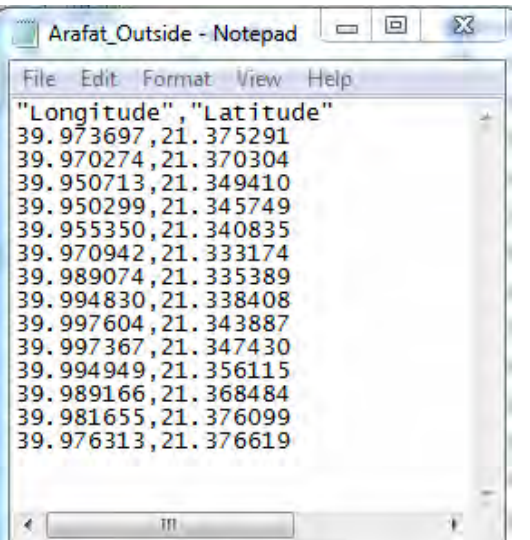

يتطلب برنـامج الـسيرفر ملف من نـوع خـاص أسـمه ملف الاقتطـاع Blank File يحتـوي إحداثيات المنطقة المطلوب اقتطاعھا بالمواصفات التالية:

- صيغة الملف تكون bln
- أول سطر في الملف يتكون من عدد نقاط الملف ثم: للاقتطاع خارج الشكل أو = ١ لالقتطاع داخل الشكل
	- ترتيب الإحداثيات يكون الاحداثي X ثم الاحداثي Y وتفصل بينهما علامة الفاصلة  $-$

سنقوم بتعديل الملف النصبي السابق بحيث يكون السطر الأول منه = ١٤ ، ٠ (أي عدد النقاط = ١٤ و نريد الاقتطـاع خـارج الـشكل الـذي تحدده هذه النقـاط). ثـم سـنحفظ الملـف الجديـد باسـم **bln**.Outside\_Arafat) **مھم جدا** أن يكون امتداد الملف ھو bln( :

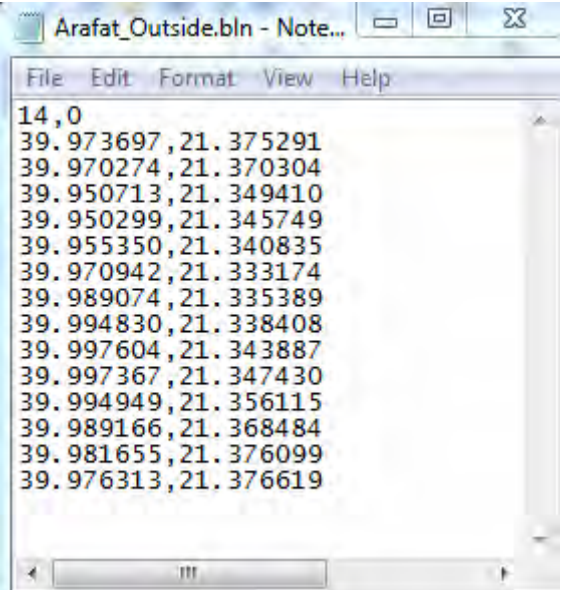

الطريقة الثانية: الترقيم من داخل السيرفر

نفتح مشروع سيرفر جديد ونضيف كلا من الخريطة الكنتوريـة و أيضا خريطـة النقاط Post Map) (نقاط الأرصـاد الأصـلية). نظلل الخريطـة الكنتوريـة Contours فـي قائمـة المحتويـات ثم من القائمة الرئيسية نضغط أيقونة **Map** ومنا نختار أمر الترقيم **Digitize**:

\_\_\_\_\_\_\_\_\_\_\_\_\_\_\_\_\_\_\_\_\_\_\_\_\_\_\_\_\_\_\_\_\_\_\_\_\_\_\_\_\_\_\_\_\_\_\_\_\_\_\_\_\_\_\_\_\_\_\_\_\_\_

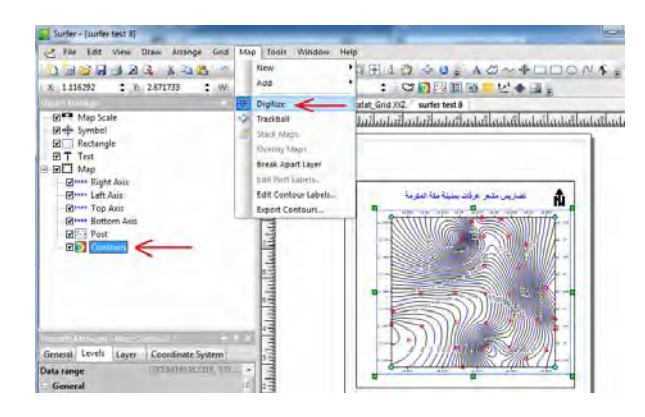

يتغير شكل الماوس الآن إلى شكل علامة + ويتم فتح نافذة نصية جديدة، نبدأ باختيار أول نقطـة (التقاط الخارجيـة لحدود منطقـة البيانـات المقاسـة) فنلاحظ أن إحداثيات هذه النقطـة قم أضـبفت لنافذة الملف النصي، نختار النقطة الثانية فيتم إضافتھا أيضا، ... وھكذا لجميع النقاط:

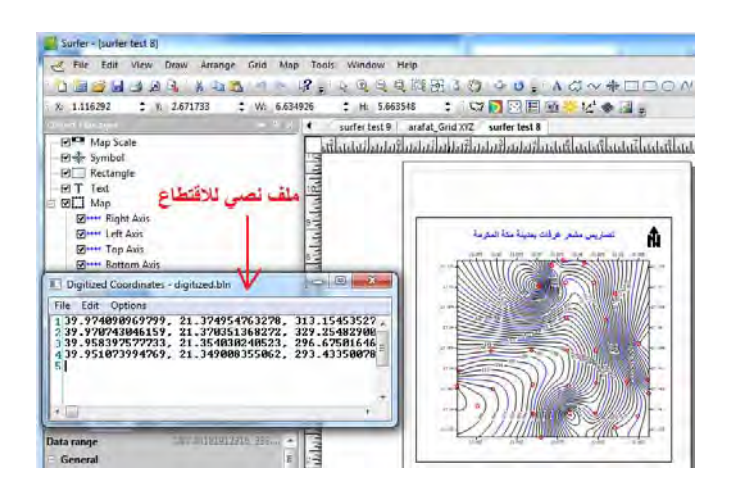

بعد تر قيم جميع النقاط (الخار جية فقط) و من النافذة النصية نضغط أمر File ثم أمر Save As

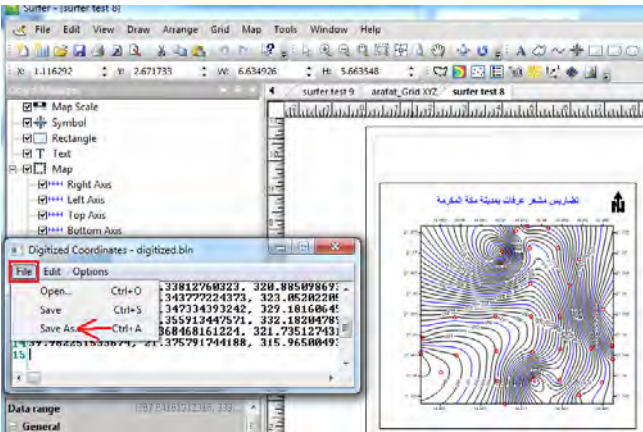

نحدد اسم الملف المطلوب (نالحظ أن االمتداد سيكون bln مباشرة) ثم نضغط Save :

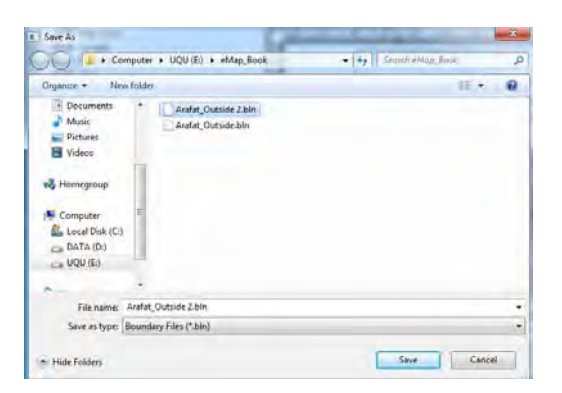

\_\_\_\_\_\_\_\_\_\_\_\_\_\_\_\_\_\_\_\_\_\_\_\_\_\_\_\_\_\_\_\_\_\_\_\_\_\_\_\_\_\_\_\_\_\_\_\_\_\_\_\_\_\_\_\_\_\_\_\_\_\_

### اآلن سنبدأ خطوات االقتطاع:

من القائمة الرئيسية للبرنامج نضغط أيقونة الشبكة **Grid** ومنھا نختار أمر اقتطاع **Blank** :

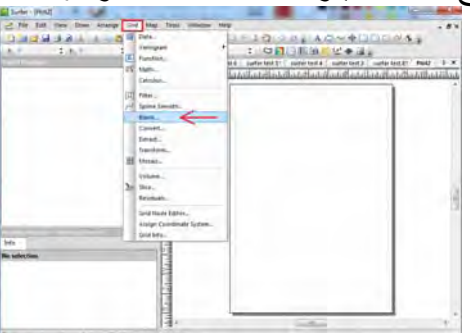

نختار **ملف الشبكة Grid** الذي قمنا بانشاؤه في المارين السابقة، ثم نضغط Open :

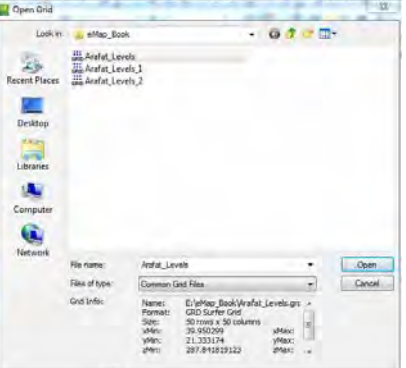

الآن سنختار <u>ملف الاقتطا</u>ع الذي أنشأناه في الخطوة السابقة ونضغط open:

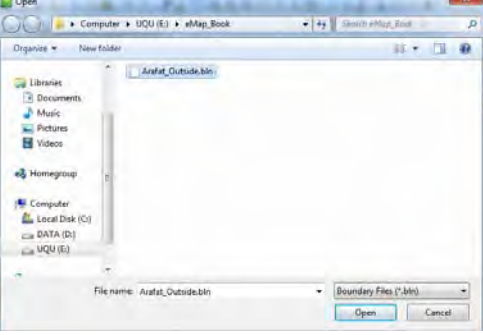

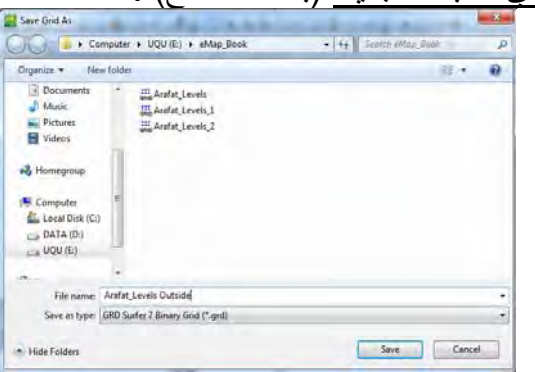

نحدد اسم الملف الجديد أي الشبكة الجديدة (بعد االقتطاع) :

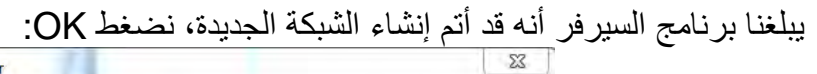

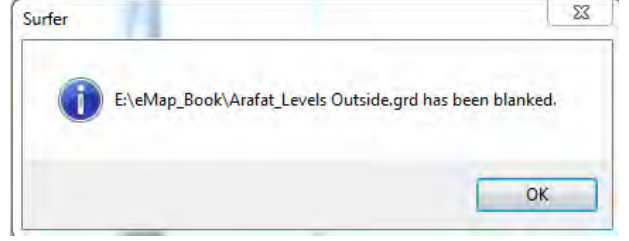

اآلن سنقوم بإنشاء خريطة كنتورية جديدة باستخدام ملف الشبكة الجديد:

| <b>DHBLAA</b><br>电路<br>B.<br>S)<br>: X: 0<br>Y: 0<br>$\div$ W:<br><b>Object Manager</b> | Ы<br><b>New</b><br>Add<br>٠                                                                                                    | <b>C</b><br>Base Map                                                                                                    |
|-----------------------------------------------------------------------------------------|----------------------------------------------------------------------------------------------------|----------------------------------------------------------------------------------------------------|
|                                                                                         |                                                                                                    | Empty Base Map                                                                                                    |
|                                                                                         | ÷<br>Digitize<br>Trackball<br><b>Stack Maps</b><br>≂<br>Overlay Maps<br>Break Apart Layer<br>Edit Post Labels<br>Edit Contour Labels<br>Export Contours<br><b>Solution</b> | Contour Map<br><b>PA</b><br>Post Map<br>囯<br>Classed Post Map<br>O(1)<br>Image Map<br>Shaded Relief Map<br>$\frac{1}{2}$<br>1-Grid Vector Map<br>$\frac{1}{2}$<br>2-Grid Vector Map<br>3D Wireframe<br>₩<br>$\sim$<br>3D Surface |

نختار ملف الشبكة الجديد (الشبكة بعد االقتطاع):  $-0320$ 

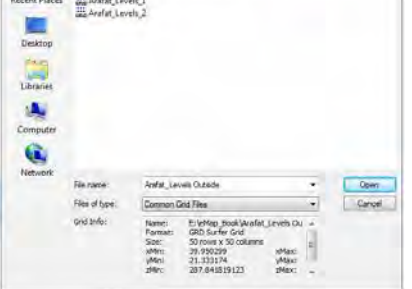

نجد برنامج السيرفر قد قـام بإنشاء الخريطـة الكنتوريـة الجديدة بحيث أنـهـا تغطـي <mark>فقط</mark> المنطقـة المطلوبة (منطقة القياسات الفعلية فقط):

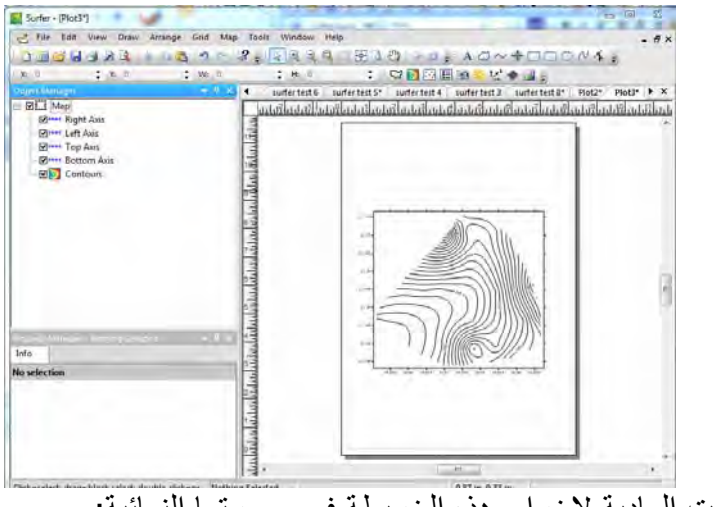

# ثم نكمل الخطوات العادية إلخراج ھذه الخريطة في صورتھا النھائية:

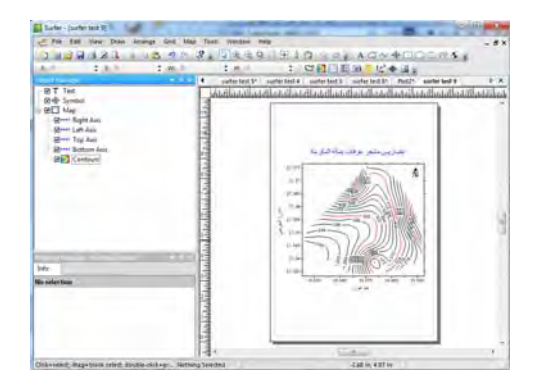

#### **٩-١٠ استنباط المناسيب**

قام برنـامج الـسيرفر (فـي أول خطـوة مـن المـارين الحاليـة) بتحويل ملف الأرصـاد أو القياسـات الأصلية إلَّي ملف شبكة معلوم عنده قيمة المنسوب عند كل نقطـة من نقاط هذه الشبكة. ثم قمنـا باستخدام هذه الشبكة لإنتـاج الخريطـة الكنتوريـة و المجسم ثلاثـي الأبعـاد. لكن ملف الشبكة لـه استخدام ثالث ألا و هو معرفة قيمـة منسوب أي نقطـة (من الشبكة). فمثلا إذا كـان لدينا نقطـة (موقع) معينة داخل منطقة الدراسة ونريد أن نعرف قيمة منسوبھا.

من القائمة الرئيسية للبرنامج نضغط أيقونة الشبكة **Grid** ثѧم نختѧار أمѧر **محѧرر الѧشبكة Grid** :**Node Editor**

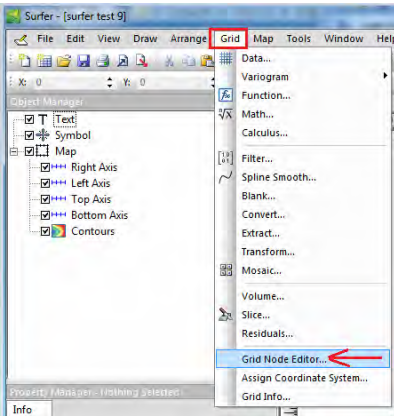

نختار ملف الشبكة المطلوب فتحه (سنختار هنا الشبكة الأصلية قبل الاقتطاع):

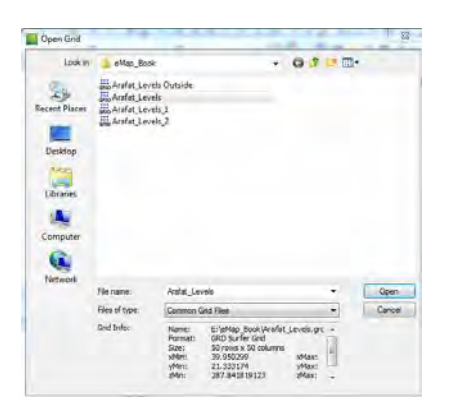

\_\_\_\_\_\_\_\_\_\_\_\_\_\_\_\_\_\_\_\_\_\_\_\_\_\_\_\_\_\_\_\_\_\_\_\_\_\_\_\_\_\_\_\_\_\_\_\_\_\_\_\_\_\_\_\_\_\_\_\_\_\_

فيتم فتح نافذة جديدة بها: الاحداثي X و الاحداثي Y والاحداثي الرأسي Z (المنسوب) لموقع  $\bm{\mathrm{X}}, \bm{\mathrm{Y}}, \bm{\mathrm{X}}, \bm{\mathrm{Y}}, \bm{\mathrm{X}}$ الماوس، بمعني كلما حركنا الماوس علي هذه الشبكة كلما ظهرت لنا الإحداثيات الثلاثـة Z لنقطة الماوس الحالية :

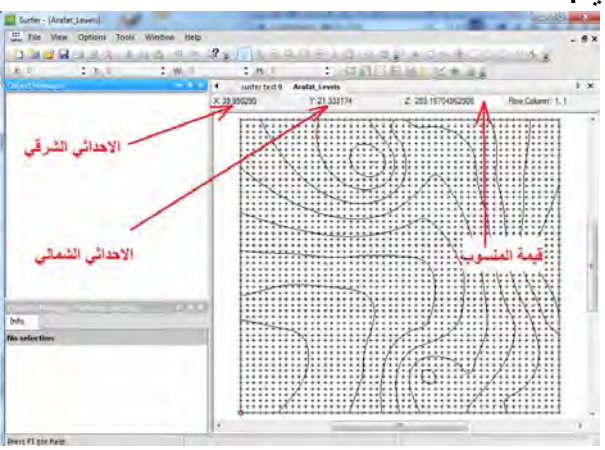

إذا كنا نعرف إحداثيات (X,Y) لنقطة محددة فأننا نتحرك بالماوس علي الشبكة حتى تكون نقطـة الماوس في نفس اإلحداثيات المطلوبة ونقرأ قيمة Z لنعرف منسوب ھذه النقطة.

<u>مثال:</u> منسوب النقطة عند خط طول = ٣٩.٩٦٠٩ درجة و دائرة عرض = ٣٦٧٩٩ ٢١ يبلـغ ٣٠٢.١٢ : متر

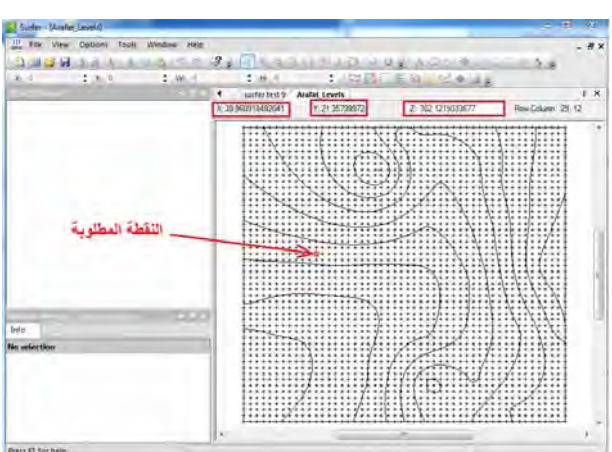

أما إن كنـا نريد حفظ بيانـات <u>كل</u> نقـاط الشبكة (X,Y,Z) فـي ملـف نـصـي لاستخدامه لاحقـا فـي برامج أخري، فنضغط من القائمة الرئيسية للبرنـامج أمر File ومن نختـار أمر Save File : As

\_\_\_\_\_\_\_\_\_\_\_\_\_\_\_\_\_\_\_\_\_\_\_\_\_\_\_\_\_\_\_\_\_\_\_\_\_\_\_\_\_\_\_\_\_\_\_\_\_\_\_\_\_\_\_\_\_\_\_\_\_\_

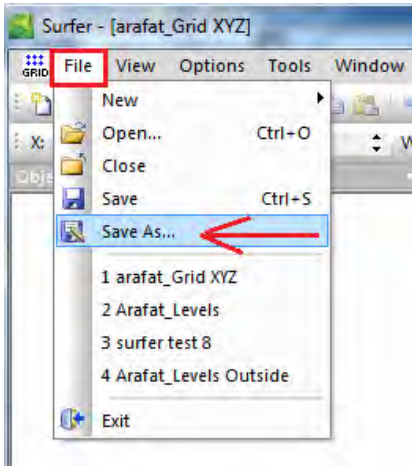

من الصيغ أمام كلمة Save as type نختار صيغة (امتداد) DAT XYZ ونحدد اسم للملف الجديد:

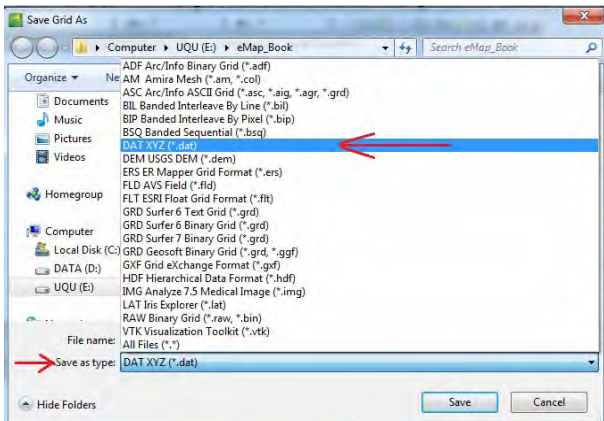

فينتج لنا ملف نصي يحتوي بيانات كل نقاط الشبكة:

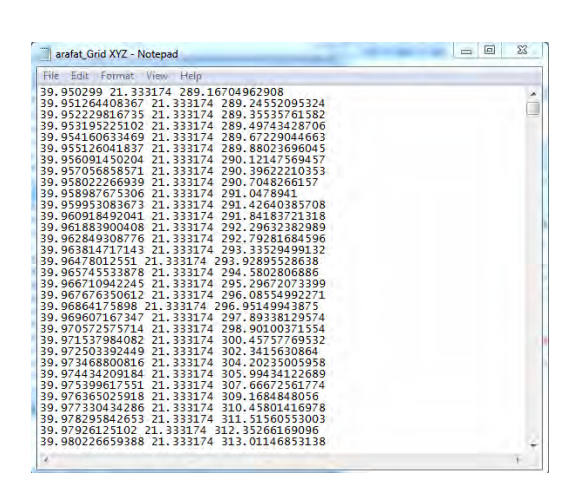

في هذا الفصل من الكتاب تم شرح إمكانيات برنـامج الـسيرفر فـي إنتـاج الخرائط الكنتوريـة و المجسمات ثلاثيـة الأبعـاد فقط، لكنّ تجدر الإشـارة إلـّي وجود إمكانيـات أخرى لهذا البرنـامج الشهير مثل الترقيم (رسم معالم جغرافية على الخريطة الكنتورية مثل برنامج Arc Map) وأيهضا عمل القطاعات العرضية Cross Sections بالإضافة للحسابات الهندسية للمشروعات مثل حسب كميات الحفر و الردم للتسوية عند منسوب معين ... وإمكانيات أخرى كثيرة.

\_\_\_\_\_\_\_\_\_\_\_\_\_\_\_\_\_\_\_\_\_\_\_\_\_\_\_\_\_\_\_\_\_\_\_\_\_\_\_\_\_\_\_\_\_\_\_\_\_\_\_\_\_\_\_\_\_\_\_\_\_\_

تجدر الإشارة لوجود عدد من ملفات الفيديو التدريبية والملفات التعليمية الأخرى باللغة العربية متاحة علي مواقع الانترنت، وبعضها موجود في قائمة المراجع في نهاية الكتاب وننصح القارئ بتحميل هذه الملفات والاستفادة منها ليزيد من خبرته في التعامل مـع هذا البرنـامج الشهير في مجال الخرائط الرقمية.

### **الفصل الحادي عشر**

\_\_\_\_\_\_\_\_\_\_\_\_\_\_\_\_\_\_\_\_\_\_\_\_\_\_\_\_\_\_\_\_\_\_\_\_\_\_\_\_\_\_\_\_\_\_\_\_\_\_\_\_\_\_\_\_\_\_\_\_\_\_

# **القطاعات و المجسمات ببرنامج Mapper Global**

يعد برنـامج الجلوبـال مـابر مـن بـرامج الخـرائط التـي زاد انتشارها و استخدامها فـي الـسنوات الأخيـرة، وهـو مـن تطـوير شـركة /http://www.bluemarblegeo.com والإصـدار الحالي له ھو اإلصدار .١٣

يقوم البر نامج بعدد من الوظائف الأساسية تشمل: إنشاء المجسمات ثلاثيـة الأبعـاد و القطاعـات وإجراء حسابات المساحة و الحجم (الحفر و الـردم) وإنشاء خطـوط الكنتـور والتعامـل مـع المرئيـات الفـضائية و إرجاعهـا جغرافيـا واسـتخراج الأوديــة الهيدرولوجيــة وتحميـل نمــاذج االرتفاعات الرقمية العالمية مباشرة من االنترنت.

يري بعض المستخدمين أن من أهم مميزات برنامج الجلوبال مابر قدرته علي استيراد import و تصدير export عدد كبير من صيغ (أنـواع) الملفات، فالبعض يستخدمه كمجرد برنـامج وسيط بين أكثر من برنامج آخر . فعلي سبيل المثال لم يكن برنامج السيرفر (قبل الإصدار ١٠) يحفظ ملفاتـه في صـورة shp الخاصـة ببرنـامج Arc GIS، لذلك كـان يتم استخدام الجلوبـال مابر في استيراد ملفات السيرفر ثم تصديرھا إلي صيغة الطبقة للتعامل معھا في Map Arc.

يتعامل برنامج الجلوبال مابر مع عدد كبير من صيغ الملفات منھا:

- الملفات النصية text
- Tiff, Jpg, Png, Bmp مثل الصور ملفات
- ملفات الصور المرجعة جغرافيا GeoTIFF
	- ملفات برنامج الجوجل ايرث Kmz ,Kml
		- ملفات برنامج األوتوكاد Dxf ,Dwg
		- ملفات نظم المعلومات الجغرافية Shp
			- ملفات الشبكات Grid
		- ملفات الشبكات النصية Grid Ascii
- ب ملفات أجهزة الجي بي أس الملاحية Pcx5, Trk, Wpt
- ملفات برامج االستشعار عن بعد Mapinfo ,Idrisi ,Imagine Erdas
	- ملفات نماذج االرتفاعات الرقمية Hgt ,Dem

في الفصل الحالي سنكتفي بشرح كيفية إنشاء المجسمات ثلاثية الأبعاد و أيضا القطاعات العرضـية بالاعتمـّاد علــي بيانــات النمـوذج الأمريكــي للارتفاعـات الرقميــة العالميــة DEM المعروف باسم 3RTM3. تجدر الإشارة إلي أن دقة هذا النموذج العالمي في تمثيل تضاريس سطح الأرض تكون <u>في حدود ± ٦ – ١٠ متر</u> أي انه لا يصلح إلّا للأعمـال الّتـي لا تتطلب دقـة عالية مثل االستكشاف وإنتاج الخرائط صغيرة المقياس.

# **١-١١ استيراد بيانات نموذج االرتفاعات 3SRTM**

توجد طريقتان لاستيراد ملفات نموذج الارتفاعات الرقمية SRTM3: إما مباشرة من مواقع الانترنت التي تعرض بيانات هذا النموذج، أو لإتمام الاستيراد من داخل برنـامج الجلوبـال مـابر ذاته .

\_\_\_\_\_\_\_\_\_\_\_\_\_\_\_\_\_\_\_\_\_\_\_\_\_\_\_\_\_\_\_\_\_\_\_\_\_\_\_\_\_\_\_\_\_\_\_\_\_\_\_\_\_\_\_\_\_\_\_\_\_\_

**١-١-١١ االستيراد من ملفات** 

الطريقة الأول<u>ي:</u> توجد عدة مواقع وعدة طرق لتحميل بيانات نموذج SRTM إال أن أسھل المواقع للتحميل ھو:

http://www.cgiar-csi.org/data/elevation/item/45-srtm-90m-digitalelevation-database-v41

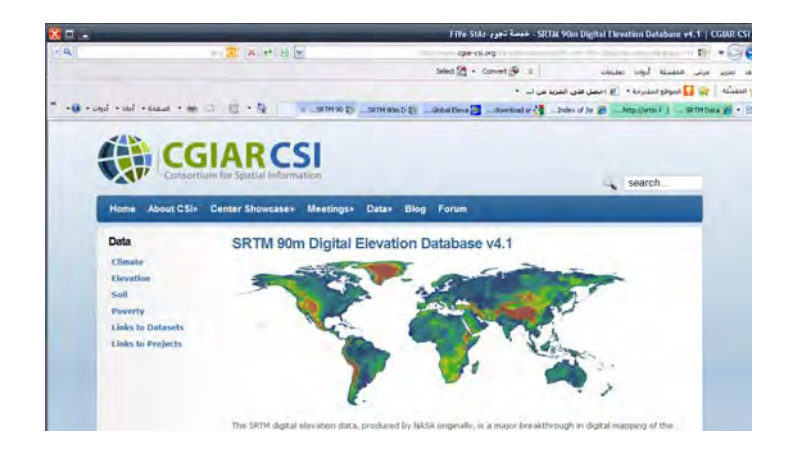

ننزل في نھاية الصفحة لجزء التحميل باالستعراض:

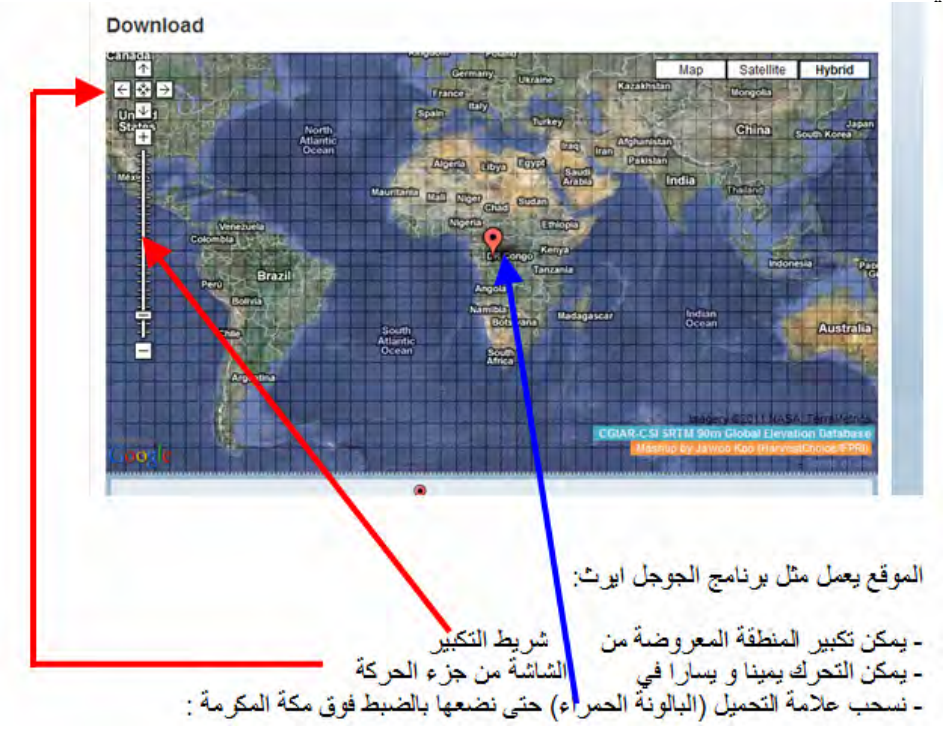

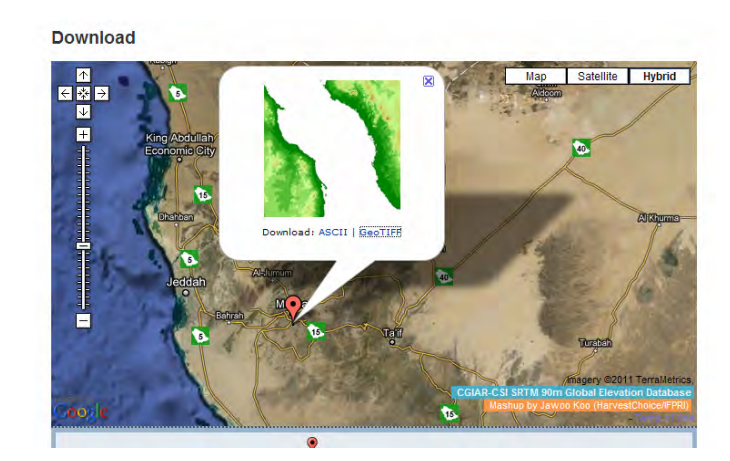

عندها تظهر صورة مصغرة للملف المطلوب تحميله (الذي يغطي المنطقة المطلوبة) فنضغط أيقونـة GeoTIFF لتحميـل الملـف فـي صـورة raster (يمكـن أيـضا تحميلـه فـي صـورة :(ASCII

بعد عدة ثواني تظھر نافذة تحميل الملف المطلوب:

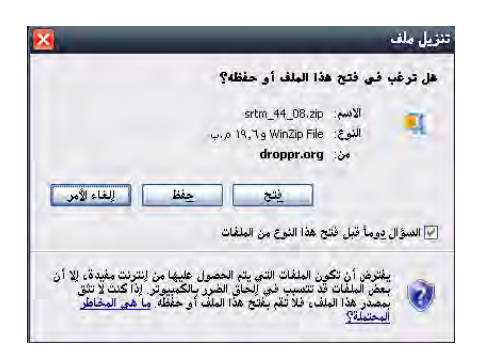

فنضغط <mark>حفظ</mark> ، و طبقـا لـسرعة تحميل الانترنت سبتم تحميل الملف فـي عدة ثـواني أو أكثـر فحجمه ١٩ ميجا فقط

بفك الضغط عن هذا الملف (ببرنـامج WinZip أو Winrare) فنحصل علمي ملف صـورة srtm 44 08.tif ويكون حجمه ٢٩ ميجا بايت تقريبا:

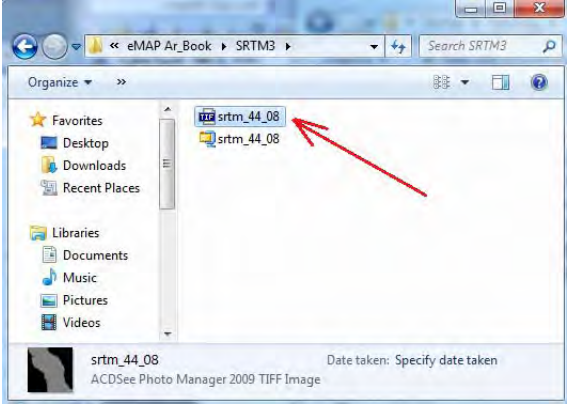

مشكلة هذا الموقع (هذه الطريقة) أن كل ملف يغطي منطقة تشمل ٥ در جات من خطوط الطول و ٥ درجات من دوائر العرض (لذلك حجم الملفّ كبير نسبيا). مثلا الملف السابق سيغطي المنطقة من دائرة عرض ٢٠ شمالًا إلى دائرة عرض ٢٥ شمالا و من خط طول ٣٥ شرقا إلـي خط طول ٤٠ شرقا. لذلك سنحتاج لطريقة للاقتطاع منطقة الدراسة (مثلا مدينـة مكـة المكرمـة) سواء باستخدام برنـامج الجلوبـال مـابر نفسه أو باستخدام الأدوات المتقدمـة للتحليل المكـاني فـي برنـامج Arc GIS ِ لكن – وعلـي الجـاني الآخر – فـأن هذا الموقـع يتميز بـسهولة التشغيل و التحميل كما رأينا.

\_\_\_\_\_\_\_\_\_\_\_\_\_\_\_\_\_\_\_\_\_\_\_\_\_\_\_\_\_\_\_\_\_\_\_\_\_\_\_\_\_\_\_\_\_\_\_\_\_\_\_\_\_\_\_\_\_\_\_\_\_\_

الطريقة الثانية:

تعتمد هذه الطريقة على التحميل المباشر من الموقع الرسمي لوكالـة الفضاء الأمريكيـة ناسـا (باستخدام بروتوكول الانترنت المعروف باسم ftp). يجب ملاحظـة أن بعض برامج الاتصال بالانترنت (وخاصـة من سيرفرات بعض الجهات الحكومية) لا تدعم بروتوكول ftp الخاص بتبادل الملفات عبر الانترنت – وهو المختلف عن بروتوكول http العادي المستخدم في عرض صفحات الانترنت – ويجب أولا ضبط إعدادات برنامج الانترنت – سواء الاكسبلورور العادي أو أي برنامج متصفح آخر – ليدعم تشغيل ftp قبل البدء في الخطوات التالية.

الدخول لسيرفر بيانات نموذج SRTM : من الرابط

ftp://e0srp01u.ecs.nasa.gov/srtm/version2/

سنجد ٣ مجلدات : للبيانات

- SRTM1 وهو النموذج الذي يتمتع بقوة توضيحية أفقية horizontal resolution تبلغ ١ ثانيـة (أي حـوالّي ٣٠ متـر) وهـذا يعنـي أن المـسافة الأفقيـة بـين كـل نقطتـين متتاليتين معلوم الّارتفاع عندهما تبلّغ ٣٠ متر. وللأسف الشديد أن هذا النموذج معلن فقط للأراضي الأمريكية وسري لباقي دول العالم حيث أنه أدق نماذج SRTM الثلاثة
- ك SRTM3 وهو النموذج الذي يتمتع بقوة توضيحية أفقية horizontal resolution تبلـغ ٣ ثانيــة (أي حــوالي ٩٠ متـر) وهـذا يعنــي أن المـسافة الأفقيــة بـين كـل نقطتـين متتاليتين معلوم االرتفاع عندھما تبلغ ٩٠ متر.
- ـ SRTM30 وهـو النمـوذج الـذي يتمتـع بقـوة توضـيحية أفقيــة horizontal resolution تبلغ ٣٠ ثانية (أي حوالي ٩٠٠ متر) وهذا يعني أن المسافة الأفقية بين كل نقطتين متتاليتين معلوم االرتفاع عندھما تبلغ ٩٠٠ متر.

للتحميل من نموذج 3SRTM :

بمجرد الضغط مرتين click double علي مجلد 3SRTM : في الرابط

ftp://e0srp01u.ecs.nasa.gov/srtm/version2/srtm3/

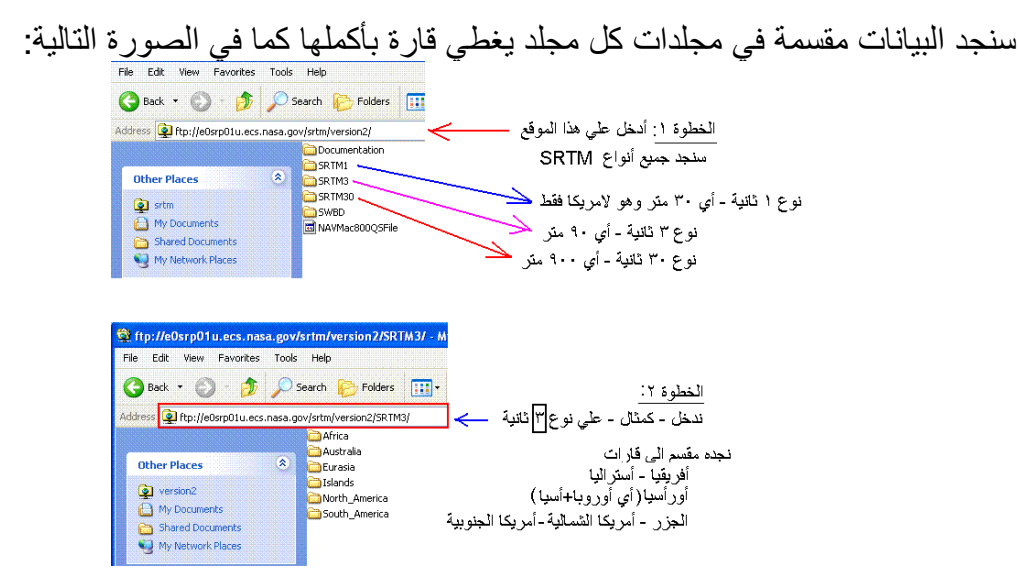

إذا أخذنا مثـال لبيانـات قـارة أفريقيـا (أي دخلنـا داخـل مجلـد Africa) سـنجد الملفـات مرتبـة بأسمائھا، واسم كل ملف يحدد المنطقة التي تغطيھا بيانات ھذا الملف.

لتخزين ملف معين ھناك طريقتين:

- بالضغط بالزر الأيمن للماوس علي اسم الملف ستظهر قائمة نختار منها أمر "نسخ إلى مجلد" copy to folder وباختيار هذا الأمر نحدد اسم المجلد (علمي الهارد ديسك) المطلوب نسخ الملف إليه .
- أو يمكن اختيار أمر نسخ copy ثم من الويندوز نذهب للمكان المطلوب النسخ إليه ثم نضغط الـزر الأيمـن للماوس ونختـار لـصق paste (مثـل طريقـة نـسخ الملّفات فـي الويندوز العادية).

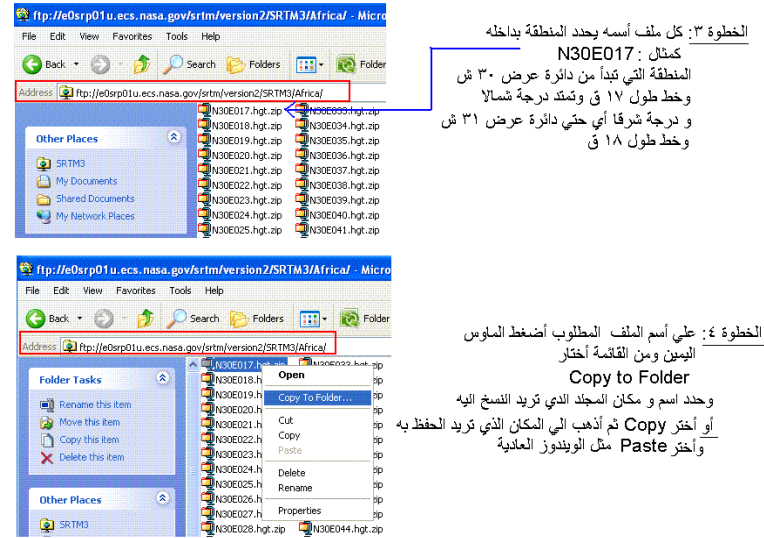
ملاحظات هامة·

أولا: طريقة تقسيم ملفات 3RTM3 داخل مجلدات بأسماء القارات تمت بحيث قسمت الأرض .<br>إلى مربعات يغطي كل مربع قارة بأكملها. لكن هذه الطريقة أثارت مشكلة: لوضع مربع جول قارة أفريقيا بأكملها فقد دخلت بعض أجزاء من غرب قارة أسيا داخل هذا المربّع الكبير! وأدي هذا إلى وجود ملفات تغطي غرب آسيا داخل مجلد قارة أفريقيـا ، وخاصة الملفات التي تغطي غرب المملكة العربية السعودية علي سبيل المثال:

\_\_\_\_\_\_\_\_\_\_\_\_\_\_\_\_\_\_\_\_\_\_\_\_\_\_\_\_\_\_\_\_\_\_\_\_\_\_\_\_\_\_\_\_\_\_\_\_\_\_\_\_\_\_\_\_\_\_\_\_\_\_

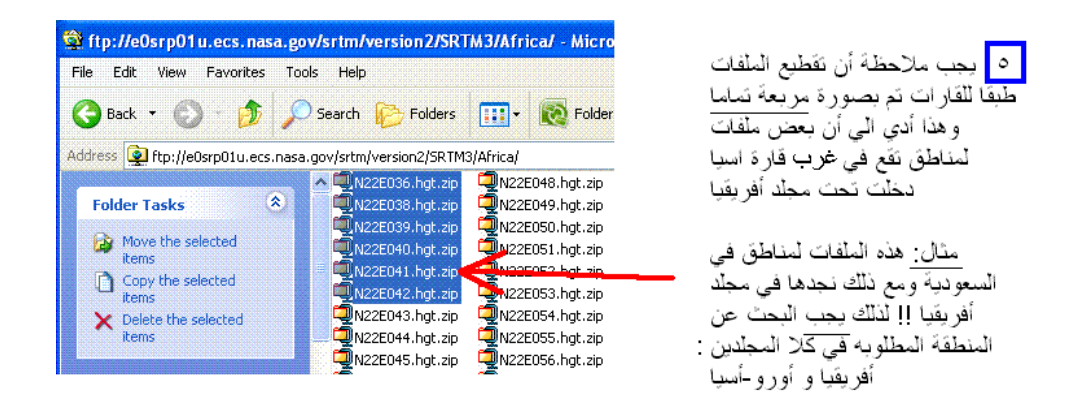

ثانيا: حجم كل ملف من ملفات نموذج SRTM3 يبلغ أقل من ١.٥ ميجابايت فقط ، أي أن تحميل الملفات لن يستغرق وقتا طويال.

تتميز هذه الطريقة (هذا الموقع) أن كل ملف سيغطي منطقة تمتد درجة واحدة من خطوط الطول و درجة واحدة من دوائر العرض، وبالتالي فأن حجم الملف صغير نسبيا بالمقارنة بحجѧم ملفات الطريقة الأولي. لكن علي الجانب الآخر فأن ملفات هذا الموقع (هذه الطريقة) وبعد فك الضغط عنها تكون من نوع (صيغة) hgt وهي صيغة لا يستطيع برامج كثيرة (مثل Arc Map) التعامل معها مباشرة، وهنا يأتي دُور برنامج الجلوبال مابر لفتح هذا النـوع مـن الملفـات ثم إعادة تصديره إلي صيغة أخري.

في التمارين التالي سنعتمد علي ملف SRTM3 الذي يغطي جزء من منطقة مكة المكرمة اإلدارية:

- في الطريقة األولي: علي القارئ أن يقوم بتحميل الملف المسمي **zip08.\_44\_srtm** - في الطريقة الثانية: علي القارئ أن يقوم بتحميل الملف المسمي **zip039.E21N**

#### **٢-١-١١ االستيراد اللحظي من االنترنت**

في التمرين الحالي سنقوم بتحميل بيانات تضاريس مدينة مكة المكرمـة، والتـي تمتد فـي خطـوط الطّول من ٣٥ ' <sup>0</sup>٣٩ 'شَرفا إلي ٢' ٤٠ شرقا وفي دوائر العرض من ٩' ٢٦° شمالاً إلي ٢٧' <sup>0</sup>۲۱ شمالا. بدايـة سنقوم بتحويل هذه الإحداثيات إلـي صبغة الدرجات فقط، بـأن نقوم بقسمة الدقائق علي ٦٠ و جمعھا مع قيم الدرجات:

\_\_\_\_\_\_\_\_\_\_\_\_\_\_\_\_\_\_\_\_\_\_\_\_\_\_\_\_\_\_\_\_\_\_\_\_\_\_\_\_\_\_\_\_\_\_\_\_\_\_\_\_\_\_\_\_\_\_\_\_\_\_

 = (٣٥ ÷ ٦٠ ) + ٣٩ = ٣٩.٥٨٣٣٣٣ درجة <sup>o</sup>٣٥ ' ٣٩  $\epsilon \cdot 1$  +  $\epsilon \cdot \epsilon = 2 \cdot 1 + 1$  +  $\epsilon \cdot \epsilon = 5 \cdot 1 + 1$  +  $\epsilon \cdot \epsilon = 5$  +  $\epsilon \cdot \epsilon = 1$  = ( ٩ ÷ ٦٠ ) + ٢١ = ٢١.١٥ درجة <sup>o</sup>٩ '٢١  $(11.31177779) + (7.41177779) + (7.4117779) = 0$ ٢١.

نبدأ تـشغيل برنسامج الجلوبسال مسابر، وفسي السشاشة الرئيسية يجـب الانتبساه لوجـود كلمــة Registered في شّريط أدوات العنوان فهيّ تدل علمي أن البرنـامج مفعل وليس مجرد نسخة تجريبية Demo) النسخة التجريبية لن تكون صالحة لتنفيذ كل أوامر البرنامج).

لتحميل الملفات لحظيا من شبكة الانترنت نختار الأيقونـة الثالثـة **Download Free** :**Maps/Imagery**

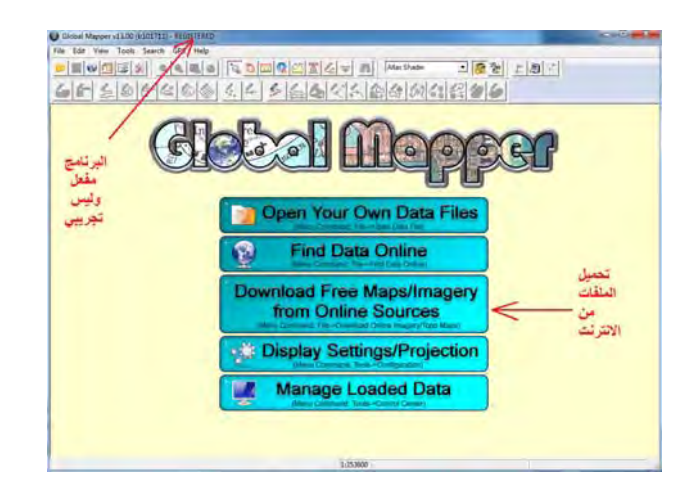

- من قائمة أنواع الملفات القابلة للتحميل المجاني Source Data Select نختѧار نѧوع **SRTM Worldwide Elevation Data** (3 arc-second resolution) لتحميل بيانات نموذج االرتفاعات الرقمية 3SRTM.
- فـي الجـزء الأسـفل مـن الـشاشة نختـار أيقونــة تحديـد المنطقـة المطلوبـة Specify **Latitude/Longitude Bounds of Area**
	- نكتب إحداثيات المنطقة كاآلتي:

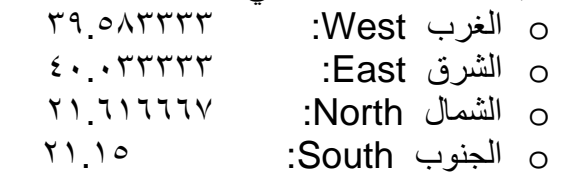

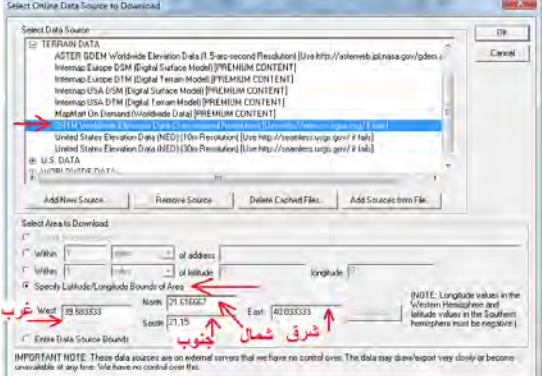

ثم نضغط OK.بناءا علي سرعة االنترنت سيأخذ التحميل بعض الوقت ثѧم تظھѧر بيانѧات نمѧوذج االرتفاعات الرقمية للمنطقة المطلوبة علي الشاشة:

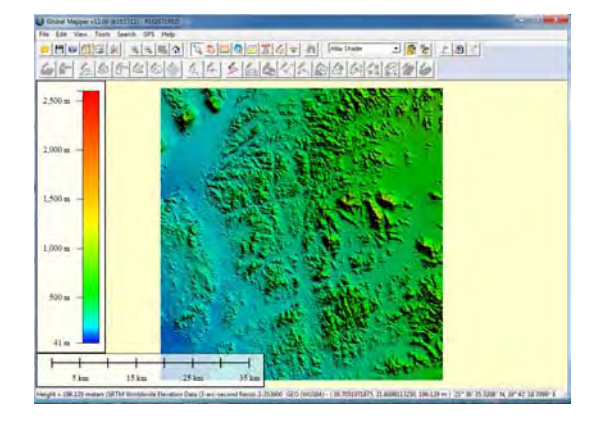

نلاحظ وجود مفتـاح للخريطـة (علـي اليسار) يحدد ألـوان تضاريس سطح الأرض، كمـا يوجد مقياس رسم (يسار أسفل الشاشة). يضم شريط الأدوات السفلي من شاشة البرنـامج إحداثيات موضع الماوس (كلما تحركنا بالماوس علي الخريطة) ويظهر بها خط الطول و دائرة العرض و المنسوب أيضا.

لحفظ بيانـات النموذج الذي تم تحميلـه نضغط أيقونـة ملف **File** من القائمـة الرئيسية لبرنـامج الجلوبال مابر ومنها نختار أمر تصدير ملفات ارتفاعات Export Elevation Grid : **Format**

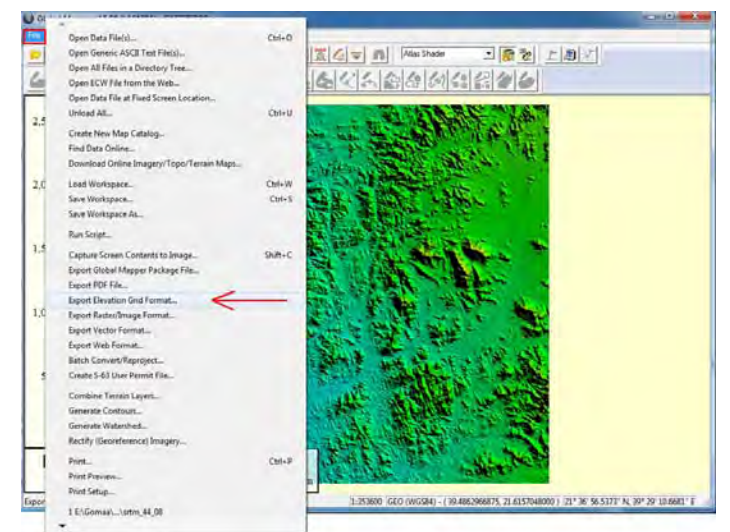

مسسس المستمر المستمر المستمر المستمر المستسلم.<br>كما سبق الذكر فأن برنـامج الجلوبـال مـابر يدعم أنـواع (صـيغ) متعددة من الملفـات فـإذا فتحنـا السهم الصغير الأسود تظهر قائمة بـأنواع الملفات فنختّار منها نـوع GeoTIFF (نـوع شـهير من ملفات الصور المرجعة جغرافيا الذي تقبله كافة البرامج الأخرى):

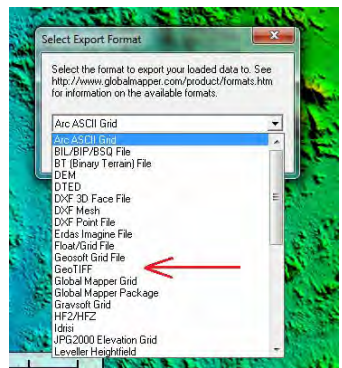

نضغط OK فتظهر رسالة تحذيرية أن تصدير الملف سيتم باستخدام نـوع مسقط و إحداثيات الصورة الحالية (جميع ملفات نماذج الارتفاعات الرقمية العالمية تكون على المرجع الجيوديسي العالمي 84WGS وباستخدام اإلحداثيات الجغرافية وليس اإلحداثيات المسقطة) فنضغط OK :

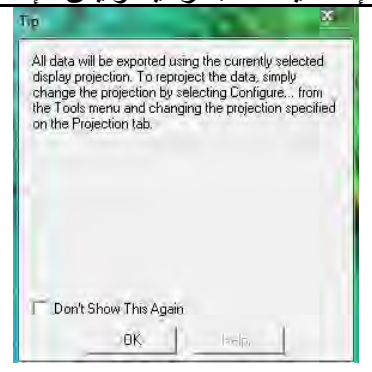

النافذة التالية تحدد عناصر التصدير (الحفظ) و مؤقتا لن نغير بھا أي خصائص فنضغط OK:

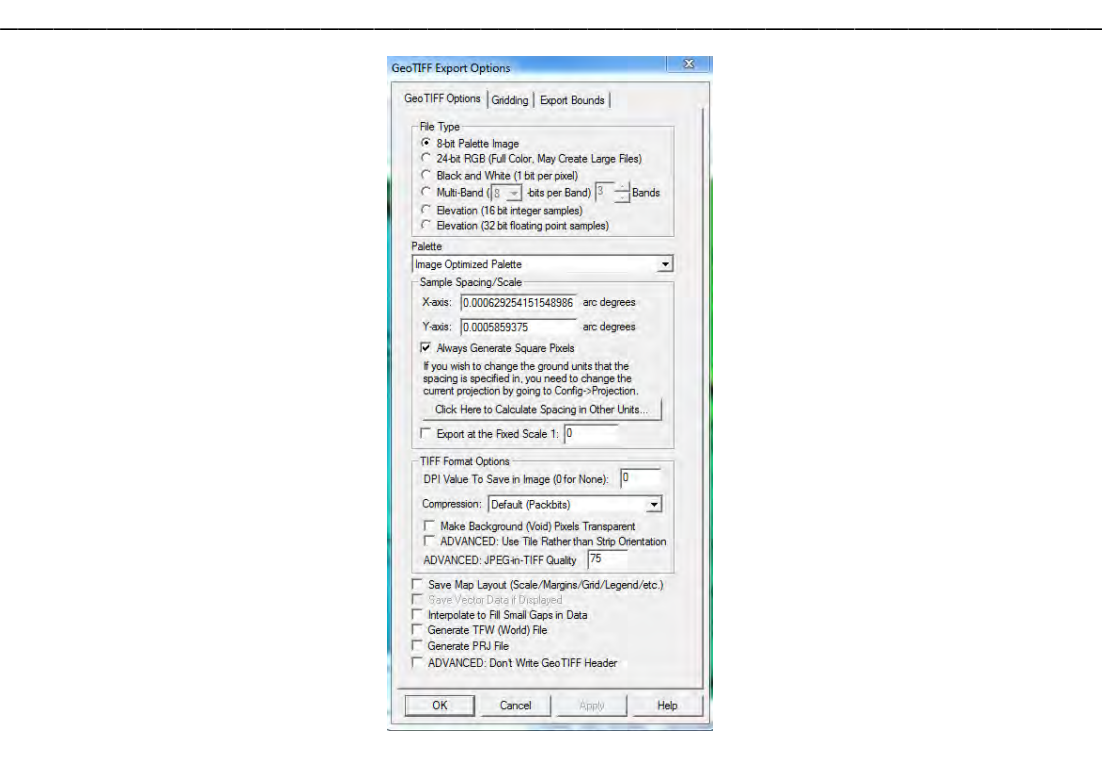

نحدد المجلد الذي سيتم داخله حفظ الملف و كذلك نحدد اسم لھذا الملف ثم نضغط Save:

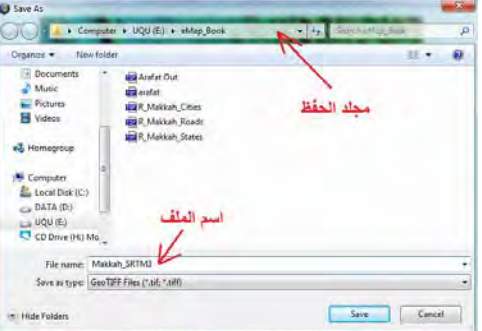

نجد الملف الآن موجود في المجلد الذي قمنا بتحديده، ونري أن حجمه لا يتجاوز ٠.٥ ميجـا لأن المنطقة الجغرافية التي اخترناھا (مدينة مكة المكرمة) تعد منطقة صغيرة نسبيا:

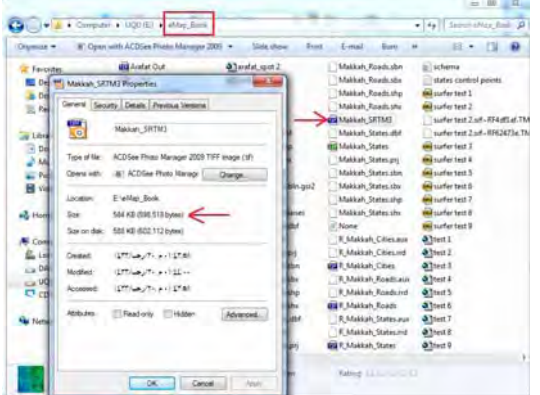

كما قلنا أن صيغة ملفات GeoTIFF صيغة شهيرة تدعمها معظم البرامج الحاسوبية للخرائط، فعلي سبيل المثال يمكن فنح هذا الملف بسهولة داخل برنامج Arc Map ونري (في أسفل الشاشة) أن الإحداثيات حقيقية لأن الملف مرجع جغر افيا من الأساس.

\_\_\_\_\_\_\_\_\_\_\_\_\_\_\_\_\_\_\_\_\_\_\_\_\_\_\_\_\_\_\_\_\_\_\_\_\_\_\_\_\_\_\_\_\_\_\_\_\_\_\_\_\_\_\_\_\_\_\_\_\_\_

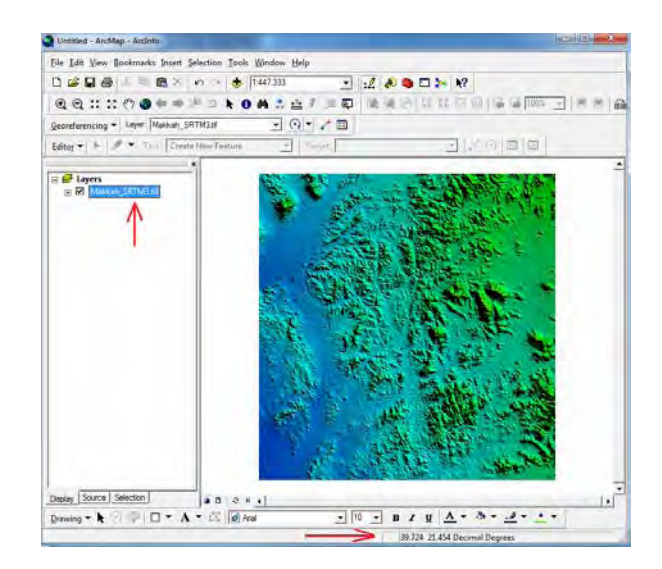

**٢-١١ االقتطاع من الملفات** 

في الطريقة الأولى من طرق تحميل بيانات نموذج SRTM3 كانت الملفات المحملة أكبر من المُنطقة المطلوبة، ولذلك نحتاج طريقة لاقتطاع منطقة الدراسة (مدينـة مكـة المكرمـة) من هذا الملف الكبير.

نفتح برنامج الجلوبال مابر ومن القائمة الرئيسية نختار **Files Data Own Your Open** وهو الأمر الخاص بفتح الملفات من الكمبيوتر (وليس من الانترنت):

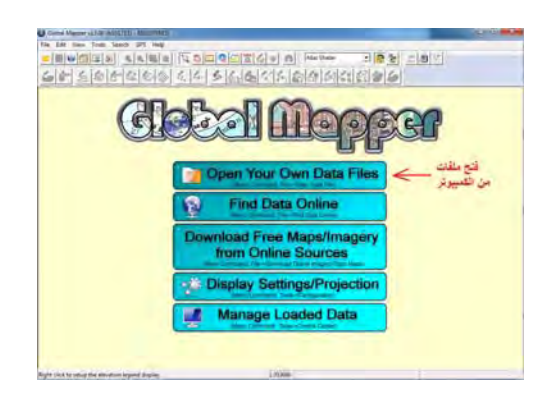

نختار الملف hgt039.E21N) المطلوب فتحه) ثم نضغط Open:

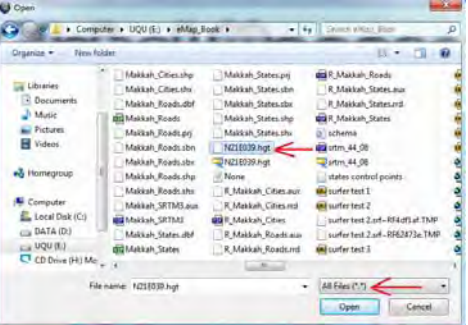

تظهر الأن الملف صورة تضاريس سطح الأرض علي الشاشة ونلاحظ أن الصورة تغطي درجة كاملة في اتجاھي خط الطول و دائرة العرض:

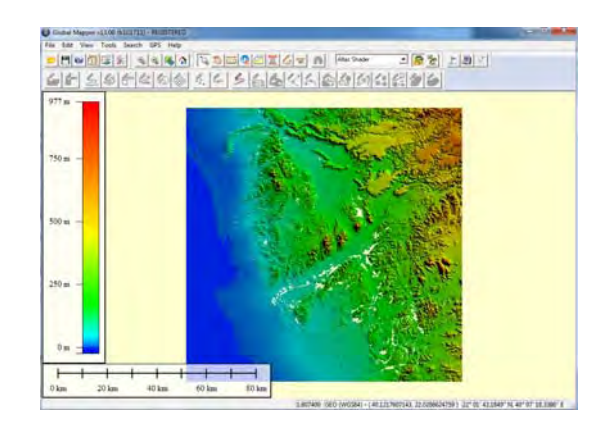

مثلما فعلنا في التمرين السابق لحفظ الملف: نضغط أيقونـة ملف File من القائمـة الرئيسية لبرنامج الجلوبال مابر ومنها نختار أمر تصدير ملفات ارتفاعات **Export Elevation** :**Grid Format**

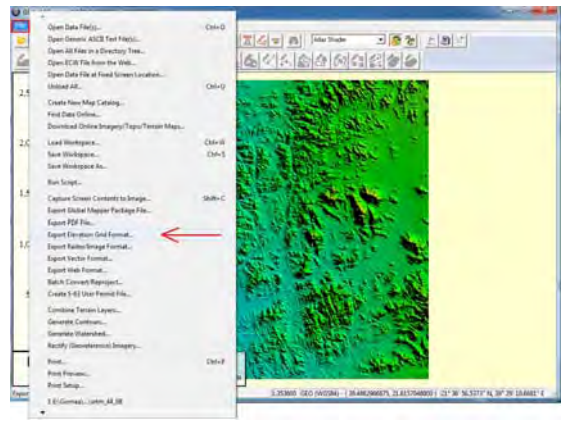

آخرنختار نوع لھذا الملف وھو نوع **Grid ASCII Arc**:

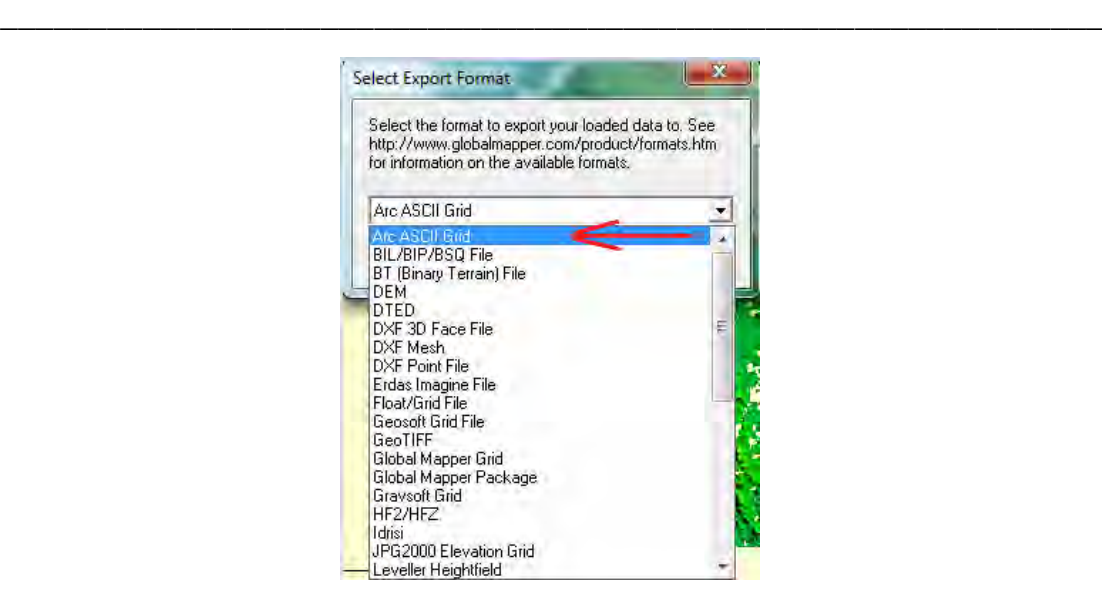

نضغط OK فتظهر رسالة تحذيرية أن تصدير الملف سيتم باستخدام نوع مسقط و إحداثيات الصورة الحالية فنضغط OK :

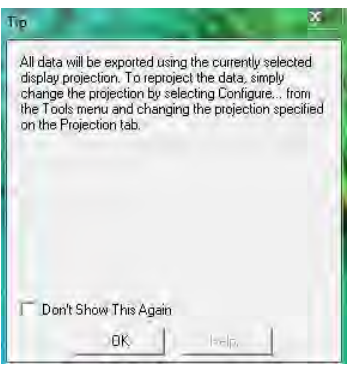

في النافذة التي تحدد عناصر التصدير (الحفظ):

- سان نضغط أيقونــة حـدود التـصدير **Export Bounds** (لكــي نحـدد حـدود المنطقـة المطلوب اقتطاعھا)
- نختار **(Degrees (Lon/Lat** أي تحديد خطوط الطول و دوائر العرض بالدرجات
	- نكتب في المربعات الأربعة إحداثيات حدود مدينة مكة المكرمة (بالدرجات)
		- OK نضغط

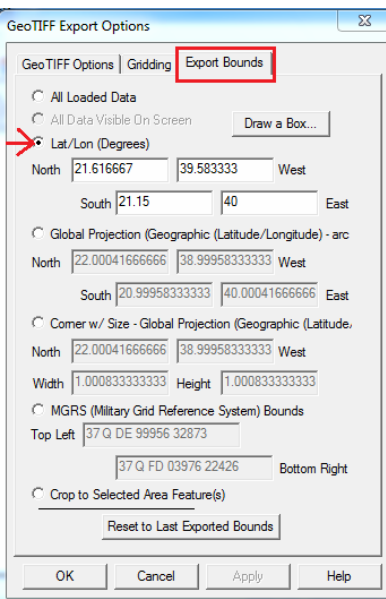

نحدد المجلد الذي سيتم داخله حفظ الملف و كذلك نحدد اسم لھذا الملف ثم نضغط Save:

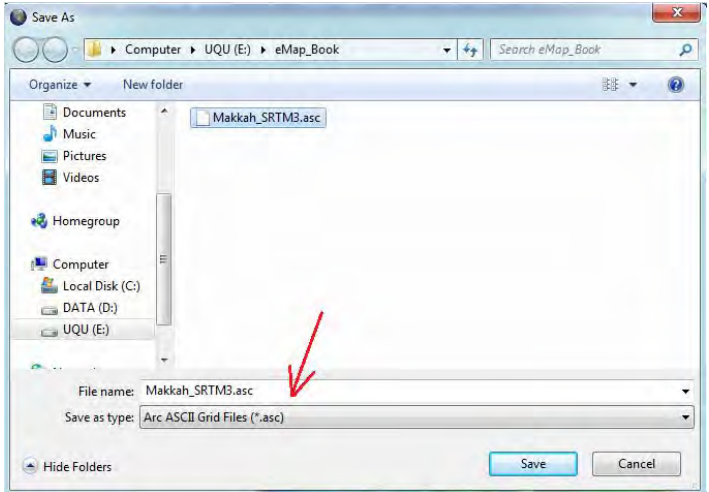

نجد الملف الآن موجود في المجلد الذي قمنا بتحديده، ونري أن حجمه لا يتجاوز ٠.٥ ميجـا لأن المنطقة الجغرافية التي اخترناھا (مدينة مكة المكرمة) تعد منطقة صغيرة نسبيا.

#### **٣-١١ رسم وتصدير القطاعات**

نضغط أيقونـة C3 التظاعـات، فتظهر نافذة تحذيريـة JD Path Profile الخاصـة برسم القطاعـات، فتظهر نافذة تحذيريـة فنضغط OK:

\_\_\_\_\_\_\_\_\_\_\_\_\_\_\_\_\_\_\_\_\_\_\_\_\_\_\_\_\_\_\_\_\_\_\_\_\_\_\_\_\_\_\_\_\_\_\_\_\_\_\_\_\_\_\_\_\_\_\_\_\_\_

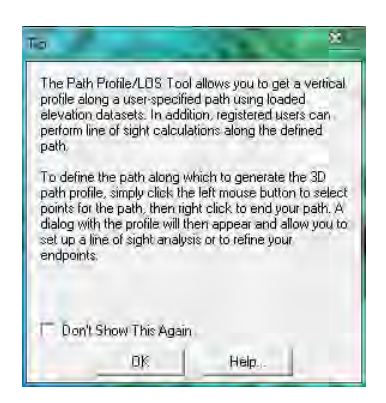

نلاحظ أن شكل الماوس قد تغير ٳلي دائر ة حمراء. بملاحظـة الإحداثيات التـي تظهر فـي أسفل شاشة البرنامج نذهب لموقع بداية القطاع ثم نضغط المـاوس الأيسر ، وكلمـا تـحركنـا الآن سنجد خط أصفر مزّدوج قد بدأ يظهر على الشاشة تابعا لحركة الماوس، نذهب لموقع (إحداثيات) نقطة نھاية القطاع ونضغط الماوس األيسر مرة أخري:

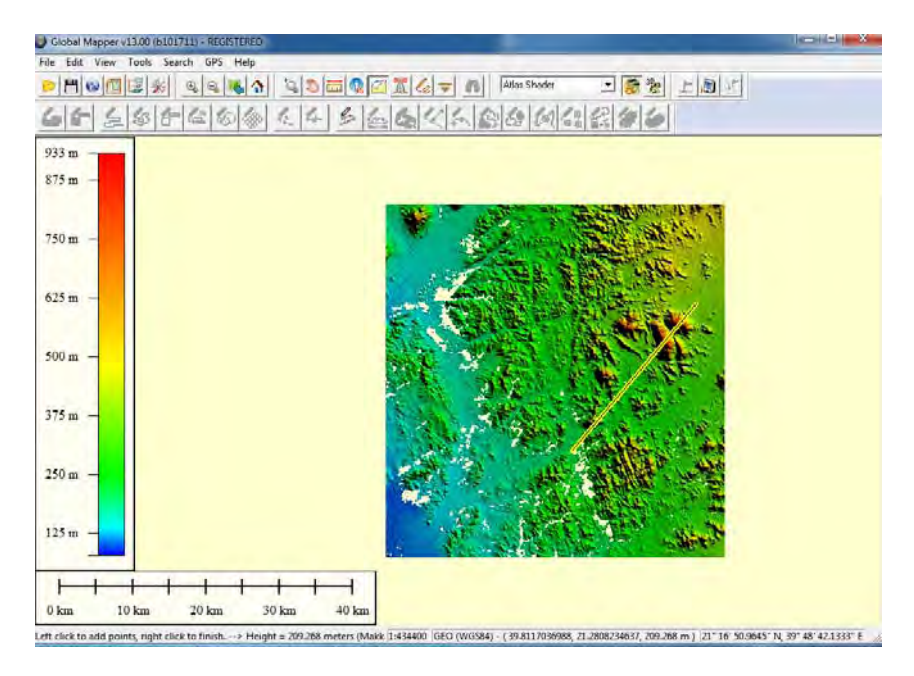

إذا تحركنـا بالمـاوس مرة أخرى على الشاشة فيبدأ خط أصـفر آخر يظهر (وهذا في حالـة أن القطاع المطلوب رسمه يتكون من عدة أجزاء):

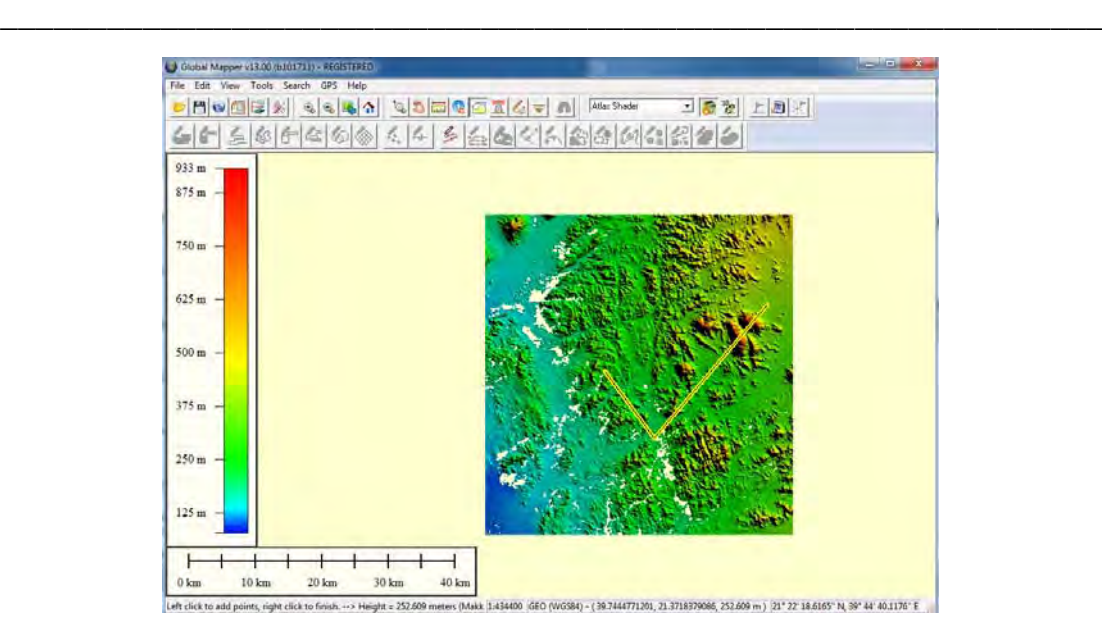

الآن نضع الماوس على الخط الأول ثم <u>نضغط ال</u>ماوس اليمين فتظهر نافذة جديدة على الشاشة بھا القطاع العرضي المطلوب:

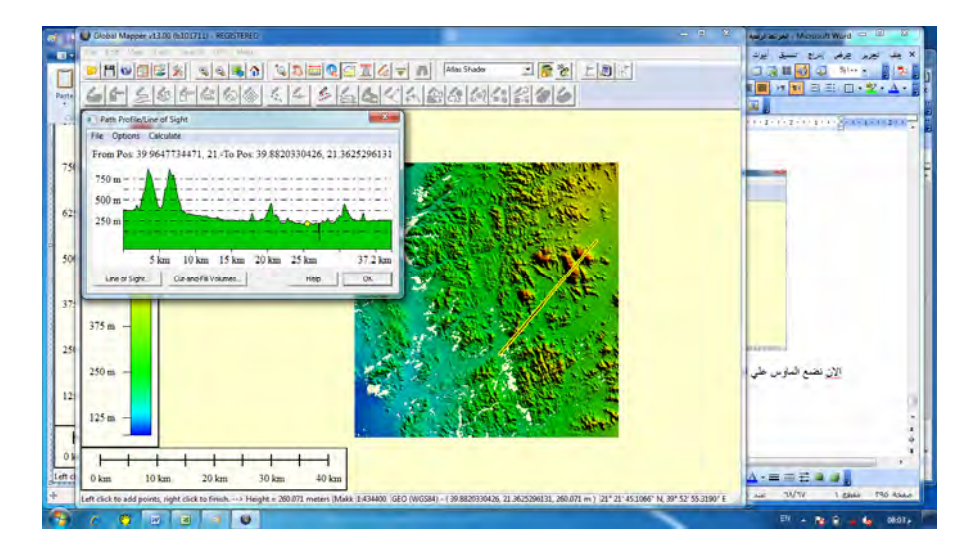

يمكن تكبير هذه النافذة الجديدة (بشدها بالماوس من أحد أركانها) ونجد بالجزء العلوي منها كلا من إحداثيات نقطة بداية القطاع وإحداثيات نقطة نهاية القطاع، بينما القطاع نفسه مرسوم بحيث .<br>أن المحـور س بمثـل المـسافة بـالكيلومتر مـن نقطـة بدايـة القطـاع بينمـا يمثـل المحـور ص قيم مناسبب سطح الأرض بالمتر :

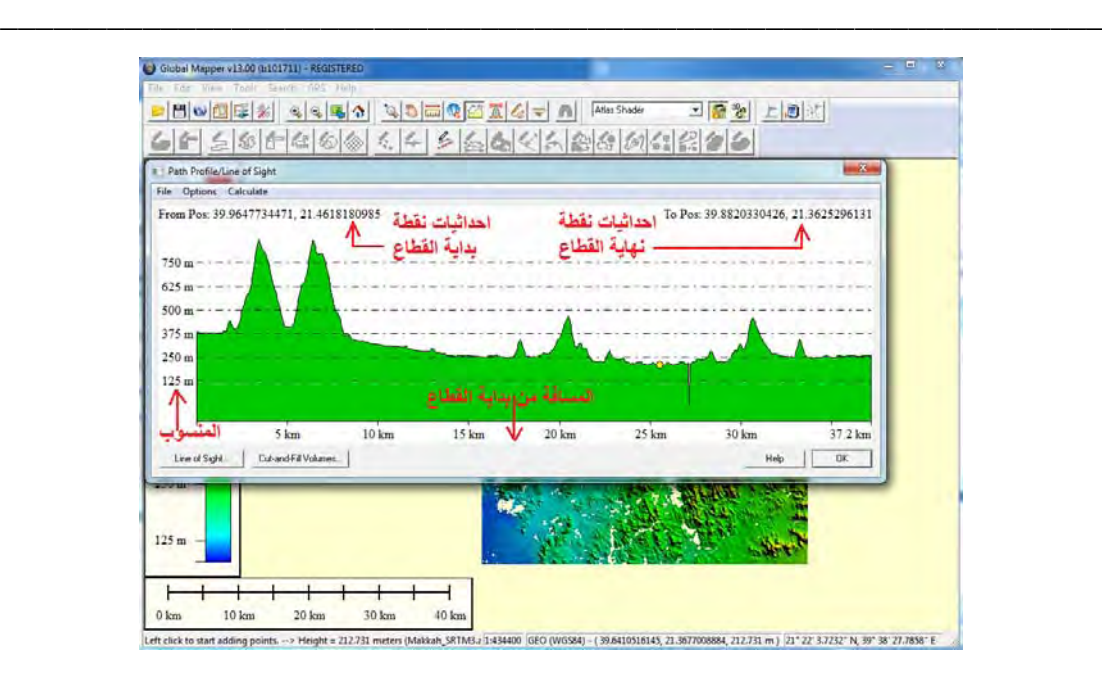

أيضا نلاحظ أننا كلما تحركنا بالماوس على القطاع (في النافذة) ظهرت لنـا إحداثيات نقطـة أو موقع الماوس وتشمل: خط الطول و دائرة العرض و المنسوب و المسافة من بداية القطاع:

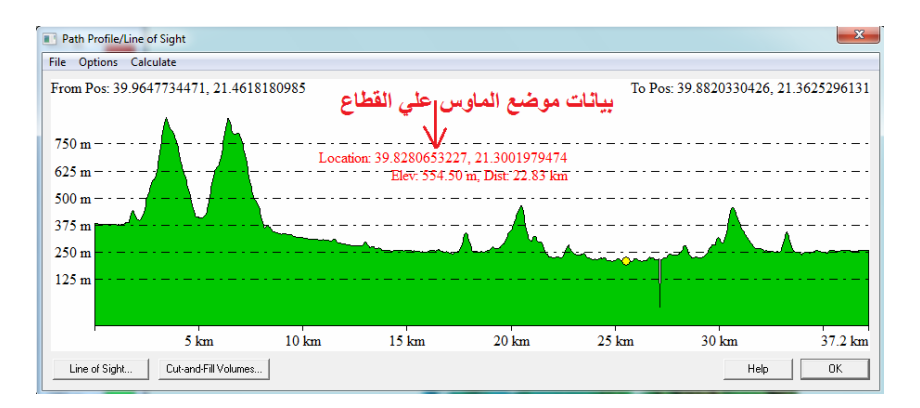

نضغط قائمة ملف File) من نافذة القطاع) فنجد عدة إمكانيات لحفظ ھذا القطاع العرضي:

- Save Bitmap (BMP) File حفظ القطاع في صورة
- حفظ القطاع في صورة مع إظهار الصورة في الشاشة الرئيسية لبرنـامج جلوبـال مـابر Save to BMP and Display on Main Map View
	- حفظ بيانات المسافة و المنسوب في ملف File Elevation/Distance Save
- حفظ ملف نصبي يشمل الإحداثيات و المسافة والمميل ,Save CSV File (w XYZ Distance, and Slope Values)
	- حفظ ملف نصي لإلحداثيات الثالثية XYZ Save

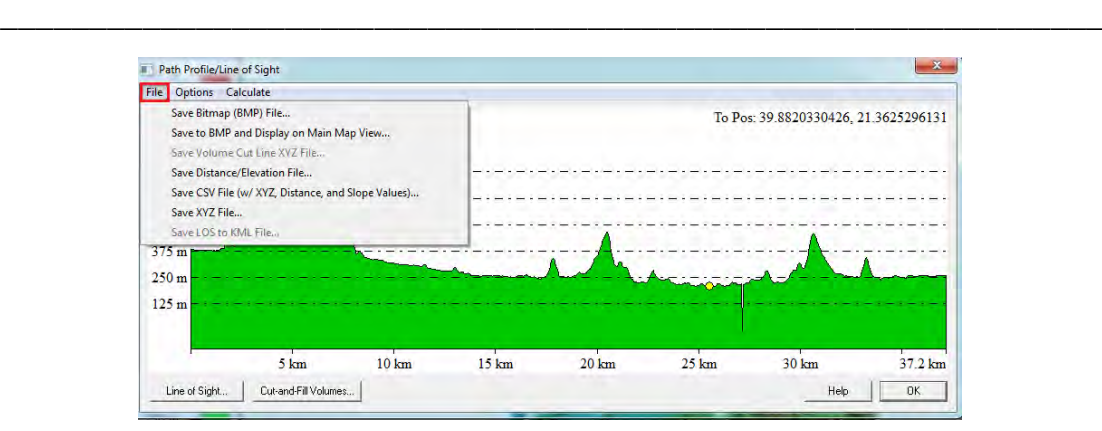

إذا اخترنا حفظ القطاع كصورة من نوع BMP نحدد أسم الملف ونضغط OK، فتنتج الصورة التالية:

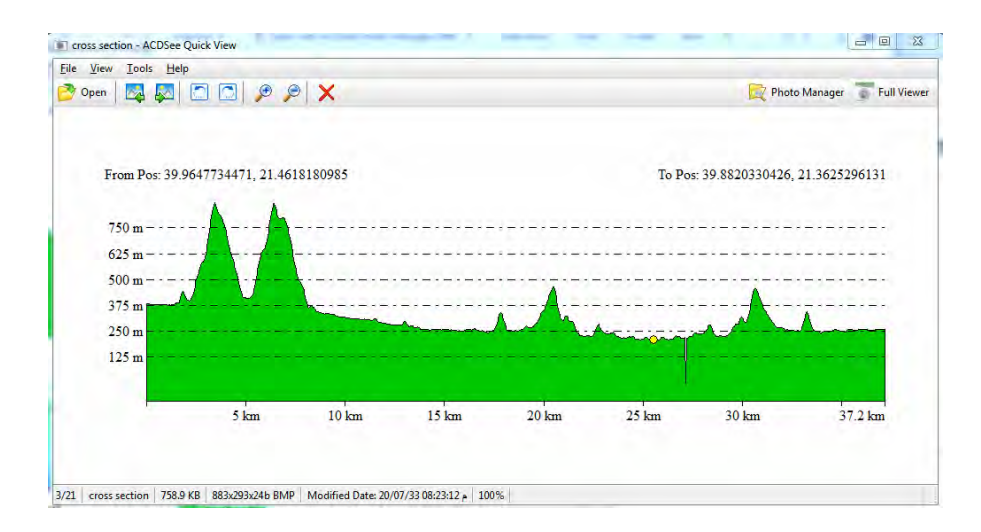

و إذا اخترنا حفظ بيانات المسافة و المنسوب في ملف فنحدد اسم هذا الملف ونضغط Ok. سي<br>سيكون الملف الناتج بامتداد XYZ ويمكن فتحه كملف نصبي في أي برنامج آخر (الإكسل مثلا) حيث نجد بـه عشرات النقاط علـي القطـاع وكل سطر مكون من عمـودين: المسافة بـالمتر و المنسوب بالمتر :

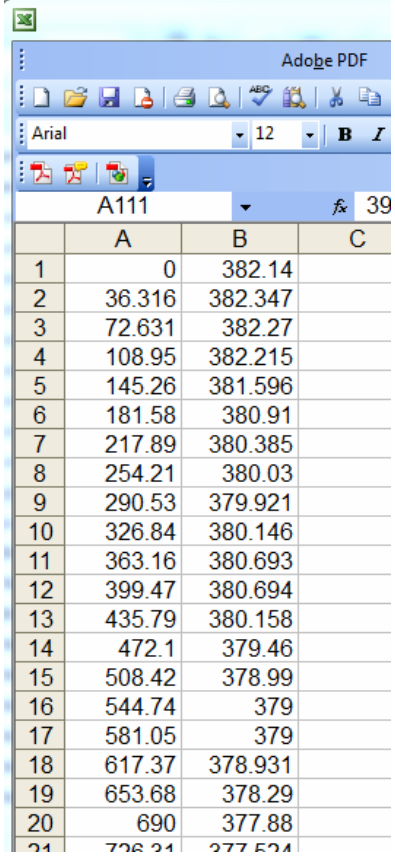

# يمكن رسم القطاع مرة أخري (من ھذا الملف) من داخل برنامج اإلكسل مثال:

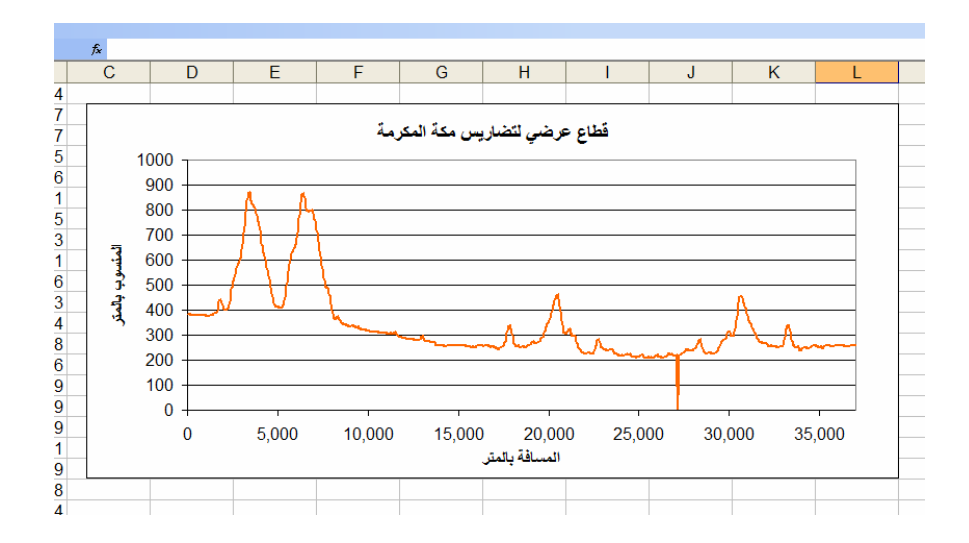

## **٤-١١ الخريطة الكنتورية**

نفتح ملف نموذج الارتفاعات الرقمية السابق Makkah\_SRTM.asc ثم من قائ*م*ة **File** نختار أمر إنشاء كنتور **Contours Generate**:

\_\_\_\_\_\_\_\_\_\_\_\_\_\_\_\_\_\_\_\_\_\_\_\_\_\_\_\_\_\_\_\_\_\_\_\_\_\_\_\_\_\_\_\_\_\_\_\_\_\_\_\_\_\_\_\_\_\_\_\_\_\_

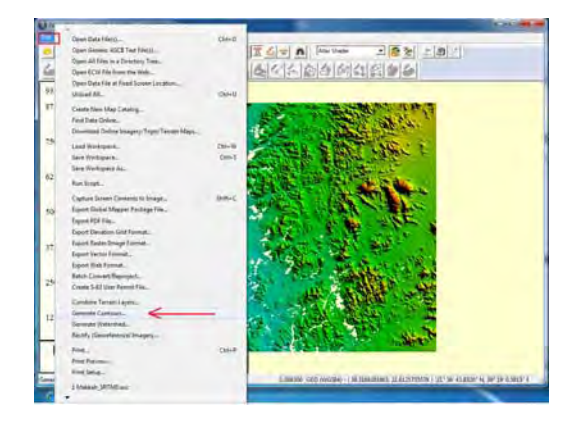

نحدد قيمة الفترة الكنتورية المطلوبـة Contour Interval كمـا يمكننـا أيـضـا (إن أردنـا) تغيير قيمة أقل كنتور وقيمة أكبر كنتور، ثم نضغط OK:

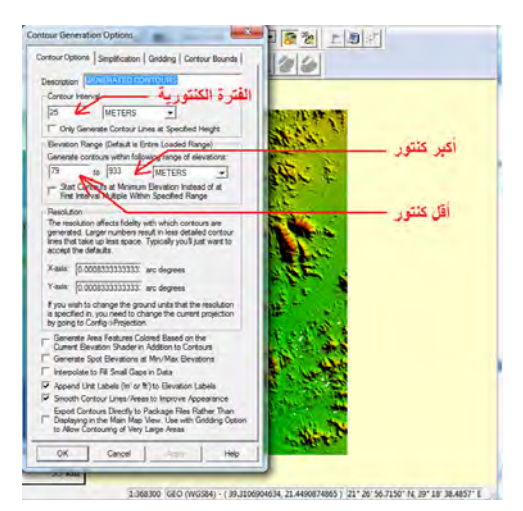

نظھر طبقة الكنتور علي الخريطة أعلي من صورة نموذج االرتفاعات الرقمية نفسه:

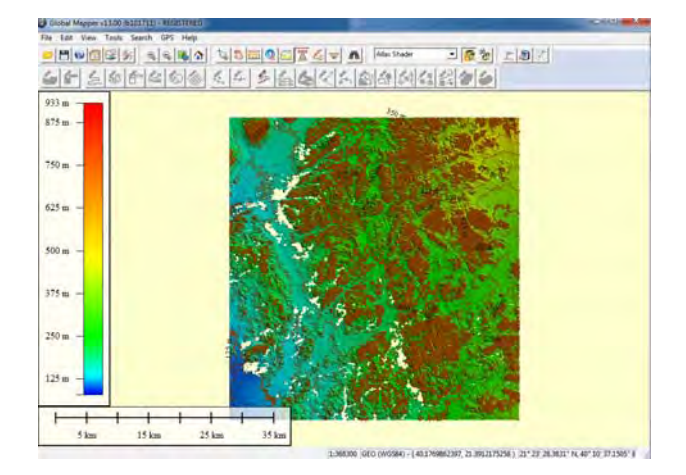

لإخفاء نموذج الارتفاعات الرقمية، نضغط أيقونـة فتح مركـز الـتحكم Open Control Center لتح فنجد طبقتين بالمشروع الحالي:

\_\_\_\_\_\_\_\_\_\_\_\_\_\_\_\_\_\_\_\_\_\_\_\_\_\_\_\_\_\_\_\_\_\_\_\_\_\_\_\_\_\_\_\_\_\_\_\_\_\_\_\_\_\_\_\_\_\_\_\_\_\_

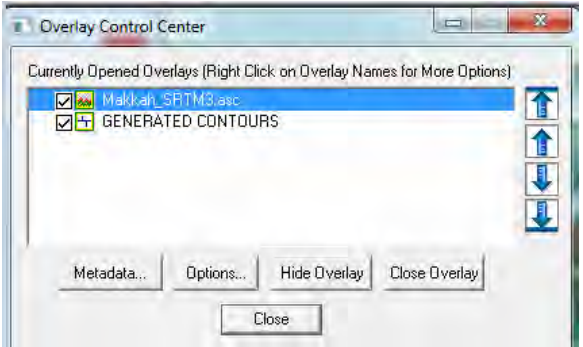

فنقوم بإزالـة علامـة صـح من أمـام طبقـة نموذج الارتفاعـات الرقميـة فتصبح الخريطـة الحاليـة لطبقة الكنتور فقط:

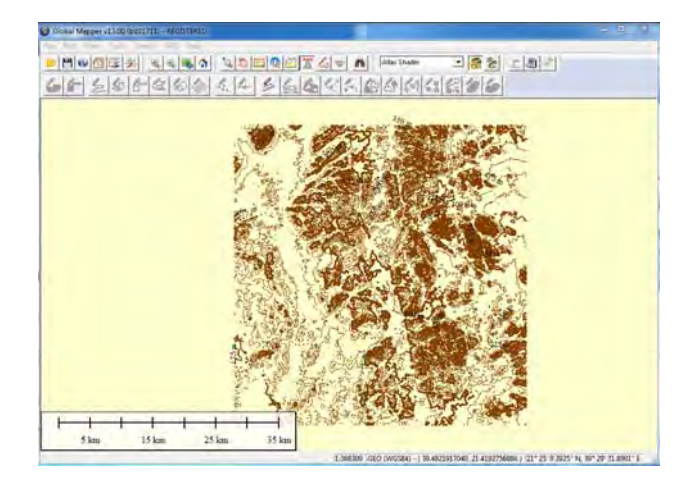

لتصدير الخريطـة الكنتوريـة نـضغط قائمـة ملـف File ثـم نختـار أمـر تـصدير بيانـات خطيـة تر Vector Format (لأن هذه الطبقة من نوع الطبقات الخطية vector وليست من نوع الطبقات الشبكة raster (:

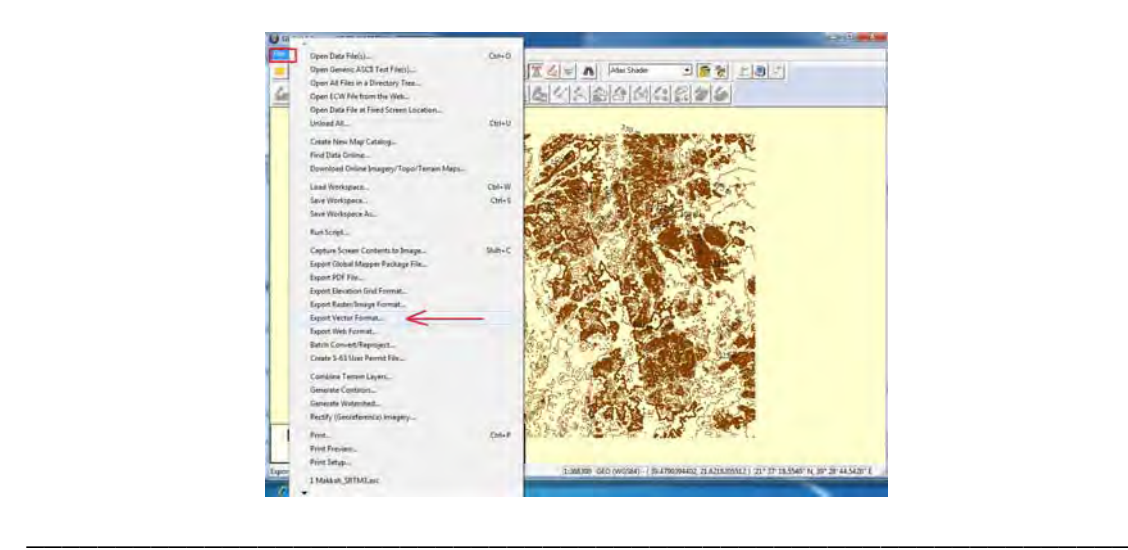

ثم نختـار نـوع ملف التـصدير مـن القائمـة (أنـواع كثيرة مـن الملفـات مثـل ملفـات shp لبرنـامج Arc Map وملفات DWG لبرنامج الأوتوكاد وملفات BLN لبرنامج السيرفر) فنختار <u>مثلا</u> نوع shp:

\_\_\_\_\_\_\_\_\_\_\_\_\_\_\_\_\_\_\_\_\_\_\_\_\_\_\_\_\_\_\_\_\_\_\_\_\_\_\_\_\_\_\_\_\_\_\_\_\_\_\_\_\_\_\_\_\_\_\_\_\_\_

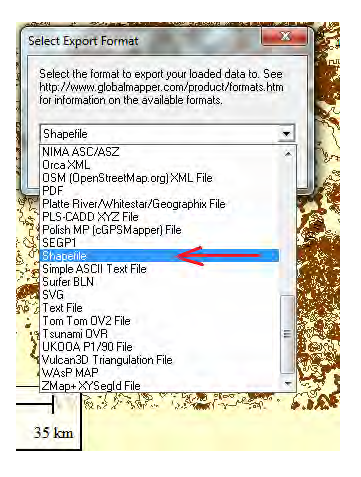

وفي نافذة نوع الطبقة المطلوبة نحدد نوع الخطوط (فهي طبقة خطوط في الأساس) بـأن نضع عالمة صح أمام كلمة Lines Export ثم نضغط OK:

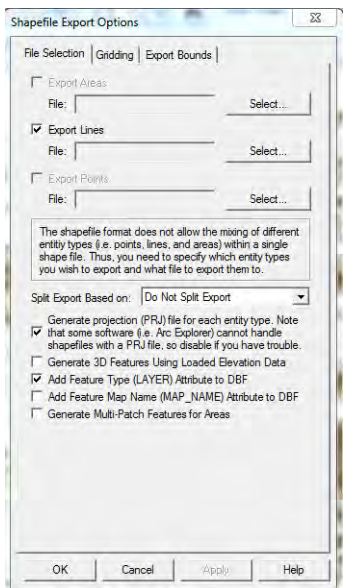

ثم نحدد مجلد و اسم ملف الطبقة المطلوبة:

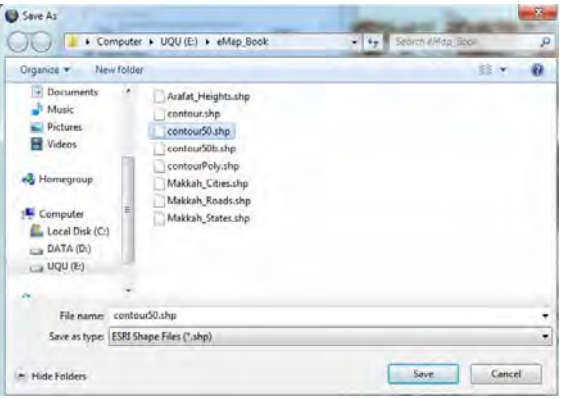

تنتج طبقة خطوط الكنتور والتي يمكن فتحھا في برنامج Map Arc:

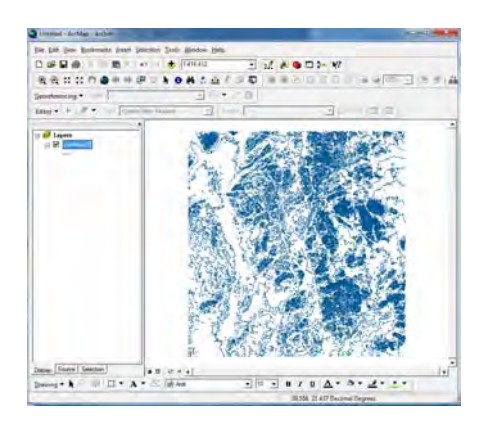

#### **٥-١١ المجسمات ثالثية األبعاد**

لإنشاء مجسم ثلاثي الأبعاد من نموذج الارتفاعات الرقمية نضغط أيقونـة عرض المجسمات Show 3D View ، فيتم فتح نافذة جديدة بها المجسم:

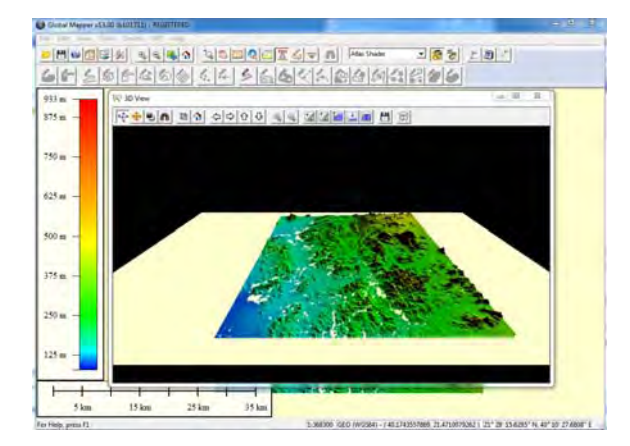

من هذه النافذة يمكن النحكم بالماوس في المجسم (نضغط المفتاح الأيسر للماوس باستمرار ونتحرك فيدور معنا المجسم في نفس اتجاه الحركة لليمين ولليسار وألعلي ... الخ):

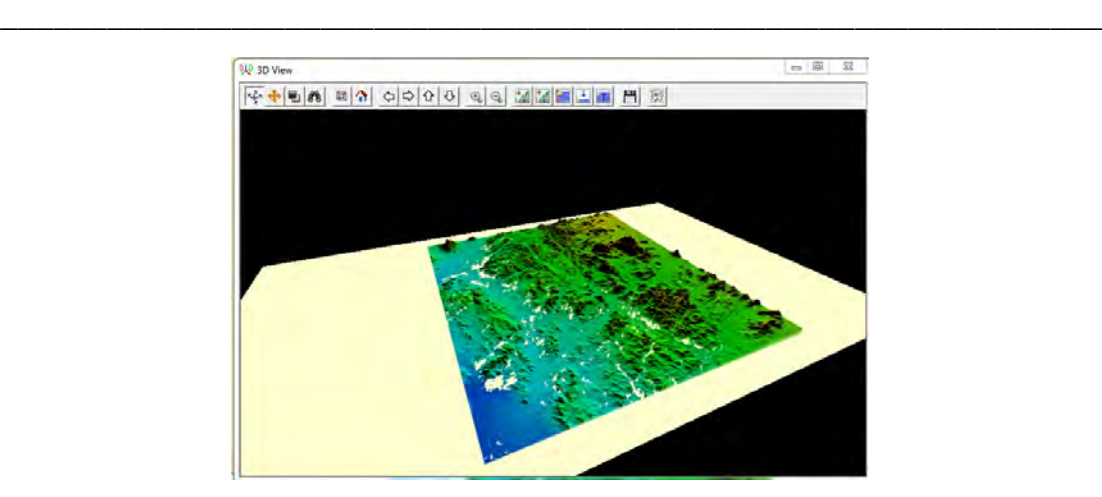

من نافذة المجسم نضغط أيقونة تغيير خصائص العرض Change Display Properties

لنجعل لون الخلفية باللون الأبيض بدلا من اللون الأسود:

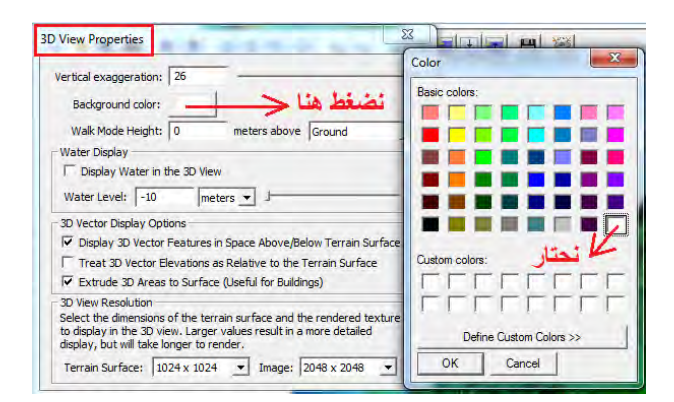

لتضخيم الارتفاعـات (المناسـيب) علـي المجسم لإبـراز التـضاريس نـضغط أيقونــة تـضخيم االرتفاعات Heights Emphasize عدة مرات:

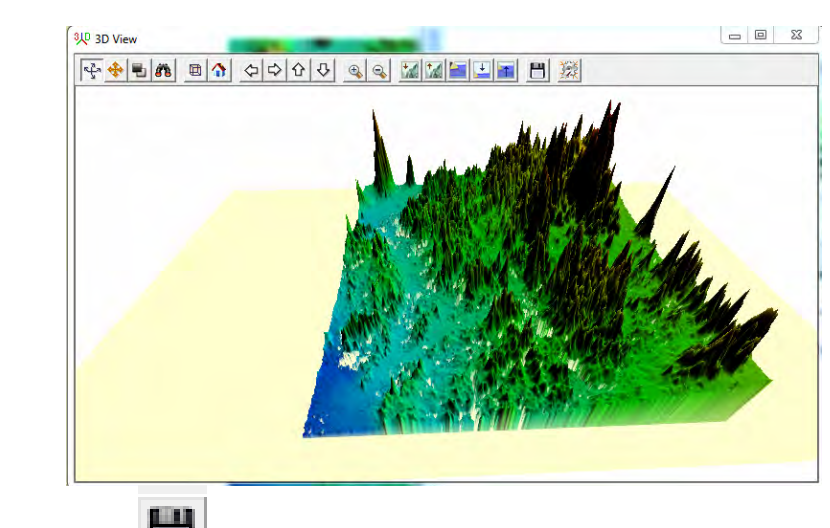

لحفظ صورة المجسم نضغط أيقونة حفظ الѧصورة Image Save) مѧن نافѧذة المجѧسم) ثم نختار نوع الصورة المطلوبة ونضغط OK:

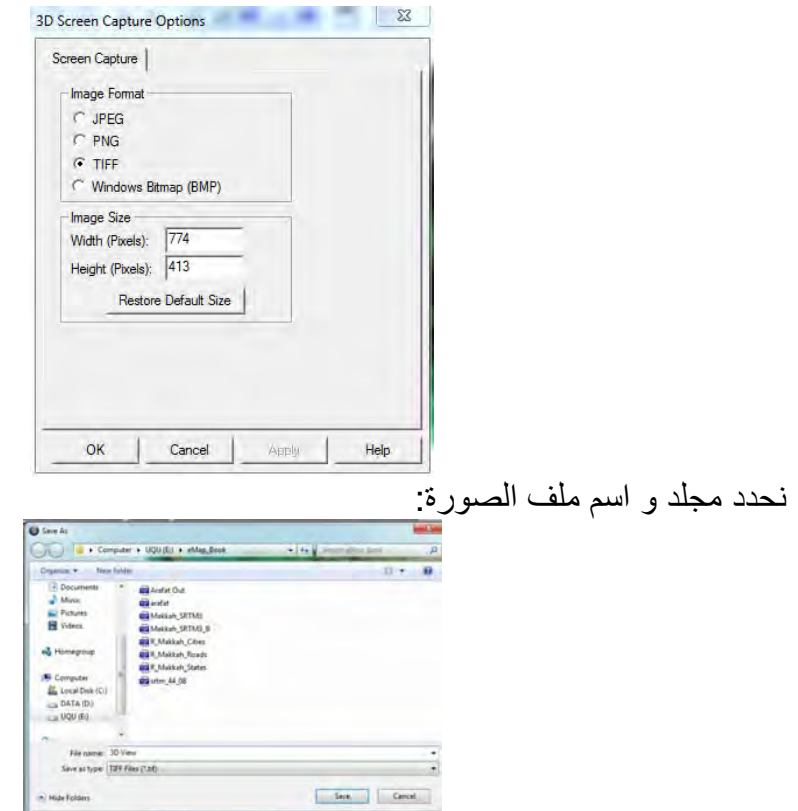

فتصبح صورة المجسم محفوظة في ملف حيث يمكن التعامل معها بـأي طريقة (فمثلا يمكن إضافتھا إلي ملف ):word

\_\_\_\_\_\_\_\_\_\_\_\_\_\_\_\_\_\_\_\_\_\_\_\_\_\_\_\_\_\_\_\_\_\_\_\_\_\_\_\_\_\_\_\_\_\_\_\_\_\_\_\_\_\_\_\_\_\_\_\_\_\_

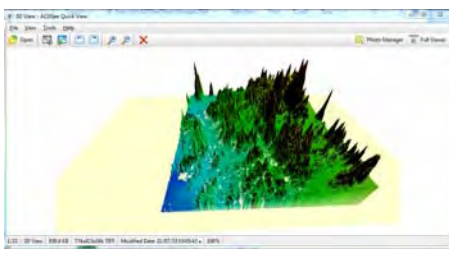

يمكن تغيير نمط الألوان لنموذج الارتفاعات الرقميـة باختيـار أي نمط مـن الأنمـاط المتوفرة فـي شريط أدوات برنامج الجلوبال مابر :

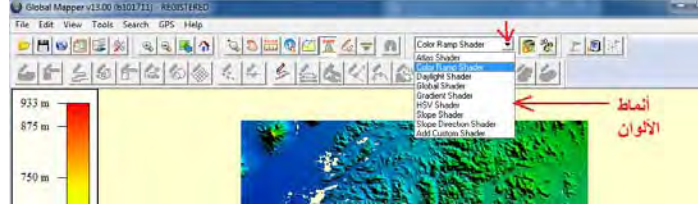

وعند اختيار نمط ألوان جديد سيتم تطبيقه على الخريطة الأصلية (شاشة الجلوبال مـابر) وأيضا على المجسم ثلاثي الأبعاد (نافذة المجسم):

\_\_\_\_\_\_\_\_\_\_\_\_\_\_\_\_\_\_\_\_\_\_\_\_\_\_\_\_\_\_\_\_\_\_\_\_\_\_\_\_\_\_\_\_\_\_\_\_\_\_\_\_\_\_\_\_\_\_\_\_\_\_

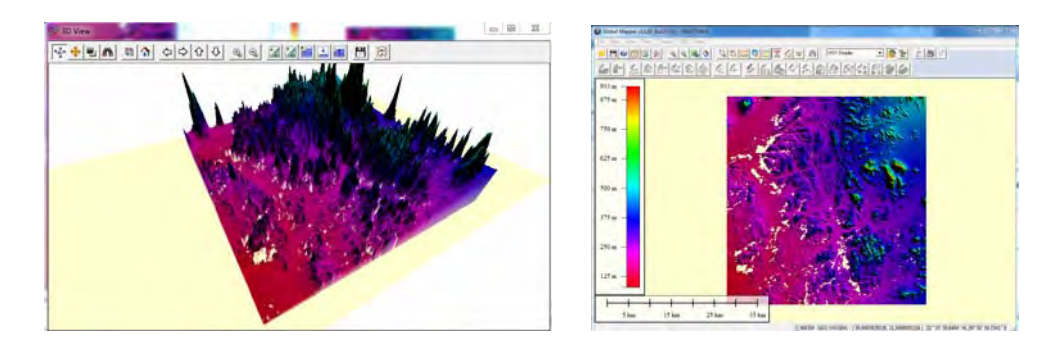

في هذا الفصل من الكتاب تم شرح بعض إمكانيات برنـامج الجلوبـال مـابر خاصـة فـي إنتـاج الخرائط و القطاعات، لكن توجد إ<u>مكانيات أخري</u> لهذا البرنـامج الشهير <sub>.</sub> أيضا تجدر الإشـارة لوجود عدد من ملفات الفيديو التدريبية والملفات التعليمية الأخرى باللغة العربية متاحة على مواقع الانترنت، وبعضها موجود في قائمة المراجع في نهايـة الكتـاب وننصح القـارئ بتحميلٌ هذه الملفات والاستفادة منها ليزيد منّ خبرته في التعامل مع هذا البرنامج في مجال الخرائط الرقمية.

#### **الفصل الثاني عشر**

\_\_\_\_\_\_\_\_\_\_\_\_\_\_\_\_\_\_\_\_\_\_\_\_\_\_\_\_\_\_\_\_\_\_\_\_\_\_\_\_\_\_\_\_\_\_\_\_\_\_\_\_\_\_\_\_\_\_\_\_\_\_

### **االستفادة من برنامج Earth Google**

برنامج الجوجل ايرث هو برنـامج <mark>لعرض</mark> المرئيـات الفضـائية (صـور الأقمـار الـصناعية) لكل سطح الأرض بقدرة تمييزية أو توضيحية جبدة.

ھناك أ٣ خطاء شائعة بين المستخدمين عن برنامج الجوجل ايرث:

- ١. أنه برنامج لمعالجة المرئيات الفضائية (برنامج استشعار عن بعد). ٢. أن صـور الجوجـل ايـرث تكـون صـور <u>حديثـة</u> وتعبـر عـن الواقـع اللحظـي للمنطقـة الجغرافية المعروضة.
	- ٣ . أنه يمكن تخزين (تحميل) مرئيات الجوجل ايرث بنفس قدرتھا التمييزية.

أولا: ما يقوم الجوجل ايرث بعرضه هو مجموعة من المرئيات الفضائية التي تقدمها شركات الاستشعار عن بعد (أي أنـه يعرض مـا هو متـاح لديـه) وتختلف المرئيـات المعروضـة عن المرئيـات الحقيقيـة فـي أن المرئيـة الحقيقيـة تكـون مقسمة إلـي نطاقـات Bands مـن الأطيـاف الكهرومغناطيسية (طبقا لمواصفات كل قمر صناعي) بينما المرئية المعروضة لا تشتمل هذه النطاقـات. وبالتـالي لا يمكـن اسـتخدام مرئيـات الجوجـل ايـرث فـي التحليـل المكـاني (تـصنيف استخدامات الأراضمي علمي سبيل المثال) مثلما يتم باستخدام المرئيات الحقيقية وبـرامج االستشعار عن بعد، فھو مجرد "برنامج عرض".

ثانيا: عادة تكون مرئيات الجوجل ايرث في حدود فترة زمنية 1-٢ سنة أقل من التـاريخ اللحظـي (أي أنها قديمـة نـسبيا) و لا تمثّل الواقـع الفعلـي أو اللحظـي Real-Time. كمـا سبق الـذكر أنّ الجوجل ايرث يعتمد علي ما تقدمه شركات الاستشعار عن بعد أي أنـه أقرب مـا يكون "عرض تجاري لمنتجات" وليس المنتجات ذاتها، فهذه الشركات تقوم ببيع المرئيات الفضائية <u>الحديثة</u> (مئات الدوالرات أحيانا للمرئية الواحدة) ولن تعرضھا للمستخدمين مجانا!.

ثالثا: يتيح برنـامج الجوجل ايرث في قائمـة أوامره أمر "حفظ الـصورة"، لكن هذه الـصورة المحفوظة تمثل المعروض على شاشة البرنامج لحظة الحفظ. أي أننـا لا نـستطيع تكبير الـصورة zoom in من خارج الجوجل ايرث) لرؤيـة تفاصيل ما بها من مظـاهر مثلمـا نفعل في zoom in البرنامج نفسه. أما إذا أردنا حفظ التفاصيل فيجب تكبير المعروض على الشاشة وحفظه صـورة بعد أخري في مئات (بل ربما آالف) الصور.

يوجد نسختين من الجوجل ايرث:

- ١. النسخة العاديـة وهو مجانيـة يمكن تحميلهـا مـن موقـع الـشركة (الإصـدار الحـالي هـو اإلصدار ٦) في الرابط: http://www.google.com/intl/ar/earth/download/ge/agree.html
	- ٢ . نسخة المحترفين Pro Earth Google وھي تجارية يجب شراؤھا.

## **١-١٢ تشغيل الجوجل ايرث**

عند فتح البرنـامج (نـسخة أو إصـدار المحترفين النسخة ٤.٢) فتوضـح الشاشة الرئيسية كامل الكرة الأرضية، ويوجد بأيسر الشاشة مؤشر رأسي للتكبير و التصغير (الزووم) بينما الأسهم األربعة الموجودة داخل الدائرة – علي يمين الشاشة – فتستخدم لتحريك الصورة المعروضة في الاتجاهات الأربعة. في شريط الأدوات السفلي بشاشة البرنـامج توجد إحداثيات موضـع المـاوس علي الصورة :

\_\_\_\_\_\_\_\_\_\_\_\_\_\_\_\_\_\_\_\_\_\_\_\_\_\_\_\_\_\_\_\_\_\_\_\_\_\_\_\_\_\_\_\_\_\_\_\_\_\_\_\_\_\_\_\_\_\_\_\_\_\_

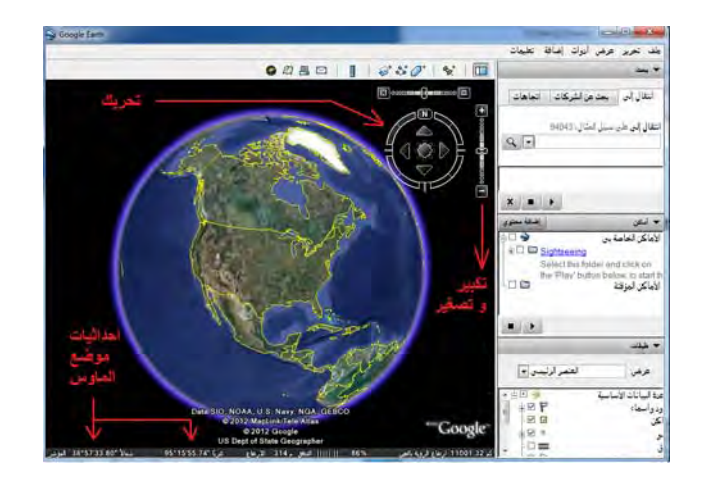

يمكن تغيير طريقة و نـوع الإحداثيات المعروضية علي شاشية البرنيامج من خلال أمر أدوات في شريط الأدوات الرئيسي للبرنامج، ثم أمر خيارات:

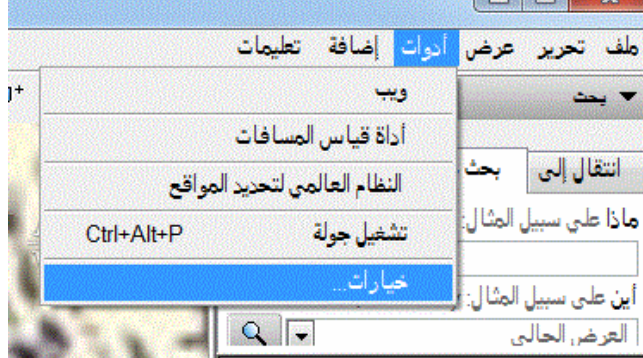

حيث نجد ٣ طرق لعرض الإحداثيات الجغرافيـة (خط الطـول و دائـرة العرض) بالإضـافة للطريقة الرابعة لعرض اإلحداثيات المترية بنظام ميريكاتور المستعرض العالمي UTM :

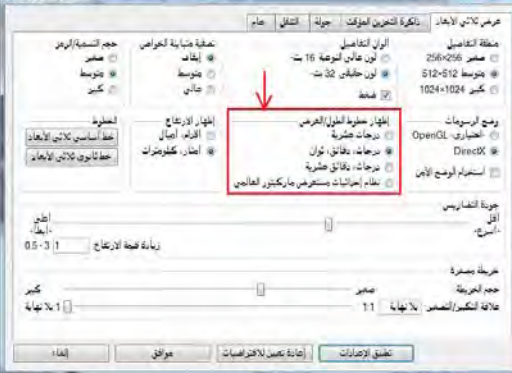

بسھولة يمكن قراءة إحداثيات موضع الماوس في شريط أسفل شاشة البرنامج، فمѧثال اإلحѧداثيات الجغرافية للكعبة المشرفة في المثال التالي ھي:

\_\_\_\_\_\_\_\_\_\_\_\_\_\_\_\_\_\_\_\_\_\_\_\_\_\_\_\_\_\_\_\_\_\_\_\_\_\_\_\_\_\_\_\_\_\_\_\_\_\_\_\_\_\_\_\_\_\_\_\_\_\_

 $\alpha$ دائر ة العرض $\alpha = \{1, 1\}$ 1. محمالا شرقا <sup>o</sup>خط الطول = ٣٤.١٥" ٤٩' ٣٩

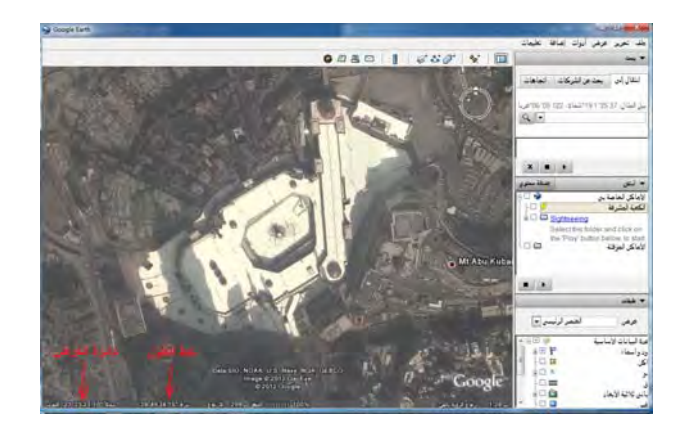

إذا غيرنـا نـوع الإحداثيات إلـي إحداثيات UTM فـأن الإحداثيات المعروضـة لموضـع المـاوس (الكعبة المشرفة) في الصورة التالية تكون:

> رقم شريحة UTM = Q37 االحداثي الشرقي X = ٥٨٥٦٢٤.٤٨ متر االحداثي الشمالي Y = ٢٣٦٩١٣٤.١٦ متر

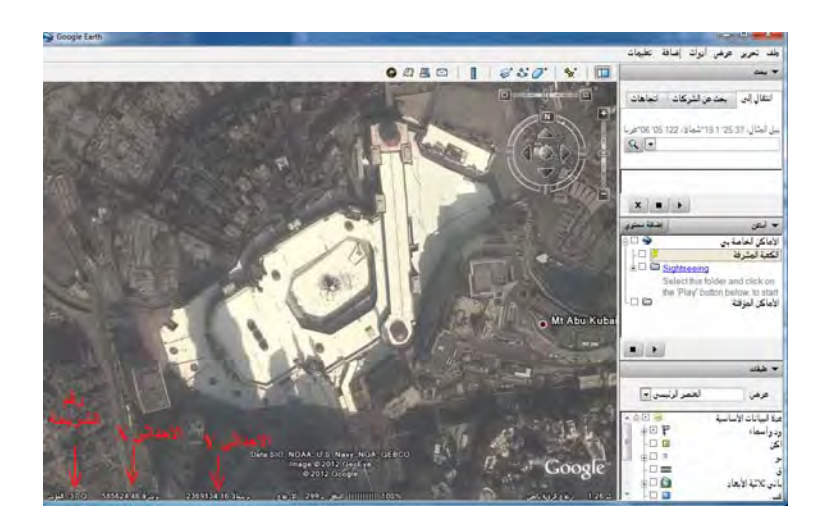

#### **٢-١٢ دقة مرئيات الجوجل ايرث**

تتكون مرئيات الجوجل ايرث من عدة أنواع من المرئيات الفضائية التي تغطي سطح الأرض ويختلف نوع المرئية من مكان لأخر. توجّد مواقع جغرافية مغطاة بمرّئيات للقمر الصناعي ايكونـوس وتّوجد منـاطق جغرافيـة أخـري مغطـاة بمرئيـات القمـر سـبوت ... وهكـذا. تختلـفّ نوعيات المرئيات طبق لنوع القمر الصناعي من حيث قدرة التمييز المكاني وأيضا من حيث دقة الإرجاع الجغرافي لكل مرئية. في العديد من المنتديات (العربية و الأجنبية) المتخصصة في الجغرافيا و الخرائط و المساحة قام الكثير ون بمحاولات تقييم دقـة مرئيـات الجوجل ايـرث من خلال مقارنـة الإحداثيات الحقيقيـة الدقيقـة لـبعض المواقـع بإحداثياتها المستنبطة مـن الجوجل ايرث. أشار الكثيرون إلى أن دقة الجوجل ايرث تختلف من مكان لآخر على سطح الأرض لكنھا **بصفة عامة تتراوح بين ٥ و ٢٠ متر في المѧستوي األفقѧي**. بنѧاءا علѧي ھѧذا األسѧاس فѧأن إحداثيات الجوجل ايرث تصلح للأعمال الجغرافية التي لا تتطلب دقة عالية ولا تصلح لإجراء القياسات الدقيقة. أي أنها تصلّح للخرائط ذات مقاييس الرسم المتوسطة و الصغيرة ولا تصلح للخرائط التفصيلية ذات مقاييس الرسم الكبيرة.

\_\_\_\_\_\_\_\_\_\_\_\_\_\_\_\_\_\_\_\_\_\_\_\_\_\_\_\_\_\_\_\_\_\_\_\_\_\_\_\_\_\_\_\_\_\_\_\_\_\_\_\_\_\_\_\_\_\_\_\_\_\_

### **٣-١٢ استخدام الجوجل ايرث في اإلرجاع الجغرافي**

يمكن استخدام الجوجل ايرث في استخراج إحداثيات بعض النقاط التي يمكن استخدامھا في إتمام عملية اإلرجاع الجغرافي للخرائط الممسوحة ضوئيا أو للمرئيات الفضائية. لكن **علي المѧستخدم أن يضع في ذهنـه دقـة إحداثيات الجوجل ايرث (٥-٢٠ متر) ويعرف فـي أيـة تطبيقات يمكنـه** الاعتماد علي هذه الإحداثيات من عدمه. هنا نؤكد علي أن إحداثيات الجوجل ايرث (مثلها مثل إحداثيات أجهزة الجي بي أس من النوع الملاحي أو المحمول يدويا) لا تصلح لتطوير الخرائط الر قميـة ذات مقـاييس الرسم الكبير ة أو مشر وعات نظم المعلومـات الجغر افيـة التـي تتطلب دقـة عالية. بـالرجوع للفصل السابع (الجزء ٧-١-١) نجد أن دقـة إحداثيات الجوجل ايرث تناسب الخرائط ذات مقّياس الرسم ١ : ٥٠،٠٠٠ وأصـغر . وفي هذه الحالـة فـأن الجوجل ايرث يوفر بديلا مناسبا لاستخدام أجهزة الجي بي أس دون الذهاب للموقع علي الطبيعـة وبالتـالي فهو يـوفر الوقت و الجھد والتكلفة المادية.

## **٤-١٢ استخدام صفحة ويكي مابيا في اإلرجاع الجغرافي**

**كبديل** لبرنامج الجوجل ايرث يوجد موقع أو صѧفحة انترنѧت (ولѧيس برنѧامج software يحتѧاج للتحميل و التثبيت) لمؤسسة ا**لـويكي مابيـا** وهي مؤسسة عالميـة تهدف لإنشاء خريطـة تفاعليـة للعالم كله يساھم في إنشاؤھا المستخدمين أنفسھم:

http://wikimapia.org/

وعند فتح الصفحة فأنها تشعر بالدولـة التـي ينتمـي إليهـا المستخدم (من خـلال رقم IP لكمبيوتر المستخدم) وتفتح الصفحة علي عاصمة ھذه الدولة. فمثال إن كان المستخدم موجود في السعودية فأن الرابط سيفتح مباشرة علي مدينة الرياض.

تشغيل الموقع مثله مثل تشغيل الجوجل ايرث فحركة الماوس في أي اتجاه تحرك الصورة المعروضة في نفس الاتجاه، كمـا توجد على يسار الشاشة مؤشر لتكبير zoom in وتصغير out zoom الصورة المعروضة. أما اإلحداثيات المعروضة أسفل يسار الشاشة فھي إحѧداثيات علامة + الموجودة في منتصف الشاشة بالضبط. فإذا أراد المستخدم معرفة إحداثيات أي نقطـة (أو موقع) محدد فيجب وضعه في منتصف الشاشة في هذه العلامة بالضبط ثم يقرأ الإحداثيات علمي يسار أسفل الشاشة. أيضاً عنوان الصفحة الحالية (الرابط) الموجود في شريط أدوات برنامج االنترنت نفسه فھو نفس إحداثيات عالمة + في منتصف الشاشة. فمثال الرابط التالي: http://wikimapia.org/#lat=24.6424665&lon=46.6204429&z=10&l= 0&m=b

يدل علي أن إحداثيات علامة + (منتصف الشاشة) الحالية هي: دائرة العرض ٢٤.٦٤٢٤٦٦٥ ٢٤ درجة شماال و خط الطول ٤٦.٦٢٠٤٤٢٩ درجة شرقا.

\_\_\_\_\_\_\_\_\_\_\_\_\_\_\_\_\_\_\_\_\_\_\_\_\_\_\_\_\_\_\_\_\_\_\_\_\_\_\_\_\_\_\_\_\_\_\_\_\_\_\_\_\_\_\_\_\_\_\_\_\_\_

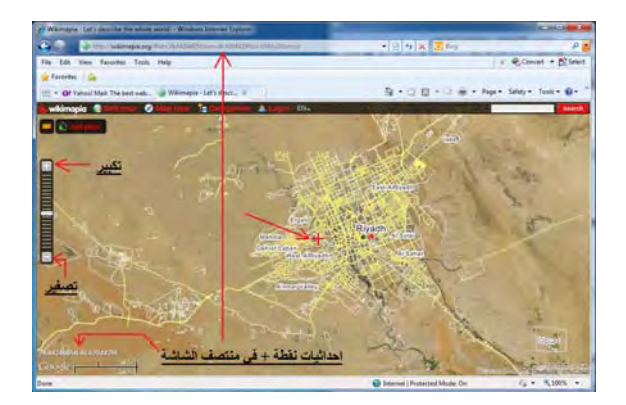

العرض الأساسي لصفحة الويكي مابيا يتكون من المرئية الفضائية بالإضافة للخريطة (غالبا للطرق فقط) للمنطقة الجغرافية. لكن يسمح الموقع بتغيير طريقة العرض من خلال عدة اختيارات عند الضغط علي أيقونة Map Type:

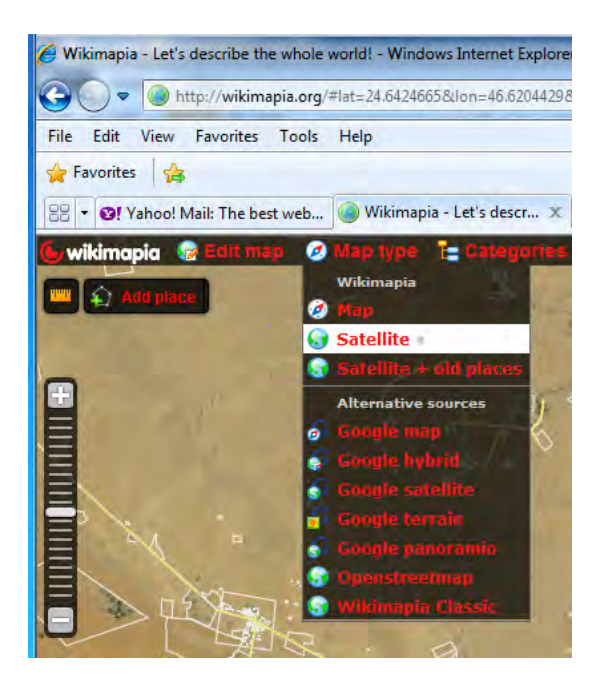

فيمكن اختيار أمر satellite Google لعرض المرئية الفضائية فقط:

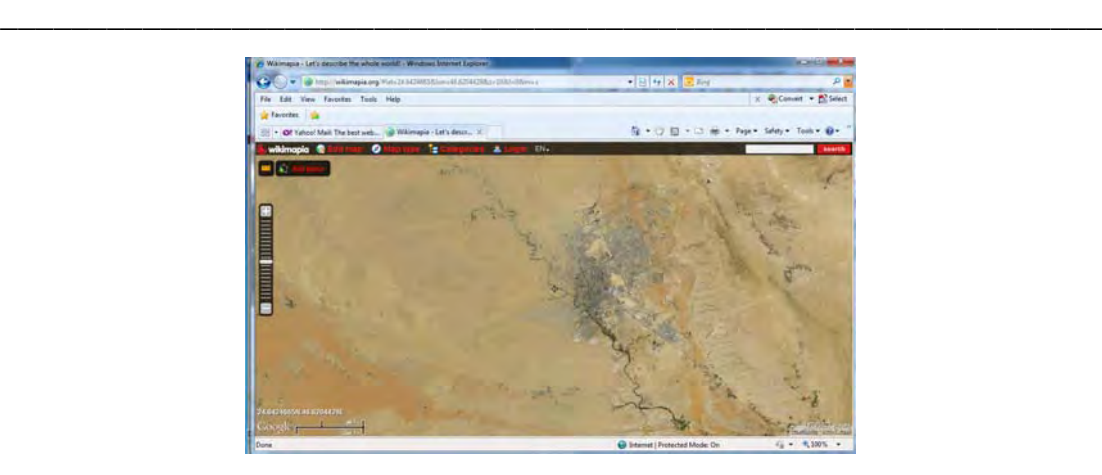

أو اختيار أمر map Google لعرض الخريطة فقط:

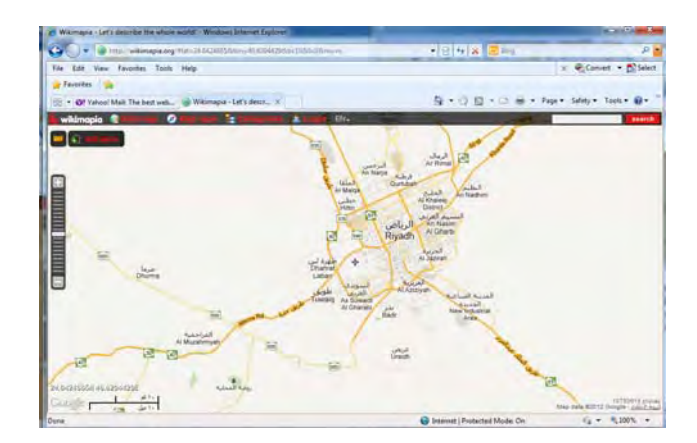

كمـا يمكن للمستخدم ضبط الصفحة (الرابط) علي موقـع معين (مدينـة مكـة المكرمـة مثلا) ثم إضافة الرابط إلي قائمة المفضلة Favorites في جھاز الكمبيوتر لديه (مثل أي صفحة انترنت عادية) ليتم استدعاؤها مرة أخري والوصول إليها مباشرة بدلا من فتح صفحة عاصمة الدولـة في كل مرة.

دقة إحداثيات صفحة الويكي مابيا ھي **نفس** دقة إحداثيات برنامج الجوجل ايرث.

لمزيد من المعلومـات و شـرح كيفيـة تشغيل موقـع الـويكي مابيـا (باللغـة الـعربيـة) يمكن الاطـلاع علي الرابط:

http://wikimapia.org/wiki/Main\_Page/ar

### **٥-١٢ التحويل بين ملفات برنامجي الجوجل ايرث و االرك ماب**

لأهمية و انتشار تطبيقات كلا من برنـامجي الارك مـاب و الجوجل ايـرث فقد قامت بعض الشركات بتطوير برامج (أو ملحقات extensions) تسمح بتحويل الملفات بين صيغة كل برنامج وصيغ البرامج الّخرائطية الأخرى. ومن هذه الأدوات أو البرامج (غير المجانيـة) علـي سبيل المثال: برنسامج KML2SHP: لتحويسل ملفسات الجوجسل ايسرث kml إلسي ملسف طبقسة shapefile ببرنامج االرك ماب .

\_\_\_\_\_\_\_\_\_\_\_\_\_\_\_\_\_\_\_\_\_\_\_\_\_\_\_\_\_\_\_\_\_\_\_\_\_\_\_\_\_\_\_\_\_\_\_\_\_\_\_\_\_\_\_\_\_\_\_\_\_\_

http://www.zonums.com/kml2shp.html

بر نامج SHP2KML: لتحويل ملفات الطبقات shapefile ببر نـامج الارك مـاب إلـي ملفات الجوجل ايرث kml.

http://www.zonums.com/shp2kml.html

برنامج Arc2Earth: لتحويل ملفات الطبقات shapefile ببرنامج الارك ماب إلى ملفات الجوجل ايرث kml.

http://www.arc2earth.com/

 برنامج SHP2CAD: لتحويل ملفات األوتوكاد إلي ملѧف طبقѧة shapefile ببرنѧامج االرك ماب.

http://www.guthcad.com/

في الفصل السابق ذكرنـا أن من أهم مميزات (أو إمكانيـات) برنـامج الجلوبـال مـابر أنـه يدعم العديد من صيغ الملفات وبالتالي فأنه يستطيع تصدير الملف من أي صيغة إلي أخري. ومن هذه الصيغ (أو أنواع الملفات) كلا من صيغة shp الخاصـة بطبقات برنـامج الآرك ماب و صيغة kml الخاصة ببّرنامج الجوجل ايرث. في المثال التالي سنستخدم الجلوبال مـابر لعرض طبقة من طبقات الارك ماب علي الجوجل ايرث:

الصورة التالية لطبقة (من نوع المضلعات) تمثل المشاعر المقدسة: مني و مزدلفة و عرفات في مدينة مكة المكرمة:

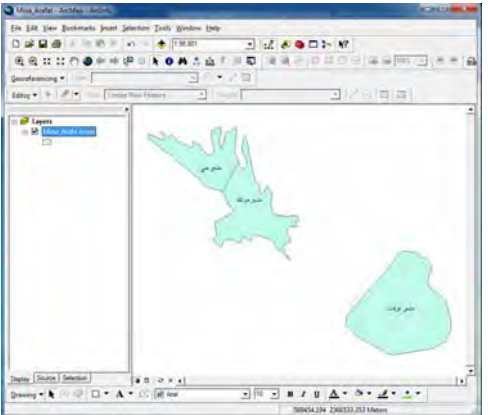

نفتح برنامج الجلوبال مابر ومن أيقونة Open Your Own Data Files نختار هذا الملف (الطبقة) فيتم فتحهـا فـي البرنـامج مـع وضـع خطـوط شـبكة لبيـان الإحـداثيات الجغرافيـة لهـذه المنطقة :

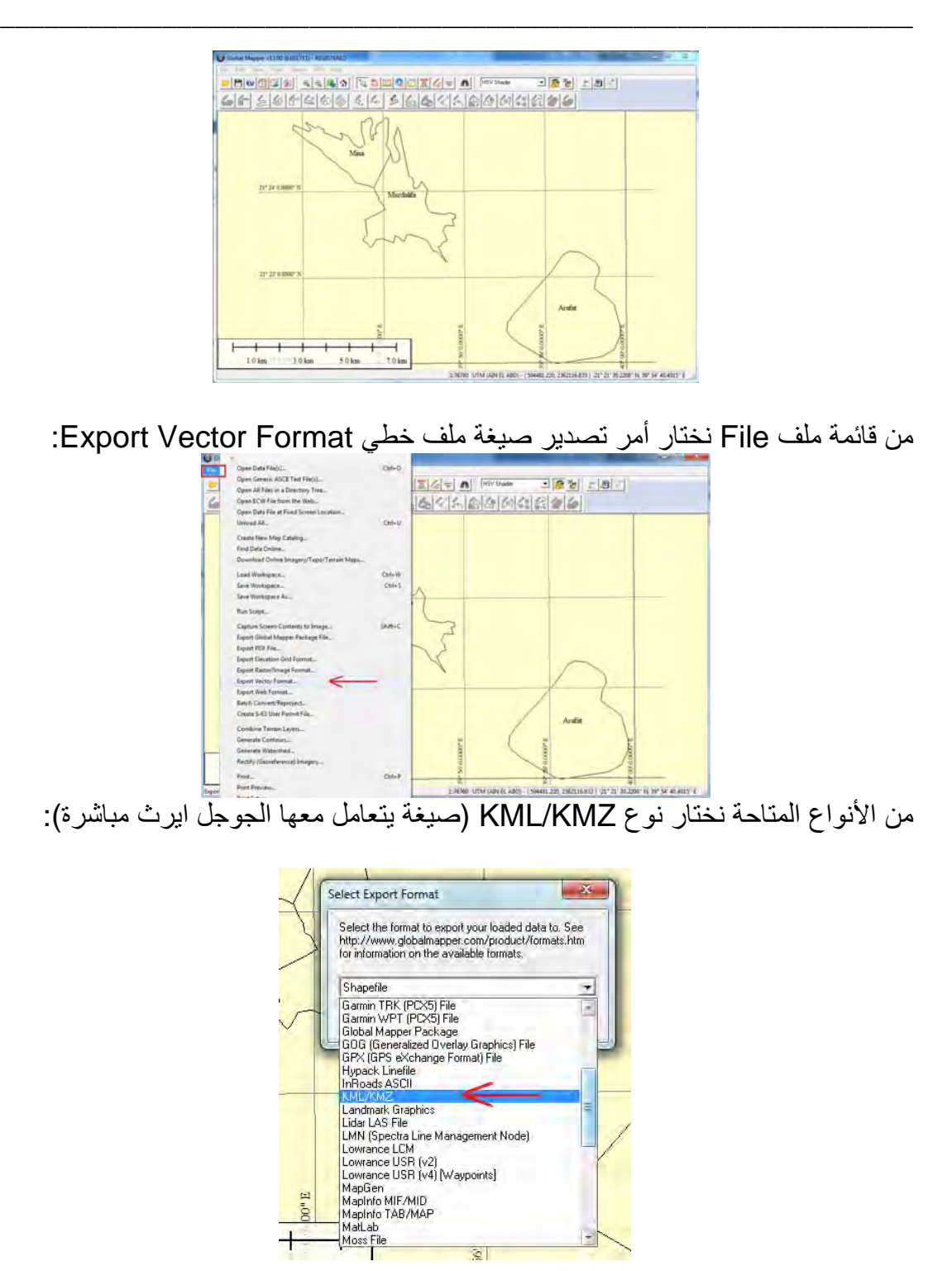

نحدد مجلد و أسم الملف المطلوب:

H

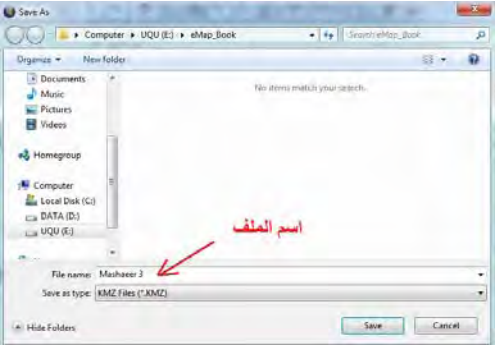

في المجلد سيوجد اآلن ھذا الملف. لفتحه نضغط علي أسمه ضغطتين متتاليتين (دوبل كليك):

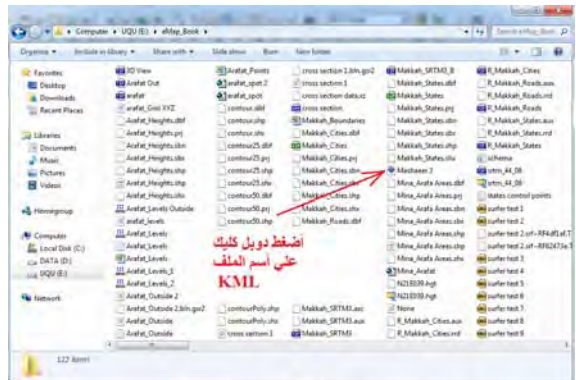

بمجرد الضغط سيتم فتح برنامج الجوجل ايرث (يجب أن تكون متصلا بالانترنت طبعا) وفتح الشاشة مباشرة علي موقع أو مكان المشاعر المقدسة بمدينة مكة المكرمة. كما سيتم إضافة ملف KML في قائمة محتويات البرنامج:

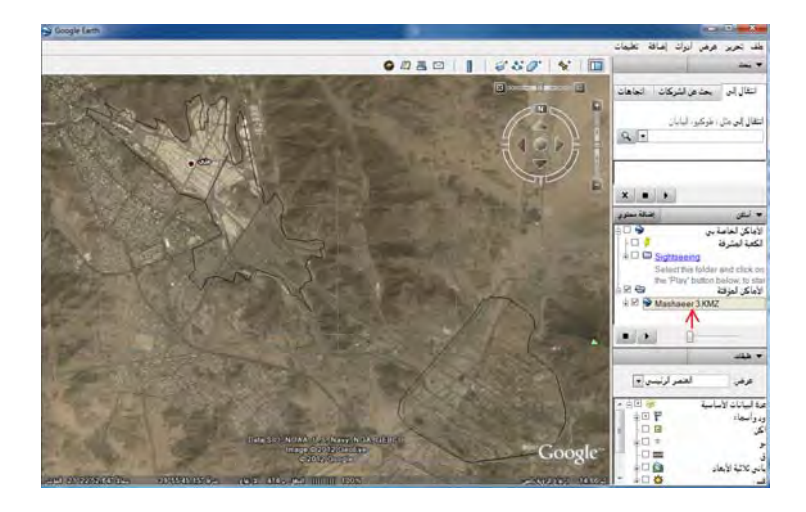

نلاحظ أن حدود المضلعات الثلاثة (المشاعر الثلاثـة المقدسـة) غير واضـحة تمامـا، والسبب فـي طريقة رسمھا (خصائص الرسم). لتغيير خصائص المضلعات في الجوجل ايرث نضغط مѧرتين علي اسم الملف ليتم عرض مكوناته التفصيلية (أسماء المشاعر الثالثة):

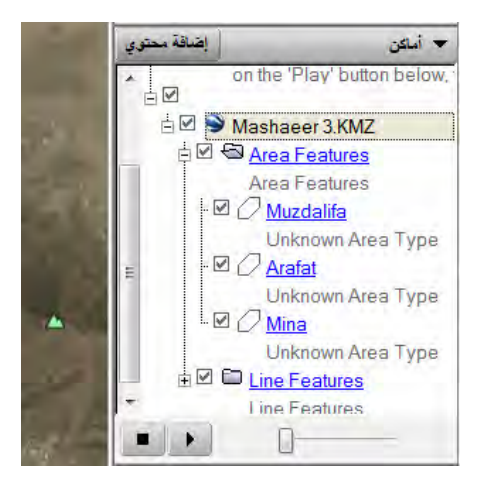

نبدأ في تغيير خصائص أول مضلع Muzdalifa بضغط الماوس اليمين علي اسمه ثم اختيار أمر خصائص (أو بالضغط عليه دوبل كليك):

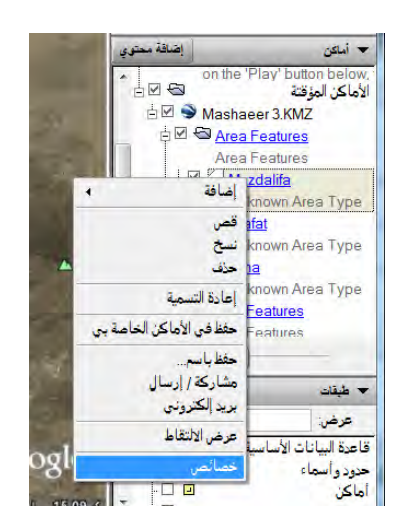

من النافذة الجديدة نضغط أيقونة النمط و اللون:

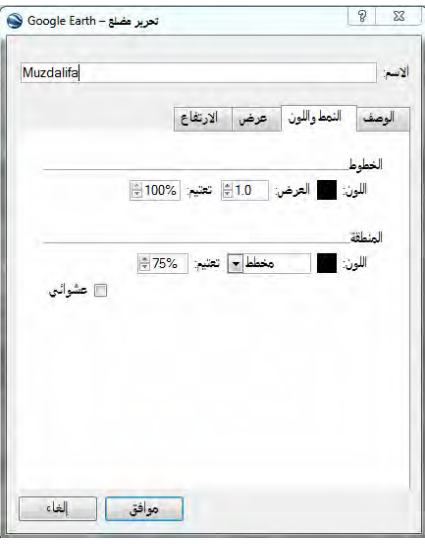

تحت كلمة الخطوط نضغط أيقونـة اللـون (لتغيير اللـون الأسود المرسوم بـه هذا المضلع) ومن قائمة الألوان نختار اللون الأحمر مثلا:

\_\_\_\_\_\_\_\_\_\_\_\_\_\_\_\_\_\_\_\_\_\_\_\_\_\_\_\_\_\_\_\_\_\_\_\_\_\_\_\_\_\_\_\_\_\_\_\_\_\_\_\_\_\_\_\_\_\_\_\_\_\_

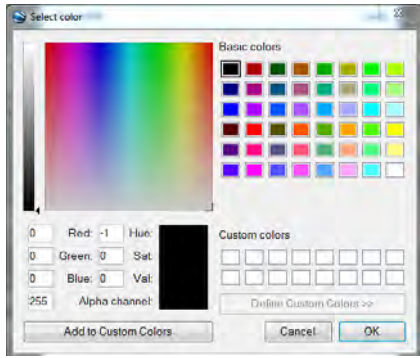

نضغط OK في الشاشتين المتتاليتين. نجد الآن مشعر مزدلفة قد تم تغيير لونـه علـي شاشـة الجوجل ايرث ليصبح باللون الأحمر :

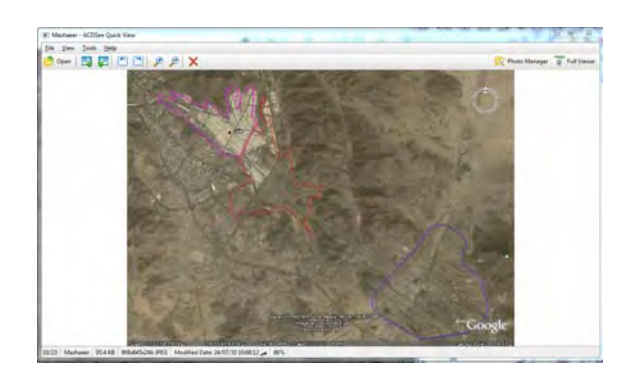

يمكن أيضا تغيير سمك الخط لھذا المضلع من نافذة الخصائص مرة أخري.

بهذه الطريقة نقوم بتغيير خصائص المضلعات الثلاثـة. في حالـة أننـا لا نريد عرض شبكة الإحداثيات الموجودة في ملف KML الأصلي (التي أضـافها الجلوبـال مـابر) نزيـل علامـة صـح الموجودة أمـام كلمـة Line Features الموجودة بأسفل المضلعات الثلاثـة. وبـذلك تـصبح الشاشة النھائية كالتالي:

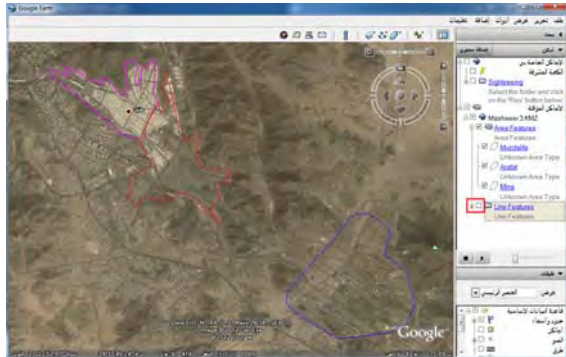

لحفظ الصورة (المعروضة علي شاشة الجوجل ايرث) نضغط قائمة ملف ثم نختار حفظ ثم نختار حفظ الصورة:

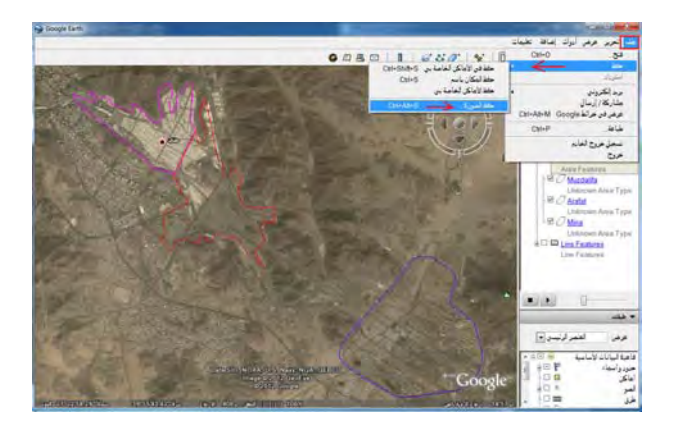

نحدد اسم الملف و مجلد حفظة. الآن أصبحت لدينا صـورة بـهـا مواقـع المشاعر المقدسـة الثلاثـة ويظھر في خلفيتھا مرئية الجوجل ايرث:

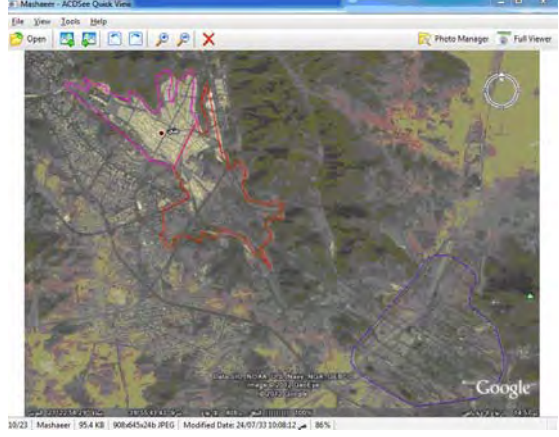

في هذا الفصل من الكتاب تم شرح <u>بعض</u> إمكانيات برنـامج الجوجل ايرث خاصـة في إنتـاج الخرائط ، لكن تجدر الإشـارة إلـي وجود إ<u>مكانيـات أخري</u> لهذا البرنـامج الشهير<sub>.</sub> أيضـا يجب الانتباه لوجود عدد من ملفات الفيديو التدريبية والملفات التعليميـة الأخرى باللغـة العربيـة متاحـة علي مواقع الانترنت، وبعضها موجود في قائمة المراجع في نهايـة الكتاب وننصح القارئ بتحميل هذه الملفات والاستفادة منها ليزيد من خبرته في التعامل مع هذا البرنامج في مجال الخرائط الرقمية.

#### **المراجع**

 $\overline{\phantom{a}}$  , and the contribution of the contribution of  $\overline{\phantom{a}}$  , and  $\overline{\phantom{a}}$  , and  $\overline{\phantom{a}}$  , and  $\overline{\phantom{a}}$  , and  $\overline{\phantom{a}}$  , and  $\overline{\phantom{a}}$  , and  $\overline{\phantom{a}}$  , and  $\overline{\phantom{a}}$  , and  $\overline{\phantom{a}}$  , and

**(١) المراجع العربية:** 

**(١-١) الكتب المطبوعة:** 

- أبو راضي، فتحي عبد العزيز (١٩٩٦م) المساحة و الخرائط: دراسة في الطرق المساحية و أساليب التمثيل الكارتوجرافي، دار المعرفة الجامعية، القاھرة، مصر. إبراھيم، نقوال (١٩٨٢) مساقط الخرائط، منشأة دار المعرف، اإلسكندرية، مصر. الشافعي ، شريف فتحي (٢٠٠٥م) الأسـاليب الفنيـة للإعداد و اسـتخدام و حفـظ الخـرائط المـساحية الخـرائط الكنتورية ، دار الكتب العلمية للنشر و التوزيع ، القاھرة ، مصر. الشافعي ، شريف فتحي (٢٠٠٥م) الأساليب الفنية المتقدمة لإعداد الميز انيات و الخرائط الكنتوريـة ، دار الكتب العلمية للنشر و التوزيع ، القاھرة ، مصر. الشريعي ، أحمد البدوي محمد ، الخرائط العملية: نماذج و تطبيقات (٢٠٠٣م) دار الفكر العربي، القاهرة، مصر. الشريعي ، أحمد البدوي محمد ، الخرائط الجغرافية: تصميم وقراءه وتفسير(٢٠٠٥م) دار الفكر العربي، القاھرة مصر، . الشريعي ، أحمد البدوي محمد ، الخريطة الطبوغرافية: القراءة و مھارة االستخدام ( ٢٠٠٩م) مكتبة الرشد، مكة المكرمة، المملكة العربية السعودية. شلبي، علاء عزت و حسان، محمود عـادل (٢٠٠٤م) تطبيقات الحاسب الآلـي فـي التوزيـع و التحليل المكـاني، منشأة المعارف، اإلسكندرية، مصر. صيام ، يوسف (٢٠٠٢م) المساحة: أنظمة اإلحداثيات و قراءة الخرائط ، عمان ، األردن. عبد الحكيم ، محمد صبحي و الليثـي ، مـاهر عبد الحميد (٢٠٠٥م) علم الخرائط ، مكتبـة الأنجلـو المصرية ، القاھرة ، مصر. عبده ، وسام الدين محمد (٢٠١٢م) إدارة نظم المعلومات الجغرافية باستخدام البرنـامج ArcGIS Desktop، مكتبة المتنبي ، الدمام، المملكة العربية السعودية. علي، صباح حسين، (٢٠٠٩م) المنهج التعليمي الكامل للبرنـامج المساحي Surfer، دار ابن الأثير للطباعـة و النشر، الموصل، العراق. عمران، محمد الناصر (٢٠٠٠م) مبادئ في تأليف الخرائط، مركز النشر الجامعي، تونس. مرزا، معراج بن نـواب (٢٠٠٥م) أطلس خرائط مكـة المكرمـة، هيئـة المساحة الجيولوجيـة، جدة ، المملكـة العربية السعودية.
- زرقطة، هيثم يوسف (٢٠٠٧م) نظم المعلومات الجغرافية: الدليل العملي الكامل لنظام ArcView 9، شعاع للنشر و العلوم، حلب، سوريا.

**(٢-١) الكتب الرقمية:** 

داود ، جمعة محمد ، مبادئ المساحة:

http://nwrc-

egypt.academia.edu/GomaaDawod/Books/1598374/Principles\_of\_S urveying\_in\_ARABIC\_

 $\overline{\phantom{a}}$  , and the contribution of the contribution of  $\overline{\phantom{a}}$  , and  $\overline{\phantom{a}}$  , and  $\overline{\phantom{a}}$  , and  $\overline{\phantom{a}}$  , and  $\overline{\phantom{a}}$  , and  $\overline{\phantom{a}}$  , and  $\overline{\phantom{a}}$  , and  $\overline{\phantom{a}}$  , and  $\overline{\phantom{a}}$  , and

داود ، جمعة محمد ، المدخل إلي النظام العالمي لتحديد المواقع: الجي بي أس:

http://cid-

0259cb4f889eaeb3.skydrive.live.com/self.aspx/Geodesy%20and%20GPS/Da wod\_GPS\_Ar\_2010.pdf

داود ، جمعة محمد ، التحليل اإلحصائي و المكاني باستخدام برنامج نظم المعلومات الجغرافية ArcMap: http://cid-

0259cb4f889eaeb3.skydrive.live.com/self.aspx/GIS%20Training%20Vedio/Da wod%20Spatial%7C\_Analysis%202009.pdf

داود ، جمعة محمد ، الدليل العربي لتعلم برنامج نظم المعلومات الجغرافية ArcMap:

http://cid-

0259cb4f889eaeb3.skydrive.live.com/self.aspx/Arabic%20Surveying%20Mate rials/ArcMap%20Tutorial\_Ar%20Gomaa%20Dawod.pdf

داود ، جمعـة محمد ، الـدليل العربي لـتعلم برنـامج صـندوق الأدوات في نظـم المعلومـات الجغرافيـة Arc :ToolBox

http://cid-

0259cb4f889eaeb3.skydrive.live.com/self.aspx/Arabic%20Surveying%20Mate rials/ArcMap%20Tutorial\_Ar%20Gomaa%20Dawod.pdf

قربة، جهاد محمد، القواعد الأساسية في الكارتوجرافيا الجغرافية وطرق إنشاء وتطوير الرموز في نظم :ArcGIS

http://uqu.edu.sa/page/ar/59765

األزھري ، محمد إيھاب صالح (٢٠٠٩م) تطبيقات عملية في نظم المعلومات الجغرافية: http://downtoolz.com/files/Habibovic/GIS.doc.pdf أو

http://www.mediafire.com/?av3n7a1unxiwq9i

مصطفي ، محمد رشاد الدين ، إسقاط الخرائط :

http://cid-

0259cb4f889eaeb3.skydrive.live.com/self.aspx/Geodesy%20and%20GPS/Ma p%20Projection%20Dr%5E\_Rashad%20Ar%202.pdf

الشمري ، أحمد ، نظم المعلومات الجغرافية من البداية:

http://cid-

0259cb4f889eaeb3.skydrive.live.com/self.aspx/Arabic%20Surveying%20Mate rials/GIS%20FROM%20START%20A\_Shamry.pdf

عزيز، محمد الخزامي (٢٠١١م) تطبيقات عملية في نظم المعلومات الجغرافية:

http://uqu.edu.sa/files2/tiny\_mce/plugins/filemanager/files/4260086/Aziz\_GI S.rar

عبده ، وسام الدين محمد ، نظم المعلومات الجغرافية:

http://cid-

0259cb4f889eaeb3.skydrive.live.com/self.aspx/Arabic%20Surveying%20Mate rials/GIS%20Dr\_Wesam.pdf

 $\overline{\phantom{a}}$  , and the contribution of the contribution of  $\overline{\phantom{a}}$  , and  $\overline{\phantom{a}}$  , and  $\overline{\phantom{a}}$  , and  $\overline{\phantom{a}}$  , and  $\overline{\phantom{a}}$  , and  $\overline{\phantom{a}}$  , and  $\overline{\phantom{a}}$  , and  $\overline{\phantom{a}}$  , and  $\overline{\phantom{a}}$  , and

عطا الله ، بھنام ، مشكالت إدراك الرموز الحجمية في الخرائط الموضوعية: http://www.ishtartv.com/book,83,books.html

العنسي ، فواز أحمد ، تعلم البرنامج المساحي Development Land Disk Auto:

http://cid-

0259cb4f889eaeb3.skydrive.live.com/self.aspx/Arabic%20Surveying%20Mate rials/Land%20Development%20Training.pdf

المؤسسة العامة لتعليم الفني والتدريب المهني (١٤٢٥هـ) المساحة للهندسة المدنية ، مقرر دراسي للكليات التقنية ، الرياض ، المملكة العربية السعودية.

http://cid-

0259cb4f889eaeb3.skydrive.live.com/self.aspx/Arabic%20Surveying%20Mate rials/Surveying%20for%20Civil%20College.pdf

المؤسسة العامة لتعليم الفني والتدريب المھني (١٤٢٥ھـ) الرسم المساحي ٢ ، مقرر دراسي للكليات التقنية ، الرياض ، المملكة العربية السعودية.

http://cid-

0259cb4f889eaeb3.skydrive.live.com/self.aspx/Arabic%20Surveying%20Mate rials/Surv%20Drawing%202%20sur105.pdf

المؤسسة العامة لتعليم الفني والتدريب المھني (١٤٢٥ھـ) الرسم المساحي ٣ ، مقرر دراسي للكليات التقنية ، الرياض ، المملكة العربية السعودية.

http://cid-

0259cb4f889eaeb3.skydrive.live.com/self.aspx/Arabic%20Surveying%20Mate rials/Surv%20Drawing%203%20sur208.pdf

المؤسسة العامة لتعليم الفني والتدريب المهني (١٤٢٥هـ) نظم المعلومات الجغرافية ، مقرر دراسي للكليات التقنية ، الرياض ، المملكة العربية السعودية.

http://cid-

0259cb4f889eaeb3.skydrive.live.com/self.aspx/Arabic%20Surveying%20Mate rials/GPS%20College.pdf

المؤسسة العامة لتعليم الفني والتدريب المهني (١٤٢٥هـ) نظم المعلومات الجغرافية ، مقرر دراسي للمعاهد الفنية ، الرياض ، المملكة العربية السعودية.

http://cid-

0259cb4f889eaeb3.skydrive.live.com/self.aspx/Arabic%20Surveying%20Mate rials/GIS%20Institute.pdf

المؤسسة العامة لتعليم الفني والتدريب المهني (١٤٢٥هـ) المدخل إلى المساحة: عملي ، مقرر دراسي للمعاهد الفنية ، الرياض ، المملكة العربية السعودية.

http://cid-

0259cb4f889eaeb3.skydrive.live.com/self.aspx/Arabic%20Surveying%20Mate rials/Survey%20Intro%20ssv3.pdf
المؤسسة العامة لتعليم الفني والتدريب المهني (١٤٢٥هـ) حساب كميات بالحاسب الألي ٢ ، مقرر دراسي للمعاھد الفنية ، الرياض ، المملكة العربية السعودية.

 $\overline{\phantom{a}}$  , and the contribution of the contribution of  $\overline{\phantom{a}}$  , and  $\overline{\phantom{a}}$  , and  $\overline{\phantom{a}}$  , and  $\overline{\phantom{a}}$  , and  $\overline{\phantom{a}}$  , and  $\overline{\phantom{a}}$  , and  $\overline{\phantom{a}}$  , and  $\overline{\phantom{a}}$  , and  $\overline{\phantom{a}}$  , and

http://cid-

0259cb4f889eaeb3.skydrive.live.com/self.aspx/Arabic%20Surveying%20Mate rials/Quantitities%20PC%201%20Excel.pdf

المؤسسة العامة لتعليم الفني والتدريب المهني (١٤٢٥هـ) حساب كميات بالحاسب الألي ٣ ، مقرر دراسي للمعاھد الفنية ، الرياض ، المملكة العربية السعودية.

http://cid-

0259cb4f889eaeb3.skydrive.live.com/self.aspx/Arabic%20Surveying%20Mate rials/Quantitities%20PC%202%20Excel.pdf

الجندي، محمد (٢٠٠٦م) أساسيات صيانة الكمبيوتر: http://www.4shared.com/document/QqWWY3WZ/\_\_\_online.html

## **(٣-١) ملفات تدريبية رقمية:**

داود، جمعة محمد ، معجم مصطلحات الجي بي أس:

http://cid-

0259cb4f889eaeb3.skydrive.live.com/self.aspx/Geodesy%20and%20GPS/Da wod%7C\_GPS%7C\_Glossary%7C\_Ar%7C\_v1.pdf

 $\overline{\phantom{a}}$  , and the contribution of the contribution of  $\overline{\phantom{a}}$  , and  $\overline{\phantom{a}}$  , and  $\overline{\phantom{a}}$  , and  $\overline{\phantom{a}}$  , and  $\overline{\phantom{a}}$  , and  $\overline{\phantom{a}}$  , and  $\overline{\phantom{a}}$  , and  $\overline{\phantom{a}}$  , and  $\overline{\phantom{a}}$  , and

داود، جمعة محمد ، معجم المصطلحات الجيوديسية:

http://cid-

0259cb4f889eaeb3.skydrive.live.com/self.aspx/Geodesy%20and%20GPS/Da wod%20Geodetic%7C\_Glossary%20Ar.pdf

داود، جمعة محمد ، تحميل ملفات المدارات الدقيقة ألقمار الجي بي اس Orbits GPS Precise: http://cid-

0259cb4f889eaeb3.skydrive.live.com/self.aspx/Geodesy%20and%20GPS/Da wod%7C\_GPS%7C\_Orbits%7C\_Ar.pdf

داود، جمعة محمد ، الجيويد وعالقته بارتفاعات الجي بي أس:

http://cid-

0259cb4f889eaeb3.skydrive.live.com/self.aspx/Geodesy%20and%20GPS/GP S%20and%20the%20Geoid%20Ar.pdf

داود ، جمعة محمد ،المرجع الجيوديسي و نظام إحداثيات جمھورية مصر العربية:

http://cid-

0259cb4f889eaeb3.skydrive.live.com/self.aspx/Geodesy%20and%20GPS/Gri ds%7C\_Datums%20of%20Egypt%20AR.pdf

داود ، جمعة محمد ، المرجع الجيوديسي و نظام إحداثيات المملكة العربية السعودية:

http://cid-

0259cb4f889eaeb3.skydrive.live.com/self.aspx/Geodesy%20and%20GPS/Gri ds%7C\_Datums%20of%20KSA%20AR.pdf

داود ، جمعة محمد ، استخدام أحدث تقنيات الرصد على الأقمار الصناعية لتحديد حجم المنخفضات لمشرو عات إدارة الموارد المائية:

http://cid-

0259cb4f889eaeb3.skydrive.live.com/self.aspx/Arabic%20Surveying%20Pape rs/Dawod%20GPS%5E\_Depression%5E\_Vol%202002.pdf

داود ، جمعة محمد ، دقة أجهزة النظام العالمي لتحديد المواقع GPS المحمولـة يـدويا وتطبيقاتهـا فـي بنـاء نظم المعلومات الجغرافية GIS:

http://cid-

0259cb4f889eaeb3.skydrive.live.com/self.aspx/Arabic%20Surveying%20Pape rs/Dawod%20Article%5E\_GPS%20Handy%202008.pdf

داود، جمعة محمد، ملف فيديو لشرح اإلرجاع الجغرافي في برنامج Map Arc:

http://cid-

0259cb4f889eaeb3.skydrive.live.com/self.aspx/GIS%20Training%20Vedio/1% 20Rectify.wmv

داود، جمعة محمد، ملف فيديو لشرح إنشاء الطبقات في برنامج Catalogue Arc:

http://cid-

0259cb4f889eaeb3.skydrive.live.com/self.aspx/GIS%20Training%20Vedio/2% 20Create%20ShapFiles.wmv

 $\overline{\phantom{a}}$  , and the contribution of the contribution of  $\overline{\phantom{a}}$  , and  $\overline{\phantom{a}}$  , and  $\overline{\phantom{a}}$  , and  $\overline{\phantom{a}}$  , and  $\overline{\phantom{a}}$  , and  $\overline{\phantom{a}}$  , and  $\overline{\phantom{a}}$  , and  $\overline{\phantom{a}}$  , and  $\overline{\phantom{a}}$  , and

داود، جمعة محمد، ملف فيديو لشرح ترقيم المضلعات في برنامج Map Arc:

http://cid-

0259cb4f889eaeb3.skydrive.live.com/self.aspx/GIS%20Training%20Vedio/3% 20Digitize%20Polygons.wmv

الشافعي، رمضان، مجموعة ملفات فيديو لشرح عدة أجزاء و عمليات في برنامج GIS Arc:

1- Build Layers:

http://cid-

0259cb4f889eaeb3.skydrive.live.com/self.aspx/GIS%20Training%20Vedio/Bui ld%20Layers.wmv

2- Change Detection: http://cid-0259cb4f889eaeb3.skydrive.live.com/self.aspx/GIS%20Training%20Vedio/Ch ange%20\_dediction.exe

3- Create Shape File: http://cid-

0259cb4f889eaeb3.skydrive.live.com/self.aspx/GIS%20Training%20Vedio/Cr eate%20Shap%20File.wmv

4- Digitizing:

http://cid-

0259cb4f889eaeb3.skydrive.live.com/self.aspx/GIS%20Training%20Vedio/dig itizing.exe

5- Map Properties:

http://cid-

0259cb4f889eaeb3.skydrive.live.com/self.aspx/GIS%20Training%20Vedio/Ma p%20Properties.wmv

6- Select by location: http://cid-0259cb4f889eaeb3.skydrive.live.com/self.aspx/GIS%20Training%20Vedio/sel ect%20by%20location.avi

7- Digitizing Lines : http://cid-0259cb4f889eaeb3.skydrive.live.com/self.aspx/GIS%20Training%20Vedio/Di gitizing%20Lines.exe

8- Convert ARC GIS files to AutoCAD (4 parts):

0259cb4f889eaeb3.skydrive.live.com/self.aspx/GIS%20Training%20Vedio/dxf %7C\_convert.part1.rar

 $\overline{\phantom{a}}$  , and the contribution of the contribution of  $\overline{\phantom{a}}$  , and  $\overline{\phantom{a}}$  , and  $\overline{\phantom{a}}$  , and  $\overline{\phantom{a}}$  , and  $\overline{\phantom{a}}$  , and  $\overline{\phantom{a}}$  , and  $\overline{\phantom{a}}$  , and  $\overline{\phantom{a}}$  , and  $\overline{\phantom{a}}$  , and

http://cid-

0259cb4f889eaeb3.skydrive.live.com/self.aspx/GIS%20Training%20Vedio/dxf %7C\_convert.part2.rar

http://cid-

0259cb4f889eaeb3.skydrive.live.com/self.aspx/GIS%20Training%20Vedio/dxf %7C\_convert.part3.rar

http://cid-

0259cb4f889eaeb3.skydrive.live.com/self.aspx/GIS%20Training%20Vedio/dxf %7C\_convert.part4.rar

9- Rectify a photo (4 parts): http://cid-0259cb4f889eaeb3.skydrive.live.com/self.aspx/GIS%20Training%20Vedio/Re ctify.part1.rar

http://cid-

0259cb4f889eaeb3.skydrive.live.com/self.aspx/GIS%20Training%20Vedio/Re ctify.part2.rar

http://cid-

0259cb4f889eaeb3.skydrive.live.com/self.aspx/GIS%20Training%20Vedio/Re ctify.part3.rar

http://cid-

0259cb4f889eaeb3.skydrive.live.com/self.aspx/GIS%20Training%20Vedio/Re ctify.part4.rar

10- ArcGIS Attribute Tables (6 parts) http://cid-0259cb4f889eaeb3.skydrive.live.com/self.aspx/GIS%20Training%20Vedio/tap le.part1.rar

http://cid-0259cb4f889eaeb3.skydrive.live.com/self.aspx/GIS%20Training%20Vedio/tap le.part2.rar

http://cid-

0259cb4f889eaeb3.skydrive.live.com/self.aspx/GIS%20Training%20Vedio/tap le.part3.rar

http://cid-

0259cb4f889eaeb3.skydrive.live.com/self.aspx/GIS%20Training%20Vedio/tap le.part4.rar

0259cb4f889eaeb3.skydrive.live.com/self.aspx/GIS%20Training%20Vedio/tap le.part5.rar

 $\overline{\phantom{a}}$  , and the contribution of the contribution of  $\overline{\phantom{a}}$  , and  $\overline{\phantom{a}}$  , and  $\overline{\phantom{a}}$  , and  $\overline{\phantom{a}}$  , and  $\overline{\phantom{a}}$  , and  $\overline{\phantom{a}}$  , and  $\overline{\phantom{a}}$  , and  $\overline{\phantom{a}}$  , and  $\overline{\phantom{a}}$  , and

http://cid-

0259cb4f889eaeb3.skydrive.live.com/self.aspx/GIS%20Training%20Vedio/tap le.part6.rar

صبحي، محمد و الحسانين، مختار، ملف فيديو عن أساسيات التعامل مع GIS Arc:

http://cid-

0259cb4f889eaeb3.skydrive.live.com/self.aspx/GIS%20Training%20Vedio/So bhy%20and%20Mokhtar%20GIS.rar

الحطاب، أحمد، استخدام برنامج الجوجل ايرث في أعمال الكروكيات والتطبيقات المساحية: https://skydrive.live.com/?cid=0259cb4f889eaeb3&id=259CB4F889EAEB3%2 1232

الحسانين، مختار، م٨ لف فيديو لشرح برنامج GIS Arc:

http://cid-

0259cb4f889eaeb3.skydrive.live.com/self.aspx/GIS%20Training%20Vedio/Ar c%20GIS%20Vedio.rar

الحسانين، مختار، ملف فيديو لشرح الطبولوجي في برنامج GIS Arc:

http://cid-

0259cb4f889eaeb3.skydrive.live.com/self.aspx/GIS%20Training%20Vedio/To pology%20Vedio.rar

سعد ، عبد الله أحمد ، ملف مضغوط بحتوي مجموعة محاضر ات (١٥ ملف باور بوينت) باللغـة الانجليزيـة عن اسقاط الخرائط Projection Map:

http://cid-

0259cb4f889eaeb3.office.live.com/self.aspx/Geodesy%20and%20GPS/MAP %20PROJECTION%20Dr%5E\_A%5E\_Saad.rar

طلبة ، علي ، خطوات عمل ميزانية شبكية من نموذج ارتفاعات رقمية DEM باستخدام برامج: جلوبال مѧابر ، اكسل ، أرك جي أي أس ثم تصدير النتائج الي برامج االوتوكاد و الجوجل ايرث:

http://cid-

0259cb4f889eaeb3.skydrive.live.com/self.aspx/GIS%20Training%20Vedio/Gri ds%20by%20DEM%20Ali\_Tolba.pdf

علي ، صباح حسين ، استخدام برنامج Surfer في أعمال الخرائط الكنتورية:

http://cid-

0259cb4f889eaeb3.skydrive.live.com/self.aspx/Arabic%20Surveying%20Mate rials/Surfer8-Part1-Sabah2009.pdf

المغربي ، سعيد ، مجموعة (١٠) محاضرات تتناول أساسيات علم المساحة و أجھزته و تطبيقاته، كل محاضرة لھا ملف pdf وملف فيديو وكلھا في المجلد (كلمة سر فتح ملفات pdf = dias : (

0259cb4f889eaeb3.skydrive.live.com/browse.aspx/Arabic%20Surveying%20 Materials/Survey\_Vedio

 $\overline{\phantom{a}}$  , and the contribution of the contribution of  $\overline{\phantom{a}}$  , and  $\overline{\phantom{a}}$  , and  $\overline{\phantom{a}}$  , and  $\overline{\phantom{a}}$  , and  $\overline{\phantom{a}}$  , and  $\overline{\phantom{a}}$  , and  $\overline{\phantom{a}}$  , and  $\overline{\phantom{a}}$  , and  $\overline{\phantom{a}}$  , and

عزام ، ھشام ، مجموعة كبيرة من دروس الفيديو التعليمية لشرح برنامج GIS Arc لنظم المعلومات الجغرافية في المجلد:

http://cid-

0259cb4f889eaeb3.skydrive.live.com/browse.aspx/GIS%20Training%20Vedio /Hesham\_Azam\_Vedio

شكري، ماجدة، الترميز في نظم المعلومات الجغرافية:

http://cid-

0259cb4f889eaeb3.skydrive.live.com/self.aspx/GIS%20Training%20Ved io/GIS%20Symbology.pps

شرح الستخدام برنامج Surfer لرسم الخرائط الكنتورية

http://cid-

0259cb4f889eaeb3.skydrive.live.com/self.aspx/Arabic%20Surveying%20Mate rials/Surfer%207%20Ar.pdf

ثالثة ملفات فيديو لشرح برنامج Surfer لرسم الخرائط الكنتورية

http://cid-

0259cb4f889eaeb3.skydrive.live.com/self.aspx/GIS%20Training%20Vedio/Su rfer%20Part%201.wmv

http://cid-

0259cb4f889eaeb3.skydrive.live.com/self.aspx/GIS%20Training%20Vedio/Su rfer%20Part%202.wmv

http://cid-

0259cb4f889eaeb3.skydrive.live.com/self.aspx/GIS%20Training%20Vedio/Su rfer%20Part%203.wmv

مجلد داخله ٨ ملفات فيديو لشرح برنامج Surfer لرسم الخرائط الكنتورية

http://cid-

0259cb4f889eaeb3.skydrive.live.com/browse.aspx/Arabic%20Surveying%20 Materials/Surfer%7C\_Vedio

ملف فيديو – الشرح باللغة الانجليزية البسيطة – يشرح كيفية قطع جزء من طبقة layer وتخزينه في ملف طبقة جديدة بنفس نظّام الإحداثيات للطبقة الأولي. أي لو لدينا طبقتين للمناطق الإدارية و الطرق لدولـة كبيرة و نريد فقط اقتطاع المنطقة الإدارية و الطرق الواقعة داخل محافظة معينة وتخوينهم في طبقتين جديدتين. الملف األصلي كبير (٢٣ ميجا) وتم ضغطه في ملف winrar بحجم ١١.٥ ميجا في الرابط:

http://cid-

0259cb4f889eaeb3.skydrive.live.com/self.aspx/GIS%20Training%20Vedio/Cli p%20a%20Layer%20in%20ARCGIS.rar

ملف فيديو ممتع و جديد ! يتناول كيفية تصنيع أو إنشاء نموذج ثلاثي الأبعاد (خريطة مجسمة) لتضاريس سطح الأر ض تقو م به احدي الجهات الحكومية الأمر يكية (أعتقد وكالة ناسا للفضاء) والغر ض منـه عرض تضار يس أي منطقة في العالم (!) كما لو أنك موجود داخلها. الشرح باللغة الانجليزية لكنه ممتع في كل الأحوال:

0259cb4f889eaeb3.skydrive.live.com/self.aspx/GIS%20Training%20Vedio/Cr eate%203D%20Terrain%20Model.wmv

 $\overline{\phantom{a}}$  , and the contribution of the contribution of  $\overline{\phantom{a}}$  , and  $\overline{\phantom{a}}$  , and  $\overline{\phantom{a}}$  , and  $\overline{\phantom{a}}$  , and  $\overline{\phantom{a}}$  , and  $\overline{\phantom{a}}$  , and  $\overline{\phantom{a}}$  , and  $\overline{\phantom{a}}$  , and  $\overline{\phantom{a}}$  , and

ملف مضغوط يحتوي داخله علي ٨ ملفات فيديو تدريبية لشرح التعامل مع برنامج Map Arc:

http://cid-

0259cb4f889eaeb3.skydrive.live.com/self.aspx/GIS%20Training%20Vedio/Ar c%20GIS%20Vedio.rar

فيديو يشرح كيفية تحويل ملف نقاط إلي خطوط كنتور داخل برنامج MAP Arc. http://www.arabgeographers.net/vb/attachment.php?attachmentid=695&d=12 29513243

أو:

http://cid-

0259cb4f889eaeb3.skydrive.live.com/self.aspx/GIS%20Training%20Vedio/Co ntour%20in%20Arc%20Map.rar

مجموعة من دروس الفيديو التعليمية لشرح برنـامج Arc GIS لـنظم المعلومـات الجغرافيـة للاستاذ / هشام عزام. المجموعة كاملة موجودة في مجلد علي أحد المواقع المجانية لتخزين الملفات في الرابط:

http://www.mediafire.com/?sharekey=21482db1d5f1917b08d8a638a7d1bbf79 37010e28de60051b99f3f1679ee9294

إلا أن بعض الملفات حجمها كبير جدا حتى وهي مضغوطة !! (تم ضغطها باستخدام برنـامج 7Z والذي يمكن الحصول عليه مجانا من موقع: org.zip.7-www://http إلزالة الضغط عن ھذه الملفات).

رابط آخر للمجموعة في:

http://cid-0259cb4f889eaeb3.skydrive.live.com/browse.aspx/GIS%20Training%20Vedio /Hesham\_Azam\_Vedio

دروس فيديو تعليمية للمهندس / محمد عبد القادر تشرح برنـامج Arc Catalogue أحد مكونـات برنـامج Arc GIS الشهير لـنظم المعلومـات الجغرافيـة. الـدروس معروضـة فـي ٧ أجـزاء صـغيرة فـي نـادي نظـم المعلومات الجغرافية في الرابط:

http://www.gisclub.net/vb/showthread.php?t=5692 تم تجميع الدروس السبعة في ملف فيديو واحد وتم رفعه للمكتبة في نسختين: نسخة فيديو بحجم ٣٥ ميجا ونسخة أخرى مضغوطة بحجم ٢٠ ميجا فقط في: نسخة الفيديو:

http://cid-

0259cb4f889eaeb3.skydrive.live.com/self.aspx/GIS%20Training%20Vedio/Ar c%20Cataloge.wmv

الملف المضغوط:

http://cid-

0259cb4f889eaeb3.skydrive.live.com/self.aspx/GIS%20Training%20Vedio/Ar c%20Cataloge.rar

ملف فيديو للمهندس / محمد الأز هري (٢٤ ميجـا) يشرح استخدام كـلا من برنـامج Global Mapper و برنامج Earth Google في عمل خريطة كنتورية لمنطقة جغرافية:

0259cb4f889eaeb3.office.live.com/self.aspx/GIS%20Training%20Vedio/Conto ur%20GE%20and%20GMapper.wmv

 $\overline{\phantom{a}}$  , and the contribution of the contribution of  $\overline{\phantom{a}}$  , and  $\overline{\phantom{a}}$  , and  $\overline{\phantom{a}}$  , and  $\overline{\phantom{a}}$  , and  $\overline{\phantom{a}}$  , and  $\overline{\phantom{a}}$  , and  $\overline{\phantom{a}}$  , and  $\overline{\phantom{a}}$  , and  $\overline{\phantom{a}}$  , and

شرح بالفيديو وباللغة العربية لبرنامج اوتوكاد ٢٠١٠ للمهندس/ محمود عبد الرازق (المحاضر بكلية الهندسة جامعة القاھرة بمصر). والملفات أصال موجودة في الرابط: ٤shared.com/ dir/22301504/6a4215fc/sharing.html

أو في مجلد واحد في الرابط:

http://cid-

0259cb4f889eaeb3.office.live.com/browse.aspx/GIS%20Training%20Vedio/A CAD2010%5E\_Vedio

و أسماء الملفات مرتبة طبقا أليام ھذه الدورة التدريبية ، مثال 1-2 day 1-1,day، etc. …1-3day بحيث يمكن تتبع الدروس طبقا لوضعها ووقتها الصحيح في الدورة. بعض ملفات الفيديو بـصيغة wmv والتي يمكن فتحها بأي برنامج وسائط مثل Window Media Player بينما بعض الملفات الأخري بـصيغة avi والتـي ان تم فتحها بـأي برنـامج تتحول الـي ملفات صـوت فقط ولا يمكن رؤيـة الـصورة لأنهـا تحتـاج لبرنـامج VLC Player لعرضھا بصورة سليمة ، وھذا البرنامج مجاني علي االنترنت وقد تم وضع نسخة منه في نفس المجلد في الرابط:

http://cid-

0259cb4f889eaeb3.office.live.com/self.aspx/GIS%20Training%20Vedio/ACA D2010%5E\_Vedio/VLC%20Player%201.1%20for%20AVI%5E\_Vedio.exe

كما يوجد ملف واحد بصيغة camst وھو يحتاج لبرنامج Player Camstica ليمكن فتحه ، وأيضا تم رفѧع نسخة تجريبية (لمدة ٣٠ يوم) من ھذا البرنامج في نفس المجلد في الرابط: http://cid-

0259cb4f889eaeb3.office.live.com/self.aspx/GIS%20Training%20Vedio/ACA D2010%5E\_Vedio/camtasia.msi

كما يوجد ملفين 4-5day6-3 and day حجم الملف منهما أكثر من ٥٠ ميجا تم تجزئة كل واحد الي جزأين حجم الواحد ٤٠ ميجا فقط حتي يمكن رفعھما للمكتبة.

١٦٠ ملف فيديو عن برنامج نظم المعلومات الجغرافية GIS Arc من شركة ESRI ، وھѧي ملفѧات معروضѧة في أكثر من موقع على الآنترنت و رأينـا ضمها لمحتويـات المكتبـة الرقميـة المساحية المجانيـة كرابط دائم – ولّيس مؤقت – لهذه الثروة العلمية الرائعة (يجب ملاحظة عدم وجود صوت في ملفات الفيديو هذه). تم ضغط ملفات الفيديو (حجمها الاصلي ٢٦٧ ميجا !) في ٩ أجزاء مضغوطة بحيث لا يتعدي حجم الجزء الواحد ٣٠ ميجا فقط لسرعة تحميله ، وبعد تحميل جميع االجزاء يتم استخدام برنامج WinRar لفك الضغط و اعادة انتاج الملفات االصلية.

روابط االجزاء التسعة المضغوطة:

http://cid-

0259cb4f889eaeb3.skydrive.live.com/self.aspx/GIS%20Training%20Vedio/AG 160Vedio/AG%20Videos.part01.rar

http://cid-

0259cb4f889eaeb3.skydrive.live.com/self.aspx/GIS%20Training%20Vedio/AG 160Vedio/AG%20Videos.part02.rar

http://cid-

0259cb4f889eaeb3.skydrive.live.com/self.aspx/GIS%20Training%20Vedio/AG 160Vedio/AG%20Videos.part03.rar

0259cb4f889eaeb3.skydrive.live.com/self.aspx/GIS%20Training%20Vedio/AG 160Vedio/AG%20Videos.part04.rar

 $\overline{\phantom{a}}$  , and the contribution of the contribution of  $\overline{\phantom{a}}$  , and  $\overline{\phantom{a}}$  , and  $\overline{\phantom{a}}$  , and  $\overline{\phantom{a}}$  , and  $\overline{\phantom{a}}$  , and  $\overline{\phantom{a}}$  , and  $\overline{\phantom{a}}$  , and  $\overline{\phantom{a}}$  , and  $\overline{\phantom{a}}$  , and

http://cid-

0259cb4f889eaeb3.skydrive.live.com/self.aspx/GIS%20Training%20Vedio/AG 160Vedio/AG%20Videos.part05.rar

http://cid-

0259cb4f889eaeb3.skydrive.live.com/self.aspx/GIS%20Training%20Vedio/AG 160Vedio/AG%20Videos.part06.rar

http://cid-

0259cb4f889eaeb3.skydrive.live.com/self.aspx/GIS%20Training%20Vedio/AG 160Vedio/AG%20Videos.part07.rar

http://cid-

0259cb4f889eaeb3.skydrive.live.com/self.aspx/GIS%20Training%20Vedio/AG 160Vedio/AG%20Videos.part08.rar

http://cid-

0259cb4f889eaeb3.skydrive.live.com/self.aspx/GIS%20Training%20Vedio/AG 160Vedio/AG%20Videos.part09.rar

كما أن الطبقات و الملفات الأصلية المستخدمة في الشرح (لملفات الفيديو) موجودة أيضا ويمكن التدريب عليها، وقد تم ضغطھا ورفعھا للمكتبة (ملف حجمه ٤٠ ميجا) في الرابط:

http://cid-

0259cb4f889eaeb3.skydrive.live.com/self.aspx/GIS%20Training%20Vedio/AG 160Vedio/GISMAT%20DATA.rar

كتاب باللغة العربيـة عن نظم إسقاط الخر ائط ، موجود في رابط كليـة الهندسة بجامعة الملك سعود بالمملكـة العربية السعودية إال أنه مجھول المؤلف و التاريخ:

http://cid-

0259cb4f889eaeb3.skydrive.live.com/self.aspx/Geodesy%20and%20GPS/Ma p%20Projections%20%20Ar.pdf

برنامج Alltrans EGM2008 Calculator لحساب قيمة حيود الجيويد N من النموذج العالمي الحديث :EGM2008

http://cid-

0259cb4f889eaeb3.skydrive.live.com/self.aspx/Geodesy%20and%20GPS/allt ransegm2008.zip

برنامج بلغة البايسك للمهندس أشرف طلعت محمد لتحويل الإحداثيات المصرية من الإحداثيات الجغرافيـة إلـي الإحداثيات المتريـة علـي النظـام المصري للخرائط المعروف باسم ETM علـي المجسم الجيوديسي هلمرت :١٩٠٦

http://cid-

0259cb4f889eaeb3.skydrive.live.com/self.aspx/Geodesy%20and%20GPS/Eg ypt%7C\_Trans.rar

ستة دروس فيديو تعليمية لتعلم برنـامج الخرائط الكنتوريـة الشهير 8 Surfer. رابـط المجلد الذي يضم كل الملفات:

 $\overline{\phantom{a}}$  , and the contribution of the contribution of  $\overline{\phantom{a}}$  , and  $\overline{\phantom{a}}$  , and  $\overline{\phantom{a}}$  , and  $\overline{\phantom{a}}$  , and  $\overline{\phantom{a}}$  , and  $\overline{\phantom{a}}$  , and  $\overline{\phantom{a}}$  , and  $\overline{\phantom{a}}$  , and  $\overline{\phantom{a}}$  , and

http://cid-

0259cb4f889eaeb3.skydrive.live.com/browse.aspx/Arabic%20Surveying%20 Materials/Surfer%7C\_Vedio

برنامج Calculator TatuGIS لتحويل االحداثيات بين المراجع الجيوديسية و العالمية:

http://cid-

0259cb4f889eaeb3.skydrive.live.com/self.aspx/Geodesy%20and%20GPS/Tat ukGIS%7C\_CAL%7C\_1%7C\_2%7C\_3.rar

مجموعة من ملفات الليسب Lisp المفيدة لبرنامج الاوتوكاد (المهندس أحمد البربري) تشمل عدة تطبيقات منها علي سبيل المثال: حساب المساحة ، ملائمة زوايا الخطوط ، اضافة الاحداثيات ، تغيير مقياس خط ، التحويل بين وحدات القياس ، عمل جدول للاحداثيات ، ترقيم النقاط ، عمل شعاع بزاويـة ، حساب منحنيـات الطرق، رسم شبكة احداثيات ..... الخ:

http://cid-

0259cb4f889eaeb3.skydrive.live.com/self.aspx/Arabic%20Surveying%20Mate rials/AutoCAD%7C\_Lisps.rar

الاستخدام السريع لبرنامج Trimble TerraSyne Professional الخاص بأجهزة الجي بـي أس (ترمبل) المخصصة لتطبيقات نظم المعلومات الجغرافية:

http://cid-

0259cb4f889eaeb3.office.live.com/self.aspx/Arabic%20Surveying%20Material s/GPS%5E\_TS%5E\_Hany%5E\_Zakaria/arabic%20trimble%20Terrasync%20f or%20GIS%20applications.pdf

ملف مضغوط (zip file يحتوي برنامج 1 DXF Works v الخاص بتحويل ملف أوتوكاد المي ملف نقاط بصيغة االكسل ، ويحتوي شرح باللغة العربية :

http://cid-

0259cb4f889eaeb3.office.live.com/self.aspx/Arabic%20Surveying%20Material s/GPS%5E\_TS%5E\_Hany%5E\_Zakaria/dxf%20works%201%20to%20Excel. zip

**(٢) المراجع األجنبية:** 

**(١-٢) الكتب المطبوعة:** 

Anderson, J. and Mikhail, E. (1981) Surveying: Theory and practice,  $7<sup>th</sup>$ edition, McGraw-Hill, Boston, USA.

 $\overline{\phantom{a}}$  , and the contribution of the contribution of  $\overline{\phantom{a}}$  , and  $\overline{\phantom{a}}$  , and  $\overline{\phantom{a}}$  , and  $\overline{\phantom{a}}$  , and  $\overline{\phantom{a}}$  , and  $\overline{\phantom{a}}$  , and  $\overline{\phantom{a}}$  , and  $\overline{\phantom{a}}$  , and  $\overline{\phantom{a}}$  , and

Mikhail, E., and Ackerman, F. (1976) Observations and least squares, University Press of America Inc., Boston, USA.

**(٢-٢) الكتب الرقمية:** 

Functional data analysis: http://cid-0259cb4f889eaeb3.skydrive.live.com/self.aspx/Books%7C\_En/Functional%20 Data%20Analysis.rar

Handbook of Geomatics http://cid-0259cb4f889eaeb3.office.live.com/self.aspx/Books%5E\_En/Handbook%20of %20Geomatics%202010.pdf

GPS and GIS – An introduction: http://cid-0259cb4f889eaeb3.skydrive.live.com/self.aspx/Books%7C\_En/GPS%20and %20GIS.pdf

Engineering Surveying (2 parts): http://cid-0259cb4f889eaeb3.office.live.com/self.aspx/Books%5E\_En/Engineering%20 Surveying%206%202007.part1.rar

http://cid-

0259cb4f889eaeb3.office.live.com/self.aspx/Books%5E\_En/Engineering%20 Surveying%206%202007.part2.rar

Mastering AutoCAD 2011 and AutoCAD LT 2011 (2 parts): http://cid-0259cb4f889eaeb3.office.live.com/self.aspx/Books%5E\_En/AutoCAD%20201 1.part1.rar

http://cid-

0259cb4f889eaeb3.office.live.com/self.aspx/Books%5E\_En/AutoCAD%20201 1.part2.rar

US Army Corp of Engineers, Topographic Survey Manual: http://cid-0259cb4f889eaeb3.skydrive.live.com/self.aspx/Books%7C\_En/USA%7C\_Arm y%7C\_Engineers%7C\_Manuals/USA%20Army%20Topo%20Surveys%2094. pdf

 $\overline{\phantom{a}}$  , and the contribution of the contribution of  $\overline{\phantom{a}}$  , and  $\overline{\phantom{a}}$  , and  $\overline{\phantom{a}}$  , and  $\overline{\phantom{a}}$  , and  $\overline{\phantom{a}}$  , and  $\overline{\phantom{a}}$  , and  $\overline{\phantom{a}}$  , and  $\overline{\phantom{a}}$  , and  $\overline{\phantom{a}}$  , and

US Army Corp of Engineers, GPS Survey Manual: http://cid-0259cb4f889eaeb3.skydrive.live.com/browse.aspx/Books%7C\_En/USA%7C\_ Army%7C\_Engineers%7C\_Manuals/GPS%7C\_Survey?uc=3

FGDC Geological Maps Symbols: http://ngmdb.usgs.gov/fgdc\_gds/geolsymstd/fgdc-geolsym-all.pdf

USGS Topographic Map Symbols: http://egsc.usgs.gov/isb/pubs/booklets/symbols/topomapsymbols.pdf

USGS Map Accuracy Standards: http://erg.usgs.gov/isb/pubs/factsheets/fs17199.html

Florida transportation's standards map symbols: http://www.dot.state.fl.us/rddesign/DS/06/IDx/002.pdf

Michigan University's Land Use Standard Symbols: http://lu.msue.msu.edu/pamphlet/Pln/AcrobatPamphletMapColors.PDF

Intelligent positioning: GIS-GPS unification: http://cid-0259cb4f889eaeb3.skydrive.live.com/self.aspx/Books%7C\_En/GPS%7C\_GIS %20Unification.pdf

A primer of GIS – Fundamental geographic and cartographic concepts: http://cid-0259cb4f889eaeb3.skydrive.live.com/self.aspx/Books%7C\_En/A%20Primer% 20of%20GIS.rar

GIS data sources: http://cid-0259cb4f889eaeb3.skydrive.live.com/self.aspx/Books%7C\_En/GIS%20Data %20Sources.pdf

Innovations in GIS: http://cid-0259cb4f889eaeb3.skydrive.live.com/self.aspx/Books%7C\_En/Inovvations%2 0in%20GIS.rar

Practical GIS analysis: http://cid-0259cb4f889eaeb3.skydrive.live.com/self.aspx/Books%7C\_En/Practical%20G IS%20Analysis.rar

Spatial analysis and GIS:

0259cb4f889eaeb3.skydrive.live.com/self.aspx/Books%7C\_En/Spatial%20An alysis%20and%20GIS.rar

 $\overline{\phantom{a}}$  , and the contribution of the contribution of  $\overline{\phantom{a}}$  , and  $\overline{\phantom{a}}$  , and  $\overline{\phantom{a}}$  , and  $\overline{\phantom{a}}$  , and  $\overline{\phantom{a}}$  , and  $\overline{\phantom{a}}$  , and  $\overline{\phantom{a}}$  , and  $\overline{\phantom{a}}$  , and  $\overline{\phantom{a}}$  , and

Stat analysis, GIS, and RS applications in the health sciences: http://cid-0259cb4f889eaeb3.skydrive.live.com/self.aspx/Books%7C\_En/Stat%7C\_Anal ysis%20GIS%20and%20RS.rar

Uncertainty in RS and GIS:

http://cid-

0259cb4f889eaeb3.skydrive.live.com/self.aspx/Books%7C\_En/Uncertainty%2 0in%20RS%20and%20GIS.pdf

Uncertainty in geographic information: http://cid-0259cb4f889eaeb3.skydrive.live.com/self.aspx/Books%7C\_En/Uncertanity%2 0in%20Geo%7C\_Information.pdf

WGS84 Final Definition 200 http://cid-0259cb4f889eaeb3.skydrive.live.com/self.aspx/Geodesy%20and%20GPS/W GS84%20Final%20Defintion%202000.pdf

USA DMA Formulas for computing UTM coordinates: http://earth-info.nga.mil/GandG/publications/tm8358.2/TM8358\_2.pdf

USA Army Engineers on Geodetic and Topographic Surveys 2002: http://cid-0259cb4f889eaeb3.skydrive.live.com/self.aspx/Geodesy%20and%20GPS/US A%20Army%20Topo\_Geodetic%20Surveys%202001.pdf

DMA: Geodesy for the layman 1983:

http://cid-0259cb4f889eaeb3.skydrive.live.com/self.aspx/Geodesy%20and%20GPS/DM A%20Geodesy%20for%20Layman%20Tutorial%201983.pdf

Dana Tutorial on Coordinate Systems: http://cid-0259cb4f889eaeb3.skydrive.live.com/self.aspx/Geodesy%20and%20GPS/Da na%20Tutorial%20on%20Coordinate%20Systems.pdf

Dana Tutorial on Map Projection: http://cid-0259cb4f889eaeb3.skydrive.live.com/self.aspx/Geodesy%20and%20GPS/Da na%20Tutorial%20on%20Map%20Projection.pdf

Dana Tutorial on Geodetic Datums:

0259cb4f889eaeb3.skydrive.live.com/self.aspx/Geodesy%20and%20GPS/Da na%20Tutorial%20on%20Geodetic%20Datums.pdf

 $\overline{\phantom{a}}$  , and the contribution of the contribution of  $\overline{\phantom{a}}$  , and  $\overline{\phantom{a}}$  , and  $\overline{\phantom{a}}$  , and  $\overline{\phantom{a}}$  , and  $\overline{\phantom{a}}$  , and  $\overline{\phantom{a}}$  , and  $\overline{\phantom{a}}$  , and  $\overline{\phantom{a}}$  , and  $\overline{\phantom{a}}$  , and

Australia ICSM Geodetic Standards v.1.6 2004: http://cid-0259cb4f889eaeb3.skydrive.live.com/self.aspx/Standards%20in%20Surveyin g/Australia%20ICSM%20Geodetic%20Standards%20V1-6%202004.pdf

US Army Cadastral GPS Standards 2001:

http://cid-0259cb4f889eaeb3.skydrive.live.com/self.aspx/Standards%20in%20Surveyin g/USA%20Cadastral%20GPS%20Survey%20Standards%202001.pdf

Global map specifications 2005 http://cid-0259cb4f889eaeb3.skydrive.live.com/self.aspx/Standards%20in%20Surveyin g/Global%20Map%20Specifications%202005.pdf

USGS Cadastral map standards

http://cid-

0259cb4f889eaeb3.skydrive.live.com/self.aspx/Standards%20in%20Surveyin g/USGS%20Cadastral%20Map%20Standards%202003.pdf

USGS Digital map standards

http://nationalmap.gov/ustopo/digital\_map\_beta\_v0.0.25.pdf

USGS Orthophoto standards

http://cid-

0259cb4f889eaeb3.skydrive.live.com/self.aspx/Standards%20in%20Surveyin g/USGS%20OrthoPhoto%20Standards.pdf

USA Geological map standards

http://cid-

0259cb4f889eaeb3.skydrive.live.com/self.aspx/Standards%20in%20Surveyin g/USA%20Geologic%20Map%20Standards%202006.pdf

USGS Map accuracy standards

http://cid-0259cb4f889eaeb3.skydrive.live.com/self.aspx/Standards%20in%20Surveyin g/USGS%20Map%20Accuracy%20Standards.pdf

USGS DTM standards:

http://cid-

0259cb4f889eaeb3.skydrive.live.com/self.aspx/Standards%20in%20Surveyin g/USGS%20DTM%20Standards.pdf

USGS Map standards overview

0259cb4f889eaeb3.skydrive.live.com/self.aspx/Standards%20in%20Surveyin g/USGS%20Map%20Standards%20Overview.pdf

 $\overline{\phantom{a}}$  , and the contribution of the contribution of  $\overline{\phantom{a}}$  , and  $\overline{\phantom{a}}$  , and  $\overline{\phantom{a}}$  , and  $\overline{\phantom{a}}$  , and  $\overline{\phantom{a}}$  , and  $\overline{\phantom{a}}$  , and  $\overline{\phantom{a}}$  , and  $\overline{\phantom{a}}$  , and  $\overline{\phantom{a}}$  , and

USGS Topographic map symbols overview http://cid-0259cb4f889eaeb3.skydrive.live.com/self.aspx/Standards%20in%20Surveyin g/USGS%20Topographic%20Map%20Symbols%20Overview.pdf

US California Digital Map Submission Standards: http://www.cityofsacramento.org/dsd/reference/maps/documents/FinalMapSta ndards.pdf

US Virginia State's Mapping Standards: http://www.dmme.virginia.gov/DMLR/Adobe/27-09.pdf

US Florida State's Cadastral Map Guidelines: ftp://sdrftp03.dor.state.fl.us/Map%20Data/00%20Mapping%20Data%20Inform ation/MapGuidelines.pdf

New Zealand Guidelines of Cadastral Mapping: http://www.linz.govt.nz/docs/surveysystem/survey-publication/factsheetdigital-cadastre-201103.pdf

British Colombia (Canada) Mapping Standards: http://www.for.gov.bc.ca/his/results/Silv\_Map\_Stand.pdf

UN (United Nations) Humanitarian Information Centre: Mapping Standards Guidelines:

http://www.humanitarianinfo.org/IMToolbox/03\_Mapping\_GIS\_GPS/Ma p\_Templates\_Guidelines/Ref\_Guidlines/LKA\_2005\_HIC\_Mapping\_Stan dards\_Newdraft.Doc

UN (United Nations) Handbook on Geographic Information Systems and Digital Mapping:

http://unstats.un.org/unsd/publication/SeriesF/SeriesF\_79E.pdf

IAAO (The International Association of Assessing Officers), Standard on Digital Cadastral Maps and Parcel Identifiers:

http://www.iaao.org/uploads/Standard\_Digital\_Cadastral\_Mapping.pdf

## **نبذة عن المؤلف**

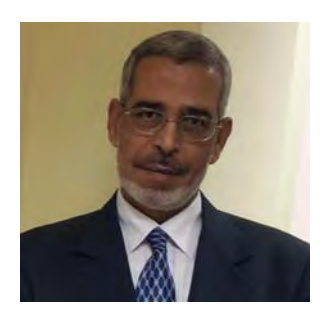

الـدكتور جمعـة محمـد داو د مـن مو اليـد الـسويس بجمهوريــة مـصر العربيـة فـي عـام ١٩٦٢م (الموافق ١٣٨٣ هـ). حصل علـي درجـة البكالوريوس في الھندسة المساحية في عام ١٩٨٥م من كلية الهندسة بشبرا – جامعـة بنهـا بمـصر ، ودرجـة الماجستير مـن قسم العلـوم الجيوديسية والمساحة من جامعة ولايـة أوهـايو بالولايـات المتحدة الأمريكية في عام ١٩٩١م، ودرجة الدكتوراه في عام ١٩٩٨م من كلية الھندسة بشبرا – جامعة بنھا بمصر.

يعمل د. جمعـة داود منـذ عـام ١٩٨٧م بمعهد بحـوث المساحة بـوزارة المـوارد المائيـة والـري بمـصر ، ويعمـل أيـضا منـذ عـام ٢٠٠٥م بجامعـة أم القربي بمكـة المكرمـة بالمملكـة العربيـة السعودية. حصل د. جمعـة داود علـي درجـة أسـتاذ مشارك فـي عـام ٢٠٠٤م وكـذلك درجـة الأستاذية في الهندسة المساحية في عام ٢٠٠٩م.

فاز د. جمعـة داود بجـائزة أفضل بحث فـي المـساحة فـي مـصر فـي أعـوام ٢٠٠٥، ٢٠٠٦، ،٢٠٠٧ ٢٠٠٩م كما تم اختياره في الموسوعة الدولية للعلوم والھندسѧة Who is Who للفتѧرة ٢٠١٢-٢٠١١م.

نشر د. جمعة داود حتى الآن خمسة وأربعين بحثا في الهندسة المساحية منهم أثنتا عشر ورقة علمية في مجلات عالمية و مؤتمرات دولية في كل من الولايات المتحدة الأمريكيـة و انجلترا و ايطاليا و ّاستراليا بالإضافة للنشر في مجلات و مؤتمرات في كلا من المملكة العربيـة الـسعودية و مملكة البحرين والمملكة المغربية و جمھورية مصر العربية.

د. جمعة داود متزوج من د. هدي فيصل الباحثة بمعهد بحوث المساحة وله ثلاثة أبنـاء مصطفي بكلية الھندسة بجامعة القاھرة و محمد بالثانوية العامة و سلمي بالصف الخامس االبتدائي.

حج د. جمعة داود بيت الله الحرام أربعة مرات وأعتمر عدة مرات.